## **HITACHI** Inspire the Next

# **Hitachi Unified Storage VM Block Module Hitachi Storage Navigator User Guide**

**FASTFIND LINKS** 

**[Product Version](#page-13-0)**

**[Contents](#page-2-0)**

**@Hitachi Data Systems** 

**MK-92HM7016-11**

© 2012 - 2016 Hitachi, Ltd. All rights reserved.

No part of this publication may be reproduced or transmitted in any form or by any means, electronic or mechanical, including photocopying and recording, or stored in a database or retrieval system for any purpose without the express written permission of Hitachi, Ltd.

Hitachi, Ltd., reserves the right to make changes to this document at any time without notice and assumes no responsibility for its use. This document contains the most current information available at the time of publication. When new or revised information becomes available, this entire document will be updated and distributed to all registered users.

Some of the features described in this document might not be currently available. Refer to the most recent product announcement for information about feature and product availability, or contact contact Hitachi Data Systems Corporation at <https://support.hds.com/en-us/contact-us.html>.

**Notice:** Hitachi, Ltd., products and services can be ordered only under the terms and conditions of the applicable Hitachi Data Systems Corporation agreements. The use of Hitachi, Ltd., products is governed by the terms of your agreements with Hitachi Data Systems Corporation.

**Notice on Export Controls.** The technical data and technology inherent in this Document may be subject to U.S. export control laws, including the U.S. Export Administration Act and its associated regulations, and may be subject to export or import regulations in other countries. Reader agrees to comply strictly with all such regulations and acknowledges that Reader has the responsibility to obtain licenses to export, re-export, or import the Document and any Compliant Products.

Hitachi is a registered trademark of Hitachi, Ltd., in the United States and other countries. Hitachi Data Systems is a registered trademark and service mark of Hitachi, Ltd., in the United States and other countries.

Archivas, Essential NAS Platform, HiCommand, Hi-Track, ShadowImage, Tagmaserve, Tagmasoft, Tagmasolve, Tagmastore, TrueCopy, Universal Star Network, and Universal Storage Platform are registered trademarks of Hitachi Data Systems Corporation.

AIX, AS/400, DB2, Domino, DS6000, DS8000, Enterprise Storage Server, ESCON, FICON, FlashCopy, IBM, Lotus, MVS, OS/390, RS/6000, S/390, System z9, System z10, Tivoli, VM/ESA, z/OS, z9, z10, zSeries, z/VM, and z/VSE are registered trademarks or trademarks of International Business Machines Corporation.

All other trademarks, service marks, and company names in this document or website are properties of their respective owners.

Microsoft product screen shots are reprinted with permission from Microsoft Corporation.

## **Contents**

<span id="page-2-0"></span>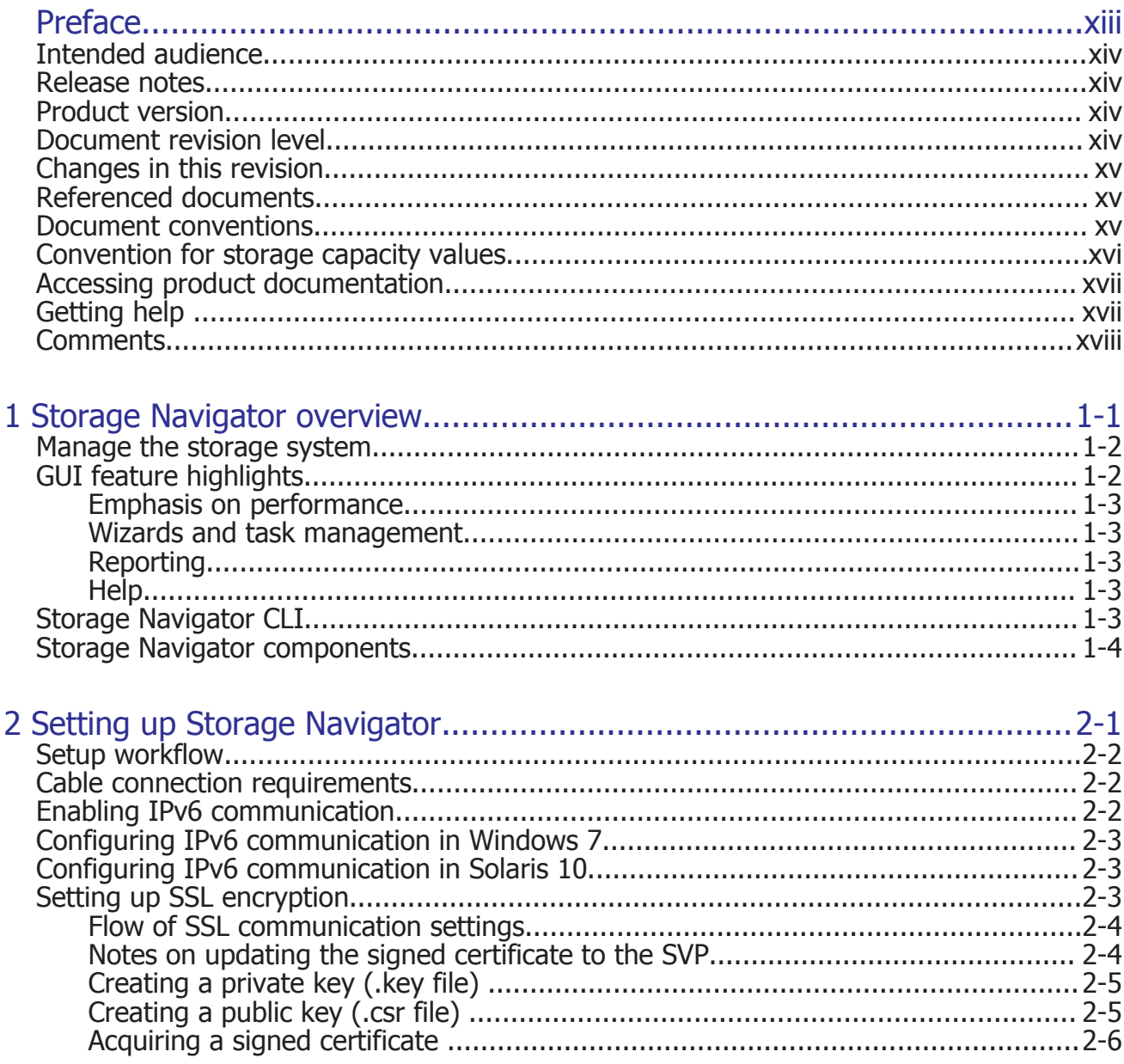

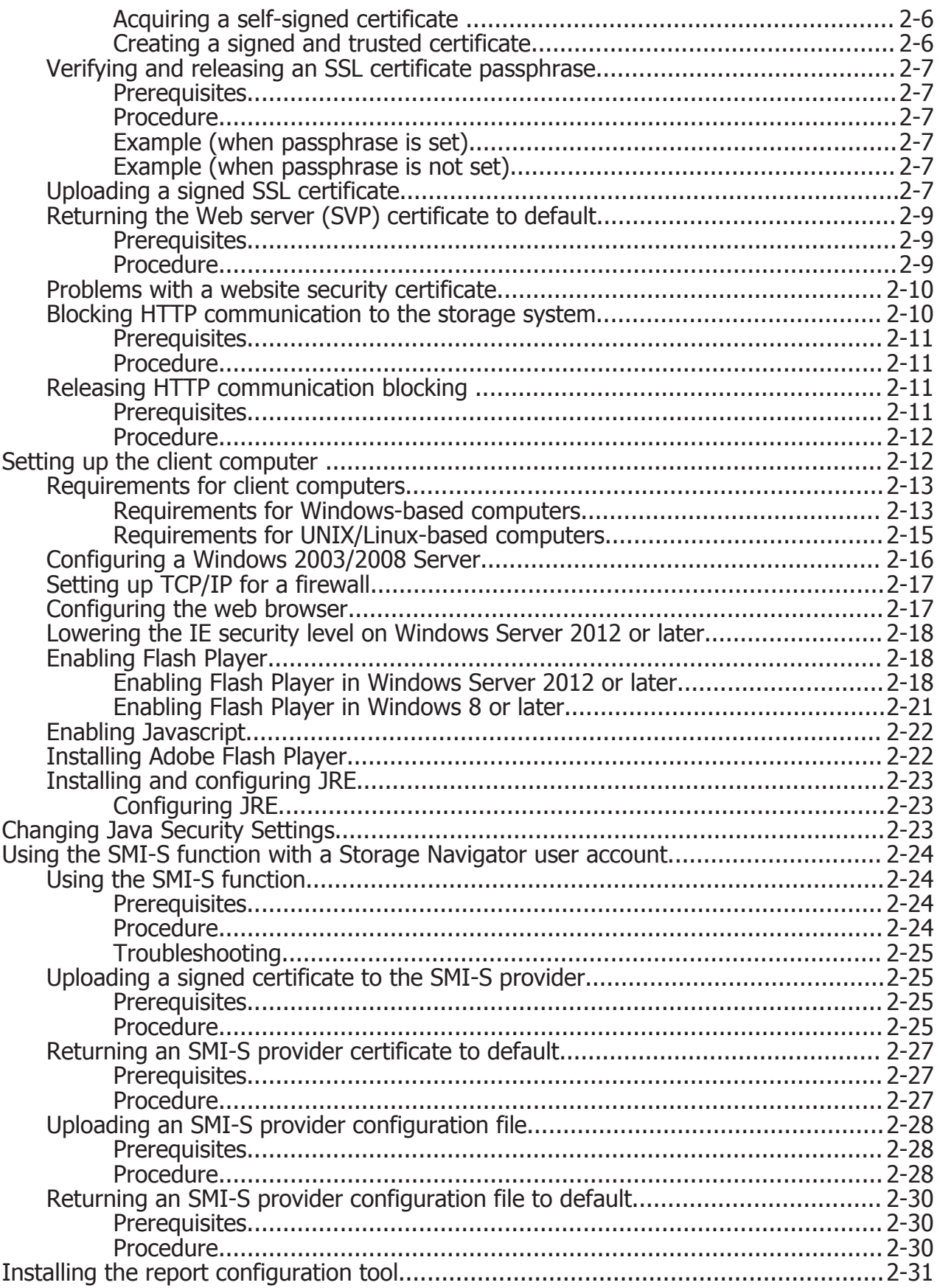

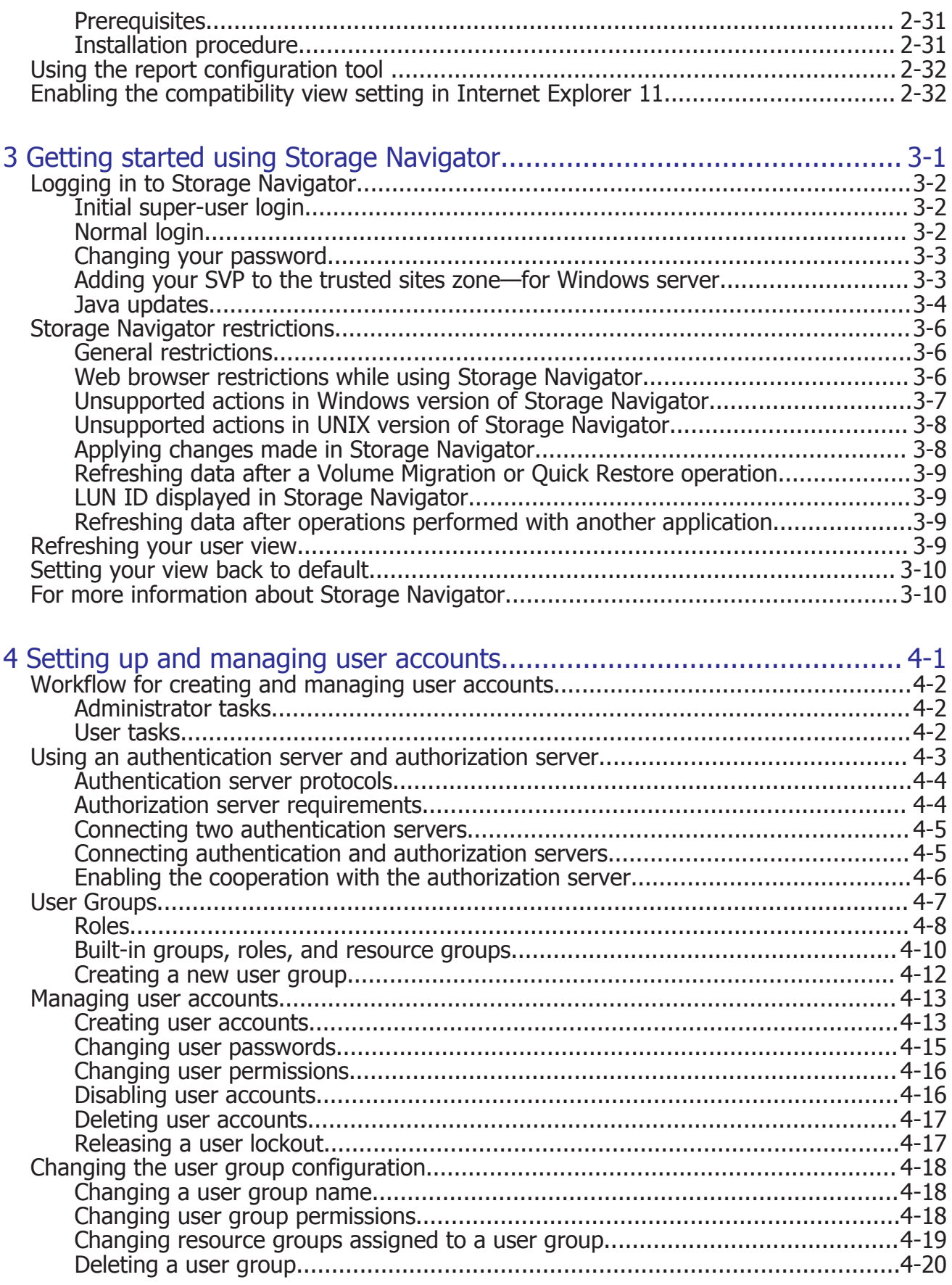

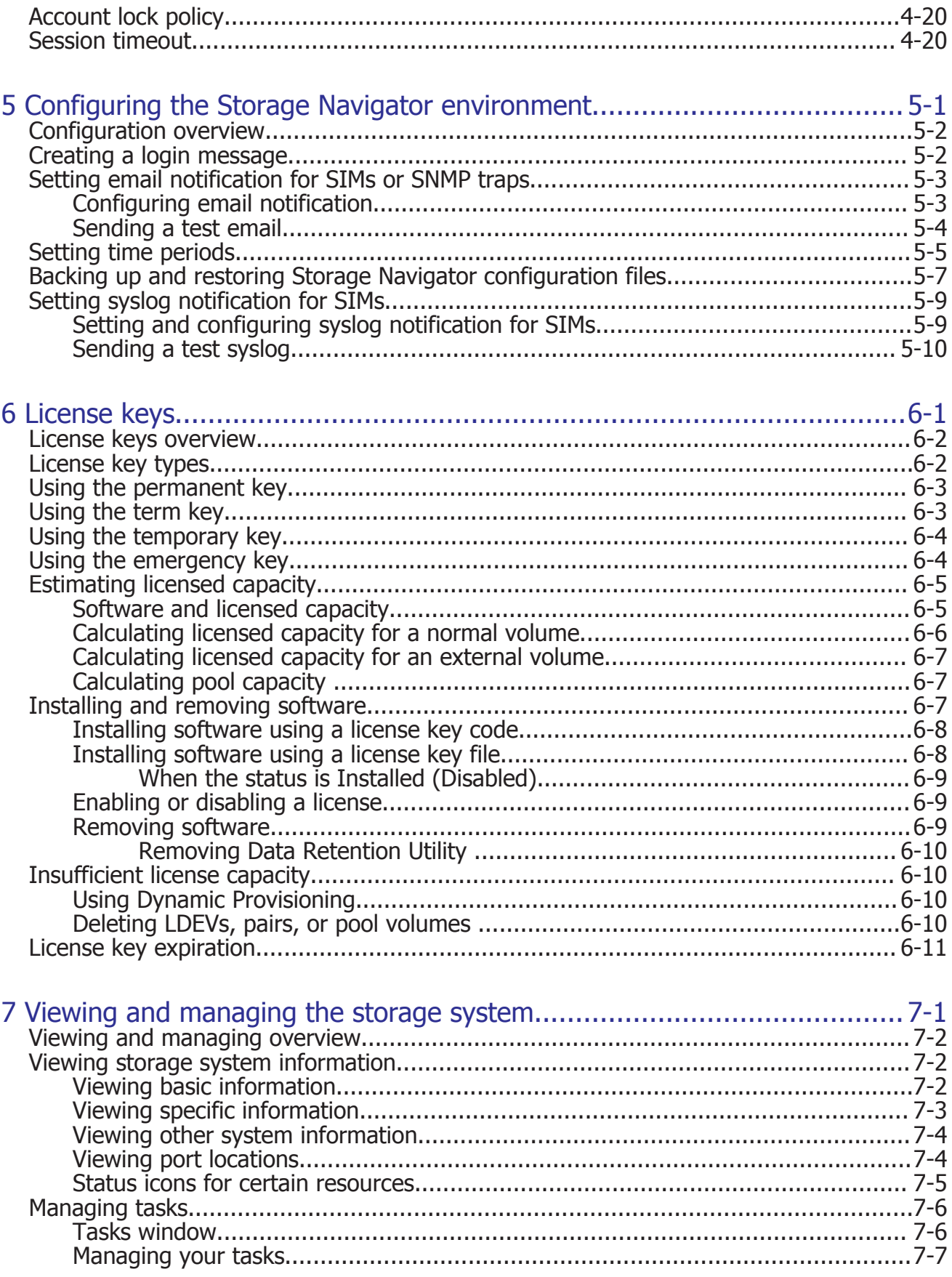

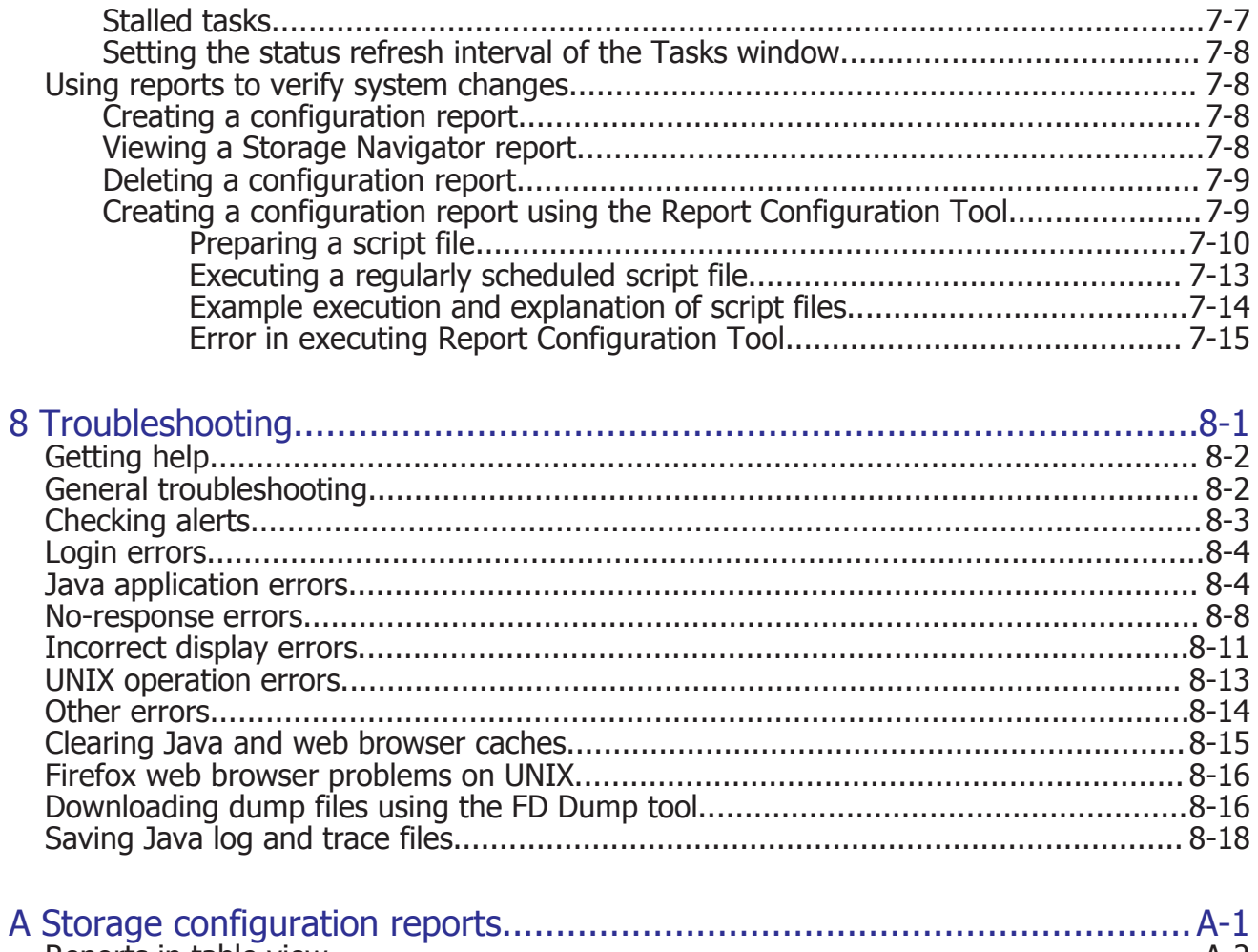

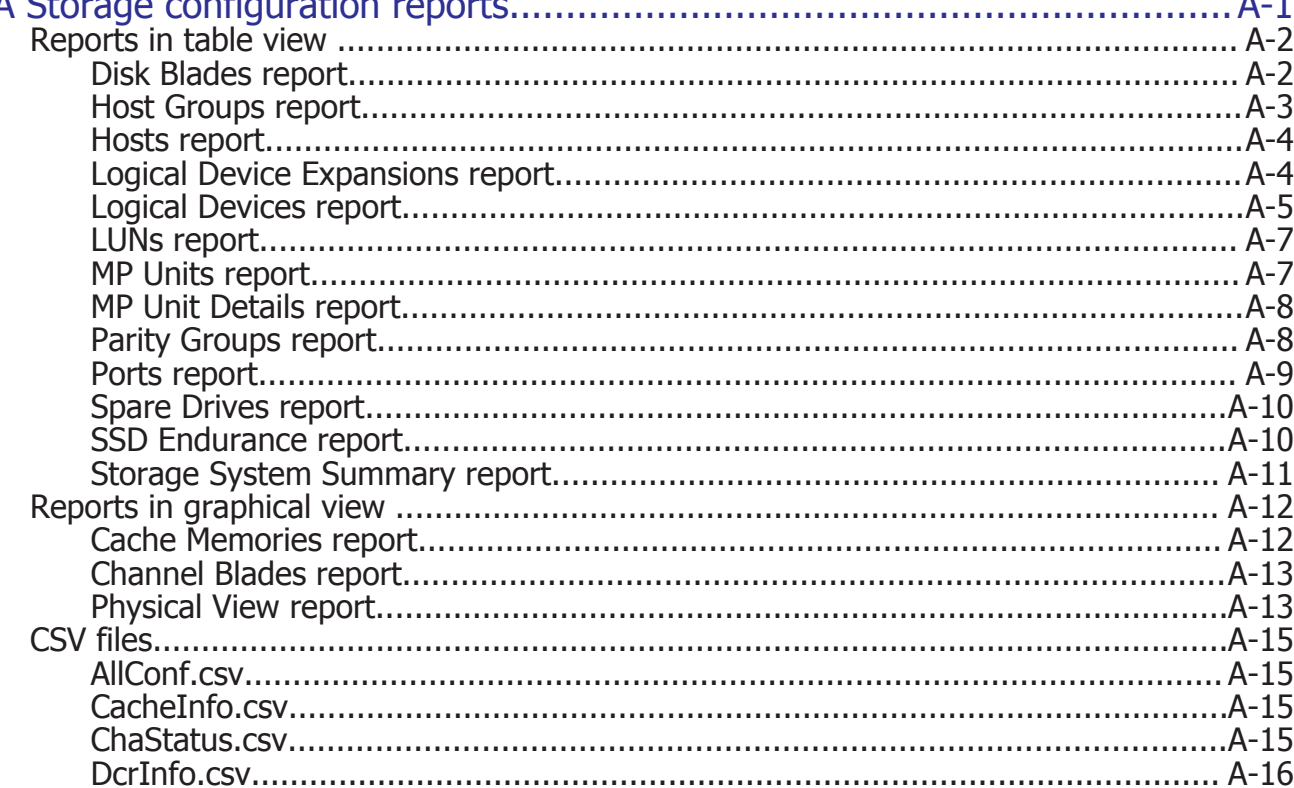

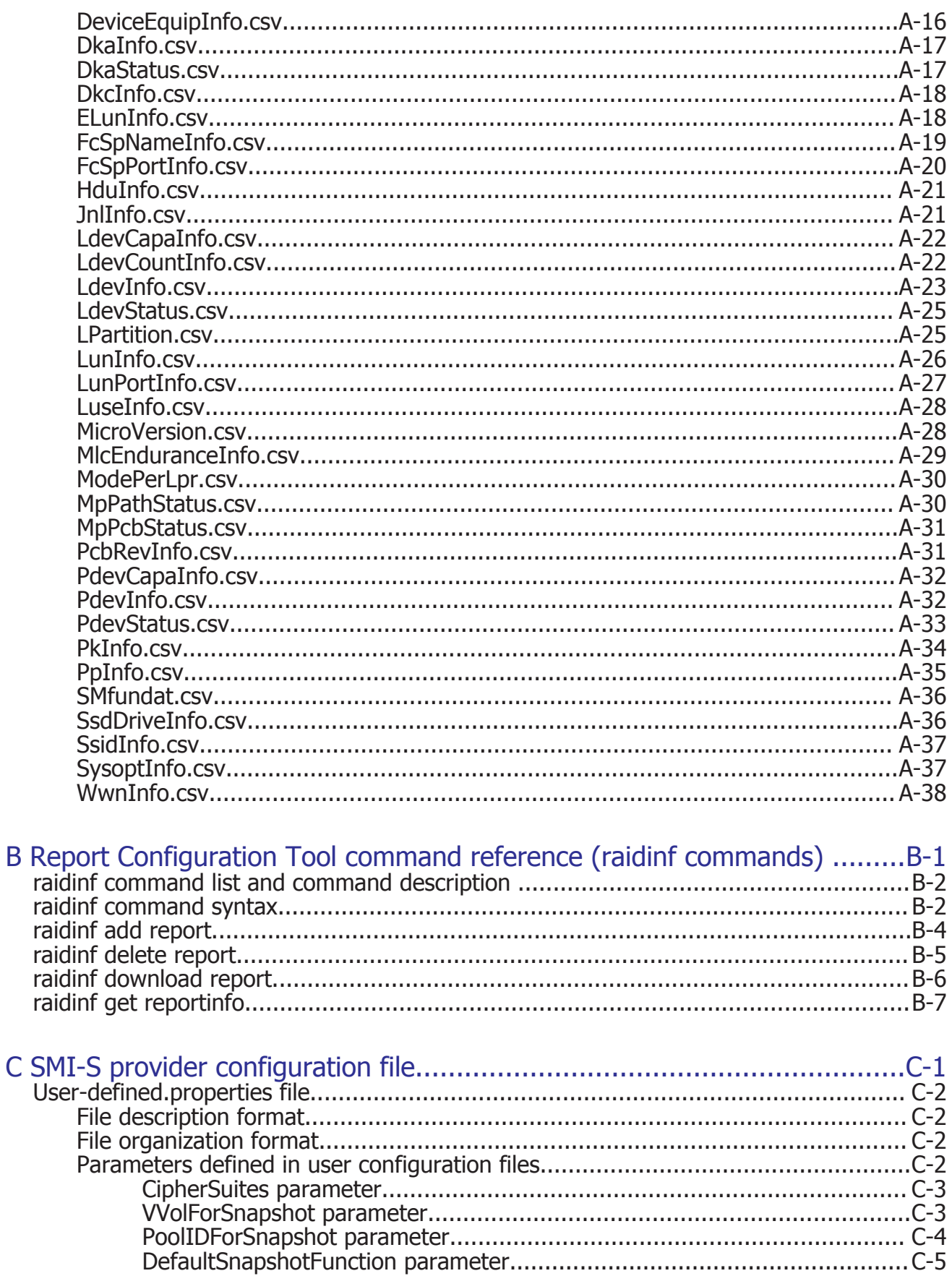

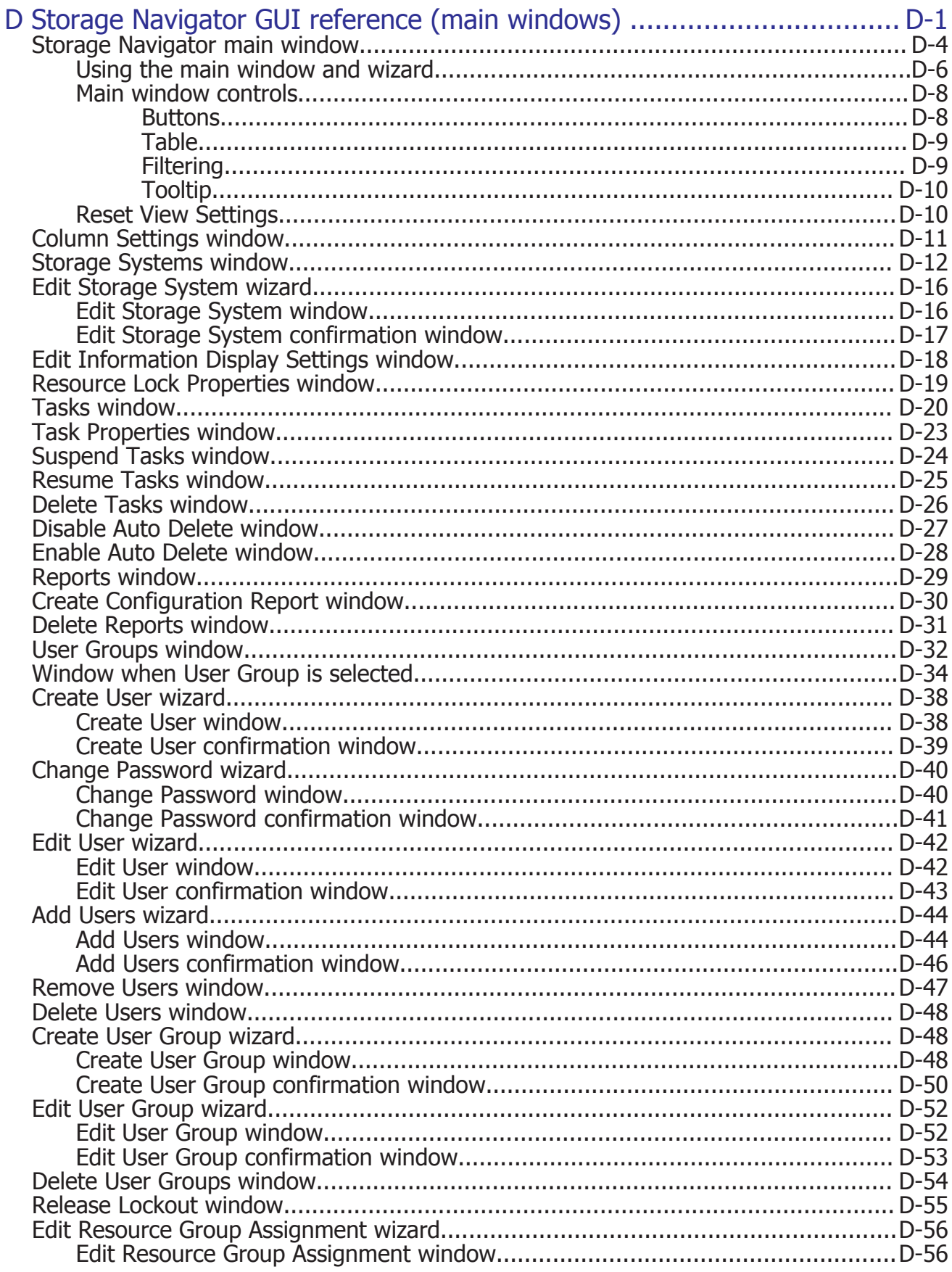

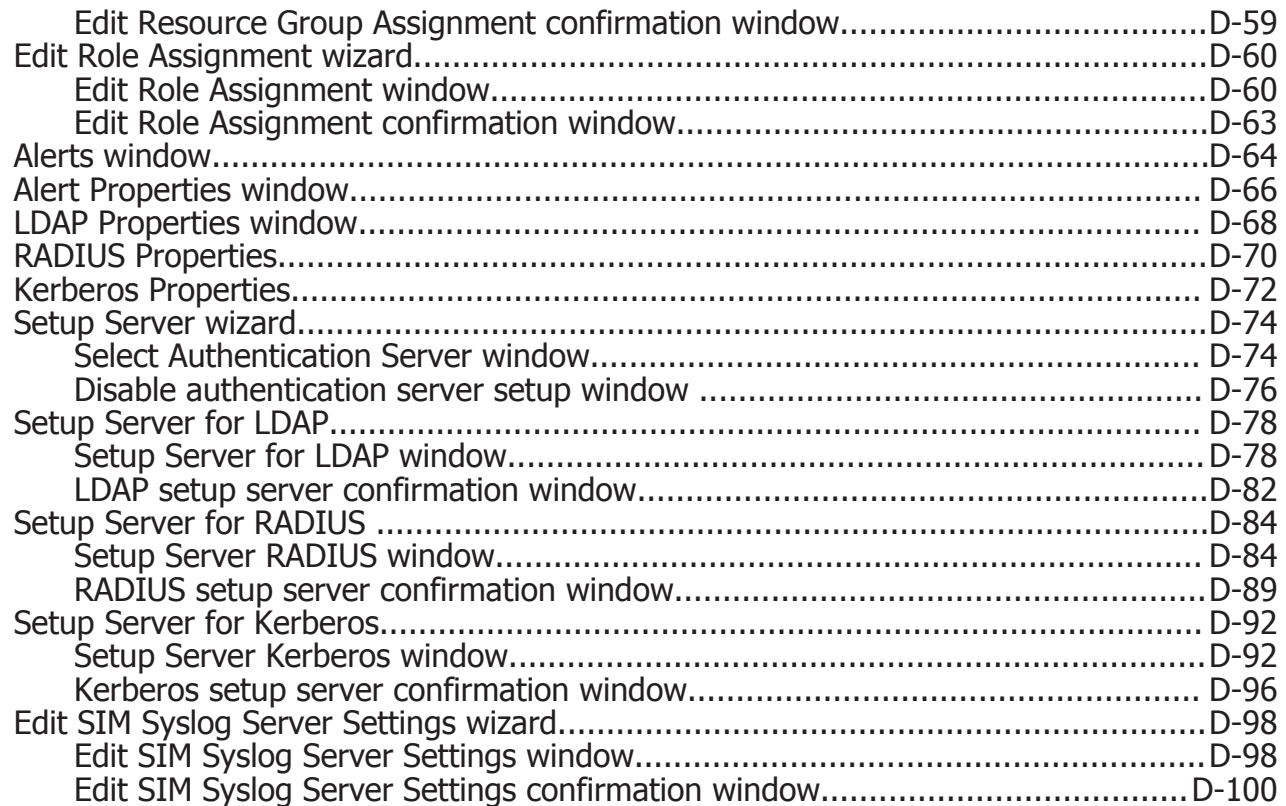

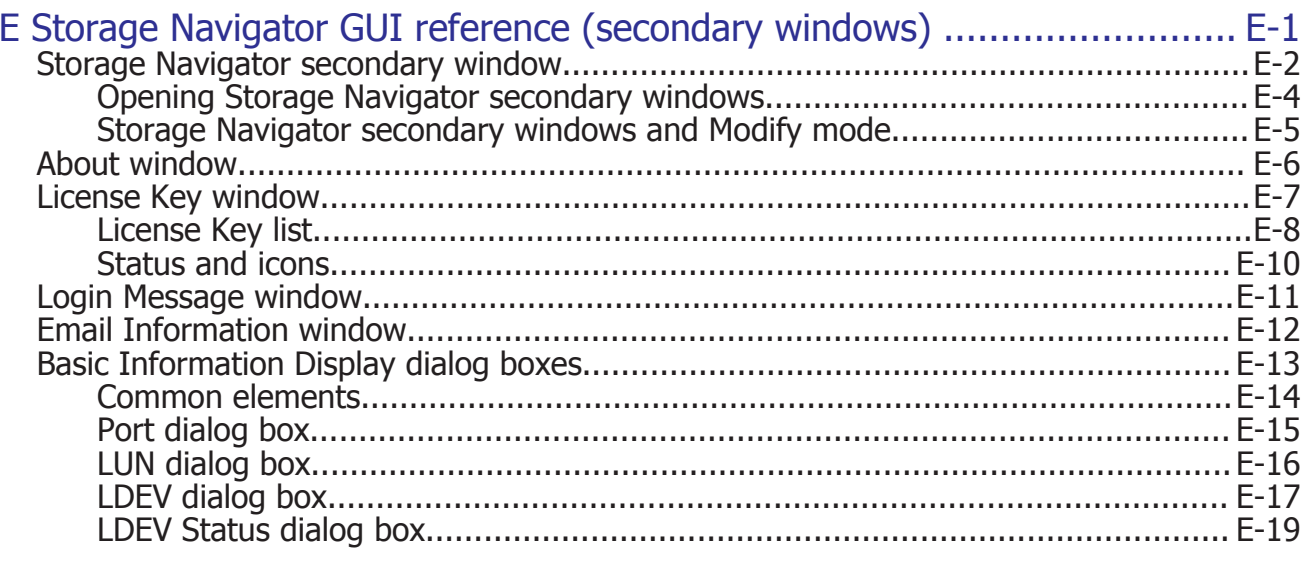

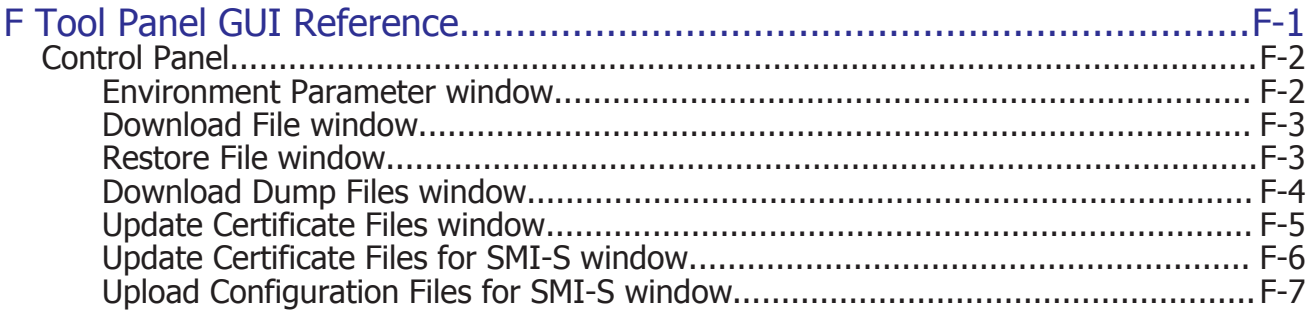

**[Glossary](#page-326-0)** 

[Index](#page-338-0)

## **Preface**

<span id="page-12-0"></span>This document provides information to help you set up Hitachi Storage Navigator for the Hitachi Unified Storage VM (HUS VM), set up end-user computers and web browsers, and establish user accounts and permissions. It explains the GUI features and provides basic navigation information.

Complete information for performing specific tasks in Storage Navigator is contained in the HUS VM software user guides.

Please read this document carefully to understand how to use this product, and keep a copy for reference.

- □ [Intended audience](#page-13-0)
- □ [Release notes](#page-13-0)
- □ [Product version](#page-13-0)
- □ [Document revision level](#page-13-0)
- □ [Changes in this revision](#page-14-0)
- □ [Referenced documents](#page-14-0)
- □ [Document conventions](#page-14-0)
- □ [Convention for storage capacity values](#page-15-0)
- □ [Accessing product documentation](#page-16-0)
- □ [Getting help](#page-16-0)
- □ [Comments](#page-17-0)

## <span id="page-13-0"></span>**Intended audience**

This document is intended for system administrators, Hitachi Data Systems representatives, and authorized service providers who are involved in installing, configuring, and operating the Hitachi Unified Storage VM storage system.

Readers of this document should be familiar with the following:

- Data processing and RAID storage systems and their basic functions.
- The Hitachi Unified Storage VM storage system and the Storage Navigator software that runs on it.
- The operating system and web browser software on the system hosting the Storage Navigator software.
- The Unified Storage VM storage system and the *Hitachi Unified Storage VM Block Module Hardware User Guide*.

## **Release notes**

The Hitachi Unified Storage VM release notes provide information about the HUS VM microcode (DKCMAIN and SVP), including new features and functions and changes. The Release Notes are available on Hitachi Data Systems Support Connect: [https://support.hds.com/en\\_us/documents.html](https://support.hds.com/en_us/documents.html).

## **Product version**

This document revision applies to HUS VM microcode 73-03-5*x* or later.

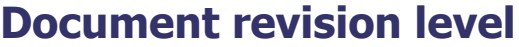

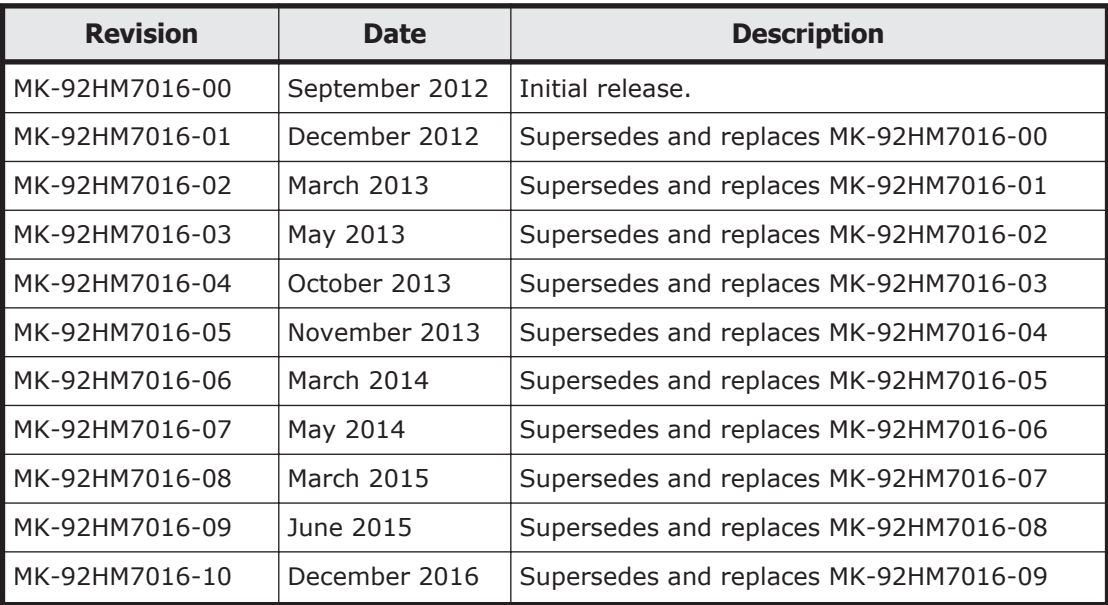

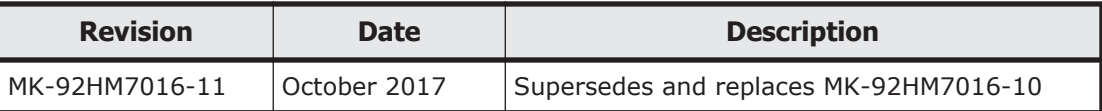

## <span id="page-14-0"></span>**Changes in this revision**

Updated the following sections:

• Added support for VSP G1500, VSP F1500.

## **Referenced documents**

Hitachi Unified Storage VM Block Module documents:

- *Hitachi Audit Log User Guide*, MK-92HM7009
- *Hitachi Thin Image User Guide*, MK-90RD7010
- *Hitachi Unified Storage VM Block Module Performance Guide*, MK-92HM7011
- *Hitachi Unified Storage VM Block Module Provisioning Guide*, MK-92HM7012
- *Hitachi ShadowImage® User Guide*, MK-92HM7013
- *Hitachi SNMP Agent User Guide, MK-92HM7014*
- *Hitachi System Operations Using Spreadsheets*, MK-92HM7015
- *Hitachi Storage Navigator Messages*, MK-92HM7017 (includes Storage Navigator error codes)
- *Hitachi TrueCopy® User Guide, MK-92HM7018*
- *Hitachi Universal Replicator User Guide*, MK-92HM7019
- *Hitachi Universal Volume Manager*, MK-92HM7020

## **Document conventions**

This document uses the following typographic conventions:

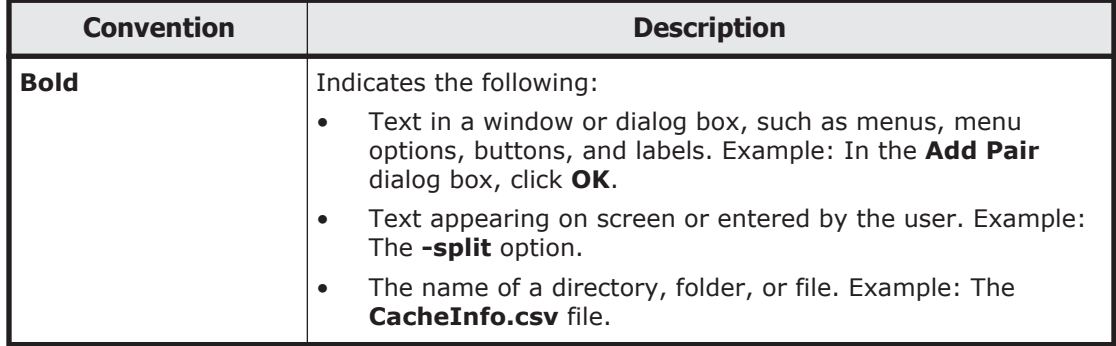

<span id="page-15-0"></span>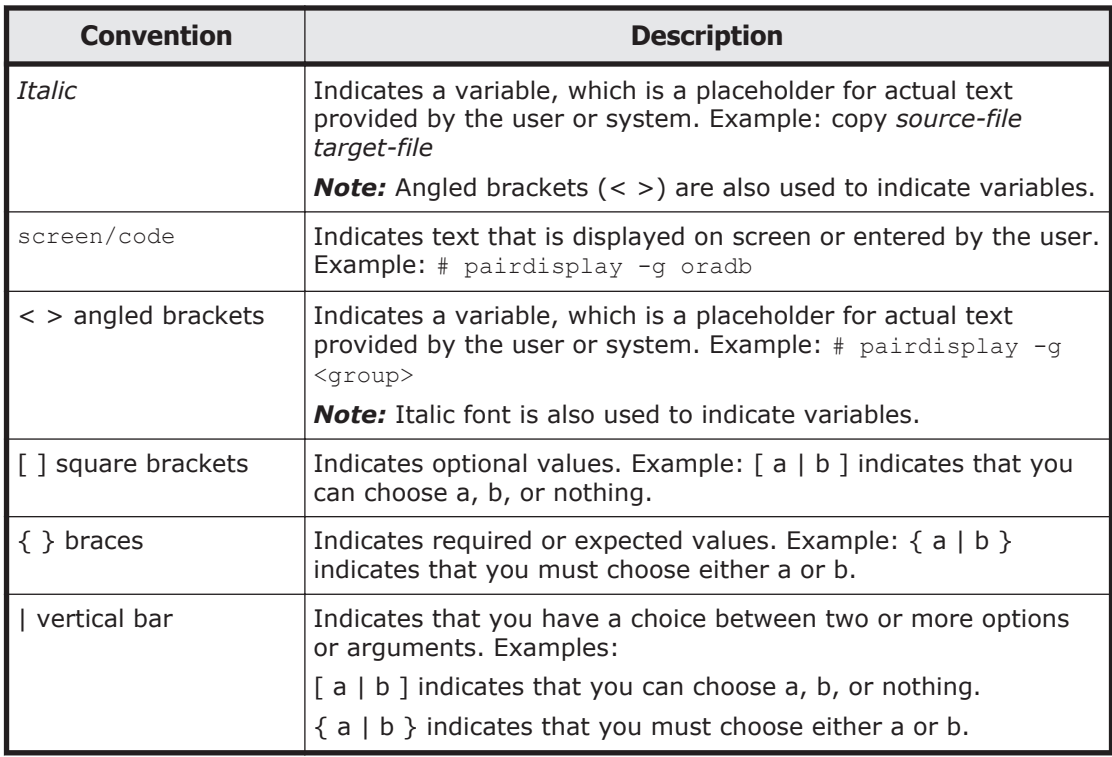

This document uses the following icons to draw attention to information:

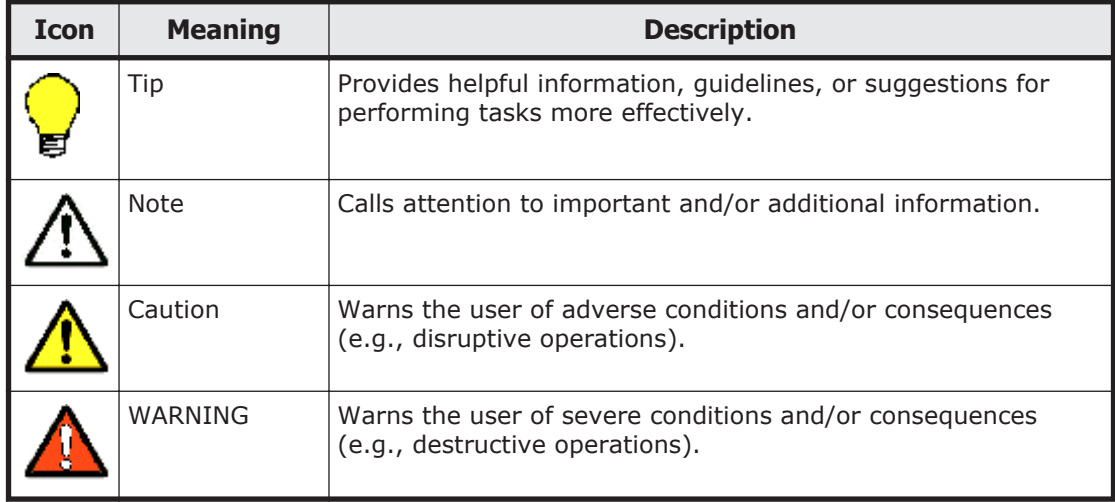

## **Convention for storage capacity values**

Physical storage capacity values (disk drive capacity) are calculated based on the following values:

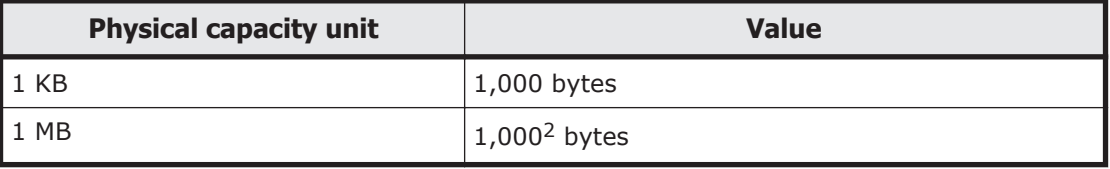

<span id="page-16-0"></span>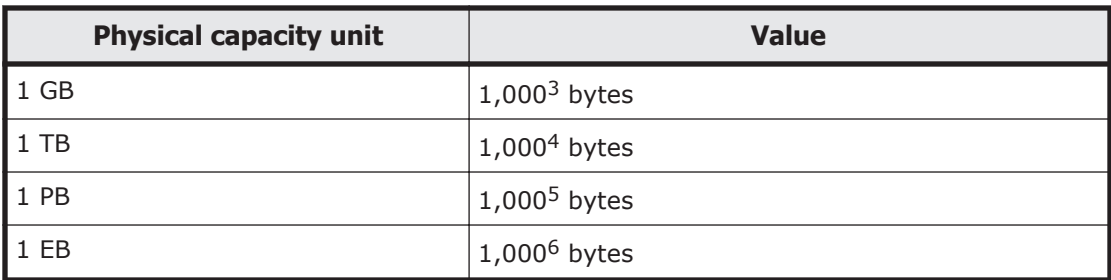

Logical storage capacity values (logical device capacity) are calculated based on the following values:

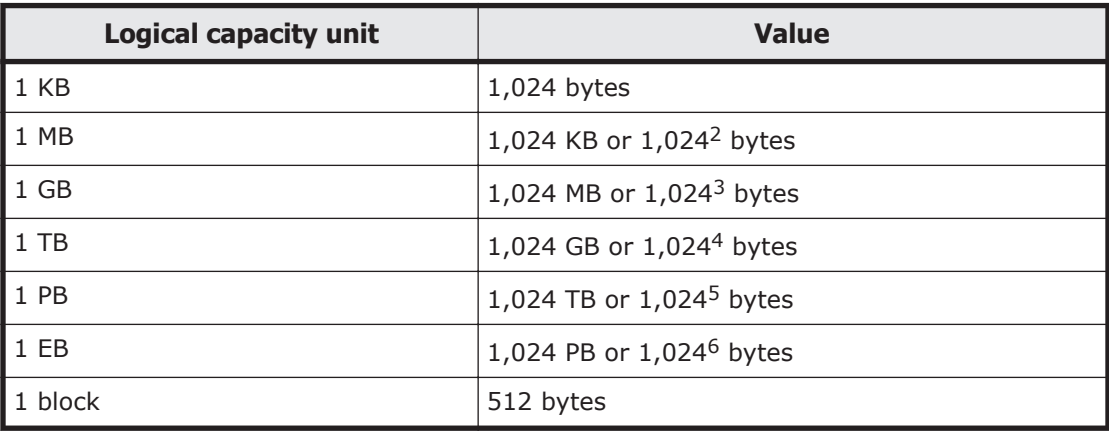

## **Accessing product documentation**

Product documentation is available on Hitachi Data Systems Support Connect: <https://knowledge.hds.com/Documents>. Check this site for the most current documentation, including important updates that may have been made after the release of the product.

## **Getting help**

[Hitachi Data Systems Support Connect](https://support.hds.com/en_us/contact-us.html) is the destination for technical support of products and solutions sold by Hitachi Data Systems. To contact technical support, log on to Hitachi Data Systems Support Connect for contact information: [https://support.hds.com/en\\_us/contact-us.html](https://support.hds.com/en_us/contact-us.html).

[Hitachi Data Systems Community](http://community.hds.com) is a new global online community for HDS customers, partners, independent software vendors, employees, and prospects. It is the destination to get answers, discover insights, and make connections. **Join the conversation today!** Go to [community.hds.com](http://community.hds.com), register, and complete your profile.

## <span id="page-17-0"></span>**Comments**

Please send us your comments on this document: [doc.comments@hds.com](mailto:doc.comments@hds.com). Include the document title and number, including the revision level (for example, -07), and refer to specific sections and paragraphs whenever possible. All comments become the property of Hitachi Data Systems Corporation.

#### **Thank you!**

1

# **Storage Navigator overview**

<span id="page-18-0"></span>Hitachi Storage Navigator provides a unified GUI for managing and optimizing the Hitachi Unified Storage VM storage system. You access the system in Storage Navigator from any computer with a web browser. Besides the GUI, Storage Navigator provides a CLI to allow scheduling of storage system events.

Storage Navigator can be set up in either Windows or UNIX environments.

This chapter provides an overview of Storage Navigator features and components.

- □ [Manage the storage system](#page-19-0)
- □ [GUI feature highlights](#page-19-0)
- □ [Storage Navigator CLI](#page-20-0)
- □ [Storage Navigator components](#page-21-0)

## <span id="page-19-0"></span>**Manage the storage system**

With Storage Navigator, you can perform the following tasks:

- Provision storage.
- Set up data replication for restoring lost data.
- View and manage the configuration of the storage system.
- Monitor and tune performance.
- Acquire logs for actions and commands performed on the storage system.

## **GUI feature highlights**

Storage Navigator allows you to set up and manage more than one storage system with a use-case in mind. Whether creating LDEVs or pools, adding host groups or LUN paths, enabling performance monitoring, or creating pairs for replication—these and all storage system tasks are made simpler because the GUI seamlessly crosses the underlying HUS VM software functionality. The use of wizards for major use-case tasks makes it possible to complete the set of tasks in one procedural flow, with a minimum of steps and a minimum of clicks.

The following illustration shows an example of the GUI main window.

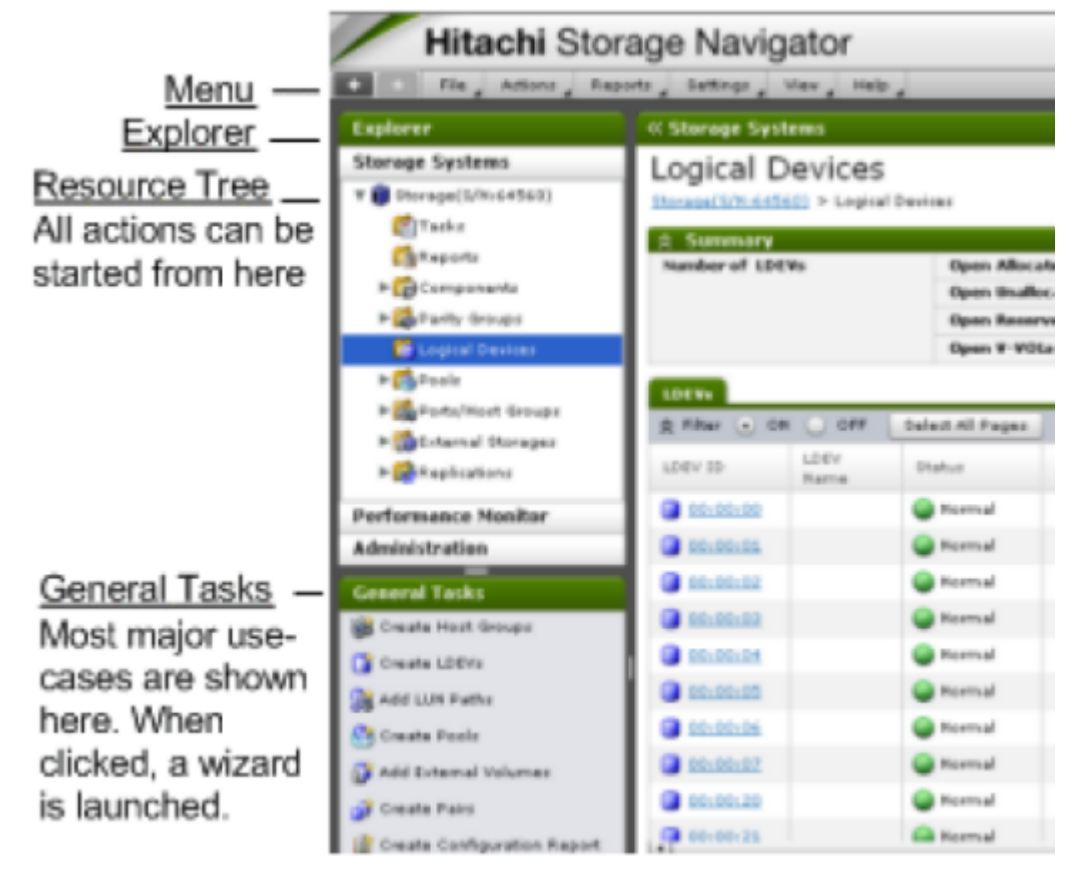

**Figure 1-1 Storage Navigator GUI**

#### <span id="page-20-0"></span>**Emphasis on performance**

Operations you perform are executed in the background. This means you can start the next operation without waiting for the previous one to complete.

#### **Wizards and task management**

Wizards are provided for each main task. The wizard guides you through all the subtasks that you ordinarily perform one at a time. For example, the Create LDEVs wizard guides you through a series of screens in which you create the LDEVs and add LUN paths by selecting LDEVs, selecting host groups, and mapping LUNs.

Storage Navigator also provides a window checking on the tasks you have committed to the system. The Task window provides detailed information about each task and shows the priority and status of each task you are tracking.

### **Reporting**

Storage Navigator provides views of various aspects of your storage system. In addition to these views, you can generate a report for specific areas of the system. Reports can be generated for a summary of the system data, ports, Channel Adapters, and disk adapters. A total of 20 configuration reports can be generated. Reports are formatted in either CSV or HTML. Use these reports to determine if the storage system configurations have changed properly.

The Report Configuration Tool allows you to create a configuration report by using a command prompt. You can automate the creation or deletion of configuration reports by writing.bat script files. Use the Windows Task Scheduler to execute the script files at regular intervals.

#### **Help**

Storage Navigator online help provides procedural information for setting up and managing the storage system. Links to the major storage system tasks, search functions, and glossary are included.

## **Storage Navigator CLI**

The Storage Navigator CLI allows you to perform commands on the storage system using the command prompt. To use the CLI, you need to install certain files on the Storage Navigator computer.

The CLI can be used to perform only specific operations for specific software. For details on the Storage Navigator CLI, see the *System Operations Using Spreadsheets*.

## <span id="page-21-0"></span>**Storage Navigator components**

The following figure shows an example of the Storage Navigator computer and SVP configuration.

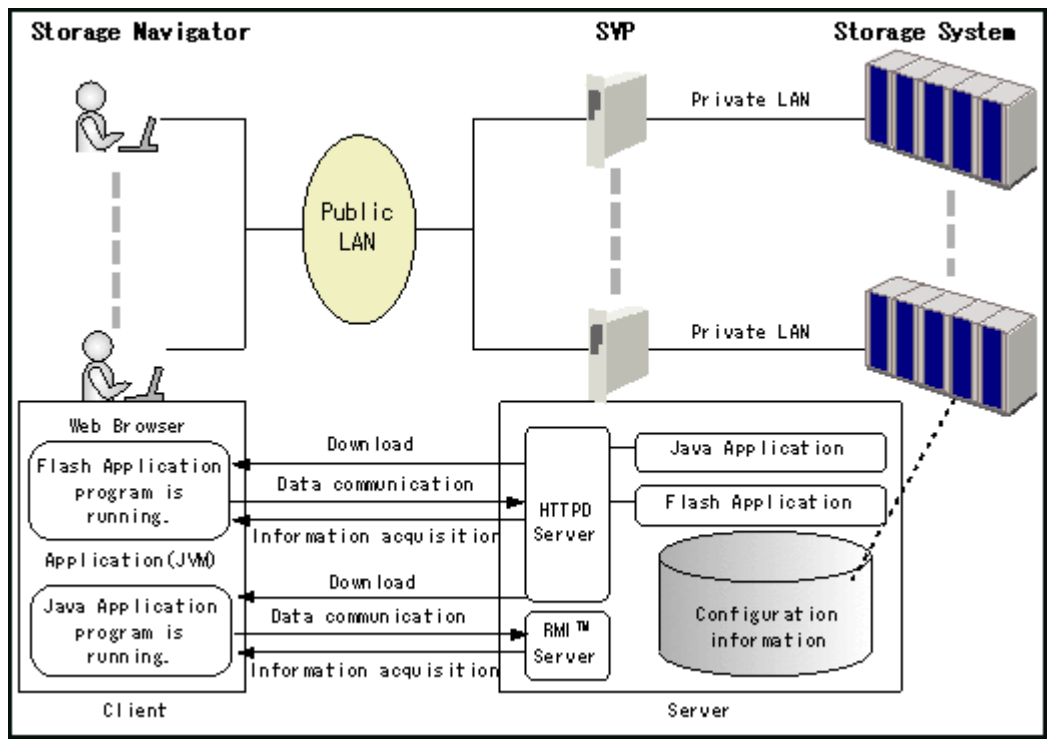

**Figure 1-2 Storage Navigator and SVP configuration**

2

# <span id="page-22-0"></span>**Setting up Storage Navigator**

This topic provides Storage Navigator requirements and set up procedures.

- □ [Setup workflow](#page-23-0)
- □ [Cable connection requirements](#page-23-0)
- □ [Enabling IPv6 communication](#page-23-0)
- □ [Configuring IPv6 communication in Windows 7](#page-24-0)
- □ [Configuring IPv6 communication in Solaris 10](#page-24-0)
- □ [Setting up SSL encryption](#page-24-0)
- □ [Setting up the client computer](#page-33-0)
- □ [Changing Java Security Settings](#page-44-0)
- □ [Using the SMI-S function with a Storage Navigator user account](#page-45-0)
- □ [Installing the report configuration tool](#page-52-0)
- □ [Using the report configuration tool](#page-53-0)
- $\square$  [Enabling the compatibility view setting in Internet Explorer 11](#page-53-0)

## <span id="page-23-0"></span>**Setup workflow**

The following workflow describes the set up tasks for Storage Navigator:

- The HDS representative attaches the SVP in your storage system to the LAN. Storage Navigator is already set up on the SVP and is therefore ready for access by client computers.
- Ensure the correct LAN cabling and connections are in place. See Cable connection requirements on page 2-2.
- Set up network connections. See Enabling IPv6 communication on page 2-2, as needed. Also, you can set up additional communications security for remote operations with Secure Sockets Layer (SSL). See [Setting up](#page-24-0) [SSL encryption on page 2-3](#page-24-0)
- Set up the Storage Navigator computers. See [Setting up the client](#page-33-0) [computer on page 2-12](#page-33-0).
- Set up user accounts. See [Chapter 4, Setting up and managing user](#page-64-0) [accounts on page 4-1.](#page-64-0)
- Configure Storage Navigator environment. See [Chapter 5, Configuring the](#page-84-0) [Storage Navigator environment on page 5-1.](#page-84-0)
- Install license keys for program products. See [Chapter 6, License keys on](#page-94-0) [page 6-1.](#page-94-0)

Requirements for the various elements are included in the following topics.

## **Cable connection requirements**

The length of cables that can connect to the storage system is defined by the communication standard.

## **Enabling IPv6 communication**

If Internet Protocol Version 6 (IPv6) addresses are used in the storage system LAN, you may need to enable IPv6 communication on the SVP. For Windows 7 and Solaris 10, you can enable IPv4 (standard) communication, IPv6 communication, or both. You determine which protocol to use based on the IP addresses that are used within the LAN. Use the same communication options for both the Storage Navigator computer and the SVP.

If you use IPv6 to display the Storage Navigator main window when both IPv4 and IPv6 are available, IPv6 addresses are displayed in the Storage Navigator secondary window but actually IPv4 communication is used.

For information on how to configure IP communication from an SVP, contact the Hitachi Data Systems customer support. The following topics give brief instructions on configuring IPv6 communication in Windows 7 and Solaris 10 environments.

## <span id="page-24-0"></span>**Configuring IPv6 communication in Windows 7**

To configure a Storage Navigator computer to use IPv6 for communication with an SVP:

- 1. Select **Control Panel** > **Network and Sharing Center** > **Manage network connections**.
- 2. Select and right-click the network where the SVP resides, and then click **Properties** in the pop-up menu. Click **Continue** if the User Account Control dialog box appears. Otherwise, the Networking dialog box appears.
- 3. Select the **Internet Protocol Version 6 (TCP/IPv6)** check box. Optionally, clear the **Internet Protocol Version 4 (TCP/IPv4)** check box.
- 4. Click **OK** to close the dialog box.

## **Configuring IPv6 communication in Solaris 10**

To configure a Storage Navigator computer to use IPv6 for communication with an SVP:

- 1. Start the console.
- 2. Execute the following command: ipconfig *network-interface-name* inet down

## **Setting up SSL encryption**

To improve security of remote operations from a Storage Navigator SVP to a storage system, you can set up Secure Sockets Layer (SSL) encrypted communication. By setting SSL encryption, the Storage Navigator User ID and Password are encrypted.

Note the following SSL terms:

- **Secure Sockets Layer:** SSL is a protocol first developed by Netscape to securely transmit data over the Internet. Two SSL-enabled peers use their private and public keys to establish a secure communication session, with each peer encrypting transmitted data with a randomly generated and agreed-upon symmetric key.
- **Keypair**: A keypair is two mathematically-related cryptographic keys consisting of a private key and its associated public key.
- **Server Certificate**: A Server Certificate (also called a Digital Certificate) forms an association between an identity (in this case the SVP server) and a specific keypair. A Server Certificate is used to identify the SVP server to a client so that the server and client can communicate using SSL. Server Certificates come in two basic types:
- **Self-signed**: You generate your owned self-signed certificate and the subject of the certificate is the same as the issuer of the certificate. If the

Storage Navigator computers and the SVP are on an internal LAN behind a firewall, you may find that this option provides sufficient security.

<span id="page-25-0"></span>• **Signed and Trusted**: For a Signed and Trusted Server Certificate, a Certificate Signing Request (CSR) is sent to and certified by a trusted Certificate Authority (CA) such as VeriSign (<http://www.verisign.com/>)

If you enable SSL, you must make sure that the key pair and associated server certificate do not expire. If either the key pair or the server certificate expires, users will be unable to connect to the SVP. Server certificates require the use of a host name instead of an IP address.

#### **Flow of SSL communication settings**

The following shows a flow of required settings for SSL communication. that creation of private and public keys requires a dedicated program. Download one from the OpenSSL website (<http://www.openssl.org/>).

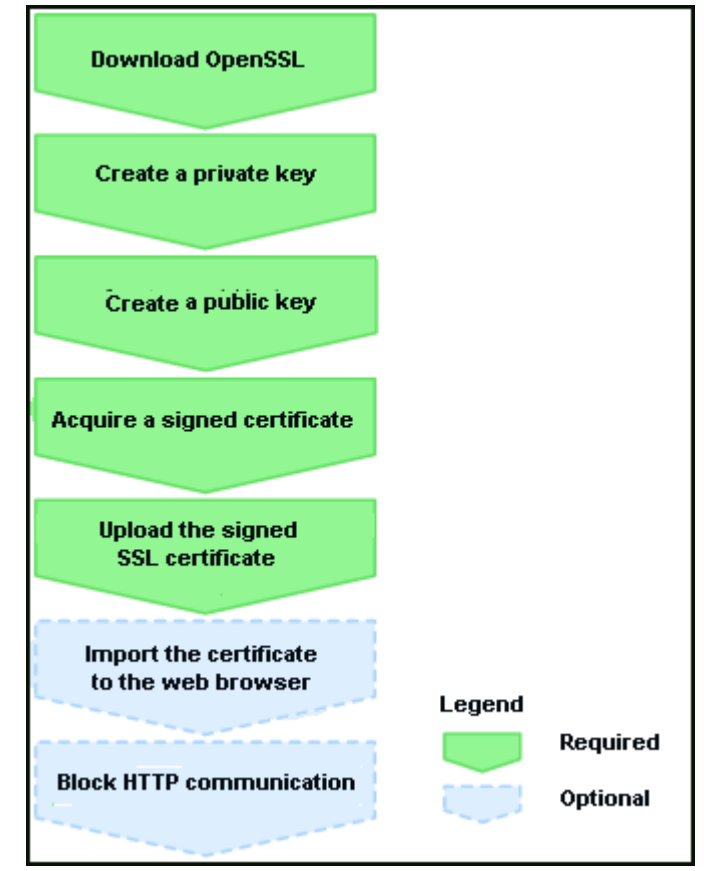

## **Notes on updating the signed certificate to the SVP**

Read the following notes about uploading the signed certificate to the SVP:

- While the SVP certificate is being updated, tasks that are being executed or scheduled for execution on Storage Navigator are not executed.
- Certificates for RMI communication are updated asynchronously (within approximately two minutes).
- <span id="page-26-0"></span>• If an SVP certificate is updated during Command Suite setup operation, the Command Suite setup operation will result in an error.
- Update of the SSL certificate gives a great influence to the system and may lead to SVP failure. Therefore take sufficient care about the content of the certificate and private key to be set.
- Depending on the environment, the SVP web server restart may require 30 to 60 minutes after update of the certificate is completed. In that case, an internal server error occurs, and even after completion of the restart, the update completion dialog box for Update Certificate Files does not display, but the update of the certificate is complete.

## **Creating a private key (.key file)**

#### **To create a private key (.key file) in a Windows Vista environment:**

1. Download OpenSSL from the OpenSSL website ([http://](http://www.openssl.org/) [www.openssl.org/](http://www.openssl.org/)) and install it. In this example, it is installed in the C:/ openssl folder.

- 2. See the properties of the openssl folder. If the read-only attribute is set, release it from the folder.
- 3. Open a command prompt.
- 4. Move the current directory to the folder to which the key file is output (such as c:\key), and execute the following command:

c:\key > c:\openssl\bin\openssl genrsa -out server.key 1024

This procedure creates a file called server.key in the  $c:\text{key}$  folder. This file becomes the private key.

## **Creating a public key (.csr file)**

#### **To create a public key (.csr file) in a Windows Vista environment:**

1. Execute the following command in the command prompt.

c:\key > c:\openssl req -sha256 -new -key server.key -config c:\openssl\bin\openssl.cfg -out server.csr

This command uses SHA-256 as a hush algorithm. MD5 or SHA-1 is not recommended for a hush algorithm due to its low security level.

- 2. Enter the following information in the prompt:
	- ¢ Country Name (two-letter code)
	- ¢ State or Province Name
	- ¢ Locality Name
	- ¢ Organization Name
	- ¢ Organization Unit Name
	- ¢ Common Name

To create a self-signed certificate, enter the IP address of the web server (SVP). To obtain a signed and trusted certificate, ensure that the server name is the same as the host name of the storage device.

- <span id="page-27-0"></span>¢ Email Address
- ¢ Challenge password (optional)
- ¢ Common name (optional)

An example of a command prompt when you create a public key is shown in the following figure.

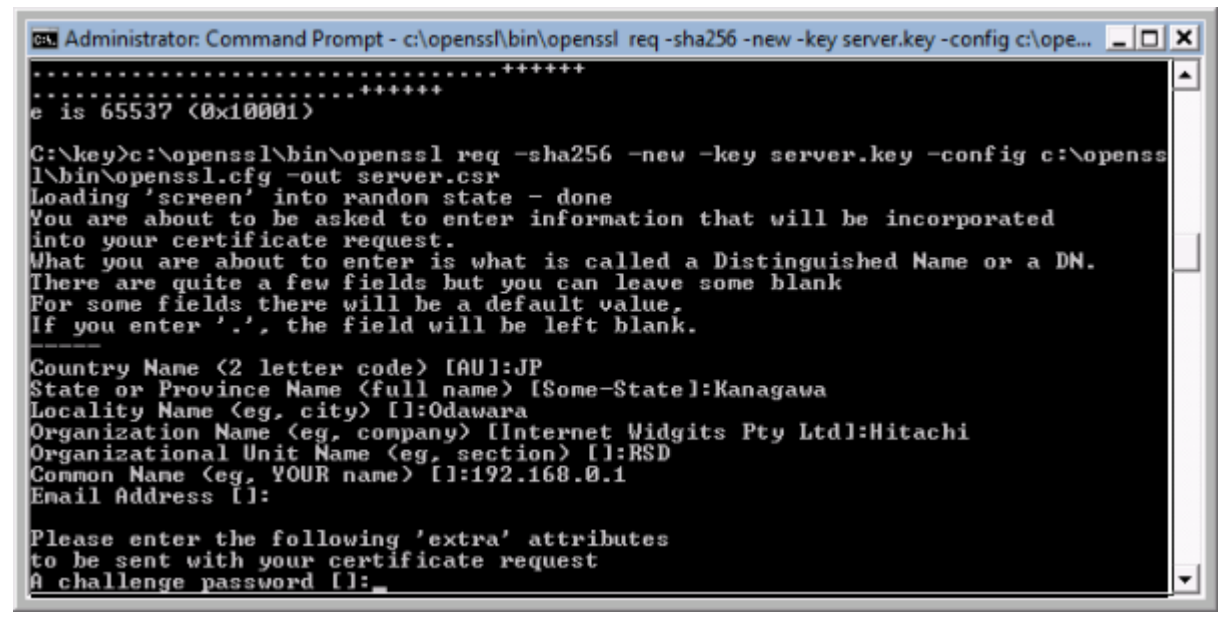

**Figure 2-1 Creating a public key**

## **Acquiring a signed certificate**

#### **Acquiring a self-signed certificate**

To acquire a self-signed certificate, open the command prompt and execute the following command:

```
c:\key>c:\openssl\bin\openssl x509 -req -sha256 -days 10000 -in
server.csr -signkey server.key -out server.crt
```
This command uses SHA-256 as a hush algorithm. MD5 or SHA-1 is not recommended for a hush algorithm due to its low security level.

This creates a *server.crt* file in the *c:\key* folder, which is valid for 10,000 days. This is the signed private key, which is also referred to as a self-signed certificate.

#### **Creating a signed and trusted certificate**

If you want to create a signed and trusted certificate, you must create a certificate signing request (CSR), send that file to a Certificate Authority (CA), and request that the CA issue a signed and trusted certificate. Each certificate authority has its own procedures and requirements, and there is generally a cost for doing so. The signed and trusted certificate is the signed Public Key.

## <span id="page-28-0"></span>**Verifying and releasing an SSL certificate passphrase**

An SSL certificate cannot be applied for the SVP if the passphrase is set. If the passphrase is set, release the passphrase for the SSL certificate before applying the SSL certificate to the SVP. The following procedure explains how to verify and release the passphrase settings.

#### **Prerequisites**

- A private key (.key file) has been created.
- OpenSSL must be installed. In this procedure, it is installed in the C: \openssl folder.

#### **Procedure**

- 1. Open the Windows command prompt.
- 2. Move the current directory to the folder (for example, C:\key) where the key file is stored and execute the following command:

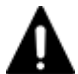

**Caution:** Executing this command will overwrite the current key file. To prevent loss of the key file, do either of the following:

- Back up the key file first.
- Use a different key file input destination and output destination.

C:\key>C:\openssl\bin\openssl rsa -in <Key file input destination> -out <Key file output destination>

If **Enter pass phrase for server.key:** is displayed, the passphrase is set. Enter the passphrase. The passphrase in the SSL private key will be released and the SSL certificate can be applied to the SVP.

#### **Example (when passphrase is set)**

```
C:\key>c:\openssl\bin\openssl rsa -in server.key –out server.key
Enter pass phrase for server.key: "Enter passphrase"
Writing RSA key
```
#### **Example (when passphrase is not set)**

```
C:\key>c:\openssl\bin\openssl rsa -in server.key –out server.key
Writing RSA key
```
#### **Uploading a signed SSL certificate**

To use SSL communication, you must update and upload the private key and the signed Server Certificate (Public Key) to the SVP.

#### **Prerequisites**

- A private key (.key file) has been created. Change the file name to server.key unless the file is already named that.
- A signed public key certificate (.crt file) has been acquired. Change the file name to server.crt unless the file is already named that.

Setting up Storage Navigator 2-7 Hitachi Unified Storage VM Block Module Hitachi Storage Navigator User Guide

- The private key (server.key file) and the signed public key certificate (server.crt file) are in Base 64 encoded X509 format.
- The passphrase for the private key (.key file) is released.
- You must have Storage Administrator (Initial Configuration) role to perform this task.

#### **Related information**

• [Notes on updating the signed certificate to the SVP on page 2-4](#page-25-0)

#### **To upload the signed SSL certificate:**

- 1. Log off all Storage Navigator web client sessions on the SVP.
- 2. Start a web browser on the Storage Navigator computer.
- 3. Specify the following URL to open the Tool Panel dialog box. http://*IP-address-or-host-name-of-SVP*/cgi-bin/utility/ toolpanel.cgi

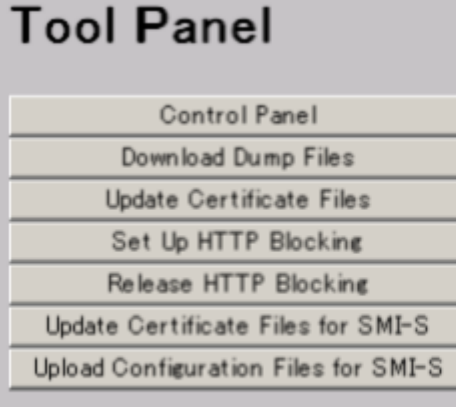

- 4. In the Tool Panel dialog box, click **Update Certificate Files**. If the SSL encrypted communications is set up and the Security Alert dialog box appears, click **OK**. The Security Alert dialog box for the certificate may also appear. In this case, click **View Certificate**, confirm the certificate is correct, and then click **Yes**.
- 5. Enter the User ID and Password for the administrator, then click **Login**. The upload dialog box for Update Certificate Files appears.
- 6. Enter both the public key certificate file name in the Certificate file (server.crt file) box and the private Key file (server.key file) box. You can enter the file names directly or by clicking **Browse**.
- 7. Click **Upload** on the upload dialog box of Update Certificate Files. The execution of Update Certificate Files confirmation dialog box appears.
- 8. Click **OK** to begin the certificate update. Once complete, the web server restarts and a dialog box appears.
- 9. Click **OK**. If the Security Alert dialog box for the certificate appears, click **View Certificate** to confirm that the certificate is correct, and click **Yes**.

If an error occurs during the certificate update, an error message will appear. Solve the problem, and restart from the logging in to **Update Certificate Files**.

### <span id="page-30-0"></span>**Returning the Web server (SVP) certificate to default**

You can return the certificate updated in [Uploading a signed SSL certificate](#page-28-0) [on page 2-7](#page-28-0) to default.

#### **Prerequisites**

• You must have Storage Administrator (Initial Configuration) role to perform this task.

#### **Procedure**

#### **To return the certificate to default:**

- 1. Log off all Storage Navigator web client sessions on the SVP.
- 2. Start a web browser on the Storage Navigator computer.
- 3. Specify the following URL to open the Tool Panel dialog box. https://*SVP-IP-address-or-host-name*/cgi-bin/utility/toolpanel.cgi

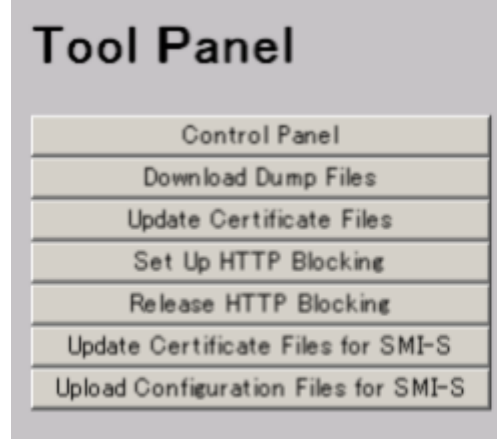

4. From the Tool Panel dialog box, click **Update Certificate Files**. A login dialog box for Update Certificate Files opens.

If SSL communication has been established, the Security Alert dialog box displays before the login dialog box. In that case, click **OK**. If the Security Alert dialog box regarding the certificate displays at other times, ensure that the certificate is correct and then click **Yes**.

- 5. From the Update Certificate Files login dialog box, enter the administrator's user ID and password, and click **Login**. The upload dialog box for Update Certificate Files displays.
- 6. In the upload dialog box for Update Certificate Files, click **Return to Default**.

<span id="page-31-0"></span>7. From the update completion dialog box for Update Certificate Files, click OK. The display returns to the login dialog box.

Upon completion of the certificate update, the SVP web server restarts to reflect the update. When the restart of the SVP web server is complete, the update completion dialog box for Update Certificate Files displays.

8. Click **OK**. If the Security Alert dialog box for the certificate appears, click **View Certificate** to confirm that the certificate is correct, and click **Yes**.

If an error occurs during update of the certificate, an error message displays. If so, resolve the problem and then reexecute from login to Update Certificate Files.

#### **Problems with a website security certificate**

When "There is a problem with this website's security certificate." is displayed, click **Continue to this website (not recommended)**.

If the security certificate is not issued by a trusted certificate authority, the browser displays a warning message when it connects to an SSL-enabled Storage Navigator.

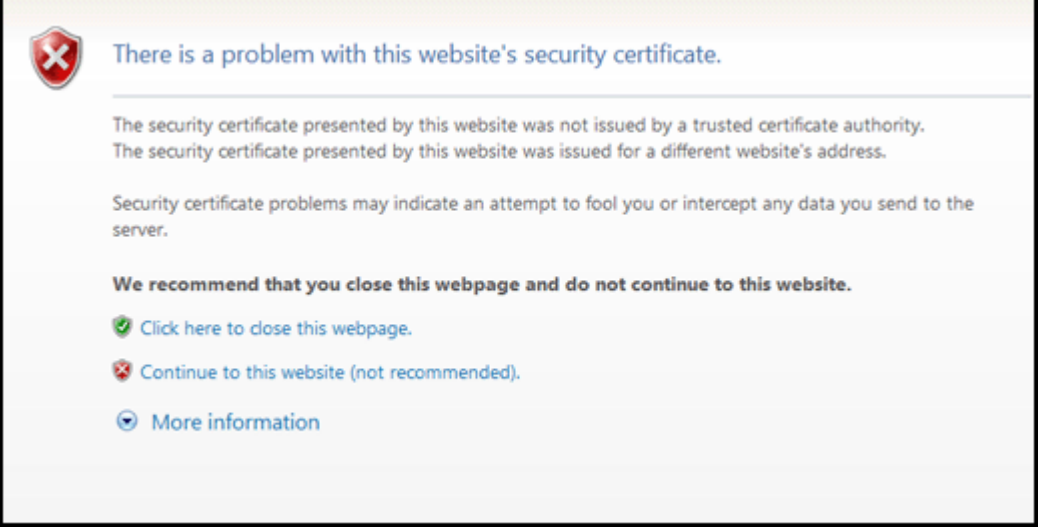

**Figure 2-2 Security Alert dialog box**

#### **Blocking HTTP communication to the storage system**

If the SVP supports SSL (HTTPS), the HTTP setting tool allows you to block access to port 80. When you block access to port 80, the connection used to import the certificate from the web browser to the SVP occurs on port 443 (HTTPS).

If you are using Command Suite to access Storage Navigator, blocking HTTP communication might interfere with that access. Make sure the Command Suite can use SSL communication to access Storage Navigator.

#### <span id="page-32-0"></span>**Prerequisites**

• You must have Storage Administrator (Initial Configuration) role to perform this task.

#### **Procedure**

To block HTTP communication:

- 1. Log off all Storage Navigator web clients attached to the SVP.
- 2. Start both the Storage Navigator web client and web browser.
- 3. Specify the URL as follows:

```
https://IP-address-or-host-name-of-SVP/cgi-bin/utility/
toolpanel.cgi
```
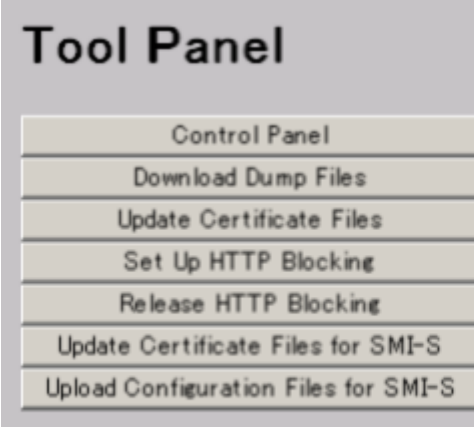

- 4. In the Tool Panel dialog box, click **Set up HTTP Blocking**.
- 5. Enter the User ID and Password for the storage administrator, then click **Logon**. The **Set up HTTP Blocking** dialog box appears.
- 6. Click **OK**. A confirmation dialog box appears.
- 7. Click **OK** to implement HTTP blocking. When the configuration change is complete, the web server on the SVP reboots. Once the reboot is complete, the HTTP Communications Blocked dialog box appears. If you want to cancel the operation and return to the logon dialog box, click **Cancel**.

It may take 30 or 60 minutes for the web server to restart. In this case, the HTTP Communications Blocked dialog box does not appear and an internal server error occurs, but the setting is actually completed.

8. Click **OK**. You return to the logon dialog box.

## **Releasing HTTP communication blocking**

#### **Prerequisites**

• You must have Storage Administrator (Initial Configuration) role to perform this task.

#### <span id="page-33-0"></span>**Procedure**

To release the HTTP communication blocking:

- 1. Log off of all Storage Navigator web clients attached to the SVP.
- 2. Start both the Storage Navigator web client and web browser.
- 3. Specify the URL as follows:

```
https://IP-address-or-host-name-of-SVP/cgi-bin/utility/
toolpanel.cgi
```
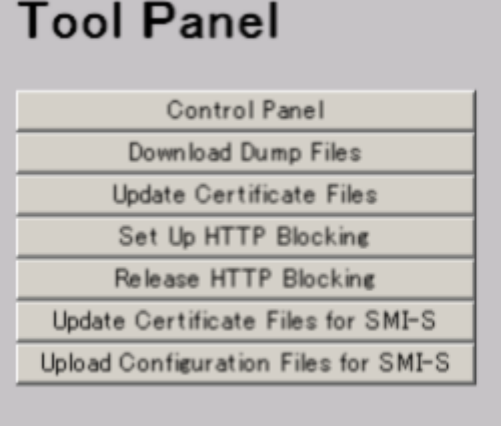

- 4. In the Tool Panel dialog box, click **Release HTTP Blocking**.
- 5. Enter the User ID and Password for the root storage administrator, then click **Logon**. The Release HTTP Blocking dialog box appears.
- 6. Click **OK**. A configuration dialog box appears.
- 7. Click **OK** to release HTTP blocking. When the configuration change is complete, the web server on the SVP reboots. Once the reboot is complete, the Release HTTP Blocking Complete dialog box appears. If you want to cancel the operation and return to the logon dialog box, click **Cancel**.

It may take 30 or 60 minutes for the web server to restart. In this case, the Release HTTP Blocking Complete dialog box does not appear and an internal server error occurs, but the setting is actually completed.

8. Click **OK**.

## **Setting up the client computer**

The Storage Navigator administrator is responsible for setting up the web client on Storage Navigator computers. This includes the following:

- Ensure that client computers can handle Storage Navigator. See [Requirements for client computers on page 2-13.](#page-34-0)
- If you are using a Windows server as a Storage Navigator computer, make sure to follow the instructions in [Configuring a Windows 2003/2008](#page-37-0) [Server on page 2-16](#page-37-0) (if applicable).
- [Setting up TCP/IP for a firewall on page 2-17](#page-38-0)
- [Configuring the web browser on page 2-17](#page-38-0)
- [Installing Adobe Flash Player on page 2-22](#page-43-0)
- [Installing and configuring JRE on page 2-23](#page-44-0)

#### <span id="page-34-0"></span>**Requirements for client computers**

This topic explains the requirements for Storage Navigator computers on supported versions of the Windows and UNIX/Linux operating systems.

#### **General requirement**

A maximum of 32 Storage Navigator users can access the same storage system concurrently.

#### **Requirements for Windows-based computers**

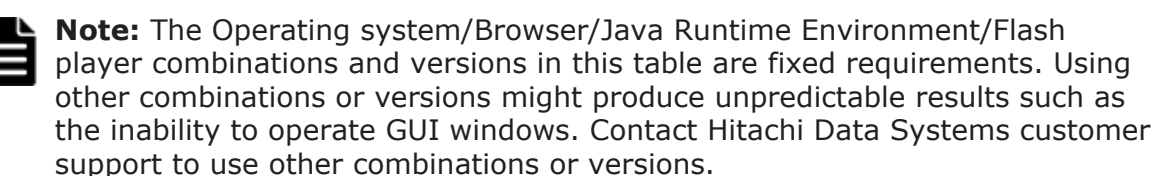

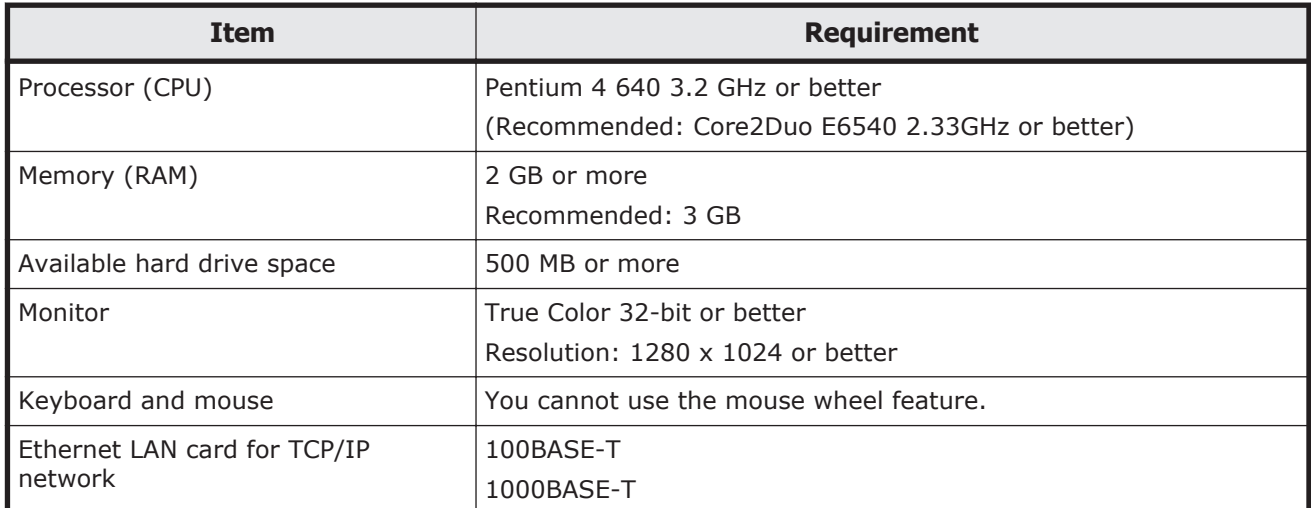

#### **Table 2-1 Hardware requirements for Windows-based computers**

#### **Table 2-2 Software requirements for Windows-based computers**

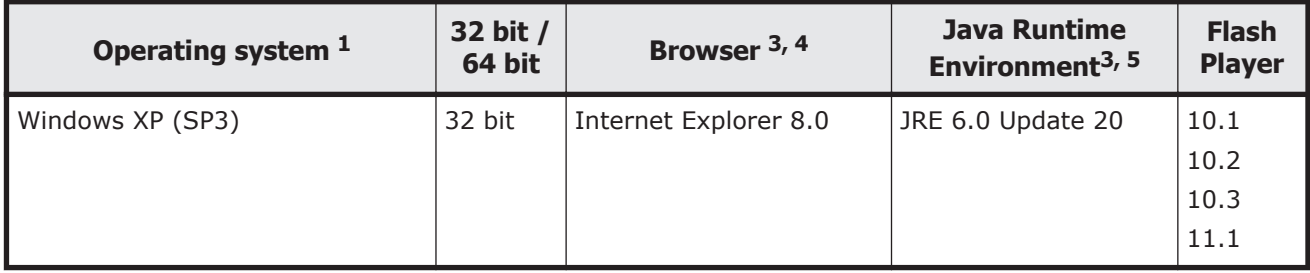

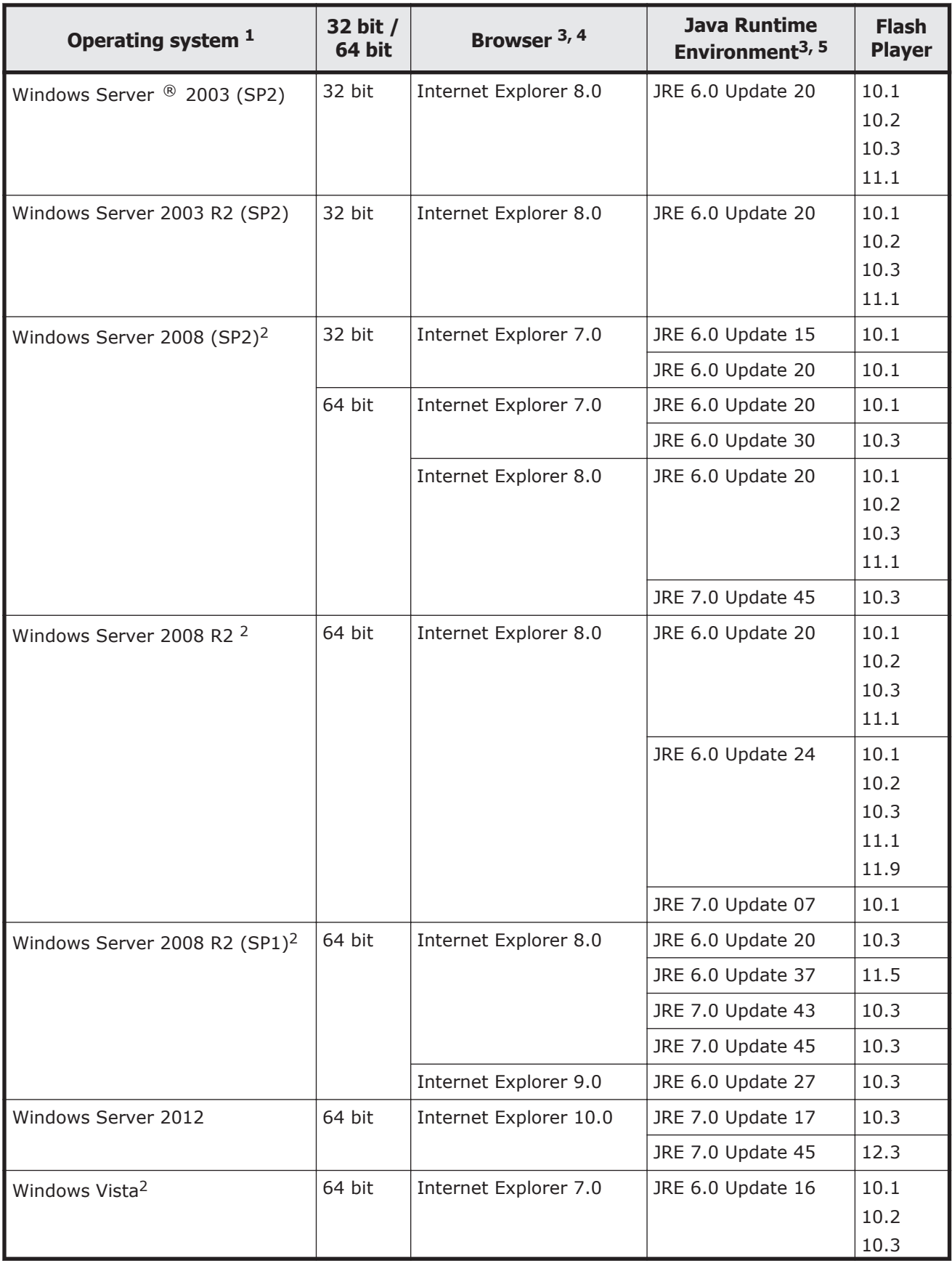
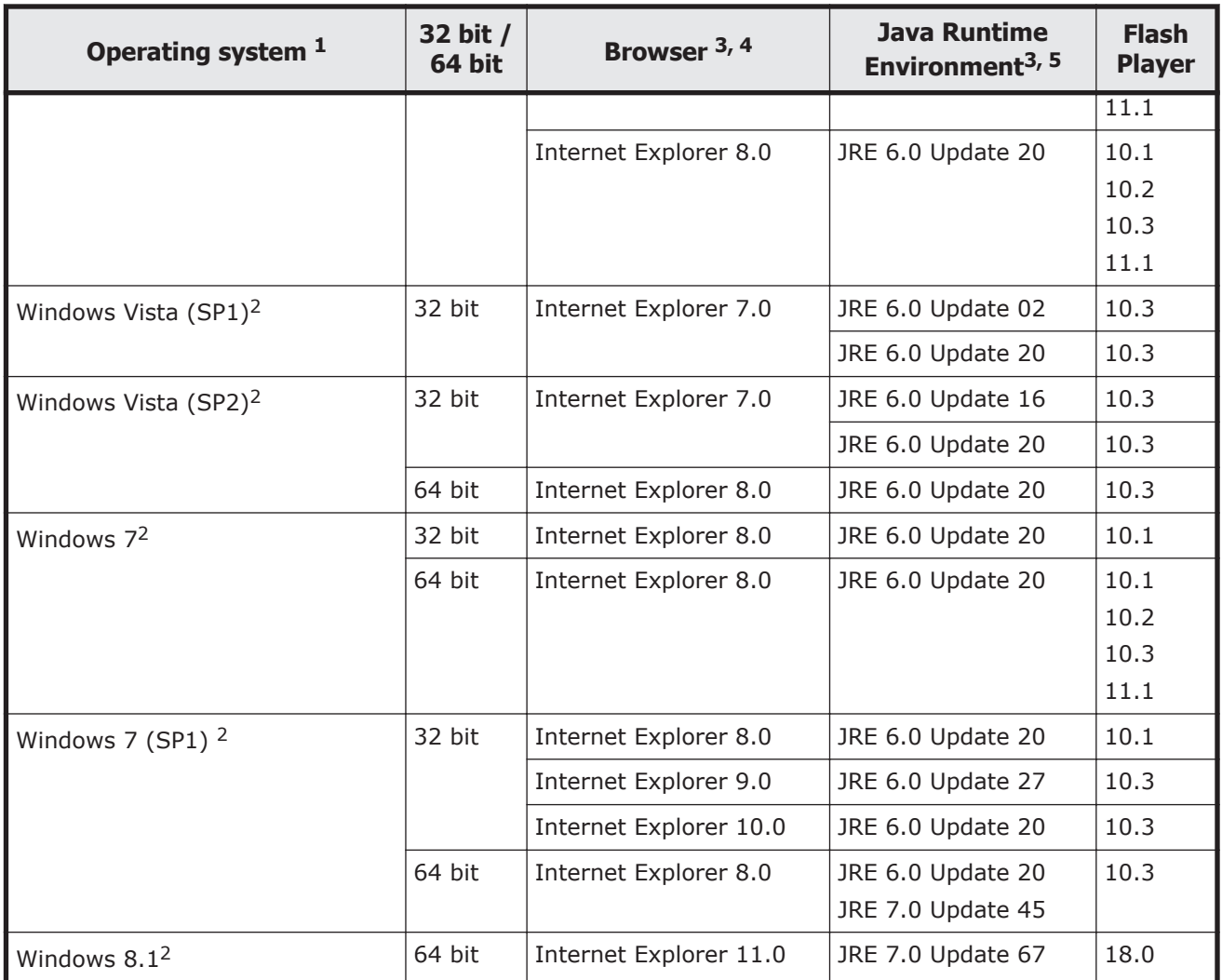

#### **Notes:**

1. None of these operating systems is supported as a guest OS in a virtual server.

- 2. When the SVP supports Internet Protocol Version 6 (IPv6) , you can specify IPv6 addresses.
- 3. When a version is not specified, use 32-bit browser and 32-bit Java Runtime Environment.
- 4. You cannot use Internet Explorer 6.0 or earlier. When you use Internet Explorer 8.0 or later, turn off SmartScreen Filter.
- 5. Use the JRE that is provided by Oracle<sup>®</sup> Corporation.

#### **Requirements for UNIX/Linux-based computers**

**Note:** The Operating system/Browser/Java Runtime Environment/Flash player combinations and versions in this table are fixed requirements. Using other combinations or versions might produce unpredictable results such as the inability to operate GUI windows. Contact Hitachi Data Systems customer support to use other combinations or versions.

#### **Table 2-3 Hardware requirements for UNIX/Linux-based computers**

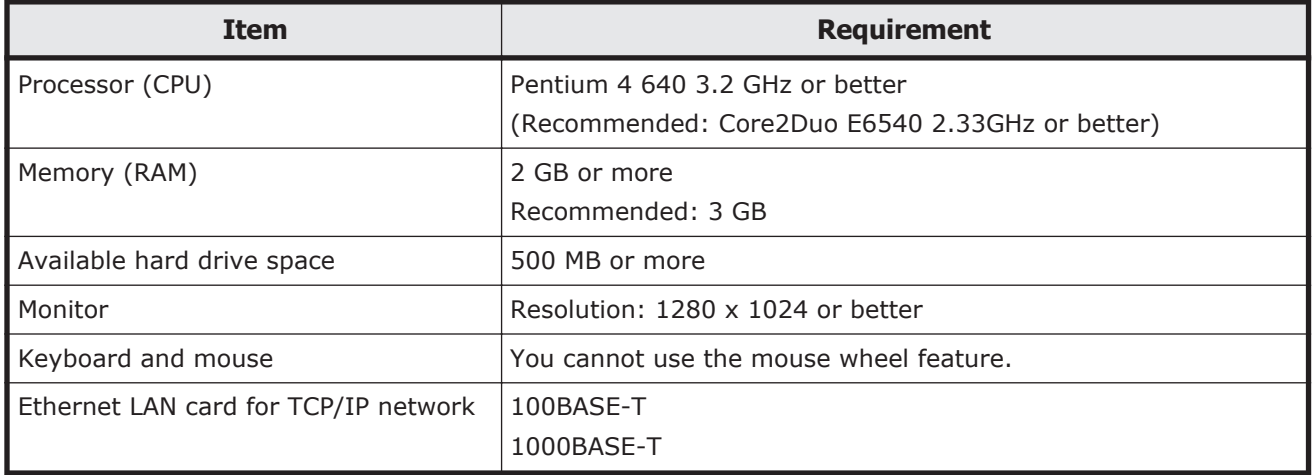

#### **Table 2-4 Software requirements for UNIX/Linux-based computers**

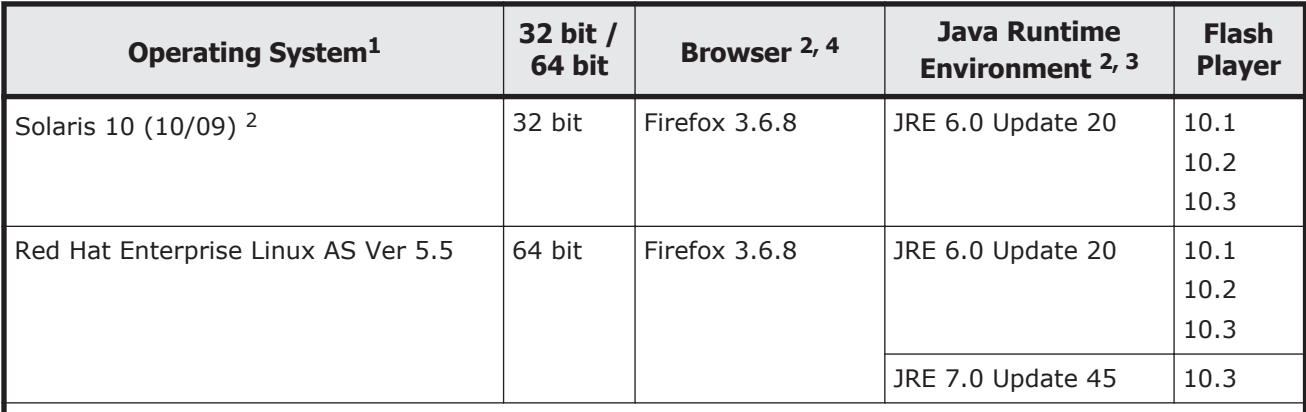

#### **Notes:**

- 1. None of these operating systems is supported as a guest OS in a virtual server.
- 2. When a version is not specified, use 32-bit browser and 32-bit Java Runtime Environment.
- 3. Use the JRE that is provided by Oracle Corporation.
- 4. IPv6 HTTPS connections from Firefox are not supported.

# **Configuring a Windows 2003/2008 Server**

If you are using a Windows Server 2003/2008 and Internet Explorer, set the following options before logging in to an SVP:

- Navigate to **Tools** > **Internet Options**, click **Advanced**, and click the **Use TLS 1.0** check box under **Security** to enable it.
- Navigate to **Tools** > **Internet Options**, click **Advanced**, and click the **Do not save encrypted pages to disk** check box to enable it.
- Navigate to **Tools** > **Internet Options**, click **Security** and register the URL of the SVP.

For more information on configuring these settings, see the Internet Explorer help documentation.

# **Setting up TCP/IP for a firewall**

To connect the Storage Navigator computer and the SVP through a firewall, configure the firewall so that the TCP/IP port for the protocol you use becomes available.

When attaching Storage Navigator to multiple storage systems, the installer must log in to the SVP of each storage system using separate Storage Navigator sessions and separate web browser instances.

| <b>Protocol</b>                                                          | <b>Port number</b> | <b>Direction of communication</b>                |  |
|--------------------------------------------------------------------------|--------------------|--------------------------------------------------|--|
| <b>HTTP</b>                                                              | 80                 | From the Storage Navigator web client to the SVP |  |
| <b>HTTPS</b>                                                             | 443                |                                                  |  |
| RMI                                                                      | 1099               |                                                  |  |
| RMI                                                                      | 51099              |                                                  |  |
| RMI                                                                      | 51100              |                                                  |  |
| SMI-S                                                                    | 427                |                                                  |  |
| SMI-S                                                                    | 5989               |                                                  |  |
| SNMP*                                                                    | 161                |                                                  |  |
| SNMP Trap*                                                               | 162                | From the SVP to the Storage Navigator web client |  |
| <b>Command Control</b><br>Interface                                      | 31001              | From a host to the SVP                           |  |
| <b>Command Control</b><br>Interface                                      | 34001              | From the SVP to a host                           |  |
| * Required if you use a Storage Navigator web client as an SNMP manager. |                    |                                                  |  |

**Table 2-5 Firewall configuration**

# **Configuring the web browser**

To configure the client web browser, note the following:

- The browser must allow first-party, third-party, and session cookies.
- Pop-up blocker and plug-ins must be disabled.
- There are two versions of Windows Flash Player: ActiveX for Internet Explorer and Plugin for other than Internet Explorer. Choose the Flash Player installer that is appropriate for your browser.
- Adobe Flash Player might be installed with Internet Explorer. In that case you can perform Windows Update to install the latest version.
- You can also download an earlier version from Microsoft Security Advisory (2755801).

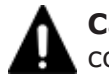

**Caution:** Do not use a dial up modem to connect to the internet because connection speed is too slow.

### **Lowering the IE security level on Windows Server 2012 or later**

One or more pages in Internet Explorer might not be displayed correctly due to the Internet Explorer security settings. The following procedure explains how to decrease the security level of the trusted Internet Explorer sites zone.

#### **Prerequisites**

You must add the URL of the SVP to the "trusted sites zone". See [Adding your](#page-56-0) [SVP to the trusted sites zone—for Windows server on page 3-3](#page-56-0).

#### **Procedure**

- 1. From the Internet Explorer menu bar, click **Tools > Internet Options > Security.** The **Internet Options** window opens
- 2. Click the **Security** tab. The **Security** window opens.
- 3. In the **Security** window, select **Trusted sites**.
- 4. Set the **Security level for this zone** to **Medium-high.**
- 5. Click **OK** and close the IE window.

### **Enabling Flash Player**

Flash Player is a standard feature of Internet Explorer in Windows 8 and Windows Server 2012 or later, but it is disabled by default. To enable Flash Player and make it available for Storage Navigator, use the following procedures.

- Enabling Flash Player in Windows Server 2012 or later on page 2-18
- [Enabling Flash Player in Windows 8 or later on page 2-21](#page-42-0)

#### **Enabling Flash Player in Windows Server 2012 or later**

To enable Flash Player, run Internet Explorer in Desktop mode. Install **Desktop Experience** under **User Interfaces and Infrastructure.**

#### **Procedure**

1. In the **QUICK START** menu, click **Server Manager - Dashboard > WELCOME TO SERVER MANAGER > Add roles and features**.

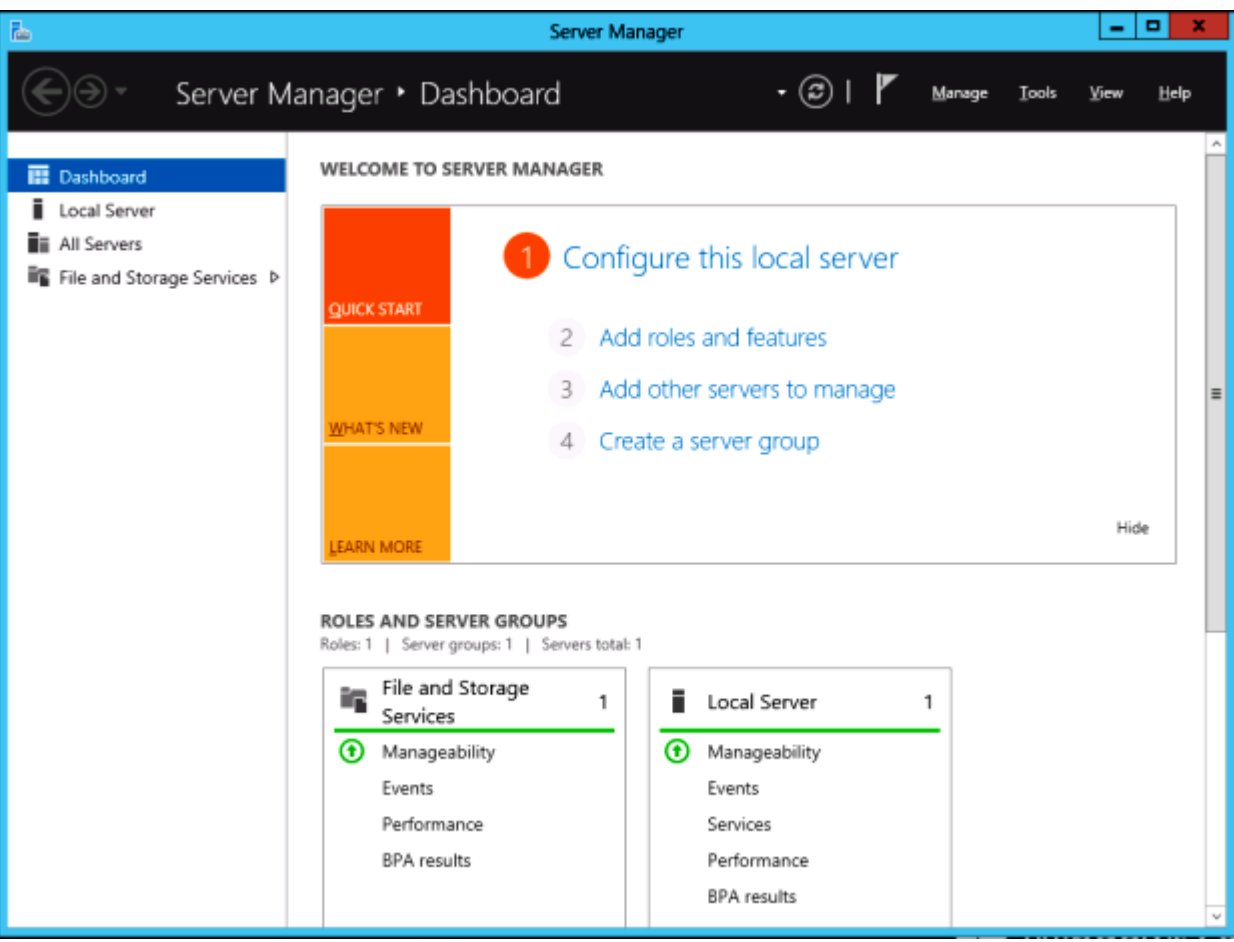

2. In the following windows and dialog boxes, click **Next**: **Before You Begin, Installation Type, Server Selection**, and **Server Roles.** In the **Features** window, select **User Interfaces and Infrastructure** > **Desktop Experience**. Then click **Next**.

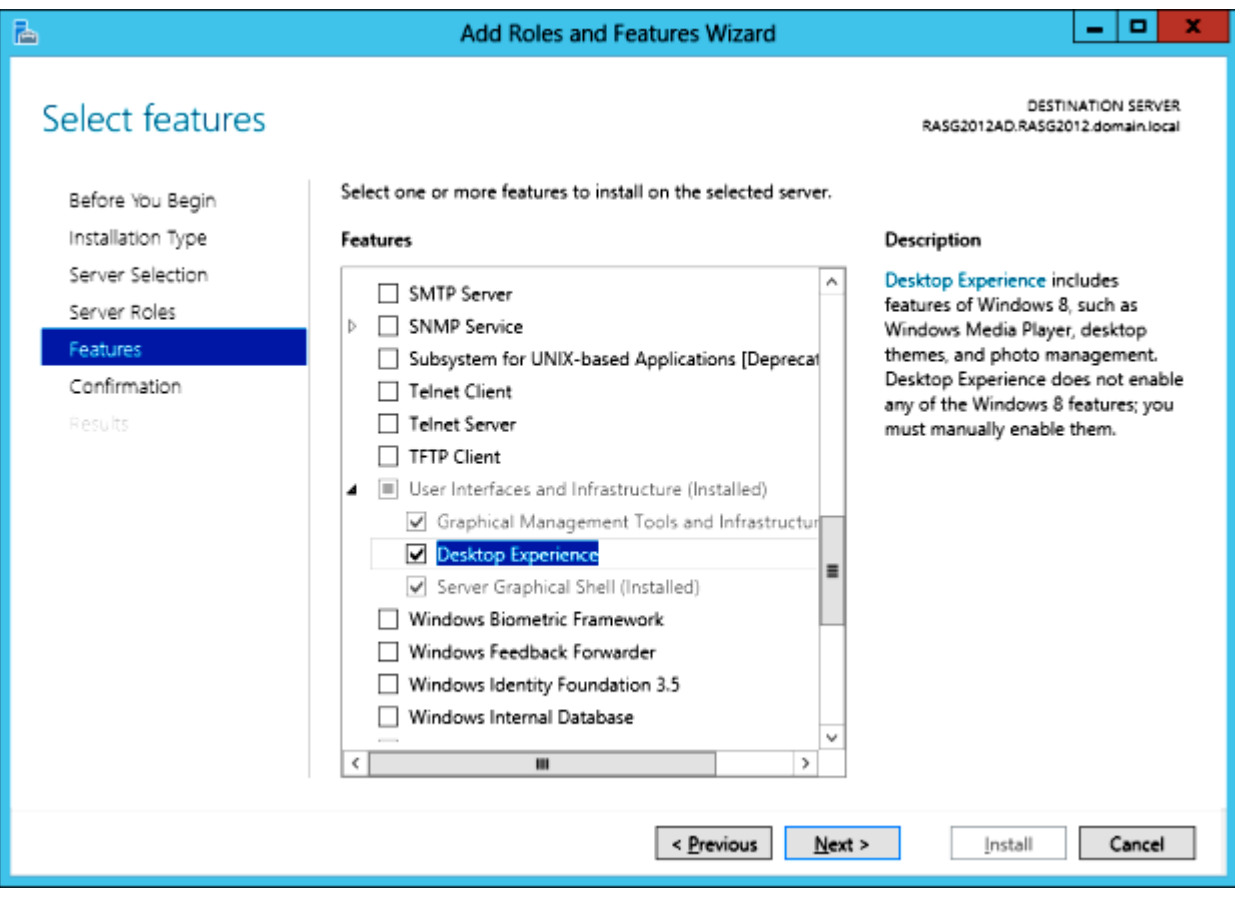

3. Click **Install**.

<span id="page-42-0"></span>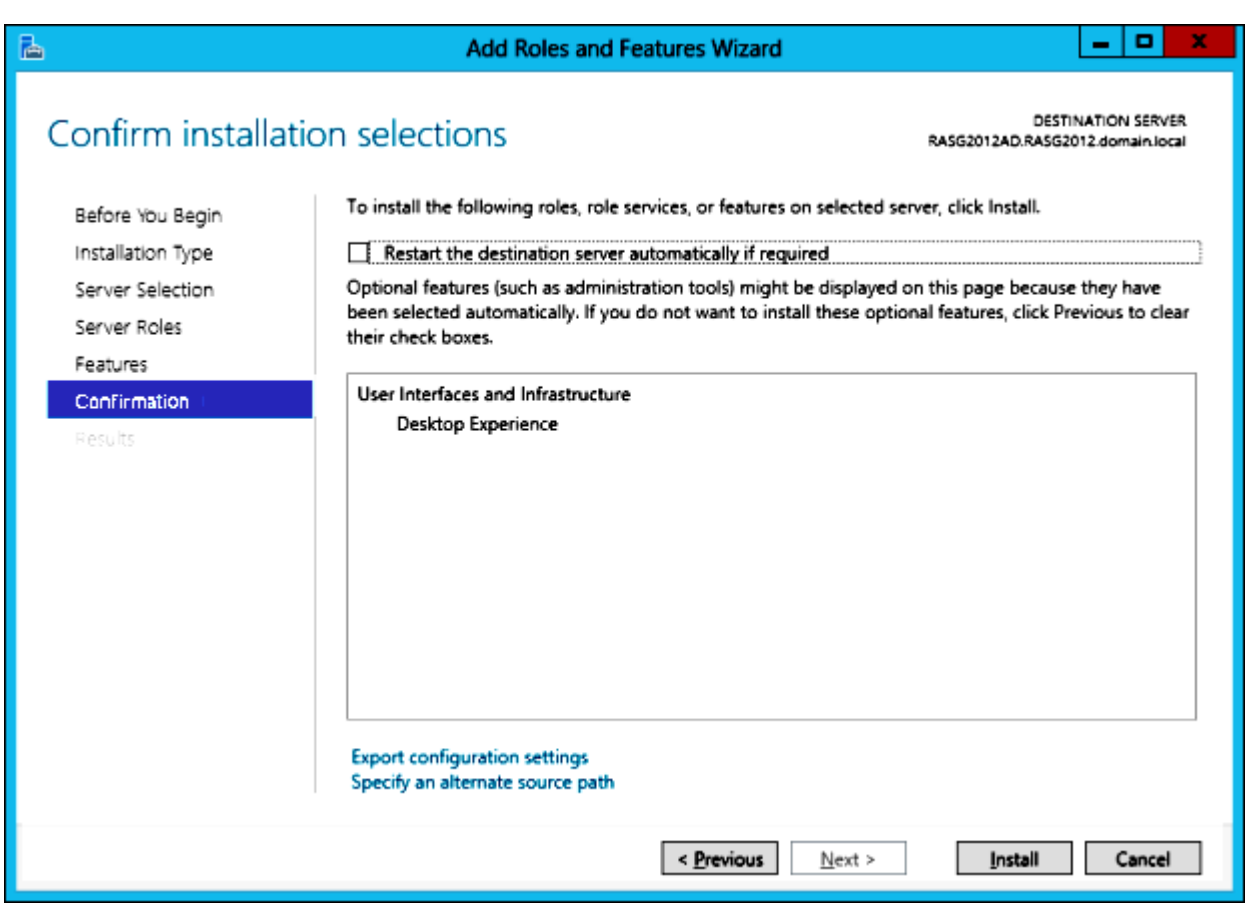

4. Reboot the computer.

#### **Enabling Flash Player in Windows 8 or later**

Internet Explorer 10 with Flash Player can be used in both Metro Mode and in Desktop Mode.

#### **Metro Mode**

#### **Prerequisites**

To use Adobe Flash Player in Metro mode, the Windows security update KB2809289 released on March 13, 2013, or security update for Internet Explorer 10 released after March 13, 2013 must be installed.

#### **Procedure**

- 1. To verify that the update is installed, open a command window, and enter systeminfo. Ensure that the update program (KB2809289) is in the displayed list.
- 2. If the update program (KB2809289) is not installed, run **Windows Update** and install the latest security update.

### **Desktop Mode**

To use Adobe Flash Player in Desktop mode, switch from Metro Mode to Desktop Mode.

#### **Procedure**

- 1. Right-click anywhere in the Internet Explorer window.
- 2. When the application bar displays at the lower part of the screen, click the wrench icon, then click **View on the desktop**. Explorer will be switched to the desktop mode.

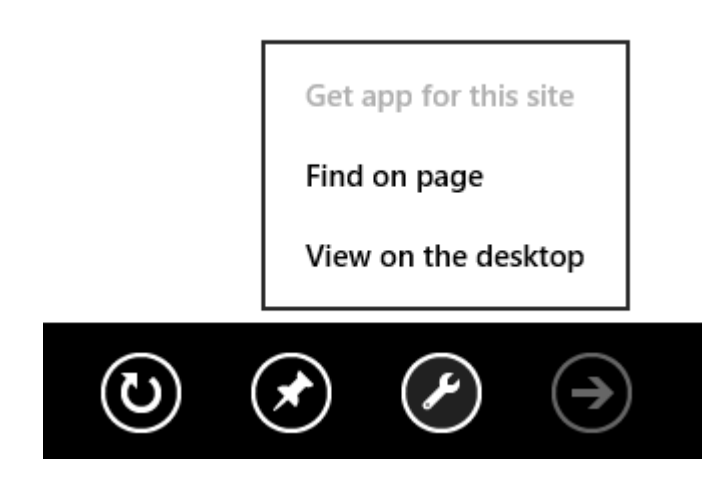

# **Enabling Javascript**

Use the following procedure to enable Javascript in Windows 8, Windows 8.1, Windows Server 2012 or Windows Server 2012 R2.

#### **Procedure**

- 1. In the web browser menu, click **Tools** and select **Internet Options.**
- 2. In the **Internet Options** window select the **Security** tab.
- 3. In the **Security** tab, click **Custom level...** .
- 4. When the **Security Settings Internet Zone** dialog box opens, look for the **Scripting** section.
- 5. In the **Active Scripting** item, select **Enable**.
- 6. When the **Warning** window opens, select **Yes**.
- 7. In the **Internet Option**s window, click **OK** to save changes and close the window.
- 8. Restart Internet Explorer.

# **Installing Adobe Flash Player**

To install the latest Adobe<sup>®</sup> Flash<sup>®</sup> Player, go to [http://get.adobe.com/](http://get.adobe.com/flashplayer/) [flashplayer/](http://get.adobe.com/flashplayer/) download the installer to your system, and run the installer.

To install a previous version of Adobe Flash Player:

- 1. Launch the web browser that you normally use and go to the Adobe website <http://www.adobe.com>.
- 2. Scroll upward as needed to display the top of the Adobe web page.
- 3. In the Adobe search box in the upper right corner of the web page (not the browser search box) enter **archived flash player** and click **Search**.
- 4. In the search results, select **Archived Flash Player versions**. The Archived Flash Player version web page on the Adobe website opens.
- 5. Scroll down to the list of archived Flash player versions, select the archived version you want, download the installer, and then install it.

# **Installing and configuring JRE**

You can download and install the Java Runtime Environment from the Java website at [http://www.oracle.com/technetwork/java/](http://www.oracle.com/technetwork/java/archive-139210.html) [archive-139210.html](http://www.oracle.com/technetwork/java/archive-139210.html)

In a Windows environment, you can verify that JRE was successfully installed if you are able to view the Java icon in the Control Panel. You should be able to launch the Java Control Panel by double-clicking the Java icon.

In a UNIX or Linux environment, you can verify that JRE was successfully installed if you are able to open the ControlPanel.html file, which is located in the JRE root directory.

On the JRE of each Storage Navigator computer, Java log file trace and logging must be enabled and caching must be disabled. The Java log file can help you troubleshoot a problem when an application error occurs in the Storage Navigator web client. Disabling the caching feature can help prevent complications when the microcode is updated. See the [http://java.sun.com](http://java.sun.com/products/archive) website for more information on configuring JRE through the Java Control Panel.

#### **Configuring JRE**

After installing the JRE file on UNIX workstations, you must set the file path for the installation directory.

In a B Shell, issue the following command: PATH=\$PATH:[*JRE installation directory path*]/jre/bin export PATH

In a C Shell, issue the following command: setenv PATH \${PATH}:[*JRE installation directory path*]/jre/bin

# **Changing Java Security Settings**

If you use a Storage Navigator computer in which Java 7 Update 55 or later is installed, or the one in which Java 8 Update 5 or later is installed, the execution of an application might be blocked when you try to open the

Storage Navigator secondary window. In this case, you need to change Java security settings according to the procedure below.

- 1. Check the version and update information of Java installed in your Storage Navigator computer. Click **Start** > **Control Panel** > **Java**.
- 2. On the **General** tab, click **About**.
- 3. Check the version and update information of Java, and then close the **About Java** dialog box. If your PC uses either Java 7 update 55 or later, or Java 8 Update 5 or later, you need to change Java security settings referring to Step 4 and after.
- 4. Select the **Security** tab.
- 5. Click **Edit Site List**.
- 6. In the **Exception Site List** dialog box, specify either of the following URLs, and then click **Add**. http://IP-address-of-SVP https://IP-address-of-SVP
- 7. Click **OK**.
- 8. Select the **Advanced** tab.
- 9. Select **Do not check (not recommended)** of **Perform signed code certificate revocation checks on**, and then click **OK**.
- 10. Close the **Control Panel** dialog box.

# **Using the SMI-S function with a Storage Navigator user account**

HUS VM storage systems support the SMI-S function developed by SNIA. Storage administrators can use the SMI-S function by using SMI-S compliant management software.

Information and details about SMI-S are located at <http://www.snia.org>.

### **Using the SMI-S function**

To use the SMI-S function, create a Storage Navigator user account and specify a storage system as the access destination from the management software.

#### **Prerequisites**

• SMI-S Provider software application must be installed.

#### **Procedure**

1. Create a Storage Navigator user account in the management software. The user account must belong to one of the following built-in user groups:

- <span id="page-46-0"></span>¢ **Storage Administrator (View & Modify) User Group.** Users have full permissions to access the SMI-S function from the management software.
- ¢ **Storage Administrator (View Only) User Group.** Users have readonly permissions to access the SMI-S function from the management software.
- 2. In the management software program, enter the following storage system information:
	- ¢ **IP Address** of the storage system
	- ¢ **Protocol**: specify **HTTPS**
	- ¢ **Port**: **5989**
	- ¢ **Namespace**:**root/hitachi/smis** or **interop**

#### **Troubleshooting**

If you cannot access the SMI-S function, check the network environment and access destination. If access cannot be made even though there is no problem with the network environment and access destination, contact Hitachi Data Systems Support Center.

The SMI-S certificate might have expired when you receive a storage system. In this case, you cannot use the SMI-S function. Therefore, perform the procedure in Uploading a signed certificate to the SMI-S provider on page 2-25 to update the certificate.

# **Uploading a signed certificate to the SMI-S provider**

To use certificates in SSL communication with the SMI-S provider, you must update and upload the private key and the signed server certificate (public key) to the SMI-S provider to update the certificate. Use the following procedure to upload and update certificates using a certificate update tool.

#### **Prerequisites**

Ensure that the following items have been completed:

- A private key (.key file) has been created. Change the file name to server.key unless the file is already named that.
- A signed public key certificate (.crt file) has been acquired. Change the file name to server.crt unless the file is already named that.
- The private key (server.key file) and the signed public key certificate (server.crt file) are in Base 64 encoded X509 format.
- The passphrase for the private key (.key file) is released.
- Use an account which belongs to Storage Administrator (View & Modify) User Group.

#### **Procedure**

1. Terminate all Storage Navigators connected to the SMI-S provider.

- 2. From a PC on which Storage Navigator operates, start the Web browser.
- 3. Specify the following URL to open the Tool Panel dialog box. https://IP-address-or-host-name-of-SVP/cgi-bin/utility/toolpanel.cgi

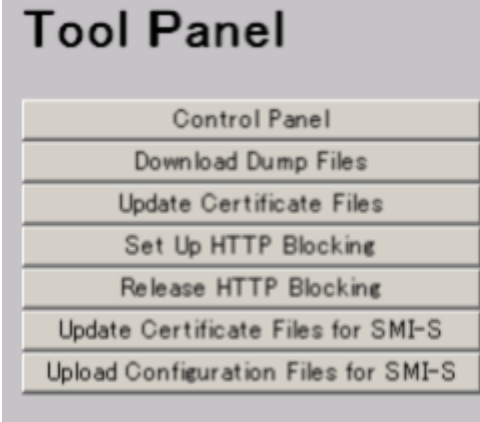

- 4. In the Tool Panel dialog box, click **Upload Configuration Files for SMI-S.** The login dialog box for Upload Configuration Files for SMI-S opens. If SSL communication has been established, the **Security Alert** dialog box opens before the login dialog box. Click **OK**. If the Security Alert dialog box regarding the certificate opens at other times, ensure that the certificate is correct and then click **Yes**.
- 5. In the login dialog box for Update Certificate Files for SMI-S, enter the administrator's user ID and password, and click **Login**. The upload dialog box for Update Certificate Files for SMI-S opens.
- 6. In the upload dialog box for Update Certificate Files for SMI-S, enter both the public key certificate file name in the Certificate file (server.crt file) box and the Private Key file (server.key file) box. You can enter the file names directly or by clicking **Browse**.
- 7. Click **Upload**. The execution confirmation dialog box for Update Certificate Files for SMI-S opens.
- 8. Click **OK** to update the certificate. Update of the certificate starts. Upon completion of the certificate update, the SMI-S provider restarts to reflect the update.

Upon completion of the restart of the SMI-S provider, the update completion dialog box for Update Certificate Files for SMI-S opens

9. In the update completion dialog box for Update Certificate Files for SMI-S, click **OK**. The display returns to the login dialog box.

In some cases, the Security Alert dialog box regarding the certificate may display before the login dialog box. If so, click View Certificate to confirm that the certificate is correct and then click **Yes**.

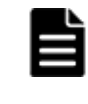

**Note:** If an error occurs during update of the certificate, an error message displays. Resolve the problem and then run the procedure again, starting with logging in, to upload configuration files for SMI-S.

# **Returning an SMI-S provider certificate to default**

You can return a certificate updated in [Uploading a signed certificate to the](#page-46-0) [SMI-S provider on page 2-25](#page-46-0) to default.

#### **Prerequisites**

Ensure that the following items have been completed:

• Use an account which belongs to Storage Administrator (View & Modify) User Group.

#### **Procedure**

#### **To return a certificate to default:**

- 1. Terminate all instances of Storage Navigator that are connected to the SMI-S provider.
- 2. From a PC on which Storage Navigator operates, start a Web browser.
- 3. Specify the following URL to open the Tool Panel dialog box. https://IP-address-or-host-name-of-SVP/cgi-bin/utility/toolpanel.cgi

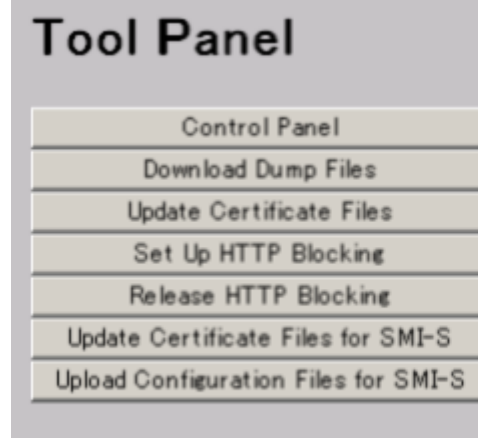

- 4. In the Tool Panel dialog box, click **Update Configuration Files for SMI-S**. The login dialog box for upload configuration files for SMI-S opens. If SSL communication has been established, the Security Alert dialog box opens before the login dialog box. If so, click **OK**. If the Security Alert dialog box regarding the certificate opens at other times, click **View Certificate** to confirm that the certificate is correct and then click **Yes**.
- 5. In the login dialog box for Update Certificate Files for SMI-S, enter the administrator's user ID and password, and click **Login**. The upload dialog box for Update Certificate Files for SMI-S opens.
- 6. In the upload dialog box for Update Certificate Files for SMI-S, click **Return to the default configuration.** The execution confirmation dialog box for Update Certificate Files for SMI-S opens.
- 7. Click **OK** to update the certificate. Update of the certificate starts.

<span id="page-49-0"></span>Upon completion of the certificate update, the SMI-S provider restarts to reflect the update. Upon completion of the restart of the SMI-S provider, the update completion dialog box for Update Certificate Files for SMI-S opens.

8. In the update completion dialog box for Update Certificate Files for SMI-S, click **OK**. The display returns to the login dialog box.

In some cases, the Security Alert dialog box regarding the certificate may display before the login dialog box. If so, click **View Certificate** to confirm that the certificate is correct and then click **Yes**.

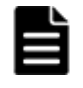

**Note:** If an error occurs during update of the certificate, an error message displays. Resolve the problem and then run the procedure again, starting with logging in, to upload configuration files for SMI-S.

# **Uploading an SMI-S provider configuration file**

You can control the SMI-S function using the SMI-S provider configuration file that you create.

#### **Prerequisites**

- Ensure that the SMI-S provider configuration file (user-defined.properties) has already been created. Change the file name to userdefined.properties unless the file is already named that.
- Use an account which belongs to Storage Administrator (View & Modify) User Group.

#### **Procedure**

#### **To upload the SMI-S provider configuration file:**

- 1. Terminate all Storage Navigators connected to the SMI-S provider.
- 2. From a PC on which Storage Navigator operates, start the Web browser.
- 3. Specify the following URL to open the Tool Panel dialog box. http://IP-address-or-host-name-of-SVP/cgi-bin/utility/toolpanel.cgi

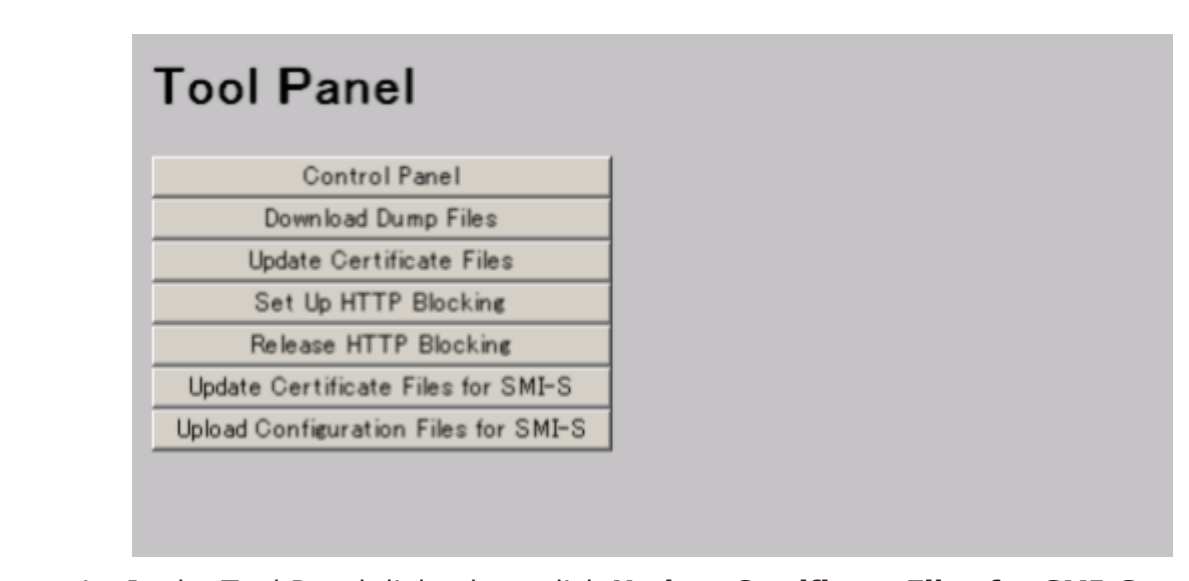

- 4. In the Tool Panel dialog box, click **Update Certificate Files for SMI-S.** The login dialog box for Update Certificate Files for SMI-S opens. If SSL communication has been established, the Security Alert dialog box opens before the login dialog box. Click **OK**. If the Security Alert dialog box regarding the certificate opens at other times, ensure that the certificate is correct and then click **Yes**.
- 5. In the login dialog box for Upload Configuration Files for SMI-S, enter the administrator's user ID and password, and click **Login**. The Upload Configuration Files for SMI-S opens.
- 6. In the upload dialog box for Upload Configuration Files for SMI-S, specify the SMI-S provider configuration file (user-defined.properties). Enter a file name in Configuration file. Alternatively click **Browse** and then select a file on the displayed dialog box.
- 7. Click **Upload**. The execution confirmation dialog box for Upload Configuration Files for SMI-S opens.
- 8. Click **OK** to update the configuration file. Update of the configuration file starts.

Upon completion of the configuration file update, the SMI-S provider restarts to reflect the update.

Upon completion of the restart of the SMI-S provider, the update completion dialog box for Upload Configuration Files for SMI-S opens.

9. In the **Upload Configuration Files for SMI-S** dialog box, click **OK**. The display returns to the login dialog box.

In some cases, the Security Alert dialog box regarding the certificate may display before the login dialog box Click **View Certificate** to confirm that the certificate is correct and then click **Yes**.

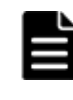

**Note:** If an error occurs during update of the certificate, an error message displays. Resolve the problem and then run the procedure again, starting with logging in, to update certificate files for SMI-S.

# **Returning an SMI-S provider configuration file to default**

You can return the configuration file updated in [Uploading an SMI-S provider](#page-49-0) [configuration file on page 2-28](#page-49-0) to default.

#### **Prerequisites**

Ensure that the following items have been completed:

• Use an account which belongs to Storage Administrator (View & Modify) User Group.

#### **Procedure**

#### **To return the configuration file to default:**

- 1. Terminate all instances of Storage Navigator that are connected to the SMI-S provider.
- 2. From a PC on which Storage Navigator operates, start a Web browser.
- 3. Specify the following URL to open the Tool Panel dialog box. https://IP-address-or-host-name-of-SVP/cgi-bin/utility/toolpanel.cgi

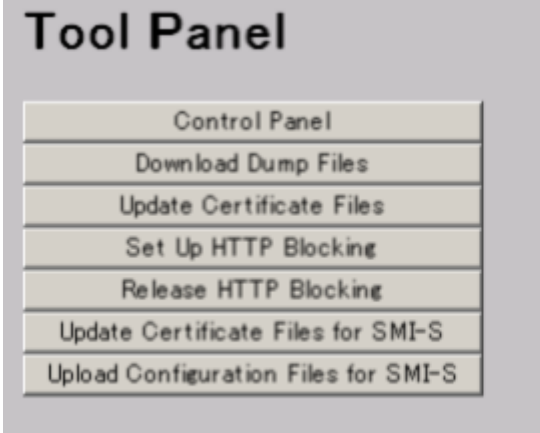

- 4. In the Tool Panel dialog box, click **Update Configuration Files for SMI-S**. The login dialog box for Upload Configuration Files for SMI-S opens If SSL communication has been established, the Security Alert dialog box opens before the login dialog box. If so, click **OK**. If the Security Alert dialog box regarding the certificate opens at other times, click **View Certificate** to confirm that the certificate is correct and then click **Yes**.
- 5. In the login dialog box for Upload Configuration Files for SMI-S, enter the administrator's user ID and password, and click Login. The upload dialog box for Upload Configuration Files for SMI-S opens.
- 6. In the upload dialog box for Upload Configuration Files for SMI-S, click **Return to the default configuration.** The execution confirmation dialog box for Upload Configuration Files for SMI-S opens.
- 7. Click **OK** to update the configuration file. Update of the configuration file starts.

Upon completion of the configuration file update, the SMI-S provider restarts to reflect the update. Upon completion of the restart of the SMI-S provider, the update completion dialog box for Upload Configuration Files for SMI-S opens.

8. In the update completion dialog box for Upload Configuration Files for SMI-S, click **OK**. The display returns to the login dialog box.

In some cases, the Security Alert dialog box regarding the certificate may open before the login dialog box. If so, click **View Certificate** to confirm that the certificate is correct and then click **Yes**.

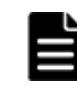

**Note:** If an error occurs during update of the SMI-S provider configuration file, an error message displays. Resolve the problem and then run the procedure again, starting with logging in, to update certificate files for SMI-S.

# **Installing the report configuration tool**

Complete the following instructions to install the report configuration tool.

# **Prerequisites**

You need the following items to install the report configuration tool:

• **A computer** running Windows Server 2003, Windows Server 2008, Windows Server 2012, Windows Server 2016, Red Hat Enterprise Linux AS 5.0, Red Hat Enterprise Linux AS 4.0 on EM64T, Red Hat Enterprise Linux AS 5.0 on EM64T, Red Hat Enterprise Linux 6, or Red Hat Enterprise Linux 7.

You can use either an IPv4 address or an IPv6 address to connect the SVP to the windows computer. You can also connect the computer to the SVP over an IPv4 proxy server. When you use the proxy server, specify a name and a port number of the proxy server as the HTTP\_PROXY environment variable on the Windows computer. For example: SET HTTP\_PROXY=http://proxy.xx.co.jp:8080

- A user account for exclusive use of the report configuration tool. To use the report configuration tool, you must create a user account that is used exclusively for the report configuration tool. Assign the Storage Administrator (Initial Configuration) role to this user account. For information on user accounts, see [Creating user accounts on page](#page-76-0) [4-13](#page-76-0).
- **The report configuration tool** installation software The Report Configuration Tool is located on the CD-ROM Disc 2, which is named *Host PP*.

# **Installation procedure**

To install the report configuration tool:

1. Insert the Report Configuration Tool installation CD into the CD-ROM drive.

- 2. From the media, start the installer.
	- ¢ For Windows: Navigate to the **\program\Config\_Report\_CLI \Win32** folder, and double-click setup.EXE.
	- ¢ For Linux (32 bit): Move to the **/program/Config\_Report\_CLI/** directory, and type **./RIinstsh**.
	- ¢ For Linux (64 bit): Move to the **/program/Config\_Report\_CLI/ LINUX/X64/** directory, and type **../../RIinstsh**.
- 3. When prompted, enter the name of the directory in which to install the report configuration tool. The installer continues until the tool is installed.

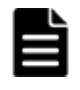

**Note:** The directory where the report configuration tool is installed is not specified as an application path. When necessary, specify the directory as the application path

# **Using the report configuration tool**

You can use the report configuration tool to create up to 20 configuration reports and then view or download them.

[Creating a configuration report on page 7-8](#page-113-0) describes how to create a configuration report. The list of commands for creating reports is located in [Appendix B, Report Configuration Tool command reference \(raidinf](#page-180-0) [commands\) on page B-1](#page-180-0).

# **Enabling the compatibility view setting in Internet Explorer 11**

To use Internet Explorer 11 for Adobe Flash Player versions earlier than 11.0, enable the compatibility view setting.

#### **Procedure**

- 1. From Internet Explorer's menu bar, click **Tools > Compatibility View Settings**. The **Compatibility View Settings** dialog box opens.
- 2. In **Add this website**, enter the IP address of the SVP.
- 3. Click **Add**.
- 4. In **Websites you've added to Compatibility View**, make sure that the IP address of the SVP is displayed.
- 5. Click **Close**.

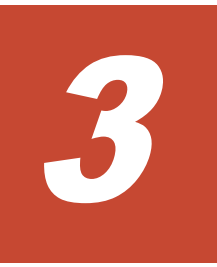

# **Getting started using Storage Navigator**

This chapter describes login and restrictions when using Storage Navigator.

For instructions on navigating to storage system information, see [Chapter 7,](#page-106-0) [Viewing and managing the storage system on page 7-1.](#page-106-0)

- □ [Logging in to Storage Navigator](#page-55-0)
- □ [Storage Navigator restrictions](#page-59-0)
- □ [Refreshing your user view](#page-62-0)
- □ [Setting your view back to default](#page-63-0)
- □ [For more information about Storage Navigator](#page-63-0)

# <span id="page-55-0"></span>**Logging in to Storage Navigator**

There are two kinds of login for Storage Navigator:

- One-time only initial login by the administrator or super-user who logs in first to create other user accounts
- Normal login for all other Storage Navigator and storage system administrators

### **Initial super-user login**

This topic describes the login procedure for the super-user who sets up Storage Navigator and logs in to it for the first time. This super-user has a built-in ID and password, which is set up with all permissions.

Once logged in, the super-user must change the super-user password to prevent unwarranted login.

#### **To log in using the super-user ID and password:**

- 1. In your web browser, specify the URL for your SVP: https://*IP-address-or-host-name-of-SVP*/.
- 2. Log in with the super-user ID maintenance and password raid-mainte.
- 3. Change the password for this account by clicking **Settings** > **User Management** > **Change Password**.

### **Normal login**

This login procedure is for all users other than the super-user.

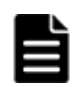

**Note:** When connecting to a second storage system, you must start a new web browser instance and log in to the system's URL.

#### **To log in to a storage system with Storage Navigator:**

- 1. In your web browser, specify the following URL: https://*IP-address-or-host-name-of-SVP*/
- 2. The following actions might be required to open the login dialog box, depending on your environment:
	- ¢ If a message indicates that the enhanced security configuration is enabled on the computer, select **In the future, do not show this message** and click **OK**.
	- ¢ If the SVP is set to support SSL-encrypted communication and security messages appear, make sure the certificate is correct and follow the instructions on the dialog box.
	- ¢ If a message indicates that certain web sites are blocked, follow instructions in [Adding your SVP to the trusted sites zone—for Windows](#page-56-0) [server on page 3-3](#page-56-0).
- 3. Type the user ID and password.
- <span id="page-56-0"></span>4. Click **Login**.
- 5. If the Security Information dialog box appears, click **Yes**.
- 6. If a local storage area pop-up dialog box of Adobe Flash Player Setting appears, click **Allow** to open the Storage Navigator main window. The cache function of Flash Player optimizes the process of Storage Navigator. Denial of the request might delay the processing speed of Storage Navigator.

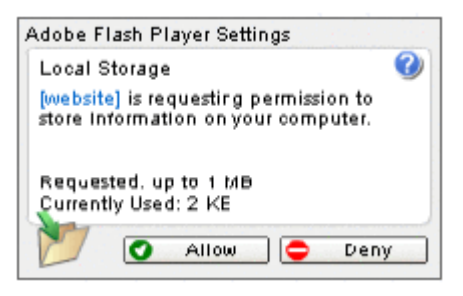

**Figure 3-1 Flash Player local storage area dialog box**

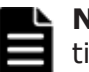

**Note:** The roles and resource groups for each user are set up ahead of time and will be available to you when you log in to Storage Navigator. If the roles or resource group assigned to another user are changed after you log in, the changes will not be effective until you log out and log back in again.

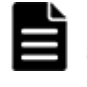

**Note:** If login fails three times with the same user ID, Storage Navigator stops responding for one minute. This is for security purposes and is not a system failure. Wait, then try again.

# **Changing your password**

After the administrator gives you a user ID and password, you should change the password.

#### **To change your user account password:**

- 1. Log in to Storage Navigator with the user ID and password given to you by the administrator.
- 2. Click **Settings** > **User Management** > **Change Password** to change your password.

# **Adding your SVP to the trusted sites zone—for Windows server**

If you are using Storage Navigator on a Windows Server 2003/2008 computer, the following message may appear during login. If it does, you must add the SVP to the trusted sites zone.

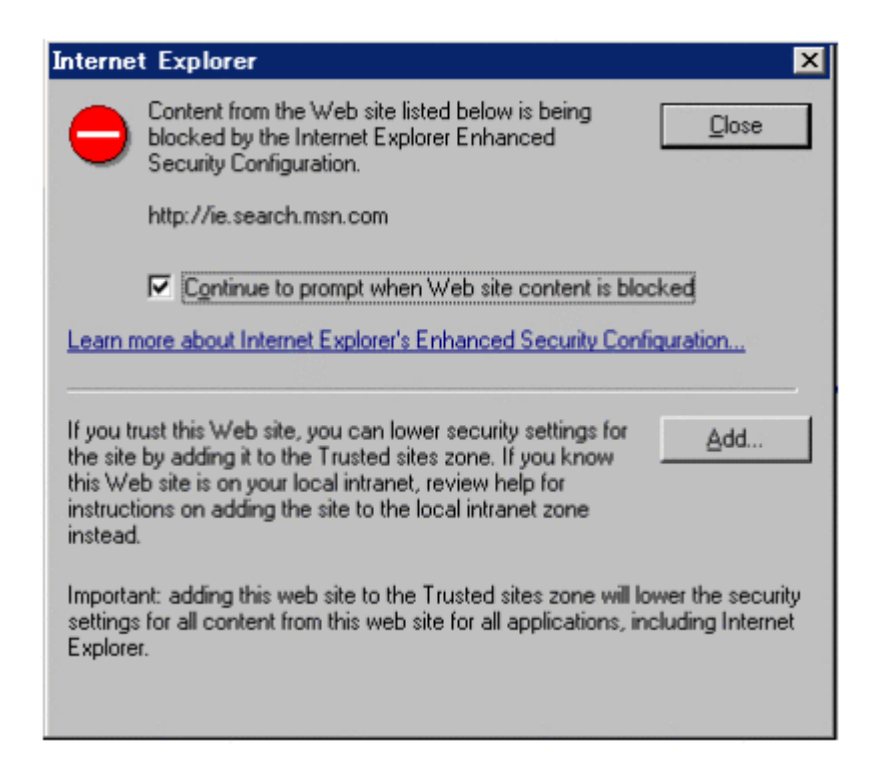

#### **Figure 3-2 Trusted sites message**

#### **To add the SVP to the trusted sites zone**:

- 1. Click **Add** in the message dialog box. The Trusted Sites dialog box opens.
- 2. In **Add this web site to the zone**, enter the URL of the SVP that you want to log in to. For example, if the host name is host01, the URL is http://host01. If the IP address is 127.0.0.1, the URL is http:// 127.0.0.1.
- 3. Click **Add** to add the URL of the SVP to the **web sites** list.
- 4. Click **Close** to close the dialog box.

#### **Java updates**

Some Storage Navigator operations use Java. When navigating to an operation that uses a Storage Navigator secondary window, you may be prompted to update the Java application, as shown in the following figure.

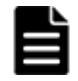

**Note:** The following Java versions do not allow the Storage Navigator secondary window to display.

- Java 7 Update 55 or later
- Java 8 Update 5 or later

To start up the window, you need to change Java security settings.

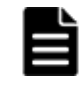

**Note:** The Java Update Needed dialog box does not display unless a newer version of Java is available. The dialog box may differ in appearance, from the example shown below, according to your environment.

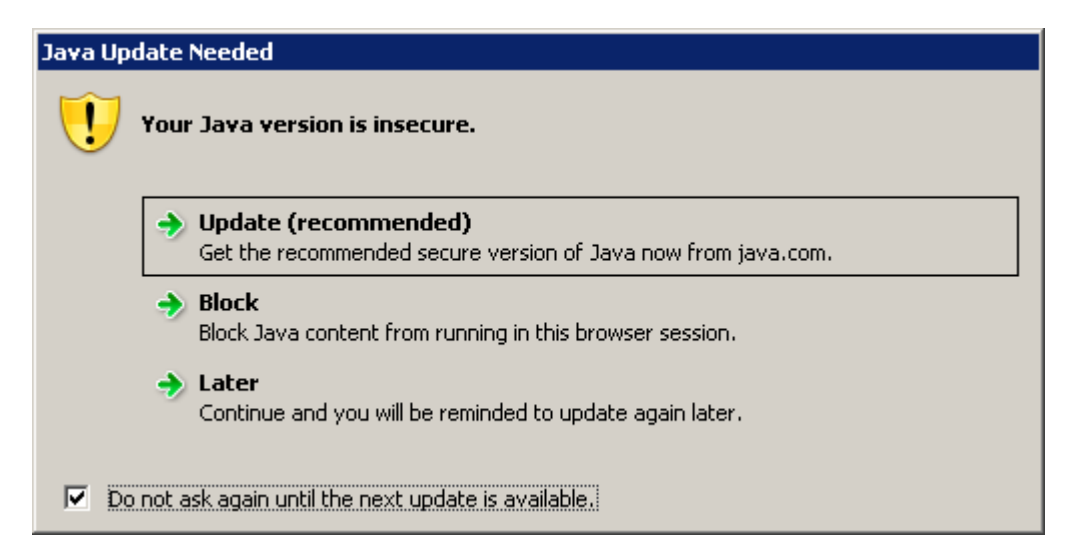

**Figure 3-3 Java Update Needed dialog box**

### **Setting the Java version**

- Click **Update (recommended)** to download and install the recommended Java version. If the secondary window does not display after the update is complete, use the procedure Enabling secondary windows on page 3-5.
- Click **Block** to prevent Java content from displaying in the current browser session. If the secondary window does not display after you click Block, use the procedure Enabling secondary windows on page 3-5.
- Click **Later** to use the currently installed Java version. The Storage Navigator secondary window for the application you are using opens.

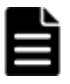

**Note:** If error 20020-108000 is displayed after you click Later, open the Storage Navigator main window and then open the secondary window again.

• Click the checkbox **Do not ask again until the next update is available** to prevent the Java Updated Needed dialog box from displaying until a new version of Java is available.

#### **Enabling secondary windows**

- 1. Open the **Java Control Panel**, and then click the **Security** tab.
- 2. If Enable Java content in the browser is selected, clear the check box, and then click **Apply**.
- 3. Select the check box again, and then click **Apply**.
- 4. Click **OK**, and close the window.
- 5. Restart Storage Navigator.

# <span id="page-59-0"></span>**Storage Navigator restrictions**

This topic lists actions that are restricted within Storage Navigator, and within the browser when using Storage Navigator:

- General restrictions on page 3-6
- Web browser restrictions while using Storage Navigator on page 3-6
- [Unsupported actions in Windows version of Storage Navigator on page](#page-60-0) [3-7](#page-60-0)
- [Unsupported actions in UNIX version of Storage Navigator on page 3-8](#page-61-0)
- [Applying changes made in Storage Navigator on page 3-8](#page-61-0)
- [Refreshing data after a Volume Migration or Quick Restore operation on](#page-62-0) [page 3-9](#page-62-0)
- [Refreshing data after operations performed with another application on](#page-62-0) [page 3-9](#page-62-0)

### **General restrictions**

To avoid an error, do not perform any of the following actions while using Storage Navigator:

- Do not change the local storage area value in Adobe Flash Player.
- Do not change the clock time of the Storage Navigator computer while you are logged in to the SVP.
- Do not adjust your computer display while using Storage Navigator. For example, do not change the screen resolution or use the Remote Desktop feature of Microsoft.
- Do not use screen savers that change the screen resolution automatically.
- Do not allow the computer to enter standby or hibernate mode when using Storage Navigator. If you do so, you must restart Storage Navigator.
- If applicable, disable the auto-login function of any web-based software or web site.
- You cannot use the **Home, End**, or **Delete** key for Storage Navigator operations.
- You cannot use function keys.

# **Web browser restrictions while using Storage Navigator**

Do not use the web browser menus, shortcuts, or other browser options when logged in to Storage Navigator:

- If you use **Back**, **Next**, or web browser shortcut keys such as **F5** and **Esc**, you will be logged out of Storage Navigator and any settings will be canceled.
- Do not close the web browser window using the **X** button, the **Close** option in the **File** menu, or the **Alt** + **F4** shortcut. To close Storage Navigator, click **Logout** or **File** > **Close** in the Storage Navigator menu.
- <span id="page-60-0"></span>• Do not change the web browser settings such as **Tools** > **Folder options** of Internet Explorer. If you do so and see unexpected results, close the web browser and log in to Storage Navigator again.
- Do not disable Flash Player because Flash Player is necessary for Storage Navigator and works as an add-on to a web browser. If you use Internet Explorer, do not change the settings in **Tools** > **Manage Add-ons**.
- Do not use the following web browser functions: character encoding, text size, the zoom function, the Ctrl + **F** (search), Ctrl + **A** (select all).
- Use the **Tab** shortcut only to move the focus to Flash Player; do not use the **Shift + Tab**.
- If you use **Shift** + **Tab** shortcut to move the focus in reverse, the focus may not move from web browser to the Flash Player. Use only **Tab** to move the focus to the Flash Player.
- In Internet Explorer, the window closes automatically when you click **Logout** at the upper right corner of the Storage Navigator main window. When you display an HTML format report saved in your local file system in a Web browser to which Adobe Flash Player version 23 or later is applied, add the folder containing the HTML format report to **Trusted Location Settings**. If a path to the folder where the report is stored is a Windows UNC path, perform either of the following beforehand:
	- ¢ Copy the report to a folder in the local drive.
	- ¢ Register the folder containing the report to a network drive.

Perform the following procedure to add the folder containing the HTML format report to Trusted Location Settings.

#### **Procedure**

In Internet Explorer and Firefox:

- 1. Open Adobe Flash Player Settings Manager.
- 2. On the **Advanced** tab, click **Trusted Location Settings** under **Developer Tools**. The **Trusted Location Settings** dialog box opens.
- 3. Click **Add**. The **Add Site** dialog box opens.
- 4. Click **Add Folder**. Select the folder that contains the HTML format report, and then click **OK**.
- 5. In the **Add Site** dialog box, click **Confirm**.
- 6. In the **Trusted Location Settings** dialog box, click **Close**.
- 7. Close Adobe Flash Player Settings Manager.

# **Unsupported actions in Windows version of Storage Navigator**

The following actions are not supported in any version of Storage Navigator.

• You cannot use the right-click action in the Storage Navigator main window to open a pop-up menu. If you right-click, the Flash Player popup menu opens instead.

- <span id="page-61-0"></span>• You cannot use the copy (**Ctrl**+**C**) and paste (**Ctrl**+**V**) shortcuts to copy and paste text to a text box in Storage Navigator.
- No drag-and-drop operation is available in Storage Navigator.
- The mouse wheel may not function in the Storage Navigator secondary window.
- The zoom in and zoom out function of the web browser cannot be used in the Storage Navigator window. When you hold down on the **Ctrl** key and use the mouse wheel, a part of the Storage Navigator window may not be displayed because of the zoom in and zoom out function of the web browser.

# **Unsupported actions in UNIX version of Storage Navigator**

The following actions are not supported in the UNIX version of Storage Navigator:

- You cannot change the Storage Navigator window size.
- You cannot drag-and-drop objects in the Volume Migration or LUN Manager windows.
- If you click the Storage Navigator secondary window when you are using Volume Migration, the Volume Migration window may be fully or partially hidden behind the Storage Navigator window. However you cannot use the front Storage Navigator window.

Before you use the Storage Navigator secondary window, close the Volume Migration window. If the Volume Migration window is hidden behind the Storage Navigator window, click the Volume Migration window to bring it to the foreground.

- The **Close** X button on the Volume Migration window remains active even if you click **Apply** while the Volume Migration process is running. If you click **Close X** after clicking **Apply**, the Volume Migration window closes but the Volume Migration process continues.
- The word "Loading..." only appears in the Volume Migration window message dialog box for the first operation. This message does not reappear after the first operation.

# **Applying changes made in Storage Navigator**

When applying changes in Storage Navigator, be aware of the following behavior:

- When an internal process is running on the SVP (for example, a configuration change, option check, or an operational information acquisition), Storage Navigator processing might be temporarily delayed.
- If you request a change to the storage system configuration in the secondary window while another change is being made, an error message appears.

If the error occurs while you are logging in or clicking **Apply** to implement changes, wait a few minutes, then retry the operation.

If the error occurs while you are either switching between Modify and View mode, or switching tabs, wait a few minutes, click **Refresh** on the **File** menu, and then retry the operation.

- <span id="page-62-0"></span>• When the microcode is being updated on the SVP, you must exit and restart all web client sessions on the Storage Navigator computer.
- When you use Storage Navigator on Windows, the **Add or Remove Programs** window in the Windows' **Control Panel** might or might not display Storage Navigator. Storage Navigator works in both cases.

### **Refreshing data after a Volume Migration or Quick Restore operation**

During a Volume Migration operation or ShadowImage Quick Restore operation, a Storage Navigator window may display old information (data from before the operation) on logical volume (LDEV) configurations. Wait until the operation completes, and then click **File > Refresh >** or **File > Refresh All** to update the Storage Navigator window.

### **LUN ID displayed in Storage Navigator**

The default LUN ID format used in the Storage Navigator main window in HUS VM and VSP G1000, G1500, and VSP F1500 is decimal. You can change this format to hexadecimal when needed. The format of LUN IDs in the Storage Navigator secondary window is always decimal. You cannot change this format.

In comparison, the LUN ID format used in Storage Navigator in both USP V/VM and Virtual Storage Platform is hexadecimal.

If the hexadecimal format is selected in HUS VM or VSP G1000, G1500, and VSP F1500, you can enter the USP V/VM or VSP LUN IDs as is. However, if the decimal format for LUN IDs is set in HUS VM or VSP G1000, G1500, and VSP F1500, convert the LUN IDs to decimal format before entering them in Storage Navigator.

To switch the LUN ID notation of the Storage Navigator main window between decimal and hexadecimal, use the Edit Information Display Settings window. See [Edit Information Display Settings window on page D-18](#page-211-0).

# **Refreshing data after operations performed with another application**

Be aware that it may take time to refresh the information in Storage Navigator after you have performed an operation on the storage system using another application, such as Command Control Interface.

# **Refreshing your user view**

When you remain in the same Storage Navigator view while other users change the configuration of the system, the changes that others make do not appear in your view. You can tell how long it has been since your screen was refreshed by checking the clock on the title bar to the left of the **Refresh**

<span id="page-63-0"></span>**View** button. The clock displays server time, not the time on your local workstation. When you rest your mouse cursor over the clock, the system displays the number of minutes that have passed since the screen was refreshed.

To see changes that others might have made, click **Refresh View** on the far right title bar in the top right corner of the screen.

# **Setting your view back to default**

You can adjust Storage Navigator settings for column width and order, table options, filter conditions, and similar parameters. Storage Navigator saves these settings after you logout. When you login again, your settings appear as you left them in your last session.

You can also return your settings to default.

To return your settings to default, select **Settings > Environmental Settings > Reset User's View Settings**.

The parts and items that are recorded as user settings are shown in [Reset](#page-203-0) [View Settings on page D-10](#page-203-0).

# **For more information about Storage Navigator**

After you log in, the Storage Navigator main window opens. You can navigate using the menu, tree, or General Tasks. Precise instructions for performing an operation can be found in the software user guides. Also, see [Appendix D,](#page-194-0) [Storage Navigator GUI reference \(main windows\) on page D-1](#page-194-0) and [Appendix E, Storage Navigator GUI reference \(secondary windows\) on page](#page-296-0) [E-1.](#page-296-0)

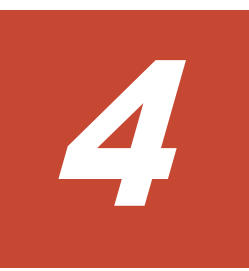

# **Setting up and managing user accounts**

When Storage Navigator has been set up on the SVP, and the client computers are set up, you create user accounts for Storage Navigator users and define their roles. This chapter provides information for setting up and managing user accounts.

- $\Box$  [Workflow for creating and managing user accounts](#page-65-0)
- □ [Using an authentication server and authorization server](#page-66-0)
- □ [User Groups](#page-70-0)
- □ [Managing user accounts](#page-76-0)
- □ [Changing the user group configuration](#page-81-0)
- □ [Account lock policy](#page-83-0)
- □ [Session timeout](#page-83-0)

# <span id="page-65-0"></span>**Workflow for creating and managing user accounts**

Administrators use Storage Navigator to create accounts for all users. The following steps show a basic workflow:

- If an authentication server is used, connect the client computers to it. An authentication server allows users to log in to Storage Navigator with the same password as the one used for other applications in a system.
- If an authentication server is not used, use a password dedicated to Device Manager - Storage Navigator to log in. Whether to use the authentication server can be specified for each user.
- Review [Using an authentication server and authorization server on page](#page-66-0) [4-3](#page-66-0) for information and instructions.
- Review [User Groups on page 4-7](#page-70-0) to understand the user groups and roles you can assign new or existing users.
- Create user accounts and assign roles. See [Creating user accounts on](#page-76-0) [page 4-13.](#page-76-0)
- Change, disable, or delete user passwords and permissions. See [Changing](#page-78-0) [user passwords on page 4-15.](#page-78-0)

# **Administrator tasks**

To authenticate a user using an authentication server, specify settings for connecting to the server, as follows.

- 1. Log in to Device Manager Storage Navigator as a built-in user. Use maintenance as the user name, and raid-maintenance as the password. The built-in user has all permissions.
- 2. Click **Settings** > **User Management** > **Change Password** to change the password of the built-in user account.
- 3. Create a user group. Some user groups, such as built-in groups, are available by default.
- 4. Create a user.
- 5. If necessary, change the environment parameter.
- 6. Save the user account information and environment parameter file.
- 7. Notify the user of the new user name and the password.

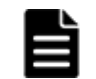

**Note:** When an administrator changes a support person's user account, he or she must notify the user. Otherwise, the user will not be able to log in.

# **User tasks**

- 1. Use the user name and password provided by the administrator to log in to Device Manager - Storage Navigator.
- 2. Click **Settings** > **User Management** > **Change Password** to change the password to your own password.

# <span id="page-66-0"></span>**Using an authentication server and authorization server**

An authentication server enables users to log in to Storage Navigator with the same password as the password that they use for other applications. The authentication server must be configured for each user.

The following figure shows login workflow without an authentication server:

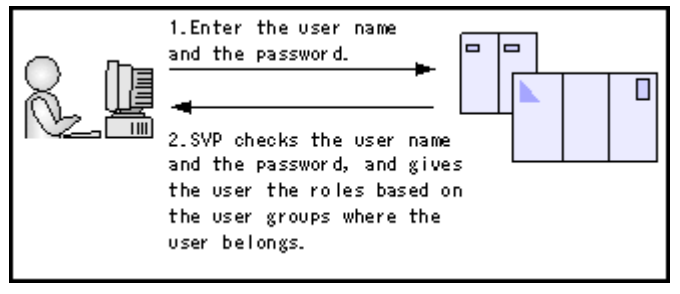

#### **Figure 4-1 Logging in when an authentication server is not used**

The following figure shows login workflow with an authentication server:

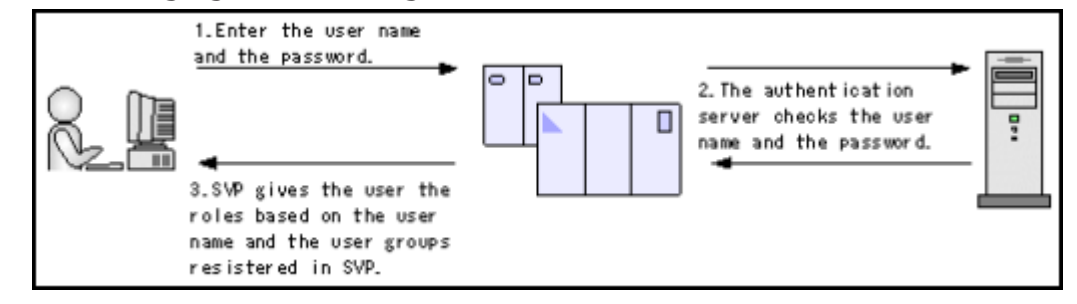

#### **Figure 4-2 Logging in when an authentication server is used**

If an authorization server works together with an authentication server, the user groups that are registered in the authorization server can be assigned to a user for Storage Navigator.

The following figure shows login workflow when an authentication server and an authorization server are used in combination:

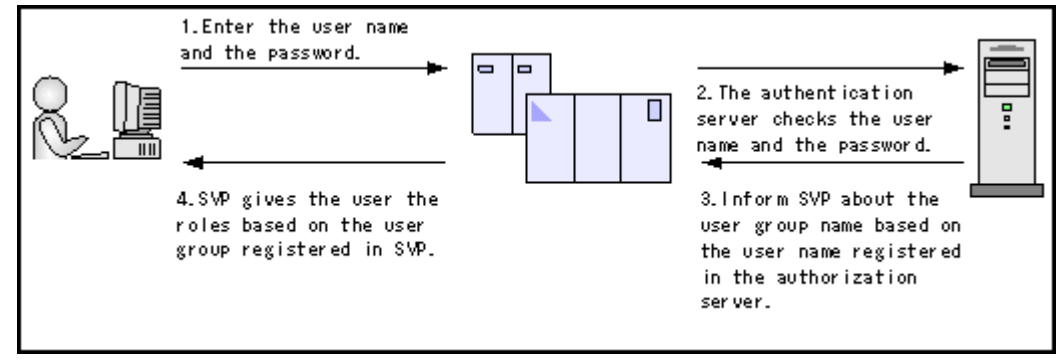

#### **Figure 4-3 Logging in when an authentication server and an authorization server are used in combination**

You can use the authentication server without knowing the host names and port numbers, if you register the information of the authentication server as

an SRV record in the DNS server. If you register multiple authentication servers to the SRV record, you can determine the authentication server to be used, based on the priority that has been set in advance.

### **Authentication server protocols**

Authentication servers support the following protocols:

- LDAPv3 Simple bind authentication
- RFC2865 compliant RADIUS with PAP and CHAP authentication
- Kerberos v5

One of following encryption types must be used for the *Kerberos* server:

*Windows*

- AES128-CTS-HMAC-SHA1-96
- RC4-HMAC
- DES3-CBC-SHA1
- DES-CBC-CRC
- DES-CBC-MD5

*Solaris or Linux*

• DES-CBC-MD5

### **Authorization server requirements**

The authorization server must satisfy the following requirements if it works together with the authentication server:

*Prerequisite OS*

- Windows Server 2003
- Windows Server 2003 R2
- Windows Server 2008
- Windows Server 2008 R2
- Windows Server 2012
- Windows Server 2012 R2

*Prerequisite software*

• Active Directory

*Authentication protocol* for user for searching

• LDAP v3 Simple bind

# **Connecting two authentication servers**

Two authentication servers can be connected. When the servers are connected, the server configurations must be the same, except for the IP address and the port.

If you search for a server using information registered in the SRV records in the DNS server, confirm that the following conditions are satisfied:

*LDAP server* conditions:

- The environmental setting for the DNS server is completed at the LDAP server.
- The host name, the port number, and the domain name of the LDAP server are registered in the DNS server.

*Kerberos server* conditions:

- The host name, the port number, and the domain name of the Kerberos server are registered in the DNS server.
- You cannot use the SRV records on a RADIUS server.

Because UDP/IP is used to access the RADIUS server, no encrypted communications are available, such as negotiations between processes. To access the RADIUS server in a secure environment, encryption in the packet level is required, such as IPsec.

If an LDAP server or Kerberos server is used as an authentication server and works with an authorization server, the authentication server and the authorization server must use the same host.

If you use RADIUS servers as authentication servers, you can connect two authentication servers (primary server and secondary server) and one authorization server.

# **Connecting authentication and authorization servers**

Before you can connect an authentication server and an authorization server, you must configure your network.

#### **Prerequisites**

- If you have not already done so, obtain a Security Administrator (View & Modify).
- Contact your server administrator for information about the values to be written in the LDAP, RADIUS, or Kerberos configuration file. If you use LDAP servers, the files of the LDAP servers must be certified; obtain certification.
- Contact your network administrator for information about the network settings.
- Give your service representative the IP address of the DNS server and ask that representative to configure the SVP.

**To connect authentication and authorization servers:**

- 1. Click **Settings** > **Environmental Setting** > **View External Authentication Server Properties**.
- 2. Click **Setup Server** to open the Setup Server window
- 3. Select the type of the authentication server.
- 4. Specify options to connect to the authentication server. If you use more than one authentication server or an authorization server, specify an option for each server.
- 5. To test the connection, in the Server Configuration Test field, click **Check**.
- 6. Click **Finish**.
- 7. Enter a task name and then click **Apply**.

When the authentication server and the authorization server cannot be used even if you execute the settings, a problem might exist in the server connections or the network. Contact the server administrator or the network administrator.

After you finish setting up the authentication and authorization servers and confirm that you can use the servers, save a copy of the configuration files for connecting the authentication server. For details on saving a copy, see [Backing up and restoring Storage Navigator configuration files on page](#page-90-0) [5-7.](#page-90-0)

### **Enabling the cooperation with the authorization server**

#### **Using a user group of authorization server in Storage Navigator**

Create a user group of the same name as the user group set in the value of the memberOf attribute value for each user in Active Directory. After entering the user group name, click **Check** and verify that the user group name that you entered is registered in the authorization server.

For details on how to create a user group, see [Creating a new user group on](#page-75-0) [page 4-12.](#page-75-0)

#### **Register the Storage Navigator user group to the authorization server**

To register the user group created using Storage Navigator to the authorization server, set the DN of the user group of the same name as the user group of Storage Navigator to the value of memberOf attribute value for each user.

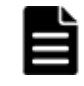

**Note:** The domain name (DN) of the user group to be set to Active Directory must be between 1 and 250 characters. The number of user groups that can be registered at one time is 20 at maximum.

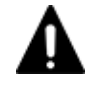

**Caution:** If a user needs to use different user groups for different purposes, create local user accounts on Storage Navigator. Do not use the authorization server.

# <span id="page-70-0"></span>**User Groups**

The administrator creates Storage Navigator user accounts and adds each user to a built-in group. Registered user are able to use Storage Navigator privileges allowed to them as determined by the user groups to which each user belongs. A user can belong to one or more groups.

#### **Roles and user groups**

The operations allowed to users depends on the roles of users. The roles are not set in each user but in each user group. There are two ways to change the operations that are allowed to users.

- Moving the users to another user group. See [Changing user permissions on page 4-16](#page-79-0) for more information.
- Changing the roles assigned to the user group where the user belongs. See [Changing user group permissions on page 4-18](#page-81-0) for more information.

#### **Resource group and user groups**

The resources that users can manipulate depend on the resource groups. The resource groups are not assigned to users but to user groups. There are two ways to change the resources that are allowed to users.

- Moving users to another user group. See [Changing user permissions on page 4-16](#page-79-0) for more information.
- Changing the resource groups assigned to the user group where the user belongs. See [Changing resource groups assigned to a user group on page 4-19](#page-82-0)

for more information.

For details about resource groups, see the *Hitachi Unified Storage VM Block Module Provisioning Guide*.

#### **User registering example**

- The setting operations that affect the security of the whole system must be done by the administrator.
- The setting operations on the resource group 10 must be done by user A.
- The setting operations on the resource group 20 must be done by user B.

To implement the above configuration, assign the users to the user groups as shown below.

#### **Table 4-1 User registration example**

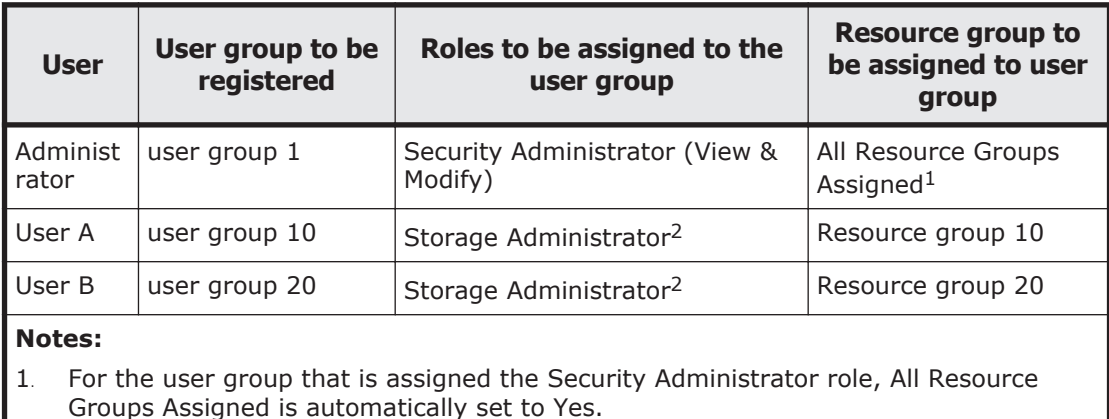

2. There are a few types of storage administrators. See Table 4-2 Roles, Permissions, and Capabilities on page 4-8 for more information.

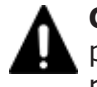

**Caution:** When multiple user groups are assigned to a user, the user has the permissions of all the roles in each user group that are enabled on the resource groups assigned to each user group.

# **Roles**

The following table shows all the roles that are available for use and the permissions that each role provides to the users. You cannot create a custom role.

| <b>Role</b>            | <b>Permissions</b> |           | <b>Capabilities</b>                                                                                          |
|------------------------|--------------------|-----------|----------------------------------------------------------------------------------------------------|
| Security Administrator | View Only          | $\bullet$ | Viewing information about user accounts and encryption<br>settings                                           |
|                        |                    | $\bullet$ | Viewing information about encryption key in the key<br>management server                                     |
| Security Administrator | View & Modify      | $\bullet$ | Configuring user accounts                                                                                    |
|                        |                    | $\bullet$ | Creating encryption keys and configuring encryption<br>settings                                              |
|                        |                    | $\bullet$ | Viewing and switching where encryption keys are<br>generated                                                 |
|                        |                    | $\bullet$ | Backing up and restoring encryption keys                                                                     |
|                        |                    | $\bullet$ | Deleting encryption keys backed up in the key<br>management server                                           |
|                        |                    | $\bullet$ | Viewing and changing the password policy for backing up<br>encryption keys on the Storage Navigator computer |
|                        |                    | $\bullet$ | Connection to the external server                                                                            |
|                        |                    |           | Backing up and restoring connection configuration to the<br>external server                                  |
|                        |                    | $\bullet$ | Configuring the certificate used for the SSL<br>communication                                                |

**Table 4-2 Roles, Permissions, and Capabilities**
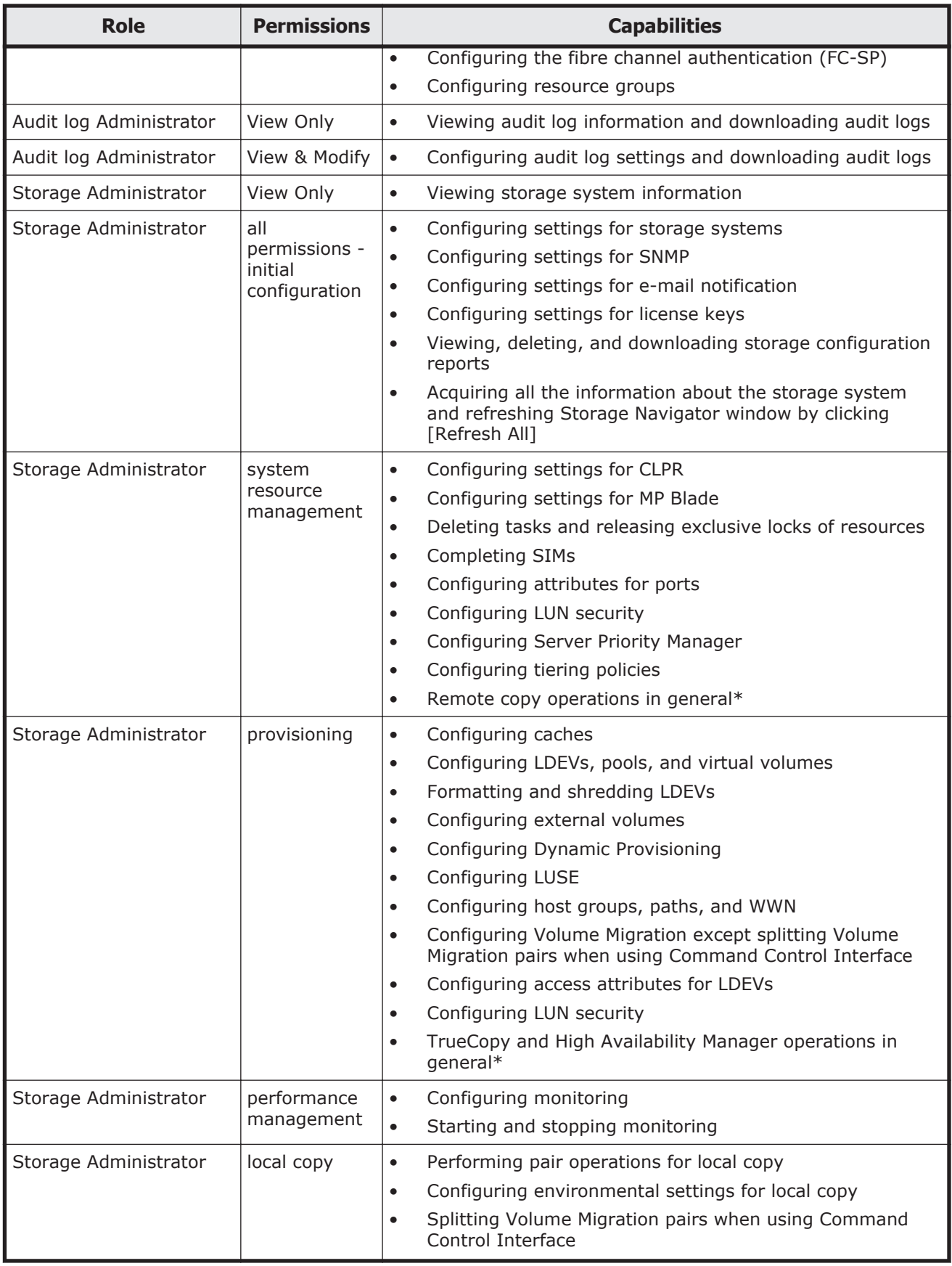

Setting up and managing user accounts **4-9** 

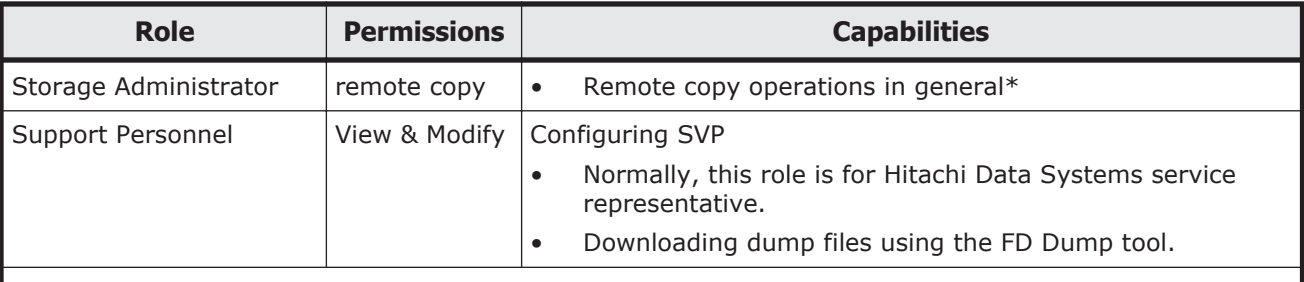

### **Notes:**

\* Remote copy operations from Storage Navigator require all of the following roles:

For TrueCopy or High Availability Manager:

- Storage Administrator (System Resource Management) role
- Storage Administrator (Provisioning) role
- Storage Administrator (Remote Copy) role

For Universal Replicator

- Storage Administrator (System Resource Management) role
- Storage Administrator (Remote Copy) role

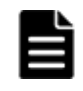

**Note:** Normally, the Support Personnel role is assigned to a HDS service representative, but if the role is assigned to a user account, dump files can be downloaded using the FD Dump tool.

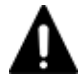

**Caution:** If a user has All Resource Groups Assigned set to Yes, the user can access all the resources in the storage system. For example, if a user is a security administrator and a storage administrator taking care of some resources, have all resource groups assigned, and has roles of Security Administrator (View & Modify) and Storage Administrator (View & Modify), the user can edit the storage for all the resources. If this is a problem, the recommended solution is to register the following two user accounts in Storage Navigator and use these different accounts for different purposes

- A security administrator user account that has All Resource Groups Assigned set to Yes.
- A storage administrator user account that does not have all resource groups assigned and has only some of the resource groups assigned.

**Caution:** For the user groups whose roles are other than the Storage Administrator, All Resource Groups Assigned is automatically set to Yes. If you delete all the roles except the Storage Administrator, reassign resource groups to the user group because All Resource Groups Assigned is automatically set to No. To assign resource groups to the user group, see [Changing resource groups assigned to a user group on page 4-19](#page-82-0).

# **Built-in groups, roles, and resource groups**

More than one built-in group is available to each user. You cannot change roles or resource groups set to the built-in groups. The following table shows the built-in groups, and their built-in roles and resource groups.

For more information about resource groups, see the *Hitachi Unified Storage VM Block Module Provisioning Guide*.

| <b>Built-in Group</b>                     | <b>Role</b>                                                                                                    | <b>Resource</b><br>group           |
|-------------------------------------------|----------------------------------------------------------------------------------------------------|------------------------------------|
| Administrator                             | Security Administrator (View &<br>$\bullet$<br>Modify)<br>Audit log Administrator (View &<br>$\bullet$<br>Modify)<br>Storage administrator (Initial<br>$\bullet$<br>Configuration)<br>Storage Administrator (System<br>$\bullet$<br>Resource Management)<br>Storage Administrator<br>$\bullet$<br>(Provisioning)<br>Storage Administrator (Performance<br>$\bullet$<br>Management)<br>Storage Administrator (Local Copy)<br>$\bullet$<br>Storage Administrator (Remote<br>$\bullet$<br>Copy) | All Resource<br>Groups<br>Assigned |
| System                                    | Security Administrator (View &<br>$\bullet$<br>Modify)<br>Audit log Administrator (View &<br>$\bullet$<br>Modify)<br>Storage Administrator (Initial<br>$\bullet$<br>Configuration)<br>Storage Administrator (System<br>٠<br>Resource Management)<br>Storage Administrator<br>$\bullet$<br>(Provisioning)<br>Storage Administrator (Performance<br>$\bullet$<br>Management)<br>Storage Administrator (Local Copy)<br>$\bullet$<br>Storage Administrator (Remote<br>$\bullet$<br>Copy)         | All Resource<br>Groups<br>Assigned |
| Security Administrator (View<br>Only)     | Security Administrator (View Only)<br>$\bullet$<br>Audit log Administrator (View Only)<br>$\bullet$<br>Storage Administrator (View Only)<br>$\bullet$                                                                                                    | All Resource<br>Groups<br>Assigned |
| Security Administrator (View &<br>Modify) | Security Administrator (View &<br>$\bullet$<br>Modify)<br>Audit log Administrator (View &<br>$\bullet$<br>Modify)<br>Storage Administrator (View Only)<br>$\bullet$                                                                                                    | All Resource<br>Groups<br>Assigned |
| Audit Log Administrator (View<br>Only)    | Audit log Administrator (View Only)<br>$\bullet$<br>Storage Administrator (View Only)<br>$\bullet$                                                                                                    | All Resource<br>Groups<br>Assigned |

**Table 4-3 Roles and resource groups configured in built-in groups**

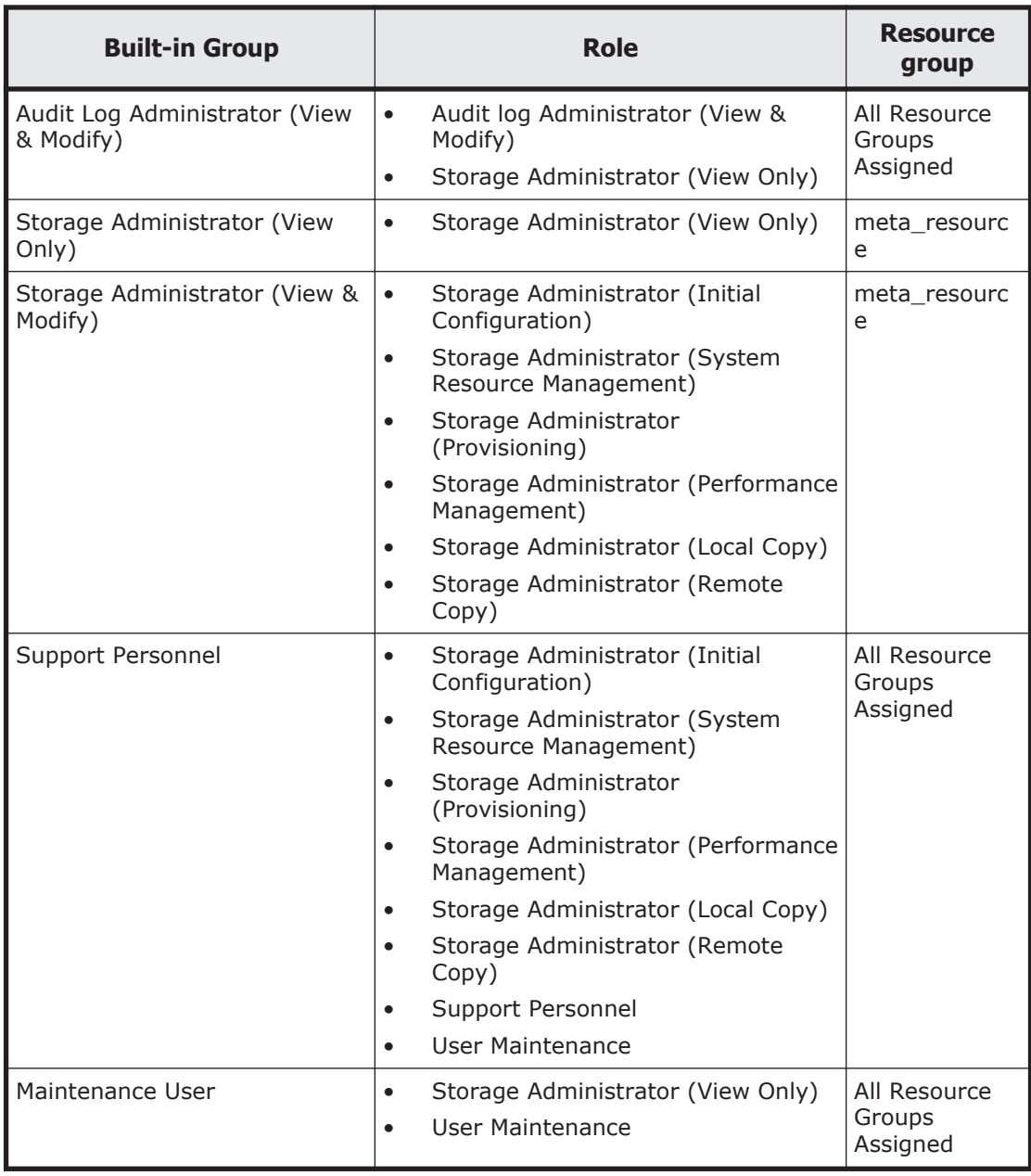

# **Creating a new user group**

This topic explains how administrators can create a user group.

# **Prerequisites**

- You must have Security Administrator (View & Modify) role to perform this task.
- A user group name consists of 1 to 64 characters including alphanumeric characters (ASCII), spaces and the following symbols:  $1 \# \$ \% \& '() +$  $-$  . =  $\circled{0}$   $\left[\right]$  ^ \_ ` { } ~
- You can create up to 256 user groups including the built-in groups.

### **To create a new user group**

- 1. In the tree, click **Administration** > **User Groups**.
- 2. In the **User Groups** tab, click **Create User Group** to open the **Create User Group** window.
- 3. Enter a user group name.
- 4. If you use an authorization server, click **Check** and verify that the entered user group name is registered in the authorization server.
- 5. Click **Next** to open the **Assign Roles** window.
- 6. Select the roles to assign to the user group, and click **Add**.
- 7. Click **Next** to open the **Assign Resource Groups** window.
- 8. Select the resource groups to assign to the user group, and click **Add**.

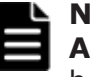

**Note:** If you select a role other than the storage administrator in the **Assign Roles** window, you do not need to select resource groups because all the resource groups are assigned automatically.

- 9. Click **Finish**. Clicking **Next** allows you to add a user.
	- 10. Specify a task name and click **Apply.**

# **Managing user accounts**

This topic provides instructions for the following tasks:

- Creating user accounts on page 4-13
- [Changing user passwords on page 4-15](#page-78-0)
- [Changing user permissions on page 4-16](#page-79-0)
- [Disabling user accounts on page 4-16](#page-79-0)
- [Deleting user accounts on page 4-17](#page-80-0)

# **Creating user accounts**

This topic explains how to create a user account and register the account to a user group with appropriate roles.

# **Prerequisites**

- You must have Security Administrator (View & Modify) role to perform this task.
- You can create up to 512 users including the built-in user.
- You can log in to SVP and CCI with user accounts that are created by Storage Navigator. You must have Support Personnel role to log in to the SVP.
- The allowable characters and length of user names and passwords depend on the applications (Storage Navigator, SVP, and/or Command Control Interface) that the user uses. The user names and the passwords must

satisfy the requirements of all the applications when the user uses multiple applications.

| <b>Item</b> | Length in<br>characters | <b>Characters that can be specified</b>                                                                                                    |
|-------------|-------------------------|----------------------------------------------------------------------------------------------------|
| User name   | $1 - 256$               | Alphanumeric (ASCII code) characters<br>The following symbols:<br># \$ % & ' * + - . / = ? @ ^ _ ` {   } ~<br>You cannot use the # symbol when you enter a<br>user name in a screen from the Tool Panel dialog<br>box. |
| Password    | $6 - 256$               | Alphanumeric (ASCII code) characters<br>All symbols<br>You cannot use the quotation mark (") or backslash<br>(\) symbols when you enter a password in a screen<br>from the Tool Panel dialog box.                      |

**Table 4-4 User name and password for Storage Navigator**

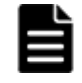

**Note:** If you cannot log in on a Tool Panel dialog box screen, check to see if you have used a number sign  $(#)$  in the user name, or used a quotation mark (") or a backslash (\) in the password.

**Table 4-5 User name and password for logging in to SVP**

| Item      | Length in<br>characters |           | <b>Characters that can be specified</b>                                                        |
|-----------|-------------------------|-----------|------------------------------------------------------------------------------------------------|
| User name | $1 - 128$               | $\bullet$ | Alphanumeric (ASCII code) characters<br>Following symbols:<br>$!$ # \$ % & ' - . @ ^ _ ` { } ~ |
| Password  | $6 - 127$               |           | Alphanumeric (ASCII code) characters<br>All symbols                                            |

### **Table 4-6 User name and password for logging in to CCI**

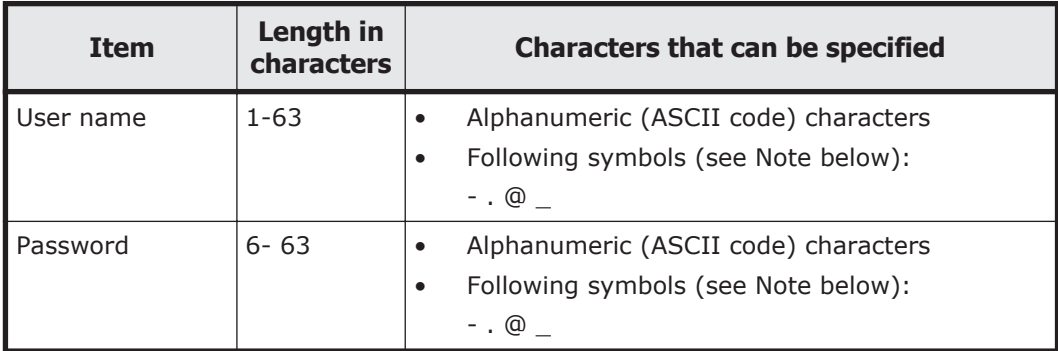

<span id="page-78-0"></span>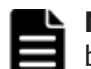

**Note:** When you use a Windows computer for CCI, you can also specify a backslash (\). When you use a UNIX computer for CCI, you can also specify a slash (/).

### **To create a user account:**

- 1. In the tree, click **Administration** > **User Groups**.
- 2. In the **User Groups** tab, select a user group to which to add a user. This is dependent on which roles you want to give to the user.
- 3. In the **Roles** tab, confirm that the displayed roles are appropriate for the user.
- 4. Click the **Users** tab and then **Create User** to open the Create User window.
- 5. Enter a name.
- 6. Select **Enable** or **Disable** for the account. If you select **Disable**, the user of this account is disabled and cannot log in to Storage Navigator.
- 7. To use an authentication server, select **External**. To authenticate users with only Storage Navigator, select **Local**.
- 8. If you select **Local**, enter the password of this user account in two places.
- 9. Click **Finish**.
- 10. Specify a task name and click **Apply**.

# **Changing user passwords**

This topic explains how to change or re-issue passwords for other users on Storage Navigator.

# **Prerequisites**

- Security Administrator (View & Modify) role can change user passwords on Storage Navigator.
- If the target user has a local user account for Storage Navigator, the security administrator can use Storage Navigator to change the target user's password.
- If the target user has a local user account for the authentication server, the security administrator can use the authentication server to change the target user's password. After the password is changed, the target user can use the new password on both the authentication server and Storage Navigator.

### **To change the password of a user on Storage Navigator:**

- 1. In the resource tree, click **Administration** > **User Groups**.
- 2. On the **User Groups** tab, select the user group to which the user belongs.
- 3. Click the **Users** tab, select the user, and then click **Change Password**. The Change Password dialog box opens.
- 4. Specify a new password for the user in the two password fields.
- 5. Click **Finish**.
- 6. Specify a task name and click **Apply**.

# <span id="page-79-0"></span>**Changing user permissions**

User permissions are determined by the groups to which the user belongs. You change these permissions by changing membership in the user group. A user can belong to multiple user groups.

For example, if you want to change the role of the user who manages security to the performance management role, add this user to the Storage Administrator (Performance Management) role group and then remove the user from the Security Administrator (View & Modify) role group. The change takes effect the next time the user logs in.

# **Prerequisites**

- You must have Security Administrator (View & Modify) role to perform this task.
- The user whose permissions you want to change must belong to at least one user group.
- A user can belong to up to 8 user groups.
- 512 users can belong to a user group including the built-in user.

### **To change the permission of a user:**

- 1. In the resource tree, click **Administration** > **User Groups**.
- 2. In the **User Groups** tab, select a user group to add the user to and then click **Add Users**.
- 3. In the Add User dialog box, select the user and click **Add**.
- 4. Click **Finish**.
- 5. Specify a task name and click **Apply**.
- 6. In the resource tree, click **Administration** > **User Groups**.
- 7. In the **User Groups** tab, click the user group to remove the user from.
- 8. Click the **Users** tab, select the user to remove from this user group, and then click **More Actions** > **Remove Users**.
- 9. Click **Finish**.
- 10. Specify a task name and click **Apply**.

# **Disabling user accounts**

Security Administrators can disable a user account to temporarily prevent the user from logging in to Storage Navigator.

### **Prerequisites**

• Log into an account that is different from the user whose account that you want to disable.

<span id="page-80-0"></span>• You must have Security Administrator (View & Modify) role to perform this task.

### **To disable a user account:**

- 1. In the resource tree, click **Administration** > **User Groups**.
- 2. In the **User Groups** tab, click a user group which the user belongs to.
- 3. Click the **Users** tab, select the user and then click **Edit User**.
- 4. Click the **Account Status** check box and click **Disable**.
- 5. Click **Finish**.
- 6. Specify a task name and click **Apply**.

To allow the user to log in to Storage Navigator, perform the operation above and click **Enable** instead of **Disable** in the Edit User window.

# **Deleting user accounts**

Security Administrators can delete a user account when the account is no longer in use. Built-in user accounts cannot be deleted.

# **Prerequisites**

You must have Security Administrator (View & Modify) role to perform this task.

### **To delete a user account:**

- 1. In the resource tree, click **Administration** > **User Groups**.
- 2. In the **User Groups** tab, click the user group.
- 3. Click the **Users** tab, select the users and then click **More Actions** > **Delete Users** to open the Delete User dialog box.
- 4. Specify a task name and click **Apply**.

# **Releasing a user lockout**

When a user who is attempting to log in to Storage Navigator or the Command Control Interface has entered an incorrect username / password combination three times, the system sets the login status to locked, preventing further attempts to log in. The account is locked for 60 seconds. To release the locked status before the lock has timed out, complete the following steps.

# **Prerequisites**

• You must have Security Administrator (View & Modify) role to perform this task.

# **Procedure**

1. In the **Administration** tree, click **User Groups**.

- 2. In the **User Groups** tab, select the user group to which the user belongs.
- 3. In the **User** tab, select the user you want to unlock.
- 4. In the **User** tab, click **More Actions** > **Release Lockout**. The **Release Lockout** window opens.
- 5. Specify a task name and click **Apply**.

# **Related Topics**

- [Release Lockout window on page D-55](#page-248-0)
- [Account lock policy on page 4-20](#page-83-0)

# **Changing the user group configuration**

# **Changing a user group name**

This topic explains how to change the name of a user group.

# **Prerequisites**

- You must have Security Administrator (View & Modify) role to perform this task.
- The names of built-in groups cannot be changed.
- A user group name consists of 1 to 64 characters including alphanumeric characters (ASCII), spaces and the following symbols:  $! # $ \%$  & '() +  $-$  . =  $@$   $] \wedge$   $\wedge$   $\wedge$

# **Procedure**

- 1. In the tree, click **Administration** > **User Groups**.
- 2. In the **User Groups** tab, select the user group and then click **More Actions** > **Edit User Group** to open the **Edit User Group** window.
- 3. In the **Edit User Group** window, enter a new user group name.
- 4. If you use an authorization server, click **Check** and verify that the entered user group name is registered in the authorization server.
- 5. Click **Finish**.
- 6. Specify a task name and click **Apply**.

# **Changing user group permissions**

This topic explains how to change the permissions that are assigned to user groups.

# **Prerequisites**

• You must have Security Administrator (View & Modify) role to perform this task.

<span id="page-82-0"></span>• The permissions of a built-in group cannot be changed.

### **To change the permissions of a user group:**

- 1. In the tree, click **Administration** > **User Groups**.
- 2. In the **User Groups** tab, select the user group and then click **More Actions** > **Edit Role Assignment**.
- 3. In the **Edit Role Assignment** window, change roles to be assigned to the user group.
	- ¢ Select roles to add, and then click **Add**.
	- ¢ Select a role to remove, and then click **Remove**.
- 4. Click **Finish**.
- 5. Specify a task name and click **Apply.**

**Caution:** For the user groups whose roles are other than the Storage Administrator, All Resource Groups Assigned is automatically set to Yes. If you delete all the roles except the Storage Administrator, reassign resource groups to the user group because All Resource Groups Assigned is automatically set to No. To assign resource groups to the user group, see Changing resource groups assigned to a user group on page 4-19.

# **Changing resource groups assigned to a user group**

This topic explains how to change the resource groups that are assigned to the user group.

### **Prerequisites**

- You must have Security Administrator (View & Modify) role to perform this task.
- Create a resource group to be assigned to the user group in advance.
- You cannot change the resource groups of the user group that has All Resource Groups Assigned set to Yes.
- You cannot change resource groups of the built-in group.

### **To change a resource group that is assigned to a user group:**

- 1. In the tree, click **Administration** > **User Groups**.
- 2. In the **User Groups** tab, select a user group to change the resource group, and click **Edit Resource Group Assignment**.
- 3. In the **Edit Resource Group Assignment** window, change resource groups to be assigned to the user group.
	- ¢ Select the resource group to add, and click **Add**.
	- ¢ Select the resource group to remove, and click **Remove**.
- 4. Click **Finish**.
- 5. Specify a task name and click **Apply.**

# <span id="page-83-0"></span>**Deleting a user group**

Delete a user group when the user group is no longer needed.

### **Prerequisites**

- You must have Security Administrator (View & Modify) role to perform this task.
- You cannot delete built-in groups.
- A user group cannot be deleted if there are users that belong to only the user group to delete.

### **To delete a user group:**

- 1. In the tree, click **Administration** > **User Groups**.
- 2. In the **User Groups** tab, select user groups that you want to delete, and click **More Actions** > **Delete User Groups**.
- 3. Specify a task name in the **Delete User Groups** window, and click **Apply**.

# **Account lock policy**

A user account is automatically locked after three unsuccessful logins to Storage Navigator or the Command Control Interface. The account is locked for 60 seconds. To release the lock before the lock has timed out, see [Releasing a user lockout on page 4-17](#page-80-0).

# **Session timeout**

A session timeout occurs if the system receives no user operation for one minute due to a network error.

# 5

# **Configuring the Storage Navigator environment**

This chapter provides instructions for setting customized behaviors on Storage Navigator, including timeout and polling periods, email notifications, and so on. Also, instructions are included for saving your Storage Navigator configuration settings and restoring them as needed.

- □ [Configuration overview](#page-85-0)
- □ [Creating a login message](#page-85-0)
- □ [Setting email notification for SIMs or SNMP traps](#page-86-0)
- □ [Setting time periods](#page-88-0)
- □ [Backing up and restoring Storage Navigator configuration files](#page-90-0)
- □ [Setting syslog notification for SIMs](#page-92-0)

# <span id="page-85-0"></span>**Configuration overview**

You can set up the following Storage Navigator behaviors:

- Create a message to display on the Storage Navigator login screen. See Creating a login message on page 5-2.
- Configure email notification when certain system failures occur. See [Configuring email notification on page 5-3](#page-86-0).
- Establish times for timeouts and polling limits. You can also hide the Alerts tab. See [Setting time periods on page 5-5.](#page-88-0)
- Save Storage Navigator configuration settings, which are used if it becomes necessary to restore the settings. See [Backing up and restoring](#page-90-0) [Storage Navigator configuration files on page 5-7](#page-90-0).
- Restore configuration settings. See [Backing up and restoring Storage](#page-90-0) [Navigator configuration files on page 5-7](#page-90-0).
- Configure syslog notifications for system failures See [Setting and](#page-92-0) [configuring syslog notification for SIMs on page 5-9](#page-92-0)

# **Creating a login message**

A login message is displayed in the Storage Navigator login window. You can use a login message to broadcast system messages and warnings. The following figure shows an example of a warning message in the login window.

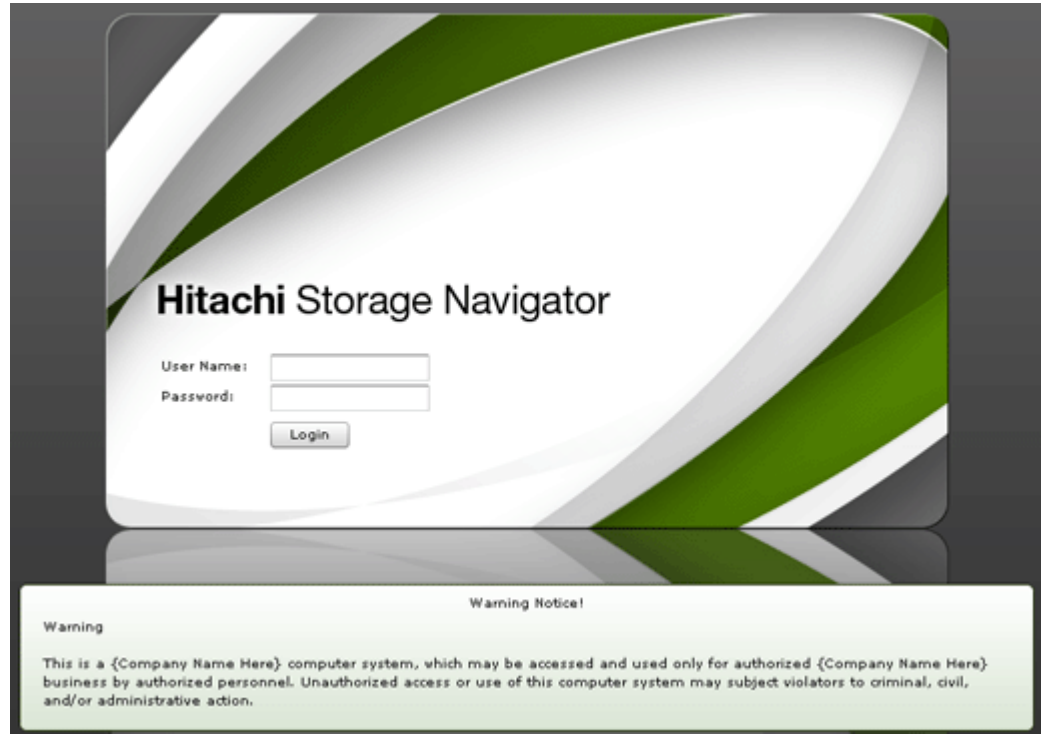

### **Figure 5-1 Warning banner on the login window**

### **Prerequisite**s

<span id="page-86-0"></span>You must have Security Administrator (View & Modify) role to perform this task.

## **To create a login message:**

- 1. Click **Settings** > **Security** > **Login Message**. The Storage Navigator secondary window opens.
- 2. click to change to Modify mode.
- 3. Enter the message in the window. Alphanumeric characters and symbols can be used in the message. The maximum length of the message is 2,048 characters.
- 4. Click **Apply**.

# **Setting email notification for SIMs or SNMP traps**

You can specify notification by email to key users when system failures occur. Failures reported in the email are the same as the SIMs displayed in the Alerts window or reported by SNMP traps.

- You can configure emails for any SIMs caused by software licensing events or Dynamic Provisioning threshold events.
- With SNMP traps, email notification eliminates the need for checking for failures in SNMP manager.

You can also send a test email.

SIMs failures reported by email typically require user action. These SIMs are caused either by reaching the threshold levels configured by the user, or by a software license needing user attention.

# **Configuring email notification**

### **Prerequisites**

- You must have the Storage Administrator (Initial Configuration) role to perform this task.
- You must have a mail server that supports the Simple Mail Transfer Protocol (SMTP).
- If a firewall is used, port 25 must be used.

### **To configure settings for email notice:**

- 1. Click **Settings** > **Environmental Setting** > **E-mail Information**. The E-mail Information window opens.
- 2. Click  $\mathbb{Z}$  to change to Modify mode.
- 3. Select **Enable** in **Mail Notice**.
- 4. Select **IPv4**, **IPv6**, or **Host Name**, and enter the IP address or host name of the mail server.

Configuring the Storage Navigator environment 5-3

- 5. In **SMTP-AUTH**, select **Enable** to use SMTP authentication. Enter the account and password for SMTP authentication Select **Disable** not to use SMTP authentication.
- 6. Enter addresses in the **From Address** (required) and **Return Address** (optional).
- 7. In **To Address**, add an email address:
	- a. Select a blank row in the list.
	- b. Enter an email address in the text box.
	- c. Select To, Cc, or Bcc for the attribute.
	- d. Click **Update**.
- 8. Repeat the previous step for all email addresses.

To delete an email address, select the target address in the list and click **Delete**. You can select multiple addresses and delete all of them at once. To change an email address, select the target address in the list and perform the same operation for adding an address.

9. Click **Apply** to apply the settings to the storage system.

# **Sending a test email**

After configuring email notification, you can send a test email to confirm your settings.

### **Prerequisites**

- You must have the Storage Administrator (Initial Configuration) role to perform this task.
- The mail server must be completely configured before you begin.

### **To send a test email:**

- 1. Click **Settings** > **Environmental Setting** > **E-mail Information**. The E-mail Information window opens.
- 2.

Click  $\mathbb{Z}$  to change to Modify mode.

- 3. Make sure that **Mail Notice** is set to **Enable** and that the settings in the window are correct.
- 4. Click **Test Send**. A confirmation message appears.
- 5. Click **OK**.
- 6. Confirm that mail clients received the email with the reference code 7FFFFF.

### An example of a test email follows:

```
Date: FRI 03 AUG 2012 10:10:10 +9000 (JST)
To: husvm_alarm@xxx.com
From: xxxx@itg.hitachi.com
Reply-To: xxxx@itg.hitachi.com
Subject: HUS VM Report
```
<span id="page-88-0"></span>Date : 03/10/2009 Time : 10:09:30 Machine : HUS VM (Serial# 265307) RefCode : 7FFFFF Detail: This is Test Report.

The field definitions in the test email are listed in the following table:

| #              | <b>Item</b> | <b>Description</b>                                                                   |
|----------------|-------------|--------------------------------------------------------------------------------------|
| $\overline{1}$ | Date        | Date and time when the email was sent. This time stamp is set by the<br>mail server. |
| $\overline{2}$ | To          | Email address of the receiver.                                                       |
| $\mathbf{3}$   | From        | Email address of the sender.                                                         |
| $\overline{4}$ | Reply-To    | Email address to which replies from the receivers will be sent. Optional.            |
| 5              | Subject     | email title. (Name of the storage system) $+$ (Report)                               |
| 6              | Date        | Date when a system failure occurred.                                                 |
| $\overline{7}$ | Time        | Time when a system failure occurred.                                                 |
| 8              | Machine     | Name and serial number of the storage system.                                        |
| $\overline{9}$ | RefCode     | Reference code. The same code as the one reported by SNMP traps.                     |
| 10             | Detail      | Failure details. The same information as the one reported by SNMP<br>traps.          |

**Table 5-1 Email details for system failures notice**

See the *Hitachi SNMP Agent User Guide* for reference codes and failure details.

# **Setting time periods**

You can set the following Storage Navigator time periods:

- Polling period for monitoring who is changing information while others are viewing
- Time interval for monitoring disk controller and drive box status
- Time period that a user is logged out of the SVP because of a network error
- Time period when no changes are made that access the RMI server and the user is released from Modify mode as a result

You can also specify whether to show or hide the **Alerts** tab.

### **Prerequisite**

You must have the Storage Administrator (Initial Configuration) role to perform this task. See [Table 4-2 Roles, Permissions, and Capabilities on page](#page-71-0) [4-8.](#page-71-0)

# **To set time periods:**

1. Start a web browser and enter the following URL to open the tool panel. http://*IP-address-or-host-name-of-SVP*/cgi-bin/utility/ toolpanel.cgi

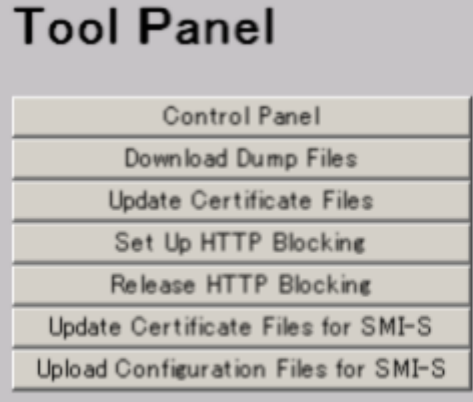

- 2. Click **Control Panel** to open the Control Panel.
- 3. Enter the user ID and password and click **Login**.
- 4. Click the **Set Env.** tab to open the Set Env. dialog box.
- 5. Specify the Storage Navigator parameters as required.
- 6. Click **Submit**.
- 7. Click **Exit** ( $\Box$ ) to close the Control Panel.
- 8. Log out of the Storage Navigator SVP and then log in again to make the new parameters take effect.
- 9. Back up the Storage Navigator configuration file by downloading the file from the SVP.

Storage Navigator environment parameters are described in the following table:

| Item                   | <b>Description</b>                                                                                                    |  |  |  |
|------------------------|----------------------------------------------------------------------------------------------------|--|--|--|
| RMI time-out<br>period | If the user cannot access the SVP for a certain period of time because<br>of a network error, the RMI time-out logs the user out of the SVP.                                                                                                    |  |  |  |
|                        | The value of the RMI time-out period must be greater than the<br>value set for the smallest polling period, either for checking<br>exclusive lock or for checking obstacles (see below for those<br>parameters). For example, specify a value of the RMI time-out<br>period to satisfy the following condition: |  |  |  |
|                        | RMI time-out period $>$ min [A, B]                                                                                                    |  |  |  |
|                        | where                                                                                                    |  |  |  |
|                        | $A =$ Polling period for checking exclusive lock                                                                                                    |  |  |  |

**Table 5-2 Environment parameters**

<span id="page-90-0"></span>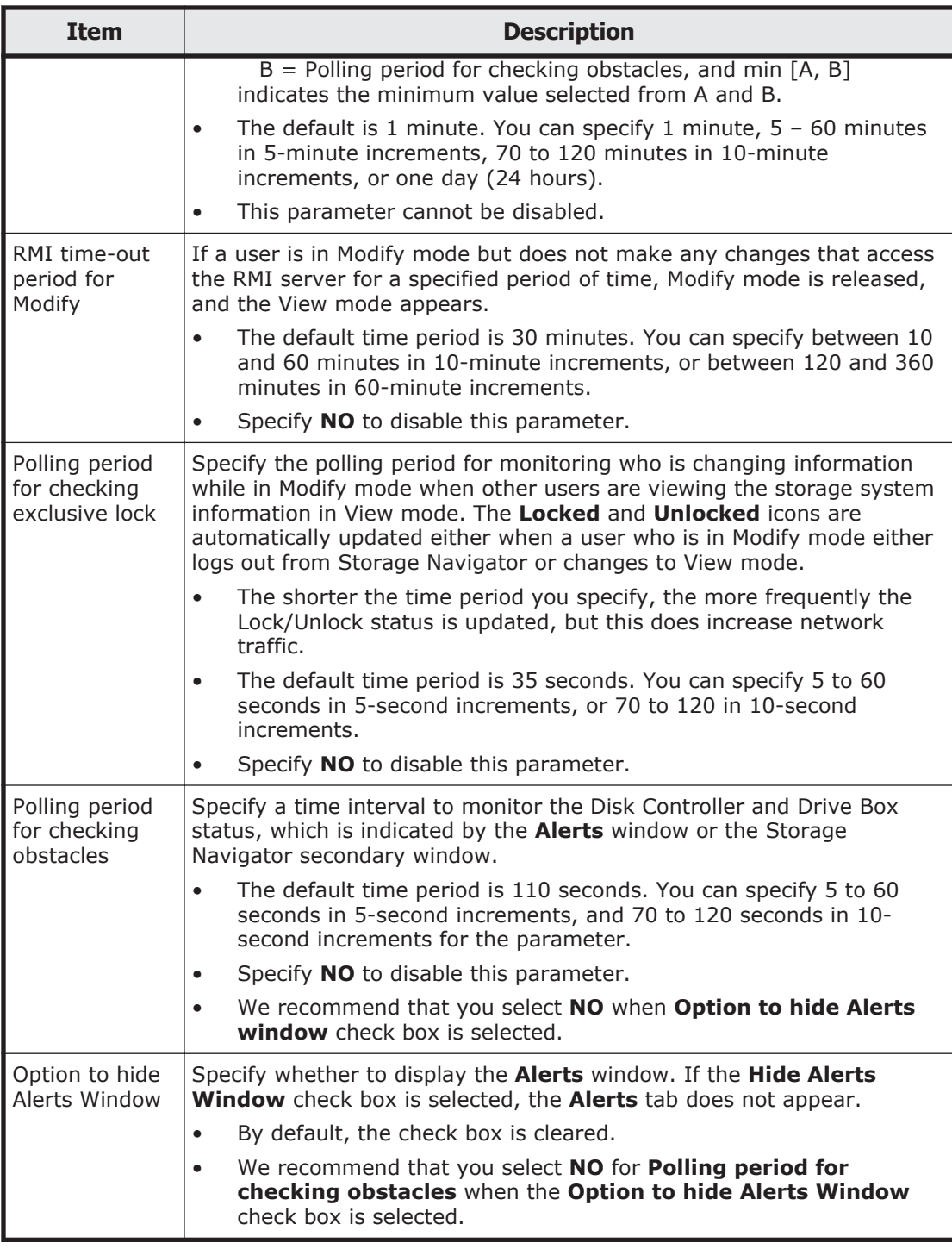

# **Backing up and restoring Storage Navigator configuration files**

You can make backup copies of the various Storage Navigator configuration files by downloading them to a folder that you specify. You can then use the

backup copies to restore one or more configuration files if it becomes necessary.

### **Prerequisites**

You must have one of the following roles, depending on the configuration you are backing up or restoring.

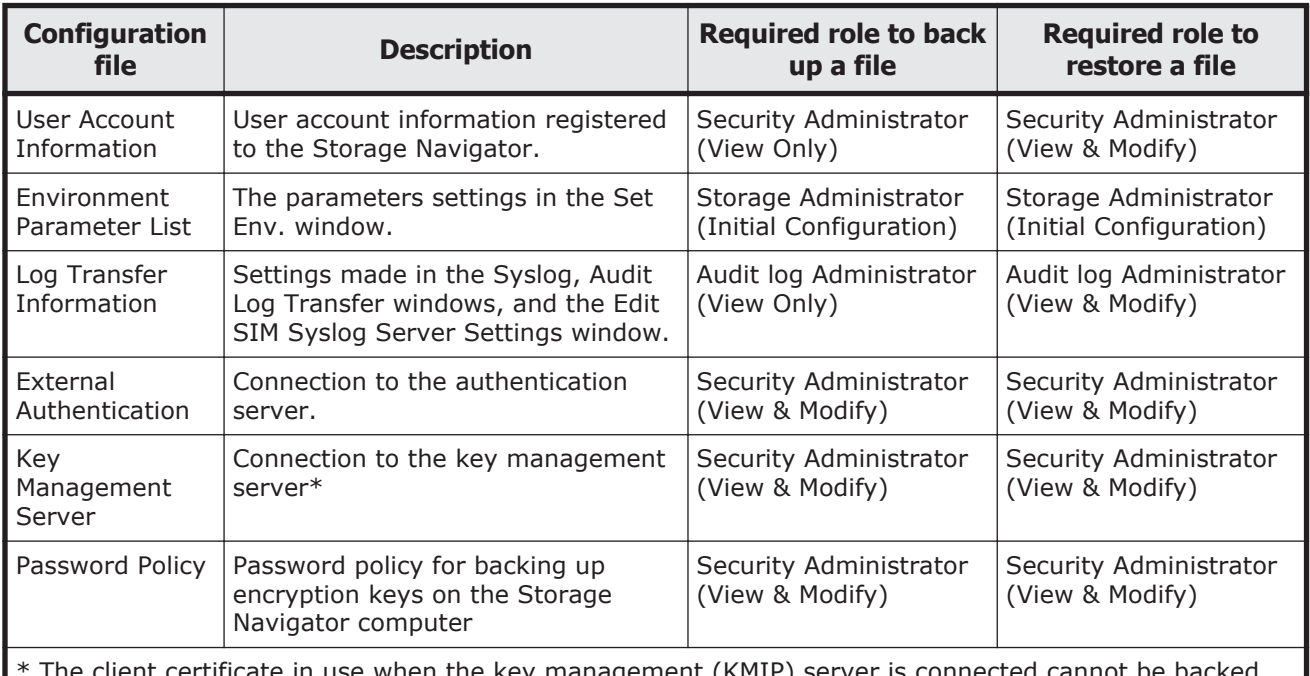

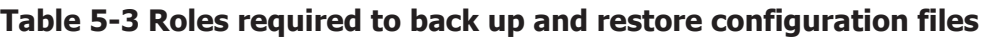

tiricate in use when the key management (KMIP) server is connected cannot be backed up or restored by Storage Navigator. Consult the administrator of the key management server to determine the best way to use the server to manage and back up the certificate.

# **To back up configuration files:**

1. Start a web browser and enter the following URL to open the tool panel:

https://*IP-address-or-host-name-of-SVP*/cgi-bin/utility/ toolpanel.cgi

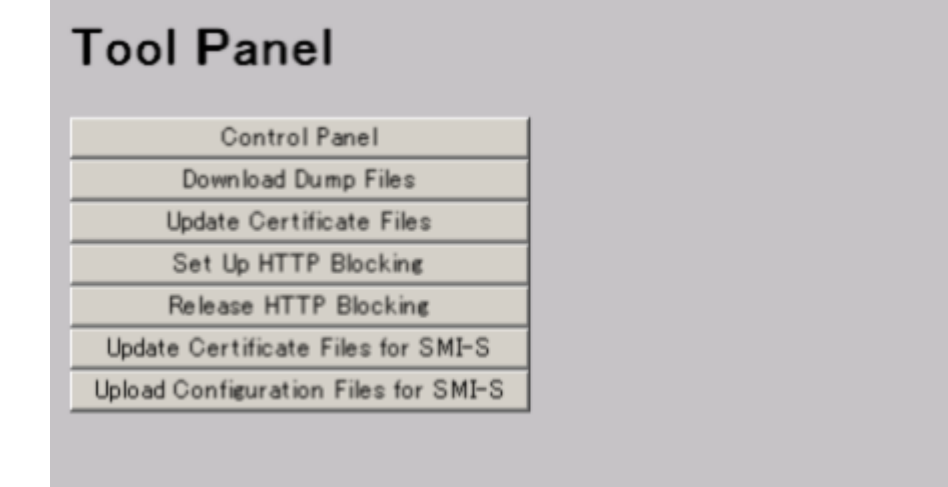

- <span id="page-92-0"></span>2. Click **Control Panel** to open the Control Panel.
- 3. Enter the user ID and password and click **Login**.
- 4. Click the **Download** tab to open the Download File Window.
- 5. Click the files to be downloaded. You can download only the files for which you have permission.
- 6. Click **Submit**. The Download File dialog box shows the list of the files to be downloaded.
- 7. Click **Download**. The File Download dialog box opens.
- 8. Click **Save**. The Save As dialog box opens.
- 9. Specify the name of a folder to save the compressed file, and then click **Save** to start downloading.
- 10. Decompress the downloaded  $\star$ .tgz file as required. To decompress the \*.tgz file, use the tool supporting tar and gzip.

# **To restore the configuration files:**

- 1. Start a web browser and enter the following URL to open the tool panel: http://*IP-address-or-host-name-of-SVP*/cgi-bin/utility/ toolpanel.cgi
- 2. Click **Control Panel** to open the Control Panel.
- 3. Enter the user ID and password and click **Login**.
- 4. Click the **Restore** tab to open the Restore File window.
- 5. Click the files and click **Browse** to specify the directory of the file. You can restore only the files for which you have permission.
- 6. Click **Next**.
- 7. Click the configuration files to restore.
- 8. Click **Submit**.
- 9. If the **Password check** dialog box opens, enter **User ID**, **Password**, and **Re-enter Password** of the storage administrator on the backup user list, and click **Submit** on the **Password check** dialog box. The Restore File dialog box opens.
- 10. Confirm the restoring process has been completed successfully.
- 11. Click **Close** to close the dialog box.

# **Setting syslog notification for SIMs**

# **Setting and configuring syslog notification for SIMs**

You can be notified in syslog format when storage system failures occur. Failures notified in  $syslog$  format are the same as failures reported by SIMs displayed in the Alerts window or failures reported by SNMP traps.

# **Prerequisites**

- You must have the Storage Administrator (Initial Configuration) role to perform this task. See [Table 4-2 Roles, Permissions, and Capabilities on](#page-71-0) [page 4-8](#page-71-0).
- You must have a server that supports syslogs.
- If a firewall is used, a port must be opened to transfer  $syslogs$ .

## **To configure settings for syslog notification:**

- 1. Click **Settings** >**Environmental Setting**> **Edit SIM Syslog Server Settings**.
- 2. Select **Enable**, and enter the *IP Address* and *Port Number* to transfer syslogs to a primary server.
- 3. Select **Enable**, and enter the *IP Address* and *Port Number* to transfer syslogs to a secondary server.
- 4. Specify any name in the **Location Identification Name** field to identify the storage system.
- 5. Click **Finish**
- 6. Specify a *task name* and click **Apply**

# **Sending a test syslog**

After configuring the syslog notification, send a test syslog to verify your settings.

# **Prerequisites**

- You must have the Storage Administrator (Initial Configuration) role to perform this task. See [Table 4-2 Roles, Permissions, and Capabilities on](#page-71-0) [page 4-8.](#page-71-0)
- Complete the configuration of the syslog server.

### **To send a test syslog:**

- 1. Click **Settings** > **Environmental Setting** > **Edit SIM Syslog Server Settings**.
- 2. Make sure that the servers are set to **Enable** and that the settings in the window are correct.
- 3. Check **Send a test message**.
- 4. Enter a name in the **Location Identification Name** field to identify the storage system.
- 5. Click **Finish**
- 6. Specify a *task name* and click **Apply**.
- 7. Confirm that the syslog servers received the following  $log:$   $RefCode:$ 7FFFFF, This is Test Report.

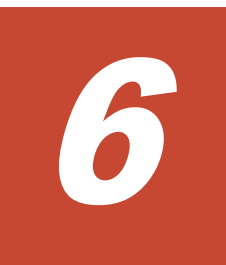

# **License keys**

Accessing software functionality requires a license key. This chapter provides information on license keys and instructions for installing, disabling, enabling, and uninstalling license keys.

- □ [License keys overview](#page-95-0)
- □ [License key types](#page-95-0)
- □ [Using the permanent key](#page-96-0)
- □ [Using the term key](#page-96-0)
- □ [Using the temporary key](#page-97-0)
- □ [Using the emergency key](#page-97-0)
- □ [Estimating licensed capacity](#page-98-0)
- □ [Installing and removing software](#page-100-0)
- □ [Insufficient license capacity](#page-103-0)
- □ [License key expiration](#page-104-0)

# <span id="page-95-0"></span>**License keys overview**

License keys are enabled automatically when you install them. At the same time, the functionality for the software that you installed is available in Storage Navigator.

License keys can be disabled when they are not needed. This allows you to conserve time on license that is good for only a specified time. For example, if you have a 365-day term key for a software product, the license server starts the count the day you install the key. However, if you don't need the license when you install it, you can disable the key and stop the counter from running. When you need the license, simply re-enable it.

This topic provides information in the order it is required:

- License key types on page 6-2. Lists the key types; explains whether keys are permanent or temporary; shows the term limit, if any; and provides the estimated license capacity, if required.
- [Using the term key on page 6-3.](#page-96-0) Explains that you can conserve the term key when you are not using it.
- [Using the temporary key on page 6-4](#page-97-0). Explains that you can conserve the temporary key when you are not using it.
- [Estimating licensed capacity on page 6-5](#page-98-0). Provides information and instructions for calculating license capacity according to your system and organization requirements.
- [Installing and removing software on page 6-7.](#page-100-0) Provides instructions for installing, disabling, enabling, and removing keys.
- [Insufficient license capacity on page 6-10](#page-103-0) and [License key expiration on](#page-104-0) [page 6-11](#page-104-0) provide information for dealing with these situations.

# **License key types**

To use a particular program product, you must enter a unique license key for the program product in Storage Navigator. License keys are provided when you purchase HUS VM software. The license key types are described in the following table:

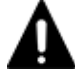

**Caution:** If you overwrite a permanent key with a term key, you can use the software up to the licensed capacity of the term key until it expires. When the term key expires, if the licensed capacity of the permanent key is insufficient, operations you can perform are restricted. In this case, a SIM (7ff7xx) which indicates that the term key has expired is displayed in the storage system Alert window.

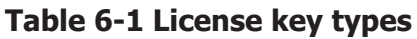

<span id="page-96-0"></span>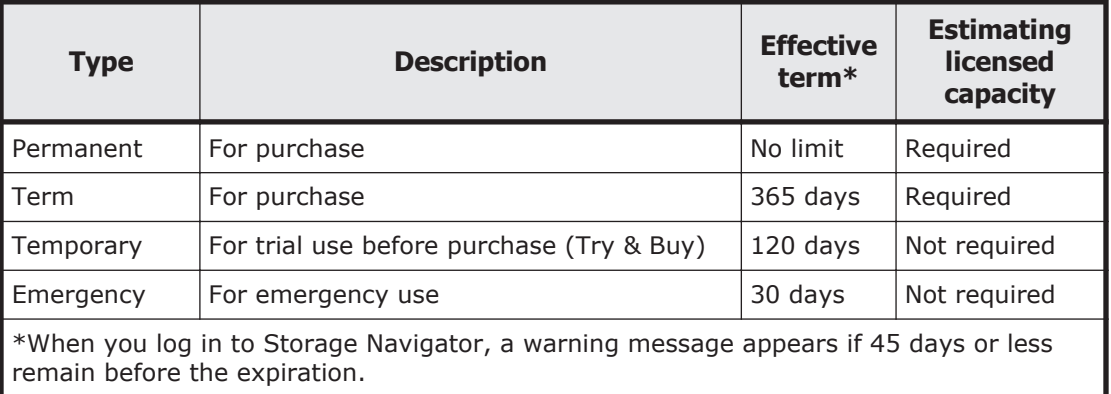

# **Using the permanent key**

You can purchase the permanent key to use a program product indefinitely. You must estimate a licensed capacity required for using the program product and purchase a license key for the amount of the required capacity.

- If the license capacity is not enough, **Not Enough License** displays in the status field of the License Key window, and the program product is not enabled.
- If the capacity of the usable volume exceeds the licensed capacity while the storage system is running, for example, an LDEV was additionally installed, **Grace Period** displays in the status field of the License Key window. You can continue to perform the same operations, but the deficient amount of license must be purchased within 30 days.
- If the deficient amount of license is not installed, **Not Enough License** displays, and the program product is disabled.

# **Using the term key**

You can purchase the term key to use the program product for a specific number of days. You must estimate a licensed capacity required for using the program product and purchase a license key for the amount of the required capacity.

- **Not Enough License** or **Grace Period** displays in the status field of the License Key window if there is a deficiency of the license capacity.
- You can enable or disable the term key for each program product. Unlike the temporary key and the emergency key, the number of days the term key is enabled is counted as the number of effective days of the term key rather than the number of elapsed days from the date of installation.
- The number of effective days is decremented by one day when the date changes to the next day.

<span id="page-97-0"></span>For example, if the term key is set to be enabled for 150 days at the time of installation and the term key is disabled for 100 days and a total of 250 days have elapsed since the installation, the number of remaining effective days of the term key is 215 days. This is determined by subtracting 150 days from 365 days. By disabling the term key on the days when the program product is not used, you can prevent the unnecessary decrease of the period in which the term key can be used.

• If the term key is expired, **Not Installed** displays in the status field of the License key window, and the program product is disabled.

# **Using the temporary key**

You can use the temporary key for trial purposes. The effective term is 120 days from the installation of the temporary key. The remaining days of the effective term are not increased even if the temporary key is reinstalled during the effective term. If you uninstall the temporary key though the effective term remains, **Not Installed** is displayed in the status field, **Temporary** is displayed in the Key Type field, and remaining days of the effective term are displayed in the Term (days) field of the License key window.

If the temporary key expires, you cannot reinstall the temporary key for 180 days. **Expired** displays in the status field of the License Key window, and the program product is disabled.

# **Using the emergency key**

You can use the emergency key if the license key cannot be purchased if an emergency occurs, such as a system failure or a communication error.

You can also use the emergency key if the configuration of the program product that is installed by the temporary key remains in the changed status and cannot be restored to the original status. For example, if you do not plan to purchase the program product after using the temporary key for trial purposes, you can restore the changed configuration to the original status by temporarily enabling the program product with the emergency key.

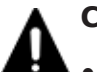

### **Caution:**

- If the emergency key is installed in the program product in which the permanent key, or the term key, is installed, the days of the effective term of the license key is 30 days. However, because the emergency key can be reinstalled during the effective term are, the days of the effective term can be restored to 30 days.
- In other scenarios, the emergency key can be installed only once.

# <span id="page-98-0"></span>**Estimating licensed capacity**

The licensed capacity is volume capacity that you are licensed to use with the program product. You need to estimate the amount of capacity which you want to use with the program product before you purchase the permanent key or the term key.

# **Software and licensed capacity**

Two licensed capacity types are available. The one you choose depends on the software. The following table shows the licensed capacity types:

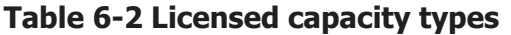

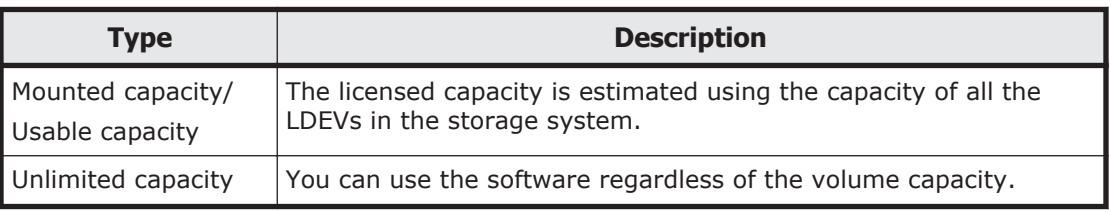

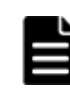

**Note:** Licensed capacity starts at a minimum of 20TB and can be increased in 5TB increments up to a maximum of 80TB, at which time it is automatically upgraded to unlimited.

The following table lists the software and the licensed capacity.

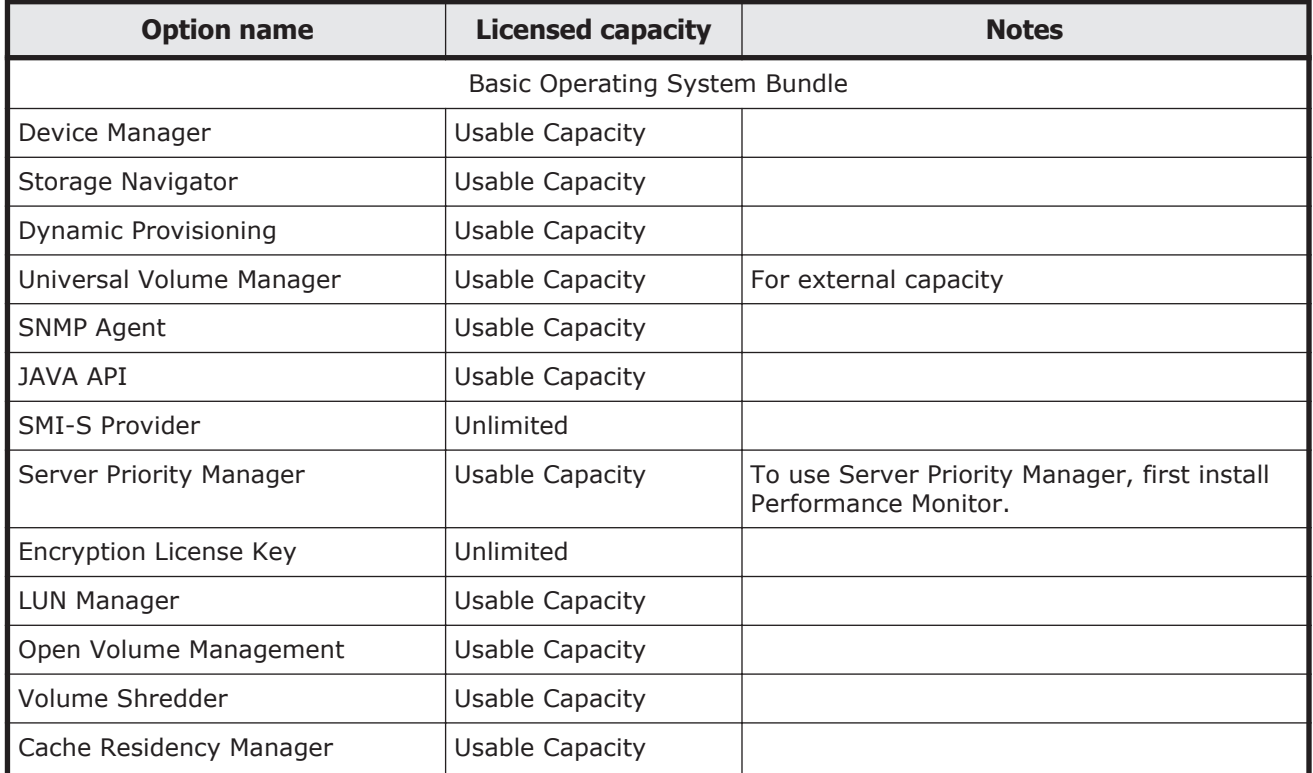

### **Table 6-3 Software and licensed capacity**

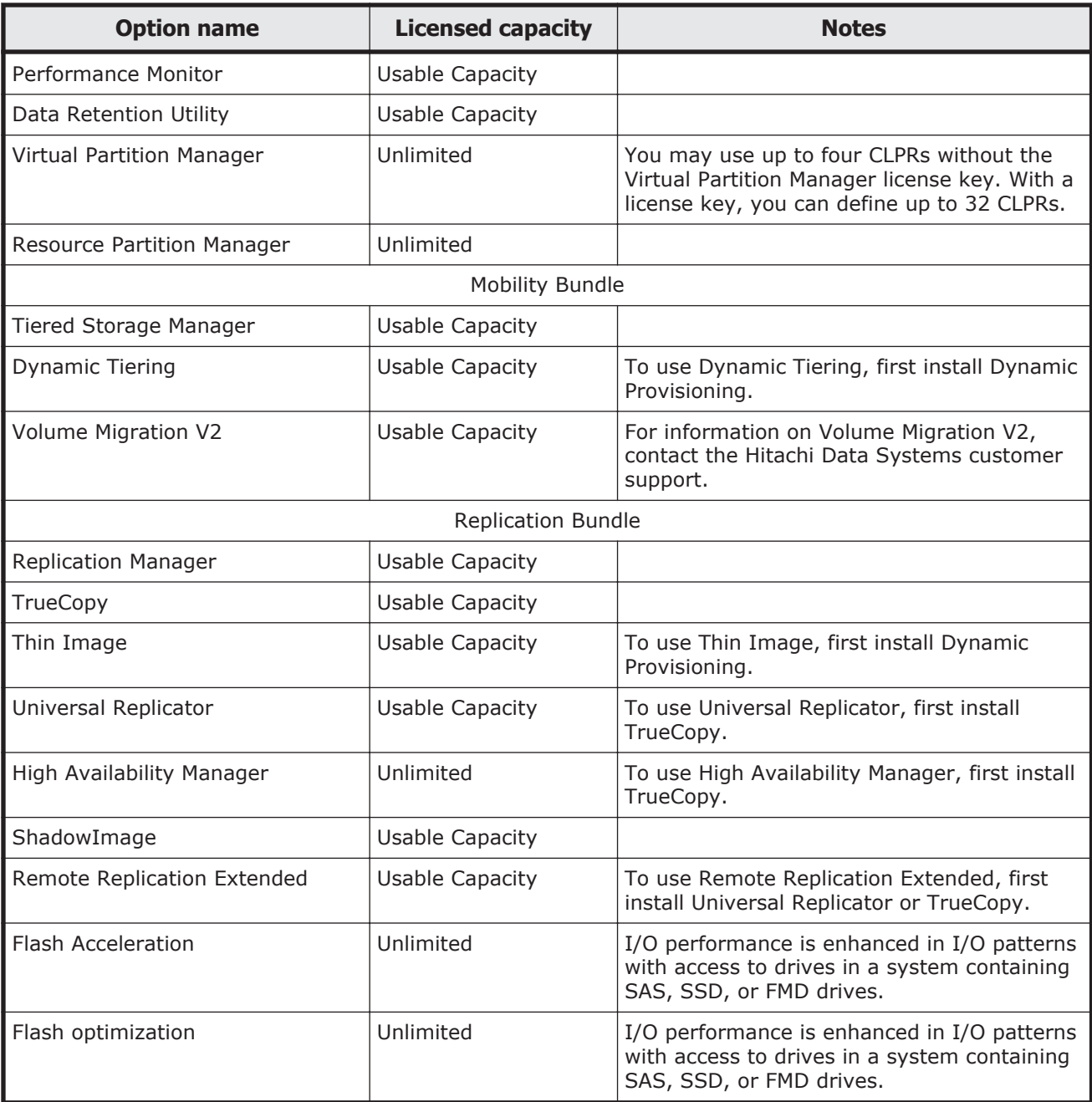

# **Calculating licensed capacity for a normal volume**

The normal volume capacity is the same as the capacity specified when creating the volume.

An example is shown in the following table:

<span id="page-100-0"></span>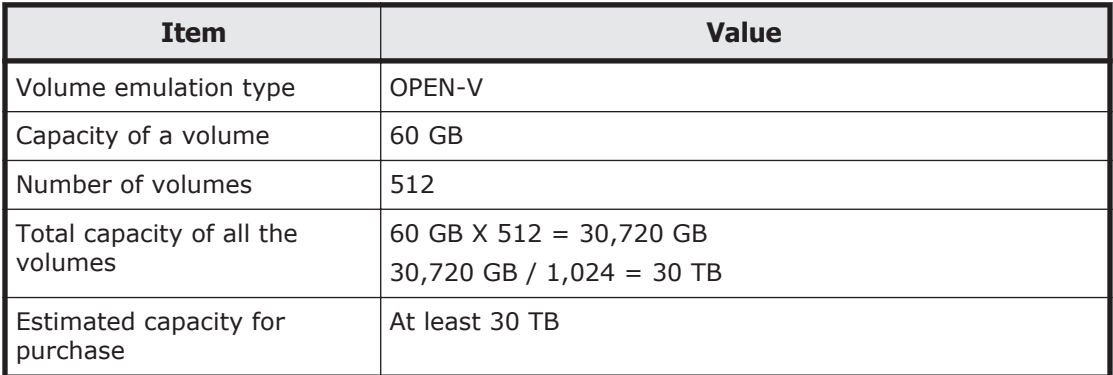

# **Table 6-4 Example of estimating capacity for purchase**

# **Calculating licensed capacity for an external volume**

Use the following equation to calculate the licensed capacity for an external volume:

```
External Volume Capacity (KB) = Volume Capacity (number of
blocks) X 512 (bytes) / 1,024
```
# **Calculating pool capacity**

The license capacity of Dynamic Provisioning is calculated using the total capacity of the Dynamic Provisioning pool. If you use Dynamic Provisioning V-VOLs as P-VOLs or S-VOLs of ShadowImage/TrueCopy/Universal Replicator, the license capacity of ShadowImage/TrueCopy/Universal Replicator is calculated using the page capacity allocated to the Dynamic Provisioning V-VOLs (that is, used pool capacity).

For more information on calculating pool capacity, see the *Hitachi Unified Storage VM Block Module Provisioning Guide*.

# **Installing and removing software**

You must set up the shared memory before installing the following software:

- Volume Migration
- TrueCopy
- Universal Replicator
- ShadowImage
- Dynamic Provisioning
- Dynamic Tiering
- Thin Image

Contact technical support to find out whether the software listed above can be installed in the current configuration.

# **Installing software using a license key code**

A Storage Administrator with modify permission can install license keys.

### **To install software by using the license key code:**

- 1. Click **Settings** > **Environmental Setting** > **License Key**. The License Key window opens.
- 2.
	- Click  $\mathbb{Z}$  to change to Modify mode.
- 3. Select **Key Code** in Mode.
- 4. In **Key Code**, enter the license key code.
- 5. Click **Install**. The **Status** column changes to **Install**.
- 6. Click **Apply**. The status changes to **Installed**.

If installation fails, an error message window appears. Display error details by selecting the failed option and clicking **Detail**.

# **Installing software using a license key file**

You can install multiple software in a single procedure using a license key file. The license key files are provided by HDS.

The required time for installing a license key file depends on the number of license keys included in the file. A file with 30 license keys can take about 3 minutes to install. A file with 1,000 license keys can take about 60 minutes to install.

### **Prerequisite**

The license key file name can be up to 200 alphanumeric characters but cannot include the following symbols: "\; : , \* ? < > | /.

### **To install software using the license key file:**

- 1. Click **Settings** > **Environmental Setting** > **License Key**. The License Key window opens.
- 2. Click  $\sim$  to change to Modify mode.
- 3. From **Mode**, click **File**. The **Browse** button becomes available.
- 4. Click **Browse** to display the dialog box, and select the license key file (the file extension is  $p1k$ ) to be used for installing options on the displayed window. The selected file name appears in the **File Name** text box.
- 5. Click **Install**.
- 6. Click **Apply**. The status changes to **Installed**.
- 7. If installation fails or an error occurs during the installation, a message appears listing the failed options. To display the error details in the dialog box, select the failed option and then click **Detail**.

# **When the status is Installed (Disabled)**

If you do not install the prerequisite software or set up shared memory before you install the license key software, the software will install correctly but will be disabled after you install it. To enable the license key, install the prerequisite software and/or set up the shared memory. then enable the license key. See the following table for details.

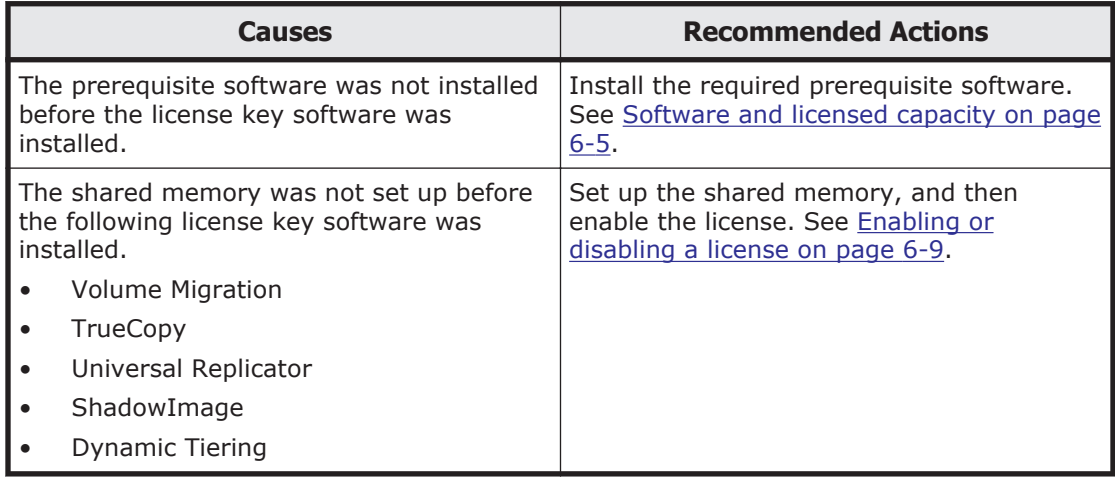

# **Enabling or disabling a license**

The term key can be enabled or disabled. You can also enable a license when you install more than one software product. However, some software may not be available because the requirements for these products are not satisfied. When this is the case, satisfy the requirements first, then enable the license.

### **To enable or disable the license:**

- 1. Click **Settings** > **Environmental Setting** > **License Key**. The License Key window opens.
- 2. Click  $\mathbb{Z}$  to change to Modify mode.
- 3. Select the software from the list.
- 4. In **License Status**, select **Enable** or **Disable**.
- 5. Click **Set**. The **Status** column changes to **Install** or **Install (Disabled)**.
- 6. Click **Apply**. The status changes.

# **Removing software**

### **To remove software:**

- 1. Click **Settings** > **Environmental Setting** > **License Key**. The License Key window opens.
- 2. Click  $\boxed{\triangle}$  to change to Modify mode.
- 3. Select the desired option that you want to remove from the list.
- <span id="page-103-0"></span>4. From Mode, click **Key Code**.
- 5. Click **Uninstall**. The status changes to **Remove**.
- 6. Click **Apply**. The status changes from **Installed** to **Not Installed**.
- 7. On rare occasions, a software option that is listed as **Not Installed** but still has available licensed capacity (shown as *XX* TB) might remain in the list. In this case, select that option and select **Uninstall** to reset the information.

# **Removing Data Retention Utility**

When you remove Data Retention Utility, an error might occur even if the **Permitted Volumes** column of the License Key window indicates that the licensed capacity is *0TB*.

### **To resolve the error and continue removal:**

- 1. Click **Actions** > **Other Function** > **Data Retention** to open the Data Retention window.
- 2. In the Data Retention window, find logical volumes that are unusable as S-VOLs (secondary volumes).
- 3. Change the settings so that the logical volumes are usable as S-VOLs.
- 4. Click **Settings** > **Environmental Setting** > **License Key** to open the License Key window, and then remove Data Retention Utility.

# **Insufficient license capacity**

# **Using Dynamic Provisioning**

If license capacity becomes insufficient, a message appears when you log in to Storage Navigator.

If you use Dynamic Provisioning, the licensed capacity might become insufficient because the used capacity of Dynamic Provisioning pools could increase even if you do not add any volumes. If this occurs, you must purchase an additional license within 30 days to cover the capacity shortage. For details on how to calculate pool capacity, see the *Hitachi Unified Storage VM Block Module Provisioning Guide*.

# **Deleting LDEVs, pairs, or pool volumes**

When the licensed capacity exceeds the mounted capacity after you reduce the number of LDEVs, pairs or pool volumes, **a Grace Period** or **Not Enough License** message might appear in the **Status** column in the License Key window. If this occurs, use the **Available** button to refresh the status.

### **To refresh the license status:**

1. Click **Settings** > **Environmental Setting** > **License Key**. The License Key window opens.

- <span id="page-104-0"></span>2. click to change to Modify mode.
- 3. In Mode, click **Available**.
- 4. Click **Install**. The **Status** column changes to **Install**.
- 5. Click **Apply**. The status changes to **Installed**.

# **License key expiration**

If the license key for software-A expires, the license key of software-B is also disabled if it requires an enabled software-A. In this scenario, **Installed (Disabled)** appears for software-B in the **Status** column of the **License Key** window. After that, when you re-enable software-A, software-B is also reenabled. If the **Status** column for software-B continues to display **Installed (Disabled)**, go to the **License Key** window and manually change the status of software-B back to I**nstalled**.

After your license key expires, no new configuration settings can be made, and no monitoring functions can be used with Performance Monitor. Configuration settings made before the expiration of the license key remain in effect. You can cancel configuration changes for some software.

Configuration changes for Performance Monitor may be cancelled on the **Port Control** window from the SVP but not from the Storage Navigator computer.

Configuration changes for some other software products can be cancelled from SVP. These configuration changes cannot be cancelled from your Storage Navigator computer.

You can cancel configuration changes from SVP for the following software products:

- ShadowImage
- TrueCopy
- Universal Replicator
- High Availability Manager
- Remote Replication Extended
- LUN Manager
- Volume Migration
- Data Retention Utility

Configuration changes for the following software products cannot be deleted:

- Open Volume Management
- Cache Residency Manager

# 7

# **Viewing and managing the storage system**

This chapter describes how to navigate to storage system information, create and download system configuration reports, and manage Storage Navigator tasks.

- □ <u>[Viewing and managing overview](#page-107-0)</u>
- □ [Viewing storage system information](#page-107-0)
- □ [Managing tasks](#page-111-0)
- □ [Using reports to verify system changes](#page-113-0)

# <span id="page-107-0"></span>**Viewing and managing overview**

This topic shows you how to do the following tasks in Storage Navigator:

- Perform basic navigation to storage system information. See Viewing storage system information on page 7-2.
- Create, download, and delete system configuration up to 20 reports. See [Viewing a Storage Navigator report on page 7-8](#page-113-0).
- Manage the queued operations you performed in Storage Navigator. This includes a discussion about tasks, and suspending, resuming and deleting tasks. [Managing tasks on page 7-6.](#page-111-0)

# **Viewing storage system information**

This topic describes high-level system information that is available in Storage Navigator. It also describes how to view this information in another application, how to create reports, and how to manage tasks.

The storage system information appears immediately when you start Storage Navigator.

# **Viewing basic information**

The main window shows basic information about the storage system.
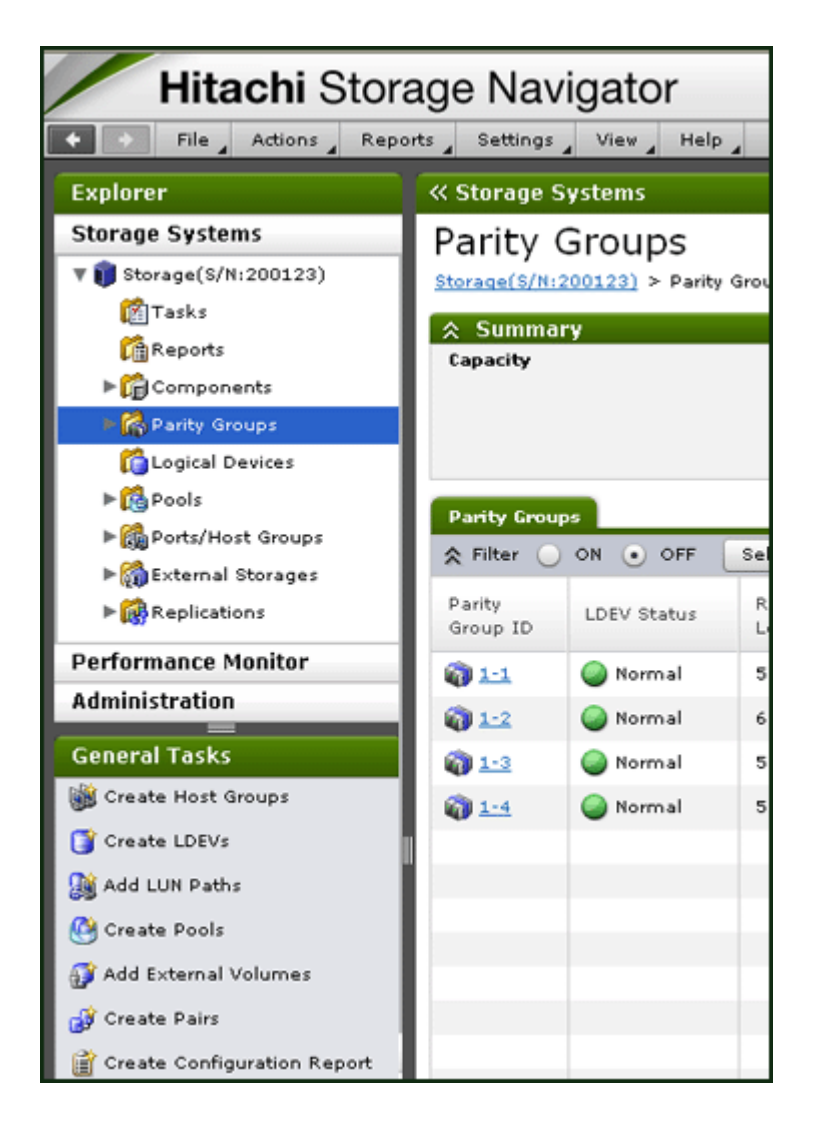

## **Viewing specific information**

You can view more specific information when you make a selection in the resource tree in the left pane.

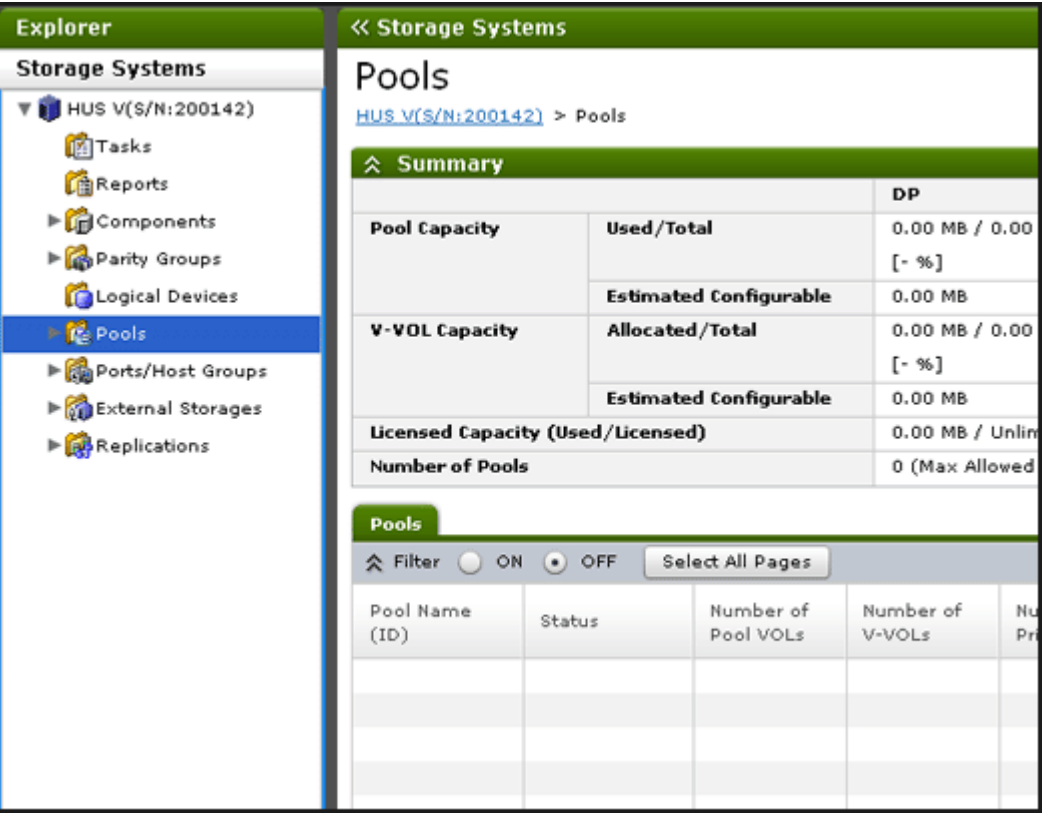

## **Viewing other system information**

You can also find other system information such as a port status and data regarding used and unused resources. This information displays in a Storage Navigator secondary window.

### **To view other system information:**

- 1. Click **Settings** > **Environmental Setting** > **License Key**. Java starts.
- 2. If a message appears and asks if you want to run the Java application, click **Run**. The Storage Navigator secondary window opens.
- 3. In the Storage Navigator secondary window, click **File** > **Basic Information**. The **Basic Information Display** dialog box opens.
- 4. Click the tab to display the **Basic Information Display** dialog box.
- 5. To save information in the dialog box, click **Export**. In the dialog box that opens, enter location and file name, then click **Save**.

## **Viewing port locations**

You can view port locations by clicking **Actions** > **Component** > **View Port Location**.

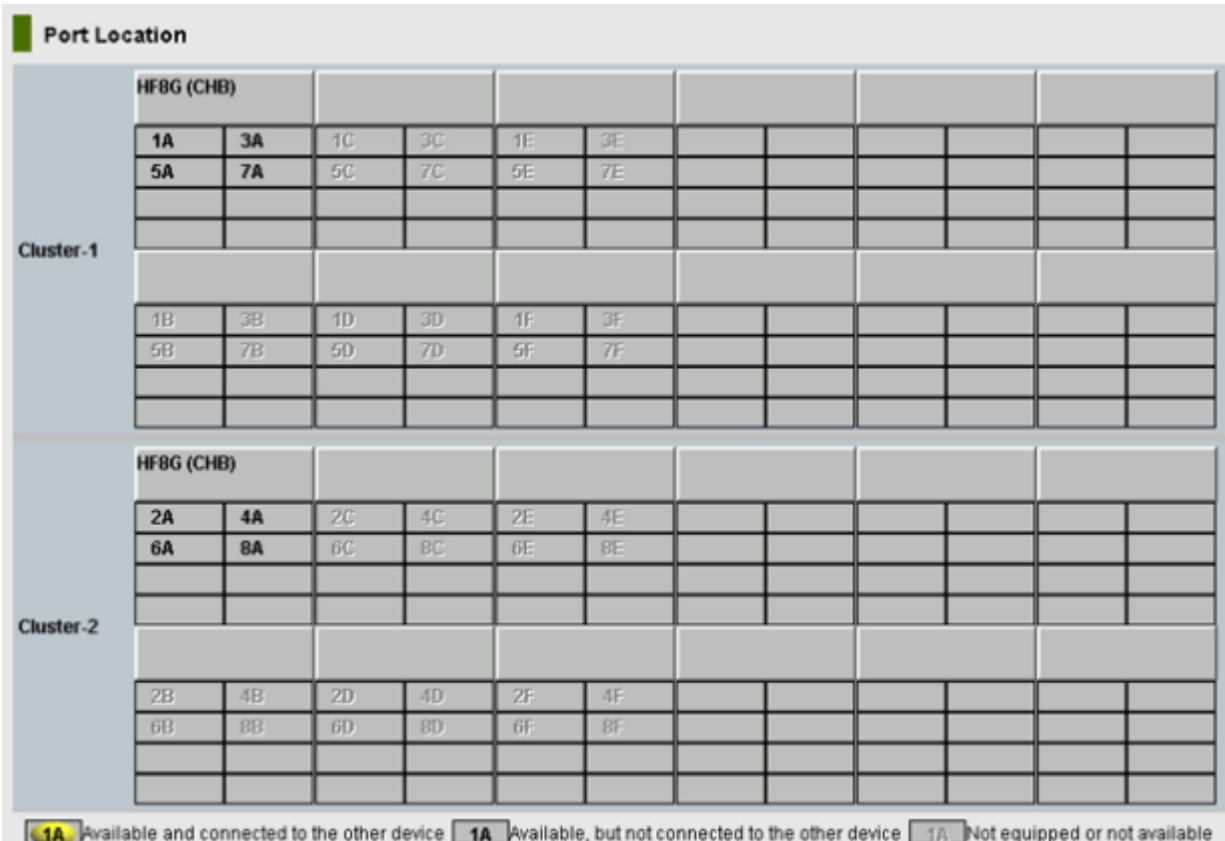

## **Figure 7-1 Port Location window**

Each cluster has up to 8 channel blades (CHBs) and the name of each CHB appears on the header of the port list. The icons show the port name, port LED status, and equipment information of port.

- This port is equipped and is currently in use. The cable is properly set. This port is available for the operation.
- **14.** This port is equipped and available for the operation.
- $\boxed{18}$ : This port is not equipped or not available.

## **Status icons for certain resources**

The status of certain resources is indicated by the following icons:

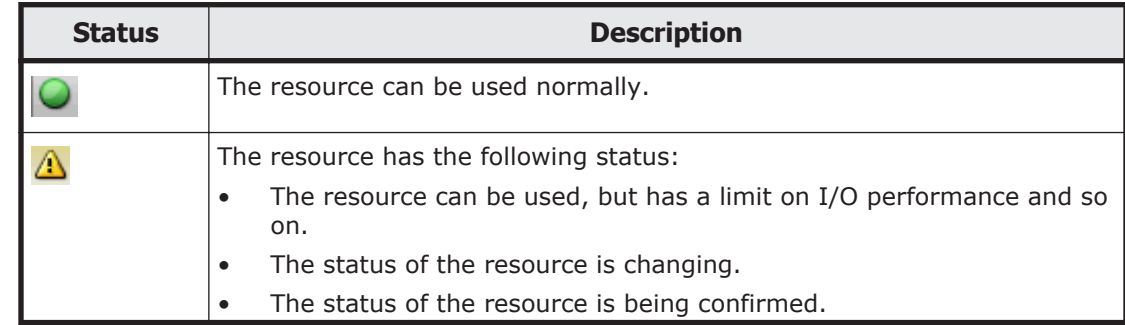

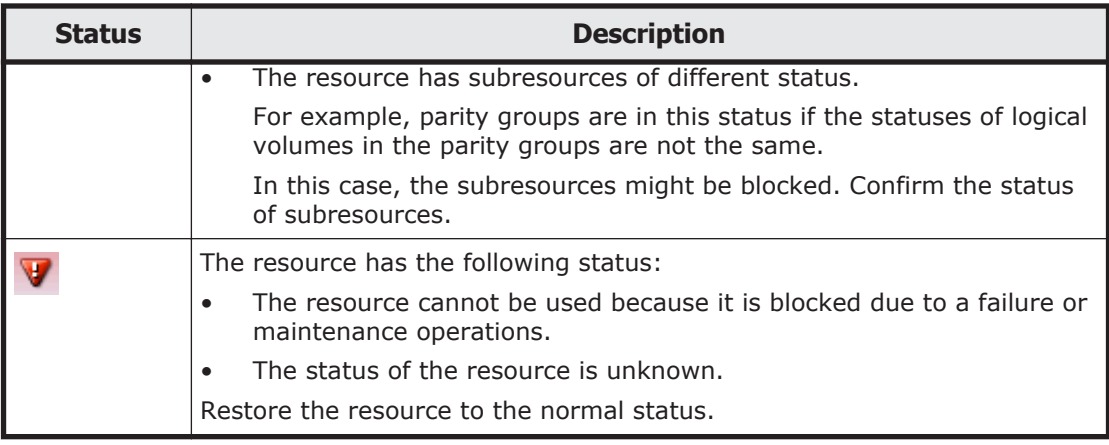

## **Managing tasks**

This topic describes tasks and the **Tasks** window, and provides instructions for managing tasks.

Because Storage Navigator operations are executed in the background, you start the next task immediately after performing the previous one. You keep track of your tasks' progress by entering a task name during each Storage Navigator procedure and then tracking its status and other information using the **Task** window.

- Each procedure you perform requires a task name. For example, when you provision or configure the system, create a pair, or any other procedure, you must assign a name for the task.
- Each task is queued and then processed by the storage system in the order of its arrival.

Only one task is executed at the same time, except for the following. In the case of the following operations, the next task may be executed before the current task completes or fails.

- Create LDEVs
- Format LDEVs
- Shred LDEVs
- Shrink Pool
- Editing encryption

## **Tasks window**

The **Tasks** window can display 384 tasks, including up to 128 tasks with a status of In Progress, Waiting, and Suspended, and up to 256 tasks with a status of Completed and Failed. If the number exceeds these limits, the oldest completed tasks are automatically removed from the window.

## **Managing your tasks**

Storage Navigator allows you to suspend, resume, cancel, and prevent tasks from being automatically deleted.

#### **Prerequisites**

- Users that execute the task or users with Storage Administrator (System Resource Management) role can view the details of tasks.
- Users with Storage Administrator (System Resource Management) can delete, suspend, resume tasks, and enable or disable auto-deletion of tasks.

### **To modify a task:**

- 1. In the tree, click **Storage Systems > Tasks**. The list of tasks appears.
- 2. In the list, click the task or tasks that you want to modify.
- 3. In the bottom right corner of the window, click the corresponding button for the task you want to perform:
	- ¢ Click **Delete Tasks** to delete or cancel a task.
	- ¢ Click **Suspend Tasks** to suspend a queued task.
	- ¢ Click **Resume Tasks** to resume a suspended task.
	- ¢ Click **More Actions** > **Enable Auto Delete** to delete tasks from the Task list when they have completed and the task list is full. This allows you to check for completed tasks and to clear the list when the limit (384) is reached.
	- ¢ Click **More Actions** > **Disable Auto Delete** to keep tasks in the task list after the tasks are completed.
- 4. Verify the displayed settings and click **Apply**.

## **Stalled tasks**

If a queued task is not performed over a reasonable period, check the following:

- Did the task fail? Click **failed** to view the reason. then delete the task, correct the problem, and try the task again.
- Are too many tasks in the task list because **Auto Delete** is disabled? Click **Enable Auto Delete** to remove tasks from the window.
- Is another program changing the storage system configuration? Check this by observing whether **Resource Lock** is displayed for too long a time. If so, verify that another program is running and then wait until its changes are completed.
- The percentage of progress of an ongoing task may not change if another operation is in progress.

## <span id="page-113-0"></span>**Setting the status refresh interval of the Tasks window**

The Tasks window automatically updates every 60 seconds by default. This interval can be changed using the following procedure.

#### **To change the refresh interval:**

- 1. Click **Settings > Environmental Setting > Edit Information Display Settings**.
- 2. Specify the interval for Task Screen Refresh Interval. If **No Update** is specified, the Tasks window will not be automatically updated. In this case, to refresh the window, you must use **Refresh View** or **Refresh Al**l.
- 3. Click **Apply**.

## **Using reports to verify system changes**

This topic explains Storage Navigator reports and provides instructions for creating, viewing, and deleting them.

You can create reports of your storage system's physical configurations and logical settings. Doing this provides a copy of the settings when you intend to make changes. If you make a similar report after the changes, then you can compare the reports to verify that new settings were made as intended.

Storage Navigator reports can be saved in a CSV or HTML file. Tables in the HTML version of the configuration report are sortable.

## **Creating a configuration report**

You can use the report configuration tool to create up to 20 configuration reports and then view or download them.

#### **To create a configuration report:**

- 1. From **General Tasks**, click **Create Configuration Report**.
- 2. Specify a task name and click **Apply**. This task name is used as the report name in the Reports window. This process takes approximately 10 minutes to complete.
- 3. Click **Refresh View** to update the Reports window. The created report appears in the list.

## **Viewing a Storage Navigator report**

Adobe Flash Player is necessary to view reports. For details on Flash Player, see [General restrictions on page 3-6](#page-59-0) and [Installing Adobe Flash Player on](#page-43-0) [page 2-22.](#page-43-0)

### **Prerequisite**

Users that create the report or users with Storage Administrator (Initial Configuration) role can view the report.

## **To download and view a report:**

- 1. In the Storage Navigator tree, click **Storage Systems** > **Reports**.
- 2. Specify the report to download.
- 3. Click **Download Reports**.
- 4. Specify a folder in which to save a  $tagz$  file.
- 5. Extract the downloaded .tgz file.
- 6. Display the report in the following ways: For an HTML format report: Open html\index.html file in the extracted folder. For a CSV format report: Open a csv file in the csv folder in the extracted folder.

## **To display a report in the Reports window**

You can view only HTML format reports in the **Reports** window. You can view CSV format reports in the previous procedure.

- 1. Click **Storage Systems > Reports**.
- 2. Click the report name to display in the **Reports** window. The report is displayed in the **Reports** window.

In the **Reports** window, click the reports name in the list at the left, and you can view the report at the right.

For details about each report, see [Appendix A, Storage configuration reports](#page-142-0) [on page A-1](#page-142-0).

## **Deleting a configuration report**

You can delete a report when you no longer need it, or to make room in the **Reports** window when the report limit is about to be reached.

### **Prerequisite**

Users that create the report or users with Storage Administrator (Initial Configuration) role can delete a configuration report.

### **To delete a report:**

- 1. In the tree, click **Storage Systems** > **Reports**.
- 2. Specify the report to delete.
- 3. Click **Delete Reports**.
- 4. Click **Apply**.

## **Creating a configuration report using the Report Configuration Tool**

You can create a configuration report by using a command prompt when you use the Report Configuration Tool. By preparing a script file that contains a series of commands and scheduling a task in Windows to execute the script

at regular intervals, you can automate the creation and the deletion of the configuration report.

#### <span id="page-115-0"></span>**Preparing a script file**

Before creating the configuration report, you will need to write a series of commands in a script file. When you run the Report Configuration Tool, the commands in the script files execute sequentially and then create or delete a configuration report. See [Appendix B, Report Configuration Tool command](#page-180-0) [reference \(raidinf commands\) on page B-1](#page-180-0) for a list of commands.

Two examples of scripts are shown next. You can refer to these examples and create a script file that suits your needs.

- Script example for creating a configuration report on page 7-10
- [Script example for downloading a configuration report on page 7-11](#page-116-0)

## **Script example for creating a configuration report**

This script logs the user in, deletes a configuration report, creates a configuration report, and logs the user out, using the Report Configuration Tool.

For each command, except the logout command, this example performs three retries at intervals of 2 minutes, assuming that communication errors and other errors can occur. In addition, the delete report command is executed with the  $-fill$  option before the add report command, so that the script does not terminate when 20 configuration reports accumulate in the SVP. REM

```
REM Create Report Script(CreateReport.bat) 
REM
SET USER=<Username for Storage Navigator>
SET PASS=<Password for Storage Navigator>
SET SERVER=<Hostname or IP address of SVP>
SET REPORT NAME=DailyConfigurationReport
SET LOOP=2
REM LOOP:0-2 3Times
SET TIMEOUT=121
REM TIMEOUT 2[minutes]=120[s]
SET RAIDINF PATH="C:\Program Files\raidinf"
SET /a CNT_LOGIN=0
:LOGIN_RETRY
REM ############################# LOGIN %CNT_LOGIN%
SET /a CNT_LOGIN=%CNT_LOGIN% + 1
%RAIDINF_PATH%\raidinf -login %USER% %PASS% -servername %SERVER%
if ERRORLEVEL 1 (
     if %CNT_LOGIN% GTR %LOOP% GOTO :ABEND
         CALL :SLEEP
         GOTO LOGIN_RETRY
) 
SET /a CNT_DEL=0
:DEL_RETRY
REM ############################# DELETE %CNT_DEL%
SET /a CNT_DEL=%CNT_DEL% + 1
```

```
%RAIDINF_PATH%\raidinf_delete_report -servername %SERVER% ^
-report %REPORT NAME% -fill
if ERRORLEVEL 1 (
         IF %CNT DEL% GTR %LOOP% GOTO :ABEND
          CALL :SLEEP
          GOTO :DEL_RETRY
) 
SET /a CNT_ADD=0
:ADD_RETRY
REM ############################# ADD %CNT_ADD%
SET /a CNT_ADD=%CNT_ADD% + 1
%RAIDINF_PATH%\raidinf add report -servername %SERVER% -report ^
%REPORT_NAME%
if ERRORLEVEL 1 (
         IF %CNT ADD% GTR %LOOP% GOTO :ABEND
          CALL :SLEEP
         GOTO ADD_RETRY
) 
GOTO :END
EXIT /B
:SLEEP
REM
REM ############################# SLEEP with %TIMEOUT% sec
REM
ping 127.0.0.1 -n %TIMEOUT% > NUL
EXIT /B
:ABEND
REM ############################# ABEND
ECHO "Create Report Script was ABEND"
:END
REM ############################# Logout
%RAIDINF PATH%\raidinf -logout -servername %SERVER%
```
#### **Script example for downloading a configuration report**

This script logs the user in, downloads a configuration report, and logs the user out, using the Report Configuration Tool.

For each command except the logout command, this example performs 3 retries at intervals of 2 minutes, assuming that communication errors and other errors can occur. The downloaded configuration report is accumulated for 3 generations in the  $C:\Re$  Reports folder by names from Report DailyConfigurationReport 1.tgz to Report DailyConfigurationReport 3.tgz. In addition, if the script for creating a configuration report fails, generation copy is terminated so that the past configuration reports may not be overwritten.

```
REM
REM Download Report Script(DownloadReport.bat) 
REM
SET USER=<Username for Storage Navigator>
SET PASS=<Password for Storage Navigator>
SET SERVER=<Hostname or IP Address of SVP>
SET REPORT NAME=DailyConfigurationReport
SET LOOP=2
```

```
REM LOOP:0-2 3Times
SET TIMEOUT=121
REM TIMEOUT 2[minutes]=120[s]
SET TARGETFOLDER=C:\Reports\tmp
SET REPORTFOLDER=C:\Reports
SET RAIDINF PATH="C:\Program Files\raidinf"
REM
REM Create Report Folder
REM
IF NOT EXIST %REPORTFOLDER% (
         MKDIR %REPORTFOLDER%
          IF NOT EXIST %TARGETFOLDER% (
                  MKDIR %TARGETFOLDER%
 ) 
\left( \right)SET /a CNT_LOGIN=0
:LOGIN_RETRY
REM ####################################### Login %CNT_LOGIN%
SET /a CNT_LOGIN=%CNT_LOGIN% + 1
%RAIDINF_PATH%\raidinf -login %USER% %PASS% -servername %SERVER%
if ERRORLEVEL 1 (
          IF %CNT_LOGIN% GTR %LOOP% GOTO :ABEND
          CALL :SLEEP
          GOTO LOGIN_RETRY
)SET /a CNT_DL=0
:DL_RETRY
REM ####################################### Download %CNT_DL%
SET /a CNT_DL=%CNT_DL% + 1
%RAIDINF_PATH%\raidinf_download_report_servername_%SERVER% ^
-report %REPORT NAME% -targetfolder %TARGETFOLDER%
if ERRORLEVEL 1 (
          IF %CNT_DL% GTR %LOOP% GOTO :ABEND
          CALL :SLEEP
          GOTO :DL_RETRY
) 
REM ####################################### Create Error Check
IF EXIST %REPORTFOLDER%\Report %REPORT_NAME% 1.tgz (
         IF EXIST %TARGETFOLDER%\Report %REPORT_NAME%.tgz (
                   GOTO :FC_CHECK
          ) else (
                   GOTO :CHECK_END
)) else (
          GOTO :CHECK_END
\lambda:FC_CHECK
FC \overline{B} %REPORTFOLDER%\Report %REPORT_NAME% 1.tgz ^
%TARGETFOLDER%\Report %REPORT_NAME%.tgz > NUL
if ERRORLEVEL 1 (
          REM
) else (
          DEL %TARGETFOLDER%\Report %REPORT_NAME%.tgz
           GOTO :END
)
```

```
:CHECK_END
REM ####################################### Migrate Reports
IF EXIST %TARGETFOLDER%\Report_%REPORT_NAME%.tgz (
         IF EXIST %REPORTFOLDER%\Report %REPORT NAME% 2.tgz (
                  COPY %REPORTFOLDER%\Report %REPORT_NAME% 2.tgz ^
%REPORTFOLDER%\Report %REPORT_NAME%_3.tgz
 ) 
         IF EXIST %REPORTFOLDER%\Report %REPORT NAME% 1.tgz (
                 COPY %REPORTFOLDER%\Report %REPORT_NAME% 1.tgz ^
%REPORTFOLDER%\Report %REPORT_NAME% 2.tgz
)IF EXIST %TARGETFOLDER%\Report %REPORT_NAME%.tgz (
                 COPY %TARGETFOLDER%\Report %REPORT_NAME%.tgz ^
%REPORTFOLDER%\Report_%REPORT_NAME%_1.tgz
                 DEL $TARGETFOLDER \Report $REPORT_NAME $.tgz
 ) 
) 
GOTO :END
EXIT /B
:SLEEP
REM ####################################### SLEEP with %TIMEOUT%
pinq 127.0.0.1 -n @TIMEOUT > NUL
EXIT /B
:ABEND
REM ####################################### ABEND
ECHO "Download Report Script was ABEND"
:END
REM ####################################### Logout
%RAIDINF_PATH%\raidinf -logout -servername %SERVER%
```
## **Executing a regularly scheduled script file**

To execute the created script file on a regular basis, register it as a scheduled task in Windows.

The following procedure uses the Windows schtasks command to register the script files created in the example shown in [Preparing a script file on page](#page-115-0) [7-10](#page-115-0) as tasks of Windows.

### **Registration example**

- Create a configuration report at 21:00 every day (CreateReport.bat).
- Download a configuration report at 22:00 every day (DownloadReport.bat).

### **Procedure**

1. Store the two script files in the C:\Reports folder.

```
C:\Reports
    CreateReport.bat
    DownloadReport.bat
```
2. Run the Windows schtasks command to register the two script files as a task of Windows.

Viewing and managing the storage system 7-13

Make sure that the <*Username for Windows*> parameter of this command is a user who has write permissions to the following two folders.

- ¢ C:\Reports folder
- ¢ The log folder in the installation folder of the Report Configuration Tool.

```
schtasks /create /tn CreateReport /tr "C:\Reports
\CreateReport.bat" /sc DAILY /st. 21:00:00 /ru <Username
for Windows> /rp <Password for Windows> schtasks /
create /tn DownloadReport /tr "C:\Reports
\DownloadReport.bat" /sc DAILY /st 22:00:00 /ru <Username
for Windows> /rp <Password for Windows>
```
3. Run the schtasks /Query command to confirm that the Windows task is registered.

```
C:\>schtasks /Query
Task name Time of next execution Status
============== ======================= ===============
CreateReport 21:00:00, 2011/05/17
DownloadReport 22:00:00, 2011/05/17
```
#### **Example execution and explanation of script files**

The first time you execute the script files to create a configuration report and download a configuration file, the file Report\_DailyConfigurationReport\_1.tgz is created in the C:\Reports folder.

```
C:\Reports
    CreateReport.bat
    DownloadReport.bat
   Report DailyConfigurationReport 1.tgz
```
• On the second day:

```
Report DailyConfigurationReport 1.tgz is renamed
Report DailyConfigurationReport 2.tgz, and
Report DailyConfigurationReport 1.tgz is newly created.
```
• From the third day on:

```
Report DailyConfigurationReport 1.tgz and
Report DailyConfigurationReport 2.tgz are renamed
Report DailyConfigurationReport 2.tgz and
Report DailyConfigurationReport 3.tgz, and
Report DailyConfigurationReport 1.tgz are newly created. Because
Report_DailyConfigurationReport_3.tgz is overwritten, the reports for
three days are always accumulated in the C: \Reports folder.
```

```
C:\Reports
```

```
 CreateReport.bat
   DownloadReport.bat
  Report DailyConfigurationReport 1.tgz <-Generated today
 Report_DailyConfigurationReport_2.tgz <-Generated yesterday
Report DailyConfigurationReport 3.tgz <-Generated two days ago
```
## **Error in executing Report Configuration Tool**

When using the Report Configuration Tool, you may see Storage Navigator error codes and other error codes that are unique to the Report Configuration Tool. For Storage Navigator error codes, see the manual *Hitachi Storage Navigator Messages*. The error codes unique to the Report Configuration Tool and the corresponding actions are as follows.

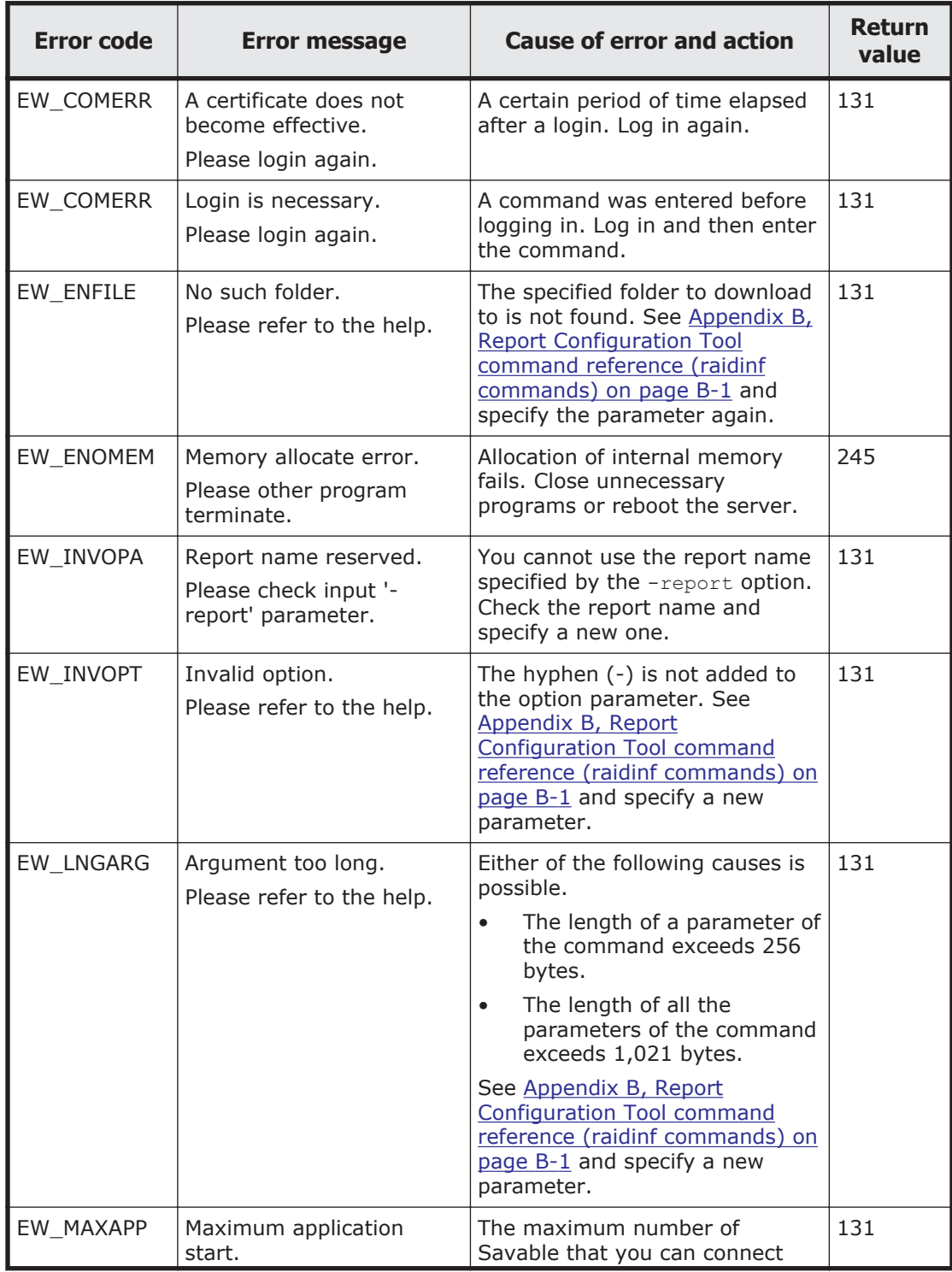

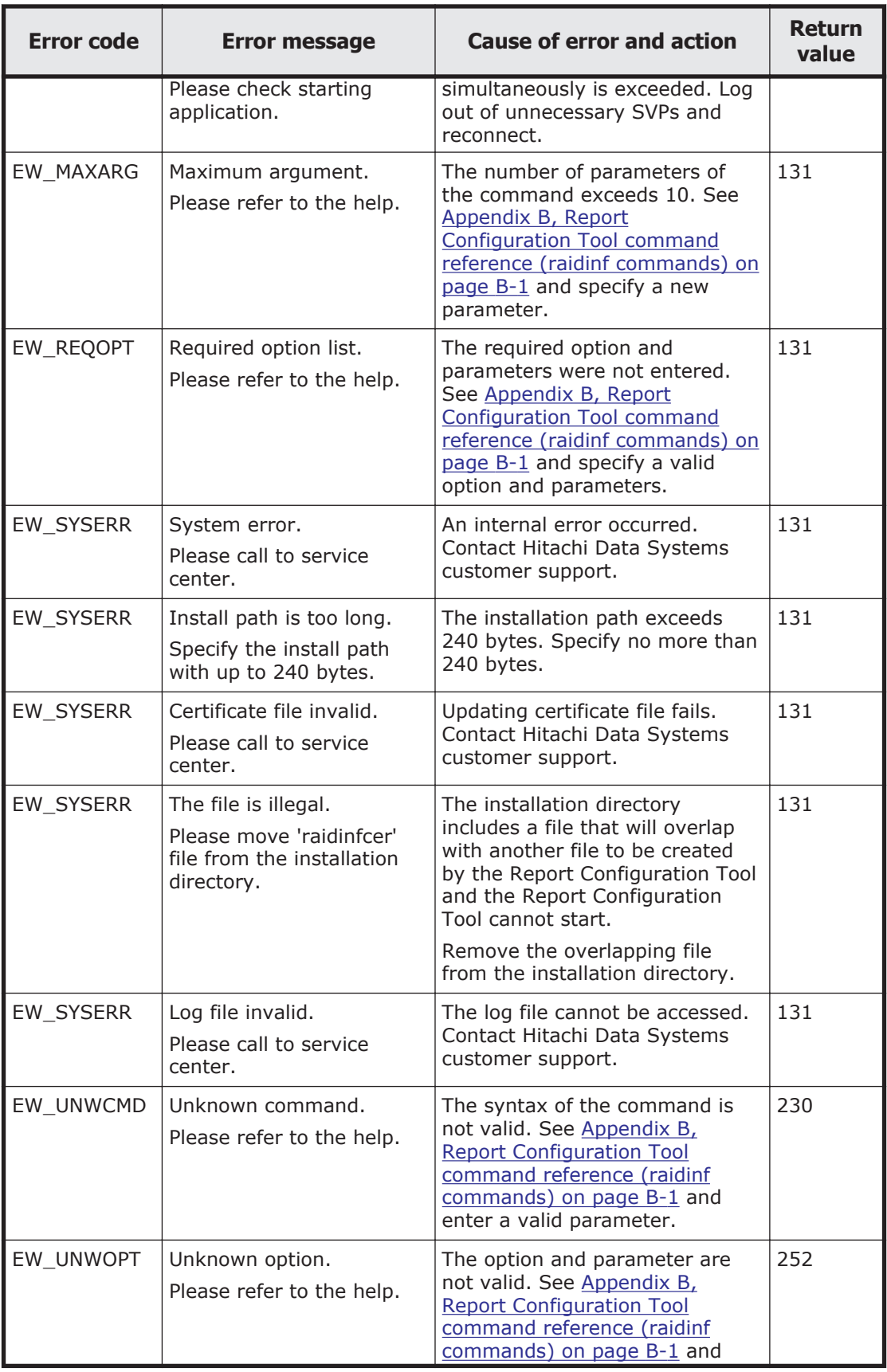

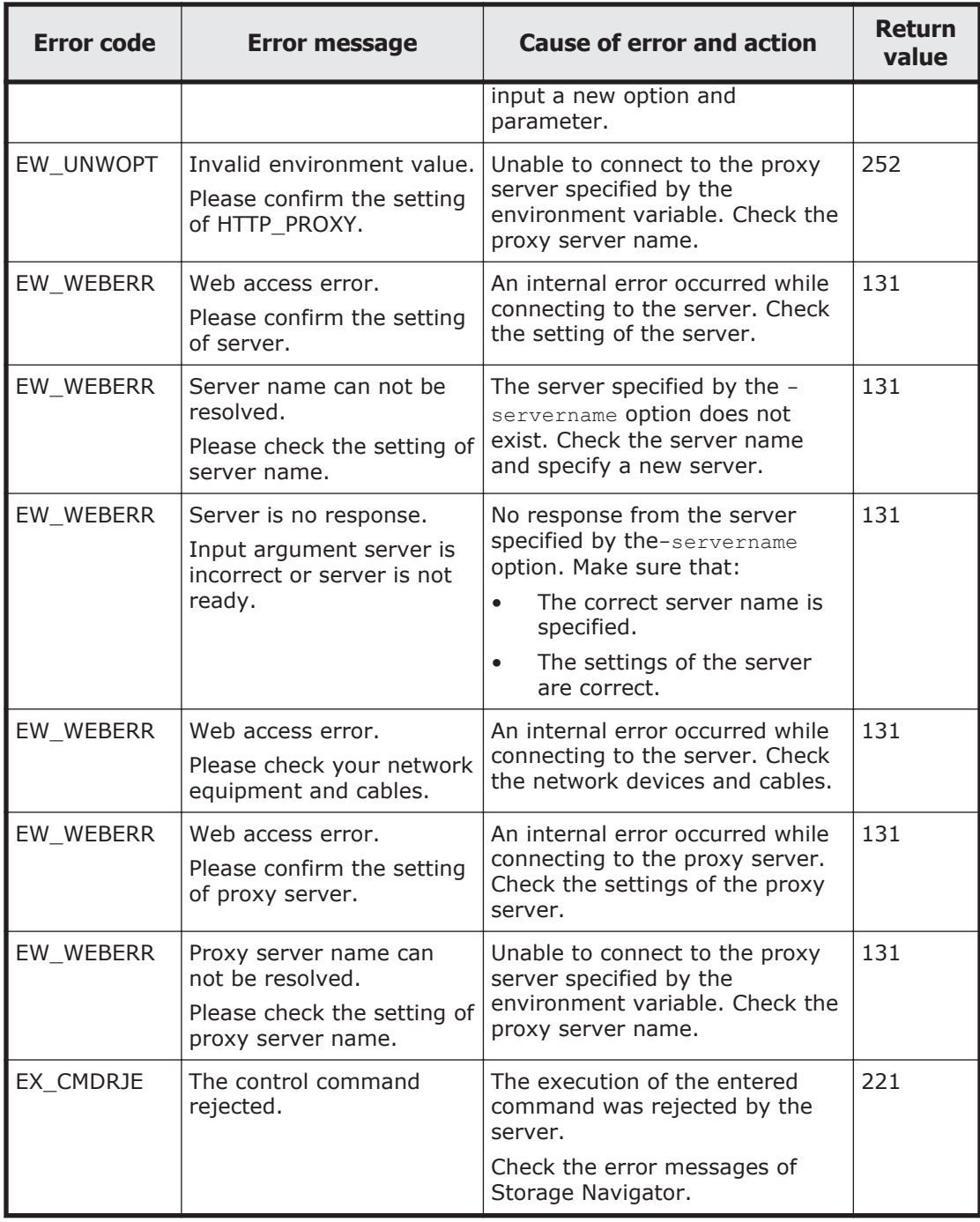

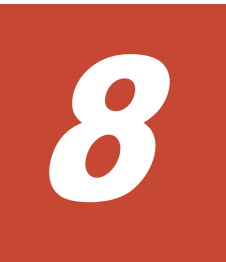

# **Troubleshooting**

This chapter provides information for identifying and correcting problems with Storage Navigator.

- □ [Getting help](#page-125-0)
- □ [General troubleshooting](#page-125-0)
- □ [Checking alerts](#page-126-0)
- □ [Login errors](#page-127-0)
- □ [Java application errors](#page-127-0)
- □ [No-response errors](#page-131-0)
- □ [Incorrect display errors](#page-134-0)
- □ [UNIX operation errors](#page-136-0)
- □ [Other errors](#page-137-0)
- □ [Clearing Java and web browser caches](#page-138-0)
- □ [Firefox web browser problems on UNIX](#page-139-0)
- □ [Downloading dump files using the FD Dump tool](#page-139-0)
- □ [Saving Java log and trace files](#page-141-0)

## <span id="page-125-0"></span>**Getting help**

If you have difficulty with any of the procedures included in this chapter, or if a procedure does not provide the answer or results you expect, contact Hitachi Data Systems support. See [Getting help on page xvii](#page-16-0) in the preface of this manual.

## **General troubleshooting**

A system administrator is responsible for the operation and normal maintenance of the Storage Navigator web client. The following are guidelines for troubleshooting the Storage Navigator web client:

- Check the cabling and the LAN. Verify that both the computer and LAN cabling are firmly attached, and that the LAN is operating properly.
- Reboot the computer. Close any programs that are not responding. If necessary, reboot the Storage Navigator computer and restart a Storage Navigator web client session.
- Check for any general error conditions. For a complete list of Storage Navigator error codes, see the *Hitachi Storage Navigator Messages* manual.
- Check the alert icon. Confirm the severity level of the storage system alert by clicking **Alert** on the Storage Navigator main window. If you cannot resolve an error condition, contact Hitachi Data Systems customer support.

The following figure shows the workflow for troubleshooting:

<span id="page-126-0"></span>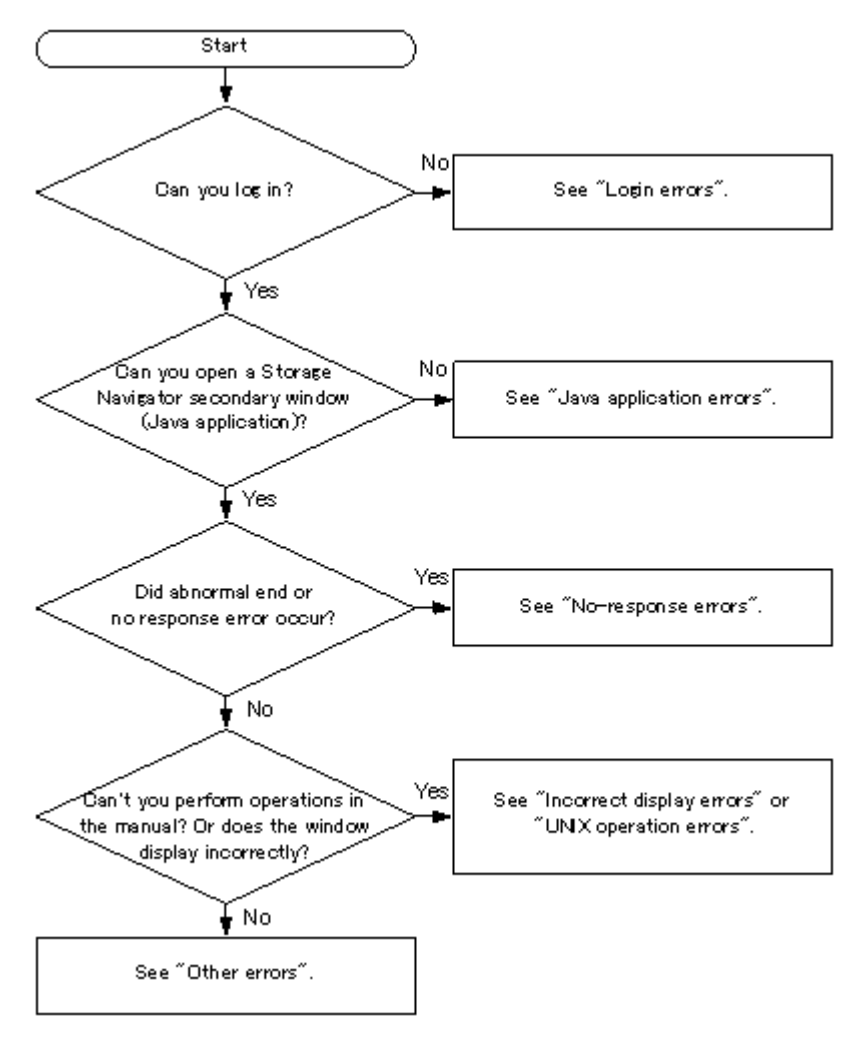

**Figure 8-1 Troubleshooting workflow**

## **Checking alerts**

The Storage Navigator main window displays an icon indicating whether service information messages (SIMs) occurred in the storage system.

### **To check details of a SIM:**

1. In the Storage Navigator main window, click **Alert**. The **Alerts** window opens.

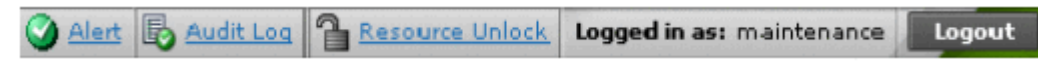

### **Figure 8-2 Alert icon on Storage Navigator main window**

- 2. To check the details of each alert, select one row, and then click **Detail**. The Alert Properties window opens.
- 3. If the following SIM reference codes appear, you must resolve the error (XXX indicates the pool ID):
	- ¢ 601XXX, 602XXX, 602FFE, 624000 (for Thin Image)

¢ 620XXX, 621XXX, 622XXX, 624000, 625000, and 626XXX (for Dynamic Provisioning)

For details on how to resolve the error, see the *Hitachi Unified Storage VM Block Module Provisioning Guide* or the *Hitachi Thin Image User Guide*.

## <span id="page-127-0"></span>**Login errors**

The following table lists login errors:

| <b>Error condition</b> |                                                                      | <b>Probable cause / Recommended action</b>                                                                                                    |
|------------------------|----------------------------------------------------------------------|----------------------------------------------------------------------------------------------------|
| 1                      | The page is not displayed because of an<br>invalid syntax error.     | Enter the URL of the desired SVP in the Trusted<br>sites section of the Internet Options dialog box.                                                                    |
| l 2                    | Storage Navigator does not start even with<br>repeated attempts.     | Close all the web browser windows and then<br>$\bullet$<br>clear the Java and web browser cache.<br>Use the Task Manager to check for 'hung" or<br>duplicate processes. |
| 3                      | A network error occurred when you logged in<br>to Storage Navigator. | Close all dialog boxes and log in to the Storage<br>Navigator again. If the same error occurs, check<br>the network environment.                                        |

**Table 8-1 Login errors**

## **Java application errors**

The following table lists Java application errors:

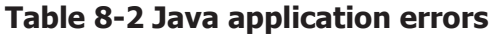

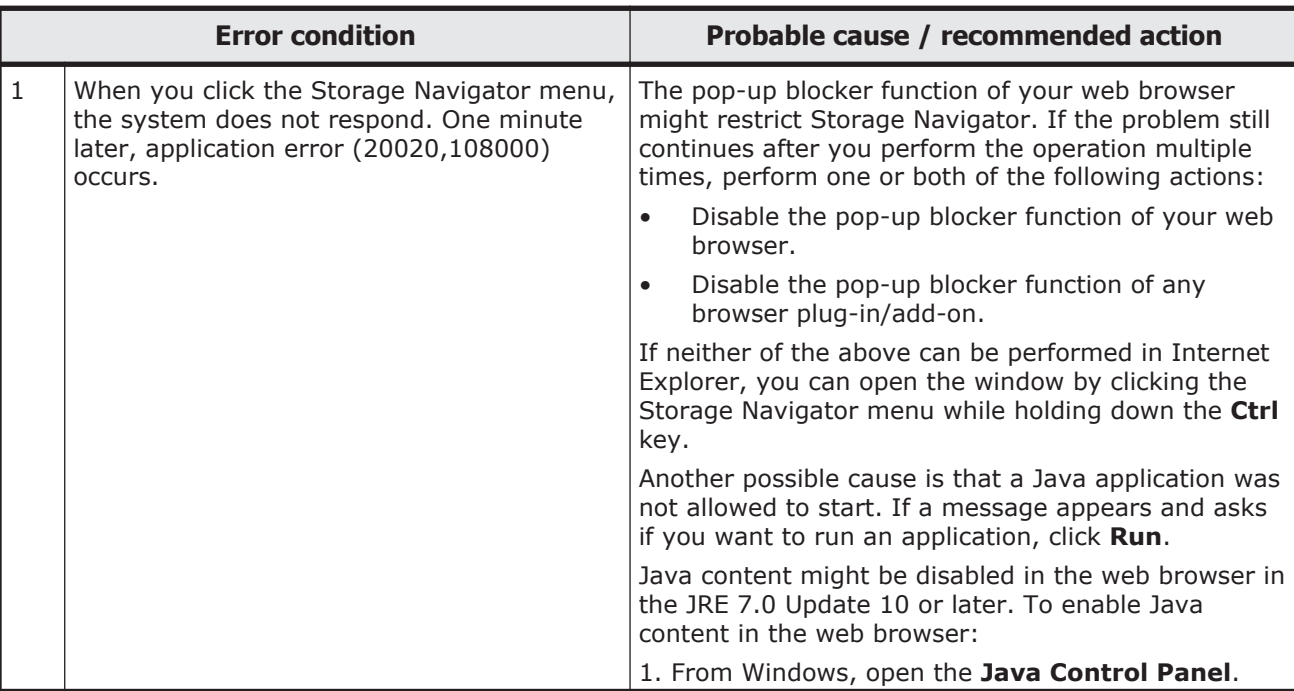

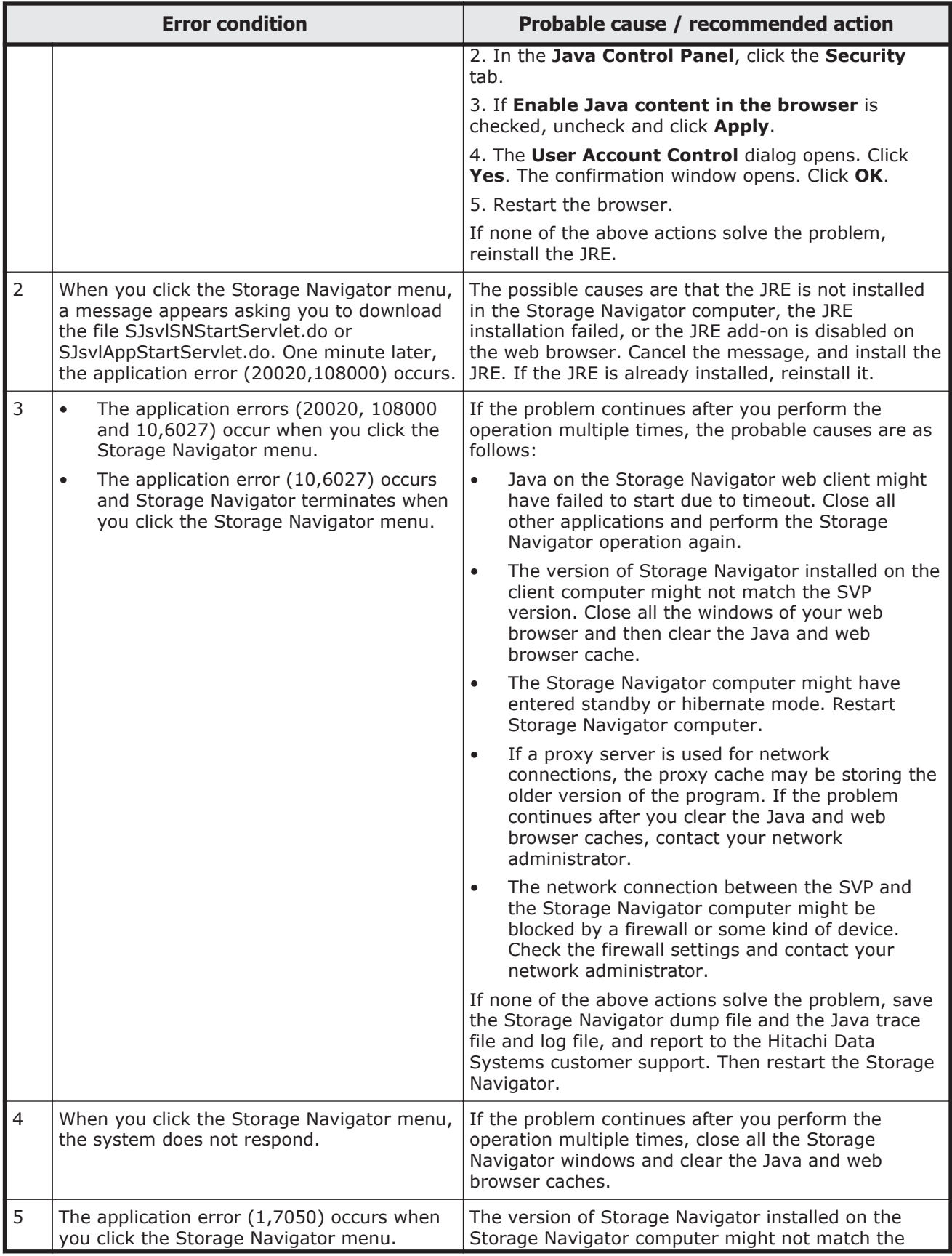

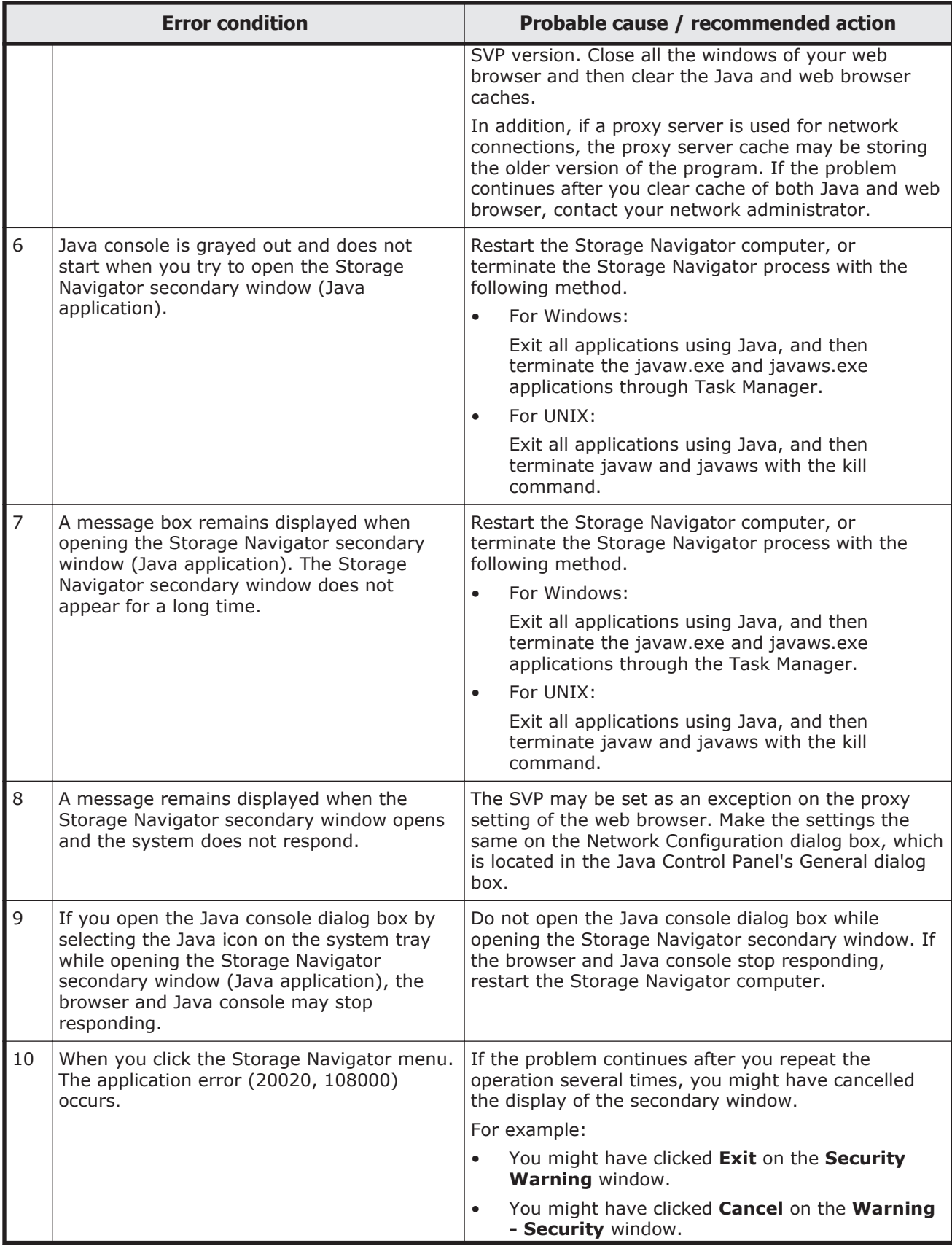

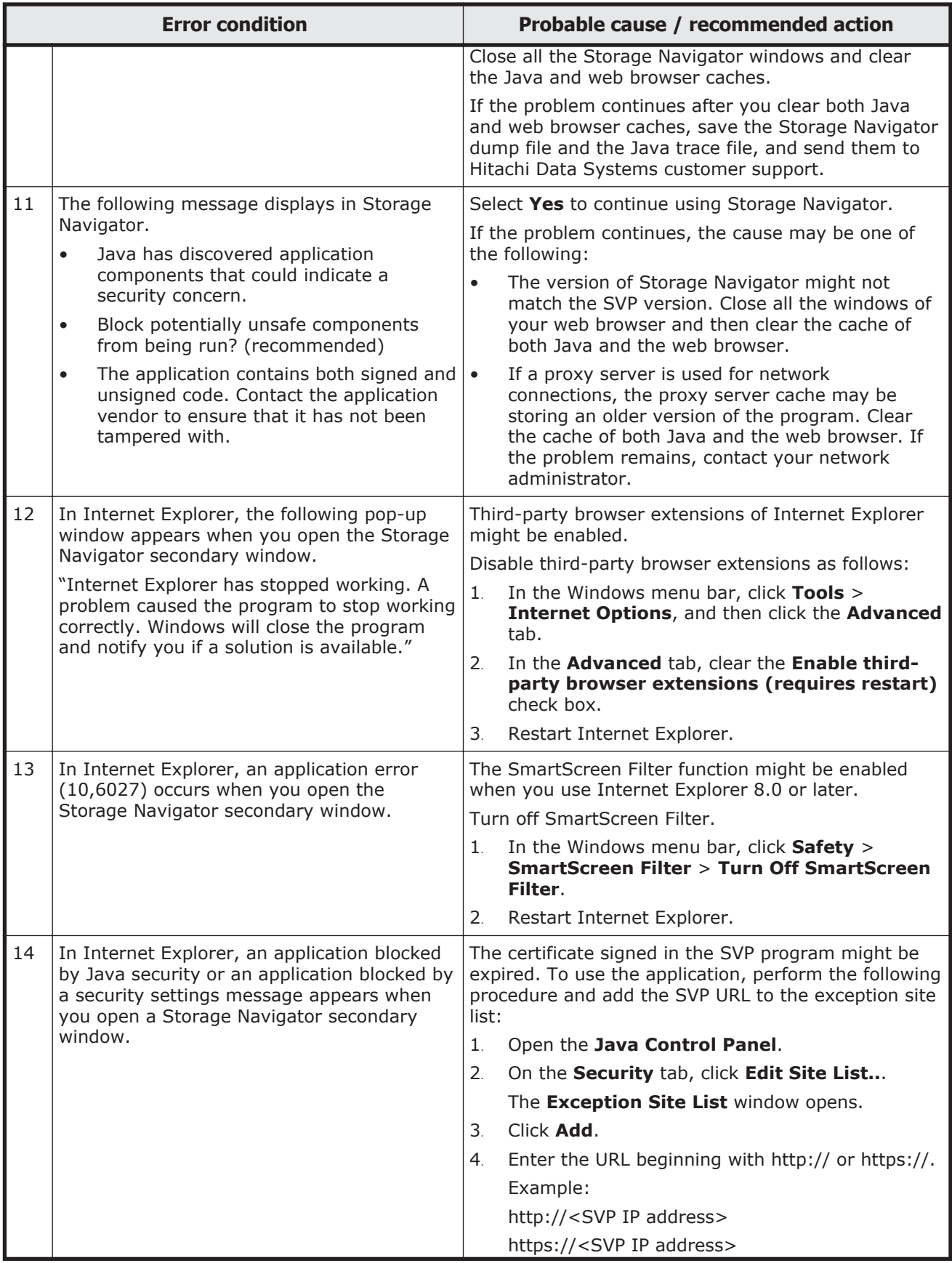

<span id="page-131-0"></span>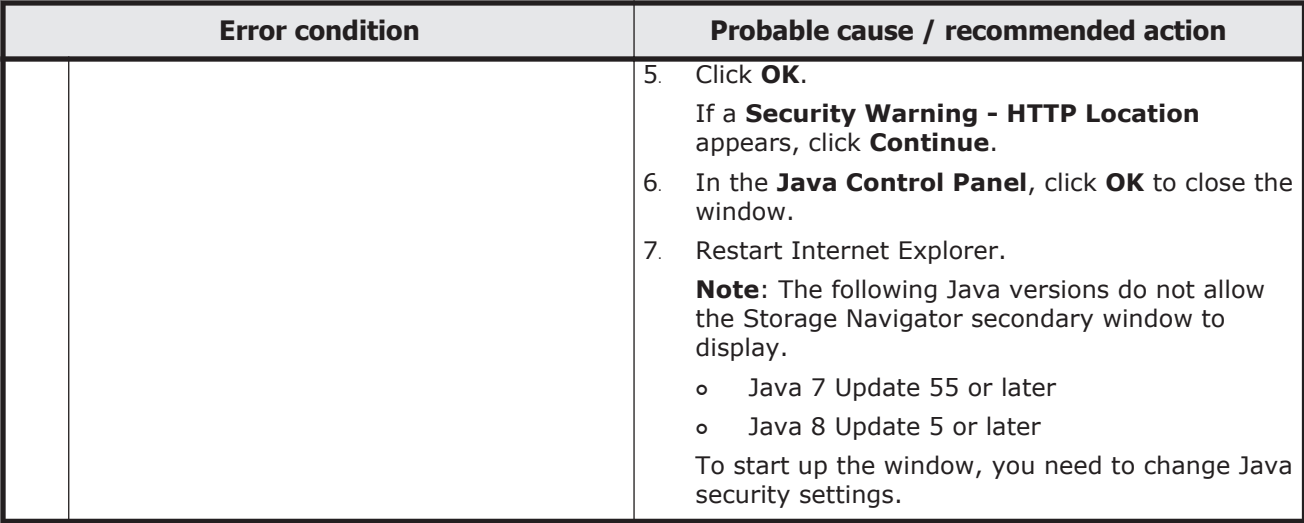

## **No-response errors**

The following table lists no-response errors:

#### **Table 8-3 No-response errors**

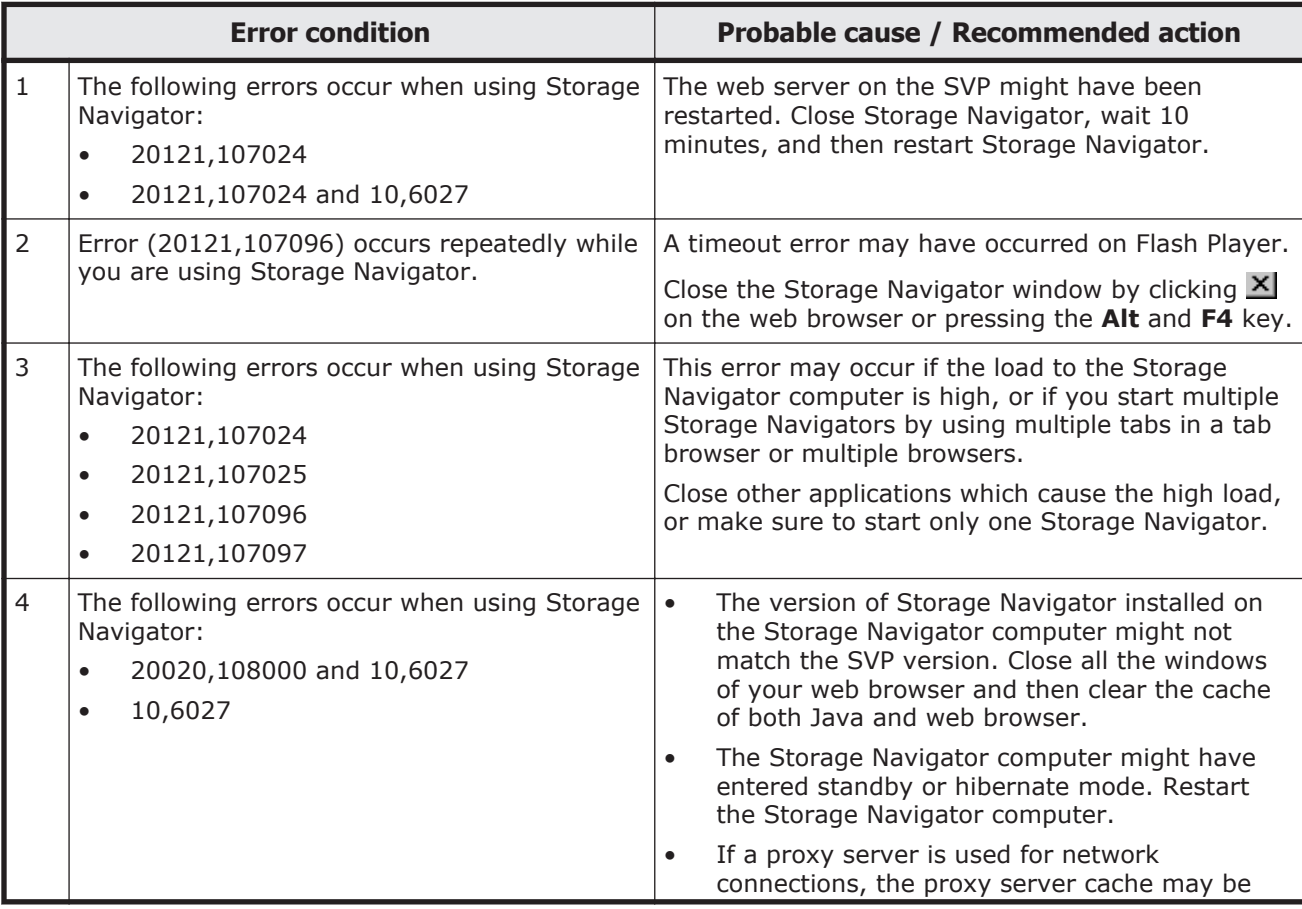

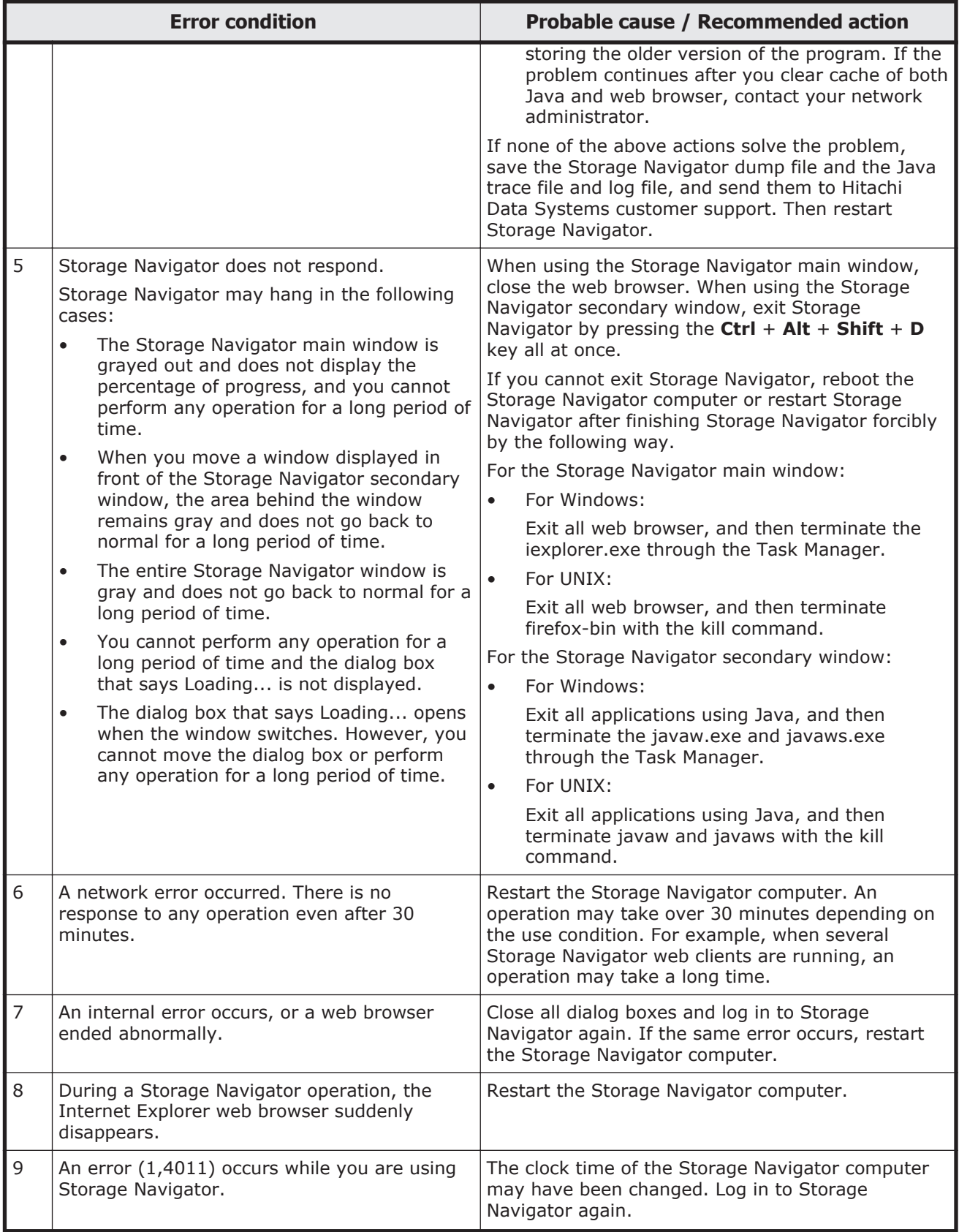

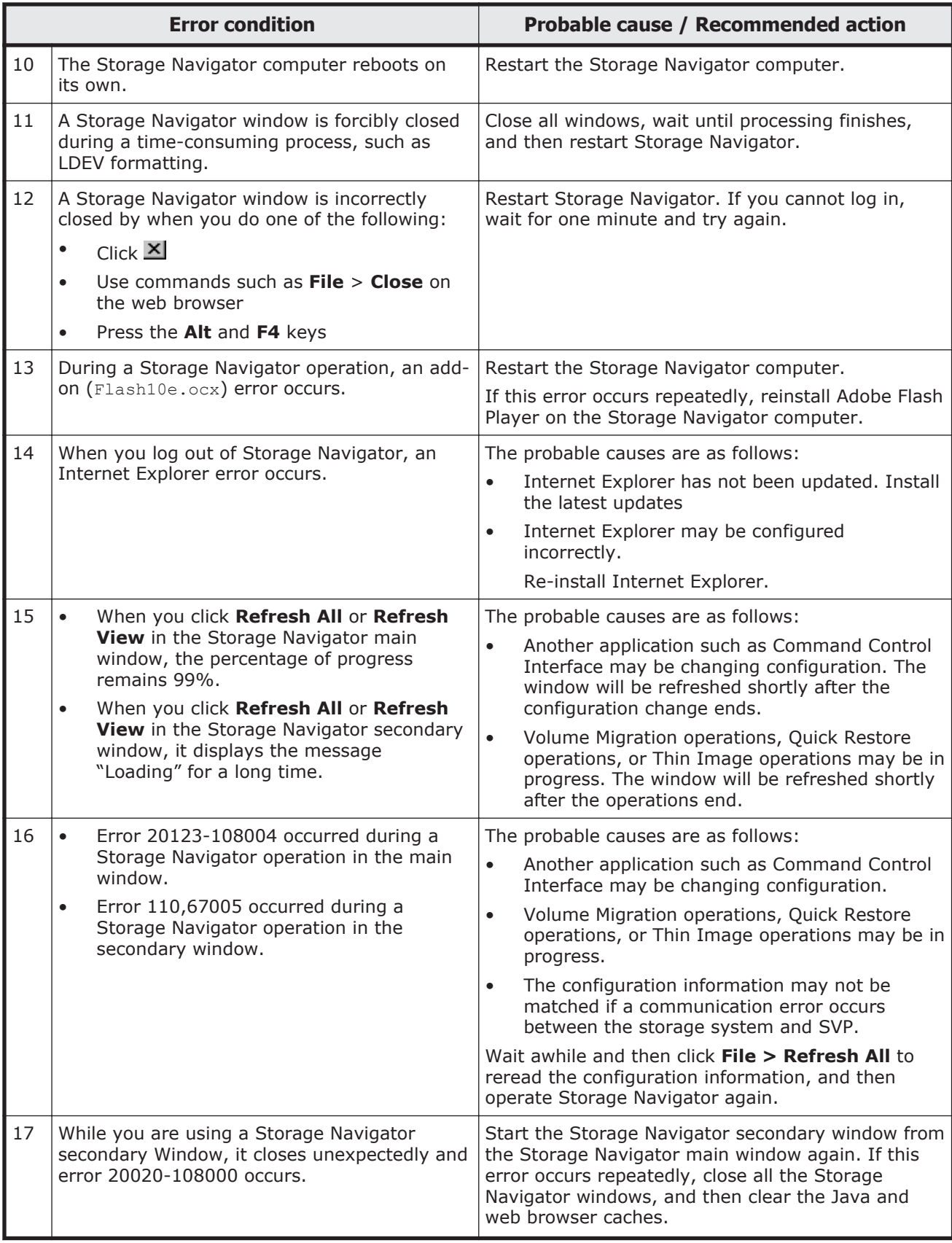

<span id="page-134-0"></span>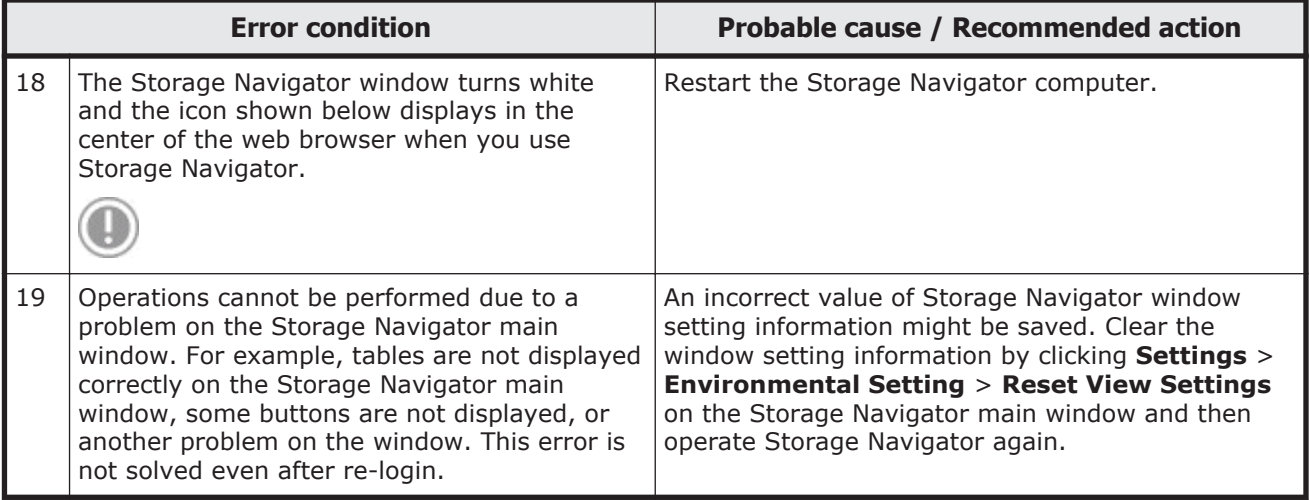

## **Incorrect display errors**

The following table lists incorrect display errors:

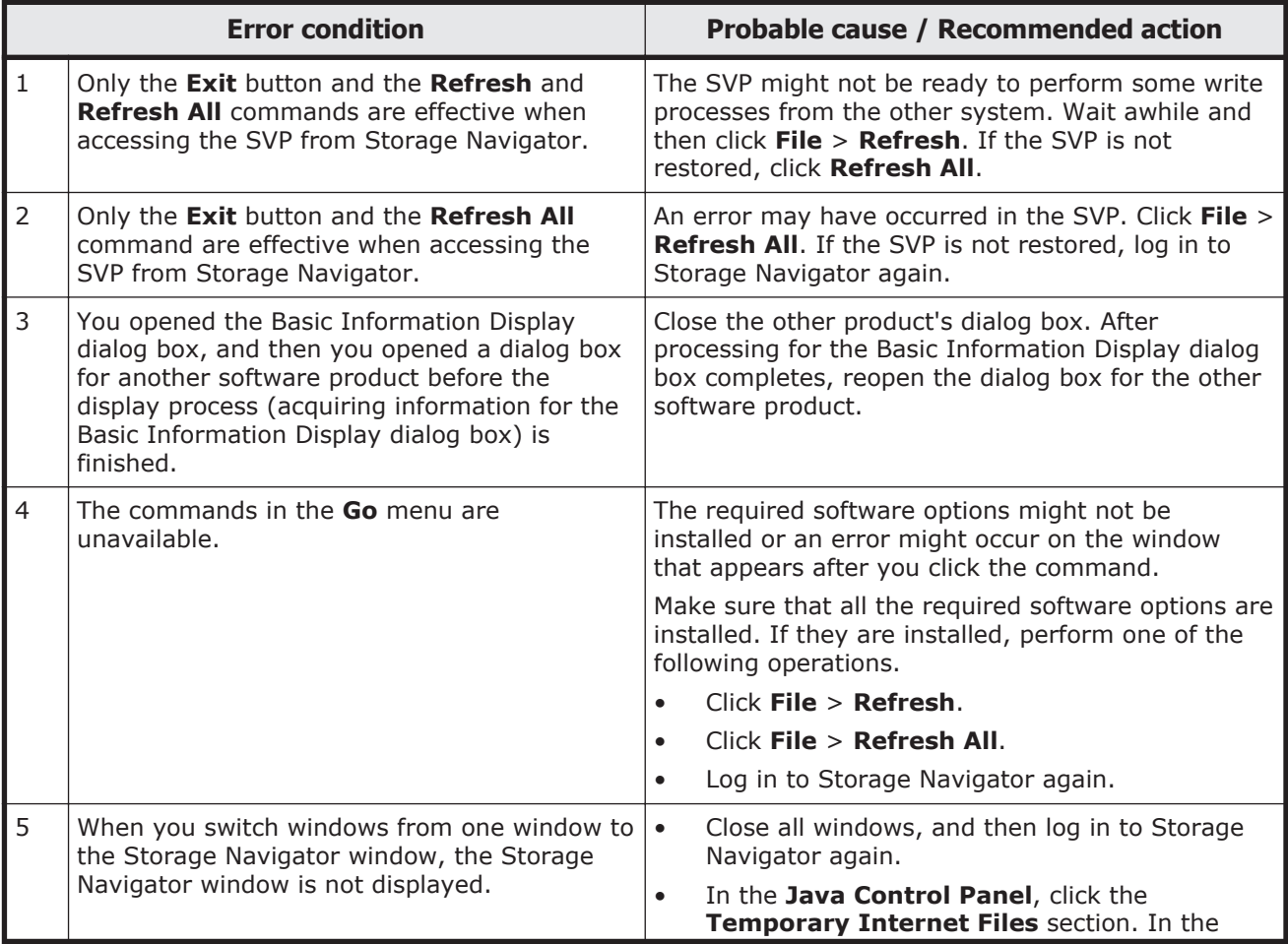

#### **Table 8-4 Incorrect display errors**

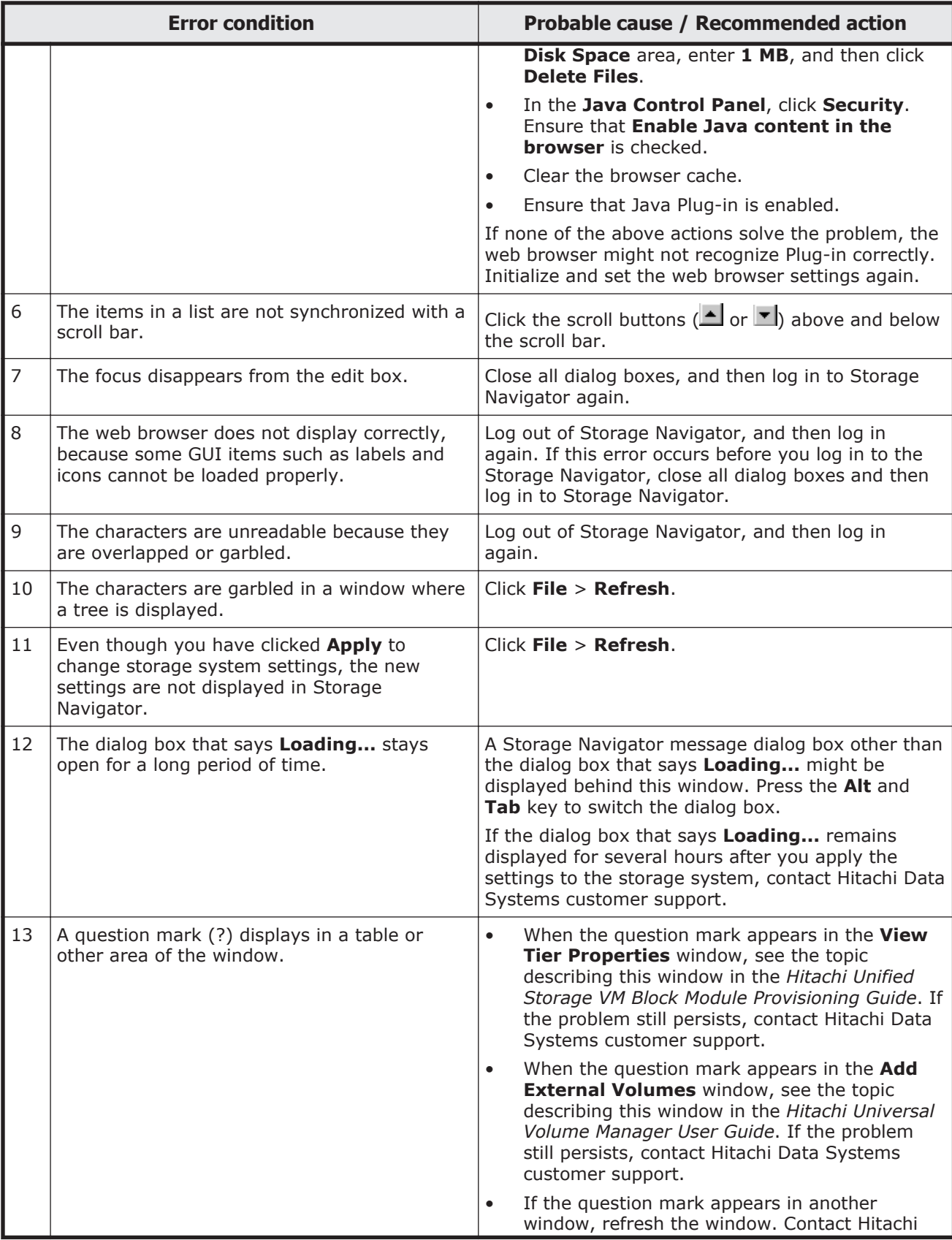

<span id="page-136-0"></span>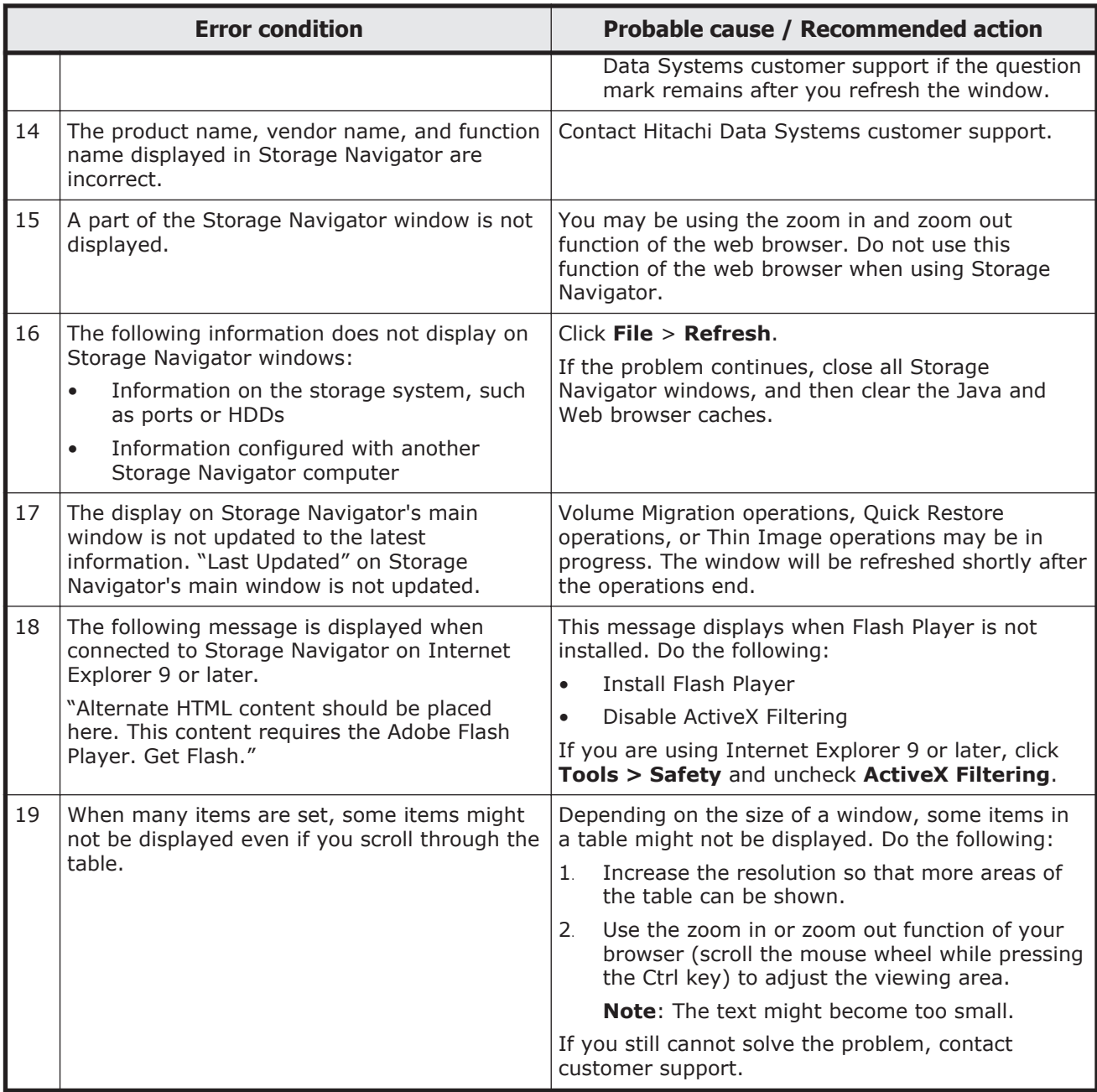

## **UNIX operation errors**

The following table lists UNIX operation errors:

## **Table 8-5 UNIX operation errors**

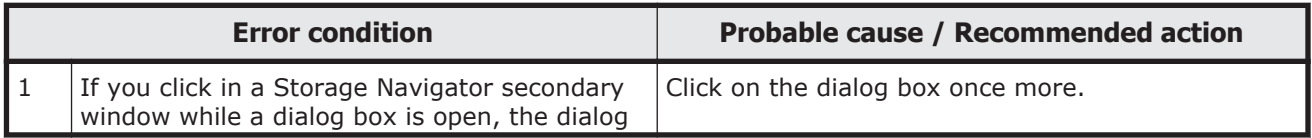

<span id="page-137-0"></span>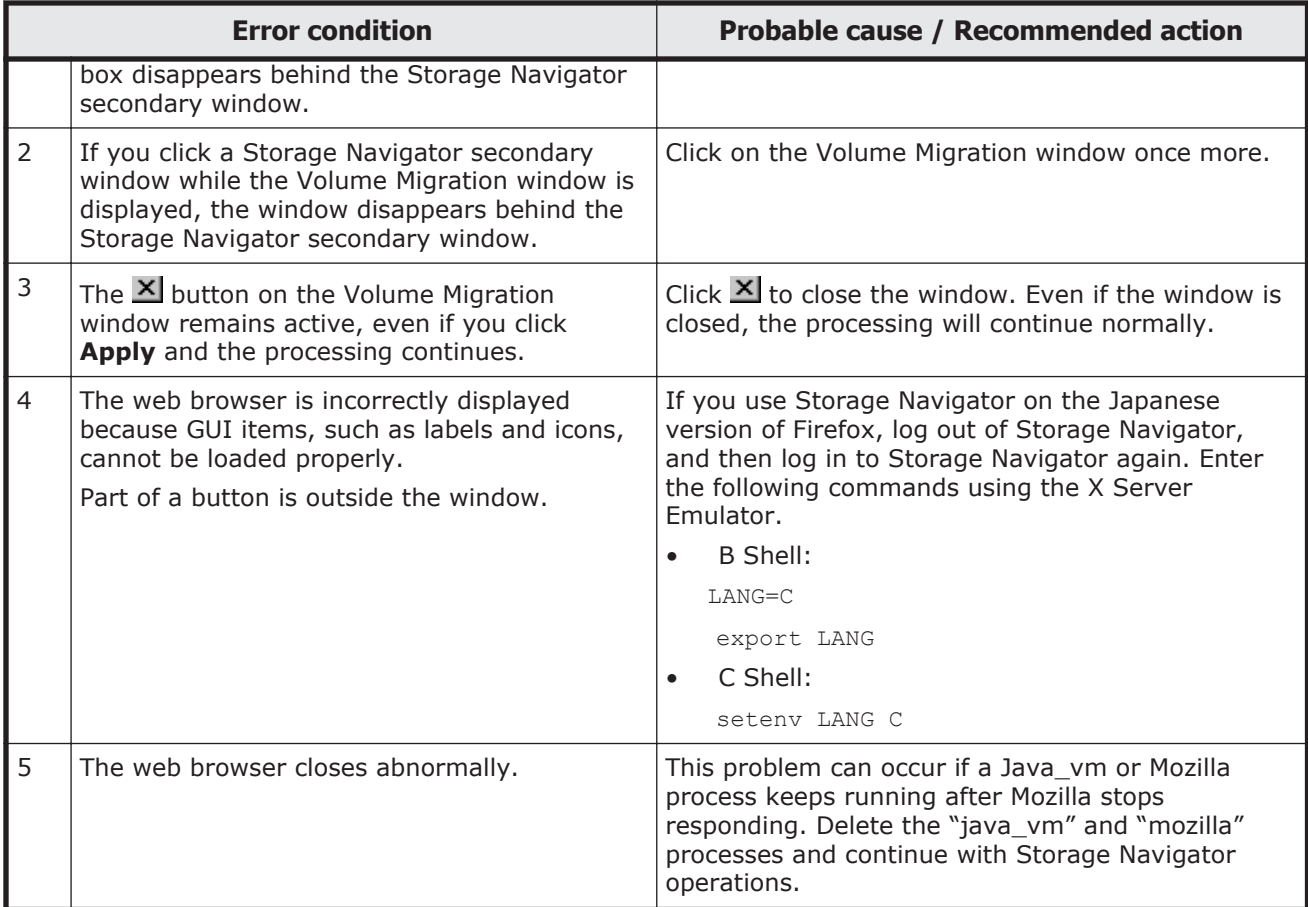

## **Other errors**

The following table lists other errors that might occur in Storage Navigator:

| <b>Error condition</b> |                                                                                                    | <b>Probable cause / Recommended action</b>                                                                                                    |
|------------------------|----------------------------------------------------------------------------------------------------|----------------------------------------------------------------------------------------------------|
|                        | An error about insufficient<br>capacity is displayed when a<br>user attempts to create an<br>LDEV with sufficient capacity.<br>An error about an IDFV<br>operation that does not exist is<br>displayed when a user<br>attempts to create a pair for<br>an existing LDEV. | The configuration information in Storage Navigator and the<br>controller configuration information might not match.<br>In the Storage Navigator main window, click File > Refresh<br>All and reload the configuration information. Then run Storage<br>Navigator again.<br>If this does not solve the problem, contact Hitachi Data<br>Systems customer support. |
| $\mathcal{P}$          | The microcode on the SVP is<br>upgraded or downgraded.                                                                                                    | Close all Storage Navigator windows, and then clear the Java<br>and Web browser caches. Even when you are not sure that the<br>microcode on the SVP is upgraded or downgraded, clear the<br>Java and Web browser caches.                                                                                                    |

**Table 8-6 Other errors**

<span id="page-138-0"></span>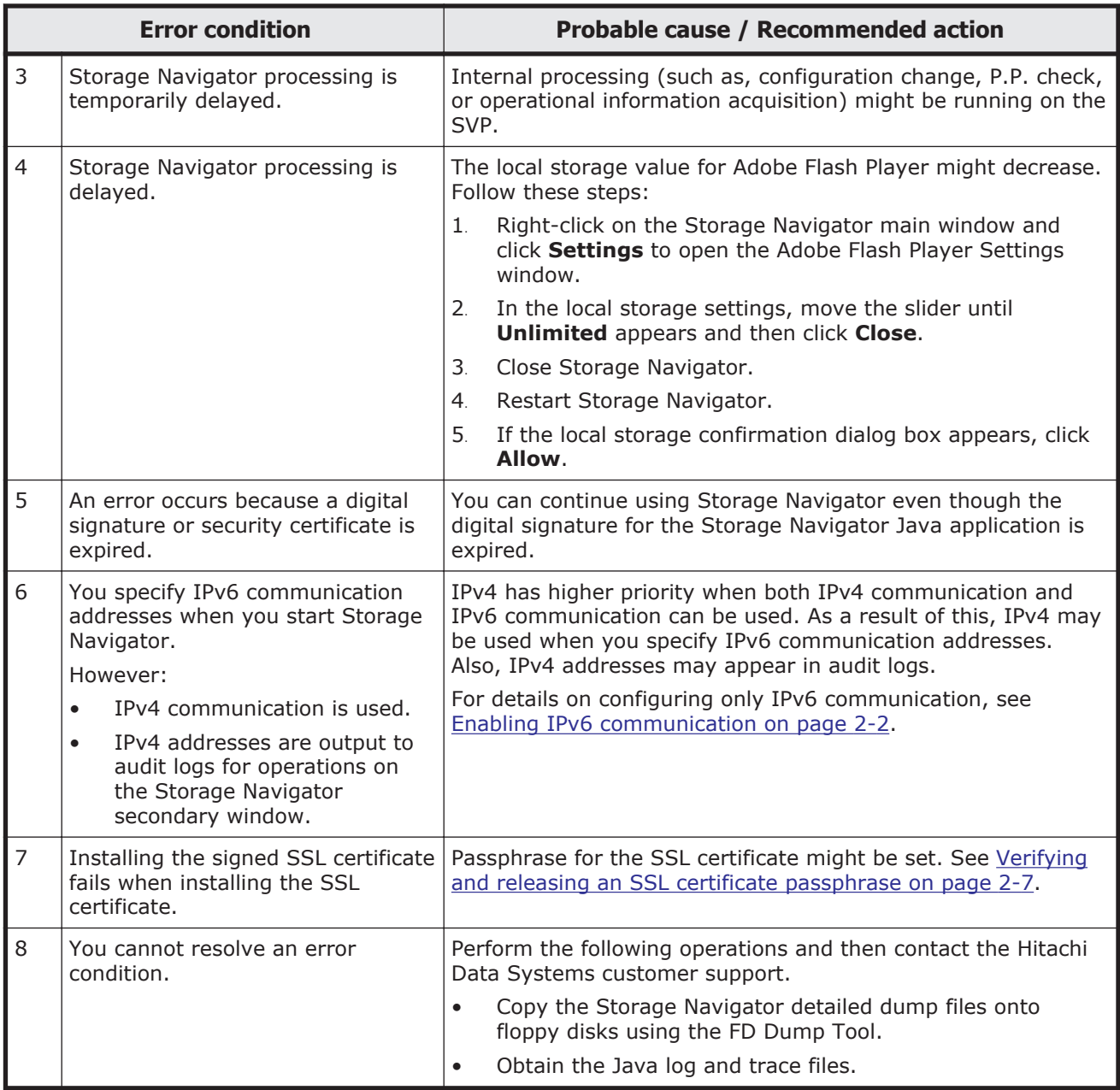

## **Clearing Java and web browser caches**

When an error occurs on Storage Navigator, clear the Java and web browser caches to solve the problem.

## **Clearing Java cache**

To clear the Java cache, click **Delete the temporary files** in the General dialog box of the Java Control Panel.

## <span id="page-139-0"></span>**Clearing web browser cache**

To clear the cache in Internet Explorer, click **Tools** > **Internet Options**, and then click the **General** tab. Click **Delete Files** in the General dialog box.

To clear the cache in Firefox, click **Edit** > **Preferences**. In the displayed dialog box, click **Advanced** > **Cache**, and then click **Clear Cache**.

## **Firefox web browser problems on UNIX**

Note the following when using Firefox web browser on UNIX:

- If a  $j$ ava vm process or a Firefox web browser process becomes unavailable, Storage Navigator performance is affected. Delete the abnormal process and continue with Storage Navigator operations.
- When using Storage Navigator on the Japanese version of the Firefox web browser, you must use the X Server Emulator to properly configure the browser, as follows:

In a B Shell, enter the following command: LANG=C export LANG In a C Shell, enter the following command: setenv LANG C

When you use Storage Navigator with Firefox, movements of the focus may differ from movements of the focus in Internet Explorer. For example:

- When the Storage Navigator login window appears, the focus is not on the **User Name** box. Even is the **User Name** box is emphasized, you cannot enter any characters in it.
- When you move the focus by using the **Tab** key, the destination browser window does not become active.

When you click **Logout** at the upper right in the Storage Navigator main window on Firefox, the Storage Navigator login window appears after you logout. (With Internet Explorer, the window closes after the logout.

## **Downloading dump files using the FD Dump tool**

Use the FD Dump tool to download dump files onto a hard disk drive. The downloaded dump files can be used for the following reasons:

- For troubleshooting purposes. Use the FD Dump tool to download dump files from SVP and give it to the HDS service personnel.
- For checking configuration. First click **Refresh All** command to refresh the configuration information, and then use the FD Dump tool to download dump files.

#### **Prerequisites**

• No other user (including SVP user) should be using the FD Dump tool.

- No maintenance operation is being performed.
- You must have Support Personnel role to log in.

### **To download dump files from the SVP:**

1. Start a web browser and specify the following URL to open the Tool Panel: *https://IP-address-or-host-name-of-SVP/cgi-bin/utility/ toolpanel.cgi*

## **Tool Panel**

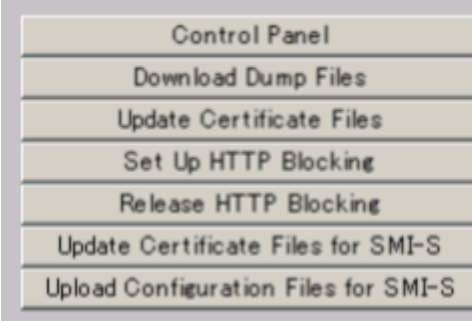

- 2. Click **Download Dump Files**. The Login dialog box opens.
- 3. Enter the user ID and password and click **Login**. The Download Dump Files dialog box opens.
- 4. Select a file that you want to download.
	- ¢ **Existing Dump Files** indicates the dump file for the last time you downloaded. Select this when you want to re-download a previously downloaded dump file. If you have not downloaded any dump files from Tool Panel, this item does not display even if you have acquired a dump file via the SVP.
	- ¢ **Normal Dump** includes all information about SVP and the minimum information about the storage system. Select this when you have a less serious problem such as incorrect display.
	- ¢ **Detail Dump** includes all information about the SVP and the storage system. Select this when Storage Navigator has a serious problem (for example, Storage Navigator does not start) or when you need to determine if the storage system has a problem.
	- ¢ **Detail Dump (for DKC Performance)** contains the I/Operformance-related information. This includes performance monitor collection information, in addition to information applicable to Detail Dump. Choose Detail Dump (for DKC Performance) to check for I/O performance problems.

Note that while processing takes place, DKC I/O performance may be affected. During processing, Storage Navigator apply operations and SVP maintenance operations are not allowed.

- <span id="page-141-0"></span>5. Click **Next >>**. A message appears confirming the execution of compression of the dump files.
- 6. Click **OK**. File compression processing starts. When the file is compressed, the Download Dump Files dialog box opens for the download.
- 7. Click **Download**. The File Download dialog box opens.
- 8. On the File Download dialog box, click **Save this file to disk**, and then click **OK**. The Save As dialog box opens.
- 9. Specify the download destination, and then click **Save**. When the file is downloaded successfully, the Download complete dialog box opens.

## **Saving Java log and trace files**

Before you contact your service representative, save the Java log and trace file on your Storage Navigator computer, and then restart the web browser.

Examples of the Windows trace and log file locations are shown below:

- C:\Users\logon user ID\AppData\LocalLow\Sun\Java\Deployment \log\\*.trace
- C:\Users\logon user ID\AppData\LocalLow\Sun\Java\Deployment \log\\*.log

Examples of the UNIX trace and log file locations follow:

- *user home directory\*.java\deployment\log\\*.trace
- *user home directory* \.java\deployment \log\\*.log

# A

# <span id="page-142-0"></span>**Storage configuration reports**

This appendix describes the configuration reports you can generate. They are shown here according to the way they display: in tables, graphs, or CSV files.

To create, download, and delete reports, see [Viewing a Storage Navigator](#page-113-0) [report on page 7-8.](#page-113-0)

- □ [Reports in table view](#page-143-0)
- □ [Reports in graphical view](#page-153-0)
- □ [CSV files](#page-156-0)

## <span id="page-143-0"></span>**Reports in table view**

The reports described in this topic appear in table format, as seen in the following example. ai icons are displayed before names in Report Types list. If icons do not display properly, refresh the window.

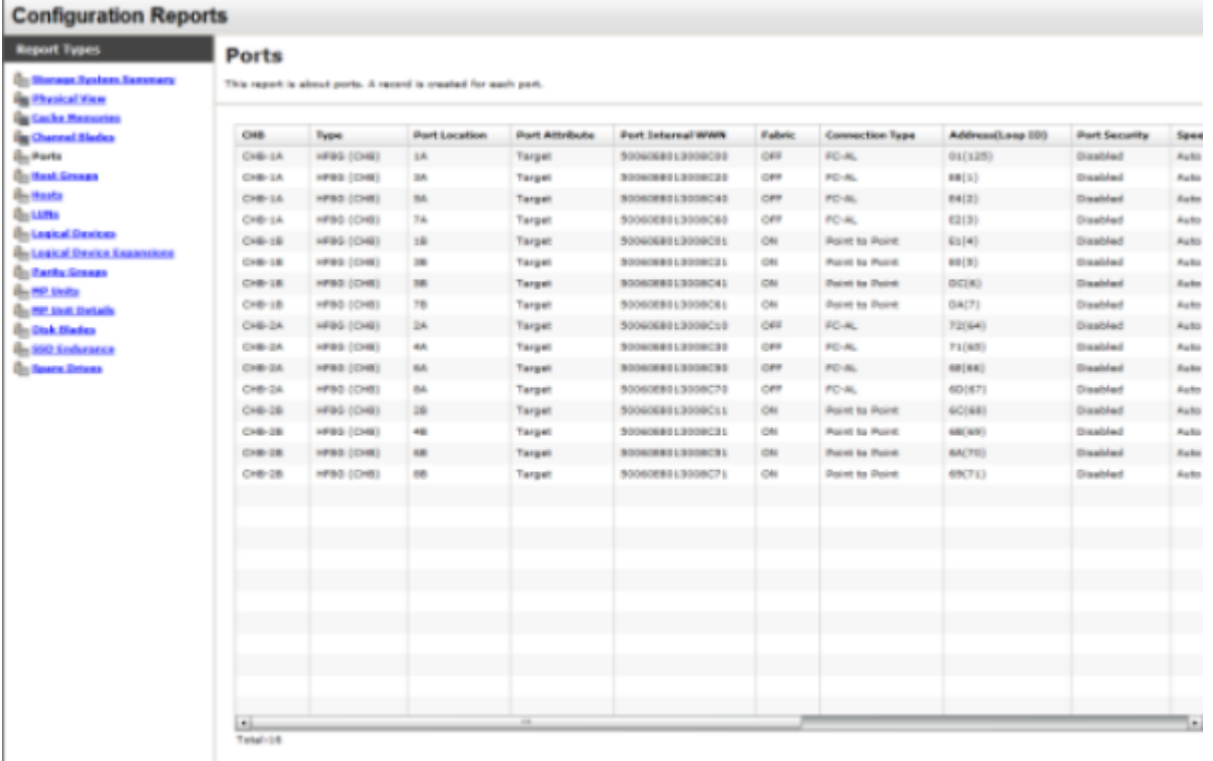

## **Figure A-1 Table report (example: Ports)**

- Click each column header to sort tables in table reports.
- When the table is reading a large amount of data, the table columns cannot be manipulated, sorted, and resized. You can view already displayed items, select rows, and scroll. The remaining number of records is displayed under the list.

## **Disk Blades report**

This report is about disk blades. A record is created for each disk blade.

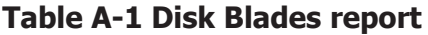

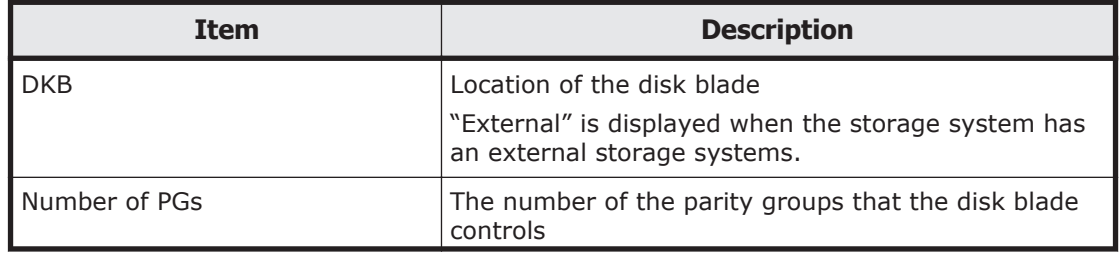
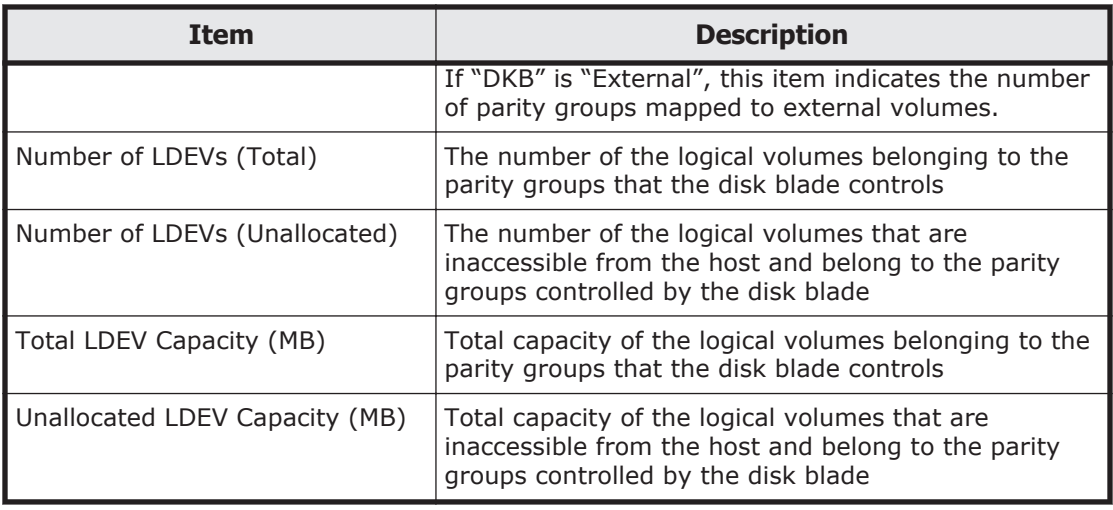

# **Host Groups report**

This report is about host groups. A record is created for each host group.

| <b>Item</b>              | <b>Description</b>                                                                                                    |
|--------------------------|----------------------------------------------------------------------------------------------------|
| Port Location            | Name of the port                                                                                                    |
| <b>Host Group</b>        | Name of the host group                                                                                                    |
| Resource Group Name      | Resource Group Name where the host group belongs                                                                                                    |
| Resource Group ID        | Resource Group ID where the host group belongs                                                                                                    |
| Number of LUNs           | The number of LU paths defined to the host group                                                                                                    |
| Number of LDEVs          | The number of logical volumes that are accessible<br>from the hosts in the host group                                                               |
| Number of PGs            | The number of parity groups with logical volumes<br>that are accessible from the hosts in the host group                                            |
| Number of DKBs           | The number of disk blades controlling the parity<br>groups where the logical volumes that are accessible<br>from the hosts in the host group belong |
| Total LDEV Capacity (MB) | Total capacity of the logical volumes accessible from<br>the hosts in the host group                                                                |
|                          | This is the total capacity of LDEVs referred to in<br>"Number of LDEVs".                                                                            |
| Port Security            | Security of the port                                                                                                    |
| Host Mode                | Host mode of the host group                                                                                                    |
| Host Mode Option         | Host mode option of the host group                                                                                                    |
|                          | Host mode options are separated by semicolons (;)<br>when more than one option is specified.                                                        |
| Number of Hosts          | The number of the hosts in the host group                                                                                                    |

**Table A-2 Host Groups report**

### **Hosts report**

This report is about hosts. A record is created for each host. When a host is registered to more than one port, more than one record shows information about the same host.

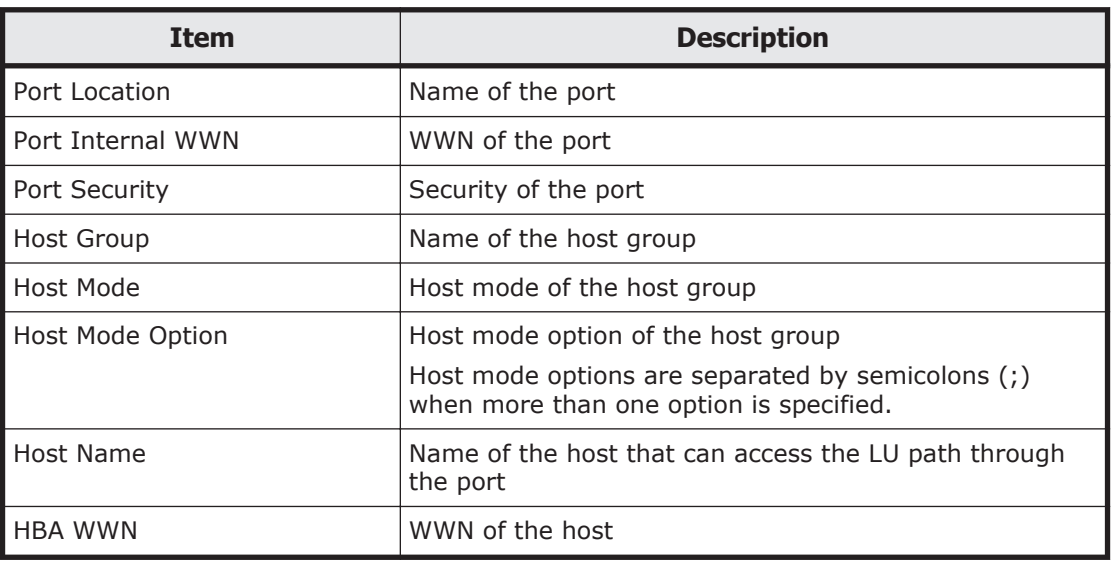

#### **Table A-3 Hosts report**

### **Logical Device Expansions report**

This report is about LUN Expansion (LUSE). Information about one LUSE volume consists of contiguous records.

You can sort only Top LDEVs in this report.

#### **Table A-4 Logical Device Expansions report**

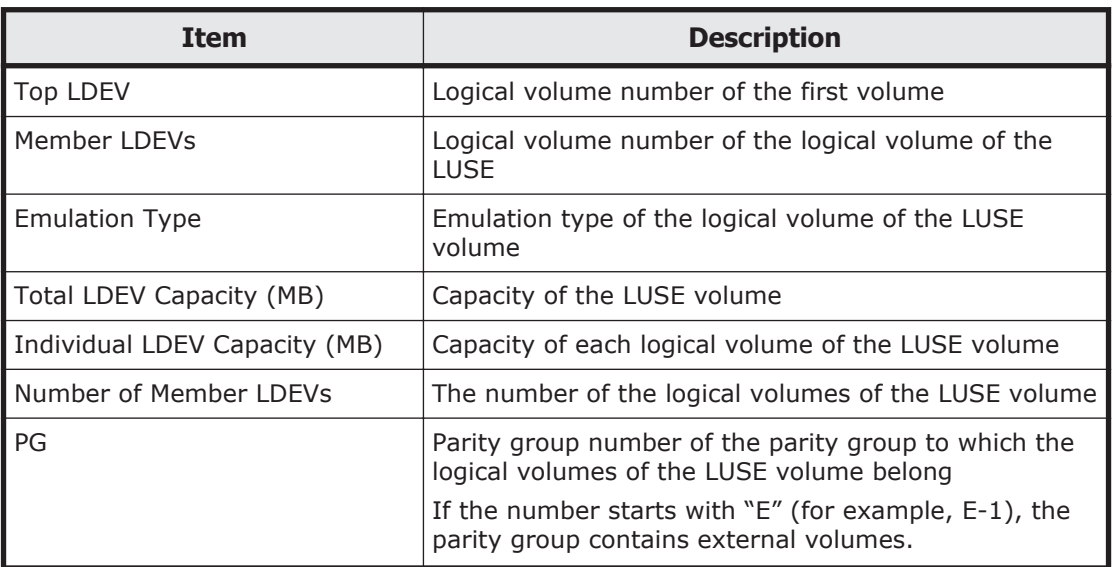

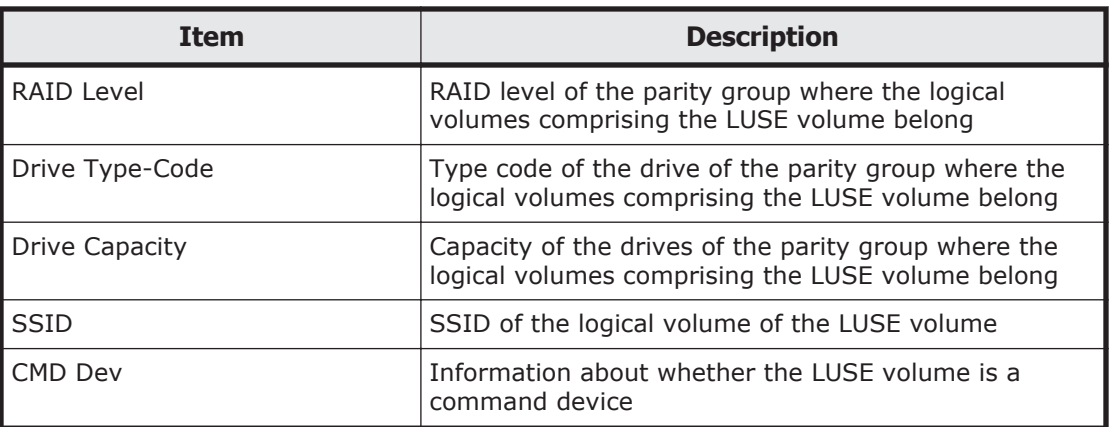

# **Logical Devices report**

This report is about logical volumes. A record is created for each logical volume.

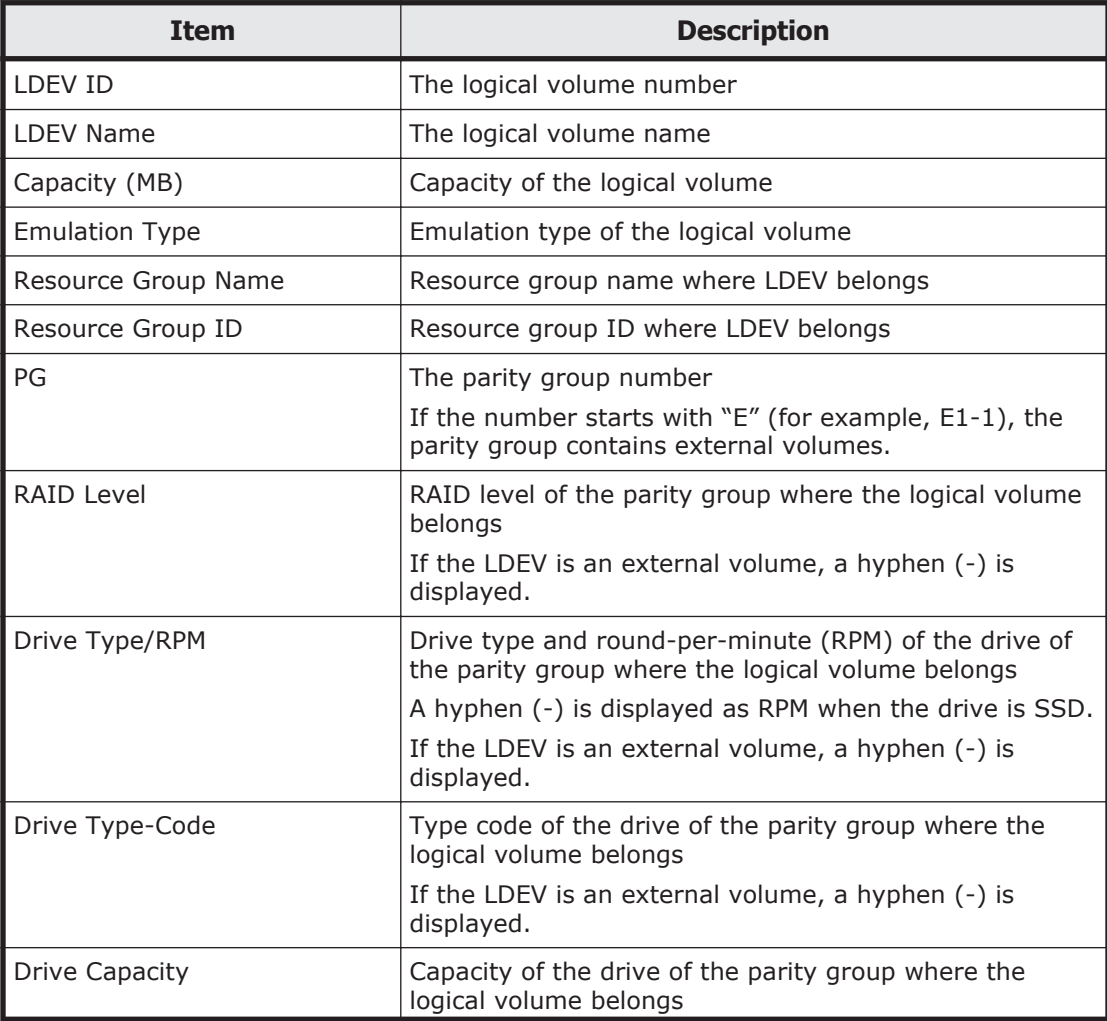

### **Table A-5 Logical Devices report**

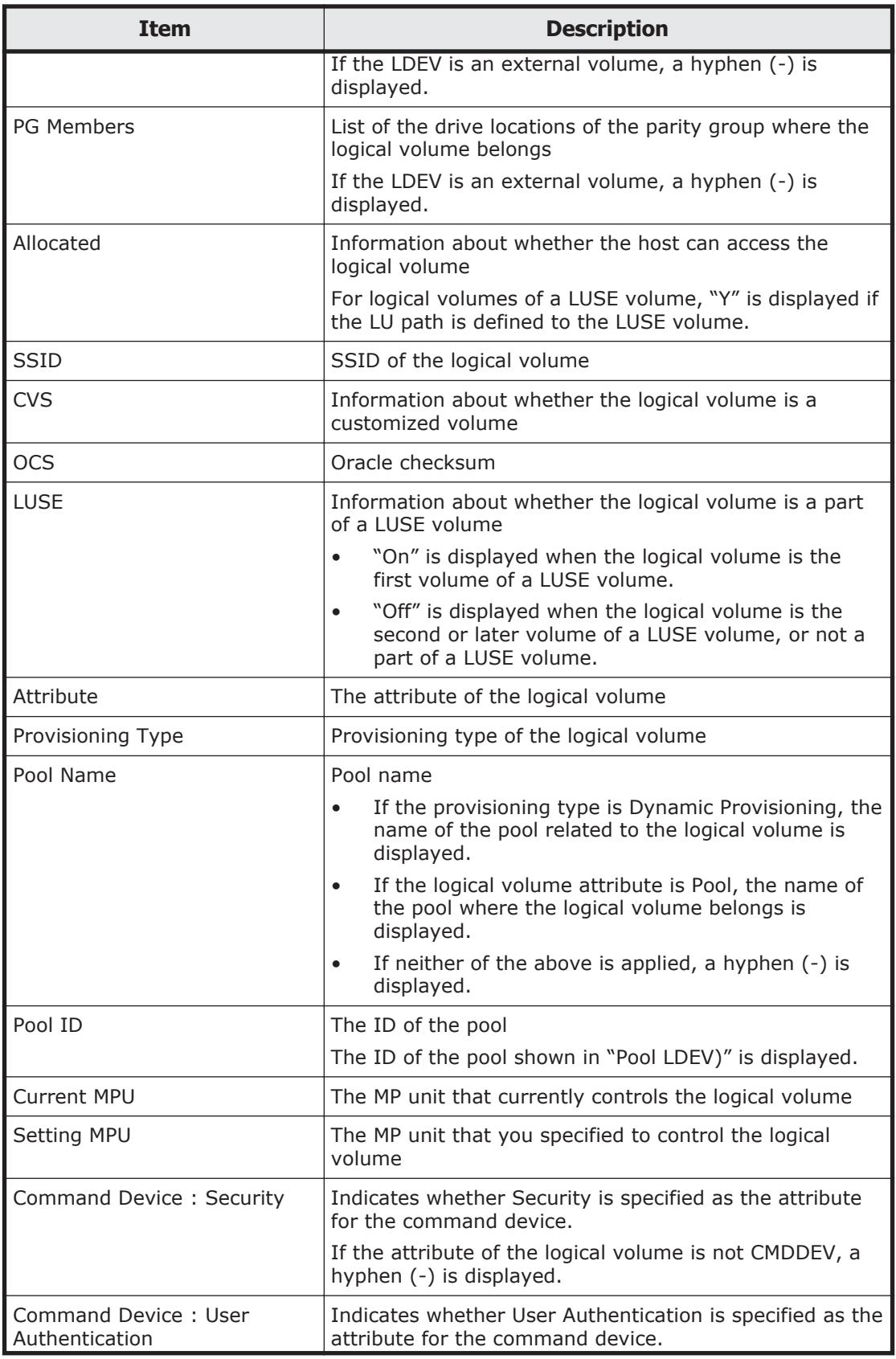

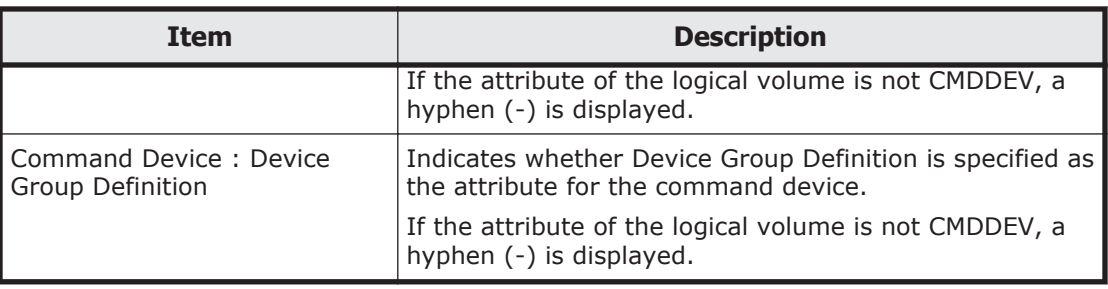

## **LUNs report**

This report is about LU path definitions. A record is created for each LU path.

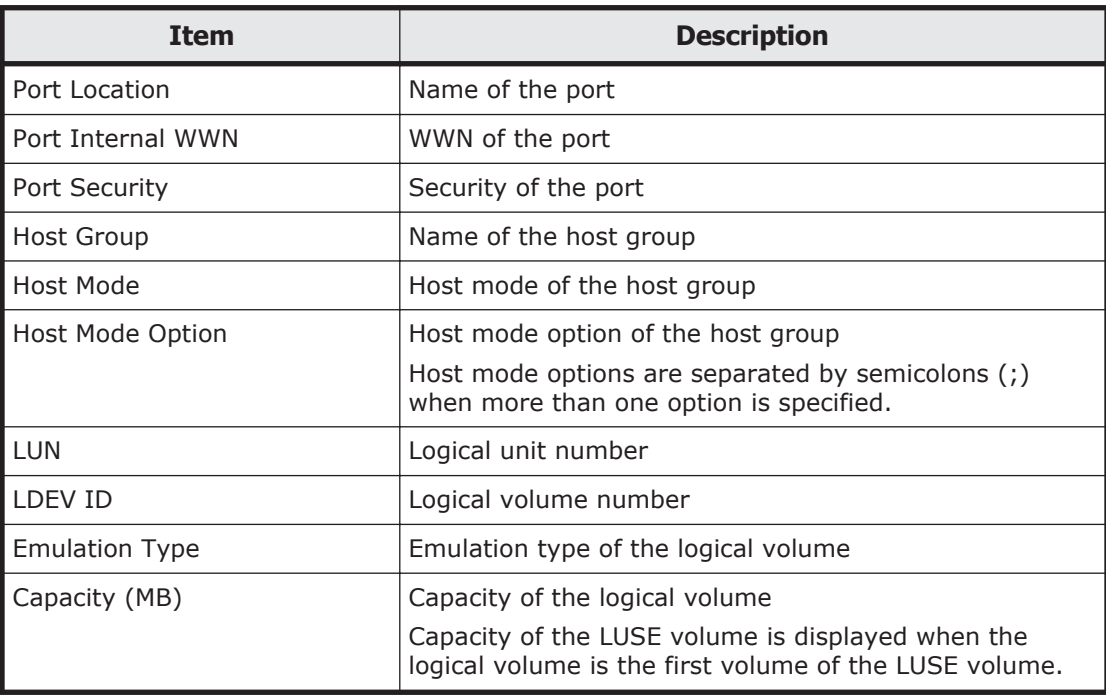

### **Table A-6 LUNs report**

## **MP Units report**

This report shows MP units. A record is created for each MP unit.

#### **Table A-7 MP Units report**

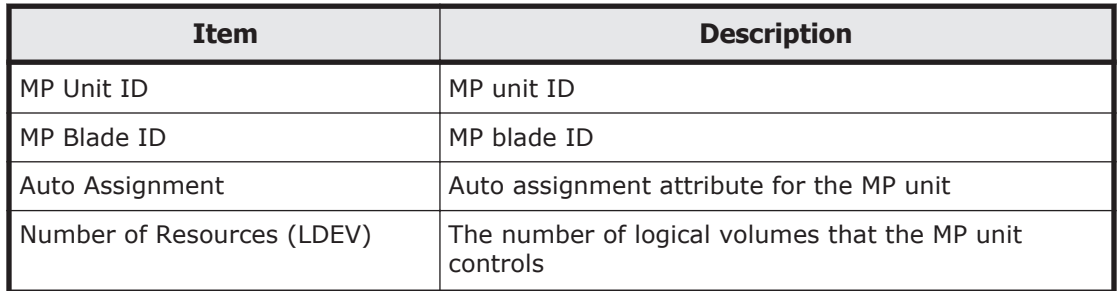

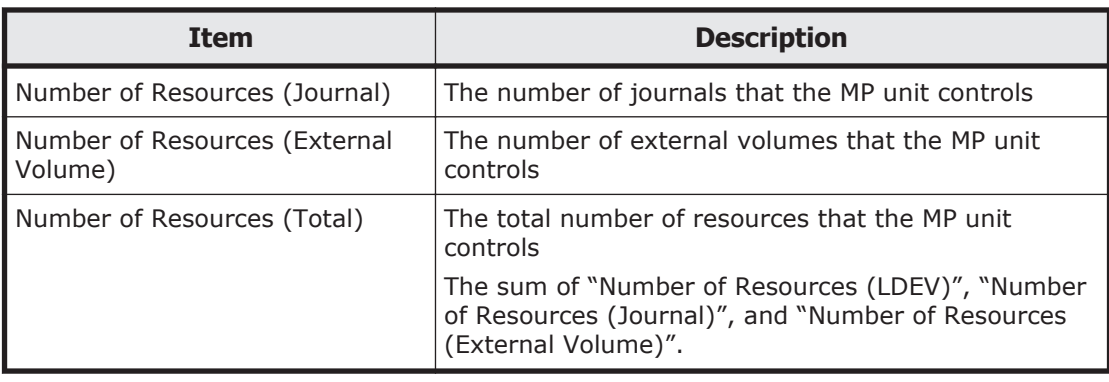

## **MP Unit Details report**

This report shows MP unit details. A record is created for each resource controlled by an MP unit.

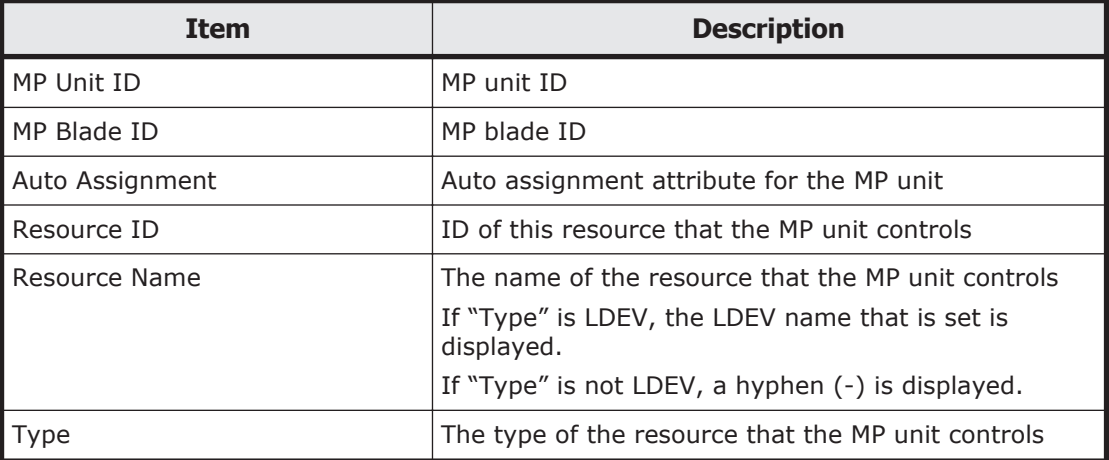

#### **Table A-8 MP Unit Details report**

# **Parity Groups report**

This report is about parity groups. A record is created for each parity group.

#### **Table A-9 Parity Groups report**

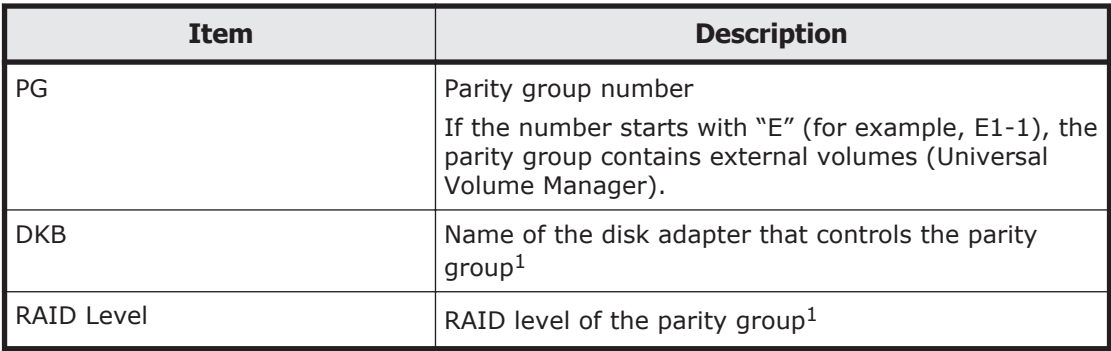

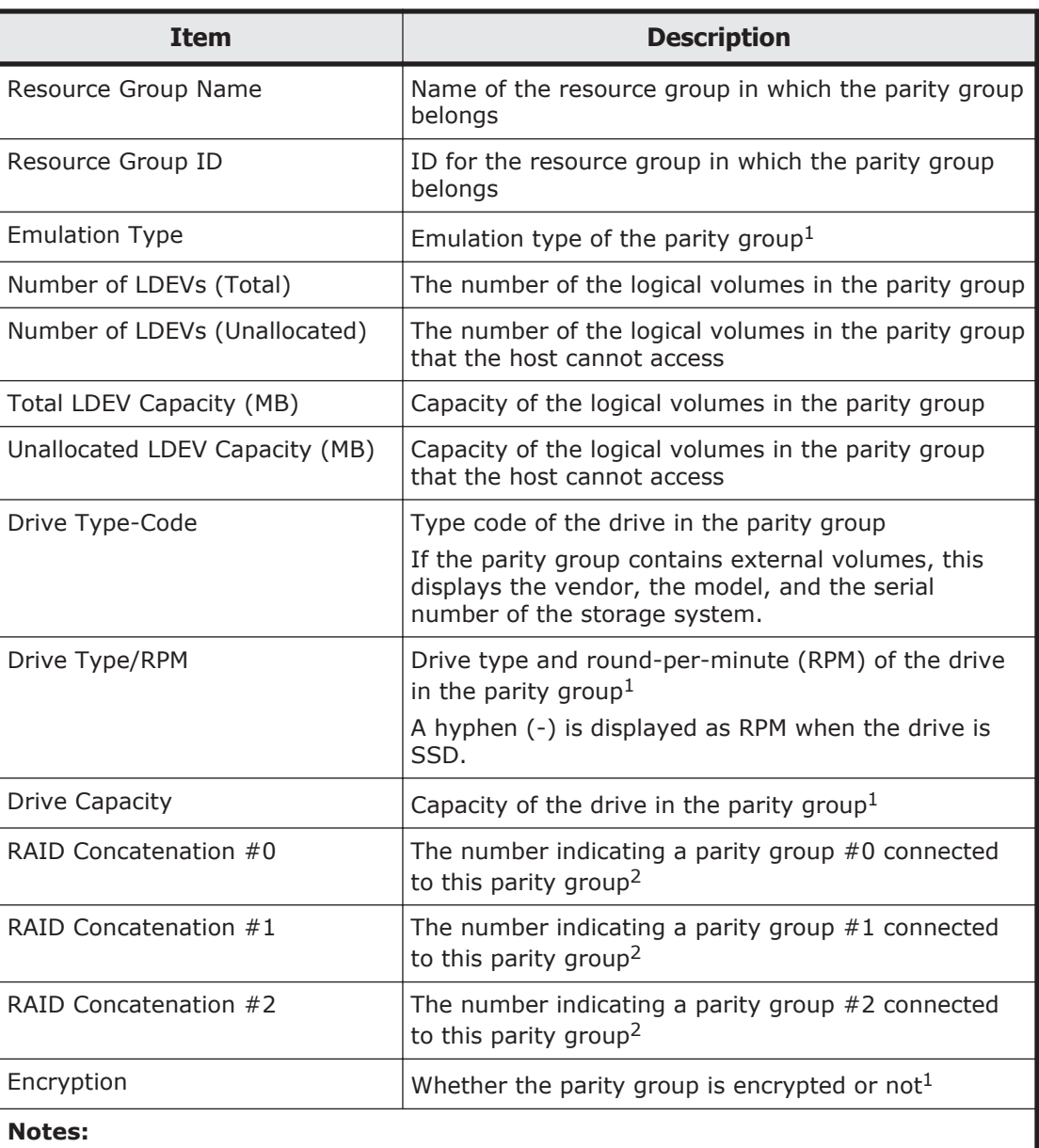

- 1. If the parity group contains external volumes, a hyphen (-) is displayed.
- 2. If the parity group is not connected with another parity group or if the parity group contains external volumes, a hyphen (-) is displayed.

## **Ports report**

This report is about ports. A record is created for each port.

#### **Table A-10 Ports report**

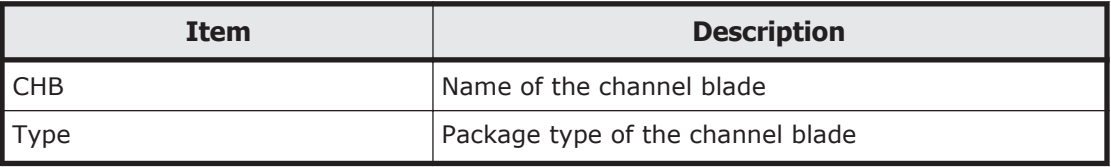

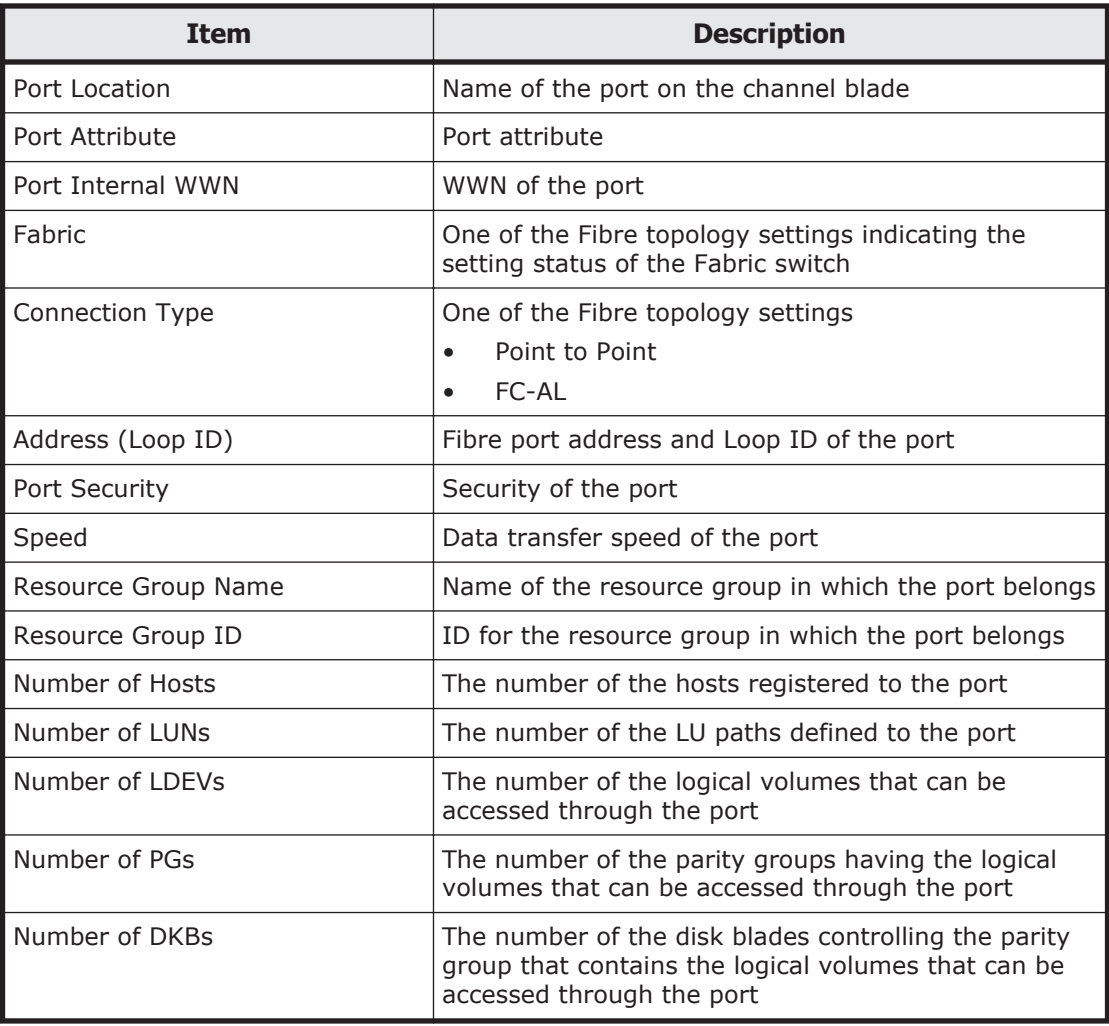

# **Spare Drives report**

This report is about spare drives. A record is created for each spare drive.

#### **Table A-11 Spare Drives report**

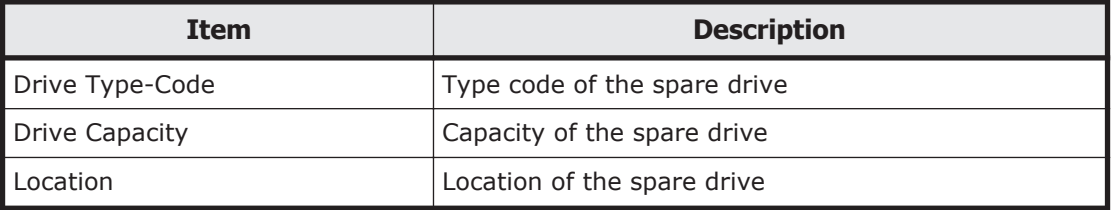

### **SSD Endurance report**

This report is about SSD endurance. A record is created for each SSD. Only SSDs having endurance information are displayed.

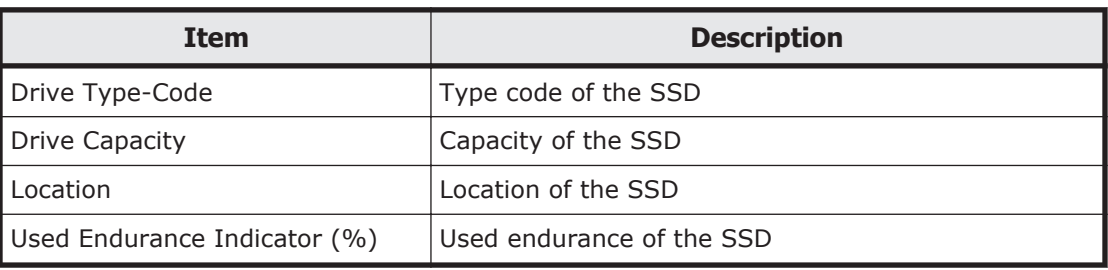

### **Table A-12 SSD Endurance report**

## **Storage System Summary report**

This report shows a summary of the storage system.

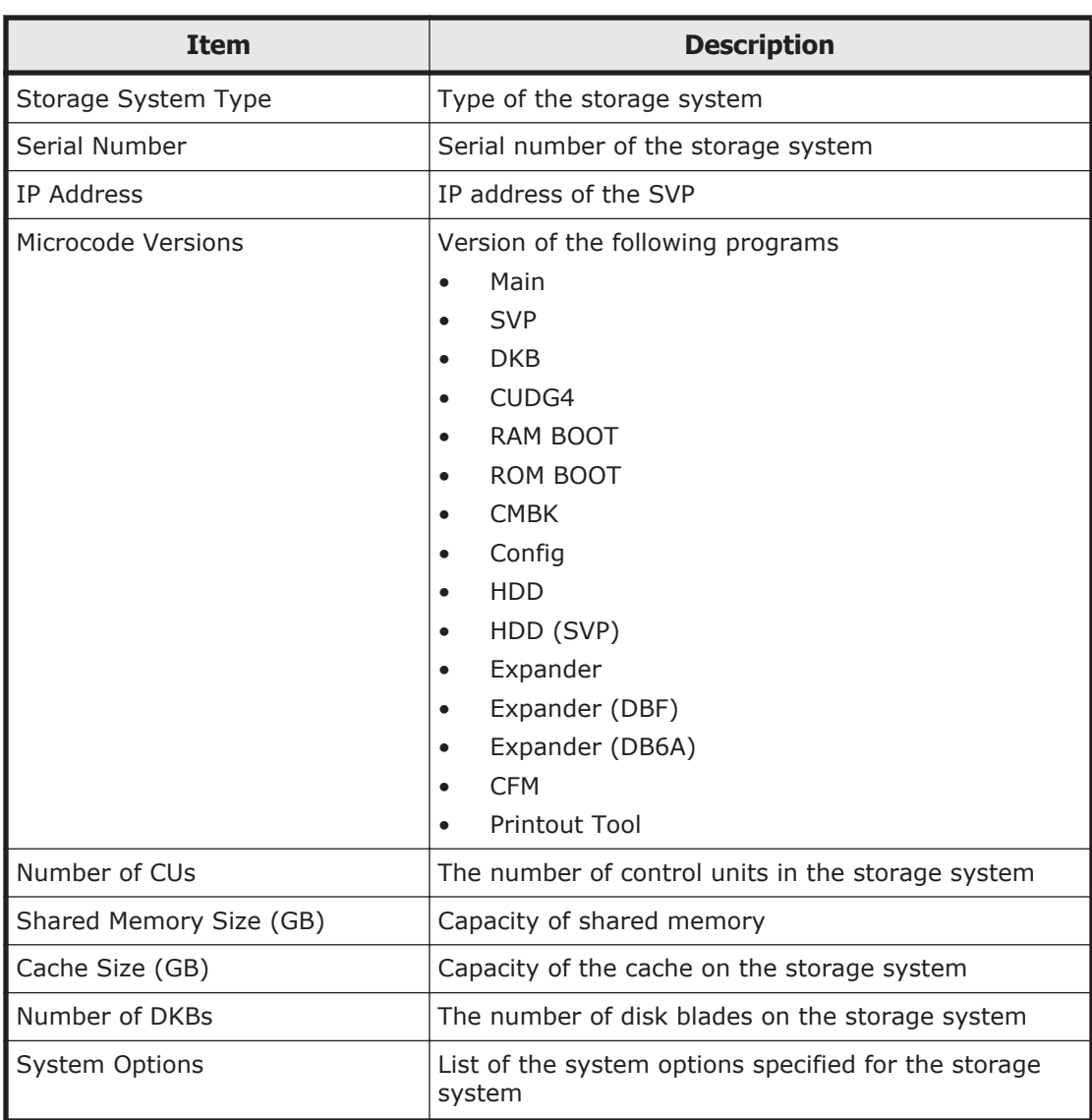

### **Table A-13 Storage System Summary report**

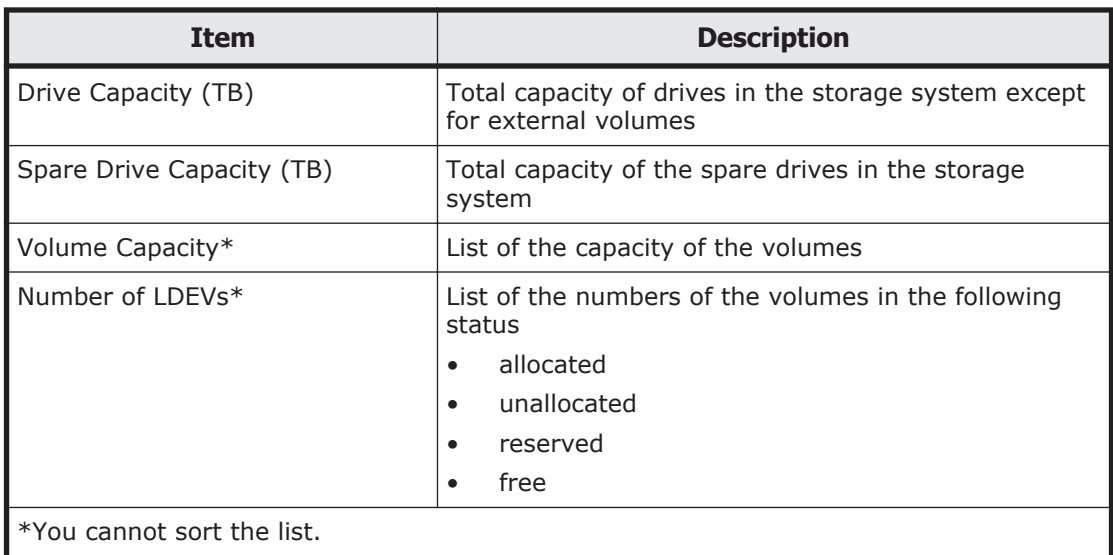

# **Reports in graphical view**

The reports described in this topic display as graphics.  $\lim$  icons are displayed before names of reports in graphical view. If the icons or graphics do not display properly, refresh the window

### **Cache Memories report**

This report shows cache memory data, including shared memory capacity and MAIN blades and DIMMs. Total capacity of the cache memory is also displayed.

### **Cache Memories**

This report shows cache memory data, including MAIN blades and DIMMs.

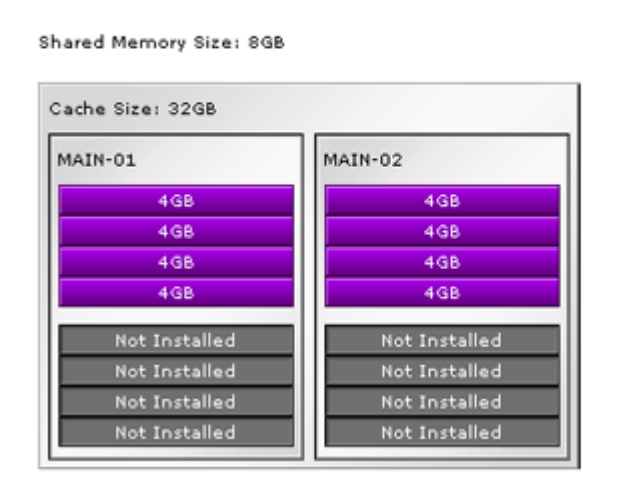

**Figure A-2 Cache Memories report**

## **Channel Blades report**

This report is about channel blades. It shows channel blades, ports, and a list of types of channel blades. On the bottom of the view, you can see the legend of ports (Installed or Not Installed).

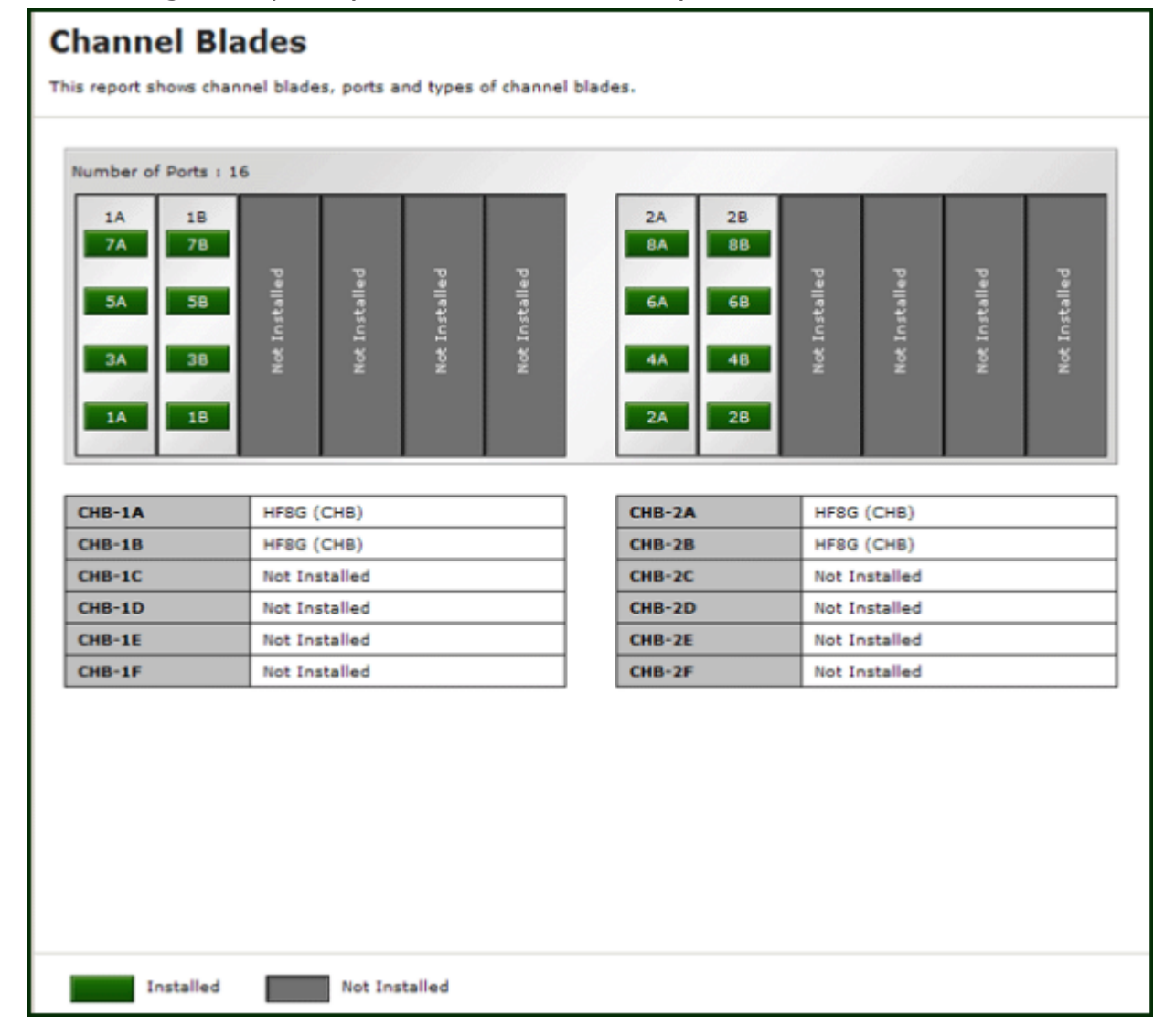

#### **Figure A-3 Channel Blades report**

### **Physical View report**

This report shows disk controllers and disk units, and includes MAIN blades, MP blades, channel blades, disk blades, data drives, and spare drives.

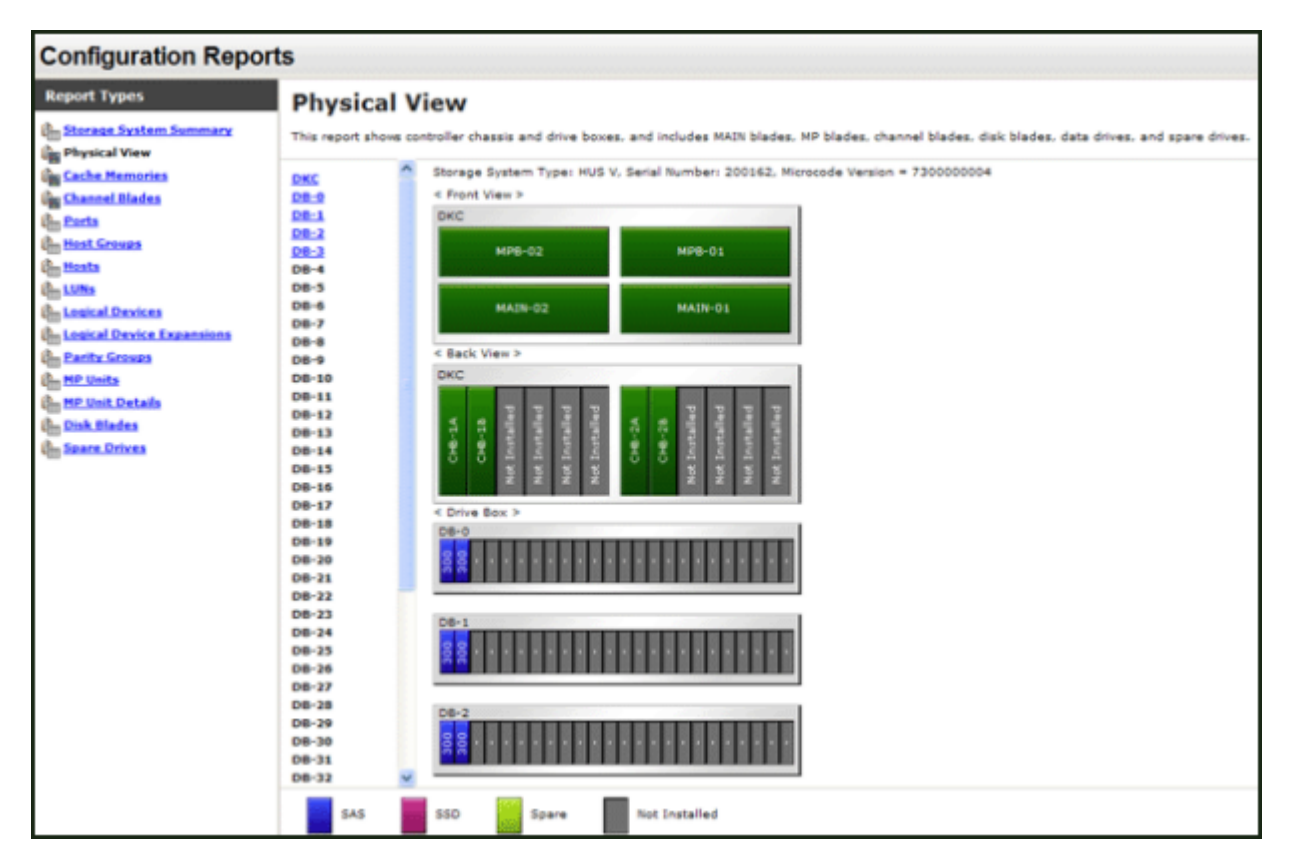

### **Figure A-4 Physical View report**

This report consists of a link list and graphics, which show the front view and back view of DKC and a view of 48 drive boxes (DBs). The drive box number starts at DB-0 and ends at DB-47. On the top of the graphics area, you can check the storage system type, serial number and microcode version. On the bottom of the view, the legend of drive boxes (SAS, SSD, Spare, and Not Installed) is displayed.

The view of drive boxes differs depending on the types of drive boxes. Examples are shown below.

• A drive box for 2.5 inch drives

2.5 inch drives can be installed in this drive box.

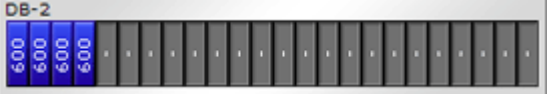

• A drive box for 3.5 inch drives 3.5 inch drives can be installed in this drive box.

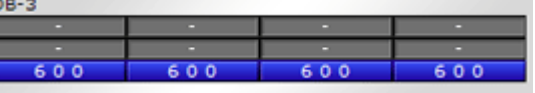

• A dense drive box 3.5 inch drives can be installed densely in this drive box.

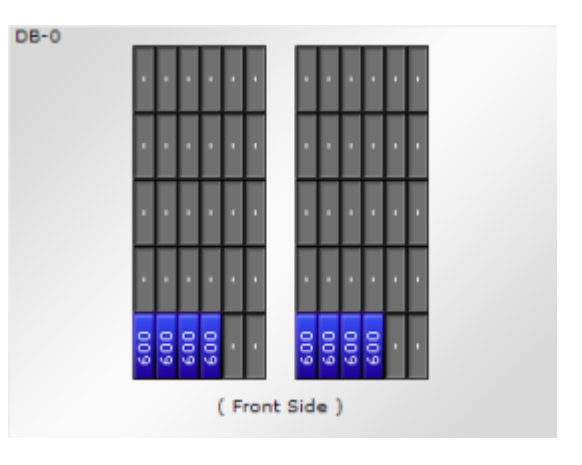

# **CSV files**

The reports described in this topic are saved as CSV files.

## **AllConf.csv**

This is the concatenated file of all the csv files.

## **CacheInfo.csv**

This CSV file contains information about MAIN blades. A record is created for each MAIN blade.

| <b>Item</b>                 | <b>Content</b>                                                              |
|-----------------------------|-----------------------------------------------------------------------------|
| I abel                      | MAIN blade label                                                            |
|                             | Example:                                                                    |
|                             | Cache Memory A Basic<br>$\bullet$                                           |
| $CMG#0$ Size(GB)            | CMG size per MAIN blade (in GB)                                             |
| CMG#1 Size(GB)              | CMG size per MAIN blade (in GB)                                             |
| Cache Size(GB)              | Total cache capacity of MAIN blade (in GB)                                  |
| SM Size(GB)                 | Shared memory capacity (in GB)                                              |
| Cache Residency<br>Size(MB) | Capacity allocated to the MAIN blade for Cache Residency<br>Manager (in MB) |

**Table A-14 CacheInfo.csv file (Title: <<Cache>>)**

## **ChaStatus.csv**

This CSV file contains information about the status of channel blades (CHBs). A record is created for each CHB.

| <b>Item</b>         | <b>Content</b>                                                              |
|---------------------|-----------------------------------------------------------------------------|
| <b>CHB Location</b> | CHB name                                                                    |
| <b>PCB Status</b>   | Status of this CHB<br>1: Normal, 0: Abnormal                                |
| FCP#00, #01, , #03  | Status of ports on this CHB<br>1: Normal, 0: Abnormal, Blank: Not installed |

**Table A-15 ChaStatus.csv file (Title: <<CHB Status>>)**

## **DcrInfo.csv**

This CSV file contains information about Cache Residency Manager. A record is created for each logical volume for which Cache Residency Manager is set.

For details of Cache Residency Manager, see the *Hitachi Unified Storage VM Block Module Performance Guide*.

| <b>Item</b>           | <b>Content</b>                                                                      |
|-----------------------|-------------------------------------------------------------------------------------|
| $H$ DEV#              | ID of the logical volume for which Cache Residency Manager is set                   |
| Type                  | Cache Residency Manager type<br><b>BIND</b><br>٠<br><b>PRIO</b><br>$\bullet$        |
| From (LBA)            | Start slot (LBA) for Cache Residency Manager                                        |
| To (LBA)              | End slot (LBA) for Cache Residency Manager                                          |
| PreStaging<br>Request | Information about whether data is the target of prestaging or not<br>On<br>٠<br>Off |

**Table A-16 DcrInfo.csv file (Title: <<DCR Information>>)**

## **DeviceEquipInfo.csv**

This CSV file contains information about equipment of devices such as DKC PS, DB PS, Battery, and SVP. A record is created for each device.

### **Table A-17 DeviceEquipInfo.csv file (Title: <<Device Equipment Information>>)**

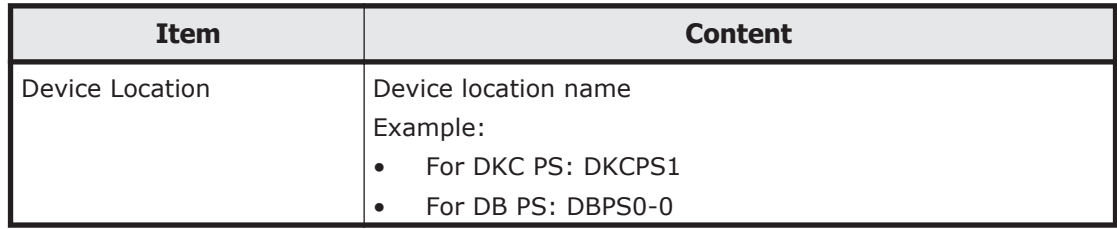

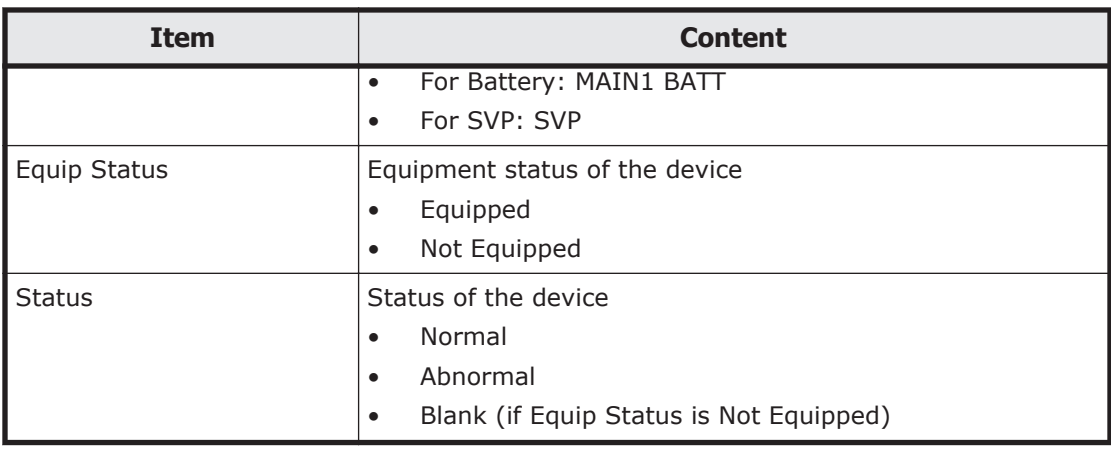

### **DkaInfo.csv**

This CSV file contains information about disk blades (DKBs). A record is created for each DKB.

**Table A-18 DkaInfo.csv file (Title: <<DKB Information>>)**

| <b>Item</b>         | <b>Content</b>                                                          |
|---------------------|-------------------------------------------------------------------------|
| Basic/Option        | <b>DKB</b> location<br><b>Basic</b><br>$\bullet$<br>Option<br>$\bullet$ |
| <b>DKB</b> Location | DKB name                                                                |
| Package Type        | DKB type<br>Example:<br>BS6G (DKB)<br>$\bullet$                         |

### **DkaStatus.csv**

This CSV file contains information about the status of disk blades (DKBs). A record is created for each DKB.

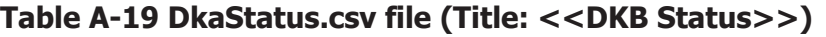

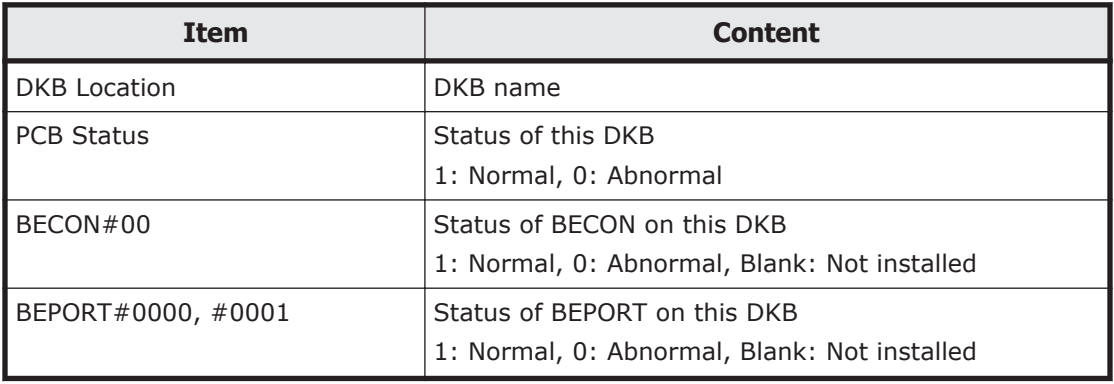

## **DkcInfo.csv**

This CSV file contains information about DKC. A record is created for each storage system.

| <b>Item</b>         | <b>Content</b>                           |
|---------------------|------------------------------------------|
| Storage System Type | Storage system type<br>Example: HUS VM   |
| Serial Number#      | Serial product number (200001 to 299999) |
| IP Address          | IP address                               |
| Subnet Mask         | Subnet mask                              |
| Number of CUs       | Number of CUs                            |
| Number of DKBs      | Number of DKBs                           |
| Configuration Type  | Configuration type<br>Example: PCM       |

**Table A-20 DkcInfo.csv file (Title: <<DKC Information>>)**

## **ELunInfo.csv**

This CSV file contains information about external volumes. Information about one external volume is output to multiple records according to the number of prioritized paths between the local and the external storage systems.

For details of external volumes, see *Hitachi Universal Volume Manager User Guide*.

| <b>Item</b>                 | <b>Content</b>                                                                                                    |
|-----------------------------|----------------------------------------------------------------------------------------------------|
| VDEV#                       | Virtual device number to which the external volume is mapped                                                                                                    |
| Characteristic1             | Identification number of the external volume $*$                                                                                                    |
| Characteristic <sub>2</sub> | Extended information for identifying the external volume*                                                                                                    |
| Device                      | Product name reported to the host by the external volume*                                                                                                    |
| Capacity (blocks)           | Capacity of the external volume (in blocks)                                                                                                    |
| Cache Mode                  | Indicates whether the write data from the host to the external<br>storage system is reflected synchronously or asynchronously<br>Enable: Asynchronously<br>Disable: Synchronously |
| <b>ECC Group</b>            | Number of parity group to which the external volume is<br>mapped<br>If the number starts with " $E''$ (for example, $E-1$ ), the parity<br>group contains external volumes.       |

**Table A-21 ELunInfo.csv file (Title: <<External LUN Information>>)**

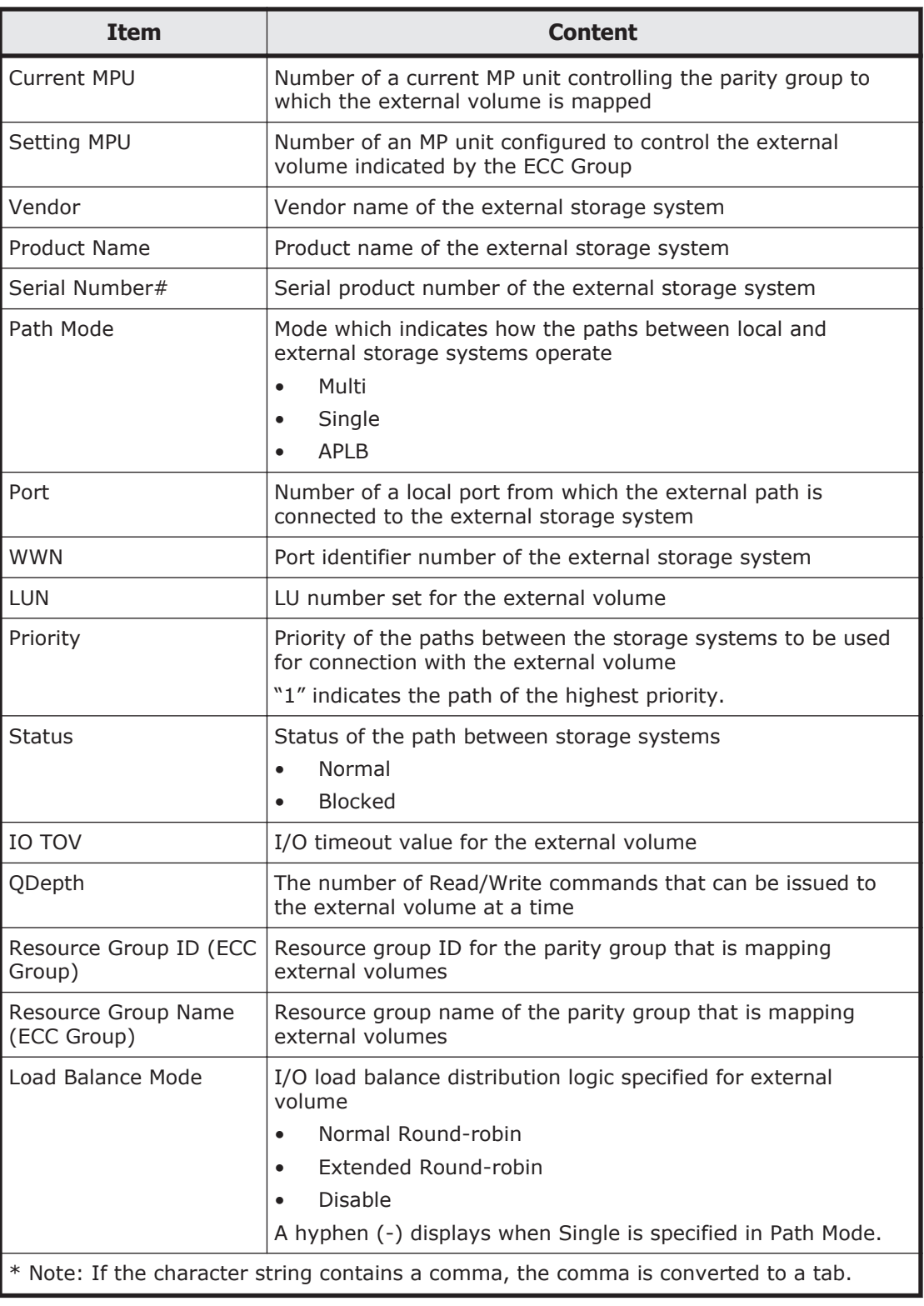

# **FcSpNameInfo.csv**

This CSV file contains information about Fibre Channel Security Protocols (FCSPs). A record is created for each initiator (host).

For details of port setting, see the *Hitachi Unified Storage VM Block Module Provisioning Guide*.

| <b>Item</b>                                                                        | Content                                                                                                    |
|------------------------------------------------------------------------------------|----------------------------------------------------------------------------------------------------|
| Port                                                                               | Port name                                                                                                    |
| Host Group                                                                         | Host group name                                                                                                    |
| Target Username                                                                    | WWN information about the storage system required for<br>authentication (16-digit number in the hexadecimal<br>format $)*$ |
| Authentication of Group                                                            | Information about whether to perform authentication or not<br><b>Fnable</b><br>Disable                                     |
| Initiator Username                                                                 | WWN information about the host required for authentication<br>(16-digit number in the hexadecimal format)*                 |
| Protocol                                                                           | Protocol used for authentication ("CHAP" or blank)                                                                         |
| * Note: If the character string contains a comma, the comma is converted to a tab. |                                                                                                    |

**Table A-22 FcSpNameInfo.csv file (Title: <<FC-SP Name Information>>)**

### **FcSpPortInfo.csv**

This CSV file contains information about ports related to Fibre Channel Security Protocols (FCSPs). A record is created for each port.

For details of port setting, see the *Hitachi Unified Storage VM Block Module Provisioning Guide*.

**Table A-23 FcSpPortInfo.csv file (Title: <<FC-SP Port Information>>)**

| <b>Item</b>            | Content                                                                                                    |
|------------------------|----------------------------------------------------------------------------------------------------|
| Port                   | Port name                                                                                                    |
| Time out(Sec)          | Time interval (in seconds) before retrying authentication in<br>case of failure in authentication                                                                      |
| Refusal Intyl.(Min)    | Time interval (in minutes) before starting next<br>authentication in case of failure in authentication for the<br>number of times displayed by "Refusal Freq.(Counts)" |
| Refusal Freg. (Counts) | Number of times of authentication allowable for connection<br>to a port                                                                                                |
| Switch Port Username   | WWN information about the Fabric switch required for<br>authentication (16-digit number in the hexadecimal<br>format $)*$                                              |
| Mode                   | Mode of authentication between ports and Fabric switches<br>bidirectional<br>unidirectional                                                                            |

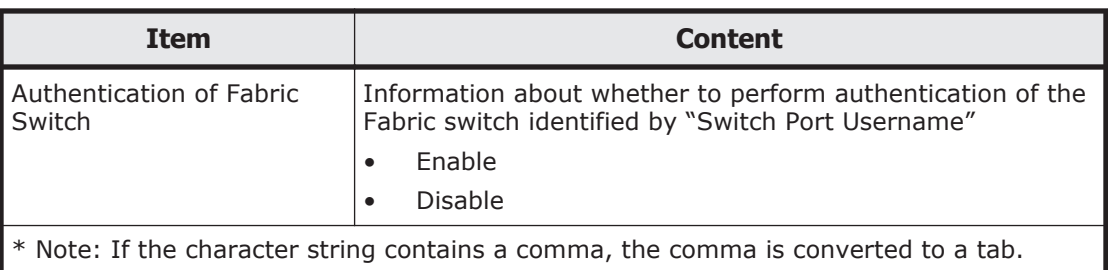

## **HduInfo.csv**

This CSV file contains information about drive boxes (DBs). A record is created for each DB.

| <b>Item</b>        | <b>Content</b>                                        |  |
|--------------------|-------------------------------------------------------|--|
| <b>DB</b> Location | DB location name                                      |  |
|                    | Example: DB00                                         |  |
| <b>DB Status</b>   | Information about whether this DB is installed or not |  |
|                    | Installed<br>$\bullet$                                |  |
|                    | Not installed<br>٠                                    |  |
| Slot Size          | Slot size (inches)                                    |  |
|                    | 2.5<br>٠                                              |  |
|                    | 3.5                                                   |  |
|                    | Blank for DBF (FMD)                                   |  |
| DB Type            | DB Type                                               |  |
|                    | When not using DB60                                   |  |
|                    | DBS (2.5-inch HDD and SSD)<br>$\bullet$               |  |
|                    | DBL (3.5-inch HDD and SSD)                            |  |
|                    | DBX (3.5-inch HDD and SSD in dense drive box)<br>٠    |  |
|                    | DBF for FMD                                           |  |
|                    | When using DB60                                       |  |
|                    | DBS (2.5-inch HDD and SSD)<br>٠                       |  |
|                    | DBL (3.5-inch HDD and SSD)<br>$\bullet$               |  |
|                    | DB60 (3.5-inch HDD and SSD in dense drive box)<br>٠   |  |
|                    | DBF for FMD                                           |  |

**Table A-24 HduInfo.csv file (Title: <<DB Information>>)**

## **JnlInfo.csv**

This CSV file contains information about journals. A record is created for each journal.

**Table A-25 JnlInfo.cvs file (Title: <<JNL Information>>)**

| Item          | <b>Content</b>                                      |
|---------------|-----------------------------------------------------|
| JNL#          | Journal number                                      |
| l Current MPU | Number of MP unit currently controlling the journal |
| Setting MPU   | Number of MP unit configured to control the journal |

## **LdevCapaInfo.csv**

This CSV file contains information about LDEV capacities. A record is created for each of three classifications shown in "Volume Kind".

**Table A-26 LdevCapaInfo.csv file (Title: <<LDEV Capacity Information>>)**

| <b>Item</b>                          | Content                                                                                                    |
|--------------------------------------|----------------------------------------------------------------------------------------------------|
| Volume Kind                          | The following three classifications are output.                                                                                |
|                                      | Internal OPFN Volumes                                                                                                    |
|                                      | External OPEN Volumes                                                                                                    |
|                                      | <b>Total OPEN Volumes</b>                                                                                                    |
| Allocated LDEV Capacity<br>(GB)      | Allocated LDEV capacity (in GB)                                                                                                |
| Unallocated LDEV Capacity<br>(GB)    | Unallocated LDEV capacity (in GB)                                                                                              |
| Reserved Capacity (GB)               | Reserved LDEV capacity (in GB)                                                                                                 |
| <b>Total Volume Capacity</b><br>(GB) | Total capacity (in GB) of "Allocated LDEV Capacity (GB)",<br>"Unallocated LDEV Capacity (GB)" and "Reserved Capacity<br>(GB)'' |
| Free Space (GB)                      | Free Space (in GB)                                                                                                    |
| Total Capacity (GB)                  | Total Capacity (in GB)                                                                                                    |
|                                      | The sum of "Total Volume Capacity (GB)" and "Free Space<br>(GB)''                                                              |

## **LdevCountInfo.csv**

This CSV file contains information about the number of logical devices (LDEVs). A record is created for each of three classifications shown in "Volume Kind".

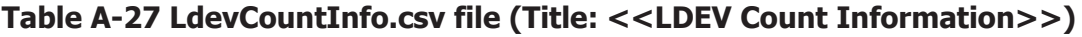

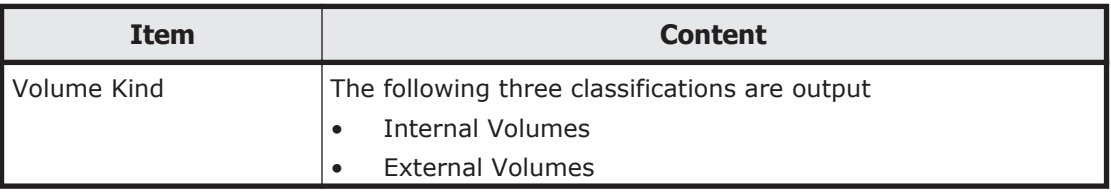

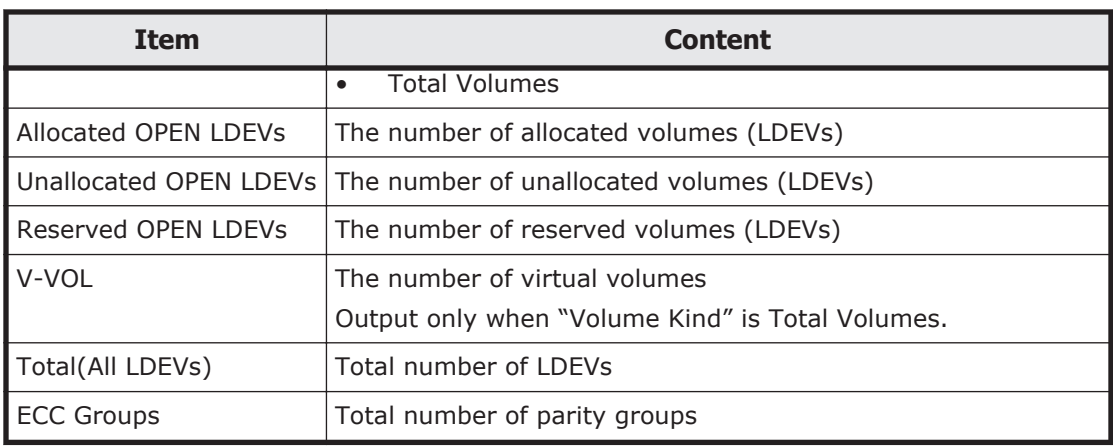

## **LdevInfo.csv**

This CSV file contains information about logical devices (LDEVs). A record is created for each LDEV.

For details of LDEVs, see the *Hitachi Unified Storage VM Block Module Provisioning Guide*.

| <b>Item</b>           | <b>Content</b>                                                                                                    |  |
|-----------------------|----------------------------------------------------------------------------------------------------|--|
| <b>ECC Group</b>      | Number of parity group where the LDEV belongs                                                                                                   |  |
|                       | If the number starts with " $E''$ (for example, $E-1$ ), the parity<br>$\bullet$<br>group contains external volumes (Universal Volume Manager). |  |
|                       | If "LDEV Type" is Dynamic Provisioning or Snapshot, a hyphen<br>$(-)$ is output.                                                                |  |
| $L$ DEV#              | LDEV number                                                                                                    |  |
| <b>LDEV Name</b>      | LDEV name $1$                                                                                                    |  |
| <b>IDEV Emulation</b> | LDEV emulation type                                                                                                    |  |
| LDEV Type             | LDEV type:                                                                                                    |  |
|                       | <b>Basic</b>                                                                                                    |  |
|                       | <b>Dynamic Provisioning</b><br>$\bullet$                                                                                                    |  |
|                       | External                                                                                                    |  |
|                       | Snapshot (Volume for Thin Image)                                                                                                    |  |
| <b>LDEV Attribute</b> | <b>IDEV Attribute:</b>                                                                                                    |  |
|                       | CMDDEV (Command device)<br>$\bullet$                                                                                                    |  |
|                       | CMDDEV* (Remote command device)<br>$\bullet$                                                                                                    |  |
|                       | System Disk (System disk)                                                                                                    |  |
|                       | Journal (Journal volume)<br>$\bullet$                                                                                                    |  |
|                       | Pool (Pool volume)<br>$\bullet$                                                                                                    |  |
|                       | Quorum Disk (Quorum disk used in High Availability Manager)<br>$\bullet$                                                                        |  |
|                       | Reserve (Reserved volume)                                                                                                    |  |

**Table A-28 Ldevinfo.csv file (Title: <<LDEV>>)**

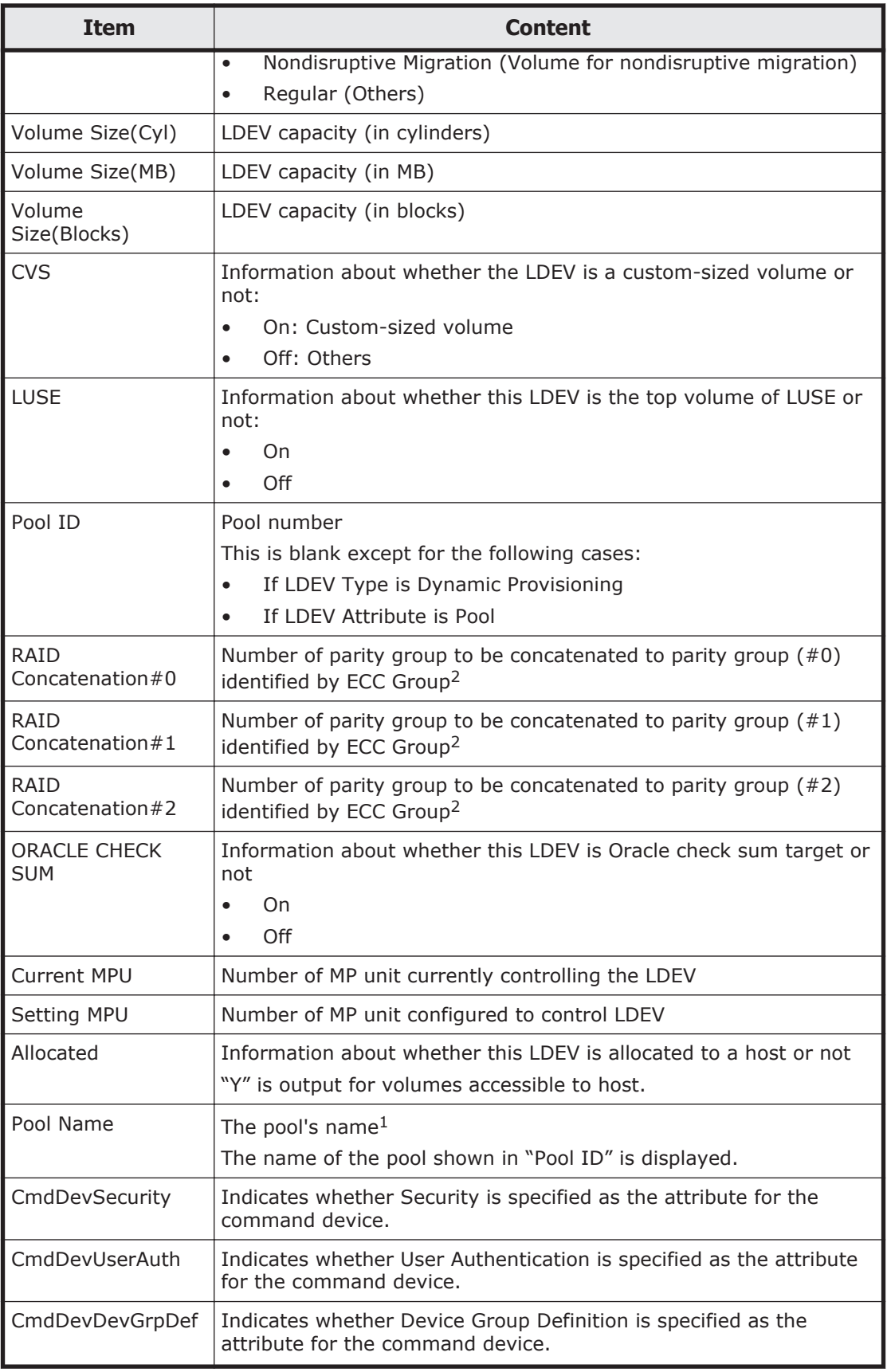

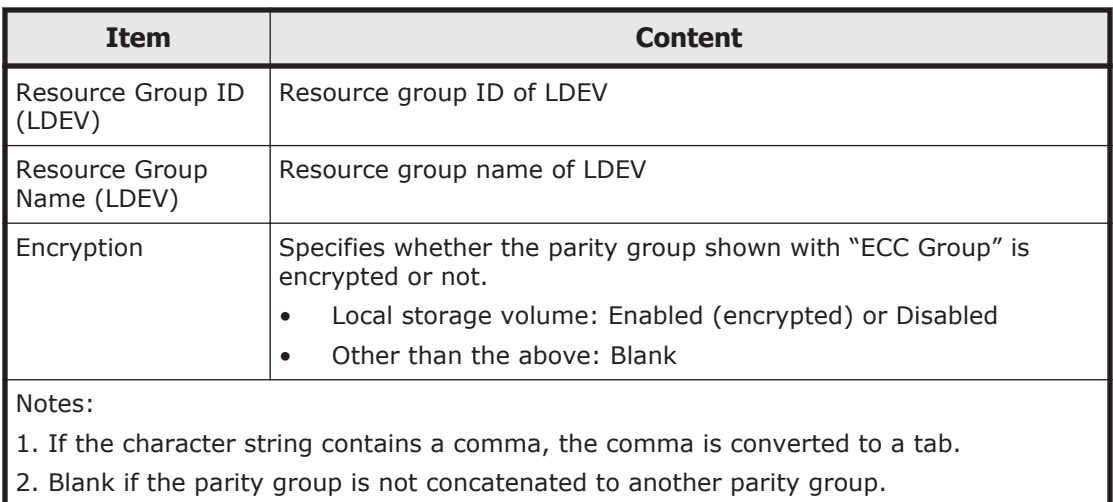

### **LdevStatus.csv**

This CSV file contains information about the status of logical devices (LDEVs). A record is created for each LDEV.

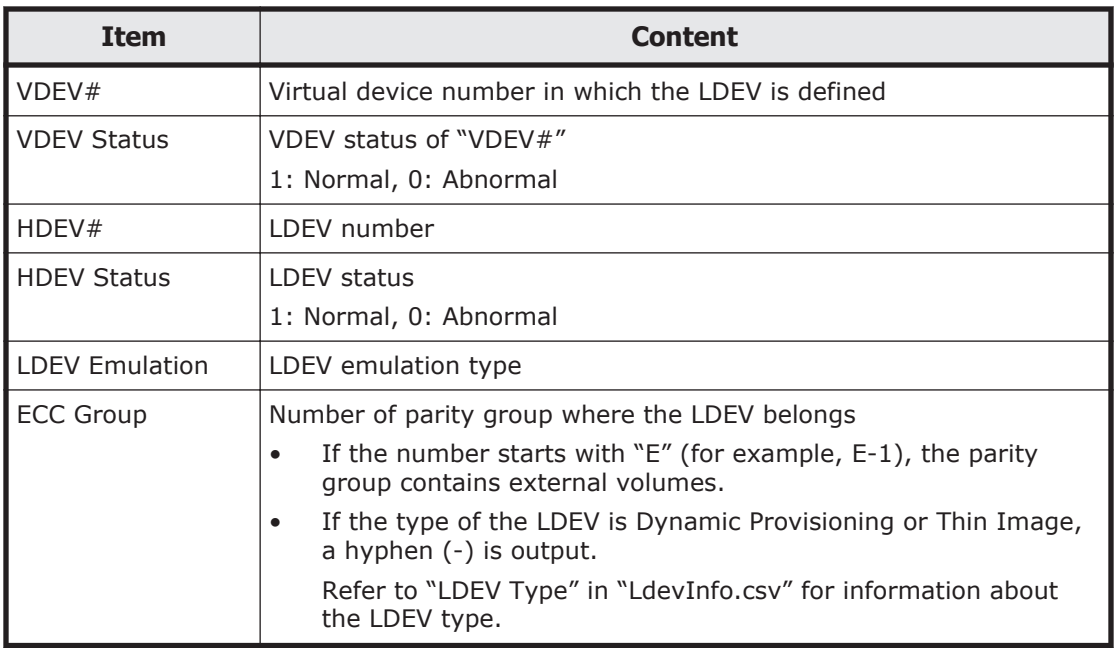

#### **Table A-29 LdevStatus.csv file (Title: <<LDEV Status>>)**

### **LPartition.csv**

This CSV file contains information about the cache logical partitioning function. A record is created for each cache partition for a managed resource.

For details of the cache logical partitioning function, see the *Hitachi Unified Storage VM Block Module Performance Guide*.

### **Table A-30 LPartition.csv file (Title: <<Logical Partitioning>>)**

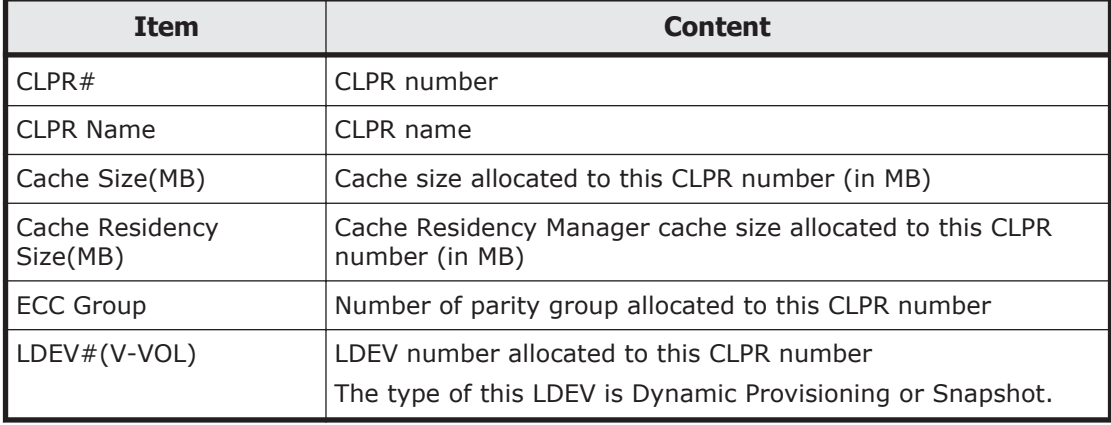

### **LunInfo.csv**

This CSV file contains information about LU path definition. A record is created for each LU path definition.

For details of LU path definition, see the *Hitachi Unified Storage VM Block Module Provisioning Guide*.

| <b>Item</b>           | <b>Content</b>                                                                                                    |
|-----------------------|----------------------------------------------------------------------------------------------------|
| Port                  | Port name                                                                                                    |
| <b>Host Group</b>     | Host group name                                                                                                    |
| Host Mode             | Host mode specified for this host group                                                                                                    |
| Host Mode Option      | Host mode option set for this host group                                                                                                    |
|                       | If more than one option is specified, the options are separated with<br>semicolons (;).                                                                                                    |
| LUN#                  | LUN number for this LU path definition                                                                                                    |
| $L$ DEV#              | LDEV number for this LU path definition                                                                                                    |
| Number of LDEVs       | Number of LDEVs defined for the LU path definition<br>If the LDEV identified by the LDEV# is the top LDEV of a LUSE<br>$\bullet$<br>volume, 2 to 36 is output.<br>If the LDEV is a non-LUSE volume, 1 is output. |
| <b>Command Device</b> | Information about whether the LDEV is a command device or not:<br>On: Command Device<br>$\bullet$<br>On*: Remote Command Device<br>Off: others                                                                   |
| Command<br>Security   | Information about whether the command device is secured:<br>On<br>Off                                                                                                    |

**Table A-31 LunInfo.csv file (Title: <<LUN Information>>)**

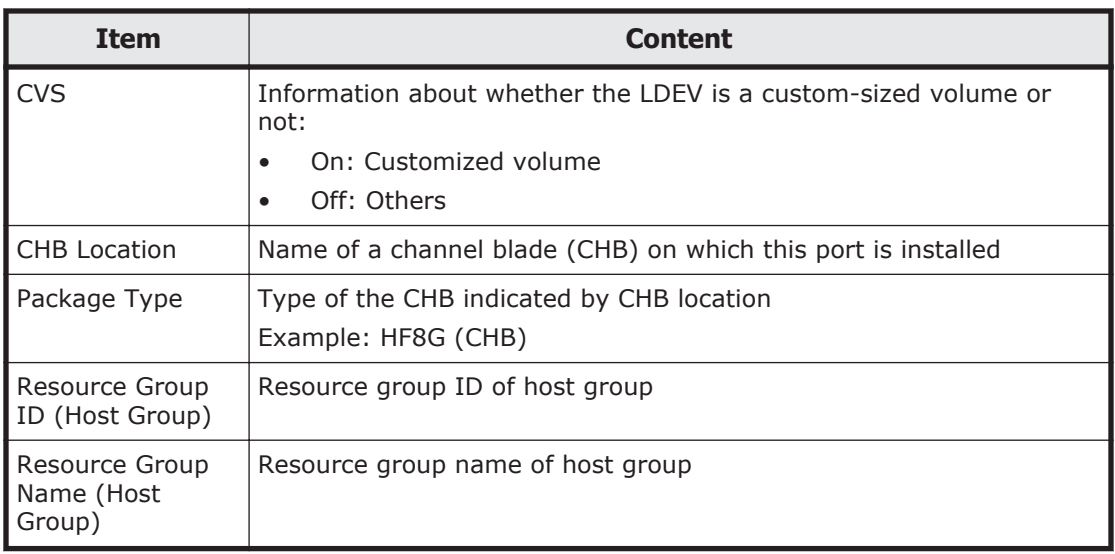

## **LunPortInfo.csv**

This CSV file contains information about LU path definition. A record is created for each port.

For details of LU path definition, see *Hitachi Unified Storage VM Block Module Provisioning Guide*.

| <b>Item</b>     | <b>Content</b>                                                                            |
|-----------------|-------------------------------------------------------------------------------------------|
| Port            | Port name                                                                                 |
| Security Switch | The setting status of the security switch:<br>On<br>$\bullet$                             |
|                 | Off<br>$\bullet$                                                                          |
| Port Address    | Port address (2-digit number in the hexadecimal format)                                   |
| Loop ID         | Port address (number in the decimal format)                                               |
| Fabric          | One of the Fibre topology settings indicating the setting status of<br>the Fabric switch: |
|                 | On                                                                                        |
|                 | Off<br>$\bullet$                                                                          |
| Connection      | One of the Fibre topology settings:                                                       |
|                 | Point to Point<br>$\bullet$                                                               |
|                 | FC-AL                                                                                     |
| Channel Speed   | Channel Speed of this port:                                                               |
|                 | 2Gbps<br>$\bullet$                                                                        |
|                 | 4Gbps<br>٠                                                                                |
|                 | 8Gbps                                                                                     |
|                 | Auto                                                                                      |

**Table A-32 LunPortInfo.csv file (Title: <<LUN Port Information>>)**

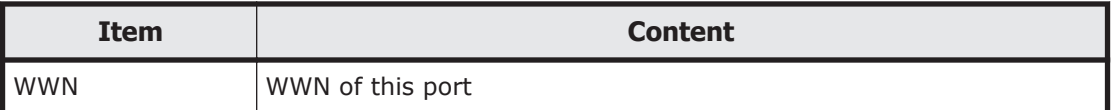

### **LuseInfo.csv**

This CSV file contains information about a LUN Expansion (LUSE) volume or a single volume. A record is created for each LUSE volume or a single volume that is not extended.

For details about LUN Expansion, see the *Hitachi Unified Storage VM Block Module Provisioning Guide*.

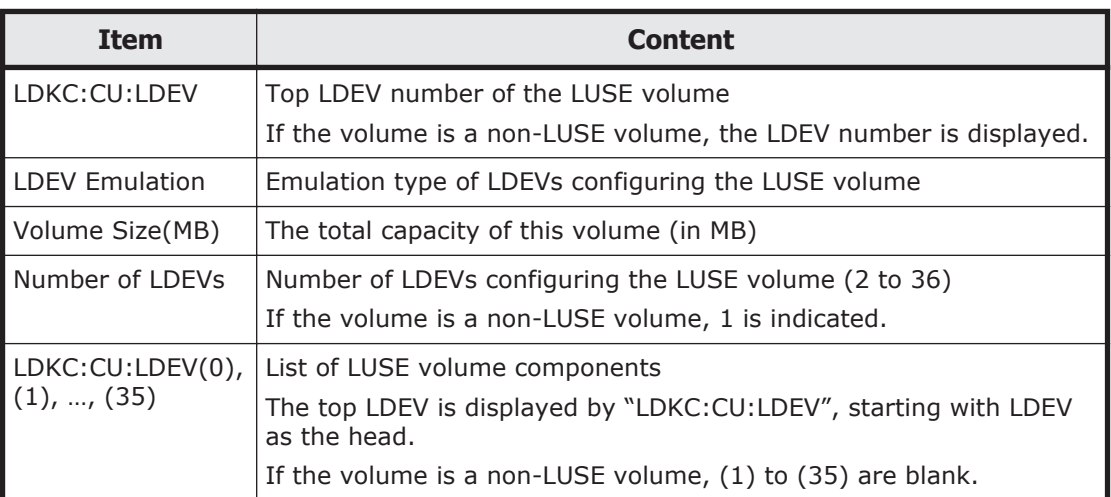

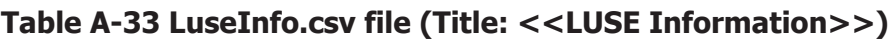

## **MicroVersion.csv**

This CSV file contains information about microcode versions.

| <b>Item</b>     | <b>Content</b>                                                  |
|-----------------|-----------------------------------------------------------------|
| <b>DKCMAIN</b>  | The version of the microcode for the RAID storage system        |
| <b>SVP</b>      | The version of the microcode installed on the service processor |
| l CUDG4         | CUDG4 version                                                   |
| <b>ROM BOOT</b> | ROM BOOT version                                                |
| <b>RAM BOOT</b> | RAM BOOT version                                                |
| l CMBK          | <b>CMBK</b> version                                             |
| l Config        | Config version                                                  |

**Table A-34 MicroVersion.csv file (Title: <<Micro Version>>)**

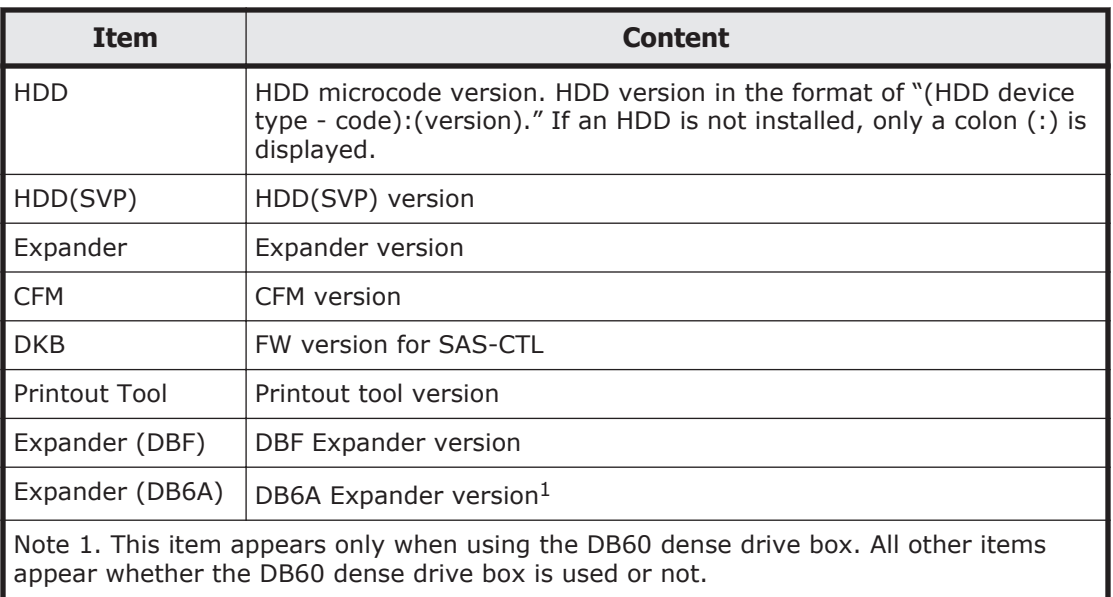

## **MlcEnduranceInfo.csv**

This CSV file contains information about endurance information of MLC. A record is created for each MLC endurance information.

If you change the SVP time 1 month or more, the history acquisition months will not be in order.

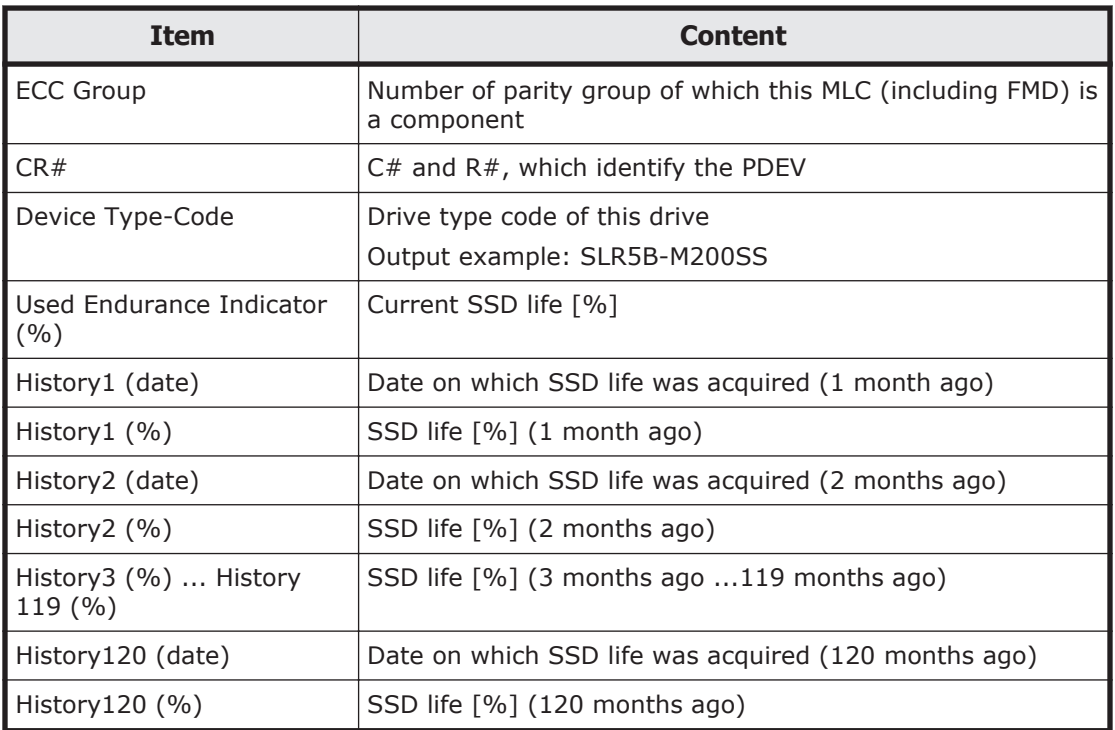

#### **Table A-35 MlcEnduranceInfo.csv file (Title: <<MLC Endurance Information>>)**

### **ModePerLpr.csv**

This CSV file contains information about system option modes. A record is created for each system option mode.

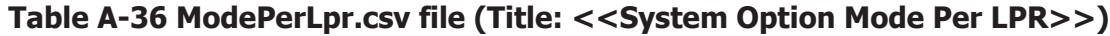

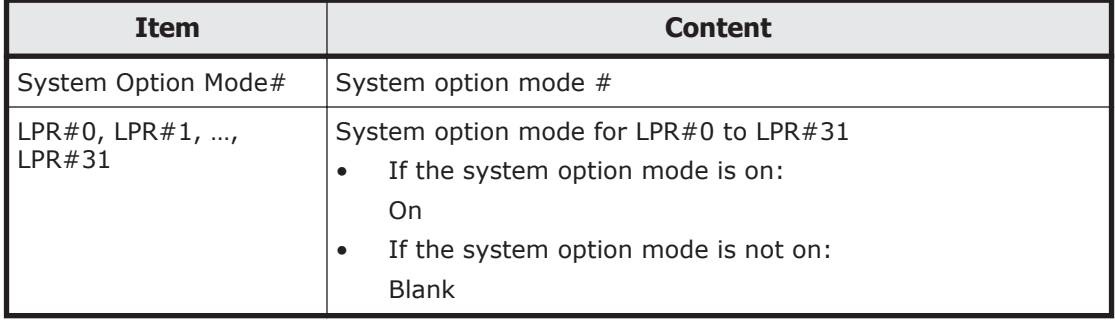

# **MpPathStatus.csv**

This CSV file contains information about the status of logical paths. A record is created for each MP unit or HMA.

| <b>Item</b>                                      | <b>Content</b>                                                                     |
|--------------------------------------------------|------------------------------------------------------------------------------------|
| MPU#/HMA#                                        | MP unit number or HMA number                                                       |
|                                                  | For MP unit number                                                                 |
|                                                  | MPU#00 to MPU#03                                                                   |
|                                                  | For HMA number<br>$\bullet$                                                        |
|                                                  | $HMA#00$ to $HMA#01$                                                               |
| CMG#00, , CMG#03                                 | Cache module group path status for MP unit number in<br>the format of "CMG# $XX''$ |
|                                                  | 1: Normal, 0: Abnormal                                                             |
|                                                  | XX: Cache module group number                                                      |
| MPU#00-00, , MPU#00-03<br>MPU#01-00, , MPU#01-03 | MP unit path status for MP unit number in the format of<br>"MPU#XX-YY"             |
|                                                  | 1: Normal, 0: Abnormal                                                             |
|                                                  | XX: HMA number                                                                     |
|                                                  | YY: MP unit number                                                                 |
| CMG#00-00, , CMG#00-03<br>CMG#01-00, , CMG#01-03 | Cache module group path status for HMA number in the<br>format of "CMG#XX-YY"      |
|                                                  | 1: Normal, 0: Abnormal                                                             |
|                                                  | $XX$ : I path number                                                               |
|                                                  | YY: Cache module group number                                                      |
| MPU#00, , MPU#03                                 | MP unit number path status for HMA number in the<br>format of "MPU#XX"             |
|                                                  | 1: Normal, 0: Abnormal                                                             |

**Table A-37 MpPathStatus.csv file (Title: <<MP Path Status>>)**

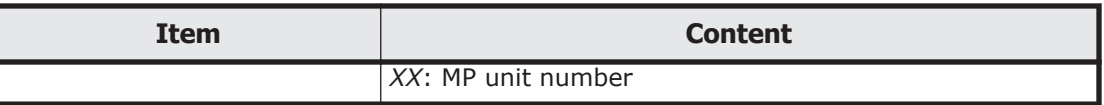

### **MpPcbStatus.csv**

This CSV file contains information about the status of MP units. A record is created for each MP unit.

**Table A-38 MpPcbStatus.csv file (Title: <<MP Pcb Status>>)**

| <b>Item</b>             | <b>Content</b>                                                                                                    |
|-------------------------|----------------------------------------------------------------------------------------------------|
| MPU ID                  | MP unit ID                                                                                                    |
| Auto Assignment         | Information about whether this MP unit is set to be automatically<br>assigned to each resource or not<br>Enabled<br>Set to be automatically assigned. |
|                         | Disabled<br>Not set to be automatically assigned.                                                                                                    |
| MP PCB Location         | Name of MP blade where the MP unit is installed                                                                                                    |
| MP PCB ID               | ID of MP blade where the MP unit is installed                                                                                                    |
| <b>MPU Status</b>       | MP unit status<br>1: Normal, 0: Abnormal                                                                                                    |
| MP#00, #01, #02,<br>#03 | MP status on this MP unit<br>1: Normal, 0: Abnormal                                                                                                   |

### **PcbRevInfo.csv**

This CSV file contains information about revisions of packages such as channel blades (CHBs) and others. A record is created for each package.

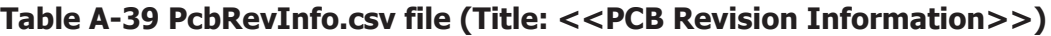

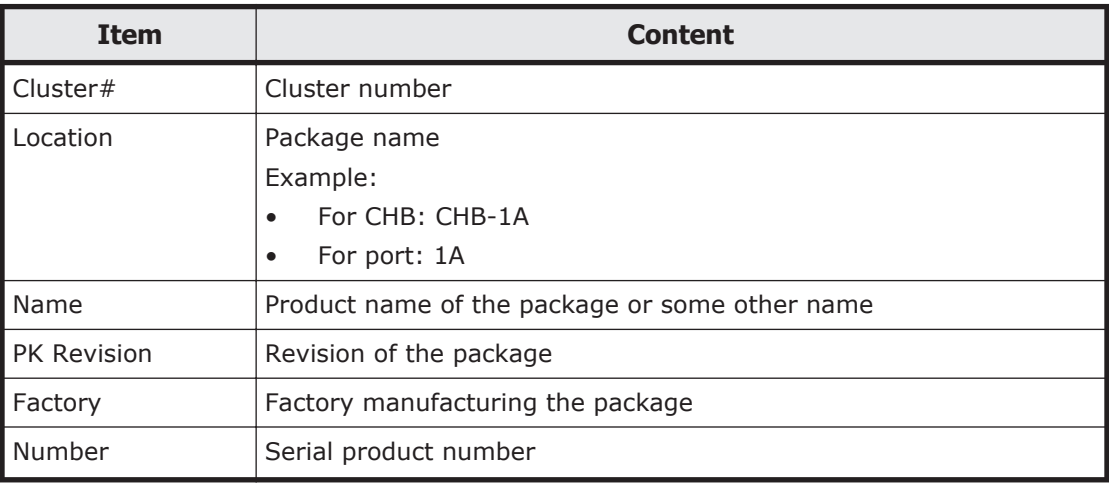

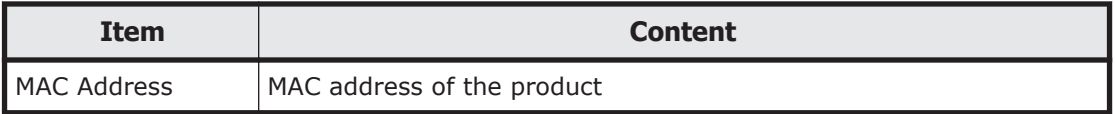

## **PdevCapaInfo.csv**

This CSV file contains information about physical device (PDEV) capacities. A record is created for each of three classifications shown in "PDEV Kind".

### **Table A-40 PdevCapaInfo.csv file (Title: <<PDEV Capacity Information>>)**

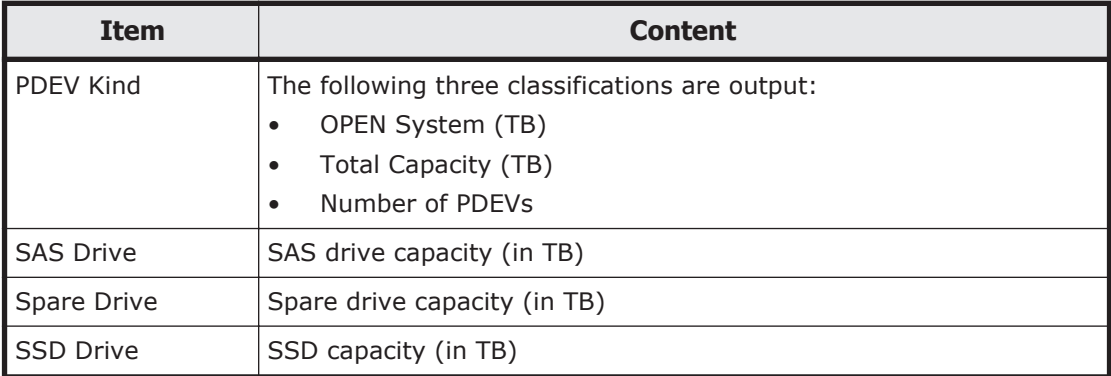

### **PdevInfo.csv**

This CSV file contains information about physical devices (PDEVs). A record is created for each PDEV.

| <b>Item</b>           | <b>Content</b>                                               |
|-----------------------|--------------------------------------------------------------|
| <b>ECC Group</b>      | Number of parity group of which this PDEV is a component     |
|                       | If it is a spare drive, Spare Drive is output.               |
| <b>Emulation Type</b> | Emulation type for the parity group indicated by "ECC Group" |
|                       | Blank if the "ECC Group" is Spare Drive.                     |
| CR#                   | $C#$ and $R#$ , which identify the PDEV                      |
| <b>PDEV Location</b>  | PDEV location name                                           |
| Device Type           | Drive type                                                   |
|                       | <b>SAS</b>                                                   |
|                       | <b>SSD</b>                                                   |
| <b>RPM</b>            | Rotations per minute of this drive                           |
|                       | A hyphen (-) is displayed as RPM when the drive is SSD.      |
| Device Type-Code      | Device type code of this drive                               |
|                       | Output example: DKR5D-J900SS                                 |
| Device Size           | Drive size (inches)                                          |

**Table A-41 PdevInfo.csv file (Title: <<PDEV>>)**

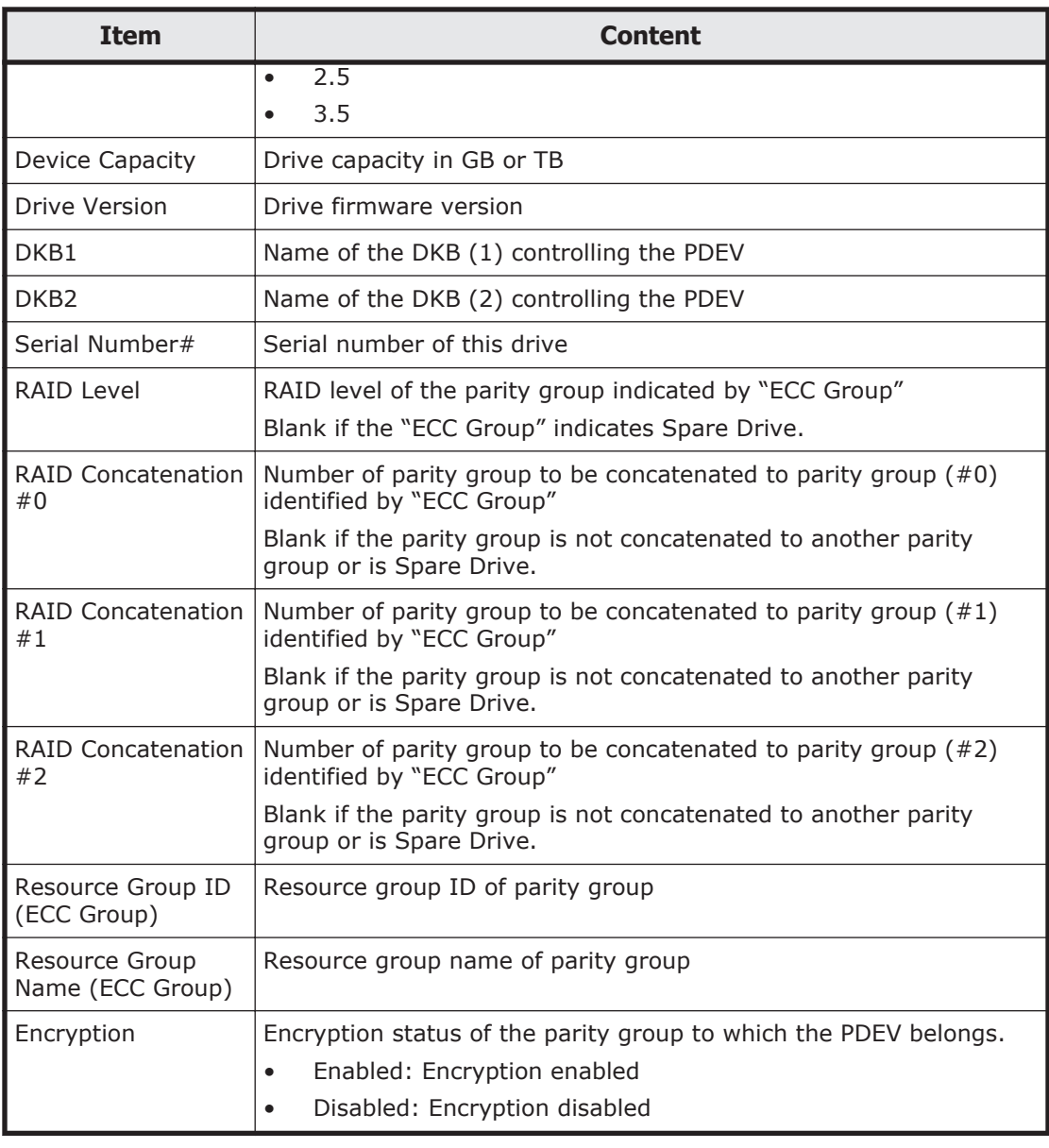

## **PdevStatus.csv**

This CSV file contains information about the status of physical devices (PDEVs). A record is created for each PDEV.

### **Table A-42 PdevStatus.csv file (Title: <<PDEV Status>>)**

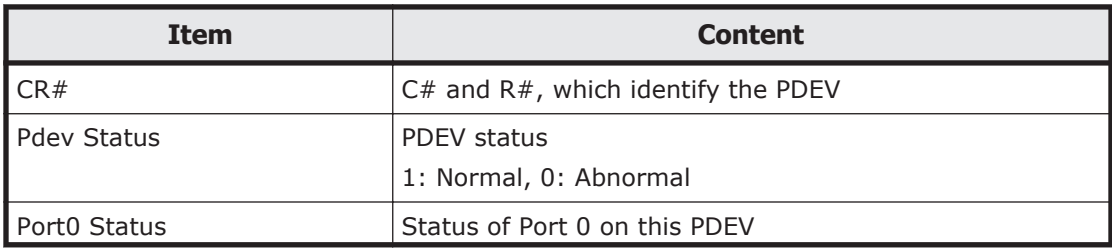

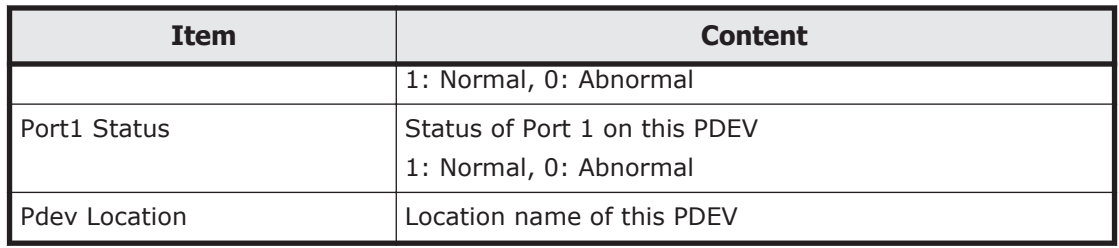

## **PkInfo.csv**

This CSV file contains information about channel blades (CHBs). A record is created for each CHB.

| <b>Item</b>         | <b>Content</b>                                                                                                    |
|---------------------|----------------------------------------------------------------------------------------------------|
| Basic/Option        | Package location:<br><b>Basic</b><br>Option1 to Option5<br>$\bullet$                                                             |
| <b>CHB Location</b> | CHB name                                                                                                    |
| Port#               | Number of ports installed on the CHB                                                                                             |
| Port                | Name of ports installed on the CHB                                                                                               |
| Package Type        | CHB type<br>Example: HF8G (CHB)                                                                                                  |
| SFP Kind            | SFP (Small Form factor Pluggable) Kind<br>Short Wave<br>$\bullet$                                                                |
| <b>SFP Status</b>   | <b>SFP Status:</b><br>Normal<br>$\bullet$<br>Failed<br>$\bullet$<br>Not Fix<br>$\bullet$                                         |
| Port Type           | Port Type<br>Example:<br>Initiator<br>$\bullet$<br>Target<br>$\bullet$<br>External<br>$\bullet$                                  |
| Fabric              | One of the Fibre topology settings indicating the setting status of<br>the Fabric switch:<br>On<br>$\bullet$<br>Off<br>$\bullet$ |
| Connection          | One of the Fibre topology:<br>Point to Point<br>$\bullet$<br>FC-AL<br>$\bullet$                                                  |
| Port Address        | Port address (2-digit number in the hexadecimal format)                                                                          |

**Table A-43 PkInfo.csv file (Title: <<PK>>)**

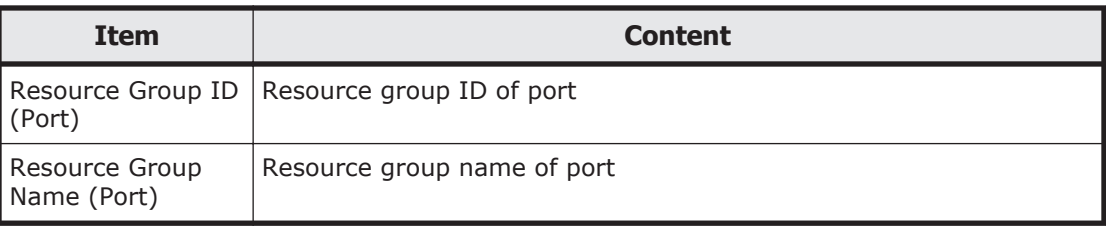

## **PpInfo.csv**

This CSV file contains information about the software. A record is created for each software product.

For details about the license key, see [Chapter 6, License keys on page 6-1](#page-94-0).

| <b>Item</b>             | <b>Content</b>                                                           |
|-------------------------|--------------------------------------------------------------------------|
| Program Product<br>name | Software name                                                            |
| Install                 | Information about whether the installed license key is enabled or<br>not |
|                         | Enable: Installed and the software can be used.<br>$\bullet$             |
|                         | Disable: Installed but the software cannot be used.                      |
| Key Type                | Installed license key type                                               |
|                         | Permanent<br>$\bullet$                                                   |
|                         | Temporary<br>$\bullet$                                                   |
|                         | Emergency<br>$\bullet$                                                   |
|                         | Term                                                                     |
|                         | If no license key is installed, "Not Installed" is output.               |
| Permitted               | Permitted volume capacity for this software (in TB)                      |
| Volumes(TB)             | The used volume capacity is not output.                                  |
|                         | If no upper limit value is set for the capacity, "Unlimited" is output.  |
| <b>Expiration Date</b>  | Expiration date of the software                                          |
|                         | The format is mm/dd/yyyy (Month/Day/Year).                               |
| <b>Status</b>           | License key status of the software                                       |
|                         | Installed<br>$\bullet$                                                   |
|                         | Not Enough<br>$\bullet$                                                  |
|                         | Capacity Insufficient<br>$\bullet$                                       |
|                         | Time Out<br>٠                                                            |
|                         | Not Installed<br>$\bullet$                                               |
|                         | Installed (Disable)<br>٠                                                 |

**Table A-44 PpInfo.csv file (Title: <<PP Information>>)**

### **SMfundat.csv**

This CSV file contains information about SM functions. A record is created for each of five classifications shown in "SM Install Function".

| <b>Item</b>                | <b>Content</b>                                                                                            |
|----------------------------|----------------------------------------------------------------------------------------------------|
| <b>SM Install function</b> | The following five classifications are output<br>Base (SI/VM/DP)<br>SI/VM/DP Extension1/TC/UR/TI          |
|                            | SI/VM/DP Extension2/TI Extension<br><b>TC/UR Extension</b><br><b>HDT</b>                                  |
| Availability               | Information about whether the function of "SM Install<br>function" is enabled or not<br>Enable<br>Disable |

**Table A-45 SMfundat.csv file (Title: <<SM Install function>>)**

### **SsdDriveInfo.csv**

This CSV file contains information about SSDs. A record is created for each SSD.

| <b>Item</b>                                 | <b>Content</b>                                                                   |
|---------------------------------------------|----------------------------------------------------------------------------------|
| <b>ECC Group</b>                            | Number of the parity group of which this SSD is a<br>component.                  |
| CR#                                         | $C#$ and R#, that identify the PDEV                                              |
| <b>PDEV Location</b>                        | Drive type code of this drive PDEV location name<br>Output example: SLR5B-M200SS |
| Device Type-Code                            | Drive type code (for example, SLR5B-M200SS)                                      |
| Device Capacity                             | Drive capacity in GB or TB                                                       |
| <b>SSD Device Type</b>                      | SSD drive type.<br><b>SLC</b><br>$\bullet$<br>MI C<br><b>FMD</b><br>$\bullet$    |
| Used Endurance Indicator<br>(9/6)           | SSD life [%]<br>Blank if SSD is SLC                                              |
| Used Endurance Indicator<br>Threshold (%)   | SSD life threshold [%]<br>Blank if SSD is SLC                                    |
| Used Endurance Indicator<br>Warning SIM (%) | Warning SIM threshold [%]<br>Blank if SSD is SLC                                 |

**Table A-46 SsdDriveInfo.csv file (Title: <<SSD Drive Status>>)**

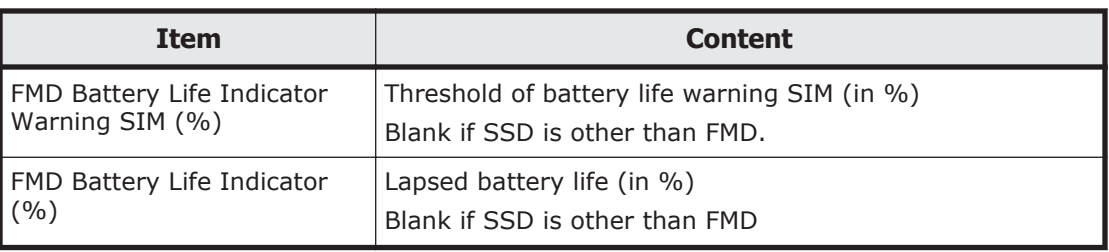

### **SsidInfo.csv**

This CSV file contains information about SSIDs. A record is created for each SSID.

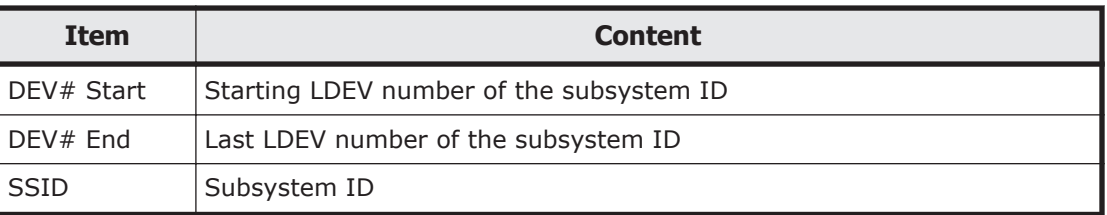

### **Table A-47 SsidInfo.csv file (Title: <<Subsystem ID>>)**

## **SysoptInfo.csv**

This CSV file contains information about system options.

### **Table A-48 Sysoptinfo.csv file (Title: <<System Option Information>>)**

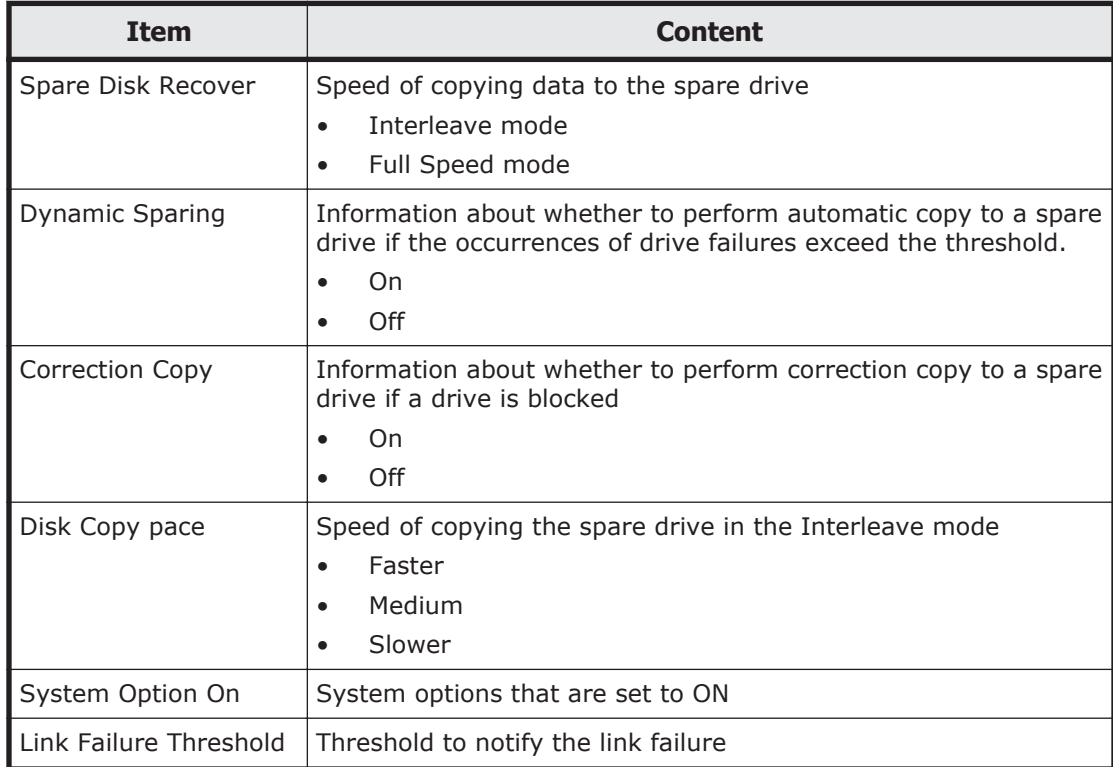

### **WwnInfo.csv**

This CSV file contains information about hosts. A record is created for each host.

For details about the host setting, see the *Hitachi Unified Storage VM Block Module Provisioning Guide*.

| <b>Item</b>      | Content                                                                                                    |
|------------------|----------------------------------------------------------------------------------------------------|
| Port             | Port name                                                                                                    |
| Host Group       | Host group name                                                                                              |
| Host Mode        | Host mode which is set for the host group                                                                    |
| Host Mode Option | Host mode option which is set for the host group<br>Multiple options are separated by semicolons $($ ; $)$ . |
| <b>WWN</b>       | World Wide Name of the host bus adapter registered to the host<br>group                                      |
| Nickname         | Nickname of the host                                                                                         |
| Host Group#      | Host group number (hexadecimal)                                                                              |

**Table A-49 WwnInfo.csv file (Title: <<World Wide Name Information>>)**
# B

# **Report Configuration Tool command reference (raidinf commands)**

This appendix describes the raidinf commands, symbols, and reports.

- □ [raidinf command list and command description](#page-181-0)
- □ [raidinf command syntax](#page-181-0)
- □ [raidinf add report](#page-183-0)
- □ [raidinf delete report](#page-184-0)
- □ [raidinf download report](#page-185-0)
- □ [raidinf get reportinfo](#page-186-0)

# <span id="page-181-0"></span>**raidinf command list and command description**

The following lists the raidinf commands and symbols.

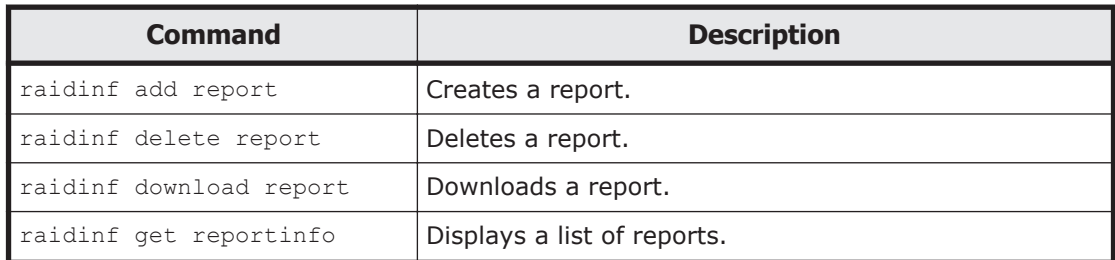

### **Table B-1 raidinf command list**

### **Table B-2 Conventions of the command format**

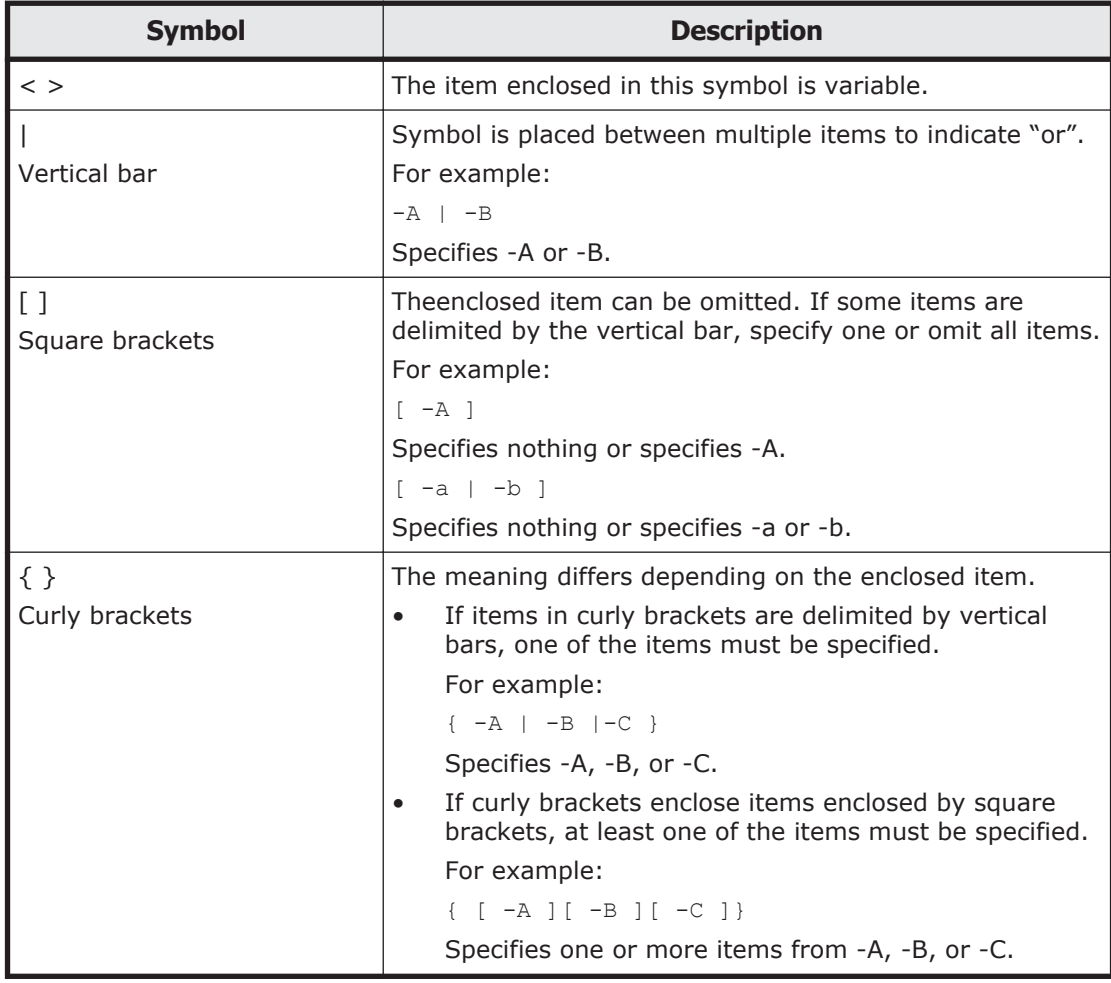

# **raidinf command syntax**

The syntax of the raidinf commands and the basic format of the options and parameters are described next.

### **Syntax**

```
raidinf [-h] <action> <object> –servername <hostname/ipaddress>
 [{-report <report_name> | -report_id <report_id>}] [-targetfolder
 <folder>] [-fill]
```

```
raidinf [-h] –login <user_name> <password> –servername <hostname/
ipaddress>
```
raidinf [-h] –logout –servername <*hostname*/*ipaddress*>

### **Options and parameters**

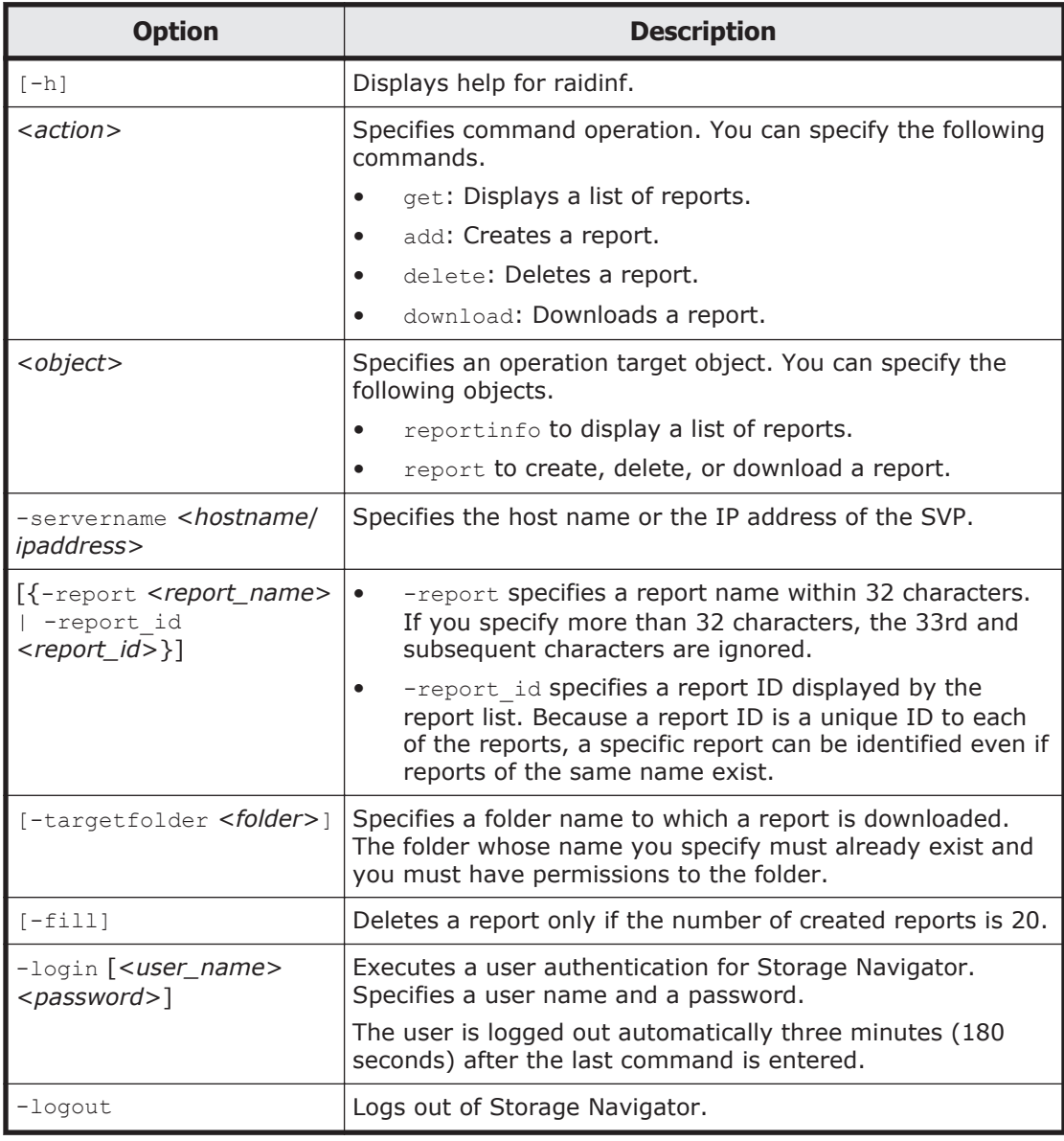

### **Examples**

This example authenticates *user01* using the password *xxxxxx*.

# raidinf -login user01 xxxxxx -servername svp.xxx.co.jp

```
This example executes a logout.
# raidinf -logout -servername svp.xxx.co.jp
Displays help.
# raidinf -h
Model : RAIDINF/WindowsNT
Ver&Rev: 01-00-03/00
Usage: raidinf [options]
       raidinf <action> <object> [parameters]
Options:
 -h Help/Usage
 -login <user name> <password> Specify LOGIN explicitly
 -logout Specify LOGOUT
<User authentification>
 <option> <parameters>
 -login <user name> <password> -servername <hostname/
ipaddress>
 -logout -servername <hostname/ipaddress>
<Report management>
<action> <object> <parameters>
  get reportinfo -servername <hostname/ipaddress>
add report -servername <hostname/ipaddress>
[-report <report name>]
 download report -servername <hostname/ipaddress> {-report
  <report name> | -report id <report id>} -targetfolder <folder>
 delete report -servername <hostname/ipaddress> {-report
   <report name> | -report id <report id>} [-fill]
Parameters:
  -servername <hostname/ipaddress> Specify the SVP hostname or
   IP address.
-report <report name> Specify the Report Name.
-report id < report id> Specify the ReportID.
 -targetfolder <folder>
Specify the download folder.
 -fill EXECUTE: Report is deleted only full
    of the server reports.
```
# **raidinf add report**

The raidinf add report command creates a report.

If other users have created 20 reports, the logged in user cannot create a report and will receive an error.

### **Syntax**

```
raidinf add report –servername <hostname/ipaddress> [-report 
<report_name>]
```
### <span id="page-184-0"></span>**Options and parameters**

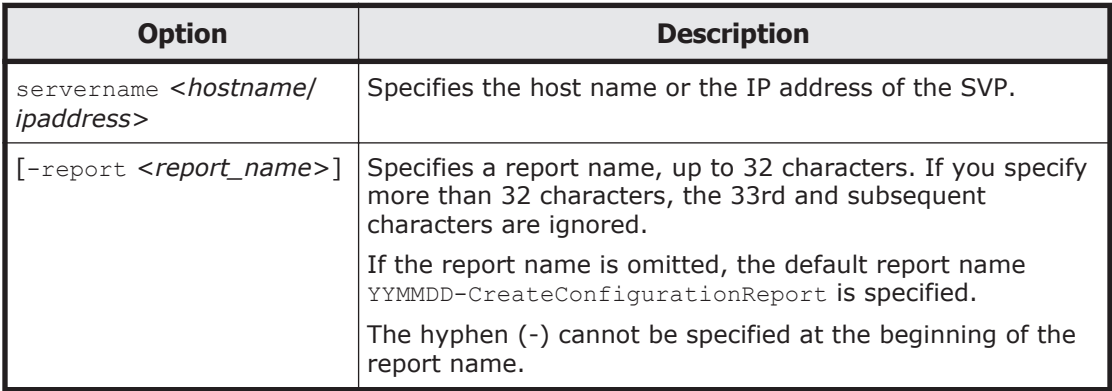

### **Examples**

This example creates a report with the default report name.

```
# raidinf add report -servername 10.213.74.121
ReportName UserName CreateTime
101009-CreateConfigurationReport user01 2010/10/09-12:43:10
```
This example specifies the report name 101009-CreateConfigurationReport and creates a report.

```
# raidinf add report -servername 10.213.74.121 -report
101009-
CreateConfigurationReport
ReportName UserName
CreateTime
101009-CreateConfigurationReport user01 2010/10/09-12:43:10
```
The respective items of the output example are explained next.

• ReportName

The report name is displayed (up to 32 characters).

• UserName

The user name is displayed (up to 16 characters). If the user name exceeds 16 characters, an ellipsis (...) is displayed.

• CreateTime The time of creating a report is displayed (up to 9 characters).

# **raidinf delete report**

The raidinf delete report command deletes a report.

If multiple reports of the same name exist, the command deletes the oldest report. If the specified report does not exist, the command does not do anything and is normally terminated.

Reports created using Storage Navigator can also be deleted.

### <span id="page-185-0"></span>**Syntax**

```
raidinf delete report -servername <hostname/ipaddress>
  {-report<report_name> | -report_id
 <report_id>} [-fill]
```
### **Options and parameters**

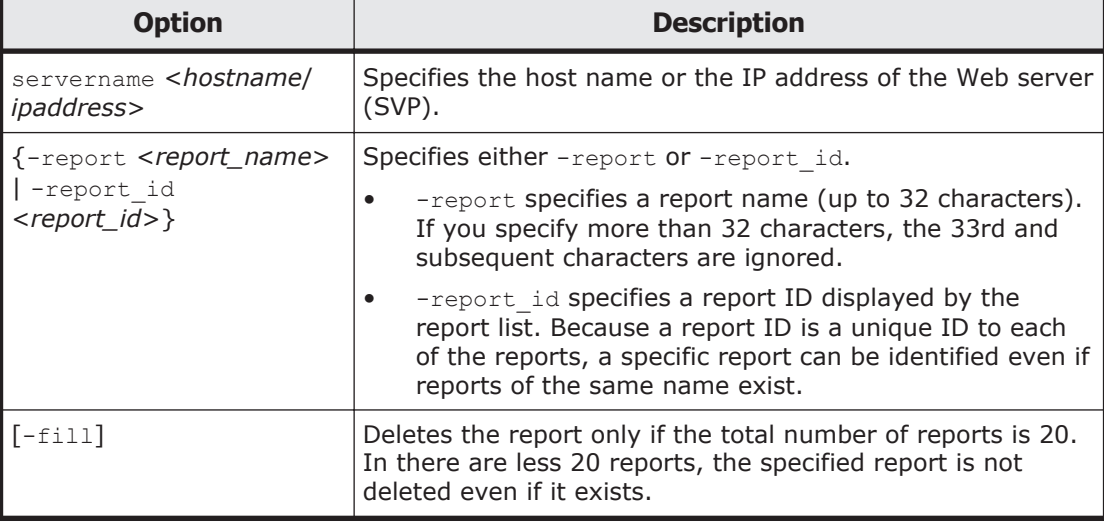

### **Examples**

This example specifies the report name 101009-CreateConfigurationReport and deletes the report.

# raidinf delete report -servername 10.213.74.121 -report 101009- CreateConfigurationReport

101009-CreateConfigurationReport is deleted in the SVP.

# **raidinf download report**

The raidinf download report command downloads a report.

Reports created by Storage Navigator can also be downloaded. The report in process of creation cannot be downloaded.

The name of the downloaded file is Report\_*report name*.tgz. Note that the files are overwritten if reports of the same name has already existed.

Example: the name of the downloaded file when the report name is 110309- CreateConfigurationReport Report 110309-CreateConfigurationReport.tgz

# **Syntax**

```
raidinf download report -servername <hostname/ipaddress>
 {-report <report_name> | -report_id <report_id>}
 -targetfolder <folder>
```
<span id="page-186-0"></span>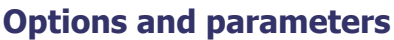

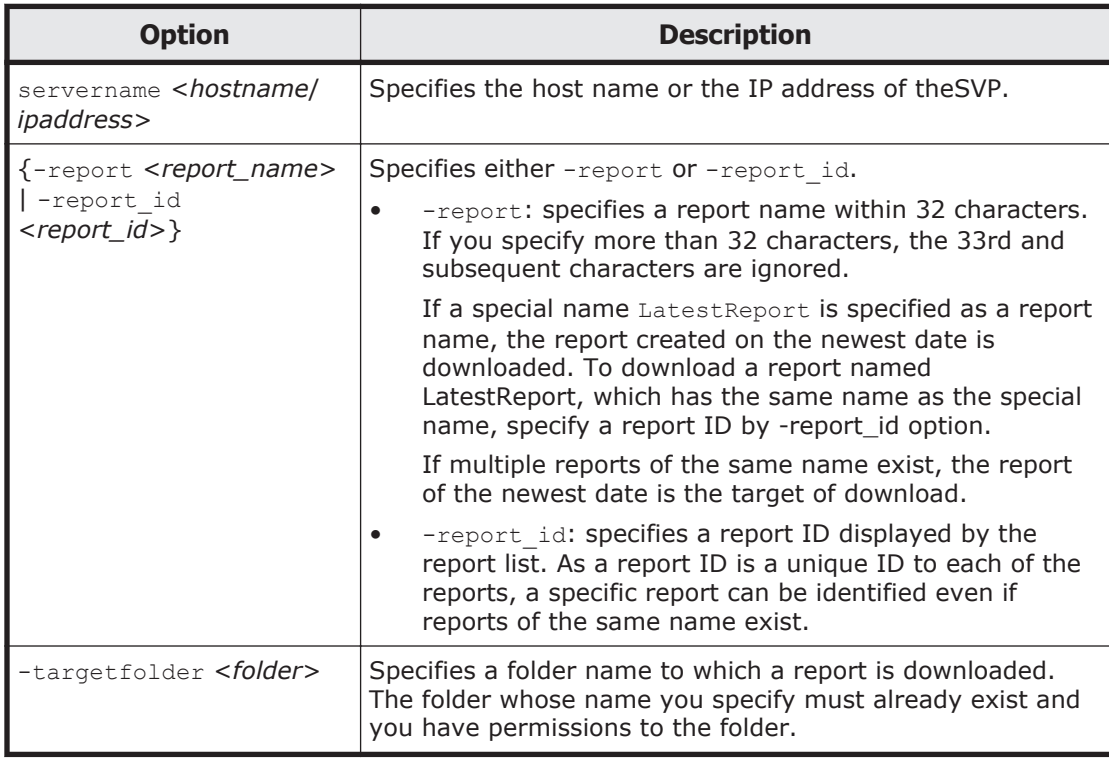

### **Examples**

Downloads the most recently created report.

```
# raidinf download report -servername 10.213.74.121
 -report LatestReport -targetfolder C:\tmp
```
Report  $101009$ -CreateConfigurationReport.tgz is downloaded to C:\tmp.

This example specifies the report name 101009-CreateConfigurationReport and downloads the report.

```
# raidinf download report -servername 10.213.74.121
 -report 101009-CreateConfigurationReport -targetfolder C:\tmp
```
Report  $101009$ -CreateConfigurationReport.tgz is downloaded to C:\tmp.

# **raidinf get reportinfo**

The raidinf get reportinfo command displays a list of reports.

Reports created using Storage Navigator are also displayed. A report currently being created cannot be downloaded

### **Syntax**

raidinf get reportinfo –servername <*hostname*/*ipaddress*>

### **Options and parameters**

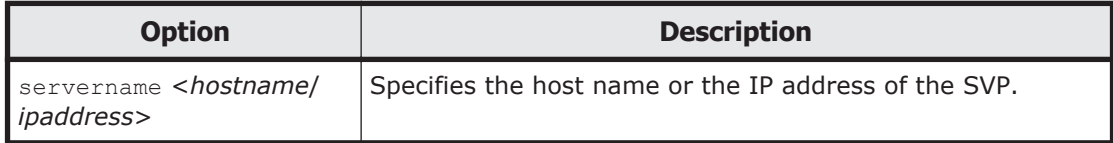

### **Examples**

Displays a list of reports.

```
# raidinf get reportinfo -servername 10.213.74.121
ReportName UserName CreateTime ReportID
101009-CreateConfigurationReport user01 2010/10/09-12:43:10 33S3
101008-CreateConfigurationReport user01 2010/10/08-11:22:31 33J3
101007-CreateConfigurationReport user01 2010/10/07-11:17:20 2344
101006-CreateConfigurationReport configuration... 
2010/10/06-15:30:42 4n1j
```
The respective items of the output example are explained next.

• ReportName

The report name is displayed (up to 32 characters).

• UserName

The user name is displayed (up to 16 characters). If the user name exceeds 16 characters, an ellipsis (...) is displayed.

- CreateTime The time of creating a report is displayed (up to 9 characters).
- ReportID

The report ID is displayed.

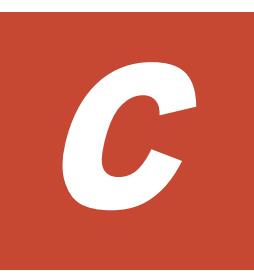

# **SMI-S provider configuration file**

This appendix describes the SMI-S provider configuration files.

□ [User-defined.properties file](#page-189-0)

# <span id="page-189-0"></span>**User-defined.properties file**

This section describes the description format and organization format of SMI-S provider user configuration files and parameters to be defined. The userdefined.properties file is an SMI-S provider user configuration file.

### **File description format**

The format of the user-defined.properties file includes the following items:

- File format: text
- Character code: ISO 8859-1
- Line-end symbol: \n, \r, or \r\n
- Comment: Line on which # or ! is the first non-space character

### **File organization format**

The organization of the user-defined.properties file is shown here:

# comment line

parameter1 = parameter1 setting value

parameter2= parameter2\_setting\_value

# comment line

### **Parameters defined in user configuration files**

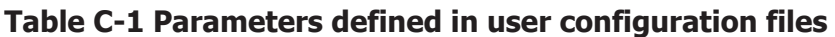

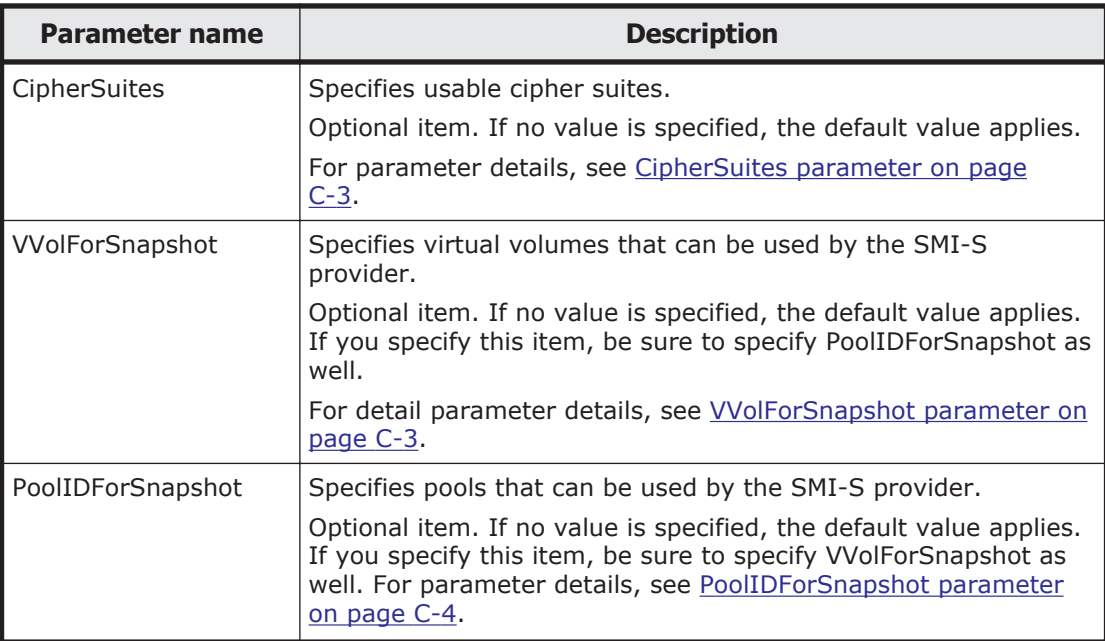

<span id="page-190-0"></span>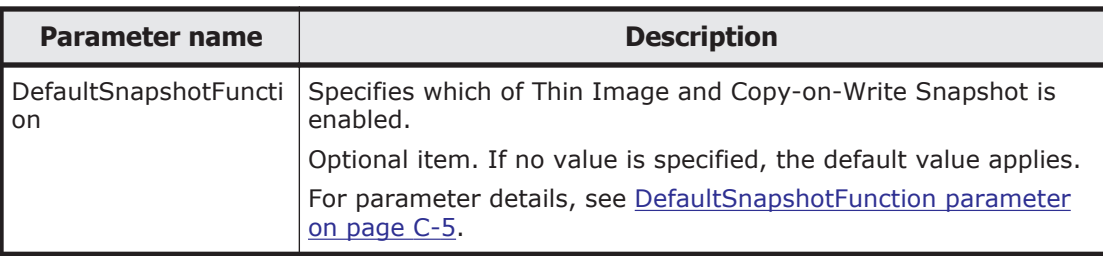

### **CipherSuites parameter**

Use the CipherSuites parameter to specify usable cipher suites (encryption algorithms). All cipher suites that can be set are specified by default.

The CipherSuites parameter can use any of the following values:

- SSL\_RSA\_WITH\_RC4\_128\_SHA
- TLS\_DHE\_RSA\_WITH\_AES\_128\_CBC\_SHA
- TLS\_DHE\_DSS\_WITH\_AES\_128\_CBC\_SHA
- TLS\_RSA\_WITH\_AES\_128\_CBC\_SHA
- SSL\_DHE\_RSA\_WITH\_3DES\_EDE\_CBC\_SHA
- SSL\_DHE\_DSS\_WITH\_3DES\_EDE\_CBC\_SHA
- SSL\_RSA\_WITH\_3DES\_EDE\_CBC\_SHA

### **Setting up the CipherSuites parameter**

Connect cipher suites with a comma (,) as a delimiter.

### **Example**

```
CipherSuites=SSL_RSA_WITH_RC4_128_SHA,TLS_DHE_RSA_WITH_AES_128_CB
C_SHA,
TLS DHE DSS WITH AES 128 CBC SHA, TLS RSA WITH AES 128 CBC SHA,
SSL_DHE_RSA_WITH_3DES_EDE_CBC_SHA,SSL_DHE_DSS_WITH_3DES_EDE_CBC_S
HA, SSL_RSA_WITH_3DES_EDE_CBC_SHA
```
### **VVolForSnapshot parameter**

Use the VVolForSnapshot parameter to specify virtual volumes that the SMI-S provider can use when you operate Thin Image or Copy-on-Write Snapshot from CreateElementReplica of HITACHI\_ReplicationService.

All virtual volumes are specified by default.

### **Setting up the VVolForSnapshot parameter**

Set up the parameter by using <RangeOfVVol> and <SingleVVol> with a comma (,) as a delimiter:

- <RangeOfVVol>: Specifies a range of virtual volumes
- <SingleVVol>: Specifies a single virtual volume

### <span id="page-191-0"></span>**<RangeOfVVol> format**

<S2HexLDKC>:<S2HexCU>:<S2HexLDEV>to<E2HexLDKC>:<E2HexCU>:< E2HexLDEV>

- <S2HexLDKC>: LDKC number (two-digit hexadecimal) of the first virtual volume in the specified range
- <S2HexCU>: CU number (two-digit hexadecimal) of the first virtual volume in the specified range
- <S2HexLDEV>: LDEV number (two-digit hexadecimal) of the first virtual volume in the specified range
- <E2HexLDKC>: LDKC number (two-digit hexadecimal) of the last virtual volume in the specified range
- <E2HexCU>: CU number (two-digit hexadecimal) of the last virtual volume in the specified range
- <E2HexLDEV>: LDEV number (two-digit hexadecimal) of the last virtual volume in the specified range

### **<SingleVVol> format**

<2HexLDKC>:<2HexCU>:<2HexLDEV>

- <2HexLDKC>: LDKC number (two-digit hexadecimal) of the single virtual volume to be specified
- <2HexCU>: CU number (two-digit hexadecimal) of the single virtual volume to be specified
- <2HexLDEV>: LDEV number (two-digit hexadecimal) of the single virtual volume to be specified

### **Example**

VVolForSnapshot=00:00:00to00:00:FF,00:02:00,00:04:00to00:04:FF

In this example, a virtual volume having one of the following LDEV IDs is used as the snapshot target:

- From 00:00:00 (LDKC=0,CU=0,LDEV=0) to 00:00:FF (LDKC=0,CU=0,LDEV=255)
- $\bullet$  00:02:00 (LDKC=0,CU=2,LDEV=0)
- From 00:04:00 (LDKC=0,CU=4,LDEV=0) to 00:04:FF (LDKC=0,CU=4,LDEV=255)

### **PoolIDForSnapshot parameter**

Use the PoolIDForSnapshot parameter to specify pools that the SMI-S provider can use when you run Thin Image or Copy-on-Write Snapshot from CreateElementReplica of HITACHI\_ReplicationService.

All pools are specified by default.

### <span id="page-192-0"></span>**Setting up the PoolIDForSnapshot parameter**

Set up the parameter by using <RangeOfPoolID> and <SinglePoolID> with a comma (,) as a delimiter:

- <RangeOfPoolID>: Specifies a range of pool IDs
- <SinglePoolID>: Specifies a single pool ID

### **<RangeOfPoolID> format**

<Start PoolID>to<End PoolID>

- <Start PoolID>: ID of the first pool in the specified range
- <End PoolID>: ID of the last pool in the specified range

### **<SinglePoolID> format**

<PoolID>

• <PoolID>: ID of the pool to be specified

### **Example**

PoolIDForSnapshot=1to2,4,6to8

In this example, pools having one of the following pool IDs are used as snapshot pools:

- 1 to 2
- 4
- 6 to 8

### **DefaultSnapshotFunction parameter**

Use the DefaultSnapshotFunction parameter to specify the replication function that will be enabled in CreateElementReplica in HITACHI\_ReplicationService. Thin Image is specified by default.

### **Table C-2 Values for the DefaultSnapshotFunction parameter**

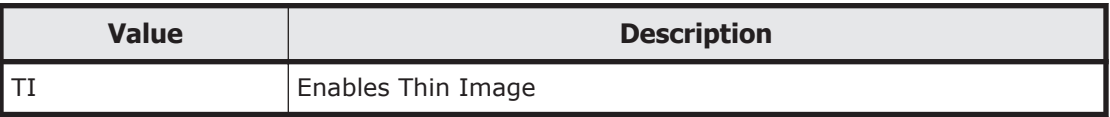

### **Setting up the PoolIDForSnapshot parameter**

Specify TI

### **Example**

DefaultSnapshotFunction=TI

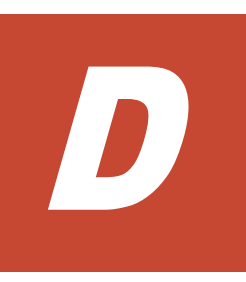

# **Storage Navigator GUI reference (main windows)**

This appendix describes the Storage Navigator main window and wizards.

- □ [Storage Navigator main window](#page-197-0)
- □ [Column Settings window](#page-204-0)
- □ [Storage Systems window](#page-205-0)
- □ [Edit Storage System wizard](#page-209-0)
- □ [Edit Information Display Settings window](#page-211-0)
- □ [Resource Lock Properties window](#page-212-0)
- □ [Tasks window](#page-213-0)
- □ [Task Properties window](#page-216-0)
- □ [Suspend Tasks window](#page-217-0)
- □ [Resume Tasks window](#page-218-0)
- □ [Delete Tasks window](#page-219-0)
- □ [Disable Auto Delete window](#page-220-0)
- □ [Enable Auto Delete window](#page-221-0)
- □ [Reports window](#page-222-0)
- □ [Create Configuration Report window](#page-223-0)
- □ [Delete Reports window](#page-224-0)
- □ [User Groups window](#page-225-0)
- □ [Window when User Group is selected](#page-227-0)
- □ [Create User wizard](#page-231-0)
- □ [Change Password wizard](#page-233-0)
- □ [Edit User wizard](#page-235-0)
- □ [Add Users wizard](#page-237-0)
- □ [Remove Users window](#page-240-0)
- □ [Delete Users window](#page-241-0)
- □ [Create User Group wizard](#page-241-0)
- □ [Edit User Group wizard](#page-245-0)
- □ [Delete User Groups window](#page-247-0)
- □ [Release Lockout window](#page-248-0)
- □ [Edit Resource Group Assignment wizard](#page-249-0)
- □ [Edit Role Assignment wizard](#page-253-0)
- □ [Alerts window](#page-257-0)
- □ [Alert Properties window](#page-259-0)
- □ [LDAP Properties window](#page-261-0)
- □ [RADIUS Properties](#page-263-0)
- □ [Kerberos Properties](#page-265-0)
- □ [Setup Server wizard](#page-267-0)
- □ [Setup Server for LDAP](#page-271-0)
- □ [Setup Server for RADIUS](#page-277-0)
- □ [Setup Server for Kerberos](#page-285-0)
- □ [Edit SIM Syslog Server Settings wizard](#page-291-0)

# <span id="page-197-0"></span>**Storage Navigator main window**

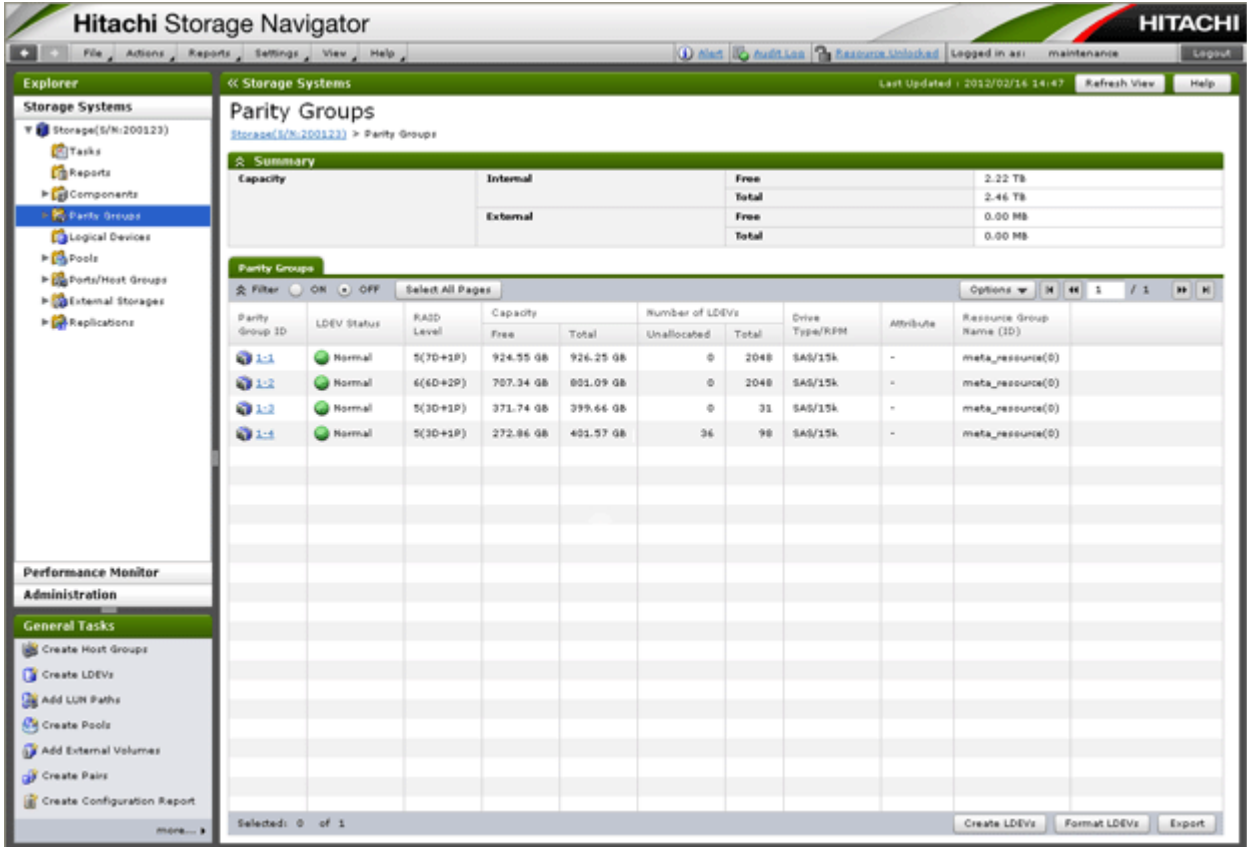

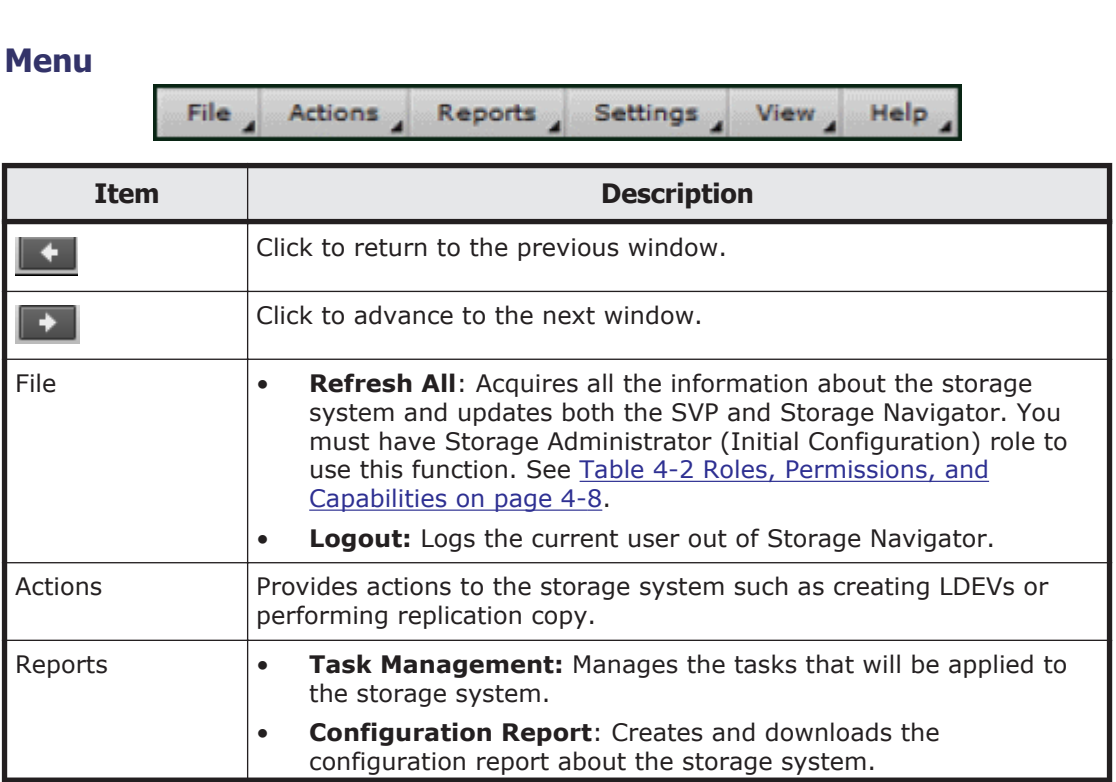

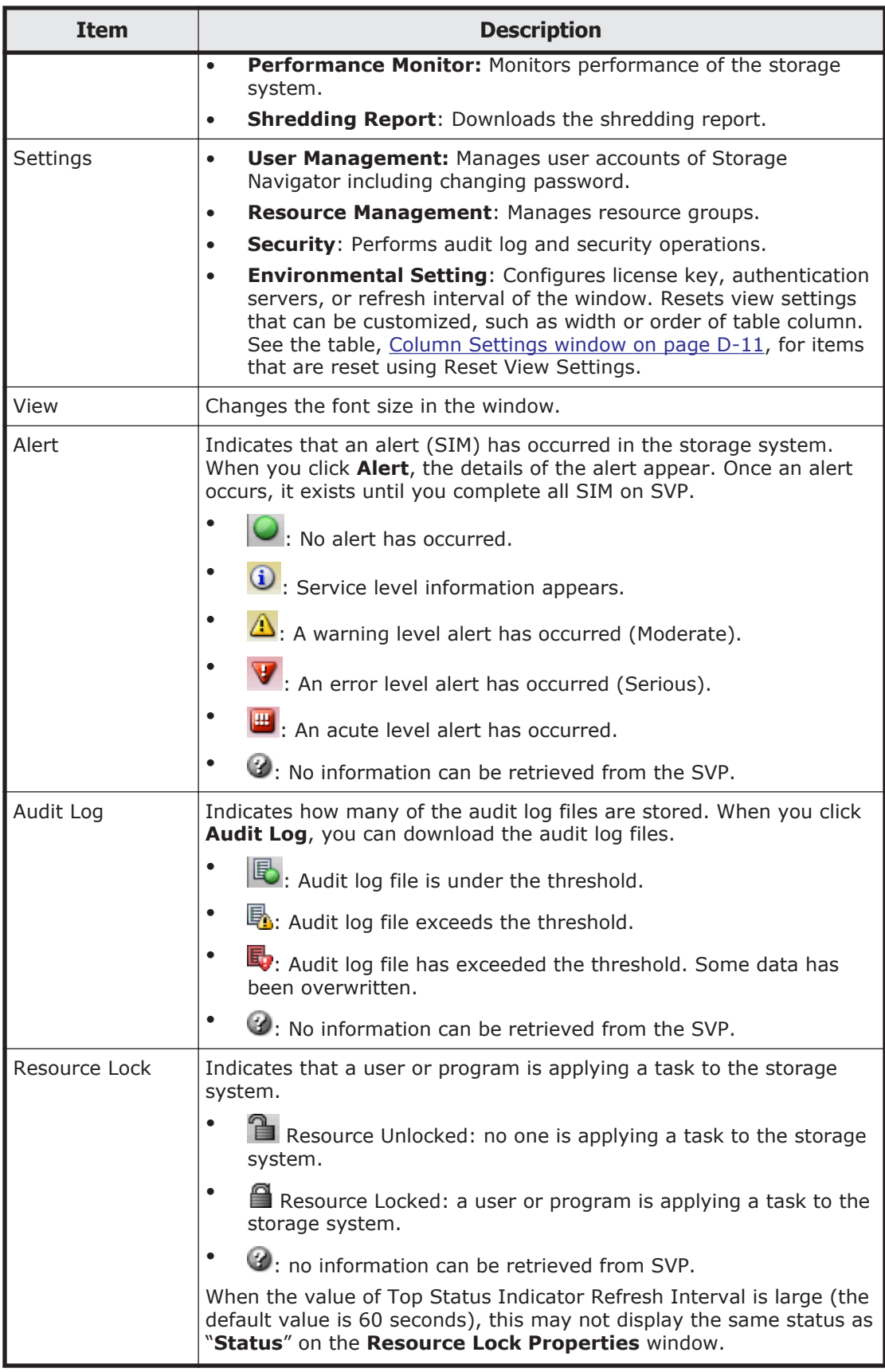

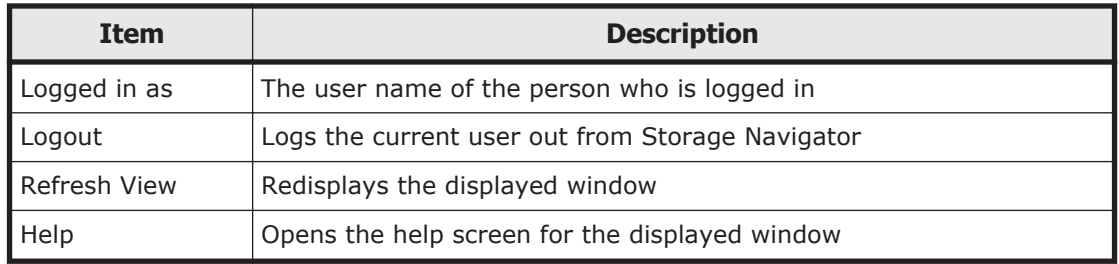

### **Table**

A Filter ( ON (.) OFF Select All Pages

| <b>Item</b>                          | <b>Description</b>                                                                                              |
|--------------------------------------|----------------------------------------------------------------------------------------------------|
| <b>l</b> Filter                      | Open the filtering area.                                                                                        |
| $\overline{\phantom{a}}$ ON<br>l OFF | When filter is ON, the items in the table are narrowed down<br>according to the specified filtering conditions. |
| Select All Pages                     | Selects all pages when the table has multiple pages.                                                            |

Options  $\mathbf{v}$  |  $\mathbf{H}$  |  $\mathbf{H}$  | 1  $/1$  [H H]

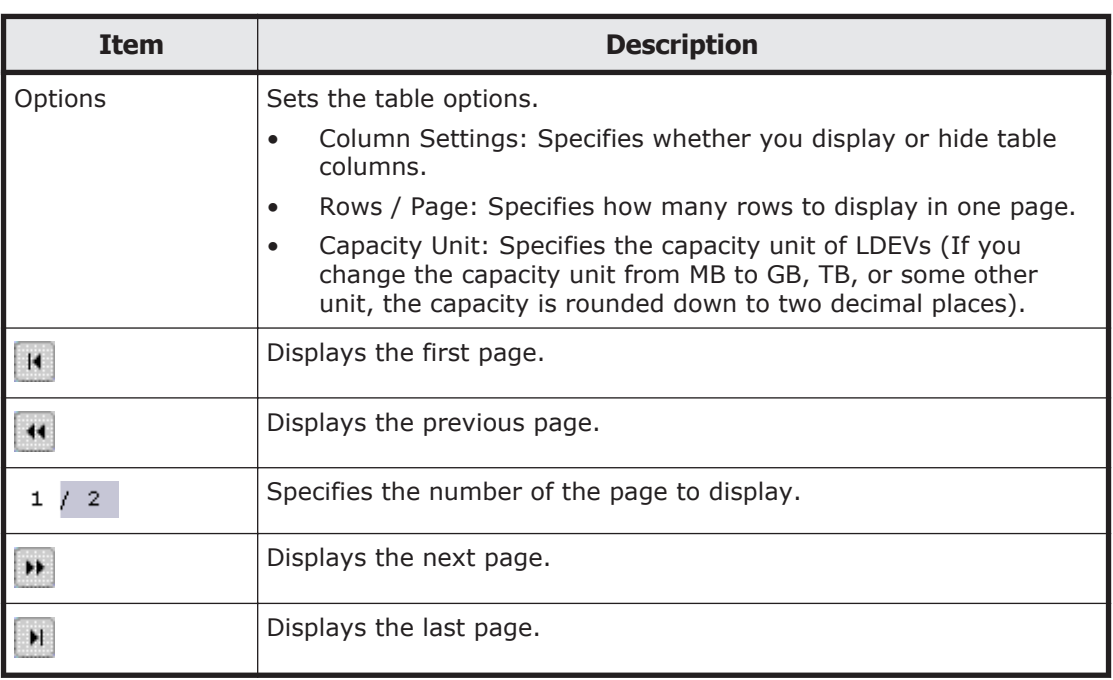

### **Using the main window and wizard**

When you select an operation to perform, a wizard or secondary window appears.

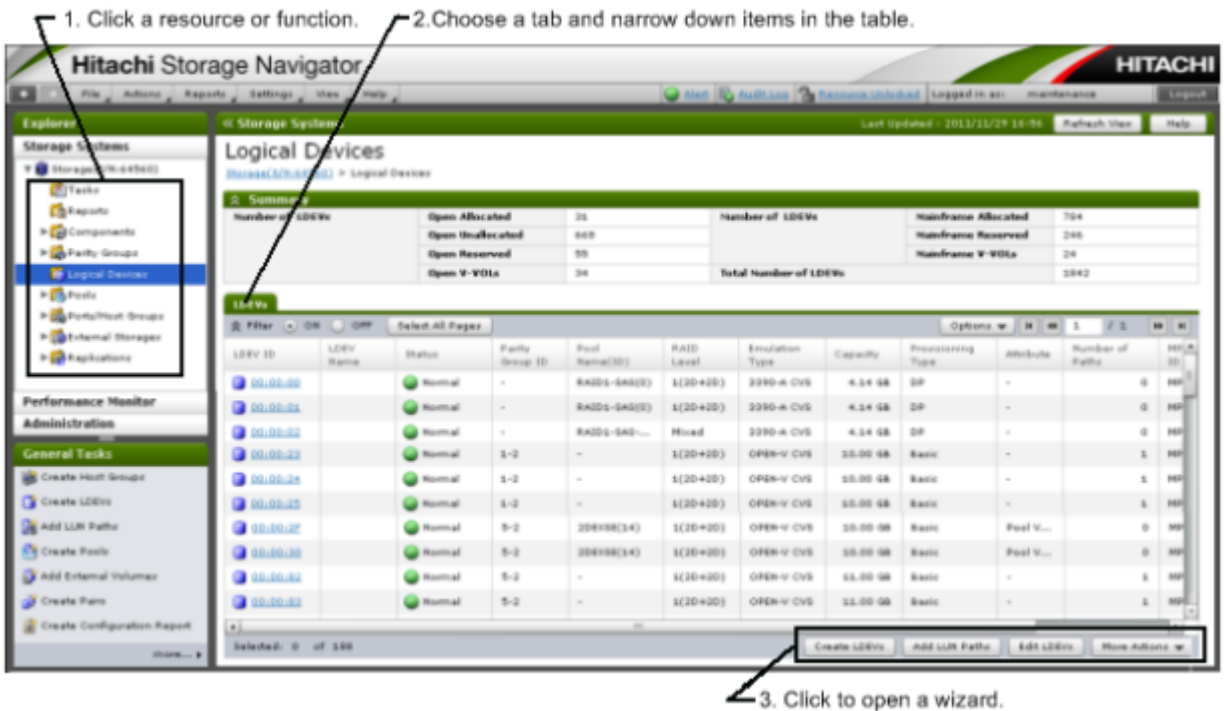

### **Figure D-1 Using Storage Navigator main window**

To perform an operation using the main window and a wizard:

1. Click a function in the resource tree in the Explorer.

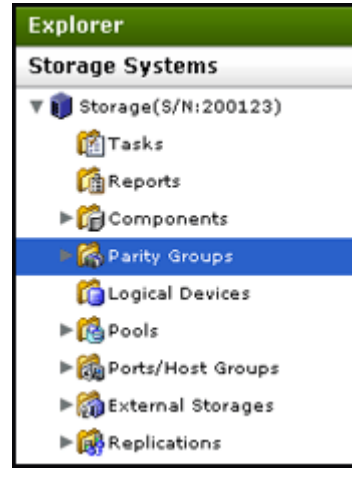

2. If necessary, choose a tab and use a filter to narrow down the items in the table.

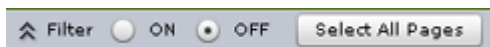

- 3. Select an item in the table and click a button to open a wizard. Create LDEVs | Format LDEVs Export
- 4. Set options in the wizard and click **Finish** to confirm the setting.
- 5. Enter a task name and click **Apply** to apply the setting to the storage system. The setting is queued as a task and performed in order.

Storage Navigator GUI reference (main windows) D-7

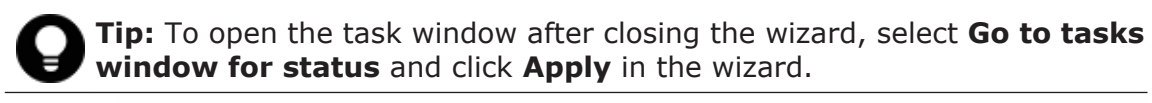

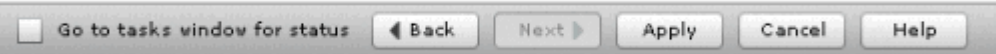

#### **Figure D-2 Using wizard buttons**

6. Open the task window to verify the result of the operation. A task can be suspended or canceled if the processing of the task is not started.

### **Main window controls**

### **Buttons**

The following figure shows the Back and Next buttons that appear at upper left of the main window:

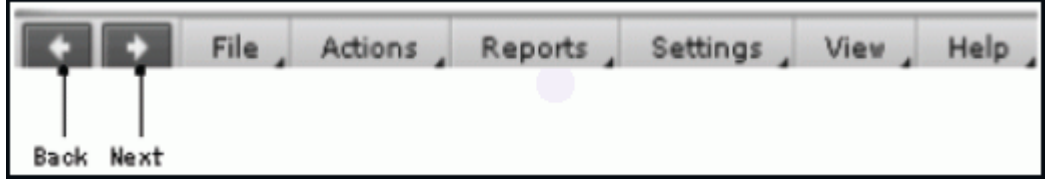

### **Figure D-3 Back and Next buttons in main window**

The Back button displays the previous window; the Next button displays the next window. Storage Navigator tracks up to 10 operations and the windows that display depends the selection from the navigation tree.

The following figure shows the buttons that appear at upper right of the main window:

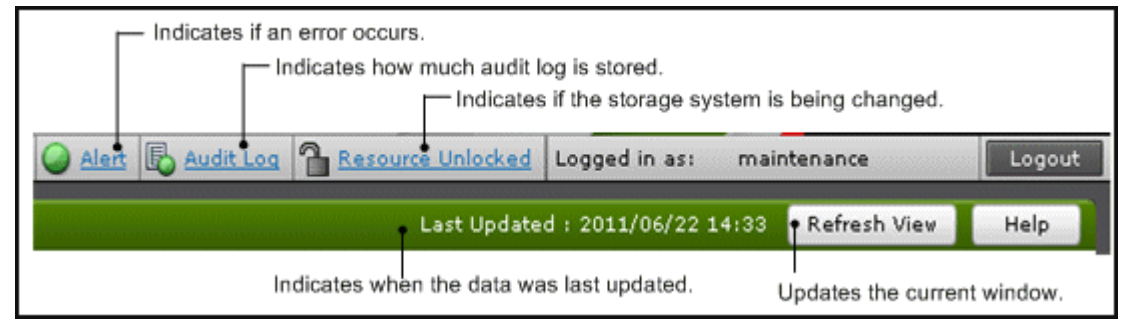

### **Figure D-4 Buttons at upper right of main window**

**Alert**, **Audit Log**, and **Resource Lock** are updated every 60 seconds by default. To change the refresh interval, click **Settings** > **Environmental Settings** > **Edit Information Display Settings**, then change the value for **Top Status Indicator Refresh Interval**.

If you place the mouse cursor over "Last Updated", Storage Navigator displays a tooltip (a small "hover box") that shows how many minutes ago the last update was made. The update interval is 1 minute. If  $"---/---$  --:--" is displayed, click **Refresh View** to show the minutes correctly.

**Table**

The following figures shows the controls used to view and filter the results in a main window table:

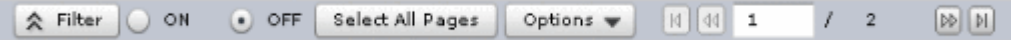

#### **Figure D-5 Table options in main window**

To scroll through pages of the table, use the left and right arrows or type a page number into the number field. To select all rows in the table, click **Select All Pages**. If filter is ON, the filtered rows are selected. To sort the table, click the header of the column that you want to use to sort.

Use the **Options** drop-down list to change the number of rows in a page or to change the capacity unit to display.

To save the displayed information to a TSV file, click **Export** under **More Actions**. This action is demonstrated in the following figure.

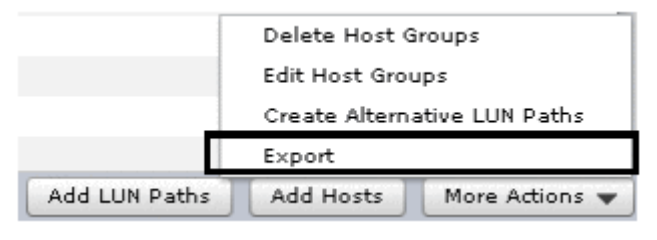

### **Figure D-6 Export button to save a TSV file**

When you change the default file name, confirm that the file name contains the .tsv extension to save the file.

### **Filtering**

To filter the table, select or input the desired filtering conditions and click **Apply**.

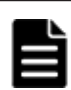

### **Note:**

- Users can set up to 16 conditions.
- When the input condition is wrong, click **Apply** to clear the condition.
- Select the attribute whose date and time values must be entered, and then enter the values.
- The values of date and time are "YYYY/MM/DD" and "hh:mm:ss", respectively.
- After you enter the date in the first box, "00:00:00" is displayed in the second box as a default time value. Edit this value as needed and click Apply.

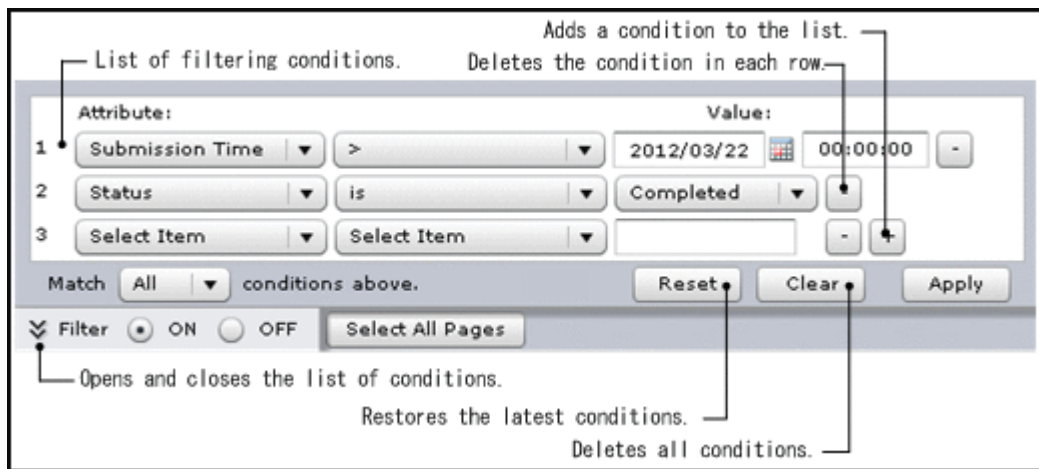

**Figure D-7 Filtering in main window**

### **Tooltip**

When text is displayed in the main window, ellipses (...) may be displayed to show that the text is truncated. If you place the mouse cursor over an ellipsis  $(...)$ , the full text is displayed in a tooltip (a small "hover box").

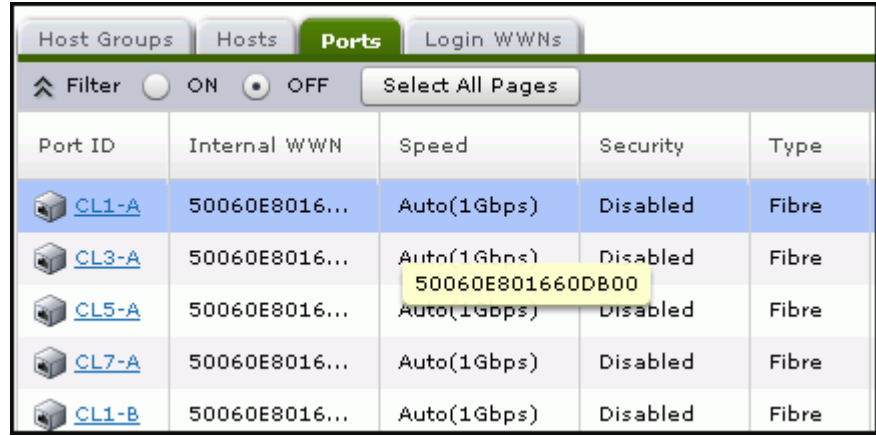

### **Figure D-8 Tooltip in main window**

### **Reset View Settings**

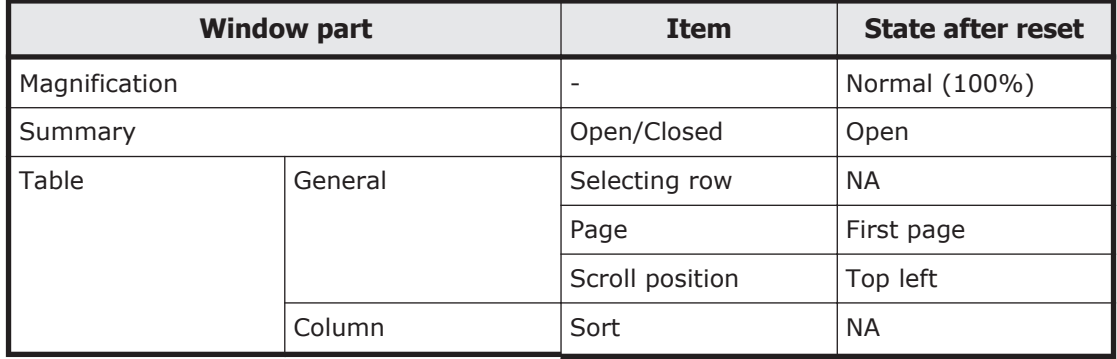

<span id="page-204-0"></span>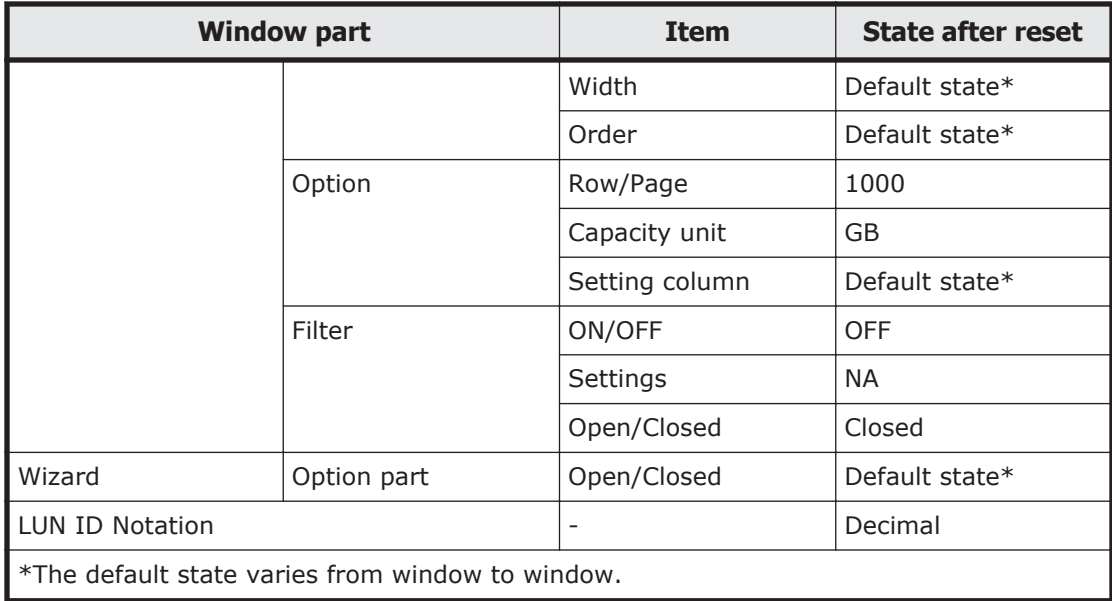

# **Column Settings window**

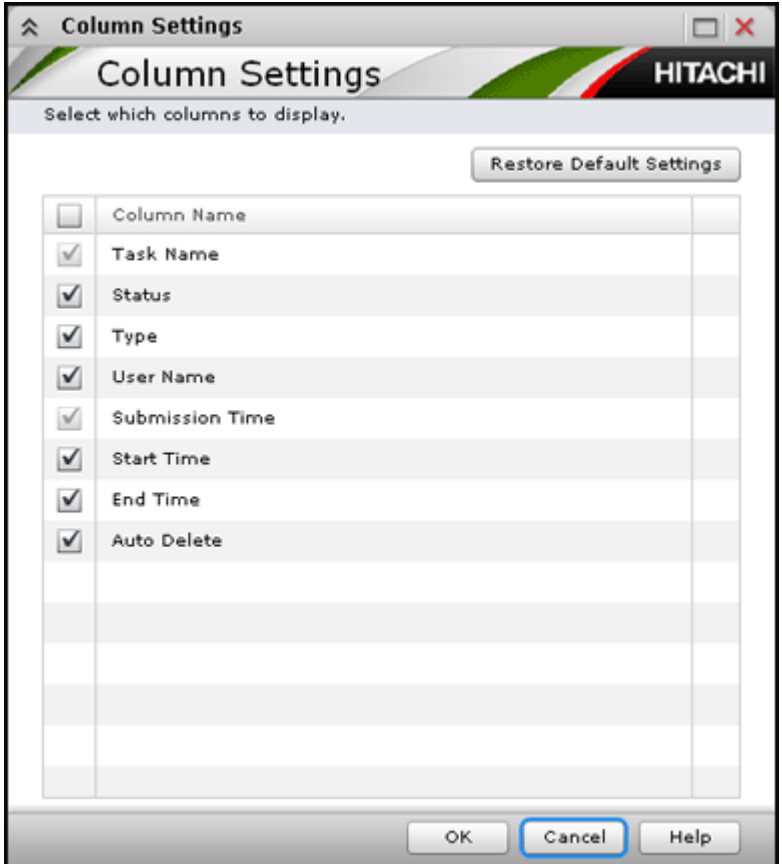

### <span id="page-205-0"></span>**Setting fields**

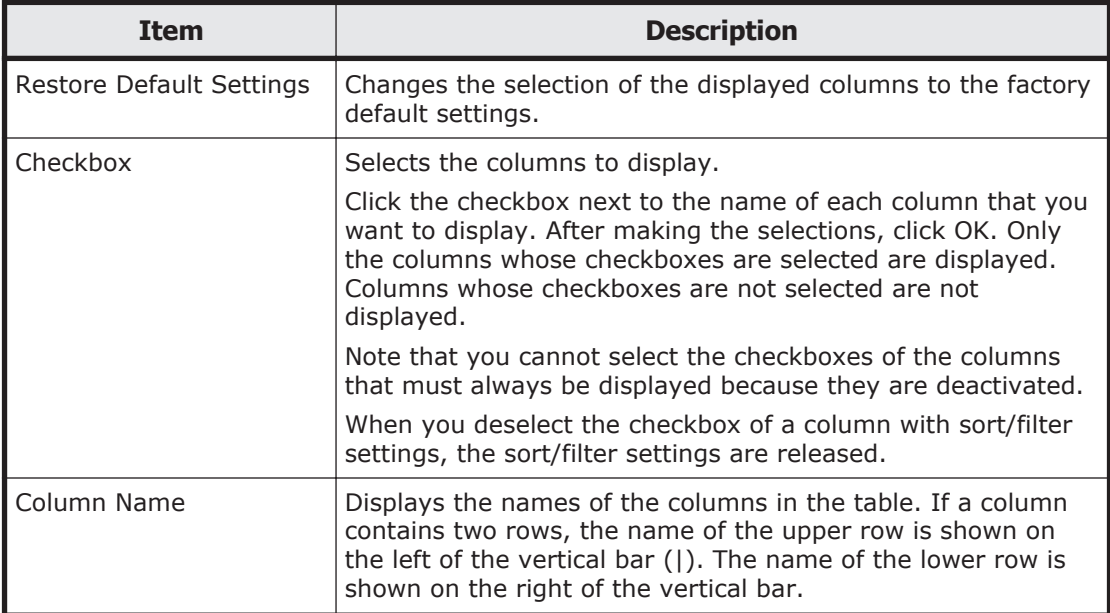

# **Storage Systems window**

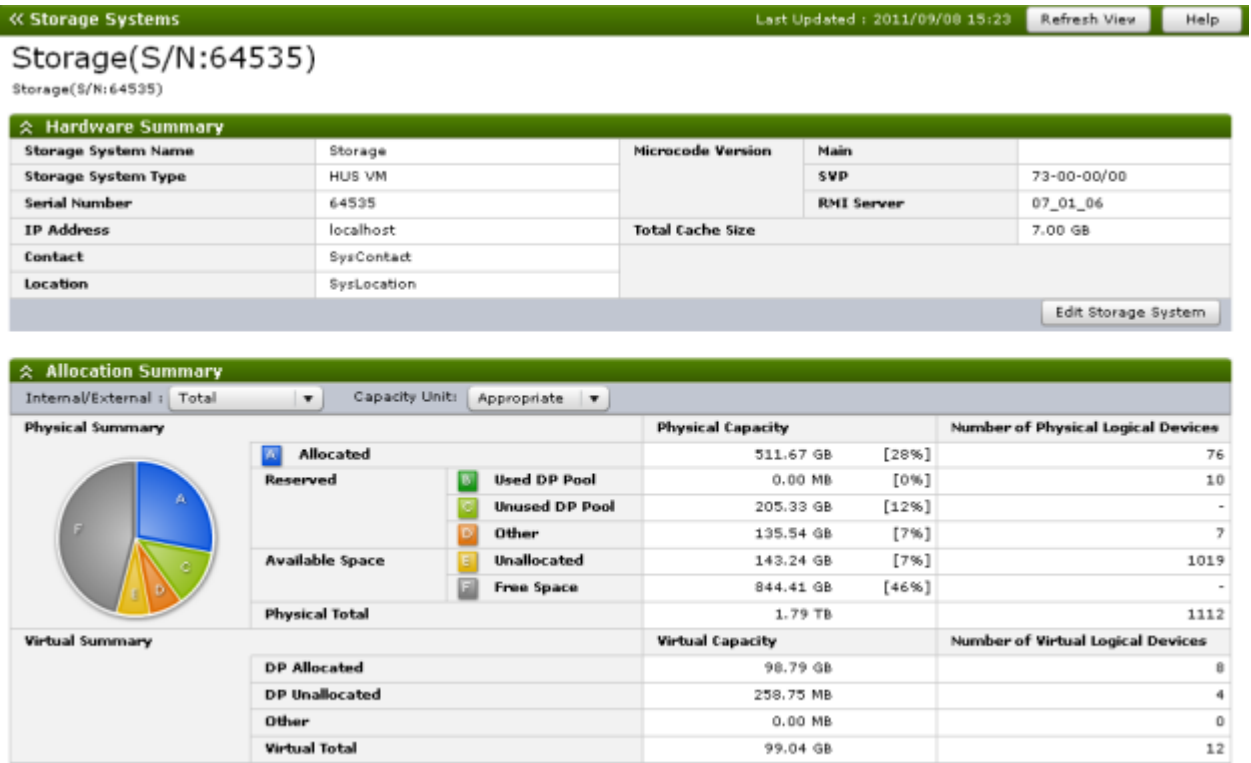

Total DP Subscription Rate:48% Total Number of LDEVs:1124(Max Alloved:65280)

- [Hardware Summary on page D-13](#page-206-0)
- [Allocation Summary on page D-13](#page-206-0)
- [Physical Summary on page D-14](#page-207-0)

<span id="page-206-0"></span>• [Virtual Summary on page D-15](#page-208-0)

### **Hardware Summary**

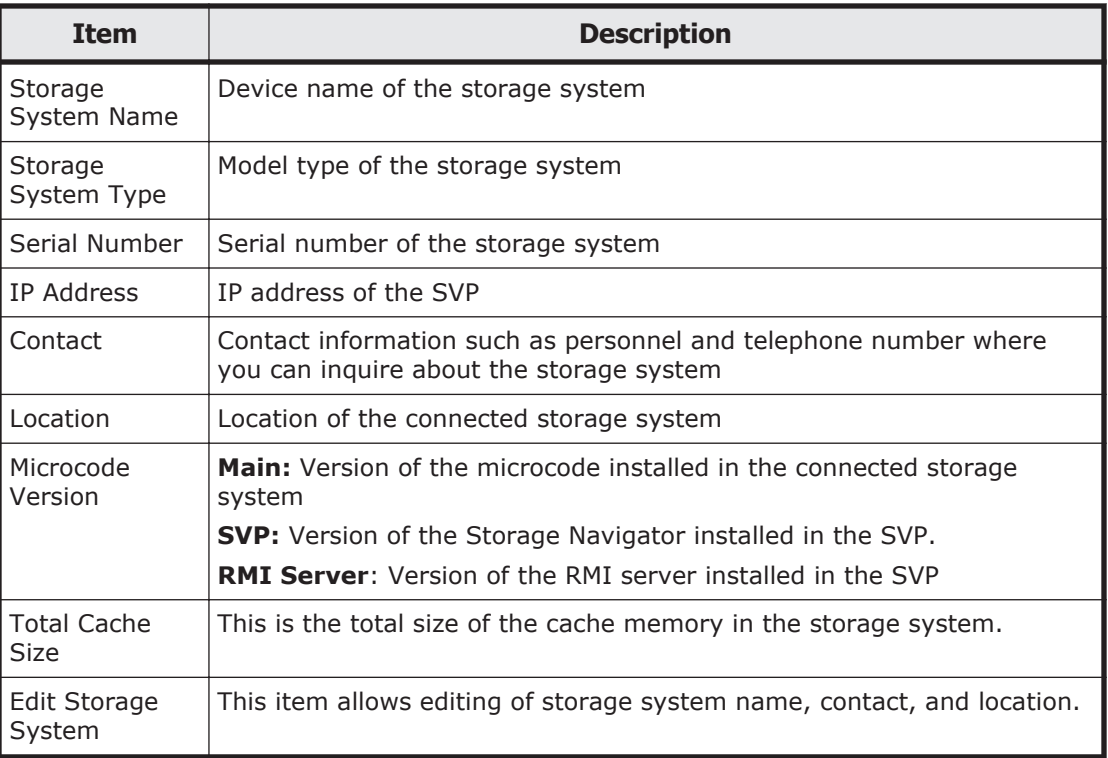

### **Allocation Summary**

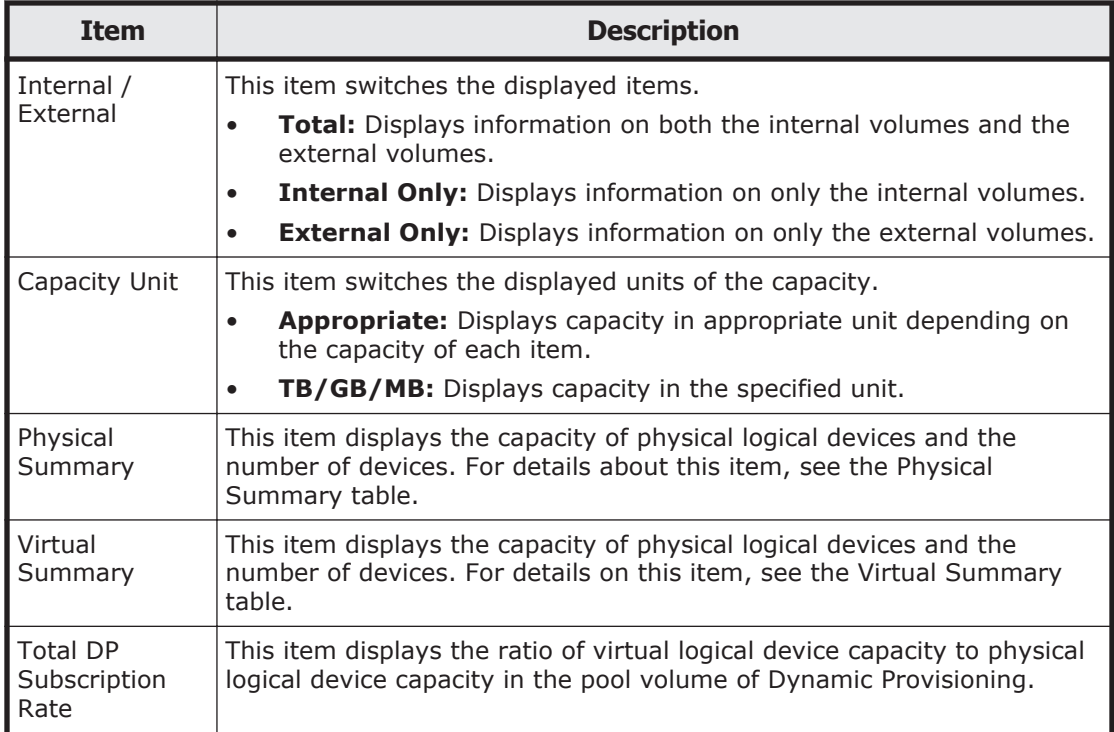

<span id="page-207-0"></span>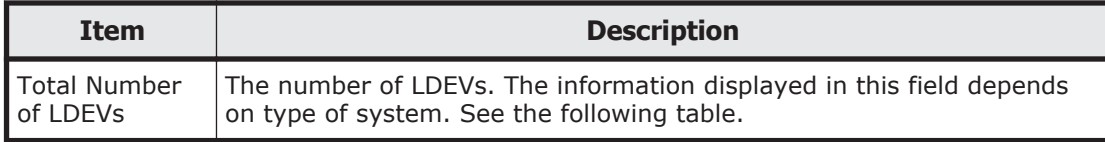

### **Physical Summary**

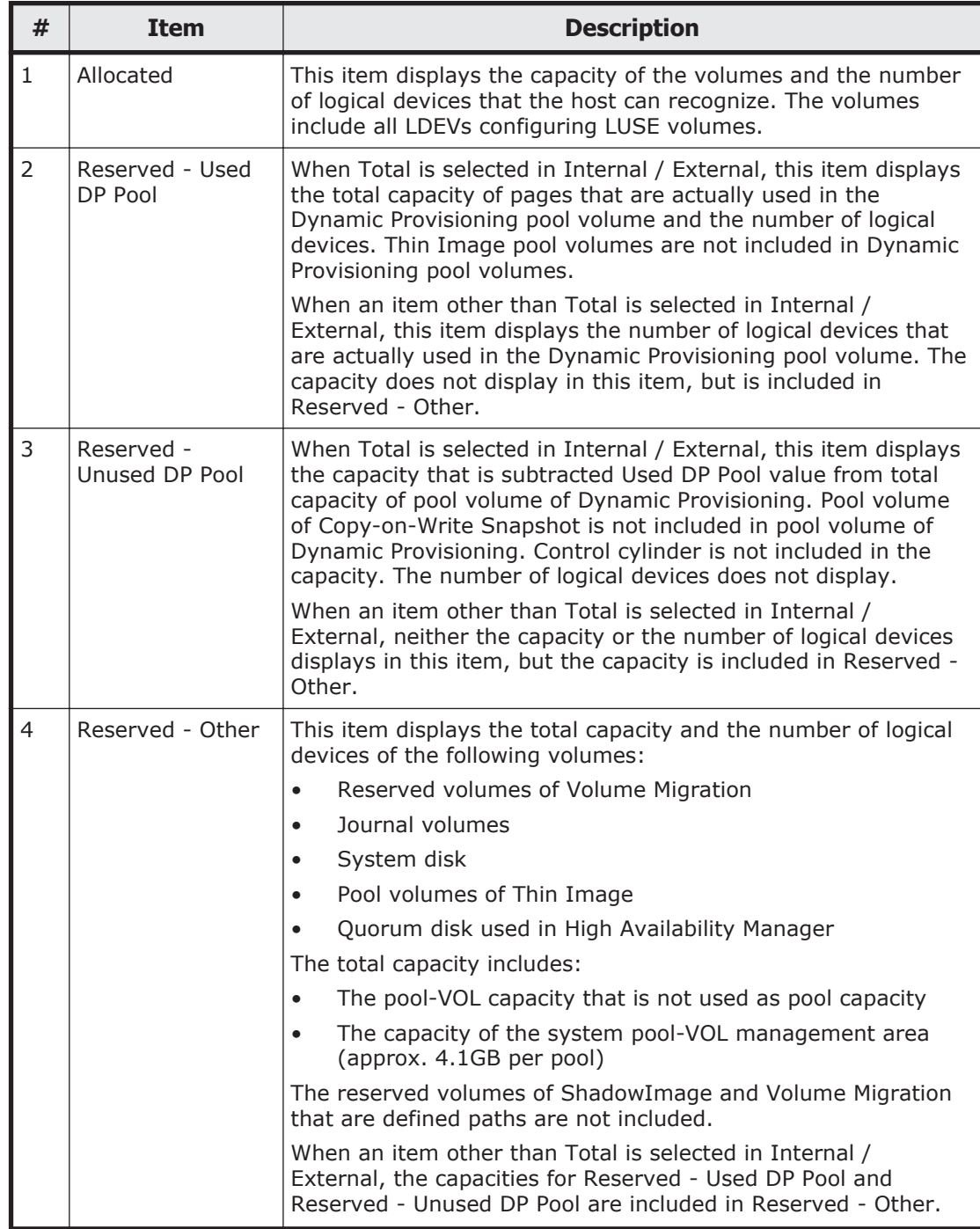

<span id="page-208-0"></span>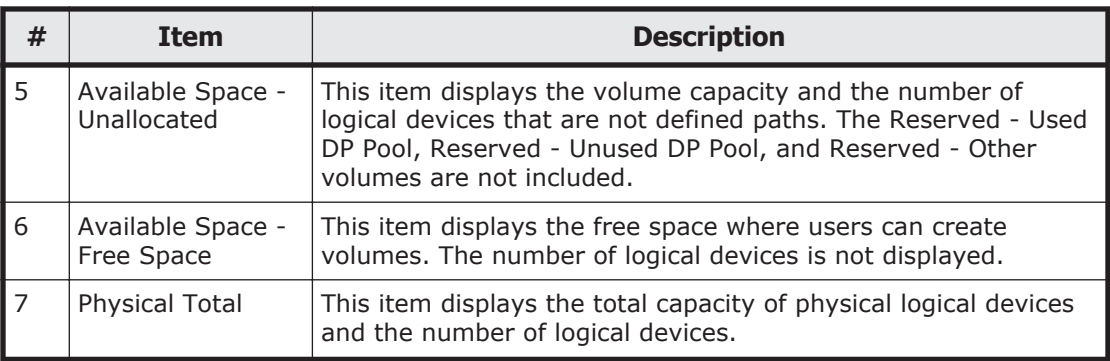

### **Virtual Summary**

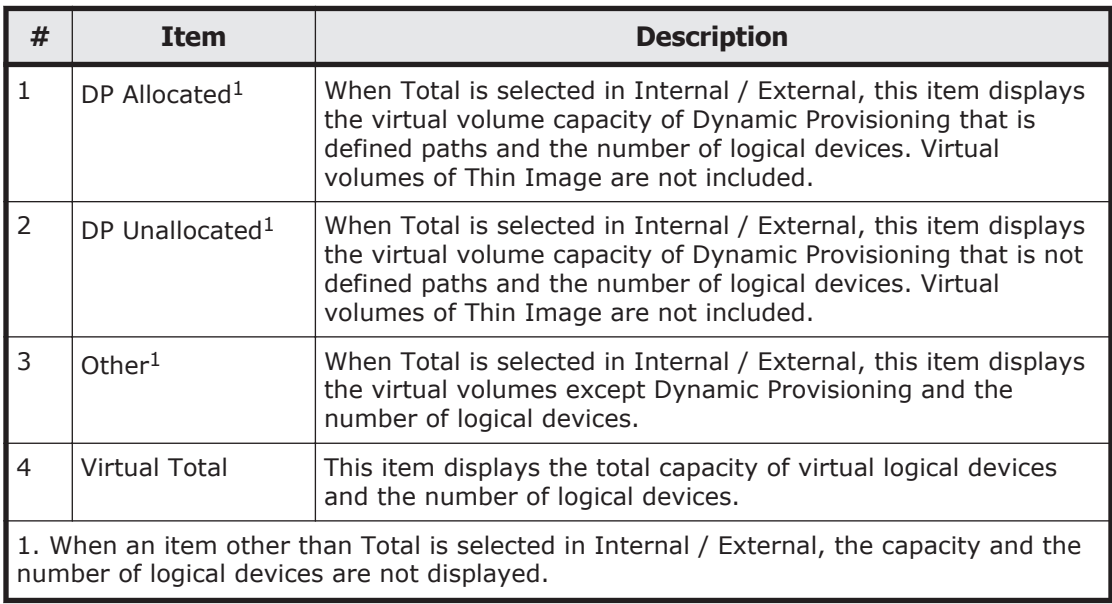

# <span id="page-209-0"></span>**Edit Storage System wizard**

# **Edit Storage System window**

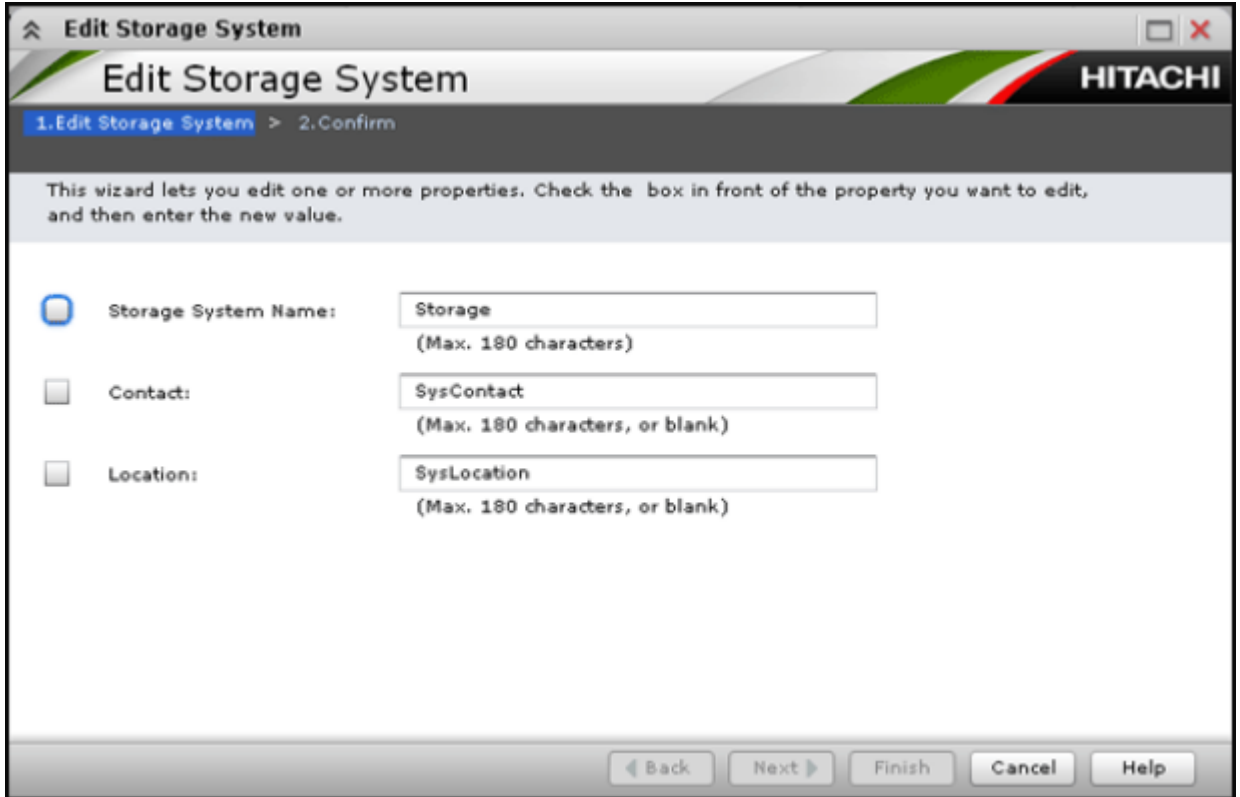

This window lets you set storage system values. The configured values are required to use SNMP agents. Make sure to document the information, because the settings will be cleared when the SVP is replaced.

- Enter a device name using up to 180 alphanumeric characters (ASCII codes), except for some symbols, such as ", \, ;, :, ,, \*, ?, <, >, |, /, ^, &, and %.
- You can also use a space, except for before and after the settings.

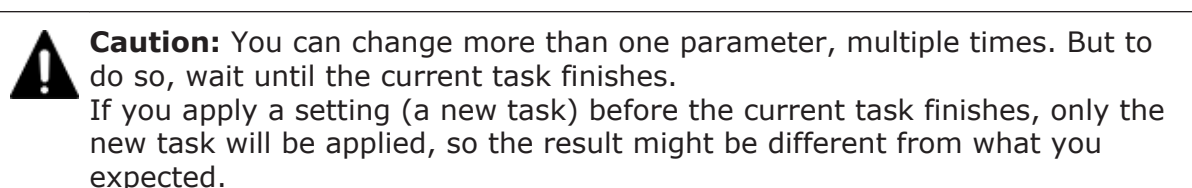

### **Setting fields**

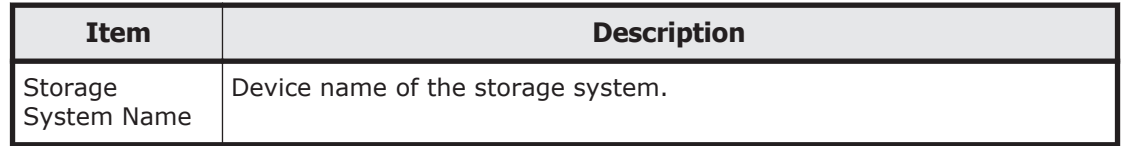

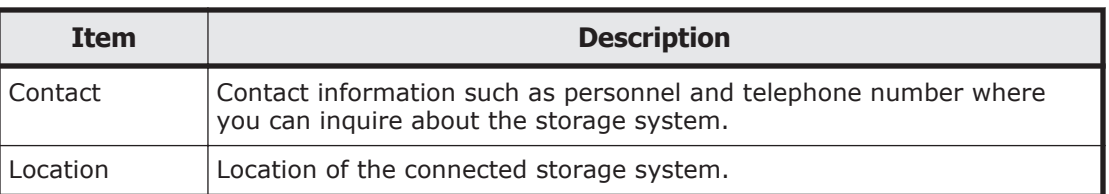

# **Edit Storage System confirmation window**

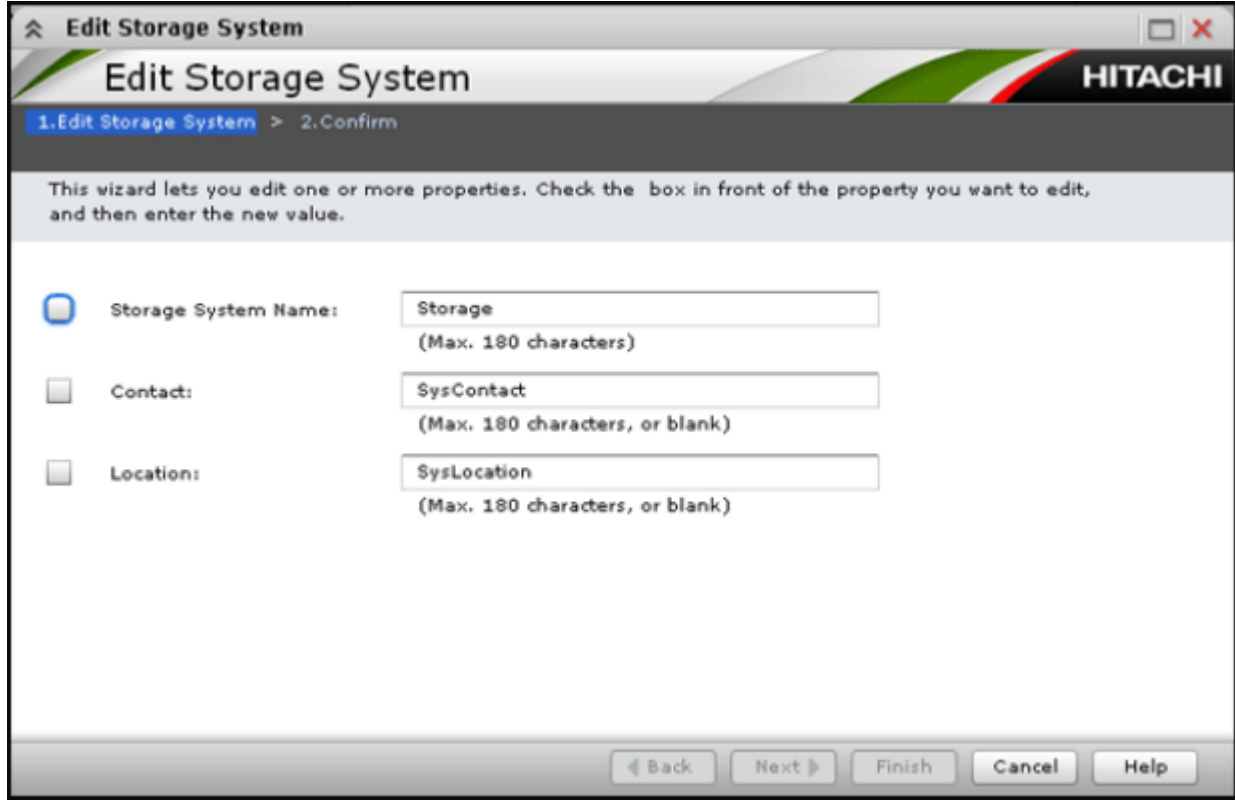

### **Edit Storage System table**

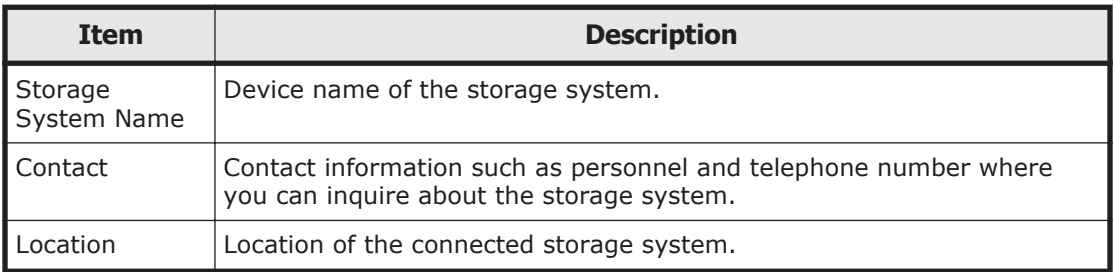

# <span id="page-211-0"></span>**Edit Information Display Settings window**

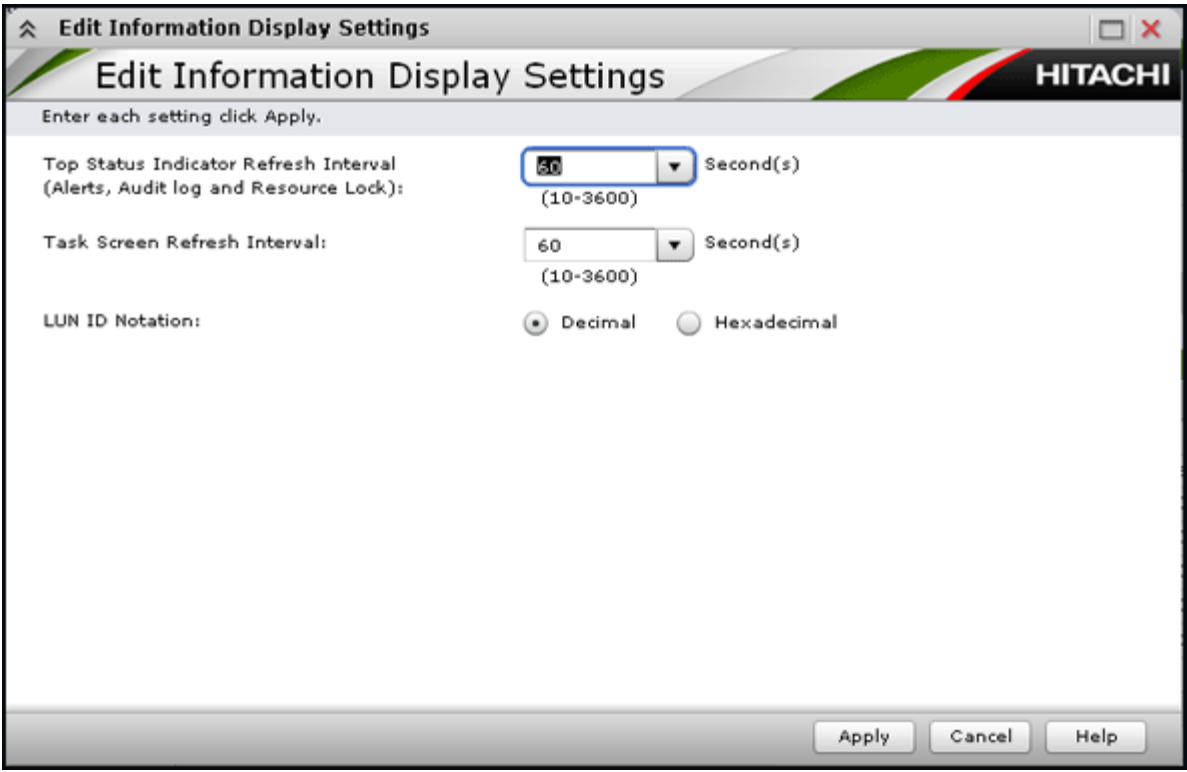

Use this wizard to change the displayed parameters.

### **Setting fields**

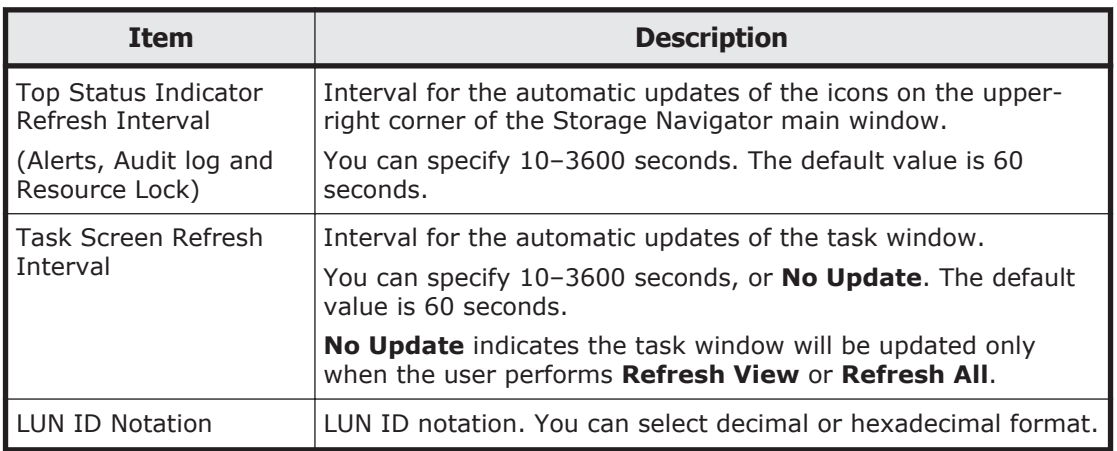

# <span id="page-212-0"></span>**Resource Lock Properties window**

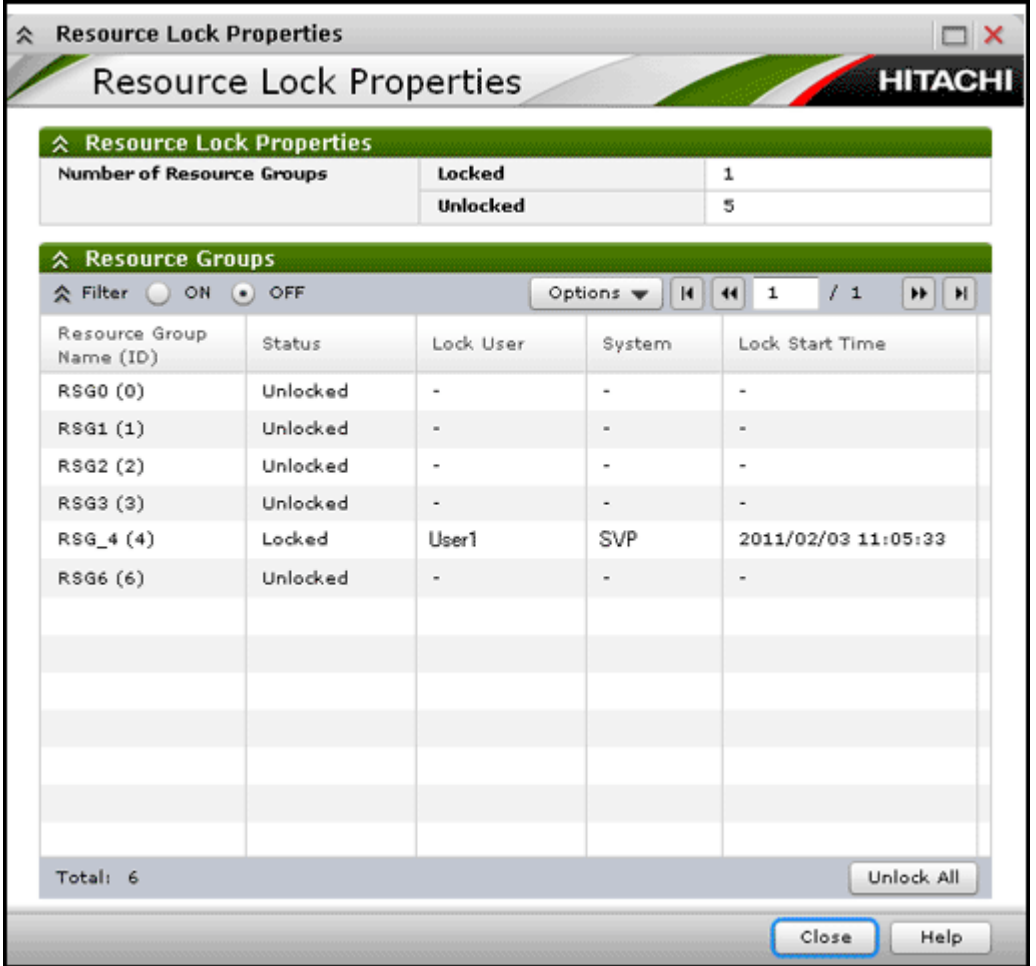

Displays information about the user who locks the storage system.

### **Resource Lock Properties table**

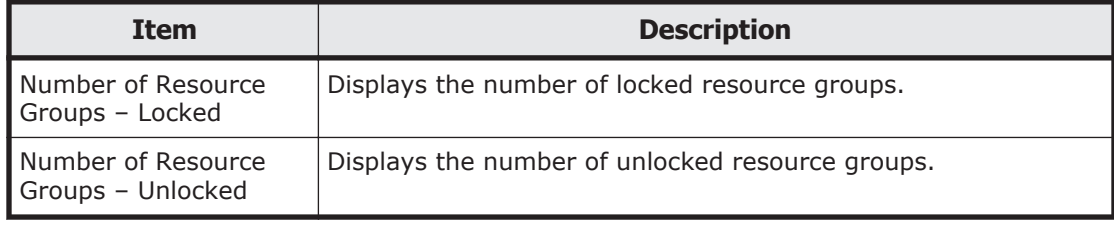

### **Resource Groups table**

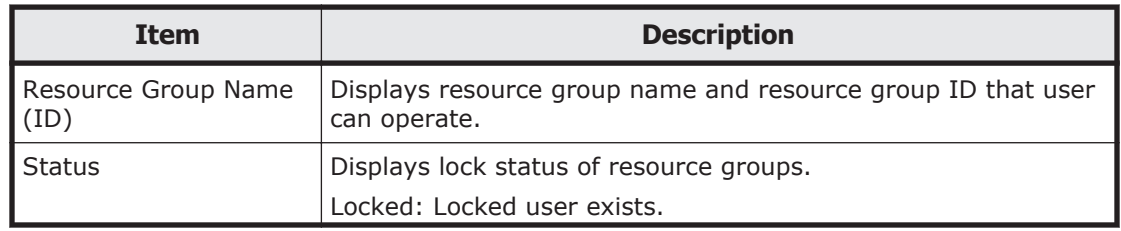

<span id="page-213-0"></span>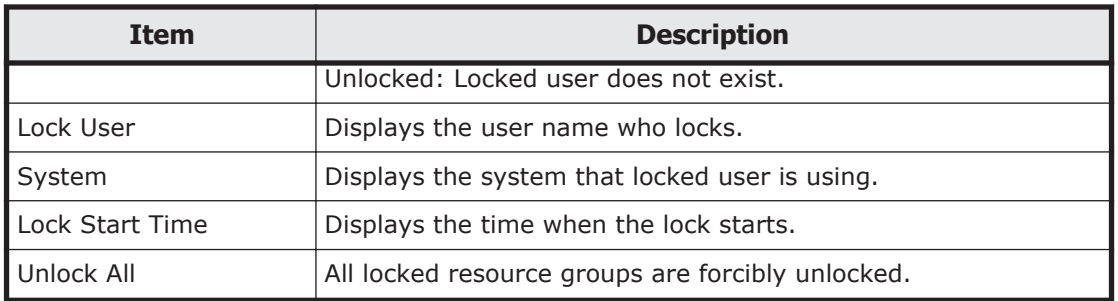

# **Tasks window**

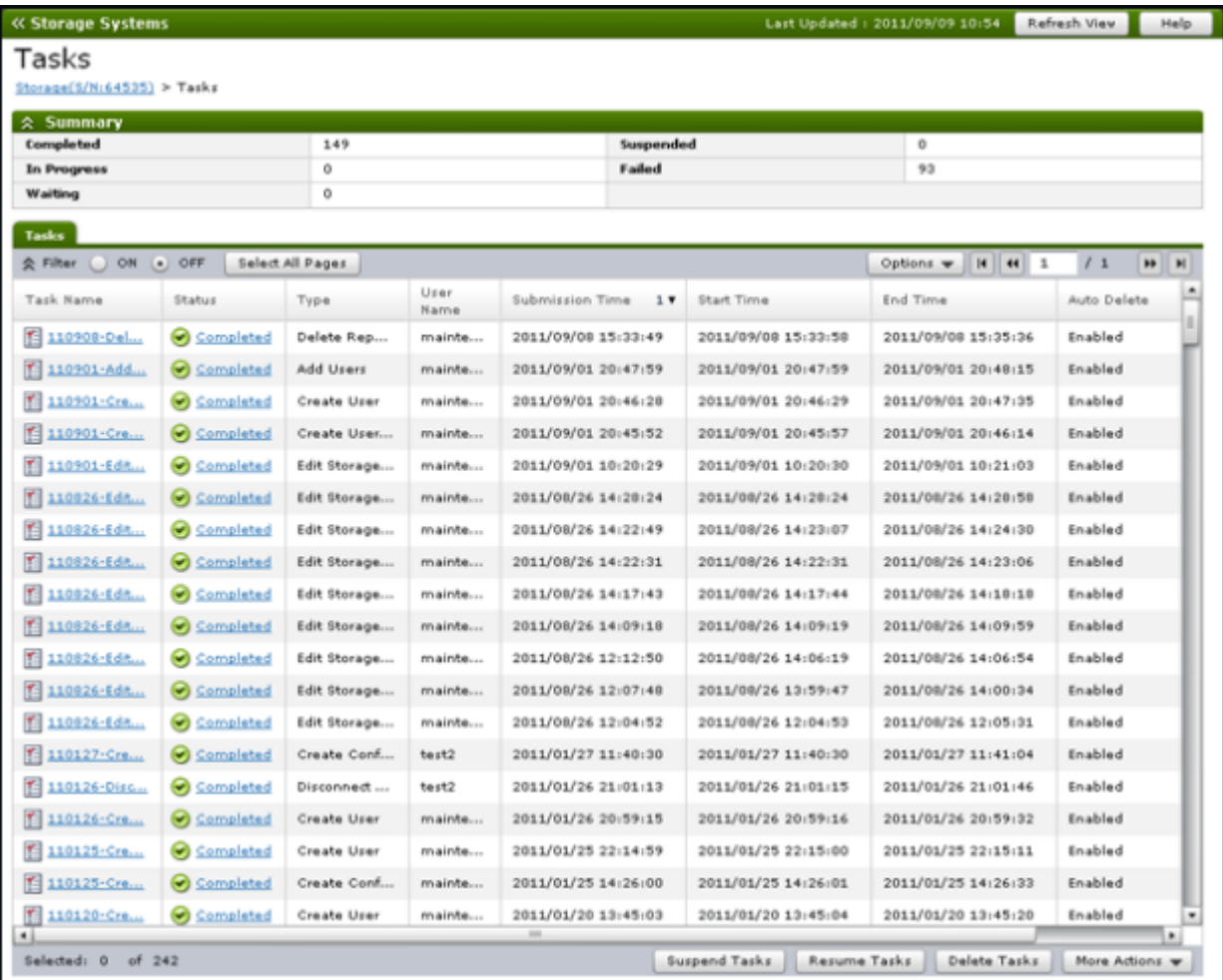

This window displays a list of tasks performed on the storage system. Up to 384 tasks can display, including 256 that are Completed and/or Failed. Up to 128 tasks whose statuses are In Progress, Waiting, and Suspended can also display.

- [Summary on page D-21](#page-214-0)
- [Tasks tab on page D-21](#page-214-0)

### <span id="page-214-0"></span>**Summary**

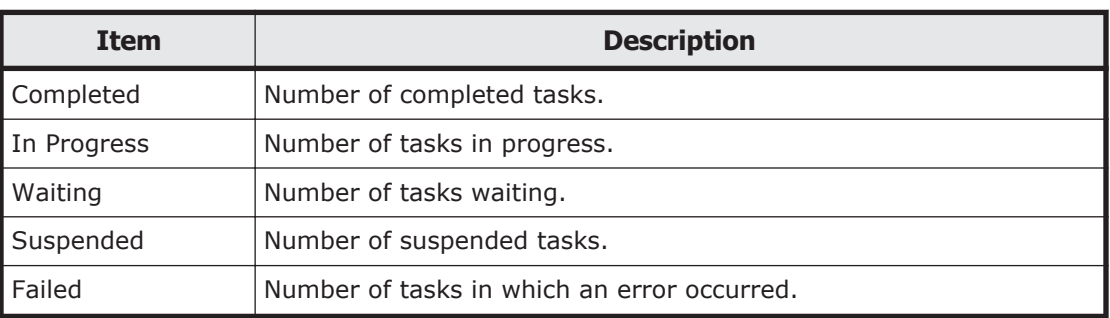

### **Tasks tab**

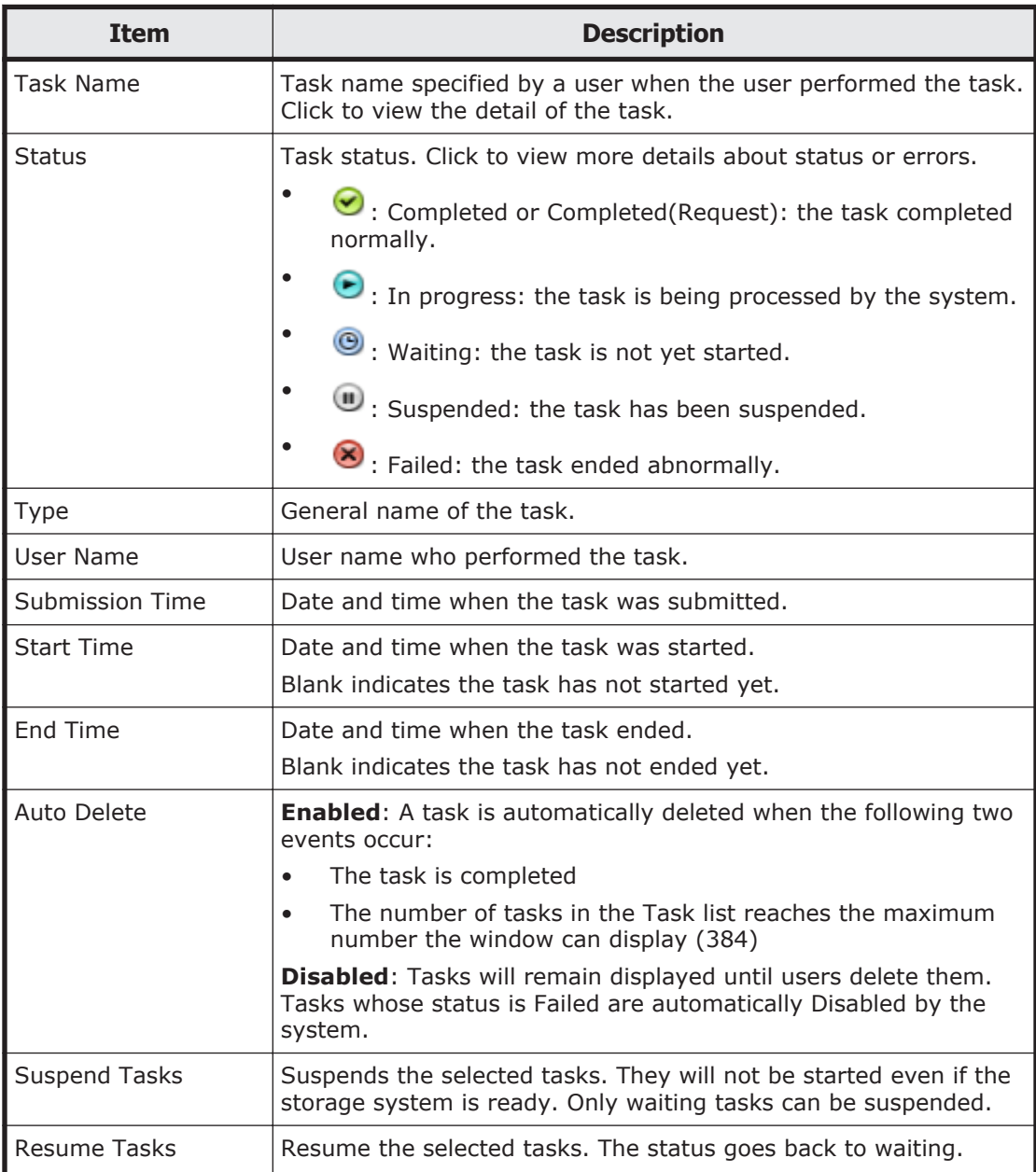

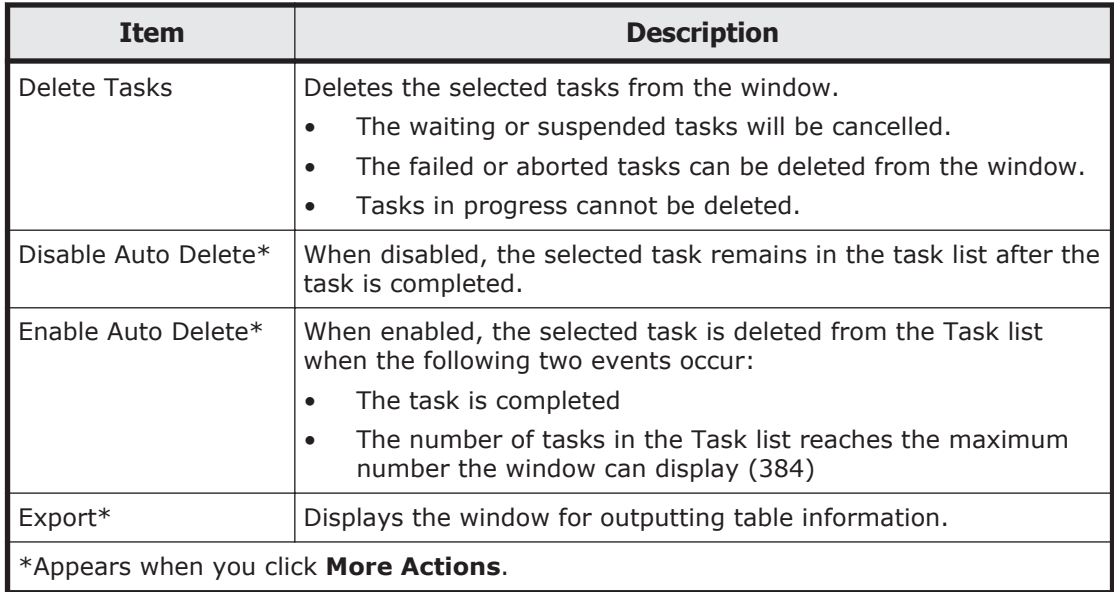
## **Task Properties window**

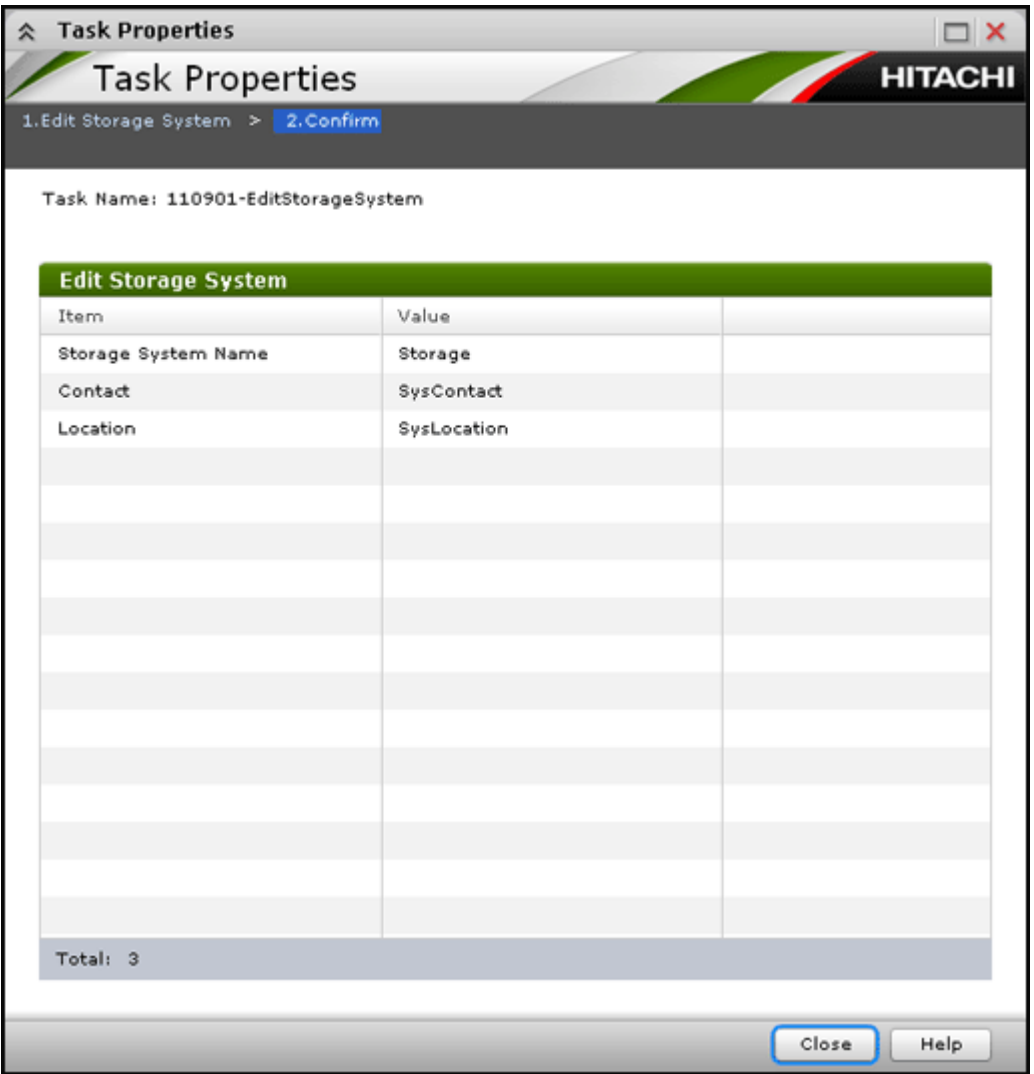

This window displays details about a task performed on the storage system.

## **Suspend Tasks window**

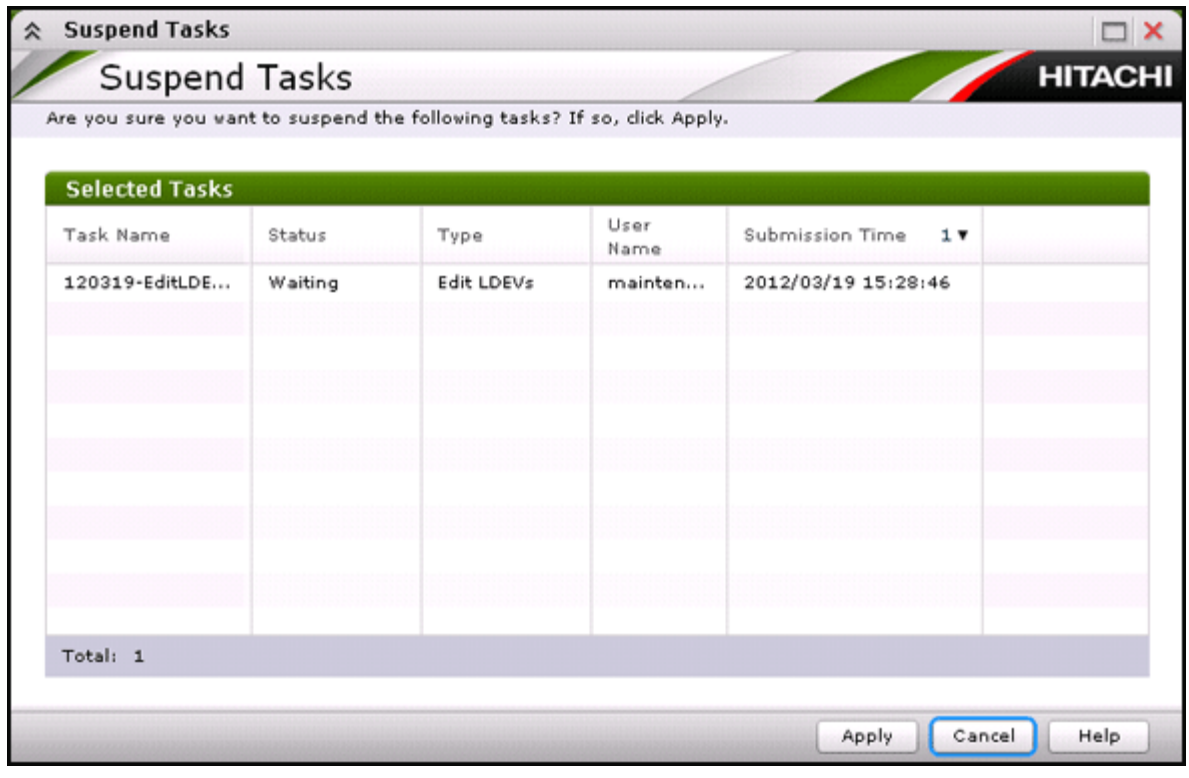

Use this window to suspend waiting tasks.

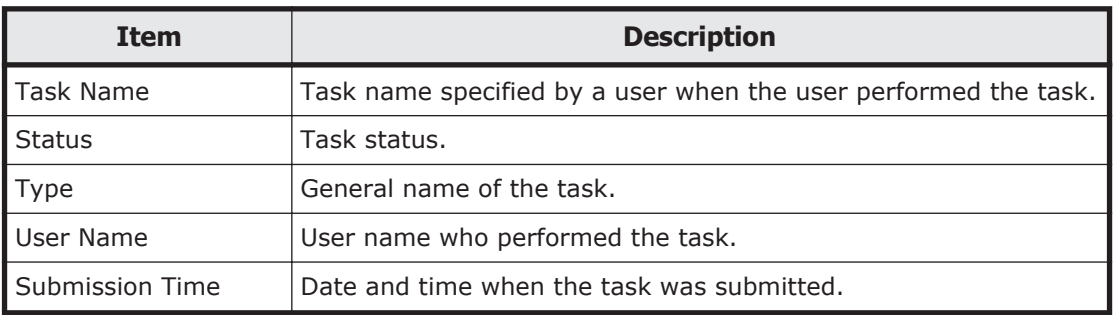

## **Resume Tasks window**

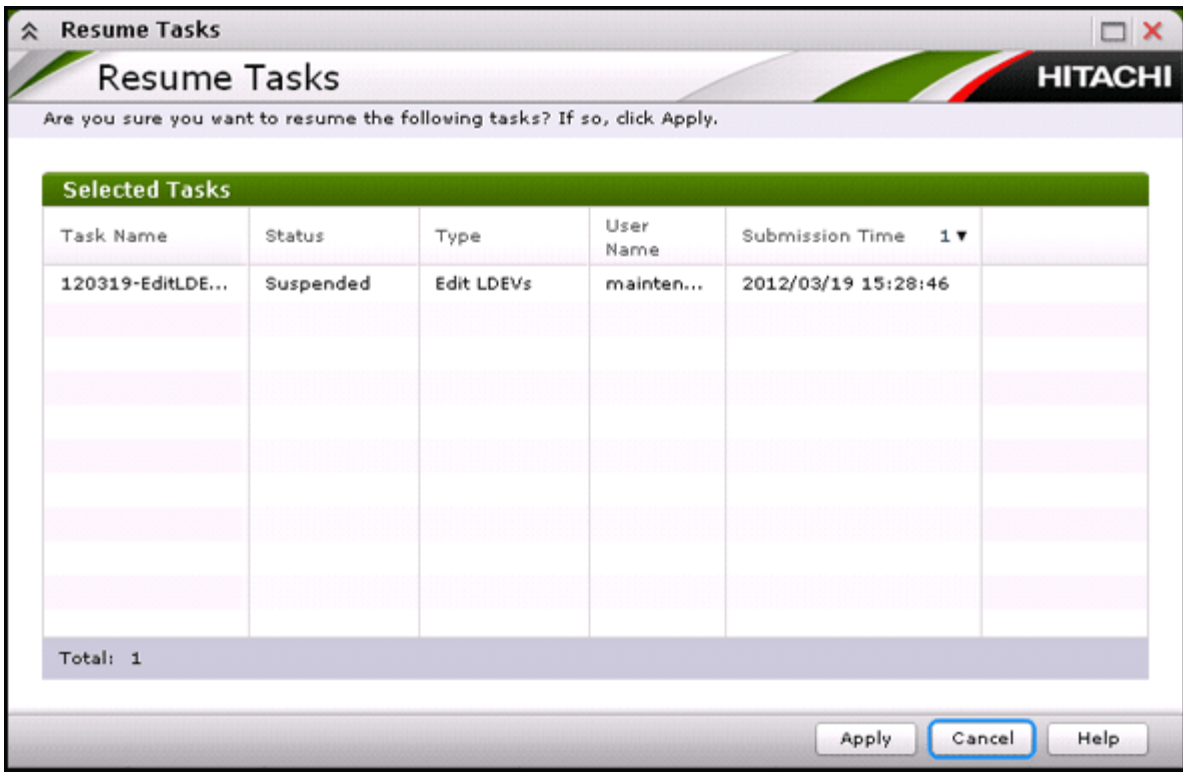

Use this window to resume suspended tasks.

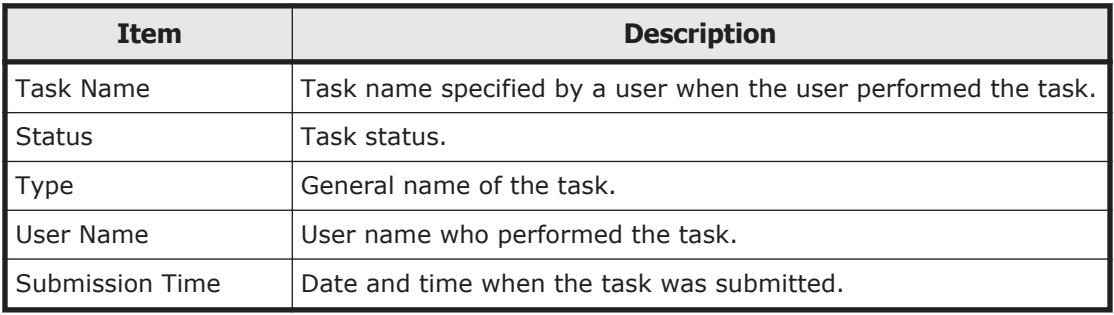

## **Delete Tasks window**

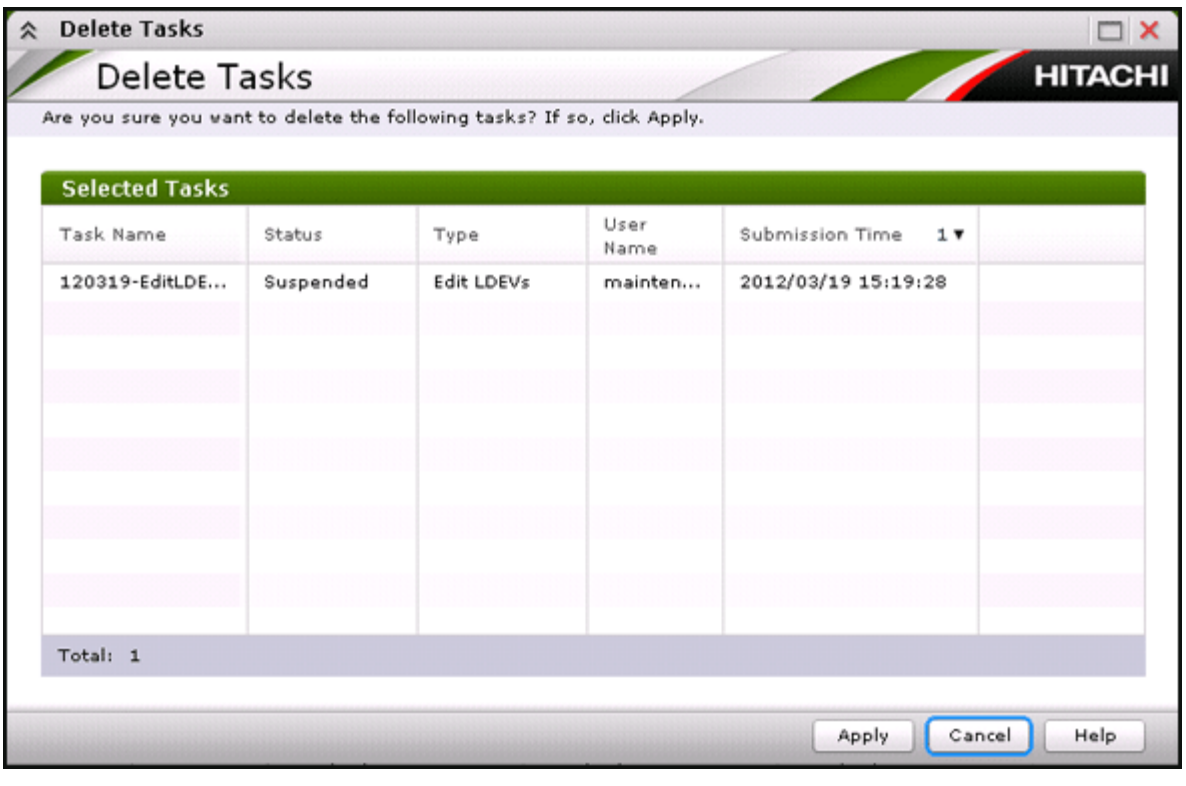

Use this window to delete tasks. If you delete a waiting task, the task will be cancelled.

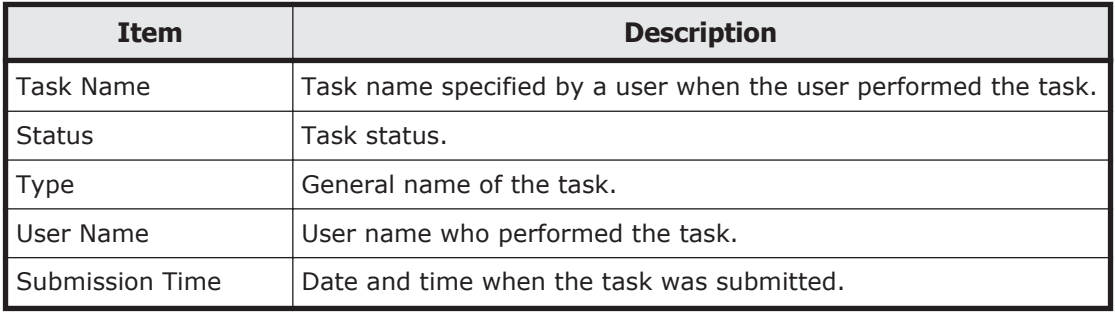

## **Disable Auto Delete window**

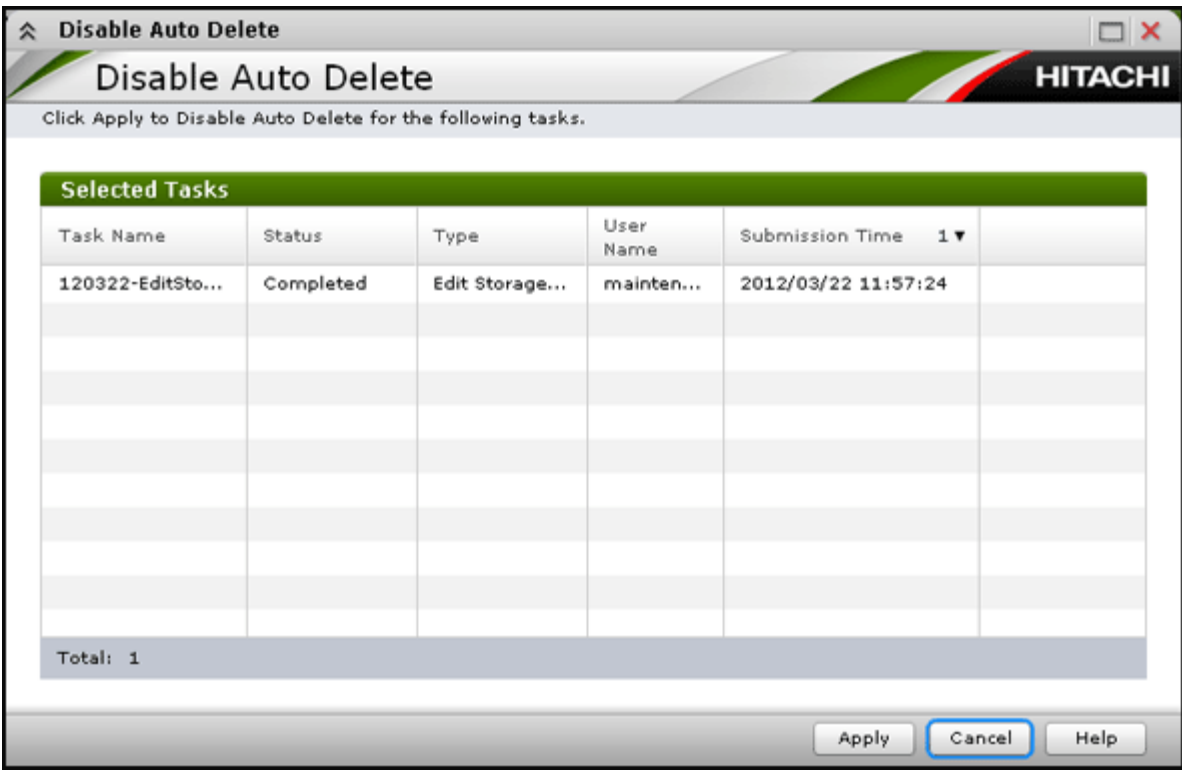

Use this window to prevent a task from being automatically deleted from the task window.

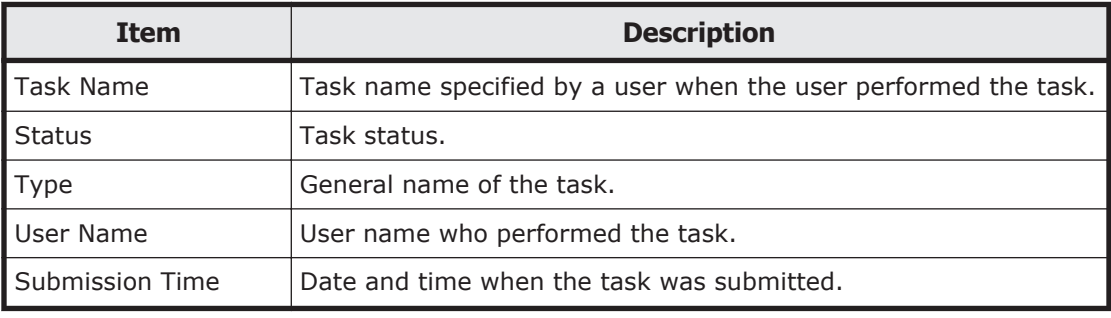

## **Enable Auto Delete window**

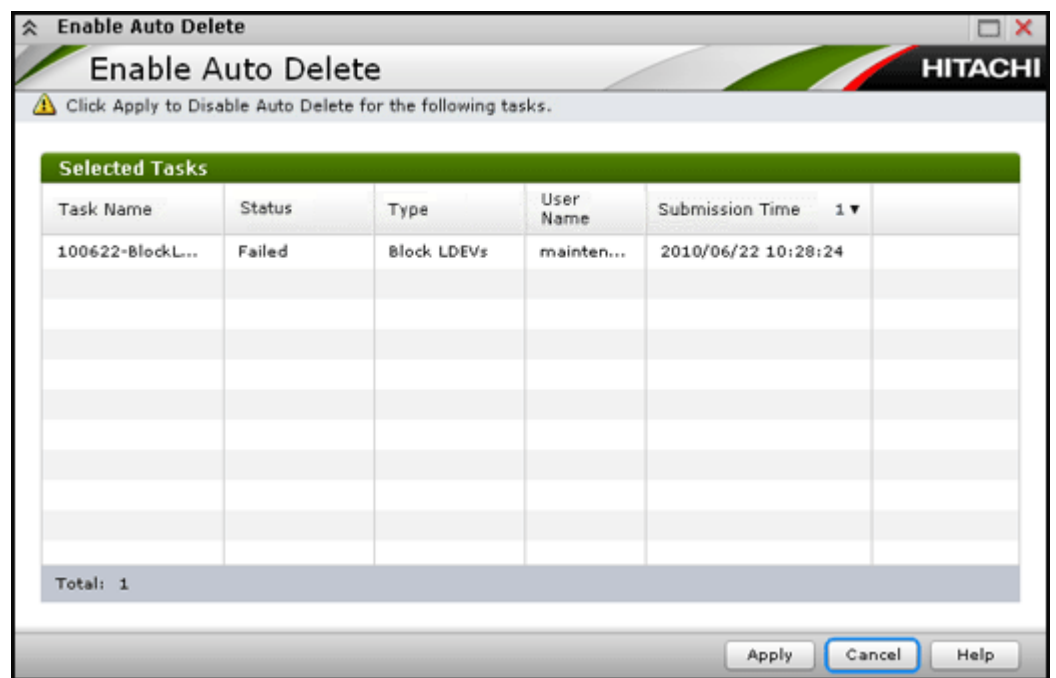

Use this window to automatically delete completed tasks from the task window when the number of displayed tasks reaches the maximum (384 tasks).

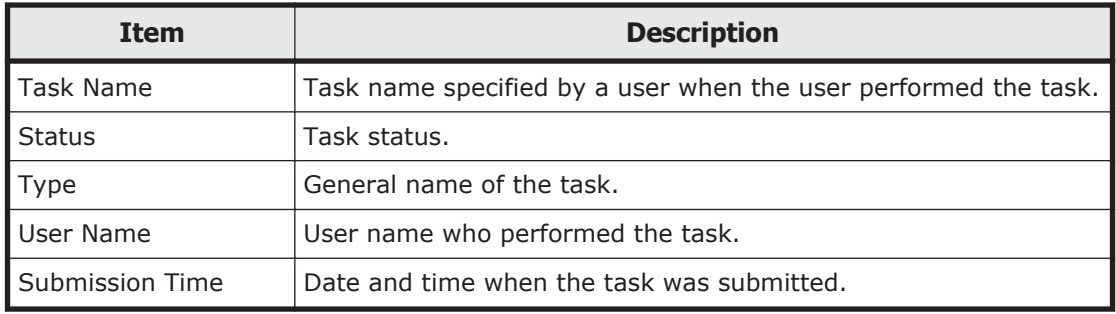

## **Reports window**

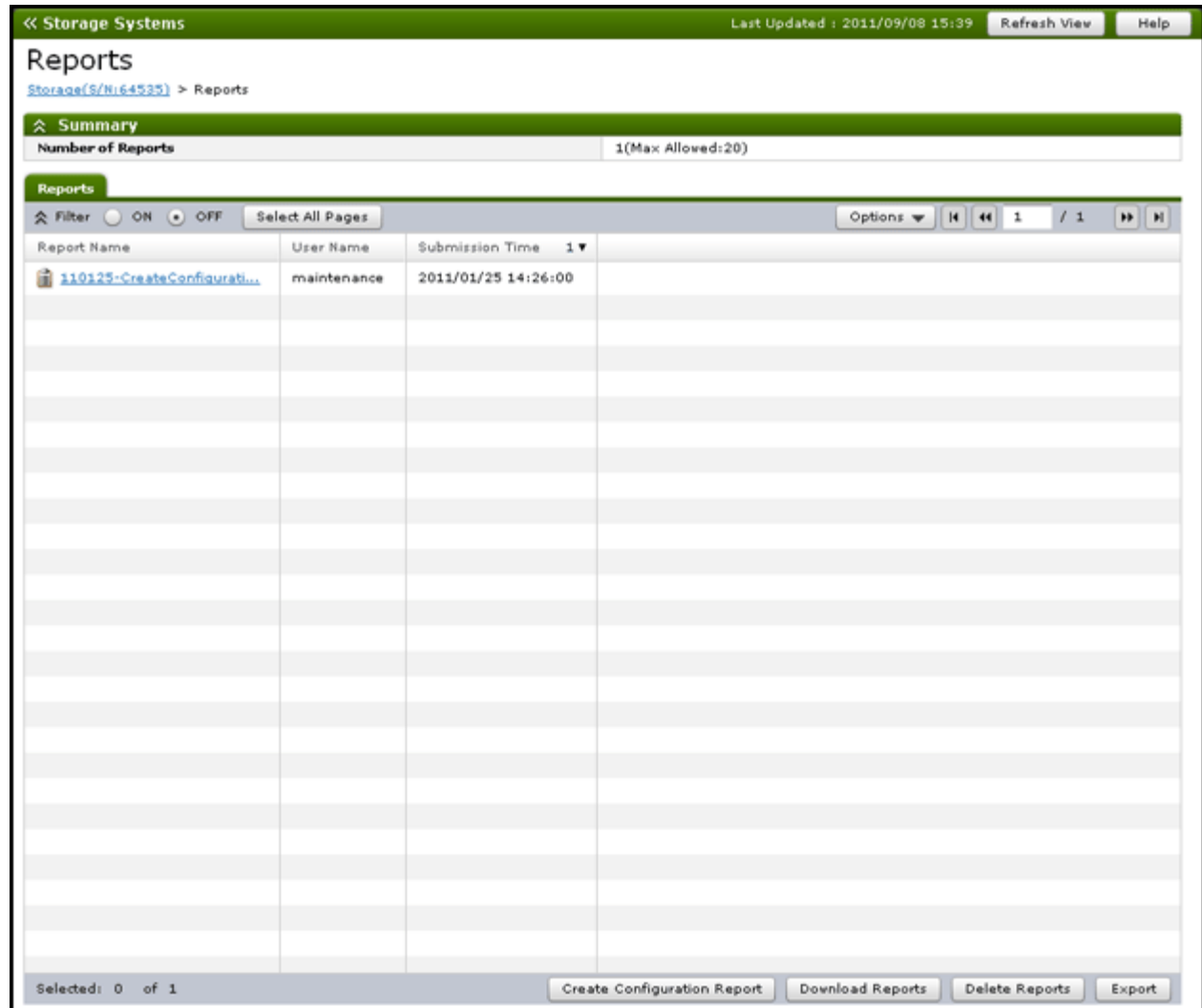

This window lists configuration reports about the storage system.

You can create up to 20 reports.

#### **Summary**

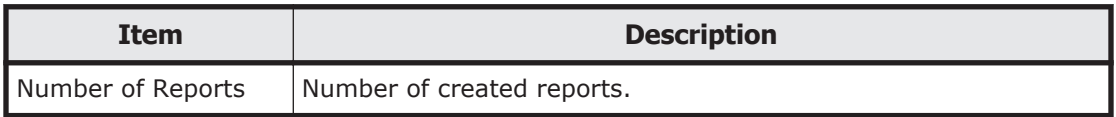

#### **Reports tab**

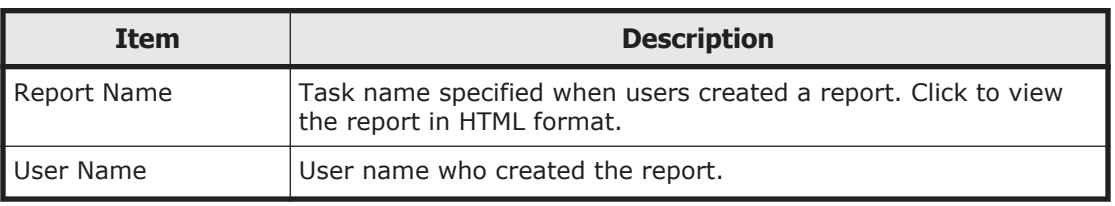

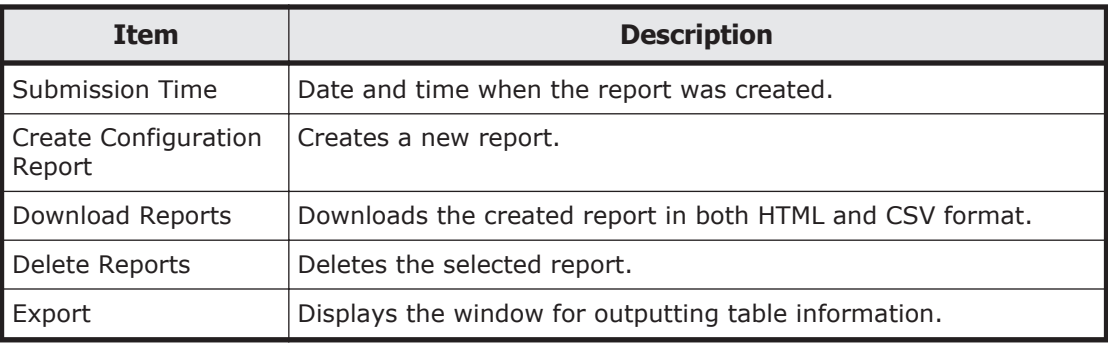

## **Create Configuration Report window**

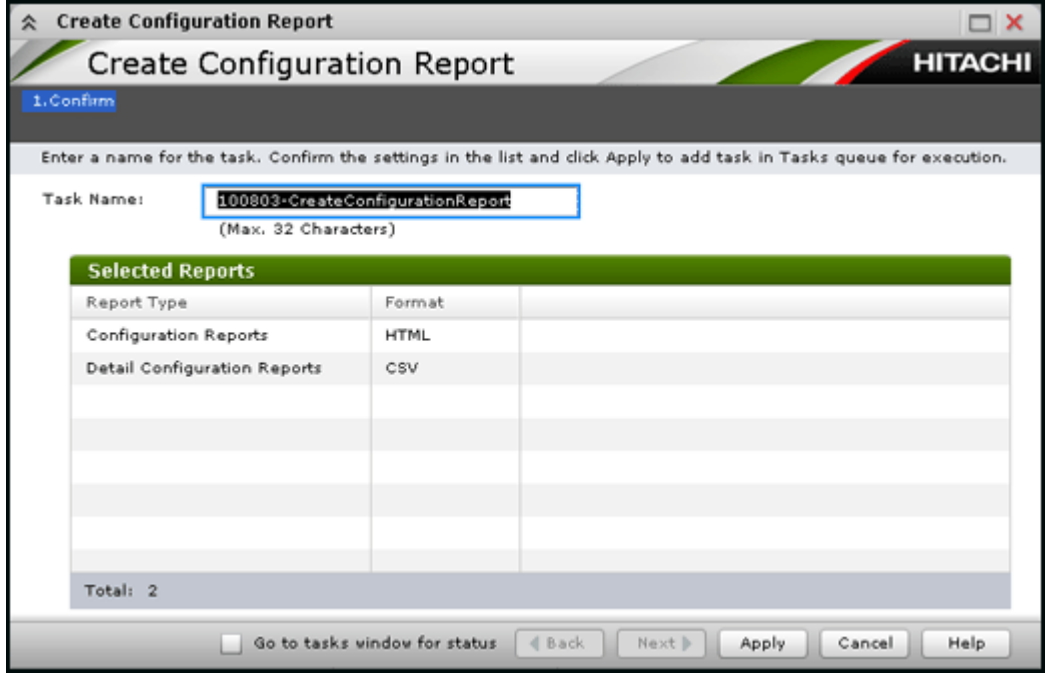

Use this window to create storage system configuration reports.

### **Selected Reports table**

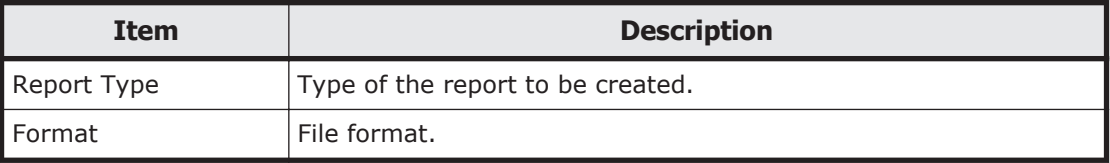

## **Delete Reports window**

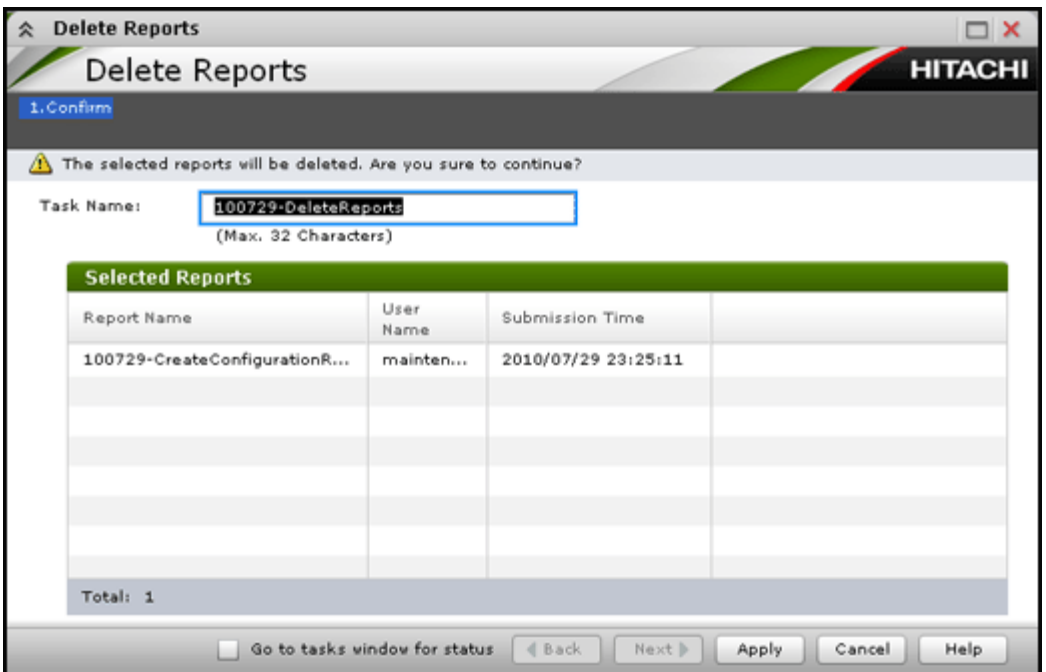

Use this window to delete configuration reports.

#### **Selected Reports table**

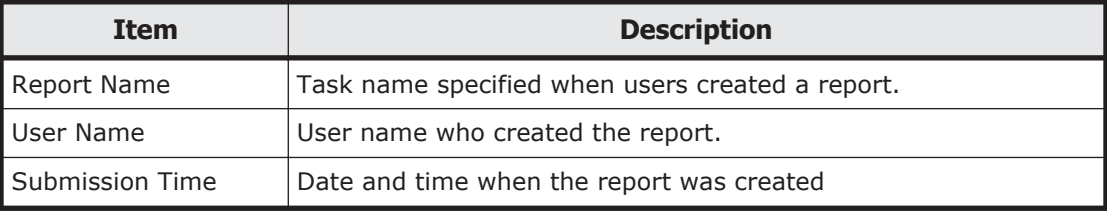

# **User Groups window**

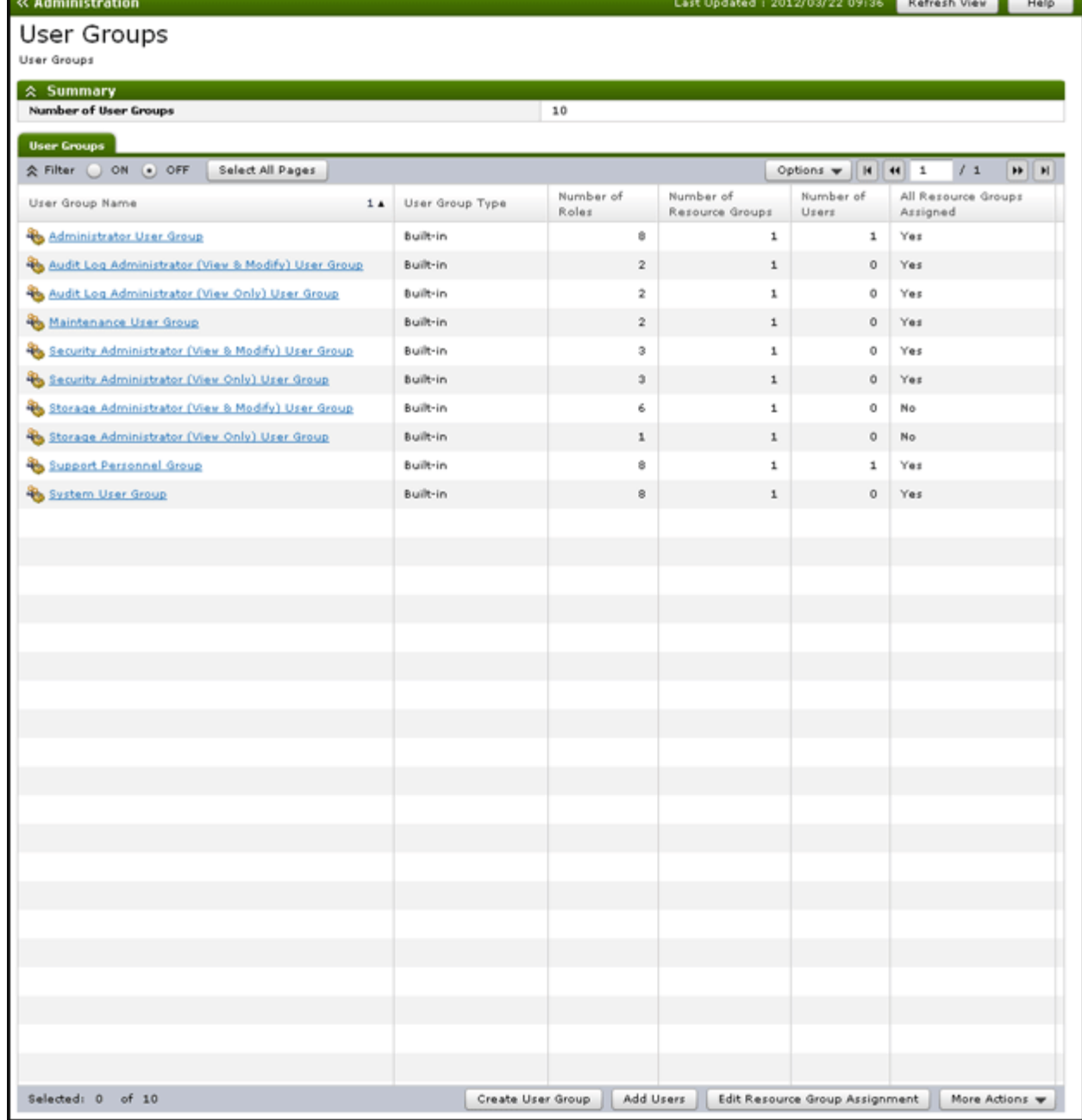

This window lists all user groups created in Storage Navigator.

### **Summary**

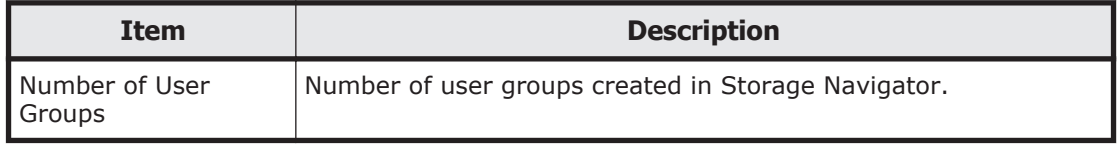

## **User Groups tab**

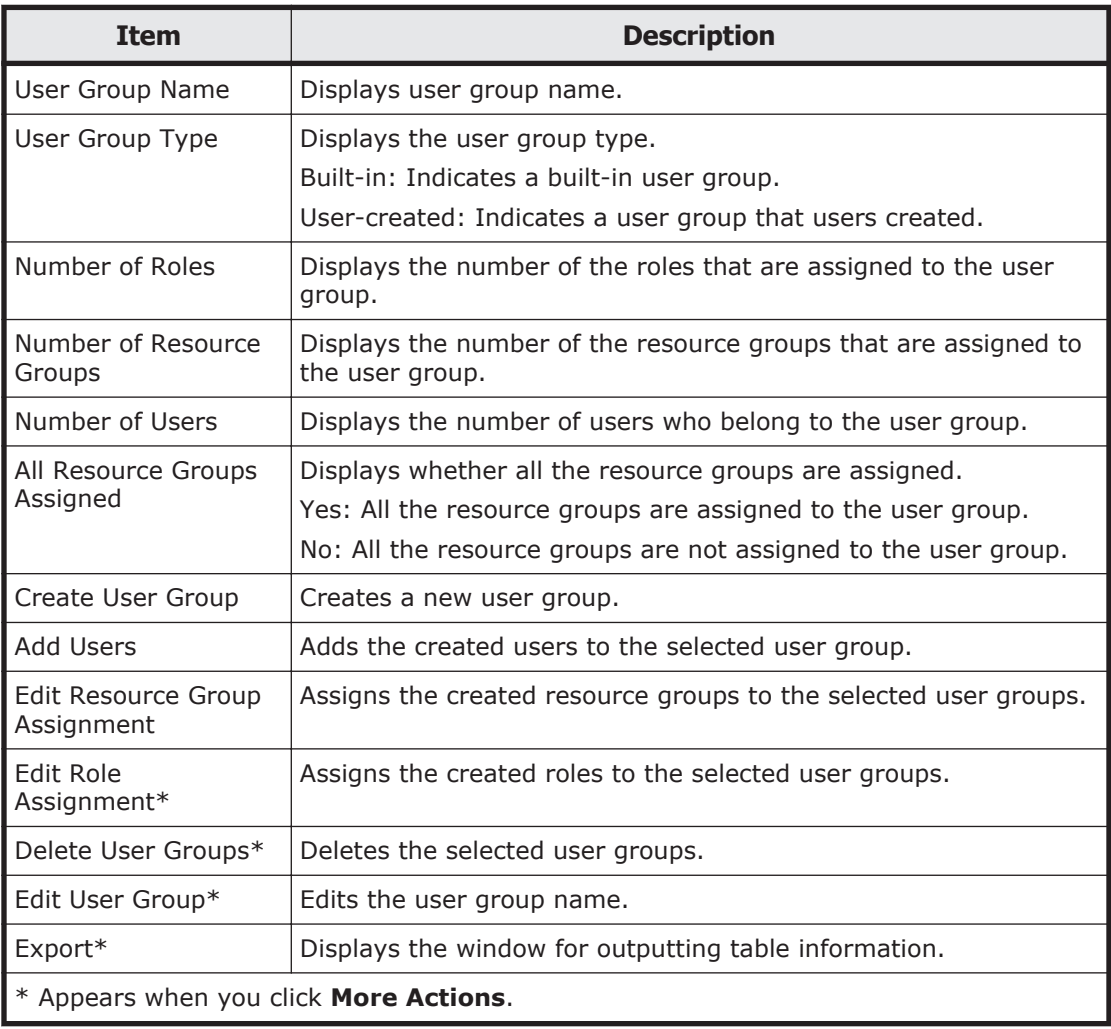

## **Window when User Group is selected**

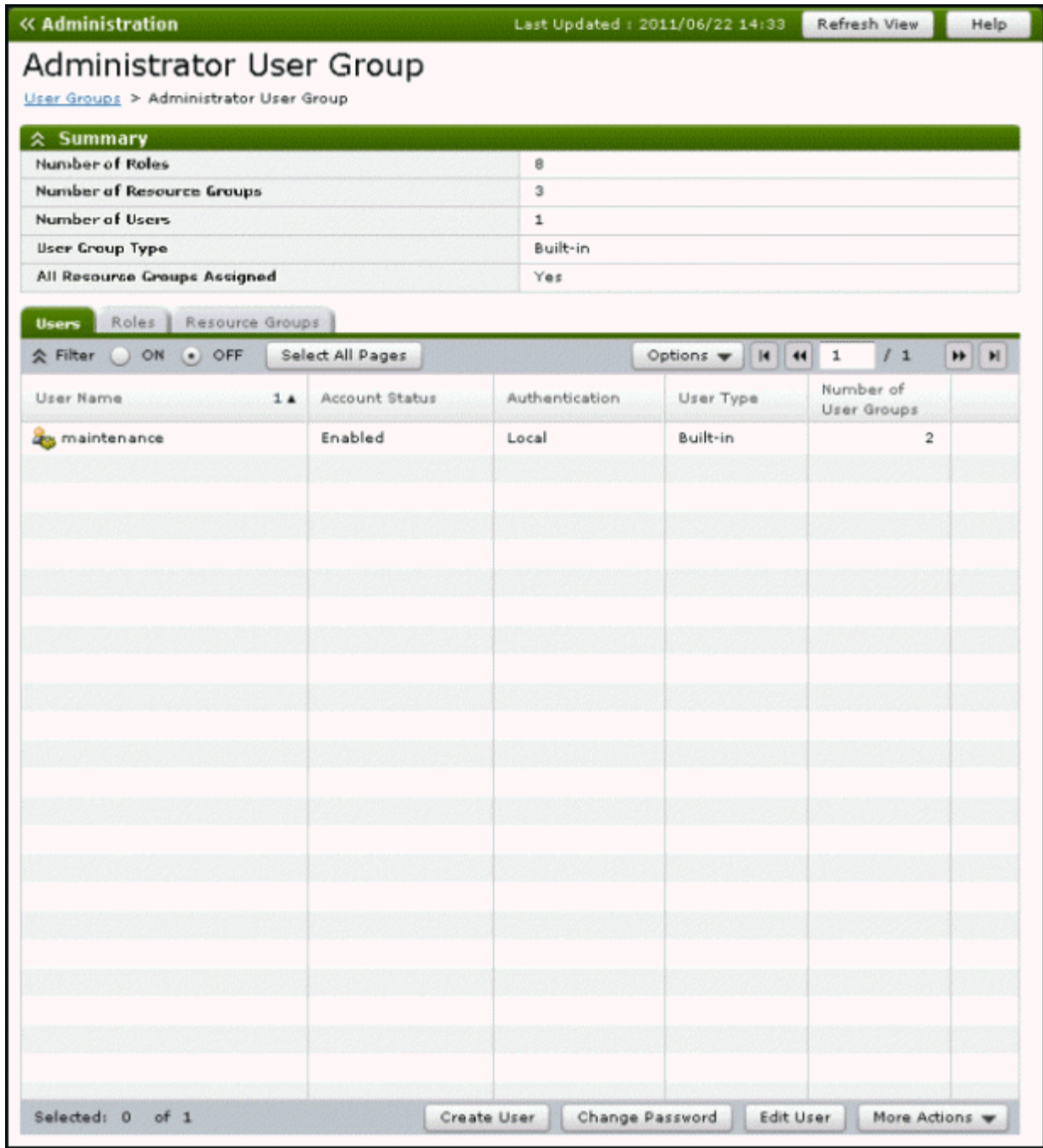

- [Summary on page D-35](#page-228-0)
- [Users tab on page D-35](#page-228-0)
- [Roles tab on page D-36](#page-229-0)
- [Resource Groups tab on page D-37](#page-230-0)

#### <span id="page-228-0"></span>**Summary**

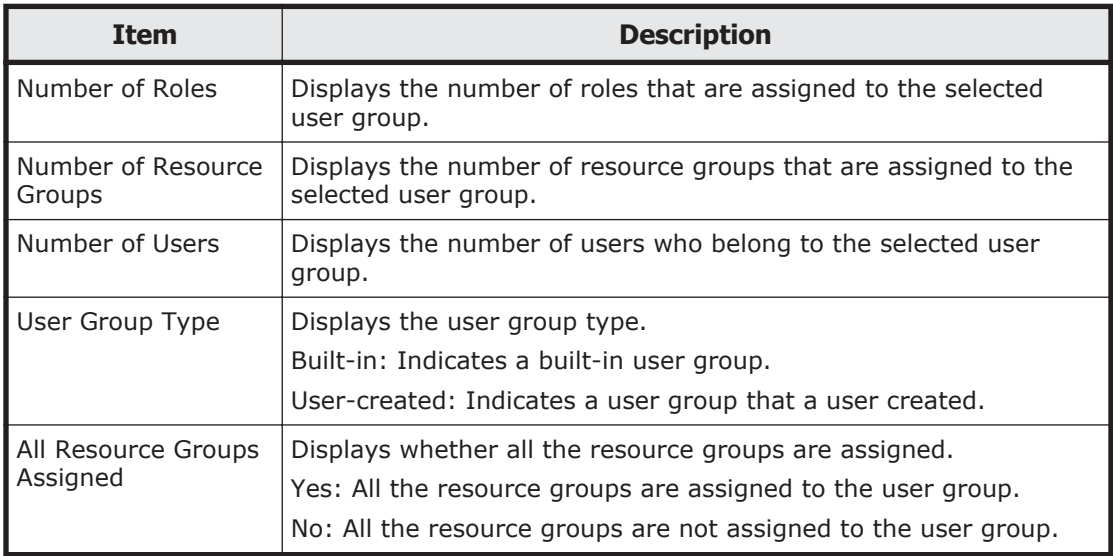

### **Users tab**

Lists all users who belong to the selected user group.

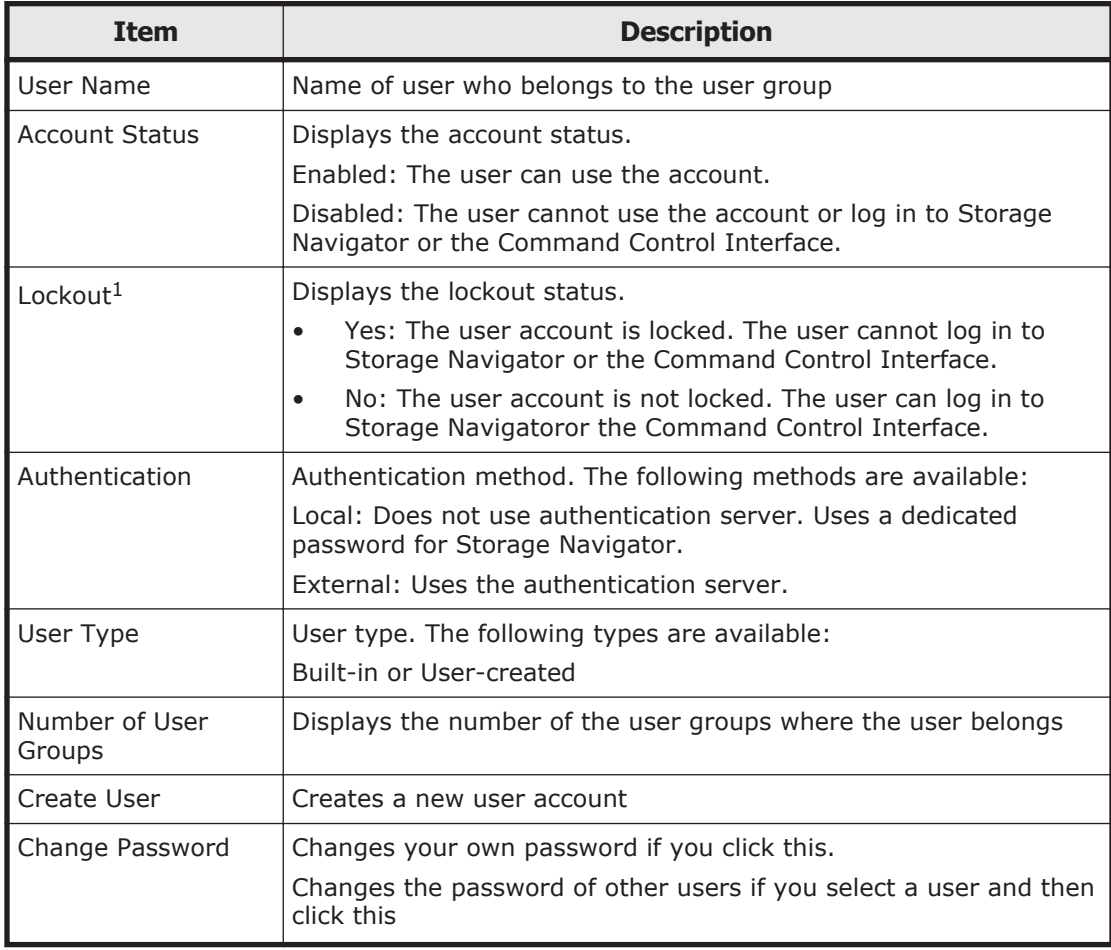

<span id="page-229-0"></span>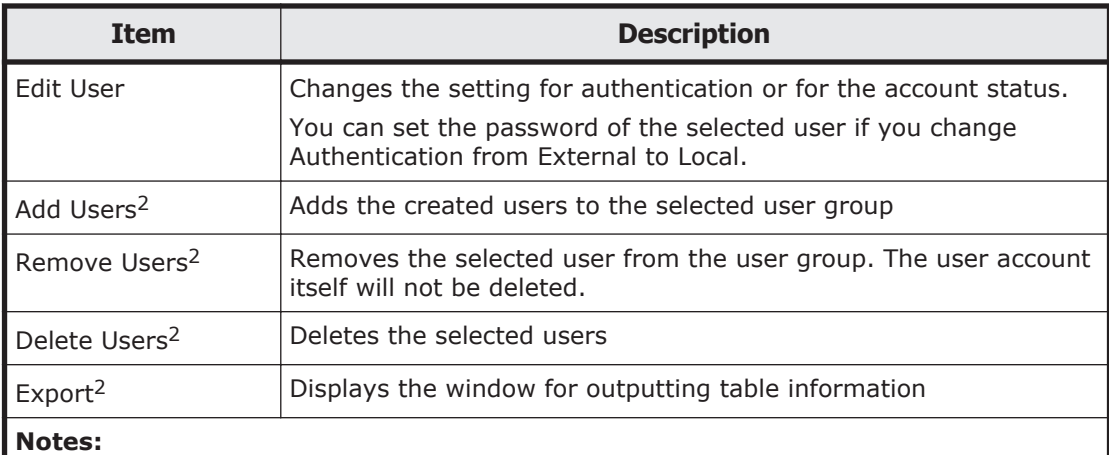

1. This content is not displayed as default. To display this content, change the settings in the Column Settings window.

2. Appears when you click More Actions

#### **Roles tab**

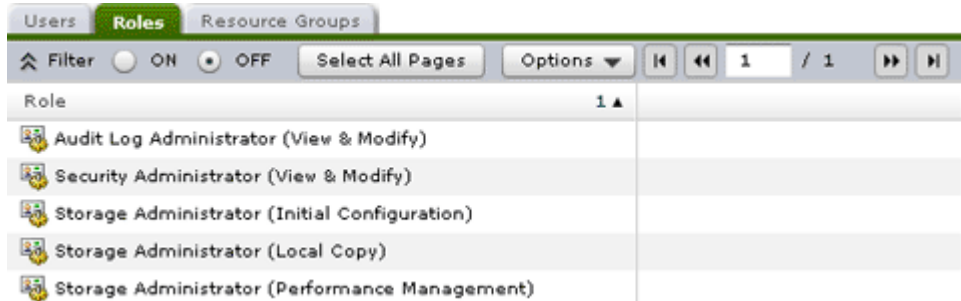

**Roles** displays the roles assigned to the user group, which determines the operations the user can perform.

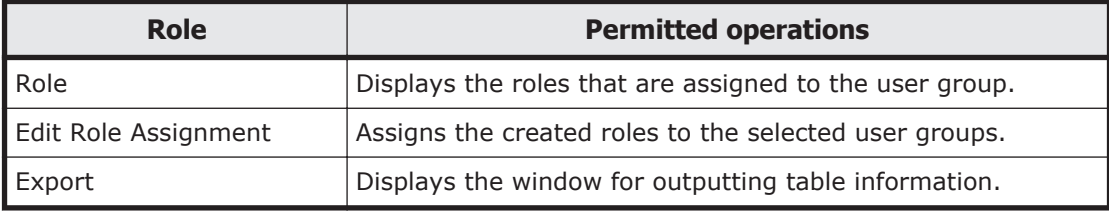

### <span id="page-230-0"></span>**Resource Groups tab**

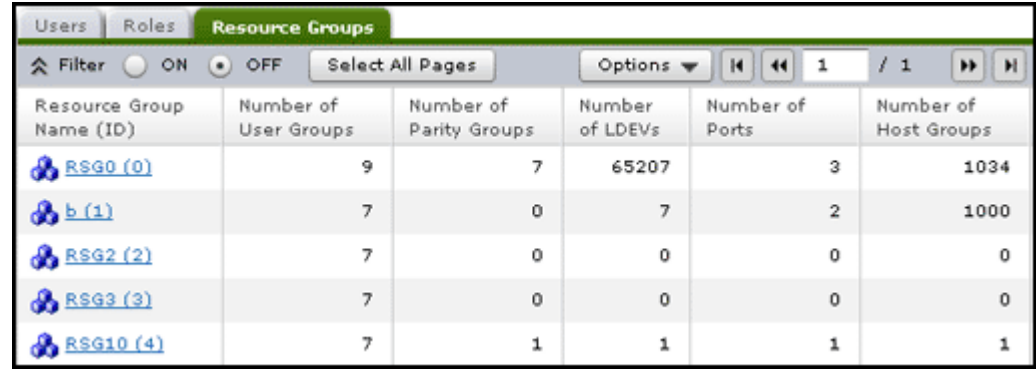

Lists the resource groups that are assigned to the selected user group.

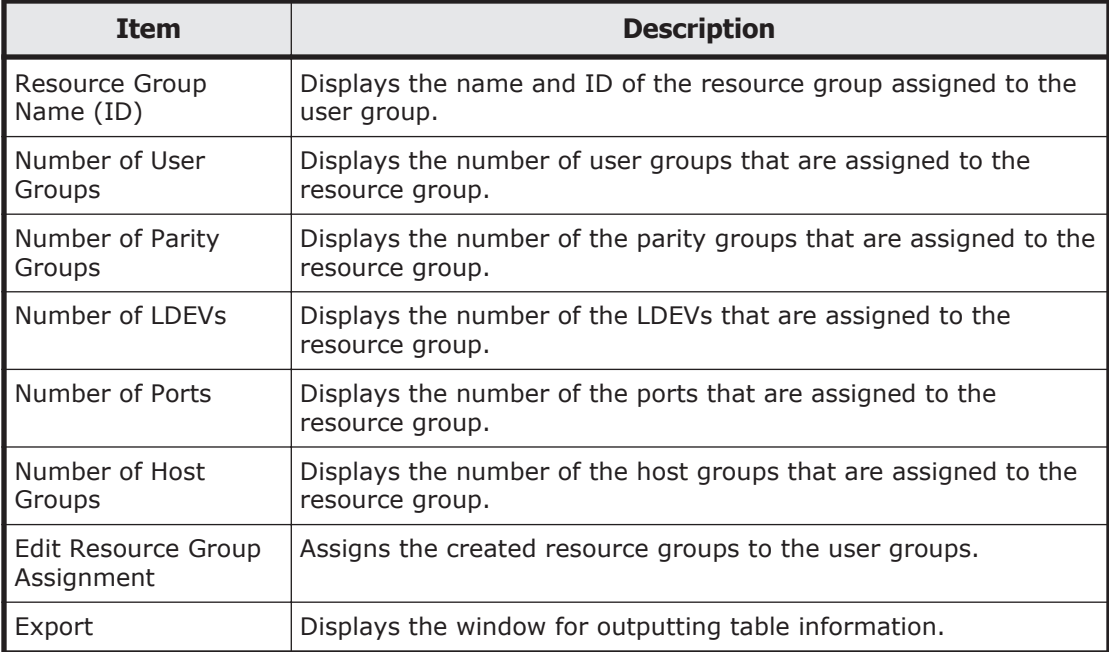

## **Create User wizard**

### **Create User window**

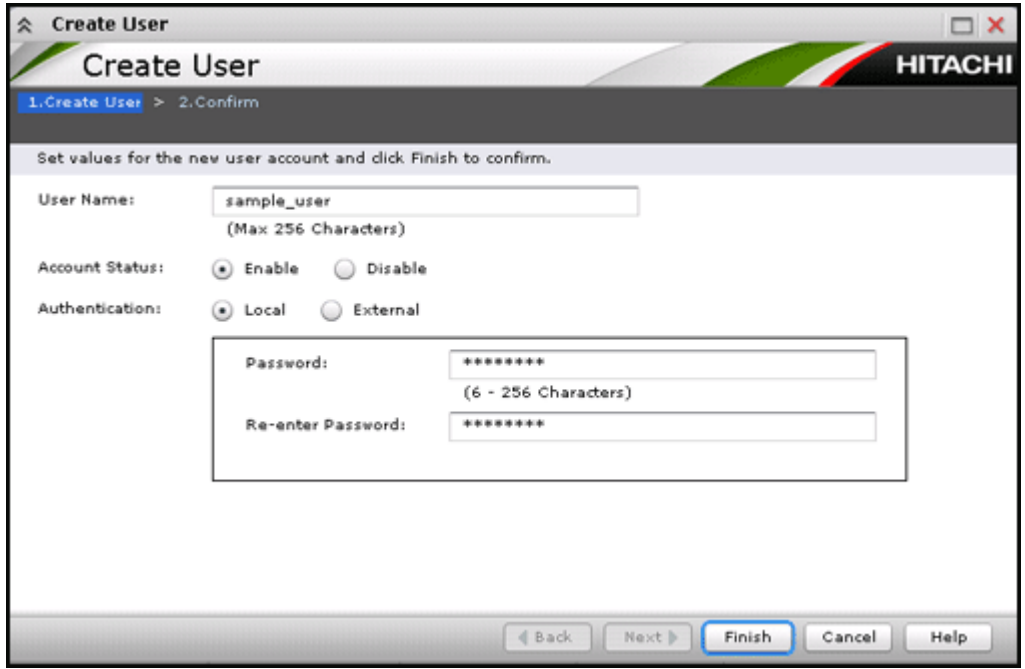

Use this window to create a new user account.

#### **Setting fields**

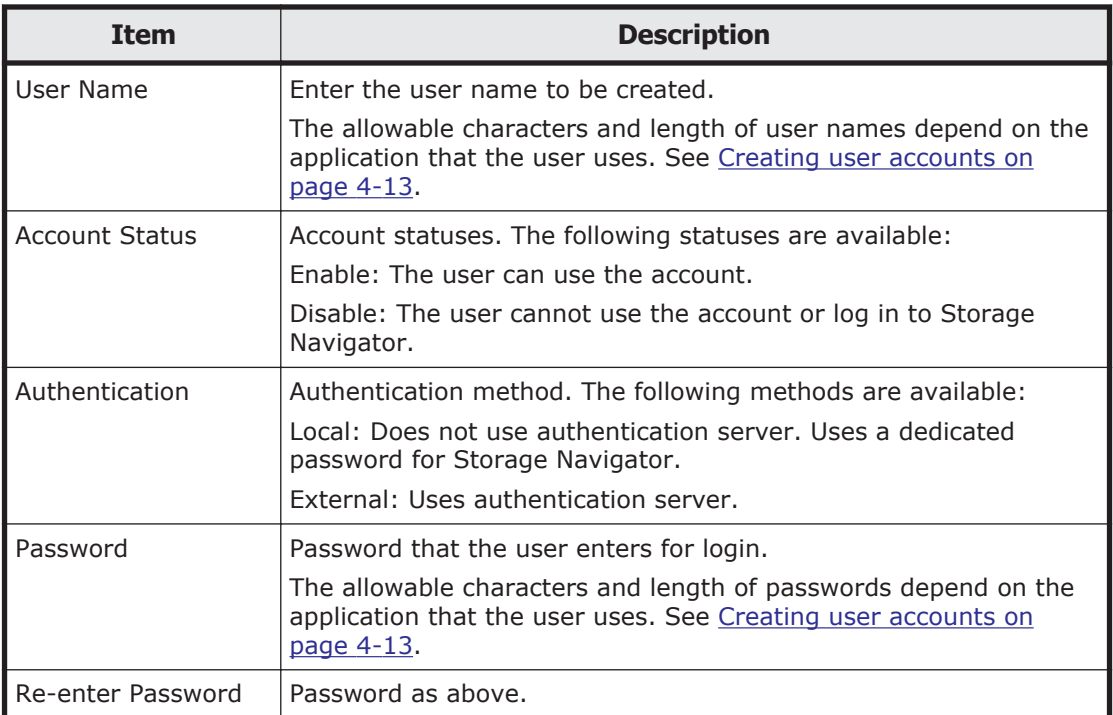

## **Create User confirmation window**

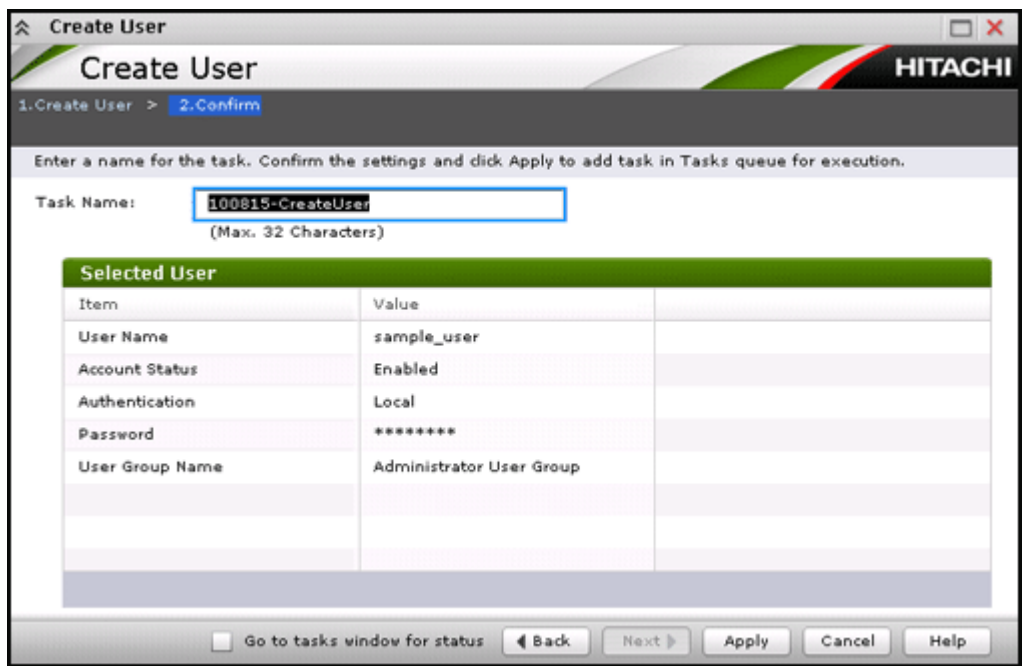

### **Selected User table**

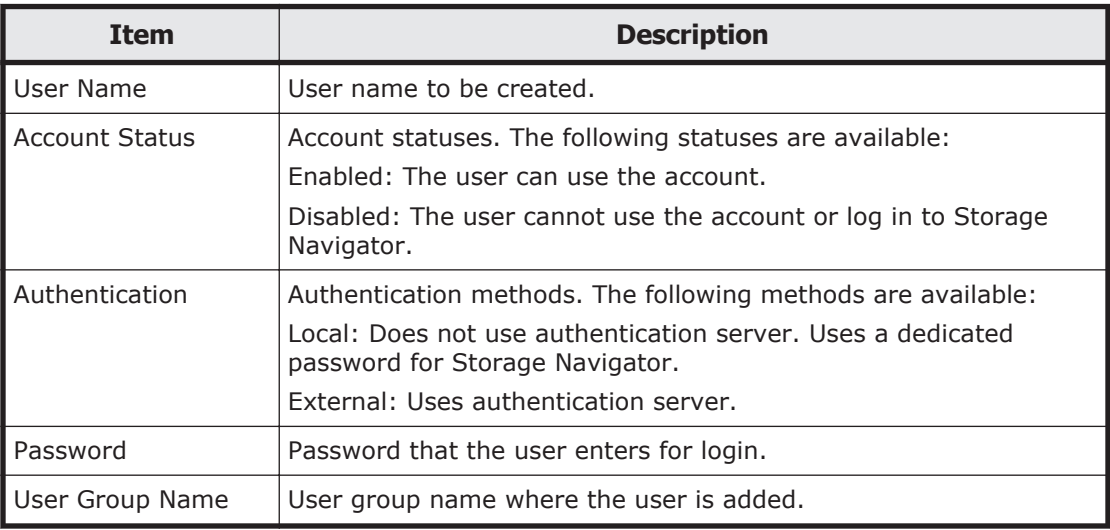

## **Change Password wizard**

## **Change Password window**

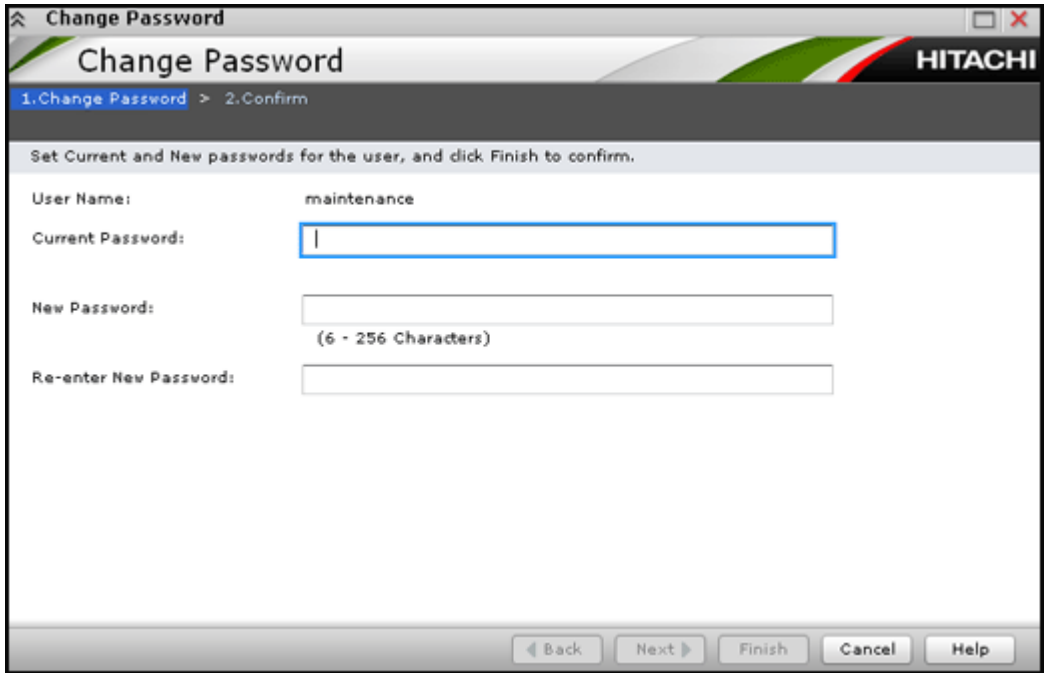

Use this wizard to change the password for yourself or another user.

#### **Setting fields**

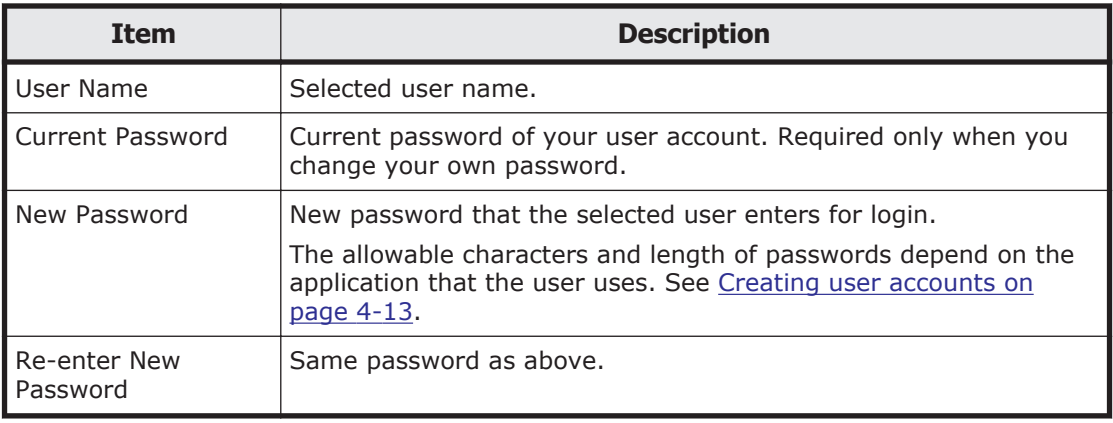

## **Change Password confirmation window**

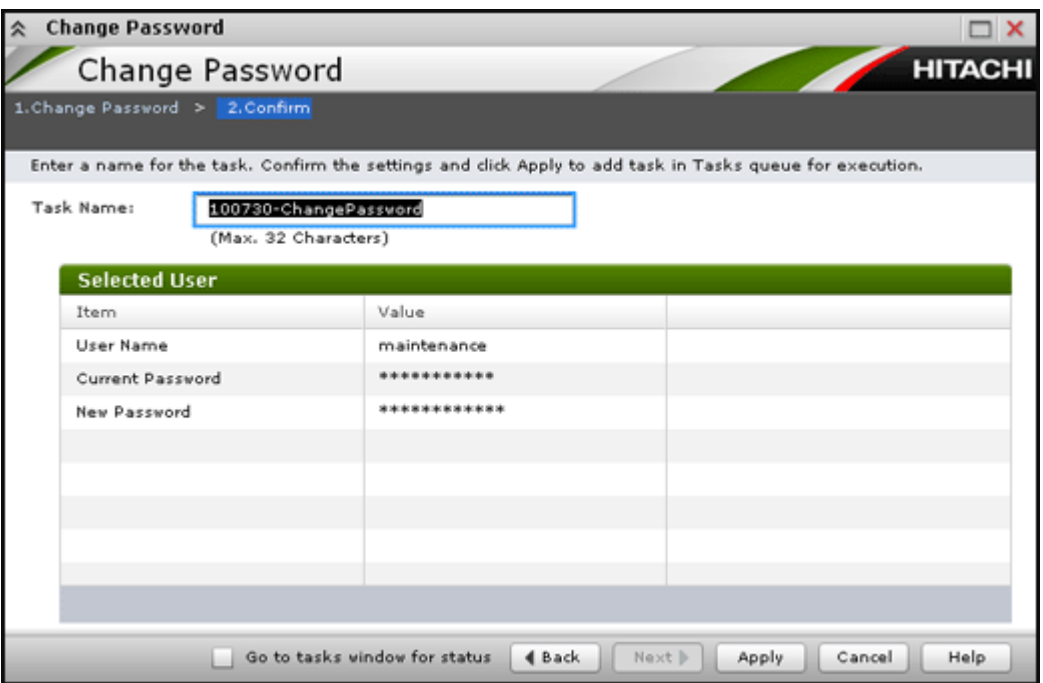

### **Selected User table**

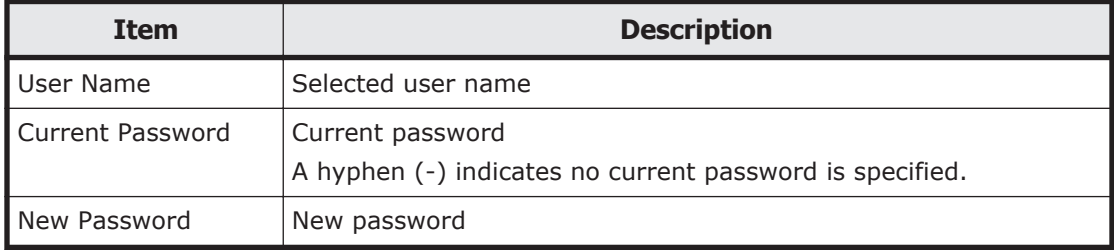

## **Edit User wizard**

### **Edit User window**

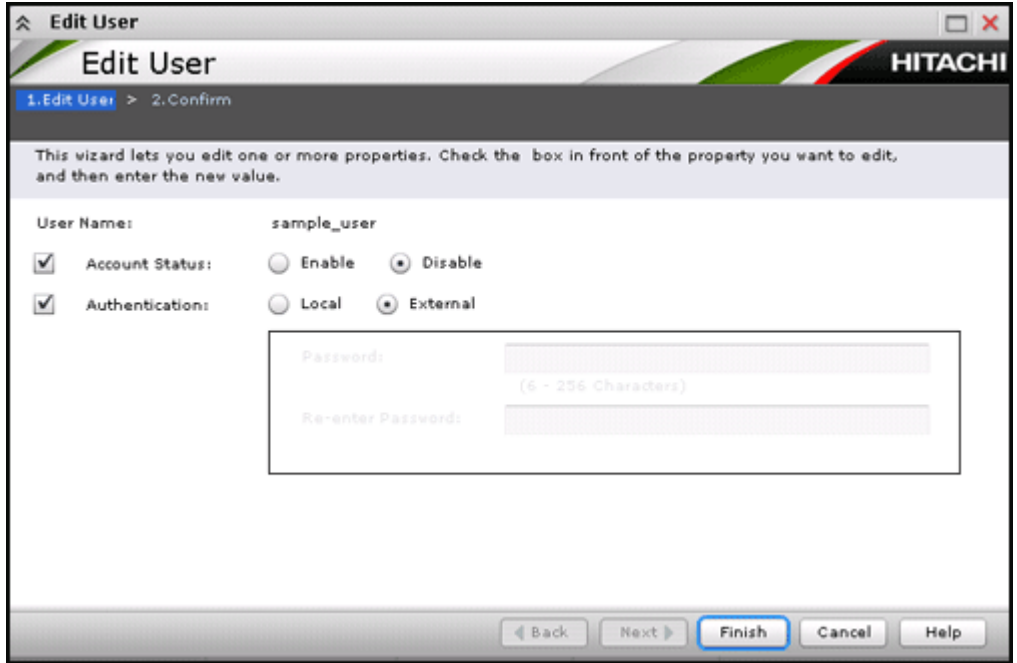

Use this wizard to change the setting for authentication or for the account status.

#### **Setting fields**

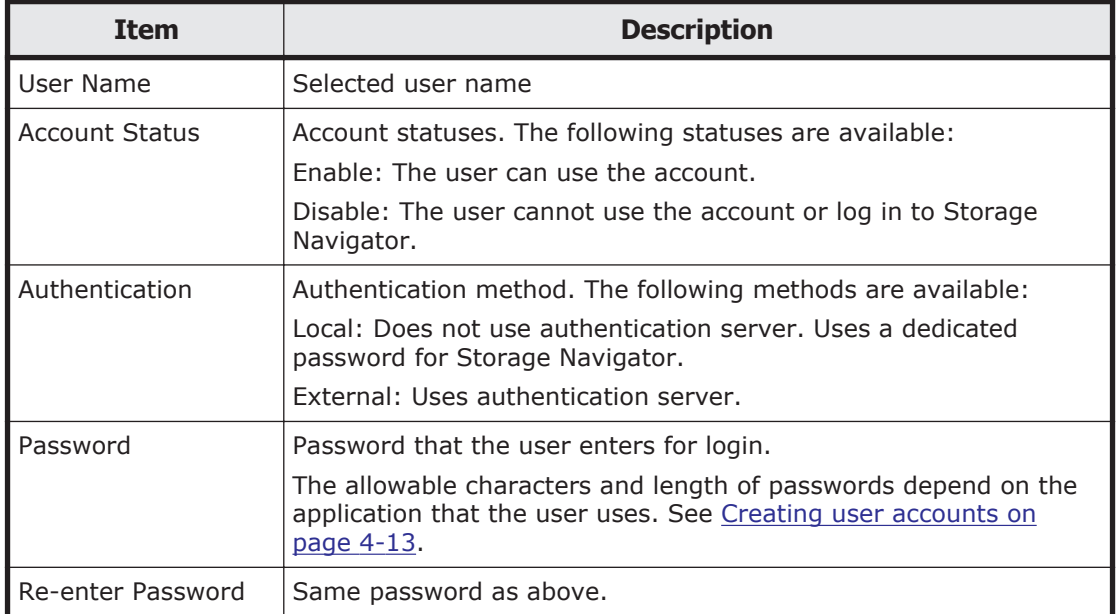

## **Edit User confirmation window**

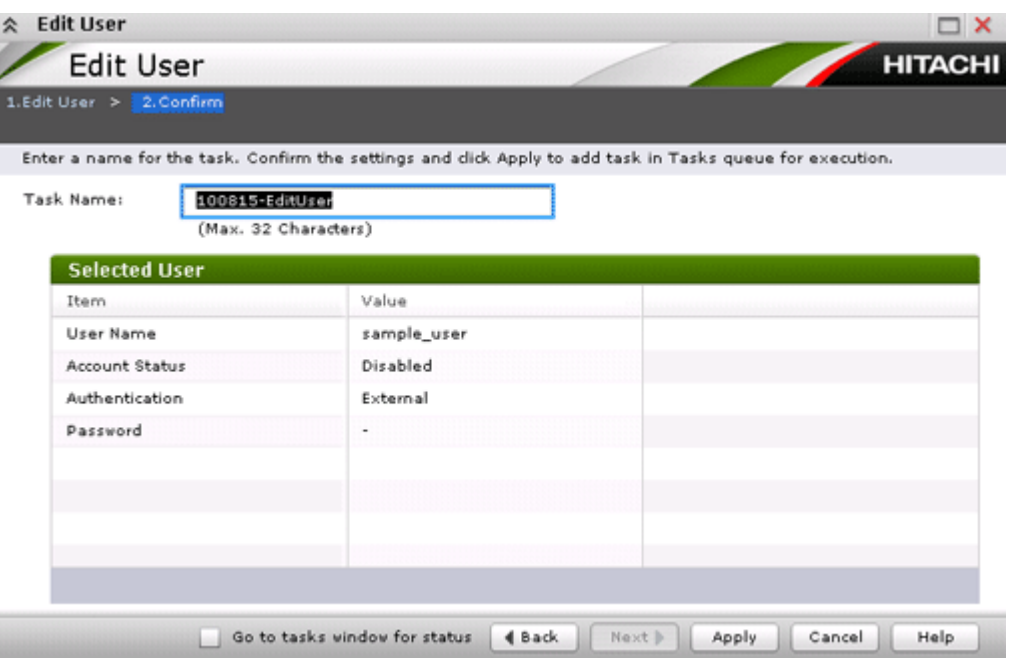

### **Selected User table**

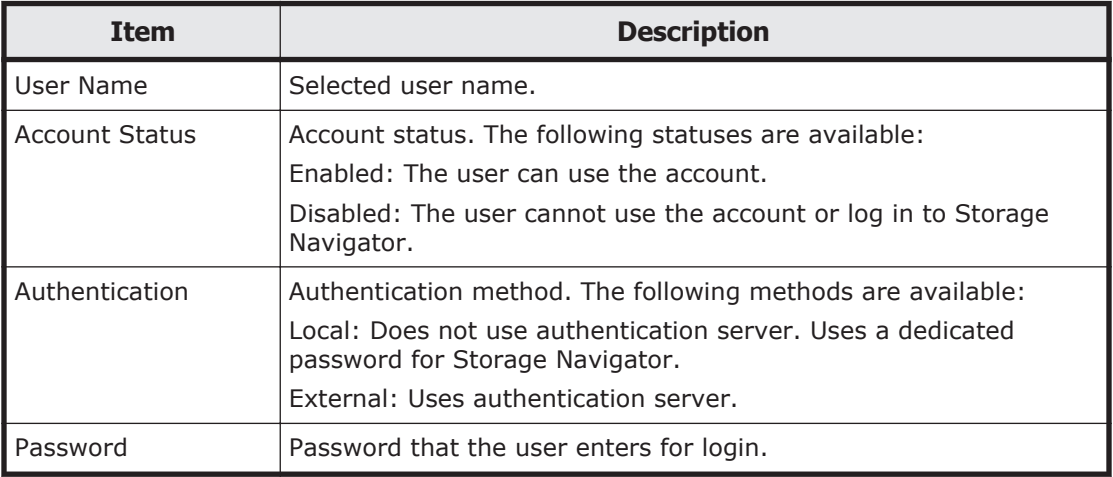

## **Add Users wizard**

### **Add Users window**

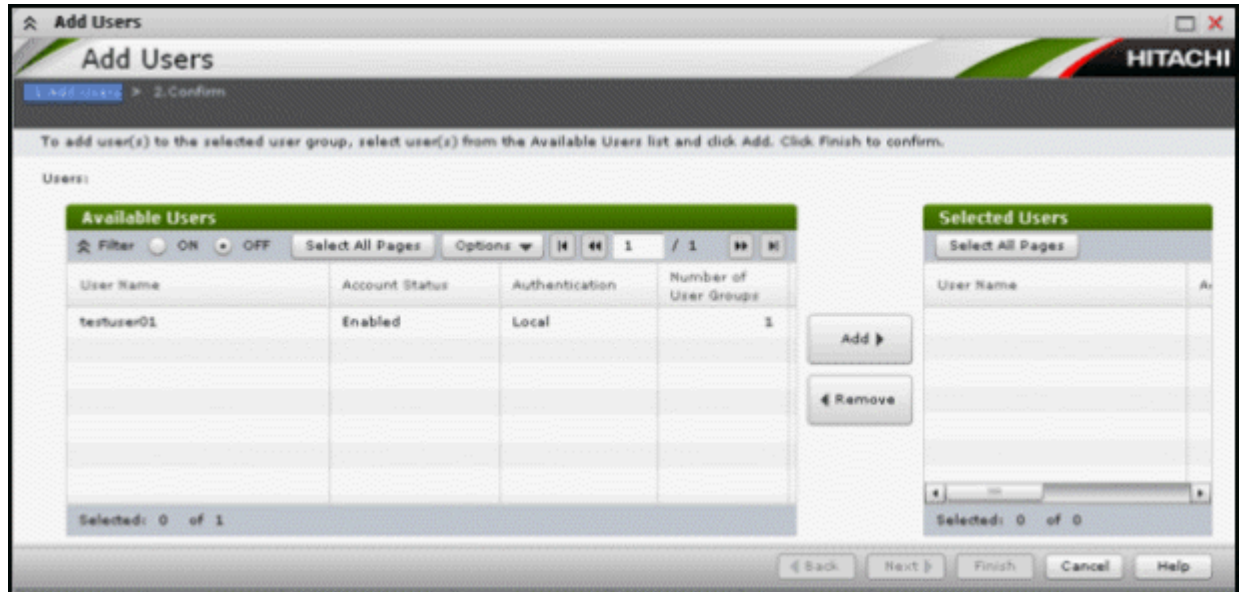

Use this wizard to add the created user accounts to the selected user group.

### **Available Users table**

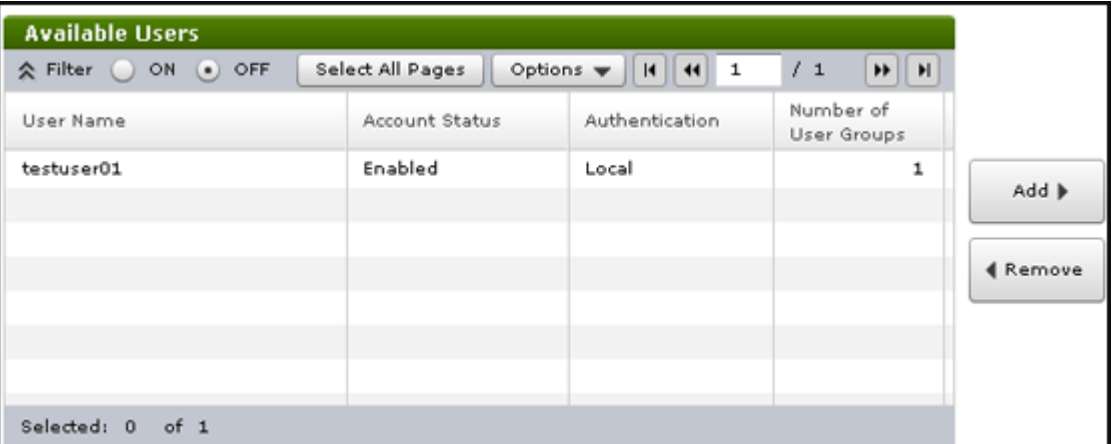

Lists all the candidate users who do not belong to the selected user group.

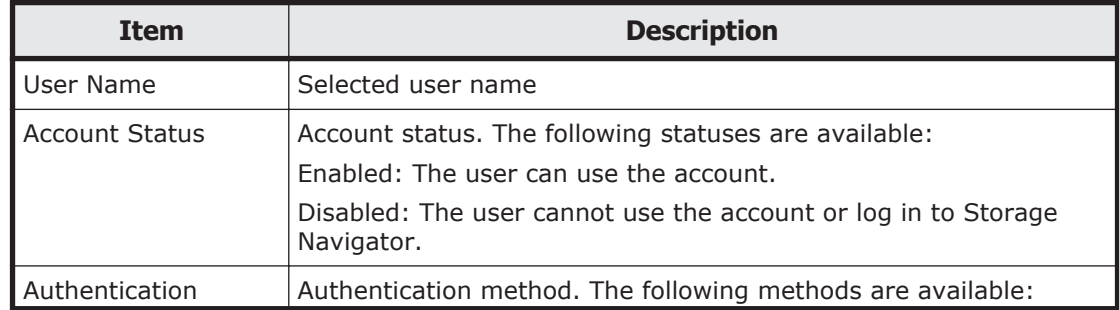

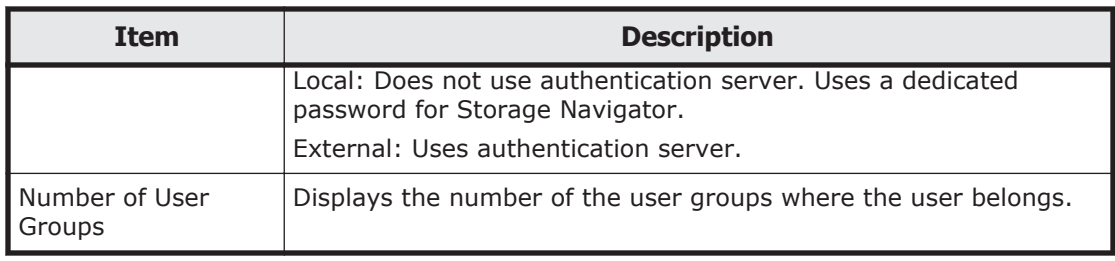

#### **Add button**

Adds the selected users in the Available Users list to the Selected Users list.

#### **Remove button**

Removes the selected users from the Selected Users list and relocates the selected users to the Available User list.

#### **Selected Users table**

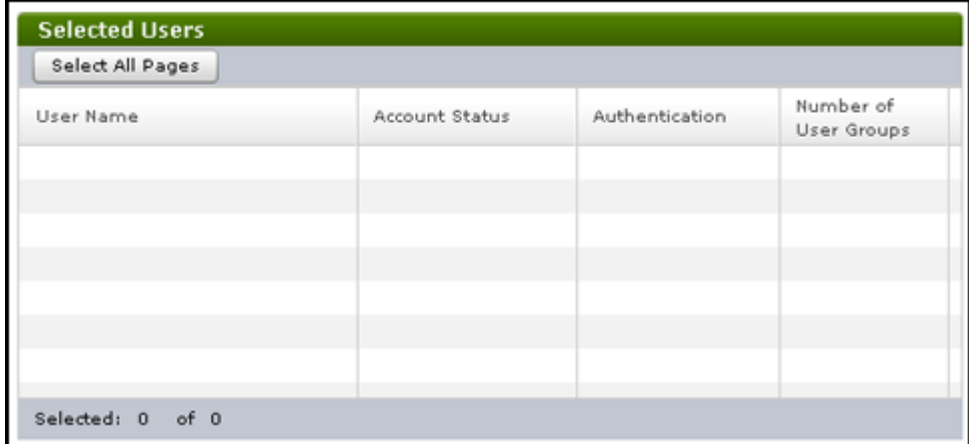

Lists users to be added to the user group.

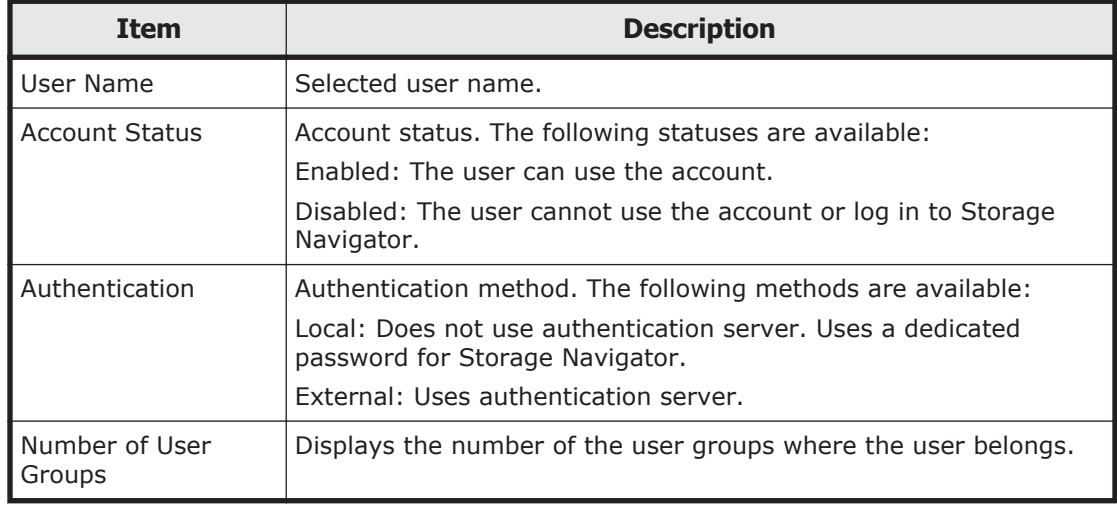

## **Add Users confirmation window**

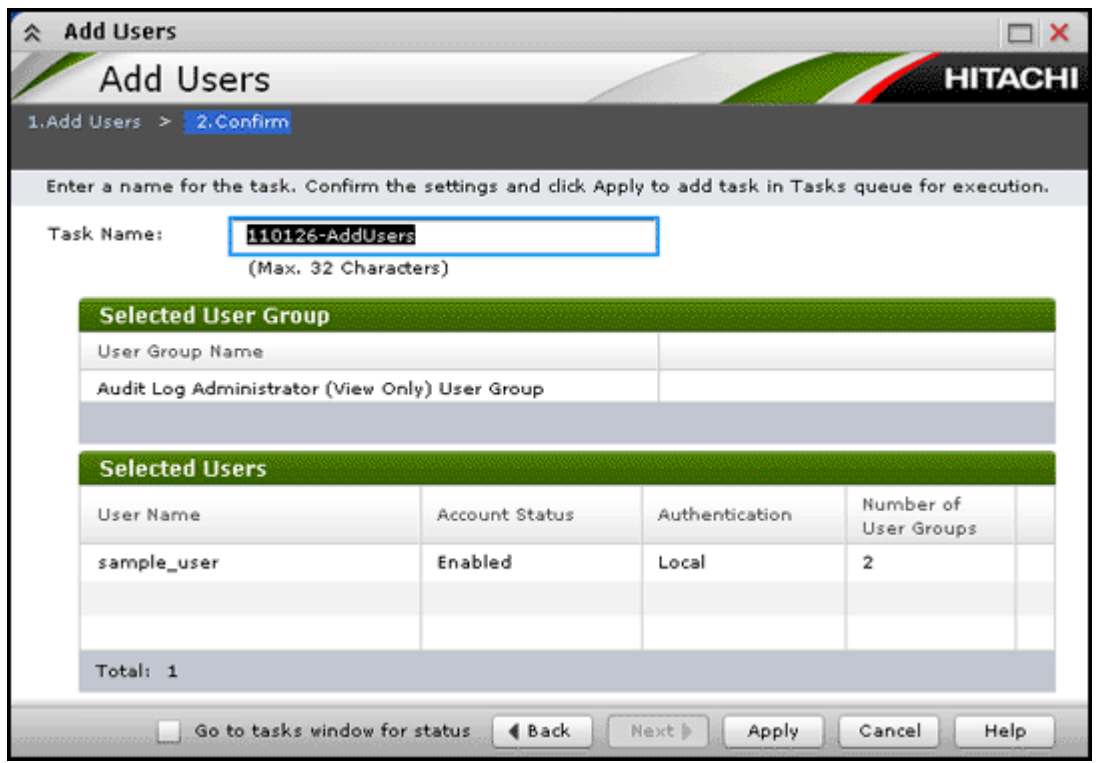

### **Selected User Group table**

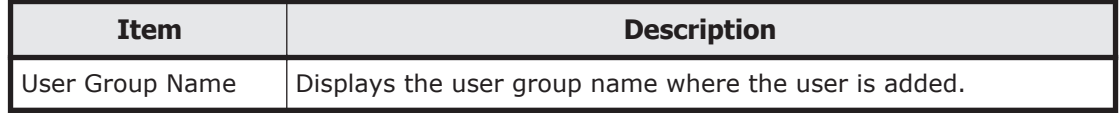

#### **Selected Users table**

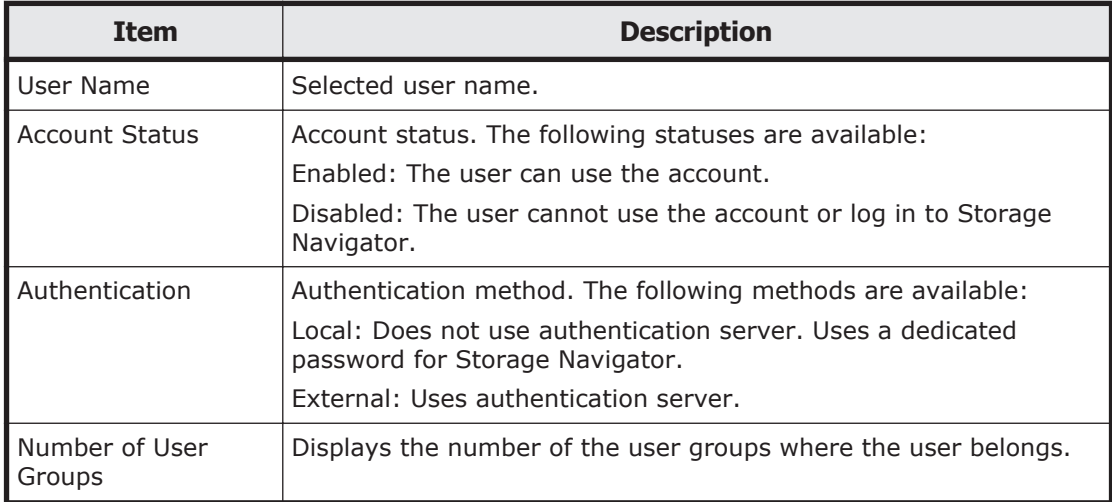

## **Remove Users window**

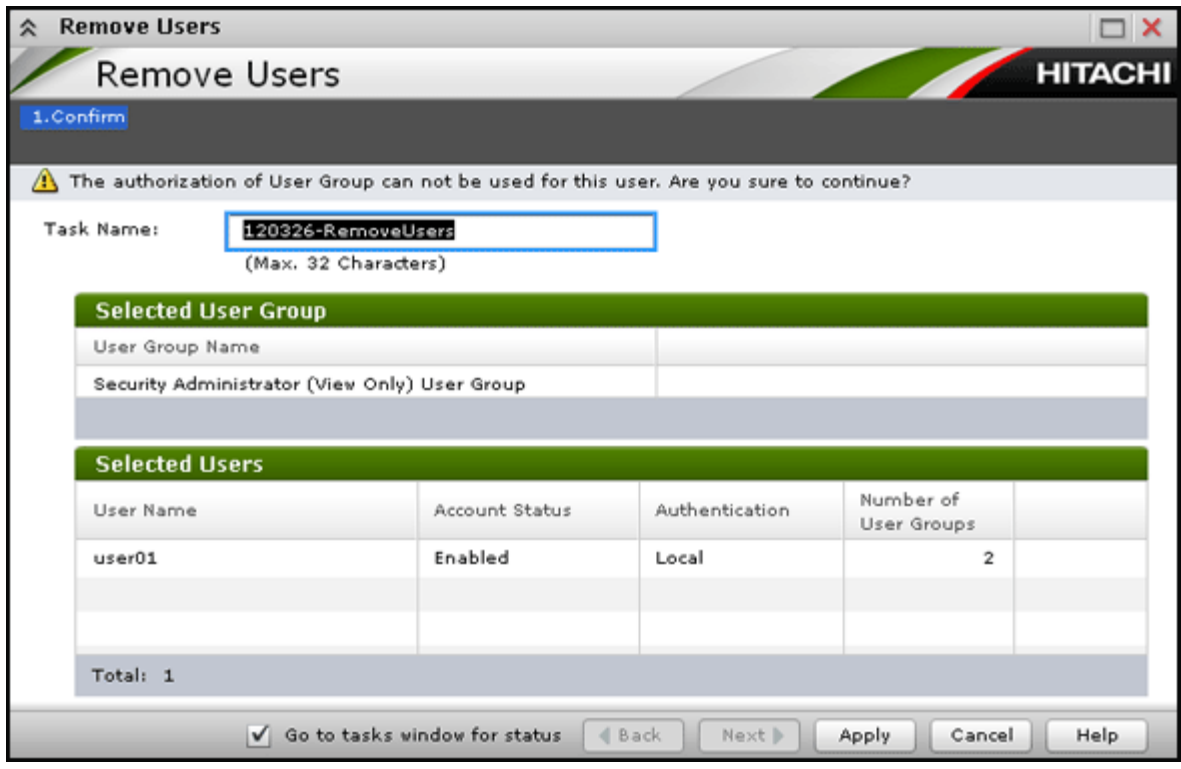

### **Selected User Group table**

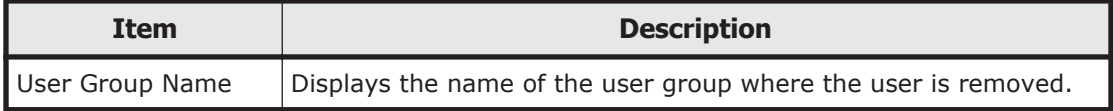

### **Selected Users table**

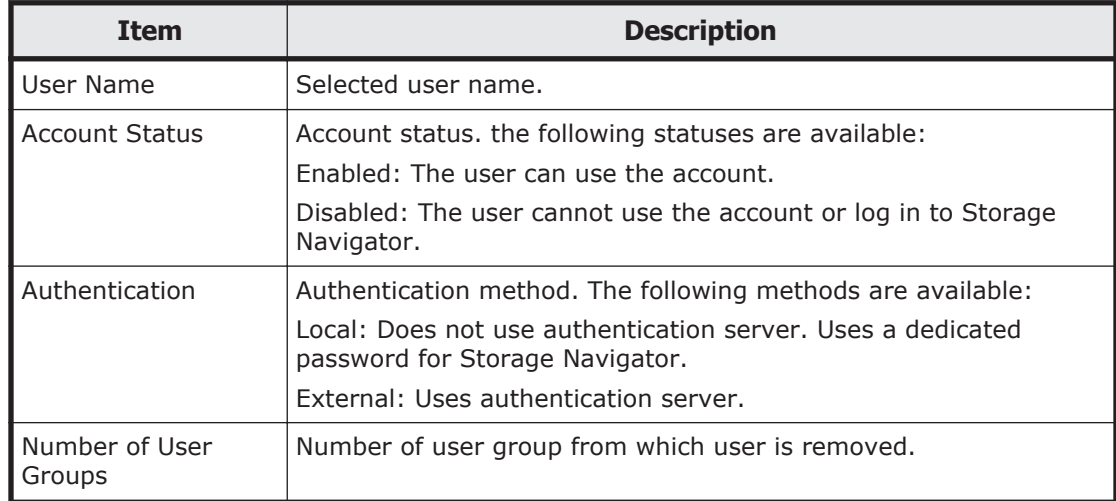

## **Delete Users window**

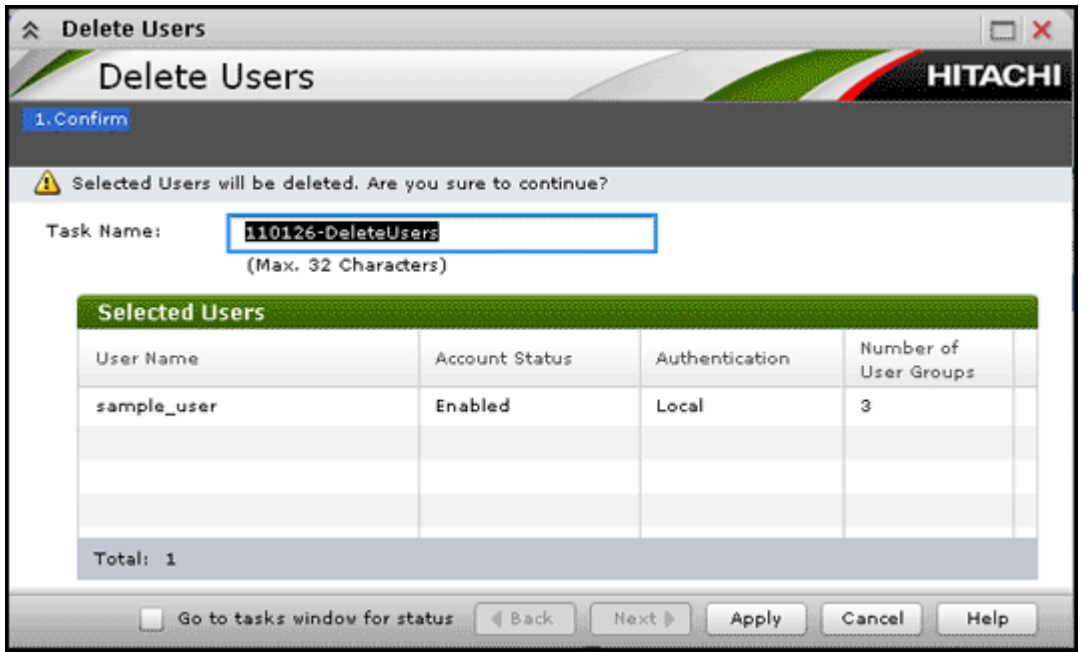

### **Selected Users table**

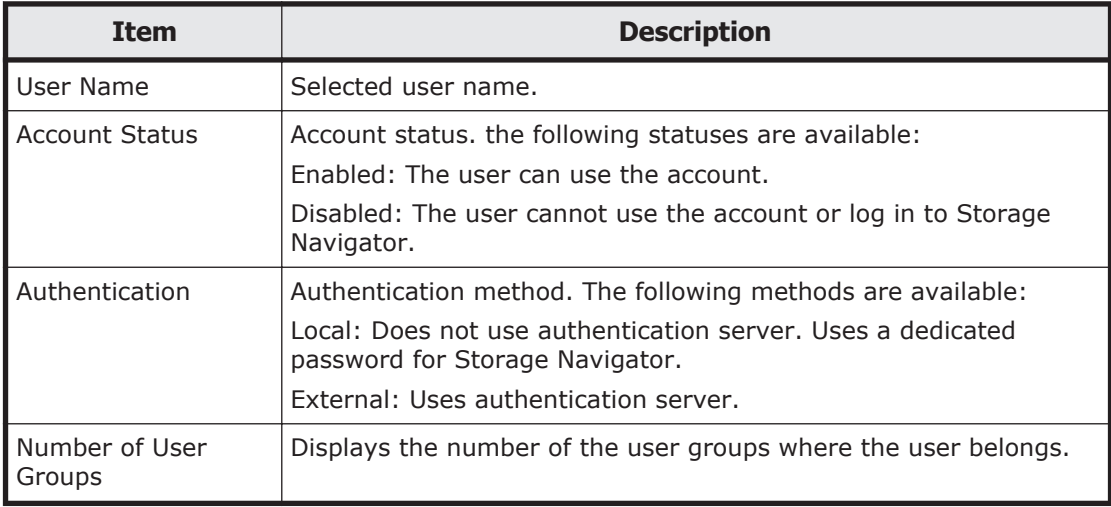

## **Create User Group wizard**

## **Create User Group window**

Use this window to create a new user group.

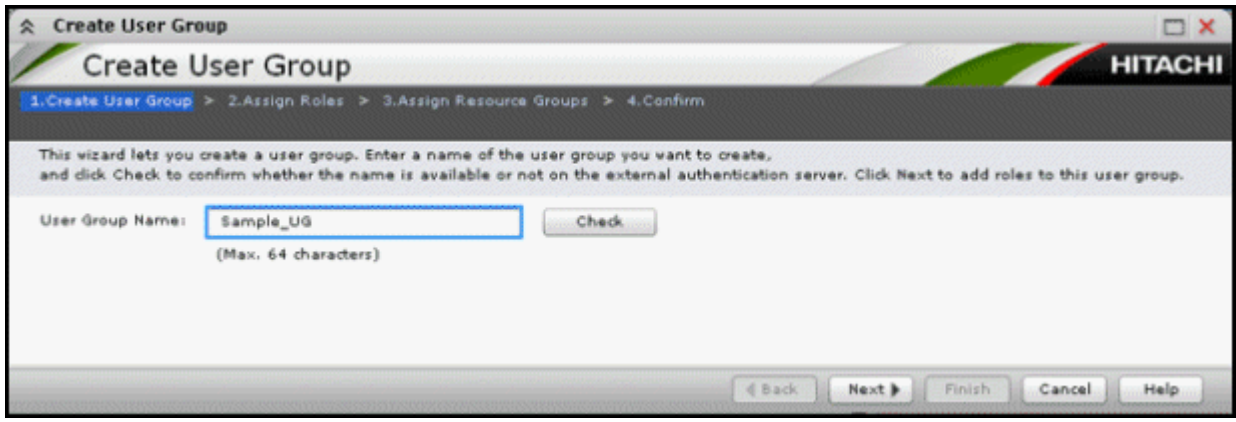

## **Setting fields**

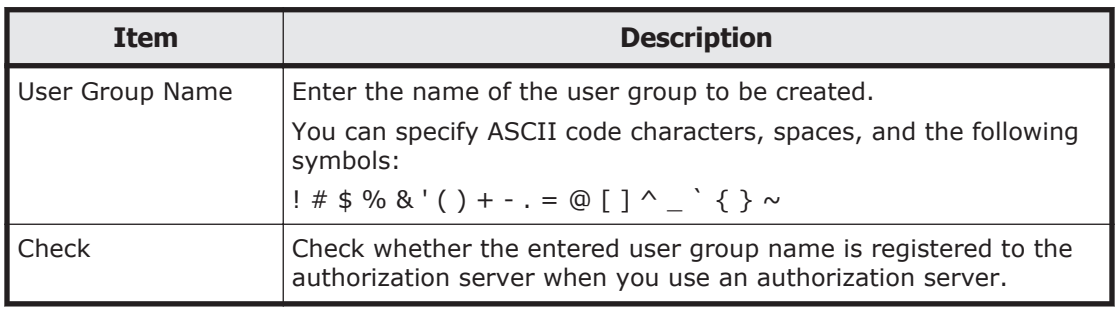

## **Create User Group confirmation window**

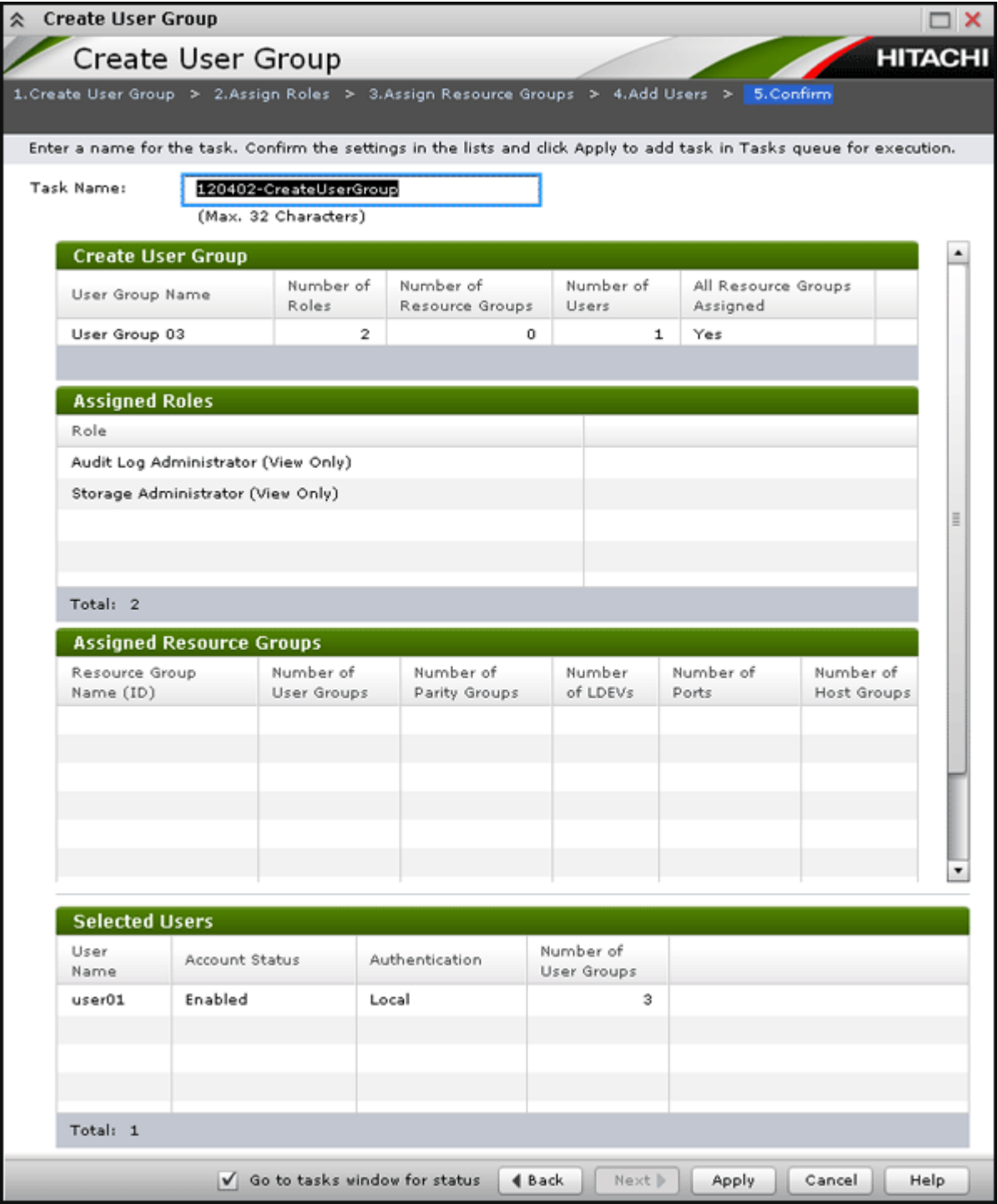

### **Create User Group table**

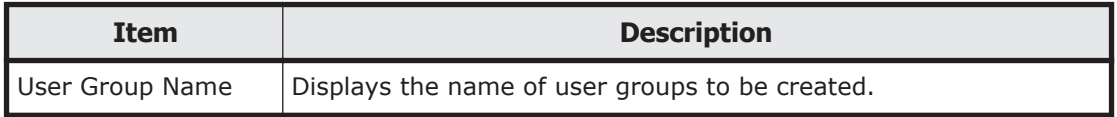

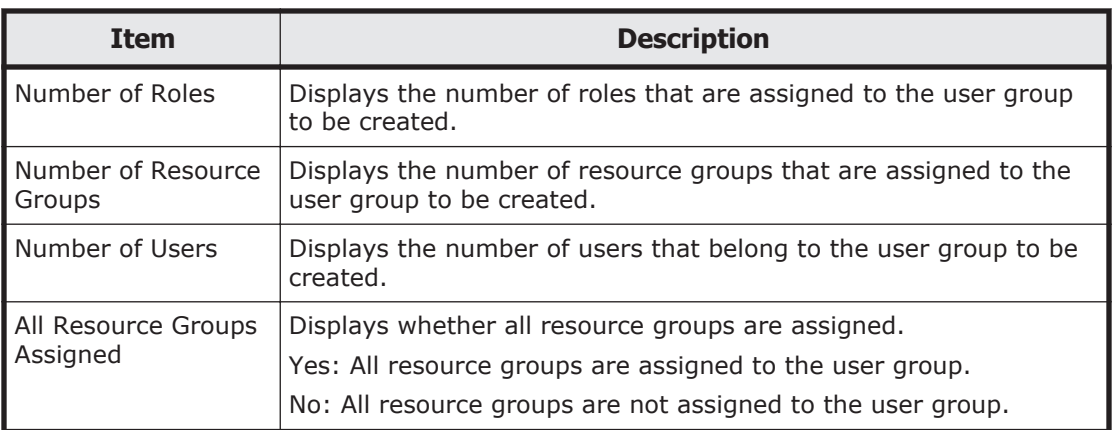

### **Assigned Roles table**

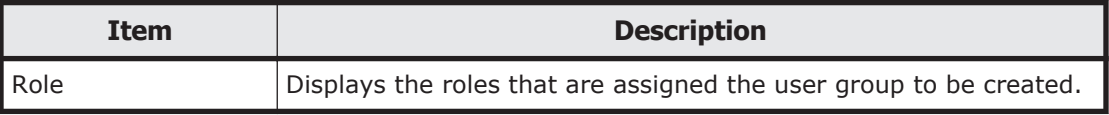

#### **Assigned Resource Groups table**

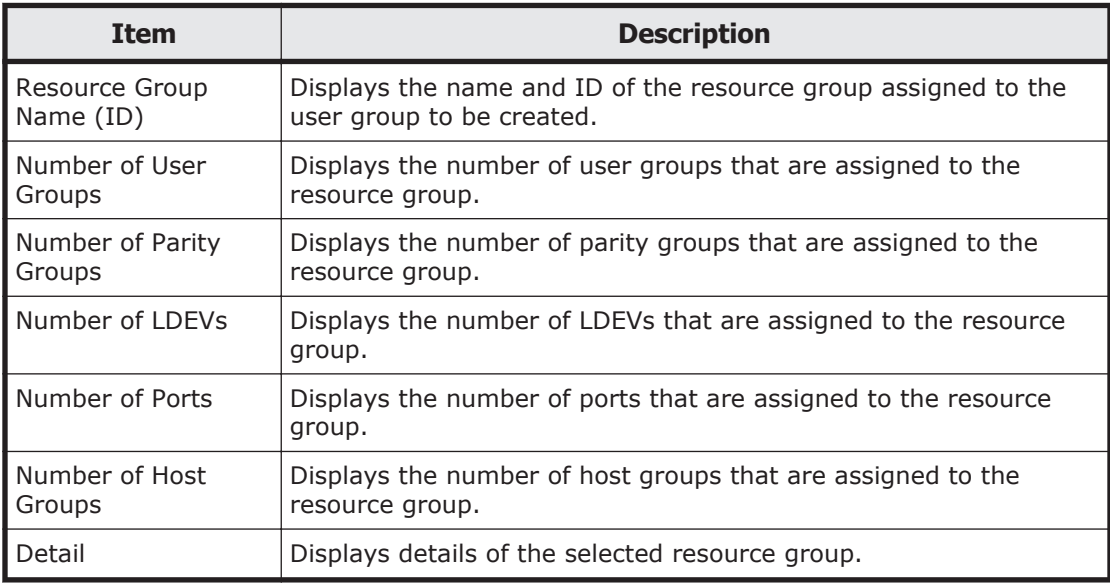

### **Selected Users table**

This table displays only when users are added to the user group.

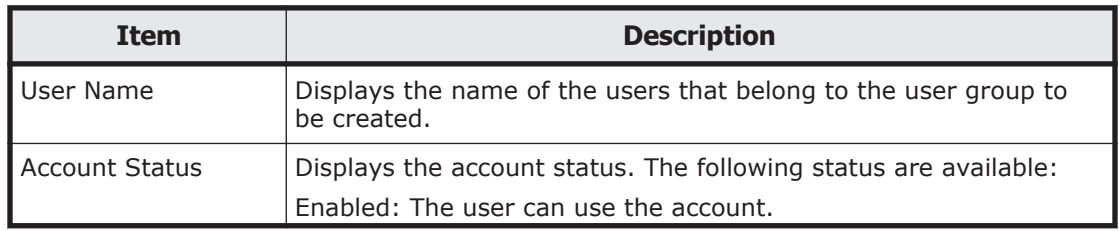

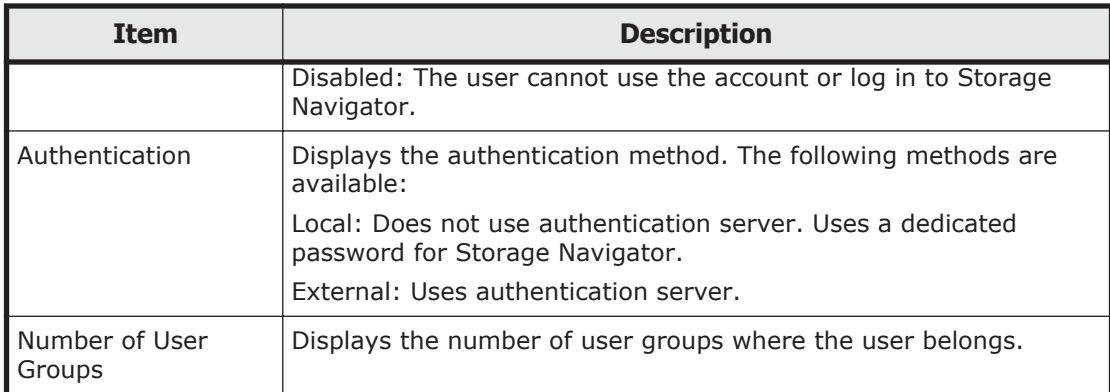

## **Edit User Group wizard**

## **Edit User Group window**

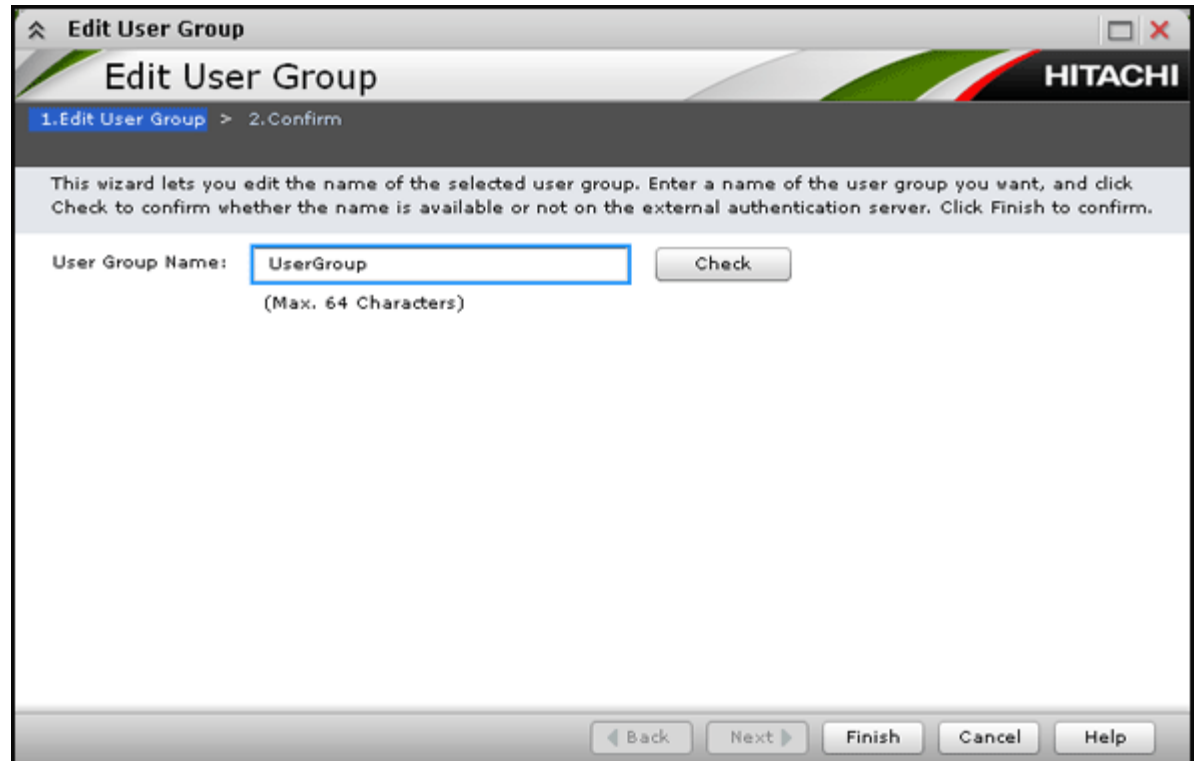

Use this window to change the name of a user group.

### **Setting fields**

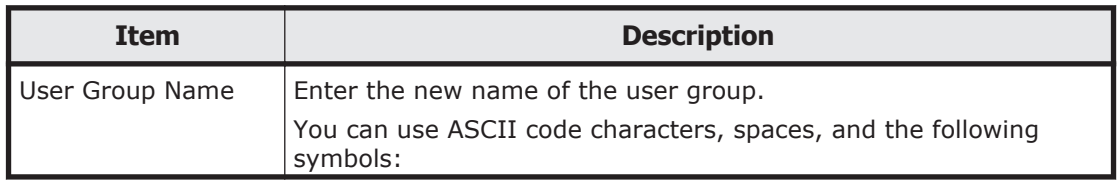

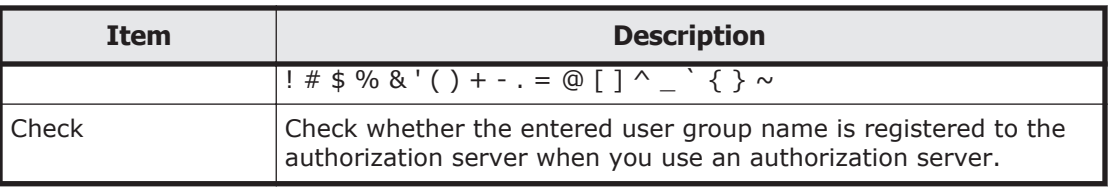

## **Edit User Group confirmation window**

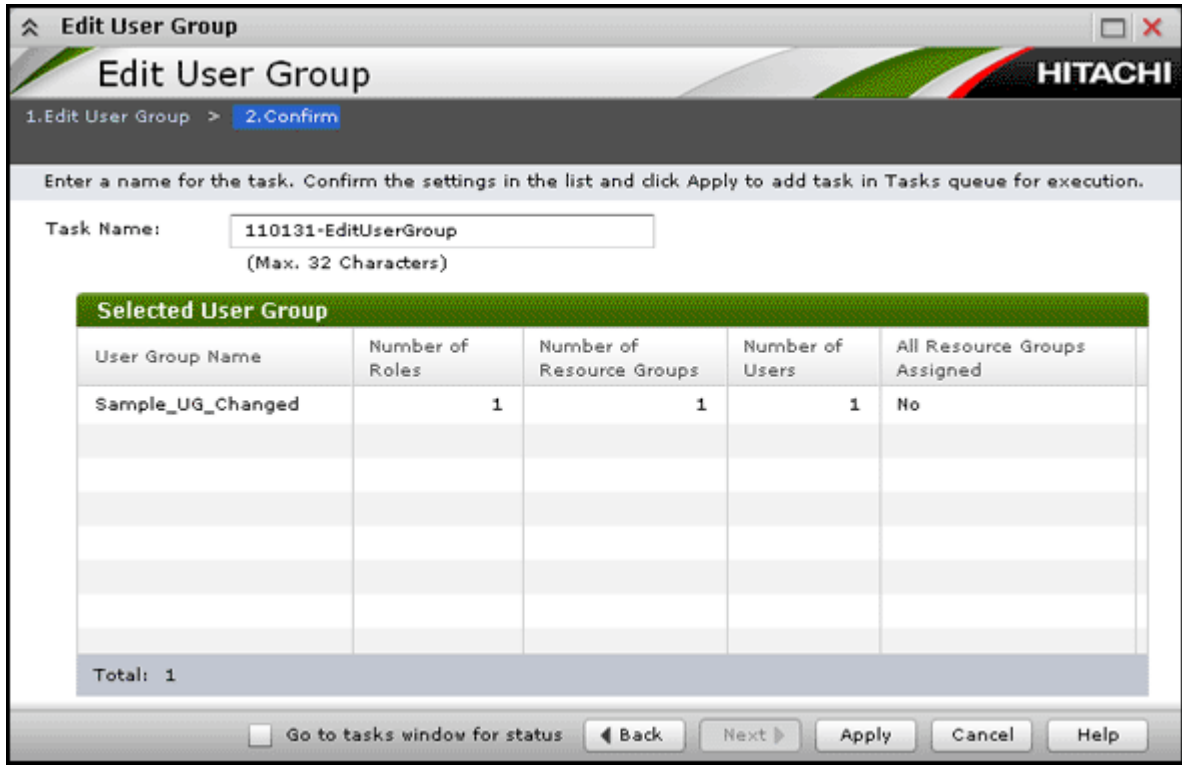

### **Selected User Group table**

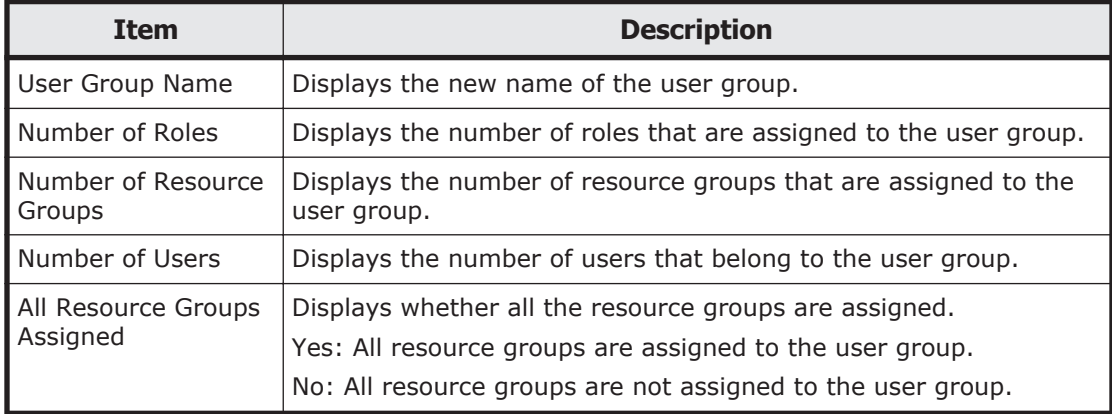

## **Delete User Groups window**

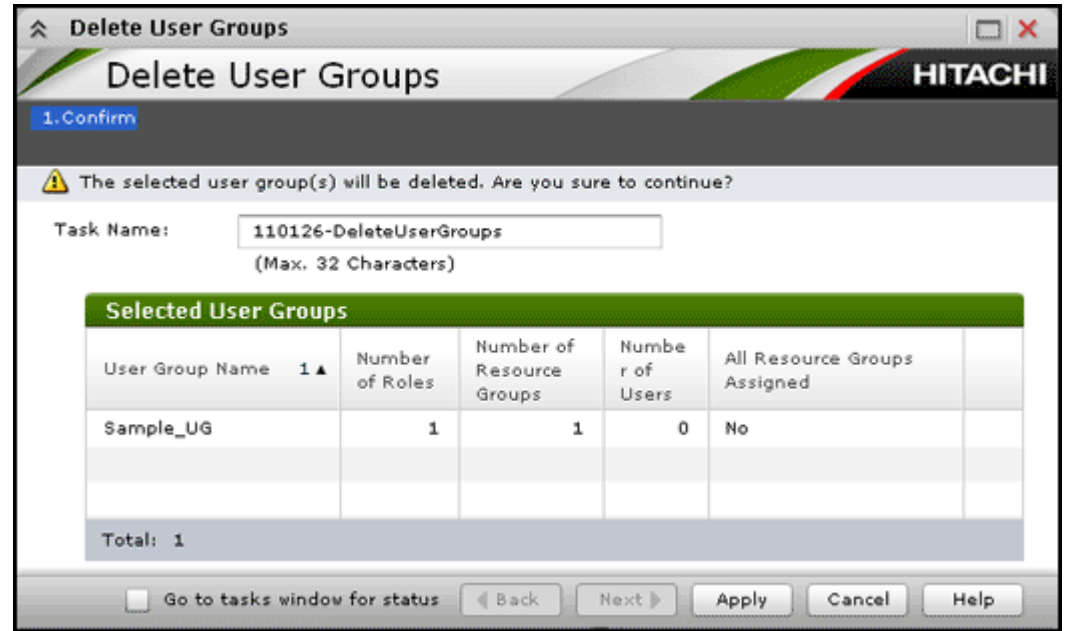

### **Selected User Groups table**

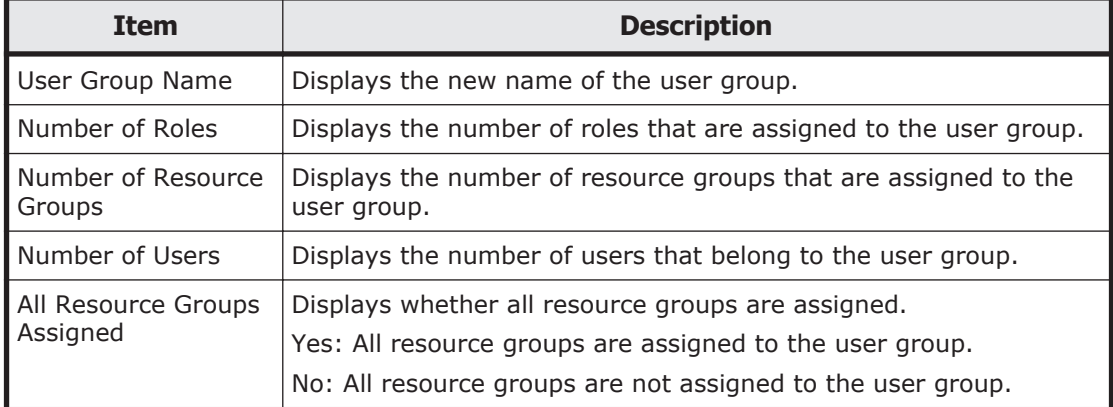

## **Release Lockout window**

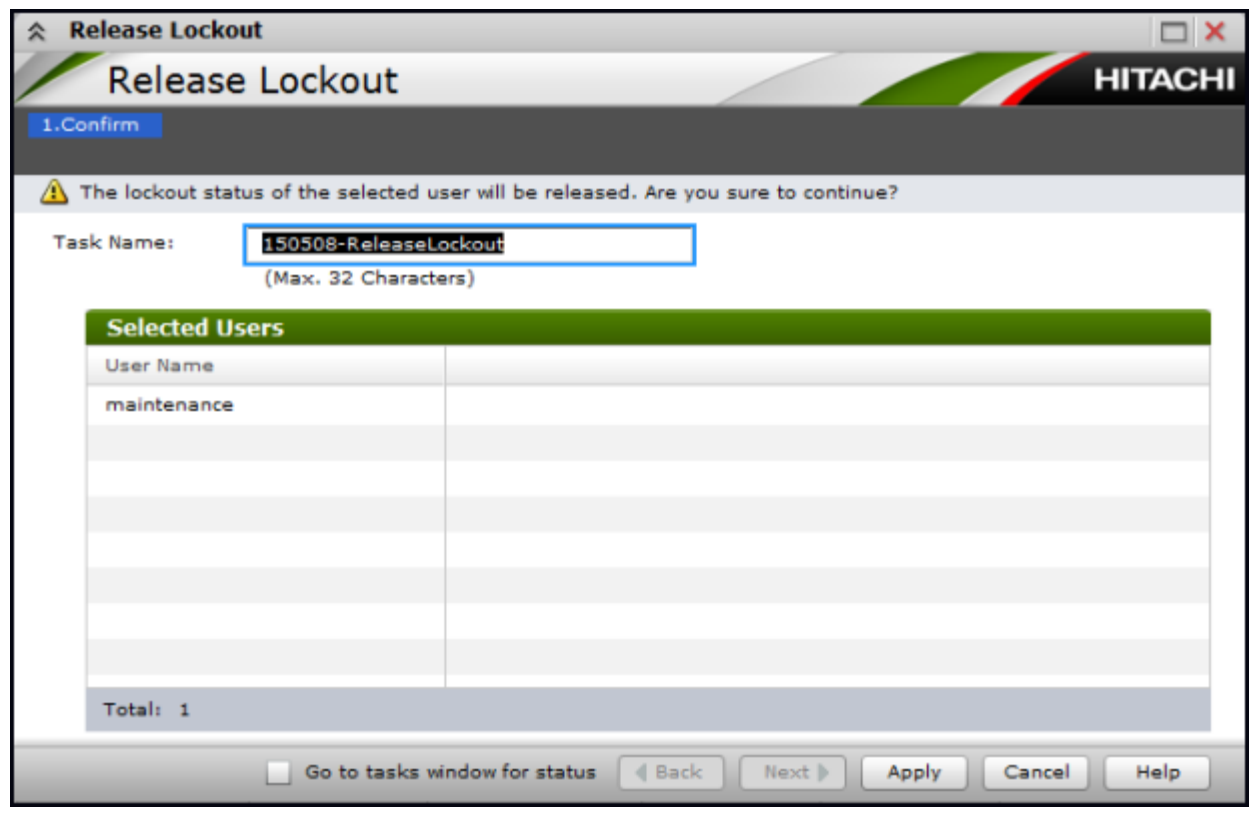

Use this window to release the lockout status of a user account.

#### **Selected Users**

Select the user whose lockout status you want to change.

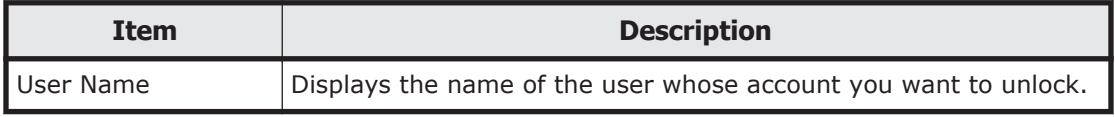

## **Edit Resource Group Assignment wizard**

## **Edit Resource Group Assignment window**

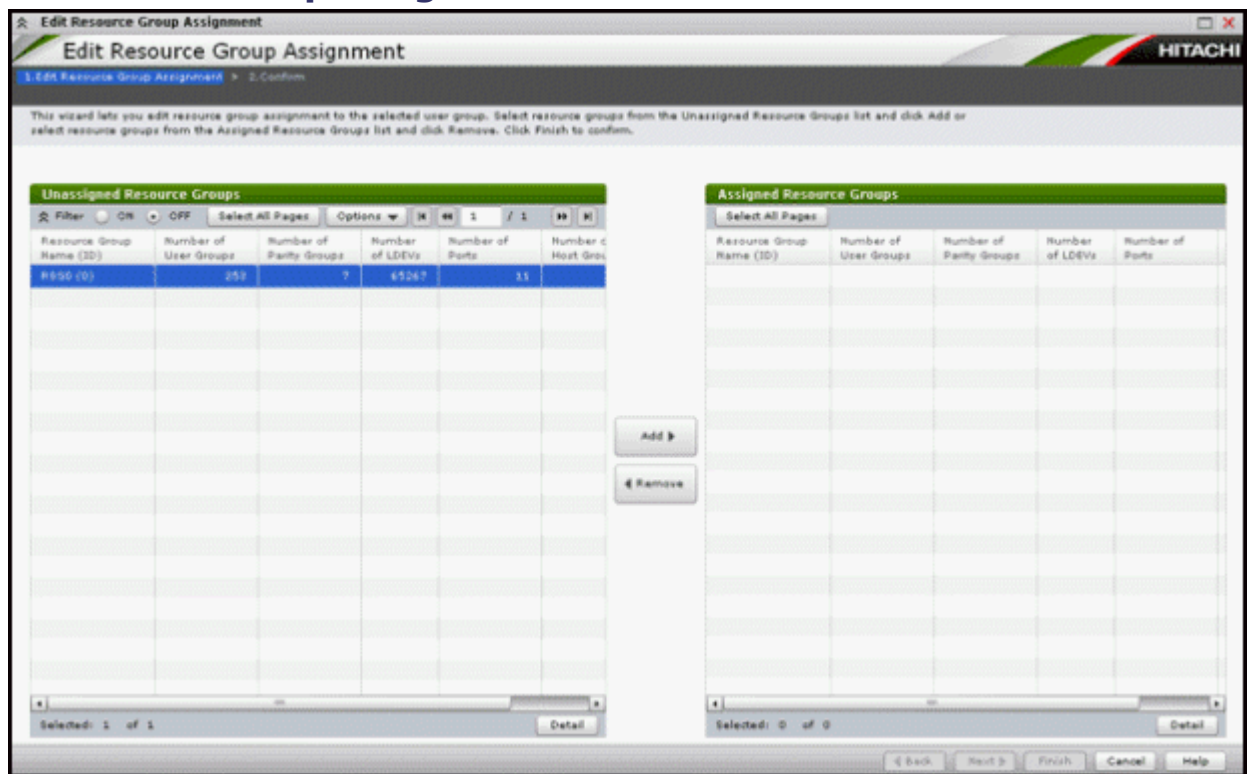

Use this window to assign created resource groups to the user group and to assign created resource groups to the user group in the Create User Group wizard.

#### **Setting fields**

These fields display only when resource groups are assigned in the Create User Group wizard.

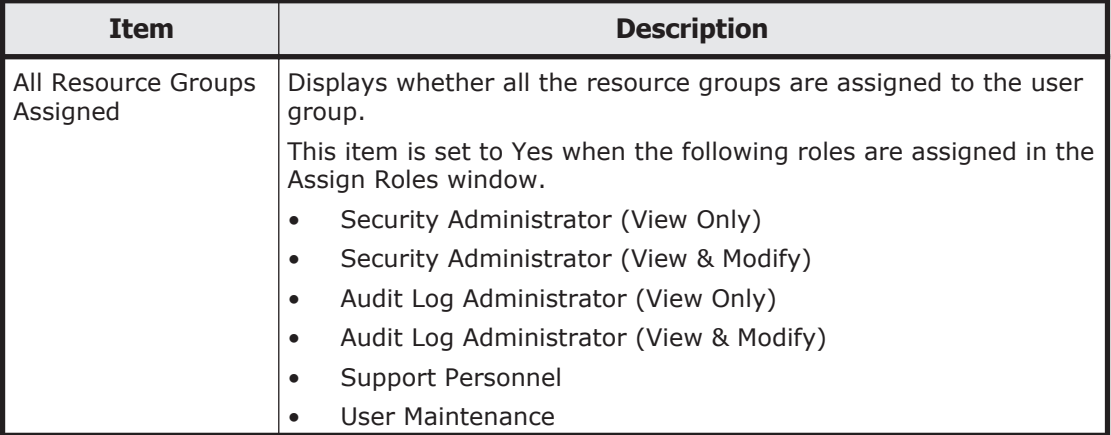

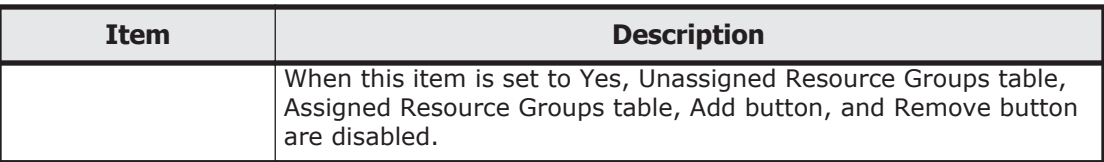

### **Unassigned Resource Groups table**

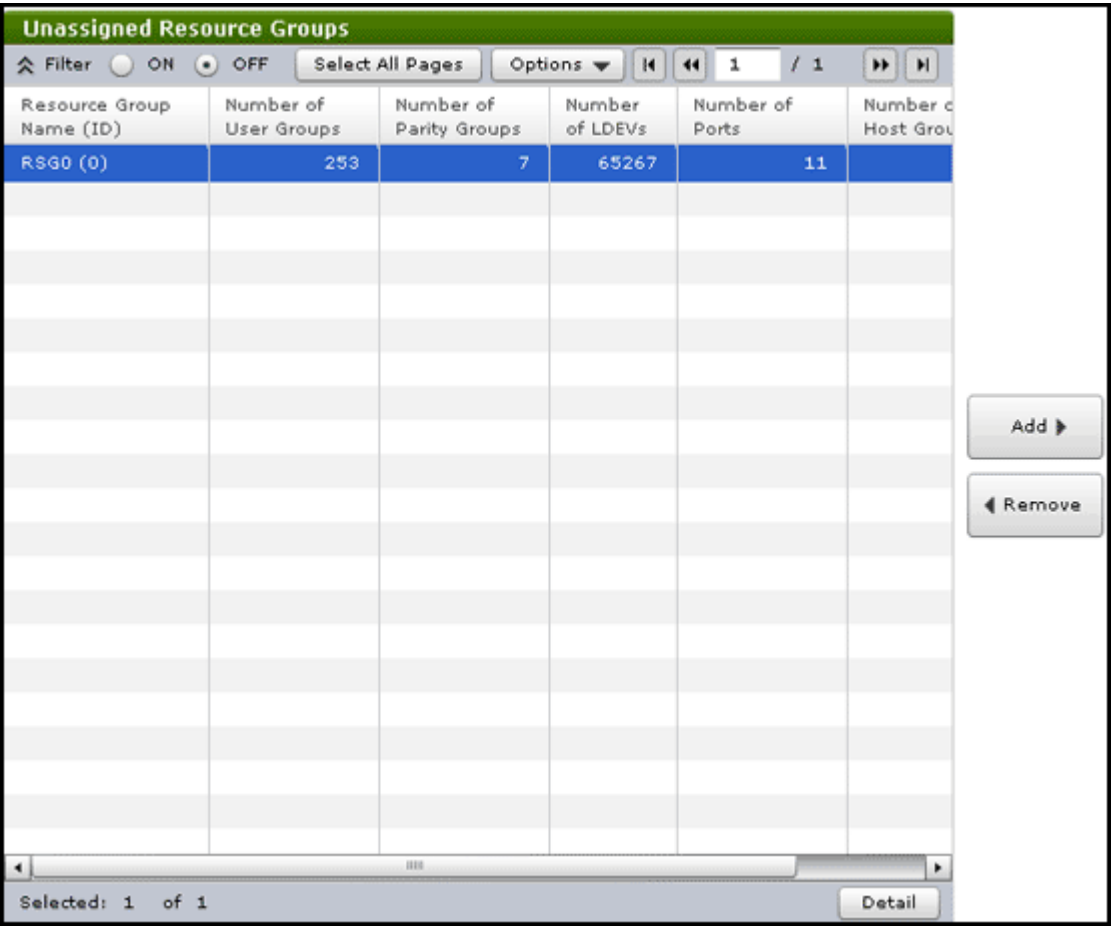

Lists the resource groups that are not assigned to the user group.

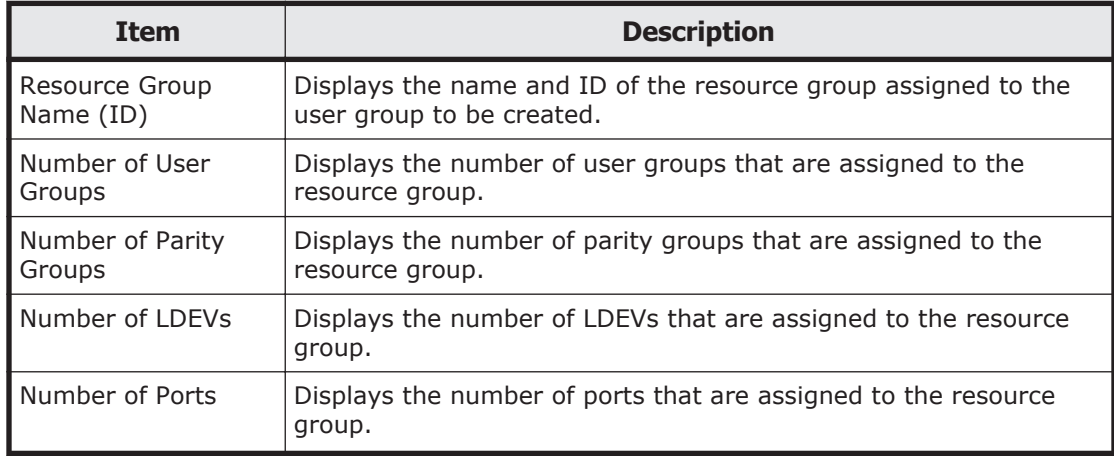

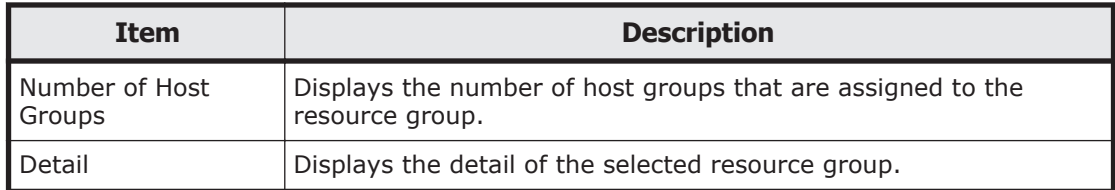

#### **Add button**

Adds the selected resource groups in the Unassigned Resource Groups list to the Assigned Resource Groups list.

#### **Remove button**

Removes the selected resource groups from the Assigned Resource Groups list and relocates the resource groups to the Unassigned Resource Groups list.

#### **Assigned Resource Groups table**

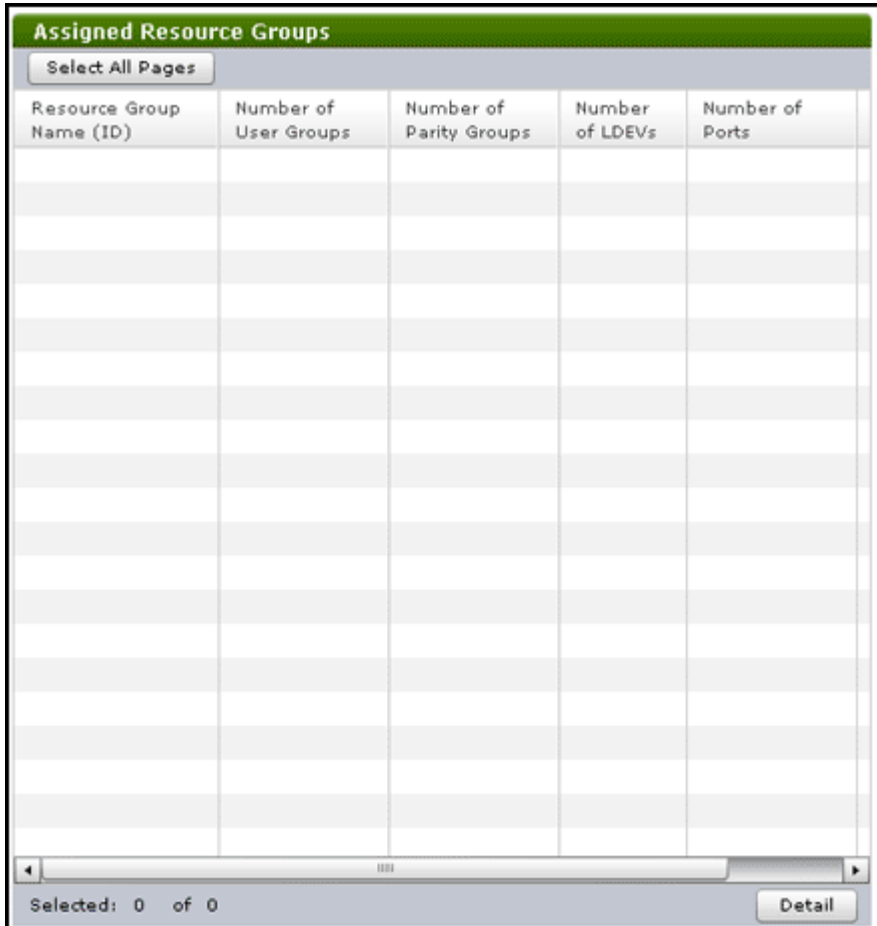

Lists the resource groups to be assigned to the user group.
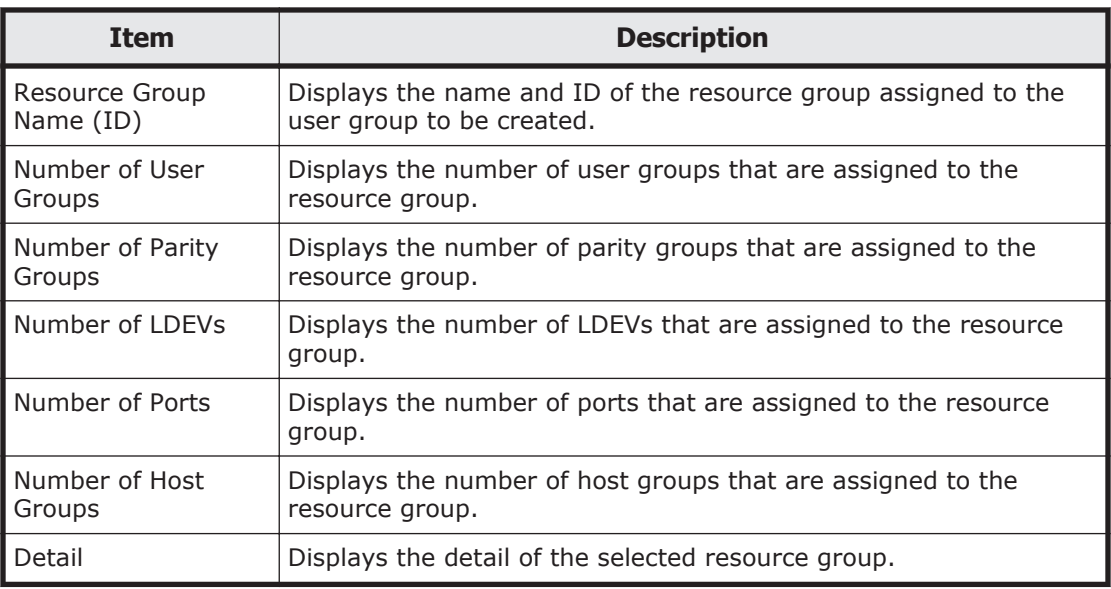

## **Edit Resource Group Assignment confirmation window**

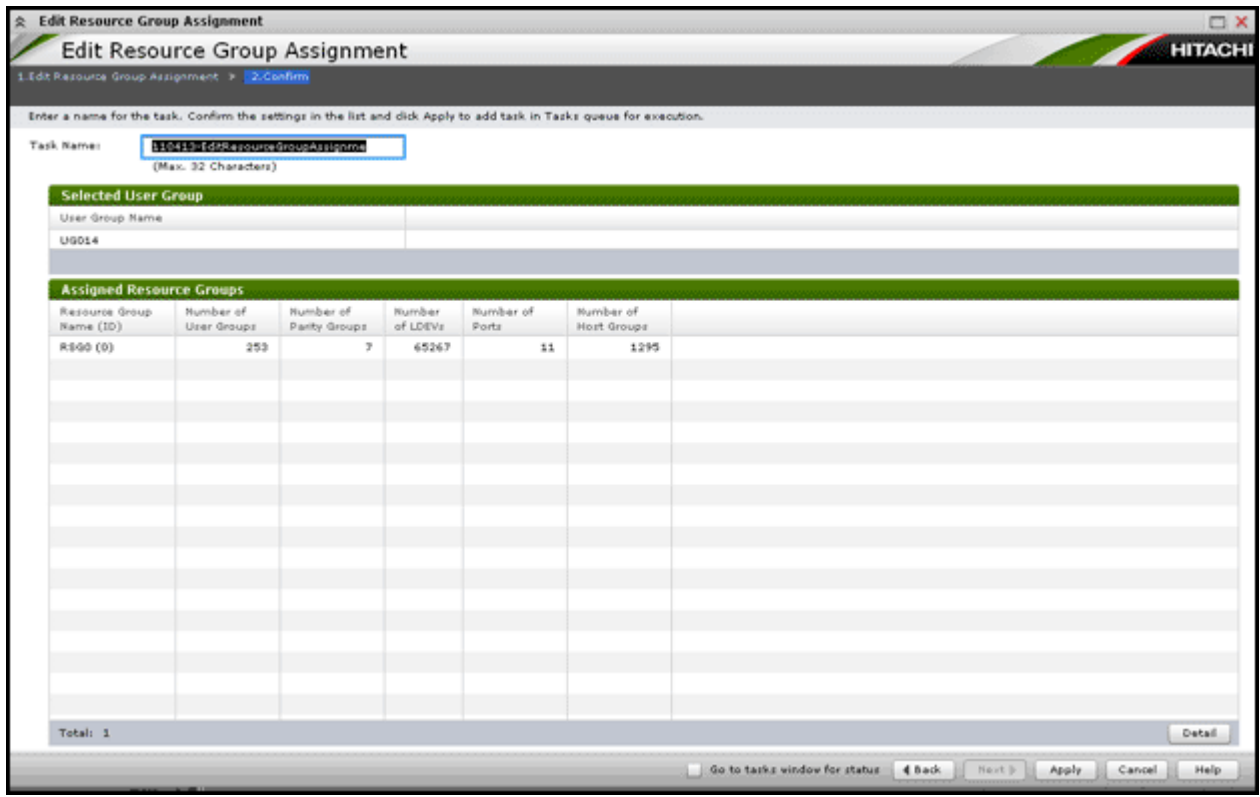

### **Selected User Group table**

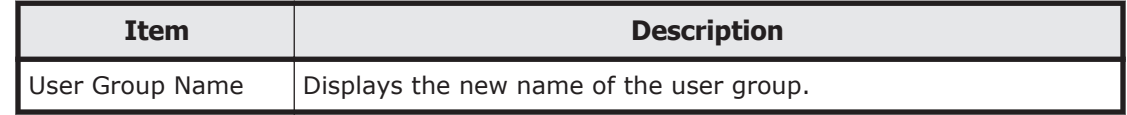

### **Assigned Resource Groups table**

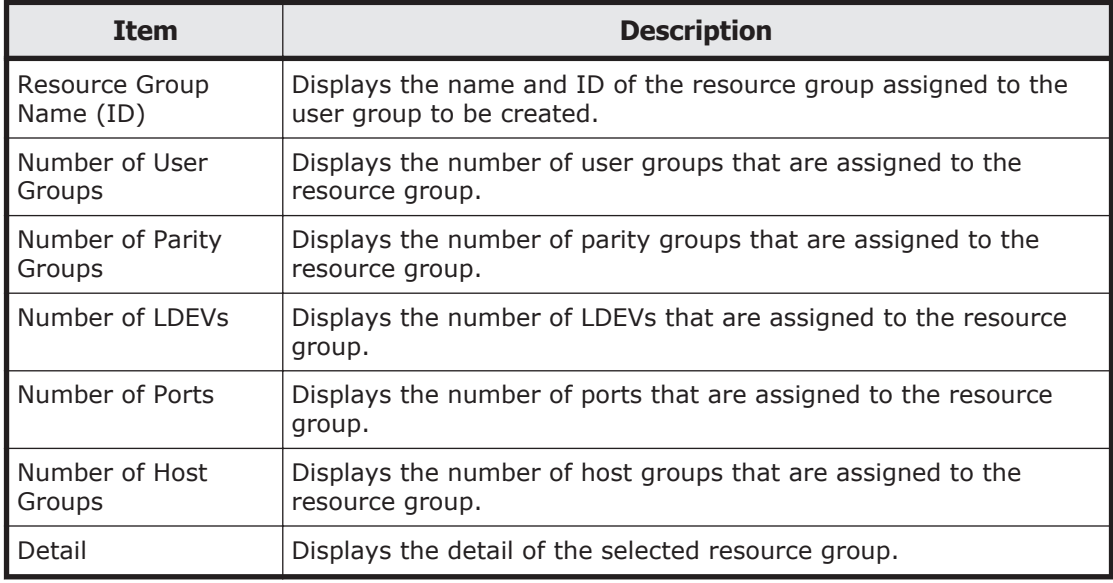

# **Edit Role Assignment wizard**

### **Edit Role Assignment window**

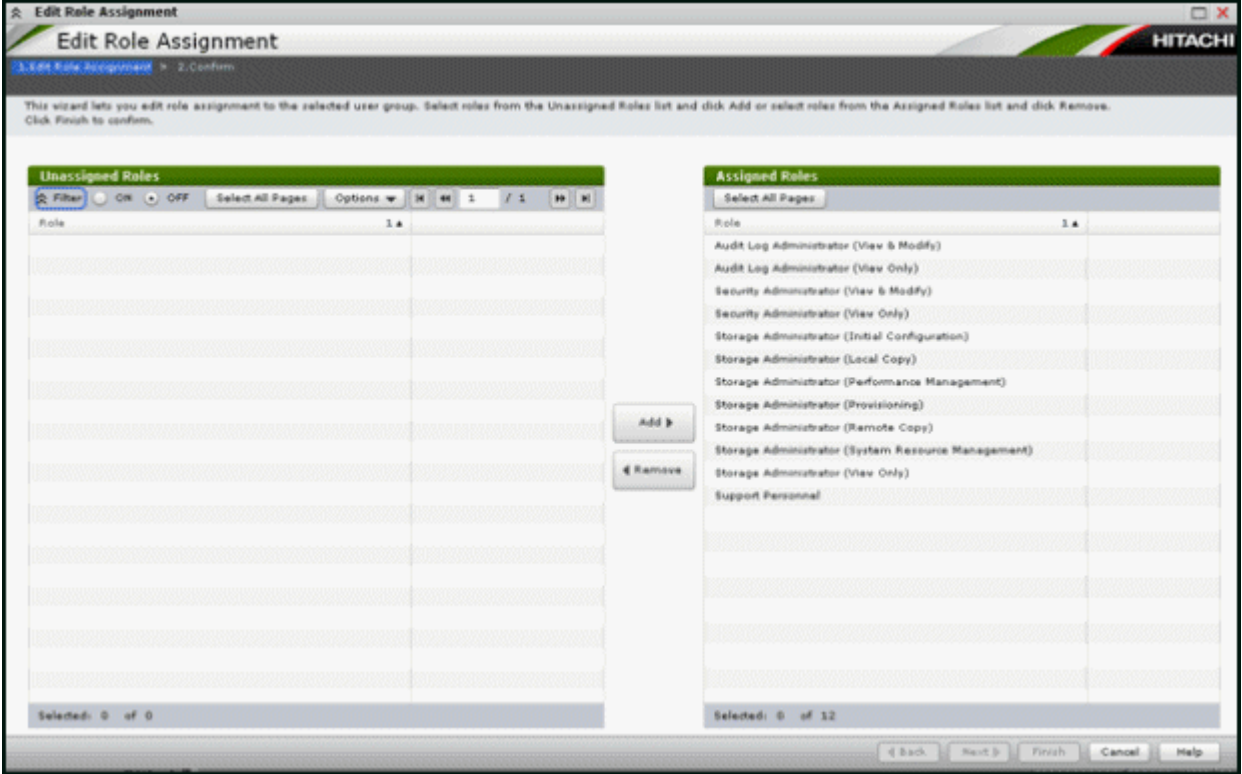

Use this window to add roles to the user group and to assign roles to the user group in the Create User Group wizard.

### **Unassigned Roles table**

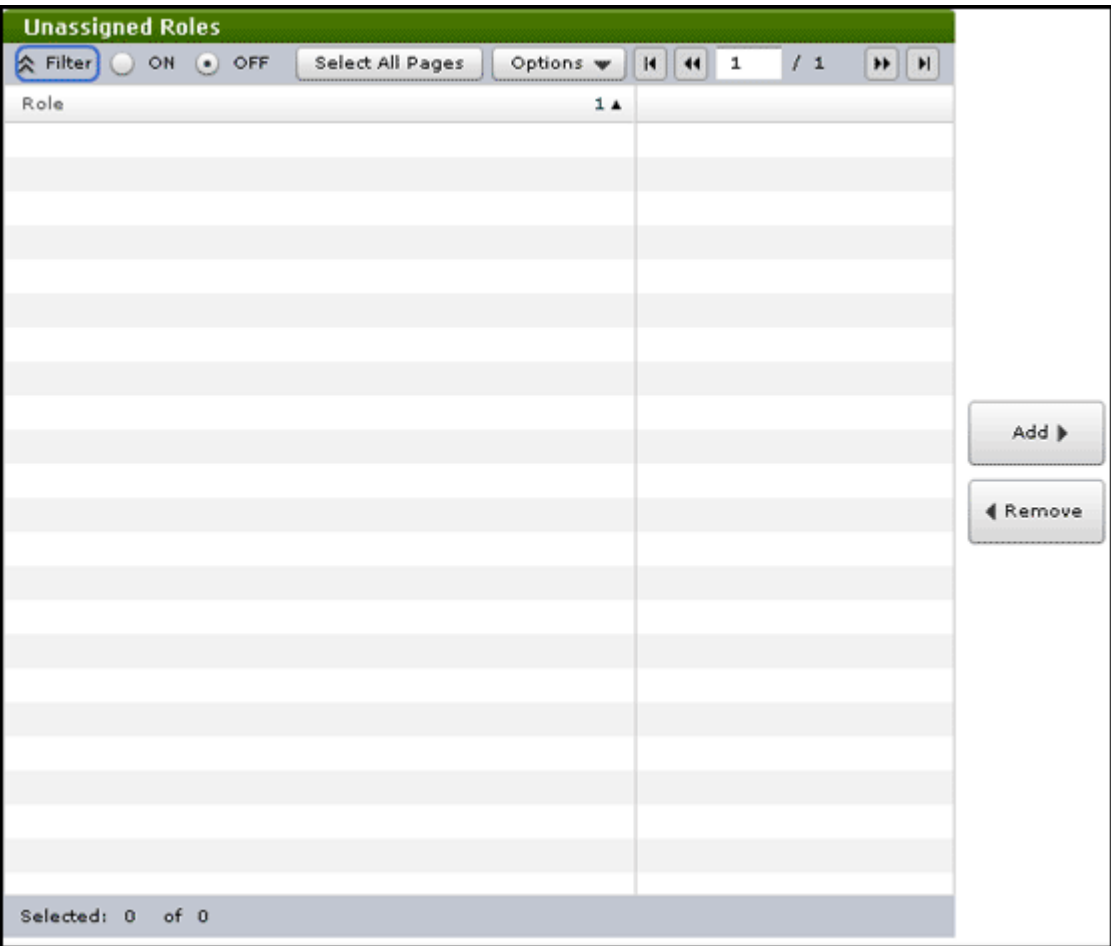

Lists roles that are not assigned to the user group.

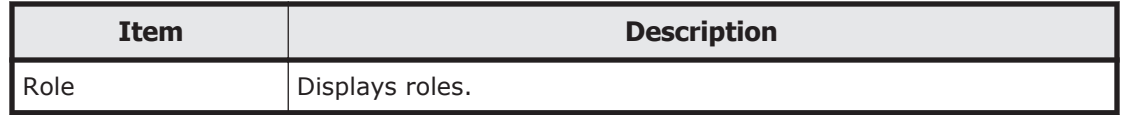

#### **Add button**

Adds the selected roles in the Unassigned Roles list to the Assigned Roles list.

#### **Remove button**

Removes the selected roles from the Assigned Roles list and relocates the selected roles to the Unassigned Roles list.

### **Assigned Roles table**

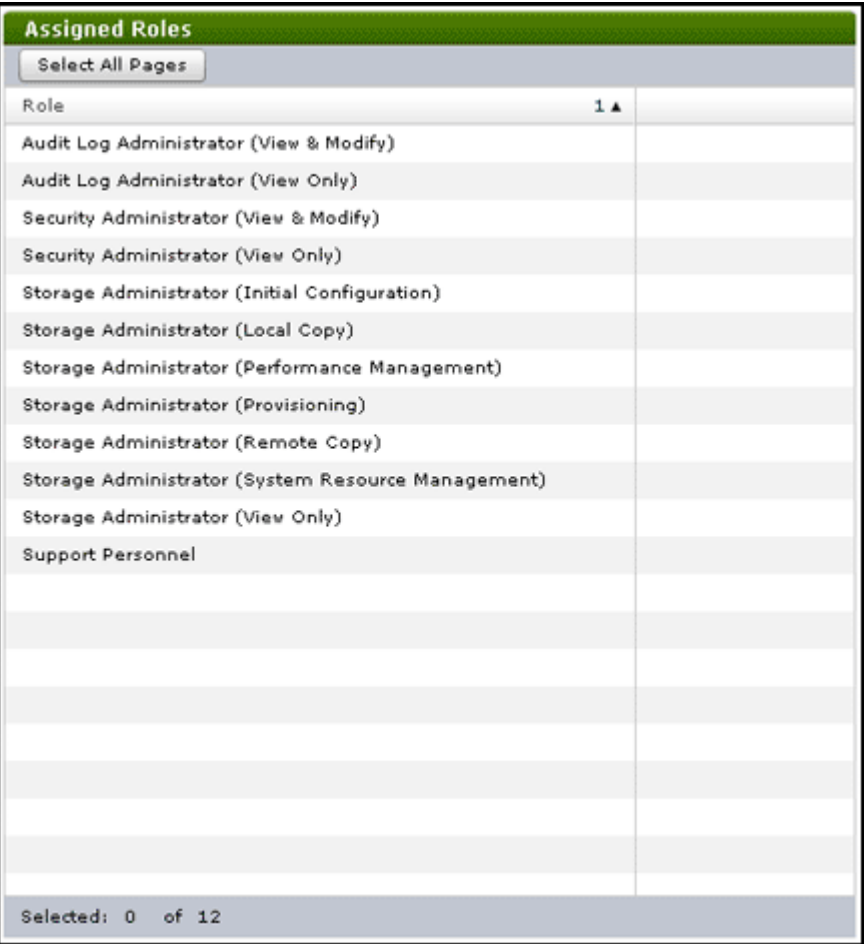

Lists roles to be assigned to the user group.

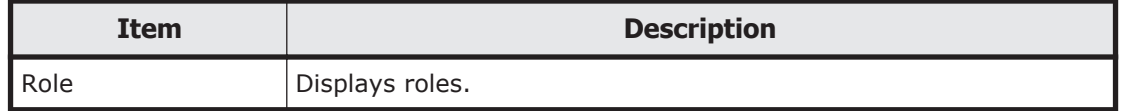

## **Edit Role Assignment confirmation window**

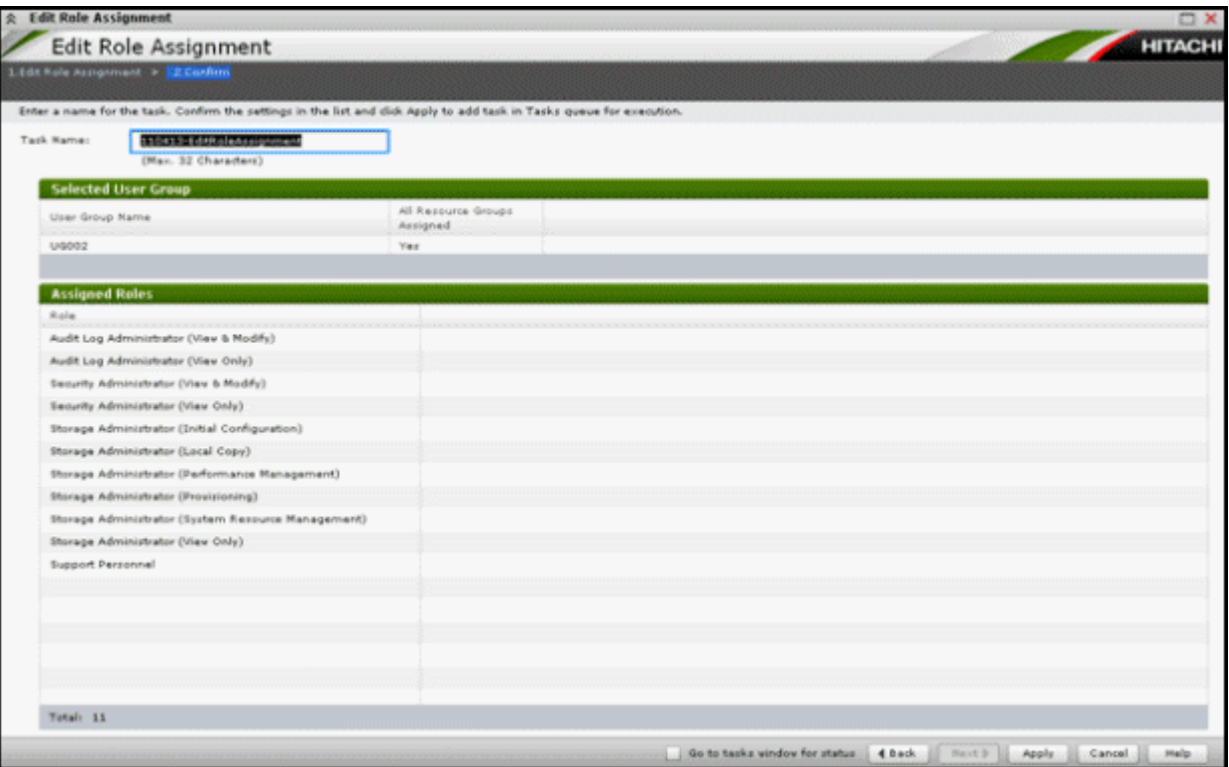

### **Selected User Group table**

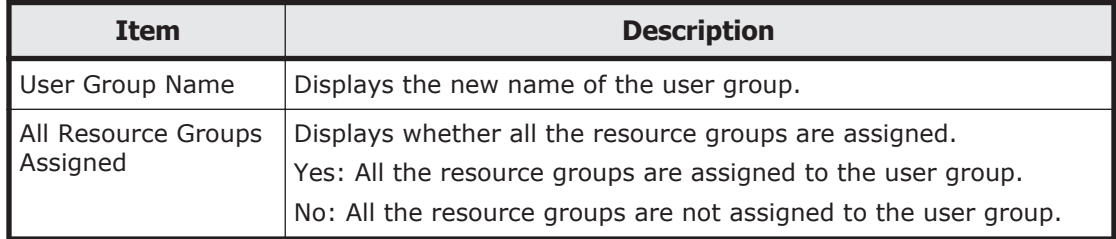

### **Assigned Roles**

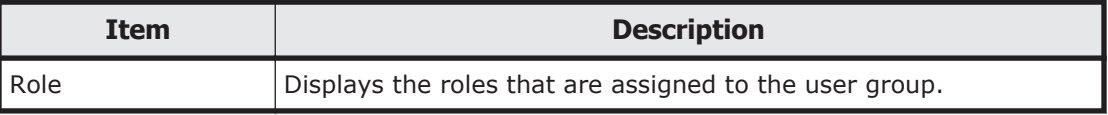

# **Alerts window**

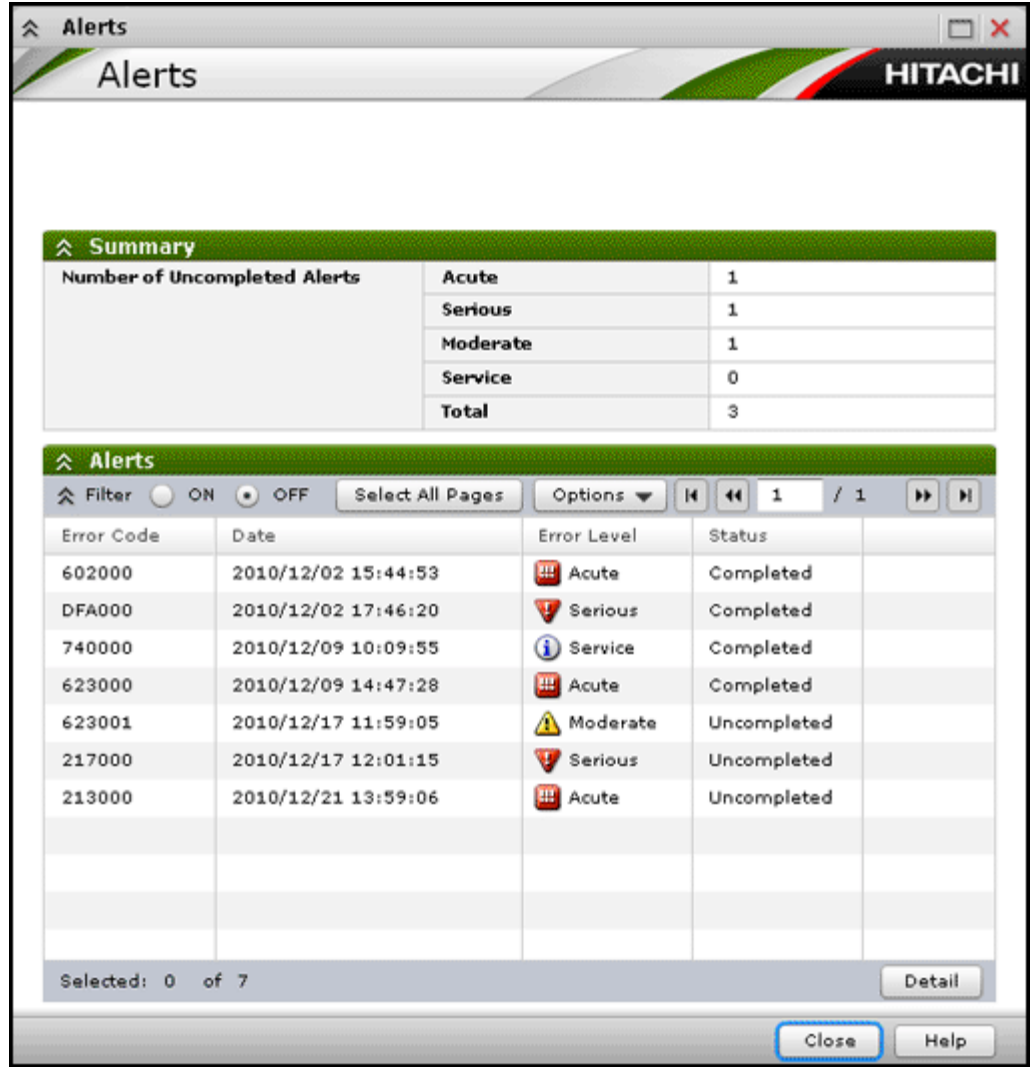

Displays the list of alerts (SIM) that occurred in storage system.

### **Summary**

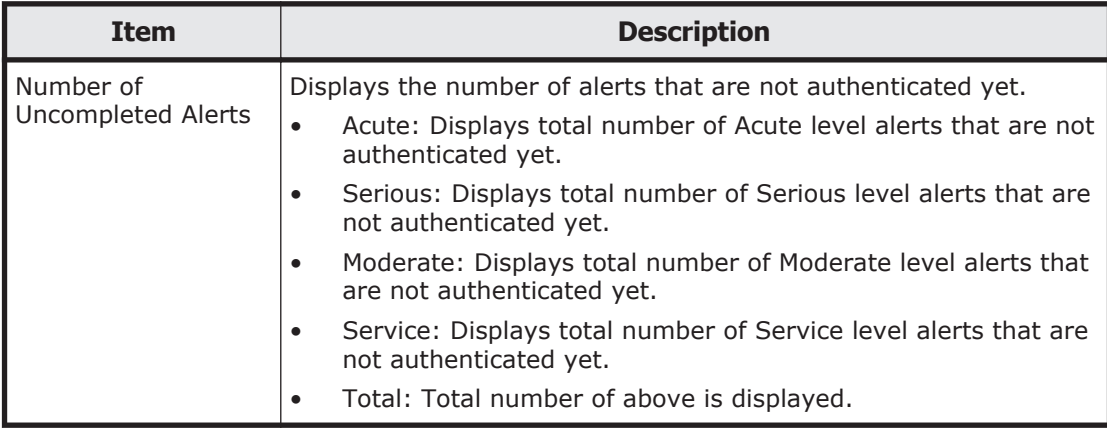

### **Alerts table**

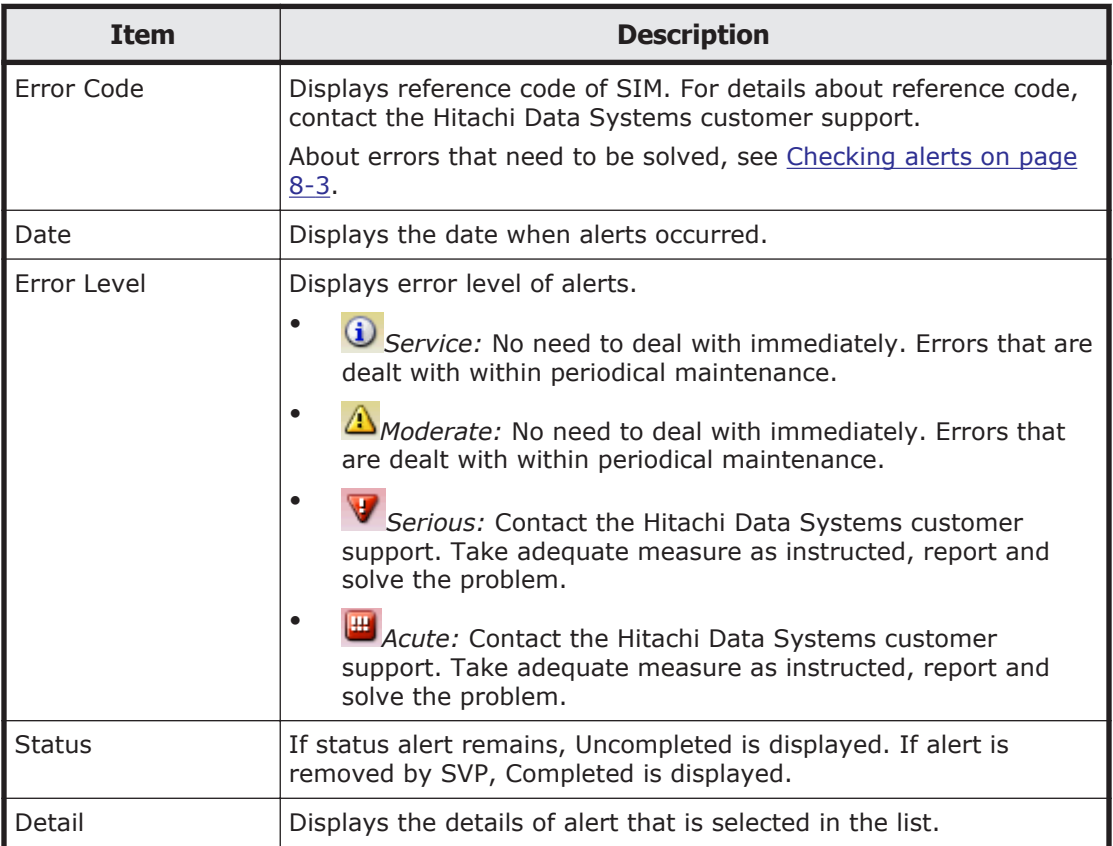

# **Alert Properties window**

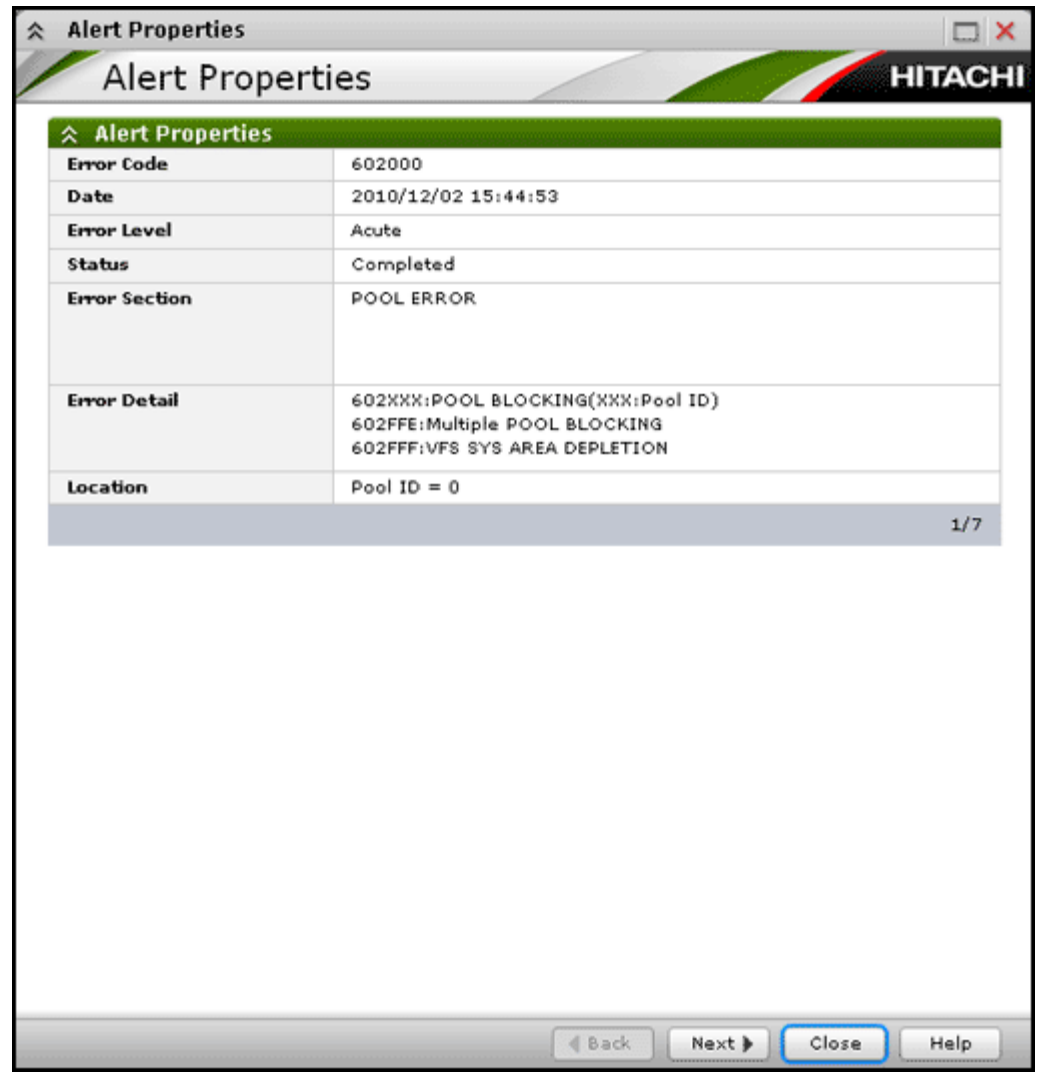

Displays details of alert (SIM) that occurred in storage system.

When you select multiple alerts in **Alert** window, click **back** and **Next** button to change alert that is displayed.

#### **Alert Properties table**

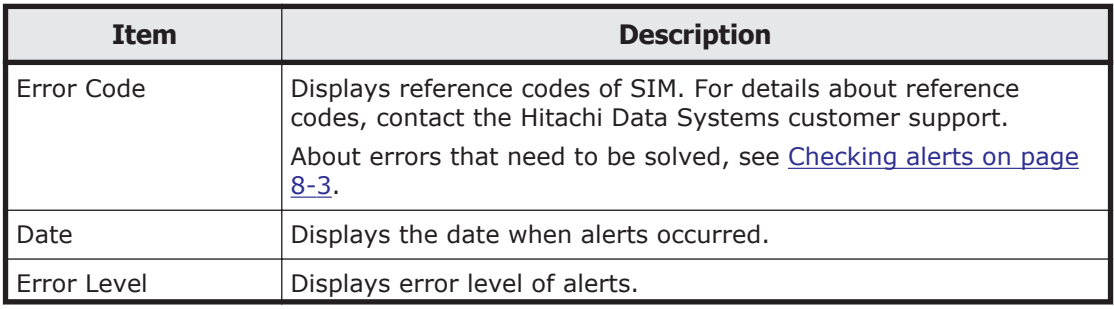

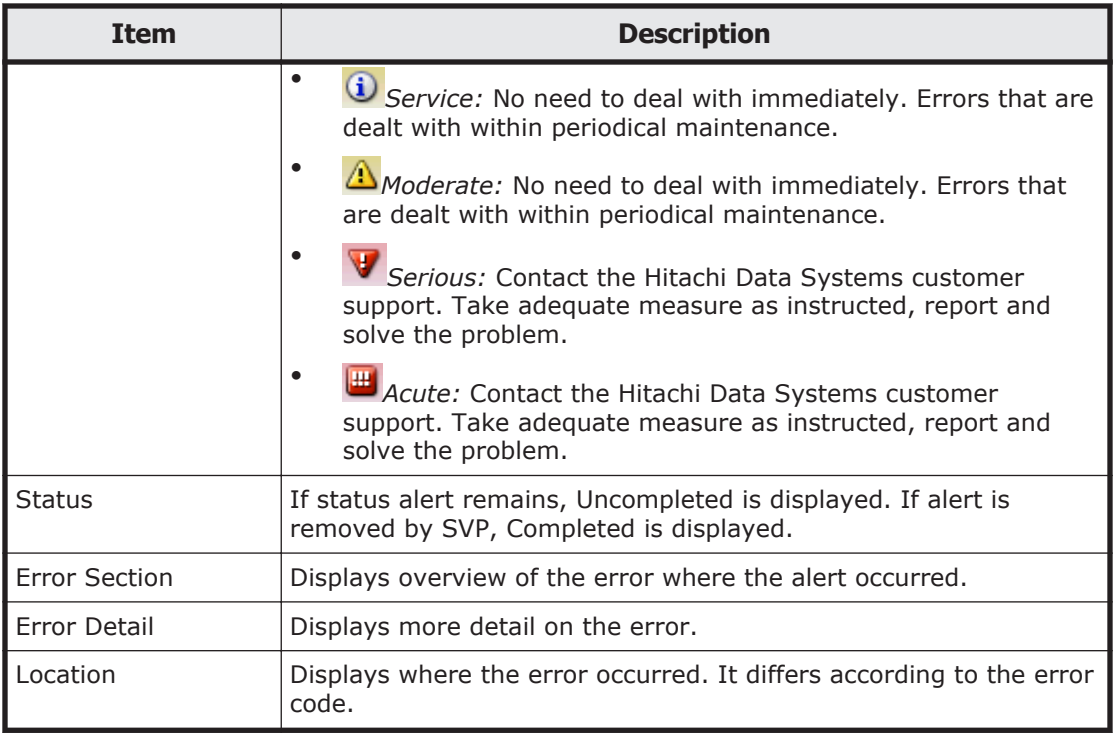

# **LDAP Properties window**

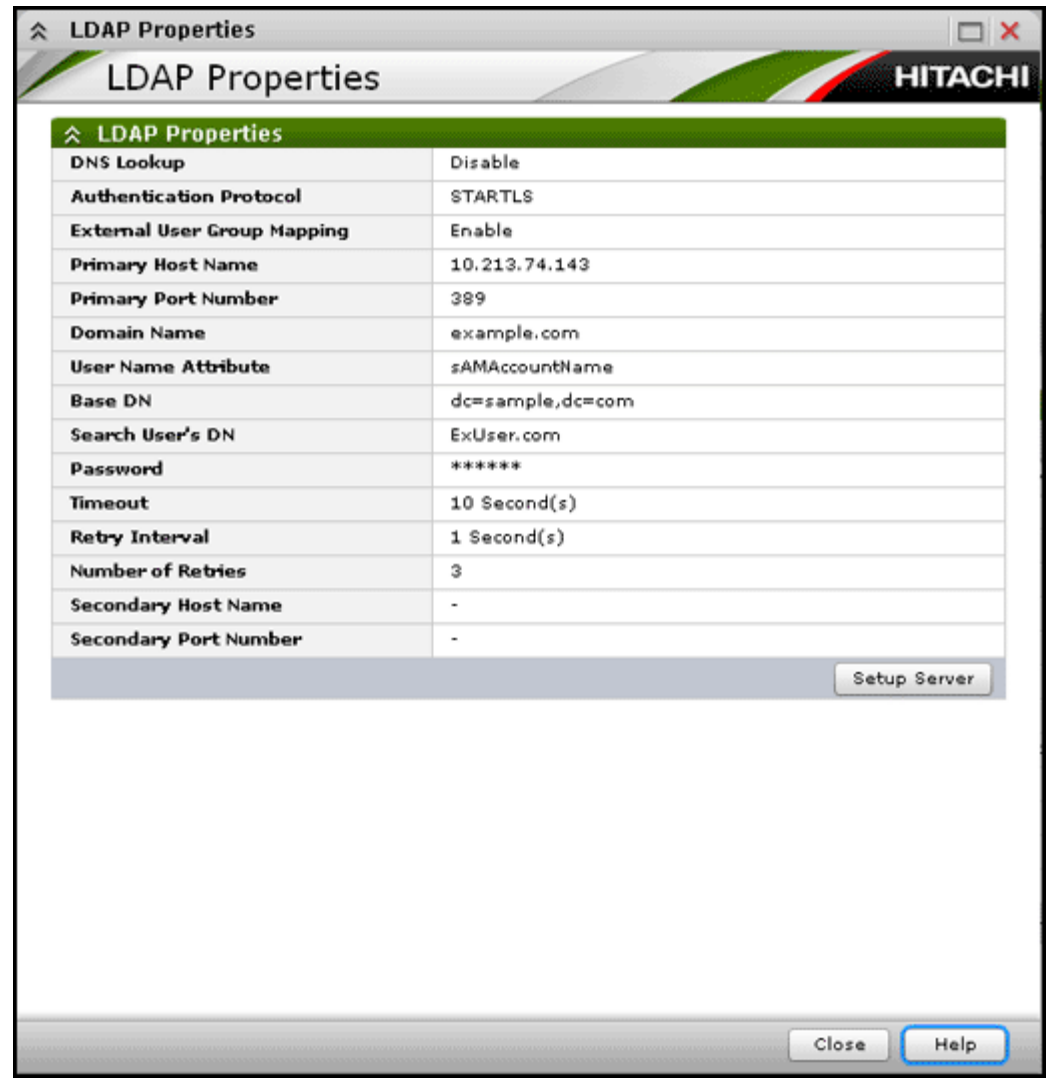

This window displays when you select **Disable** or **LDAP** in External Authentication.

#### **LDAP Properties table**

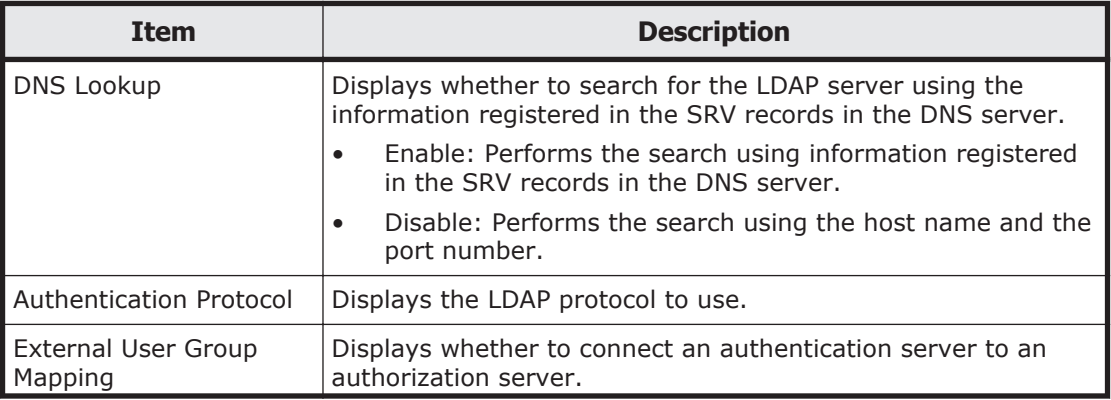

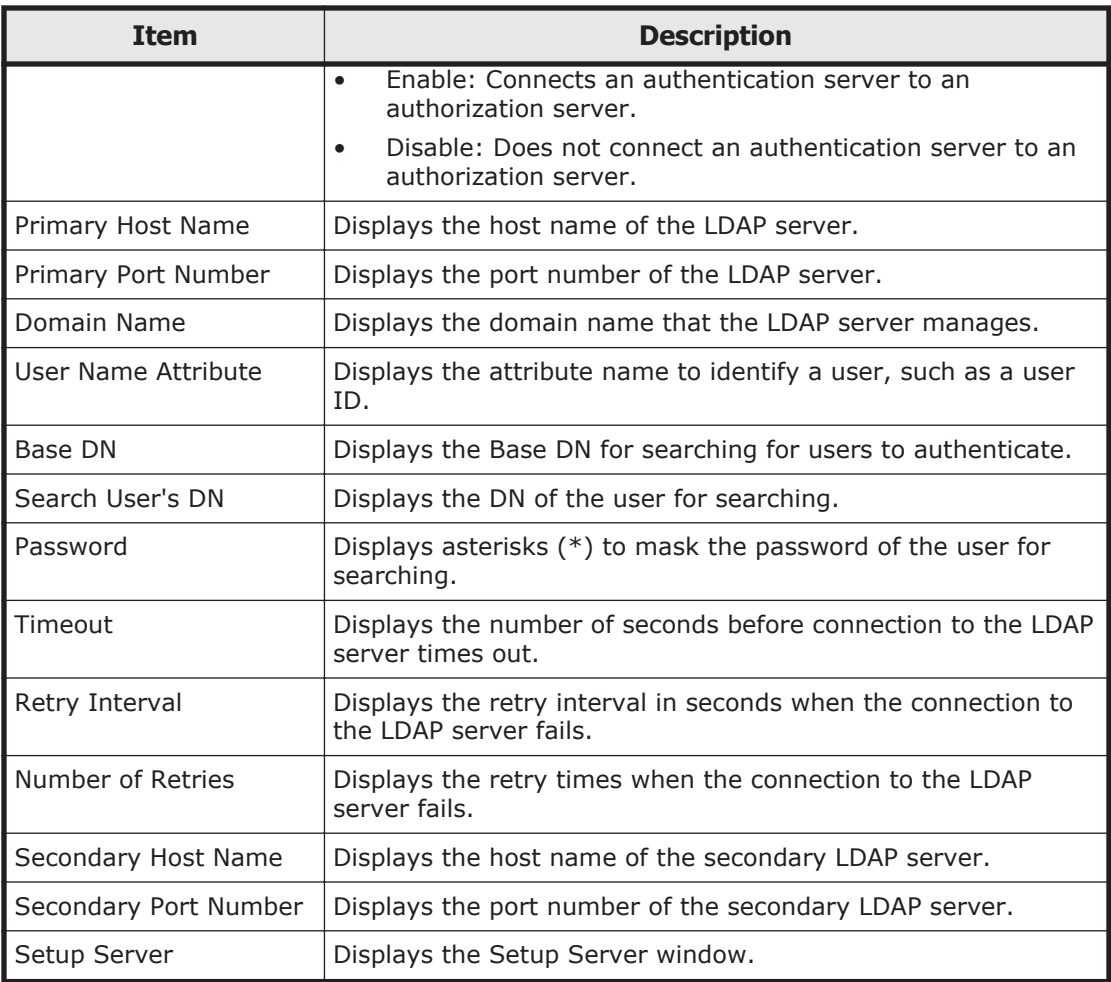

# **RADIUS Properties**

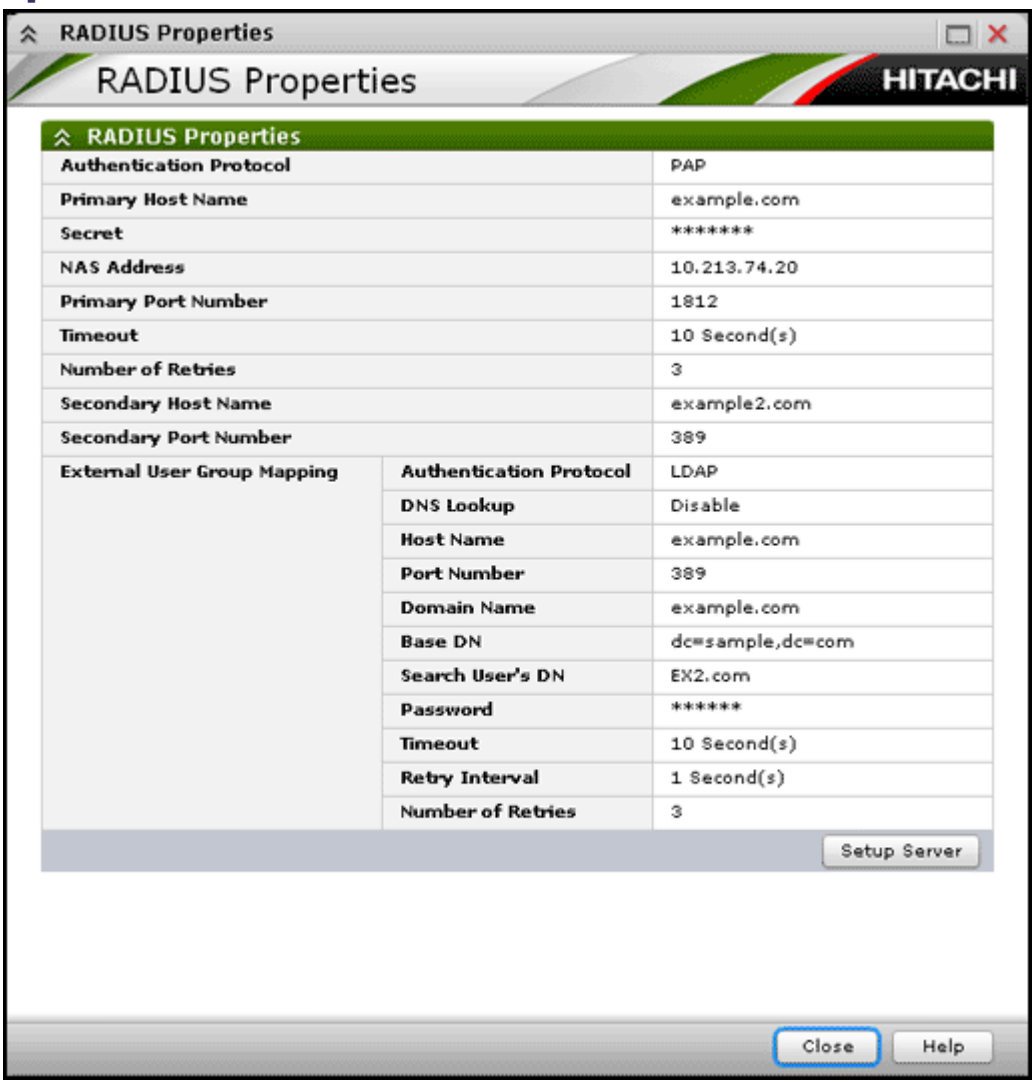

This window displays when you select **RADIUS** in External Authentication.

### **RADIUS Properties table**

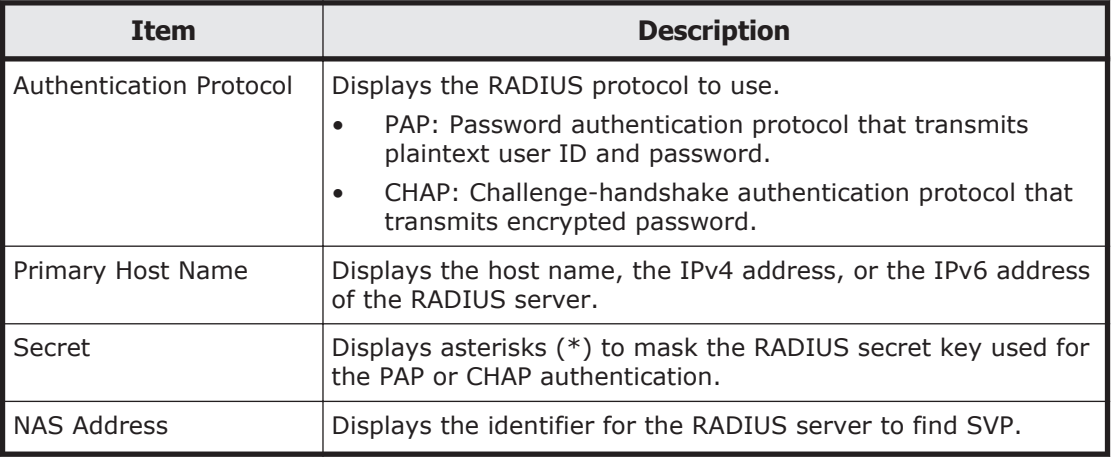

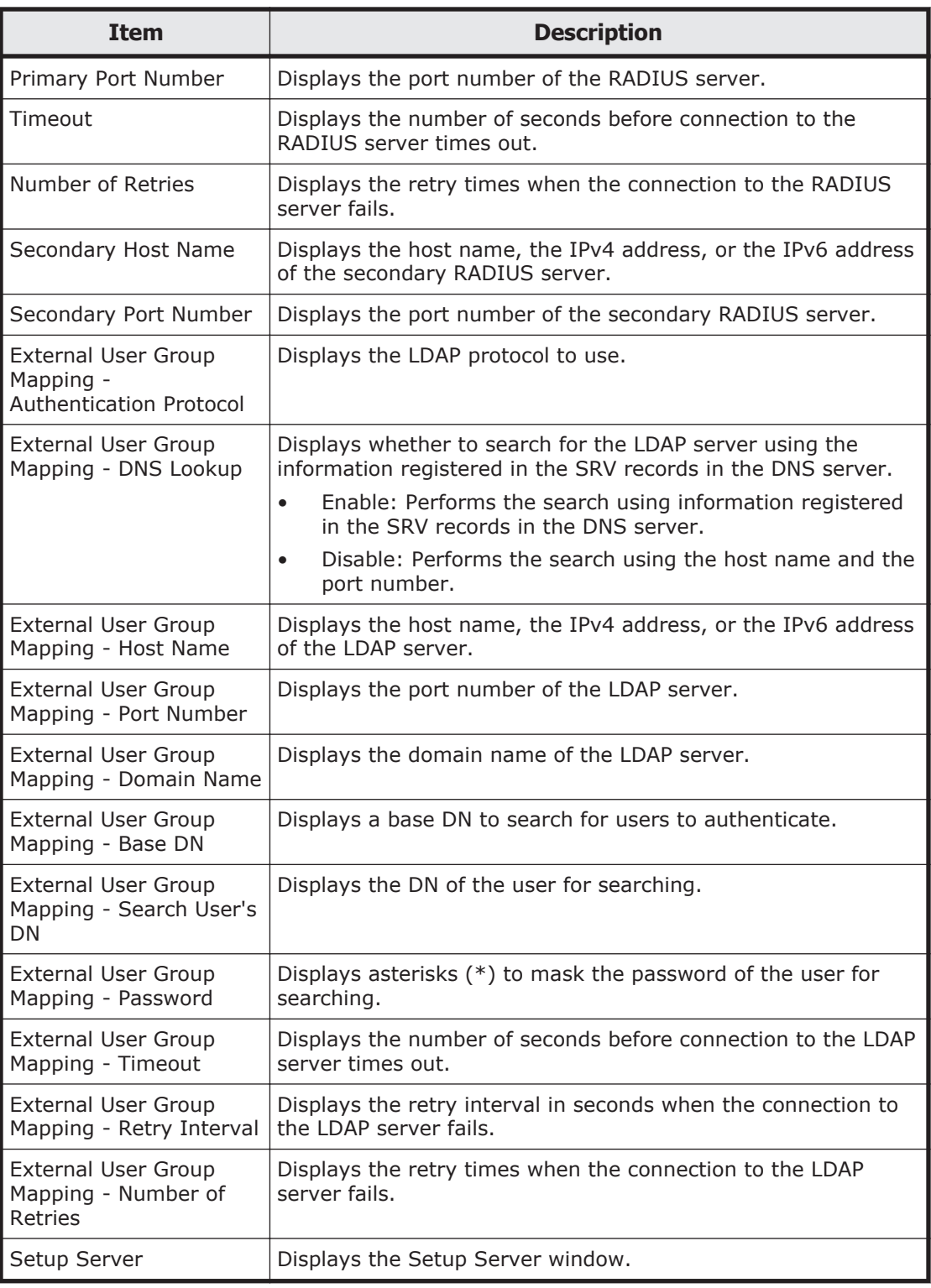

# **Kerberos Properties**

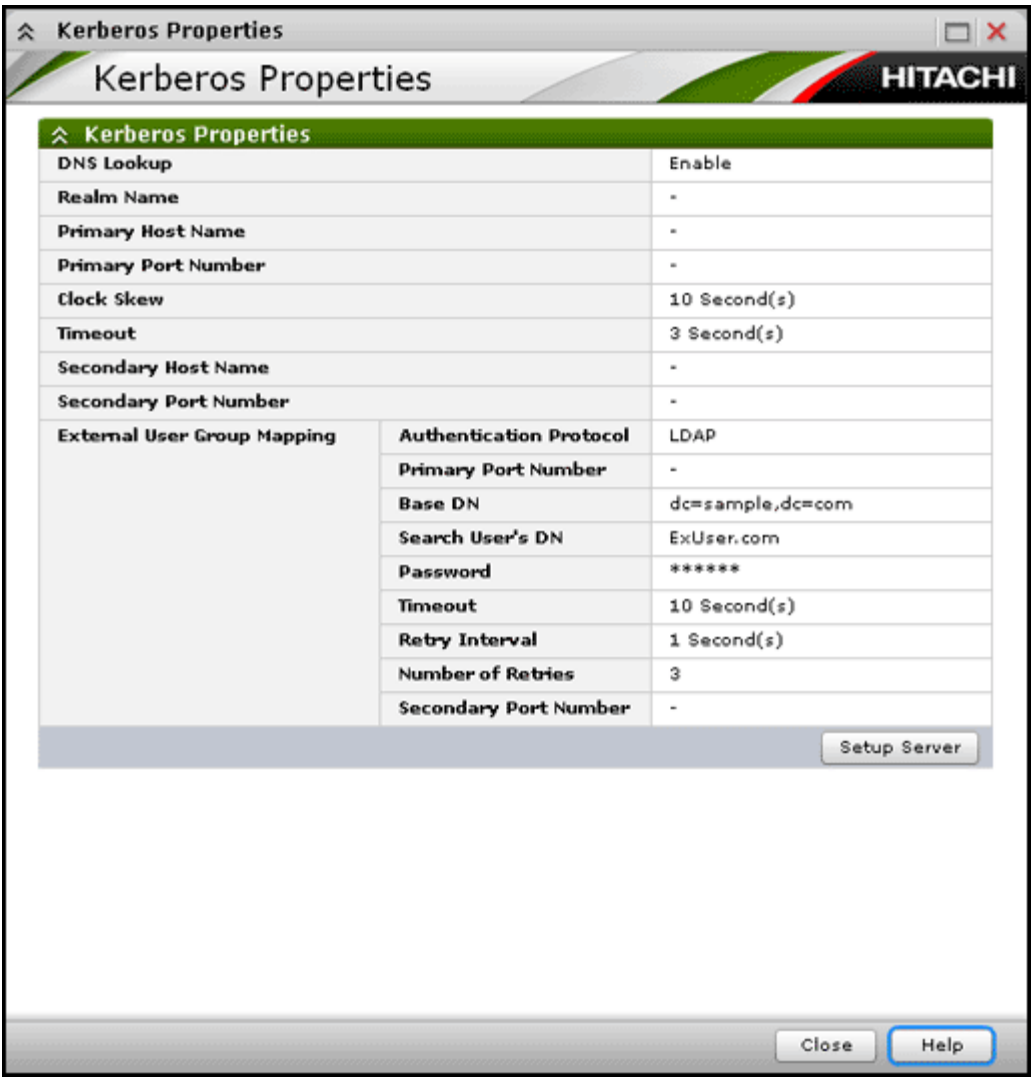

This window displays when you select **Kerberos** in External Authentication.

### **Kerberos Properties table**

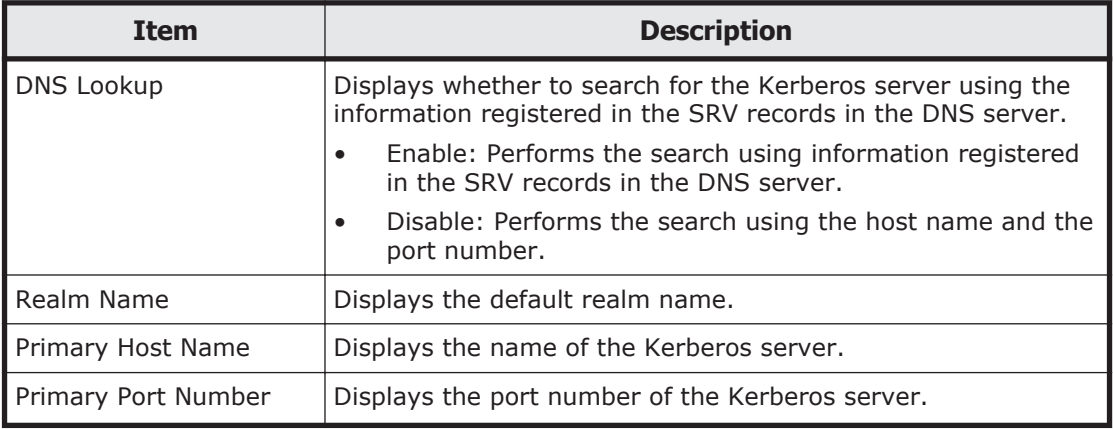

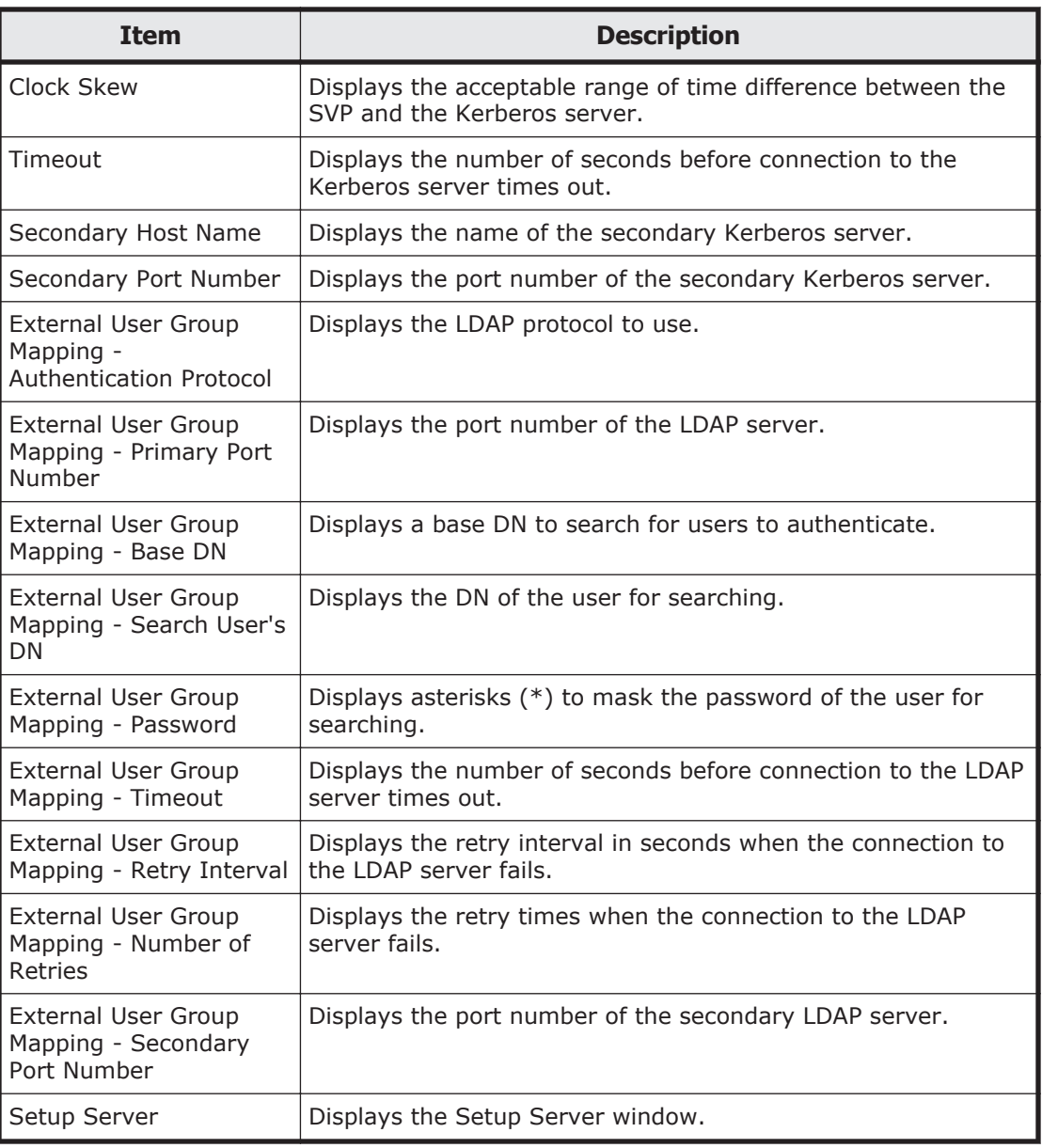

## **Setup Server wizard**

## **Select Authentication Server window**

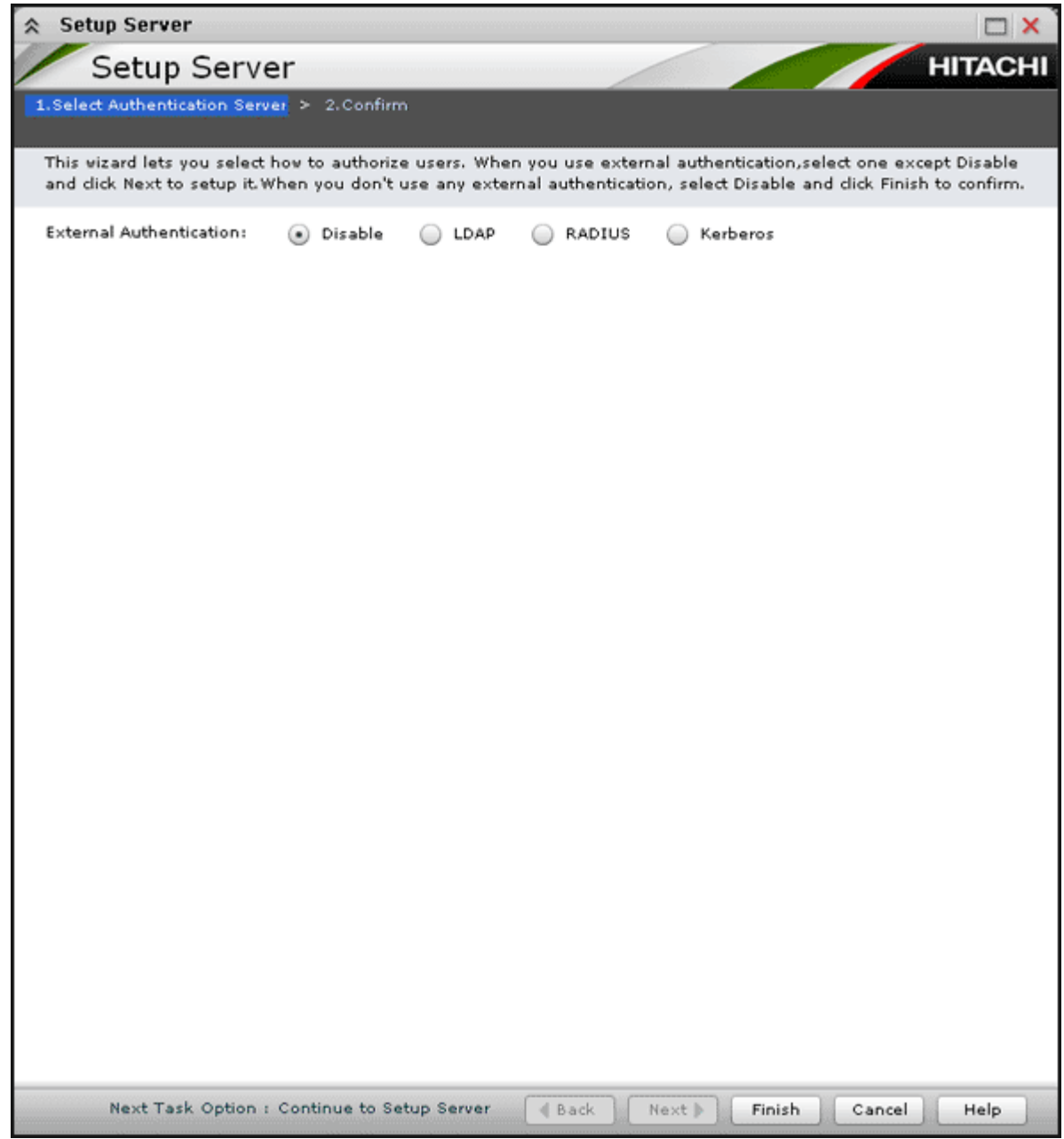

This window displays when you select Server Setup from the LDAP, RADIUS, or Kerberos properties window

## **Setting field**

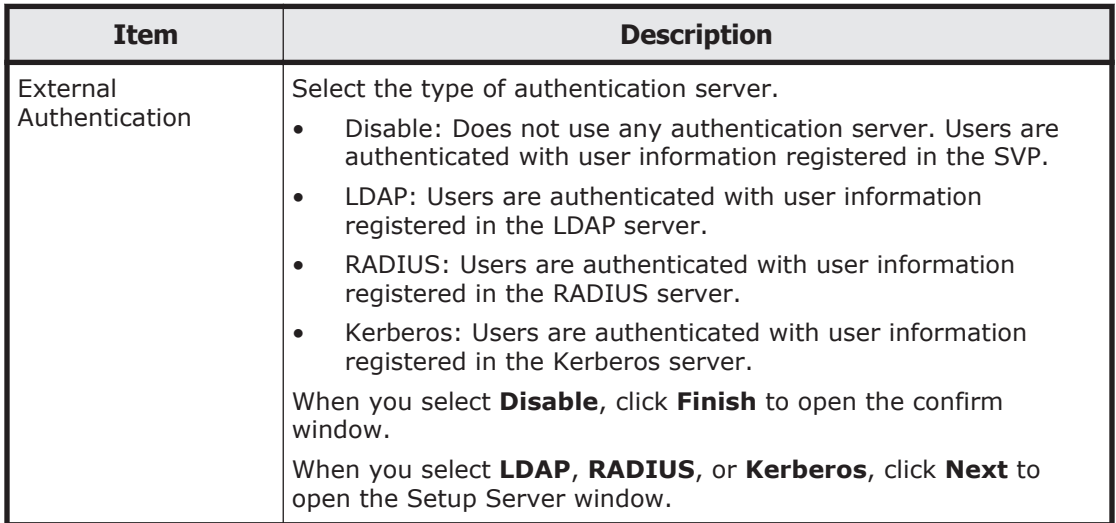

### **Disable authentication server setup window**

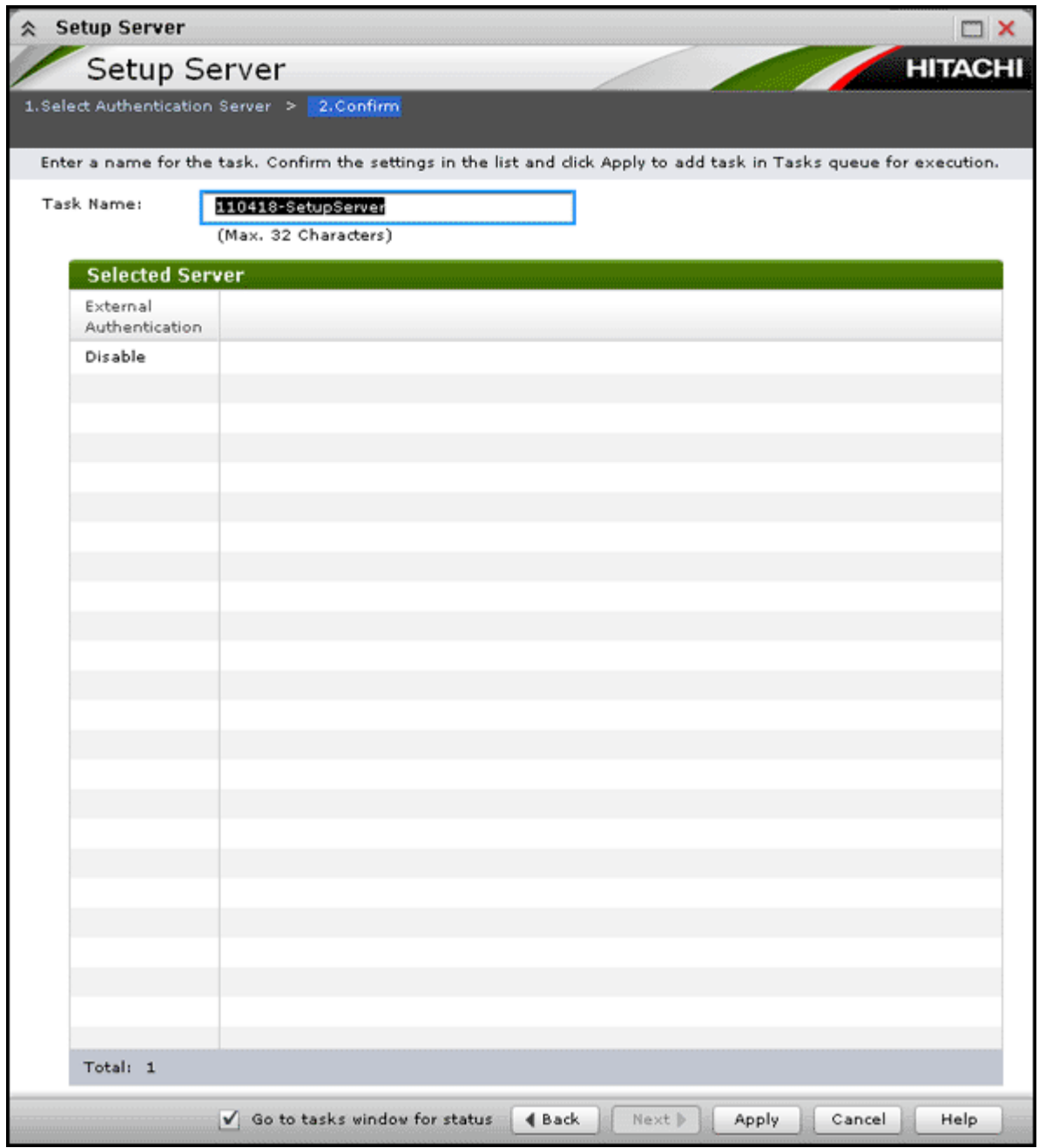

This window displays when you select **Disable** in Select Authentication Server window.

### **Selected Server table**

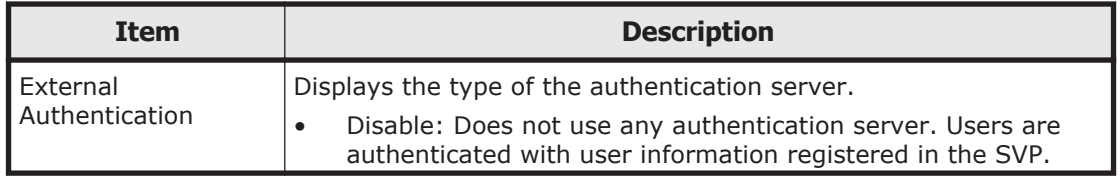

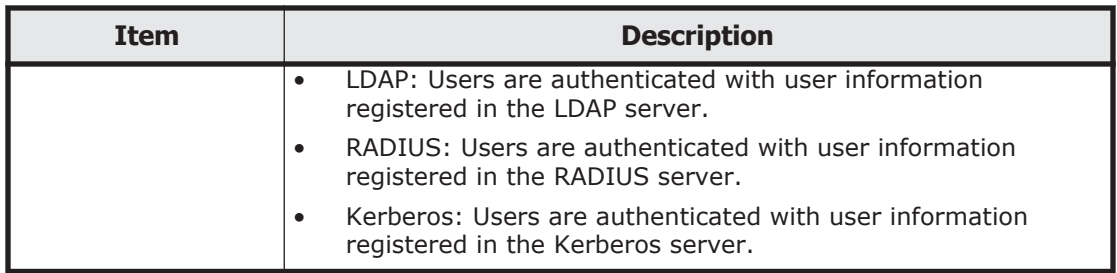

# **Setup Server for LDAP**

## **Setup Server for LDAP window**

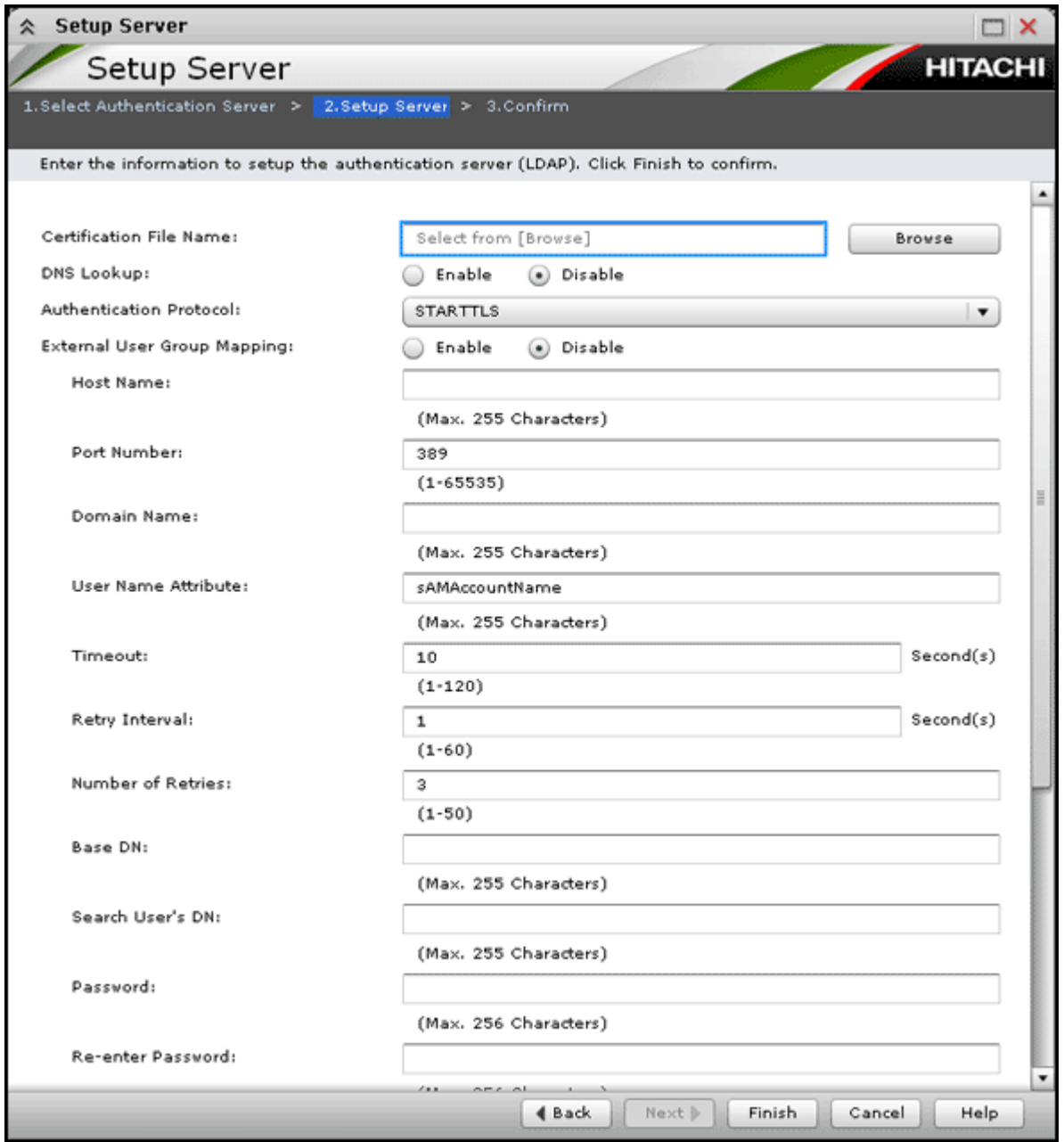

This window displays when you select **LDAP** in Select Authentication Server window.

#### **Setting fields**

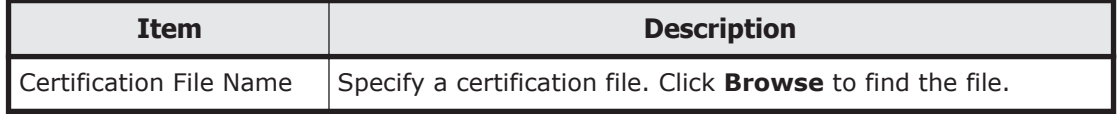

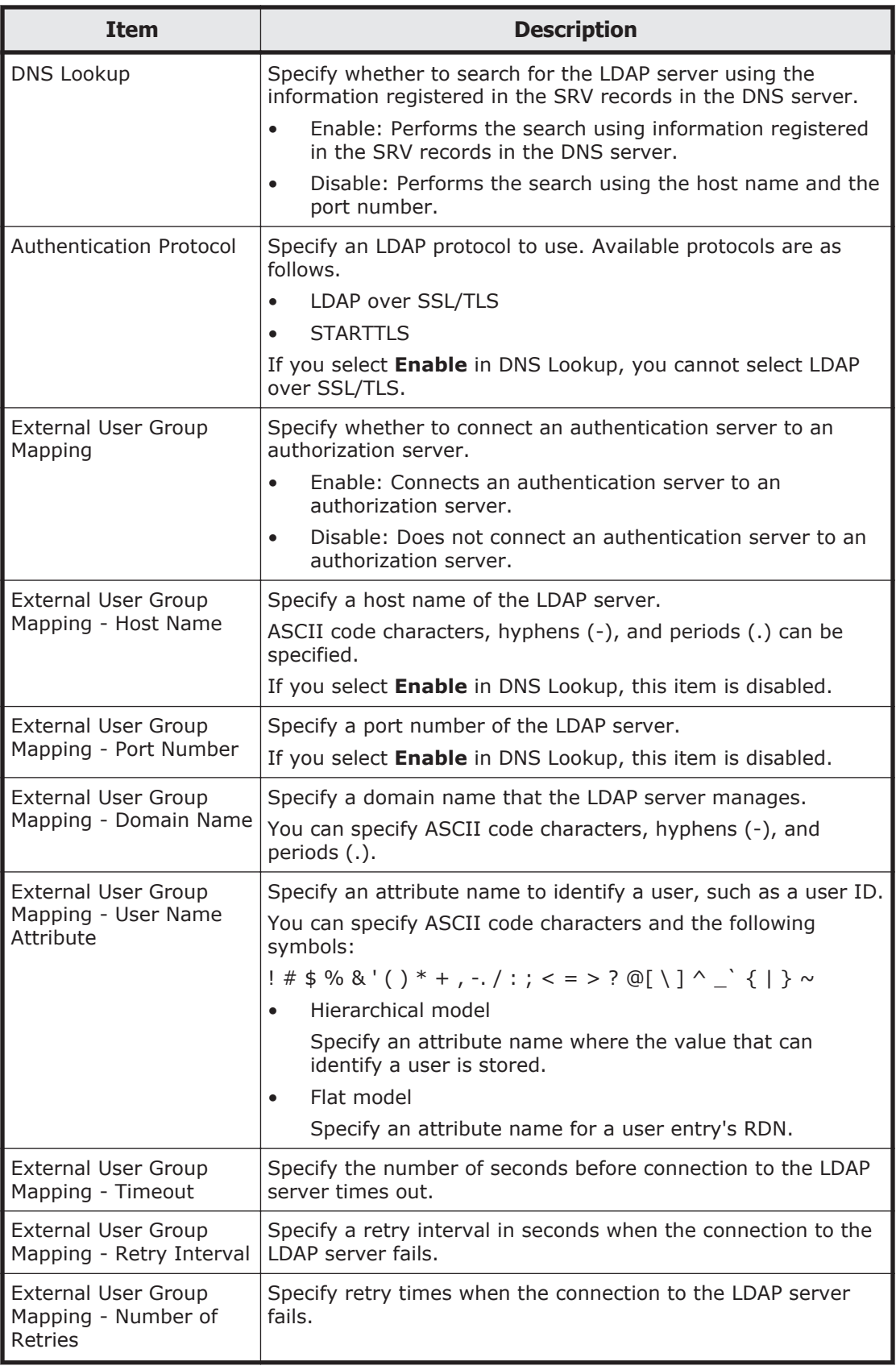

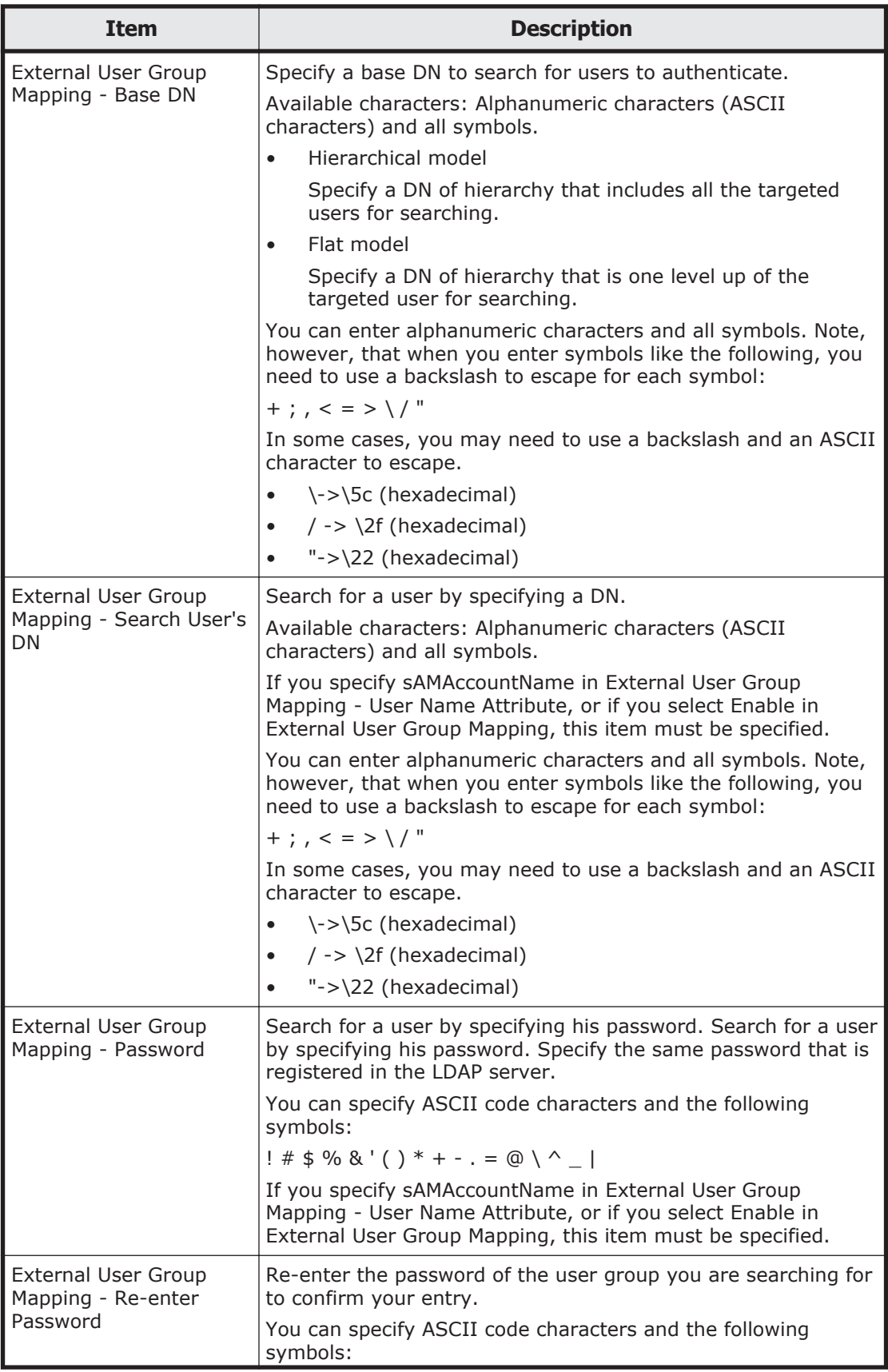

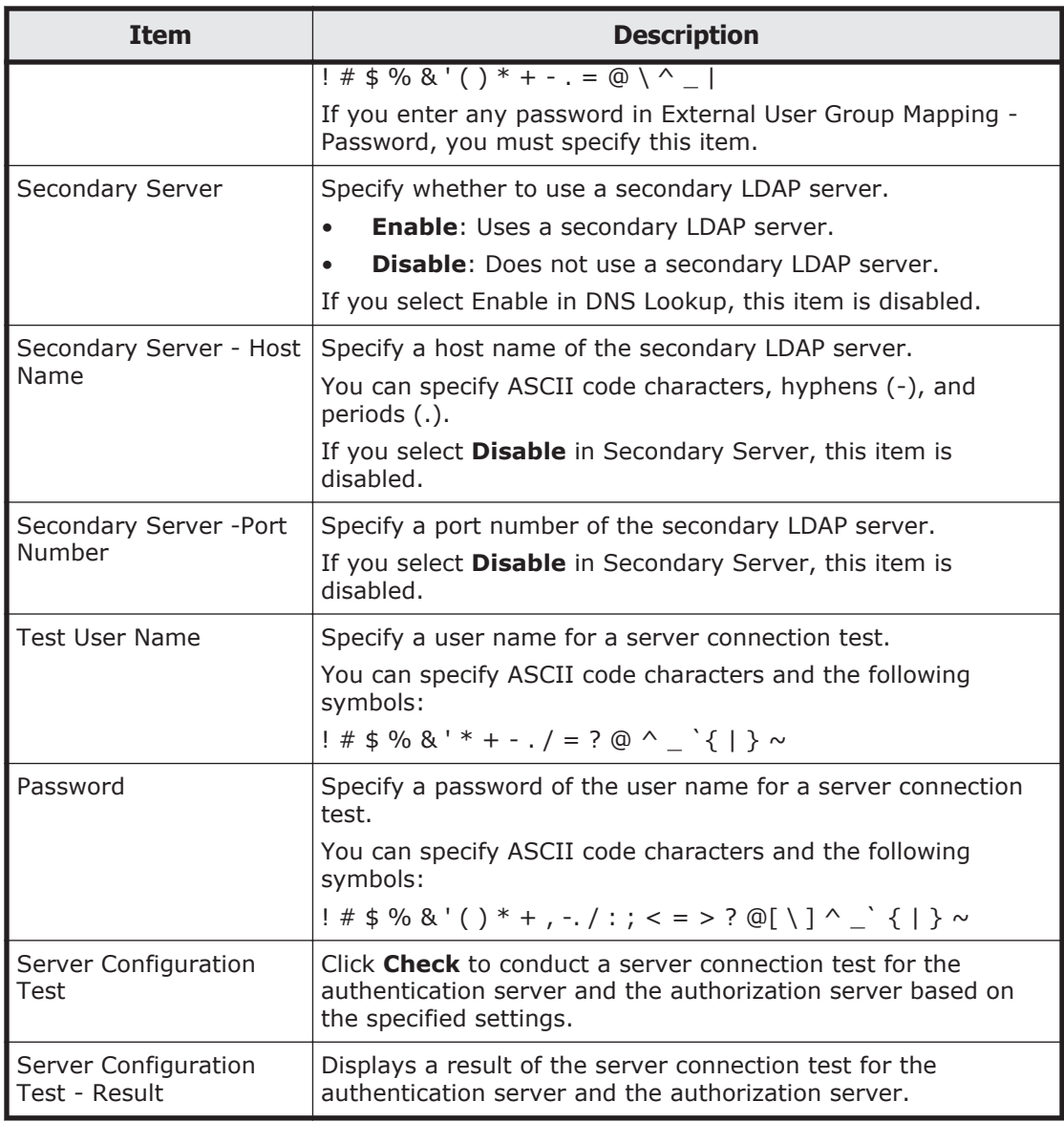

## **LDAP setup server confirmation window**

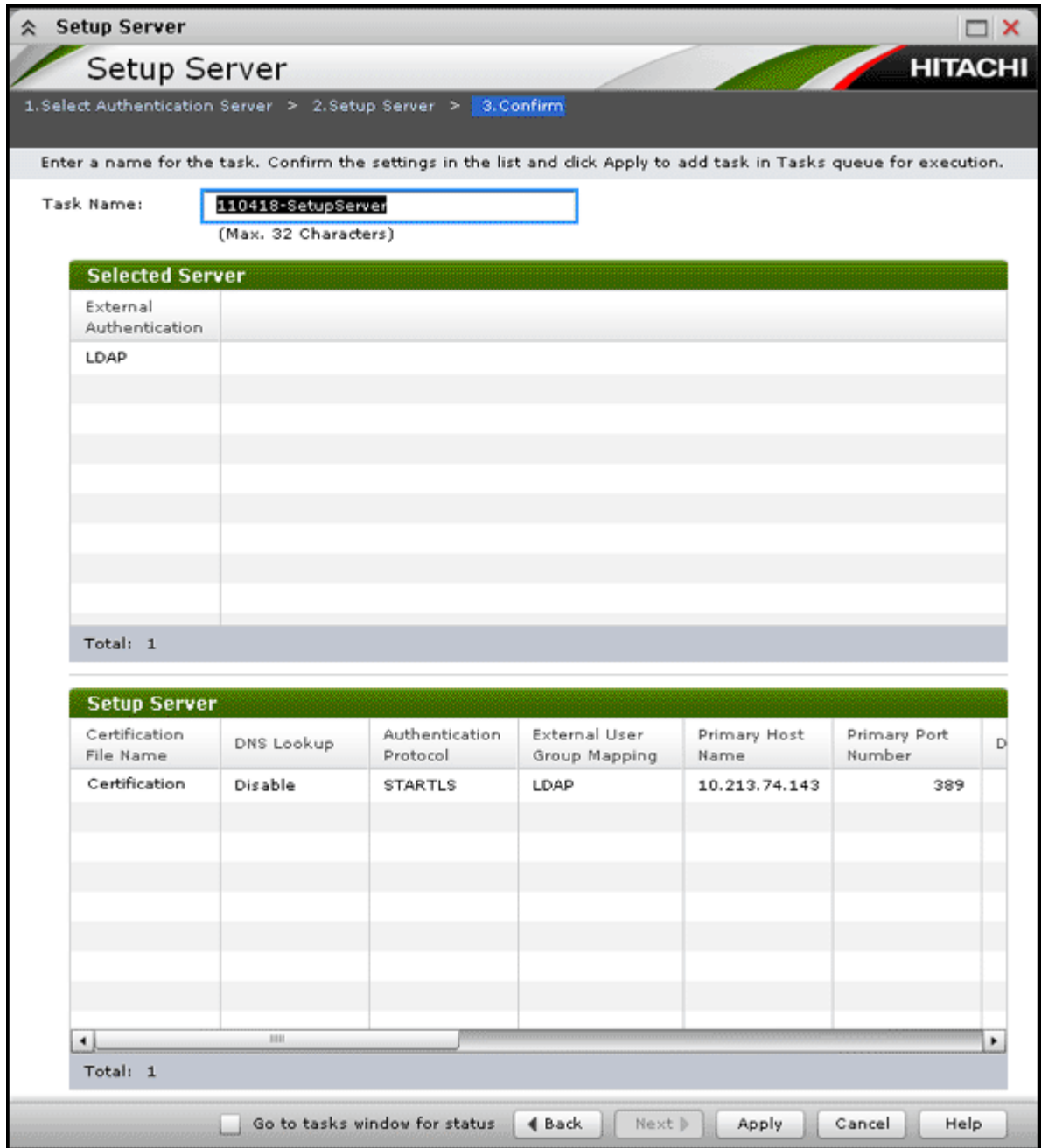

### **Selected Server table**

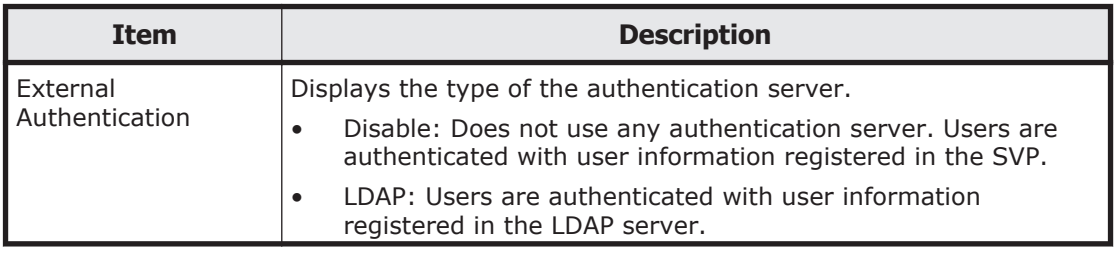

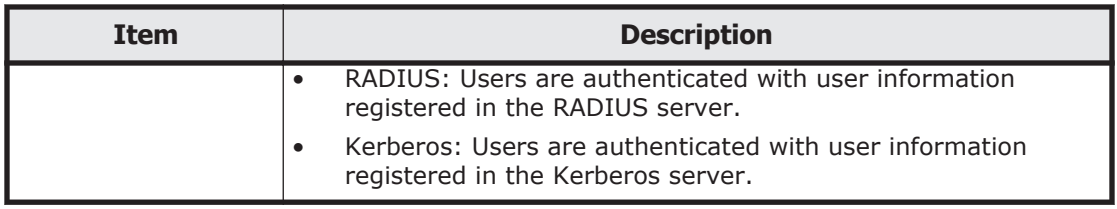

#### **Setup Server table**

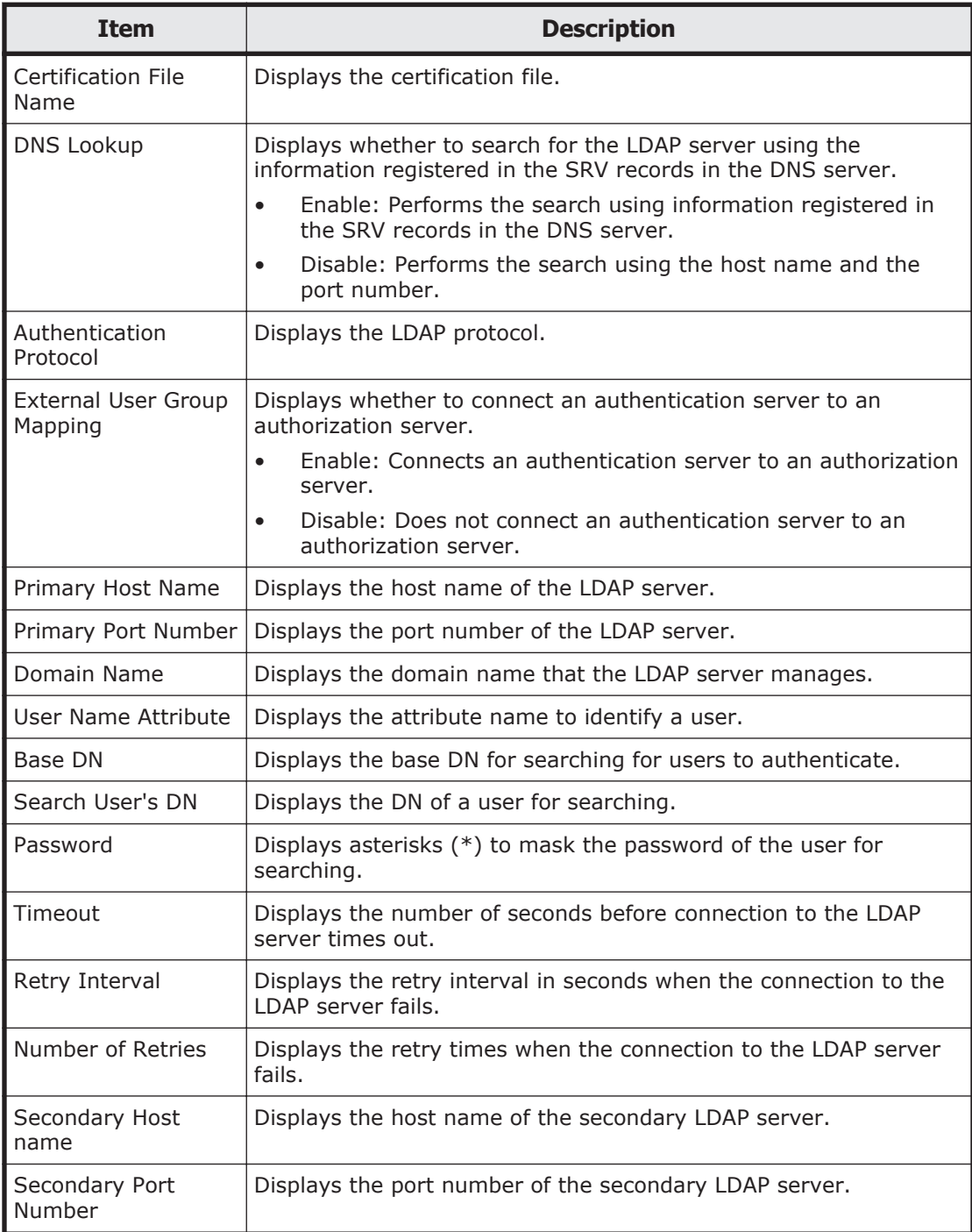

# **Setup Server for RADIUS**

## **Setup Server RADIUS window**

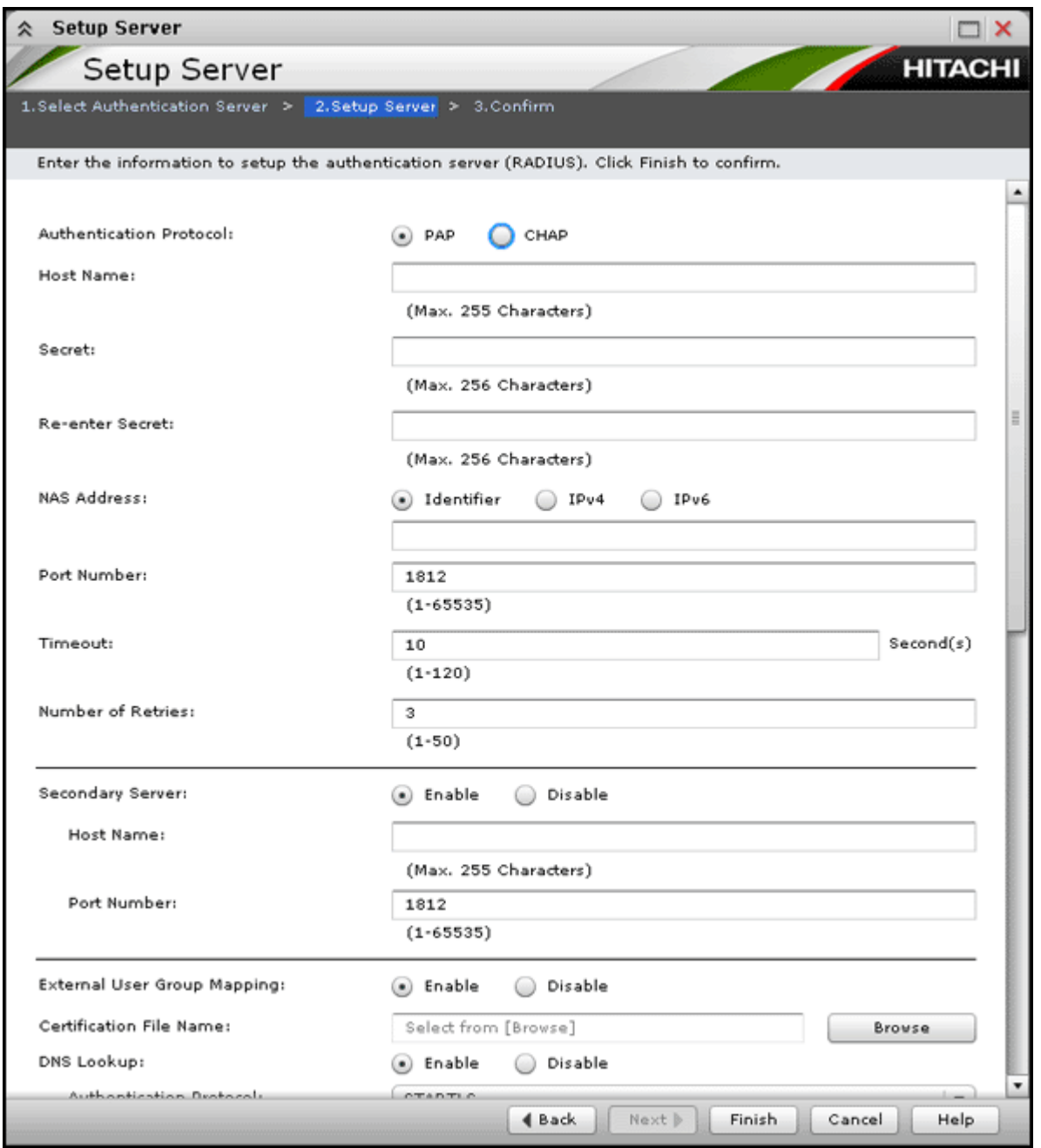

This window displays when you select **RADIUS** in Select Authentication Server window.

## **Setting fields**

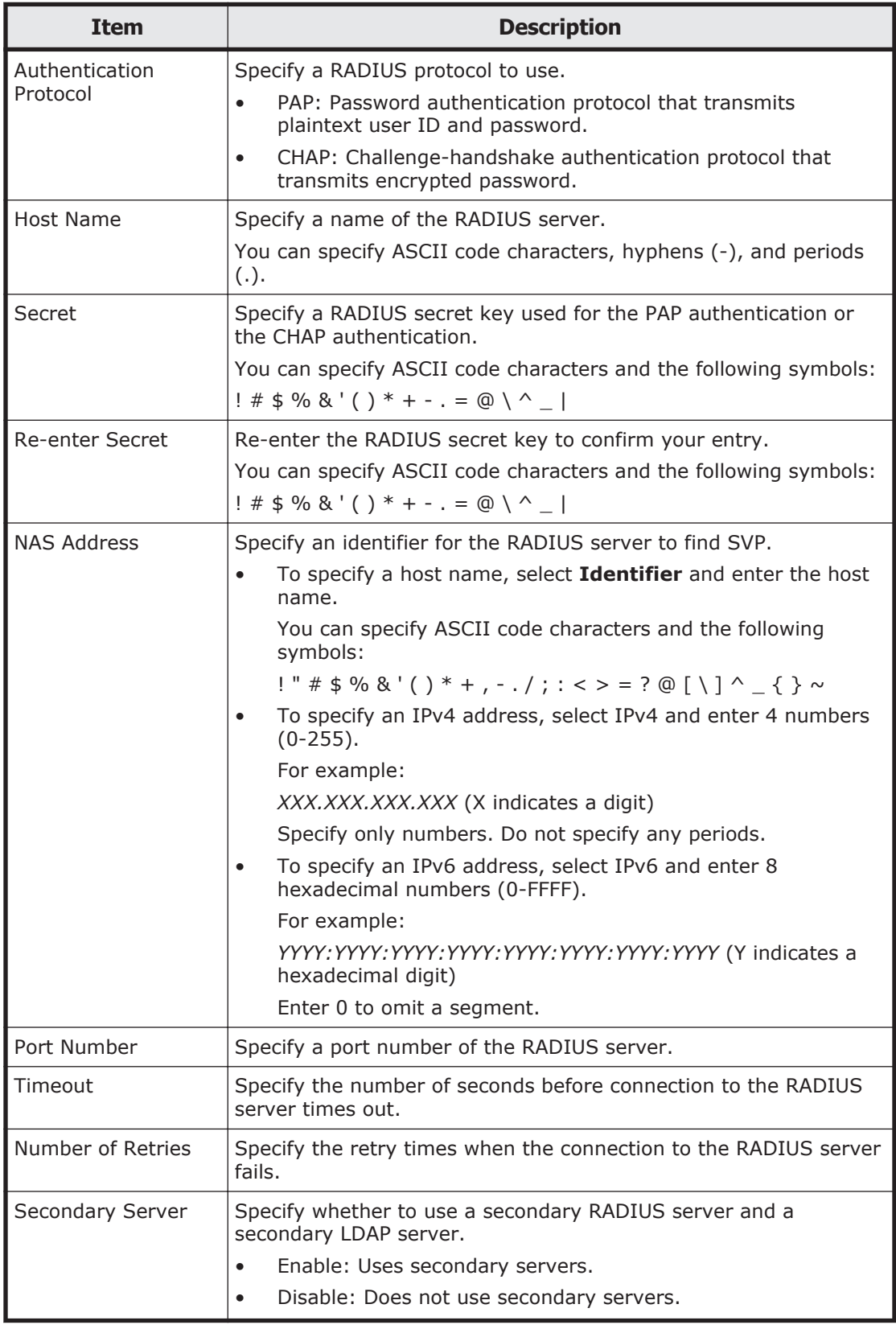

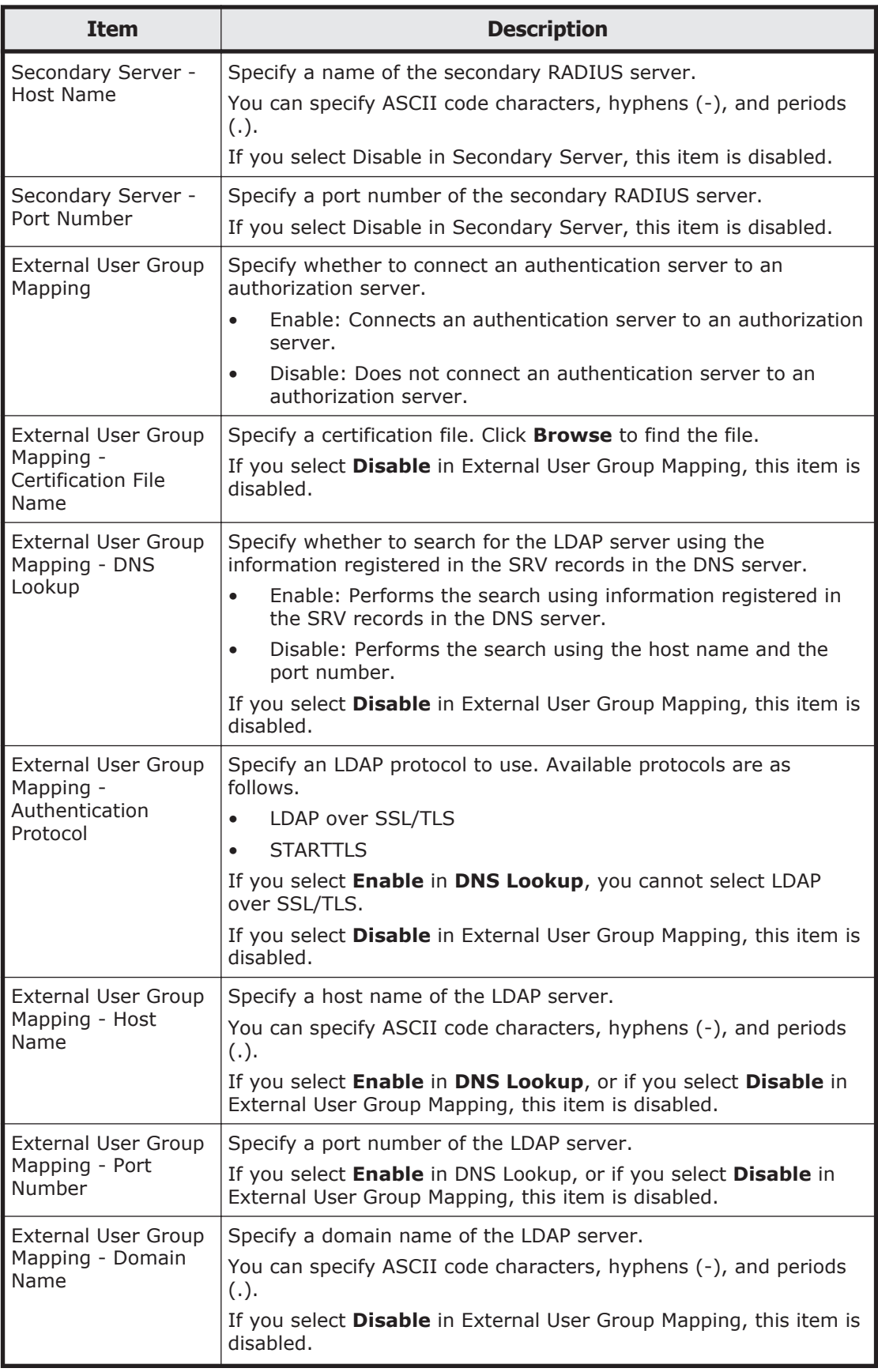

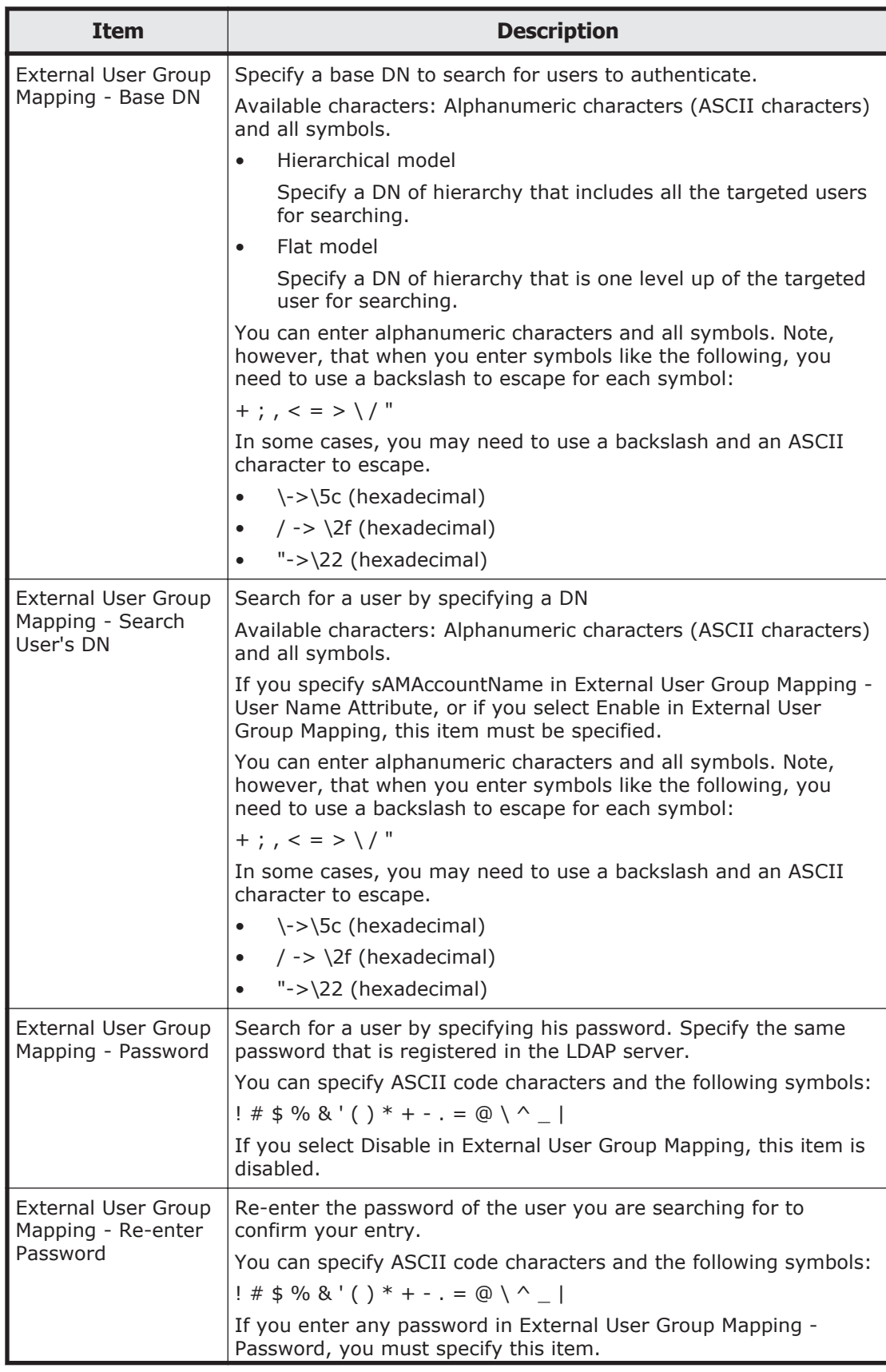

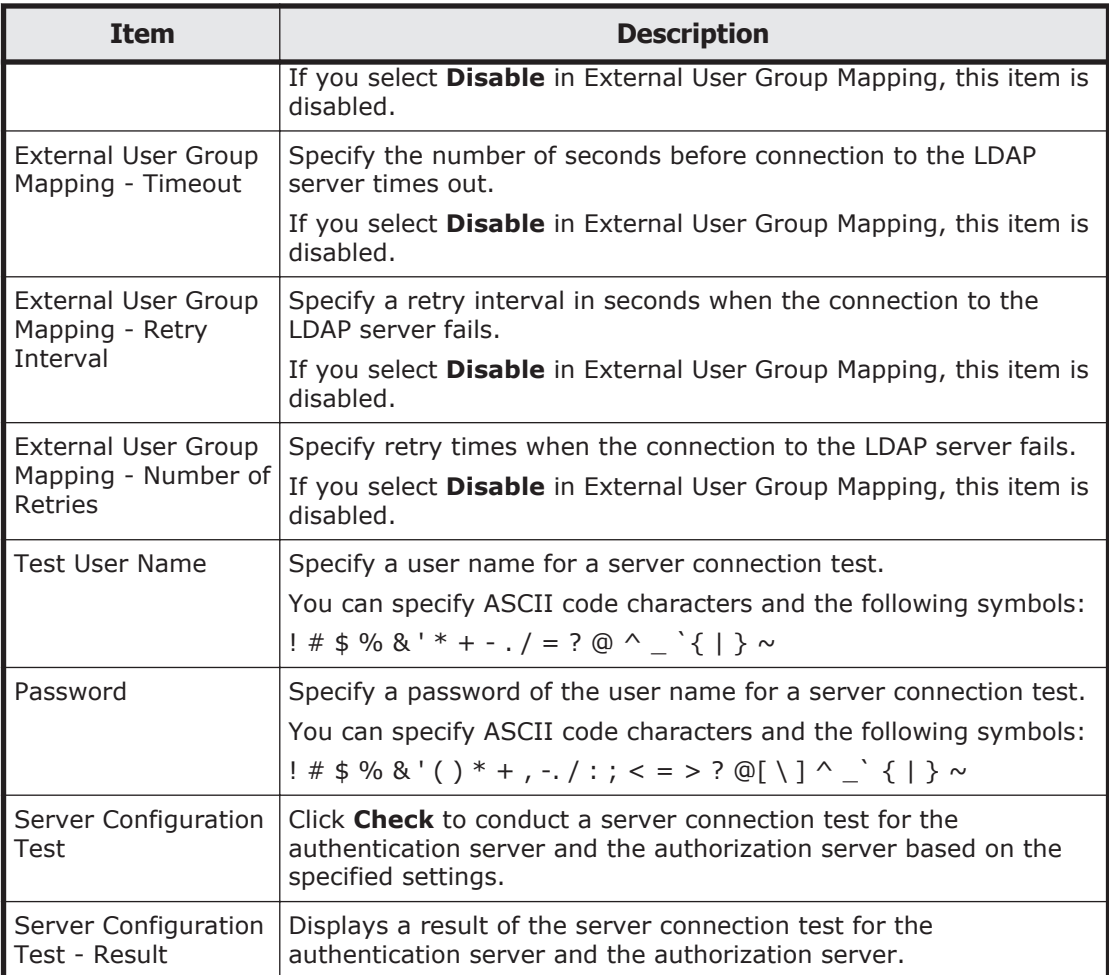

## **RADIUS setup server confirmation window**

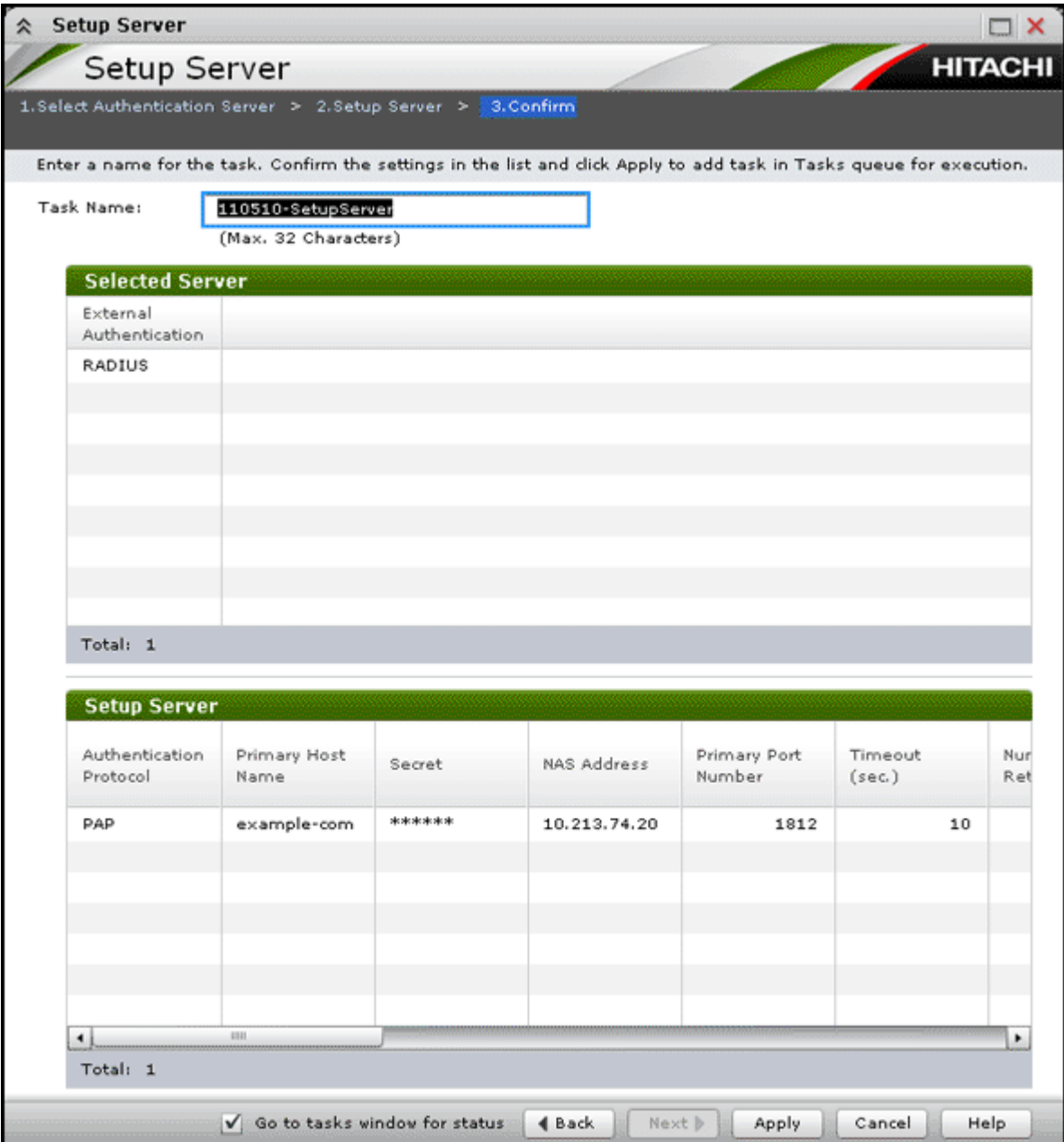

### **Selected Server table**

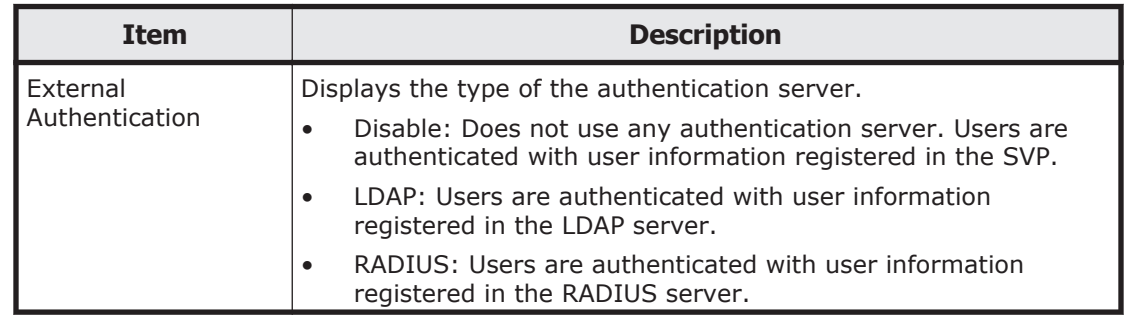

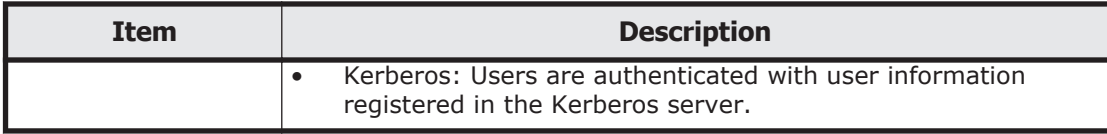

## **Setup Server table**

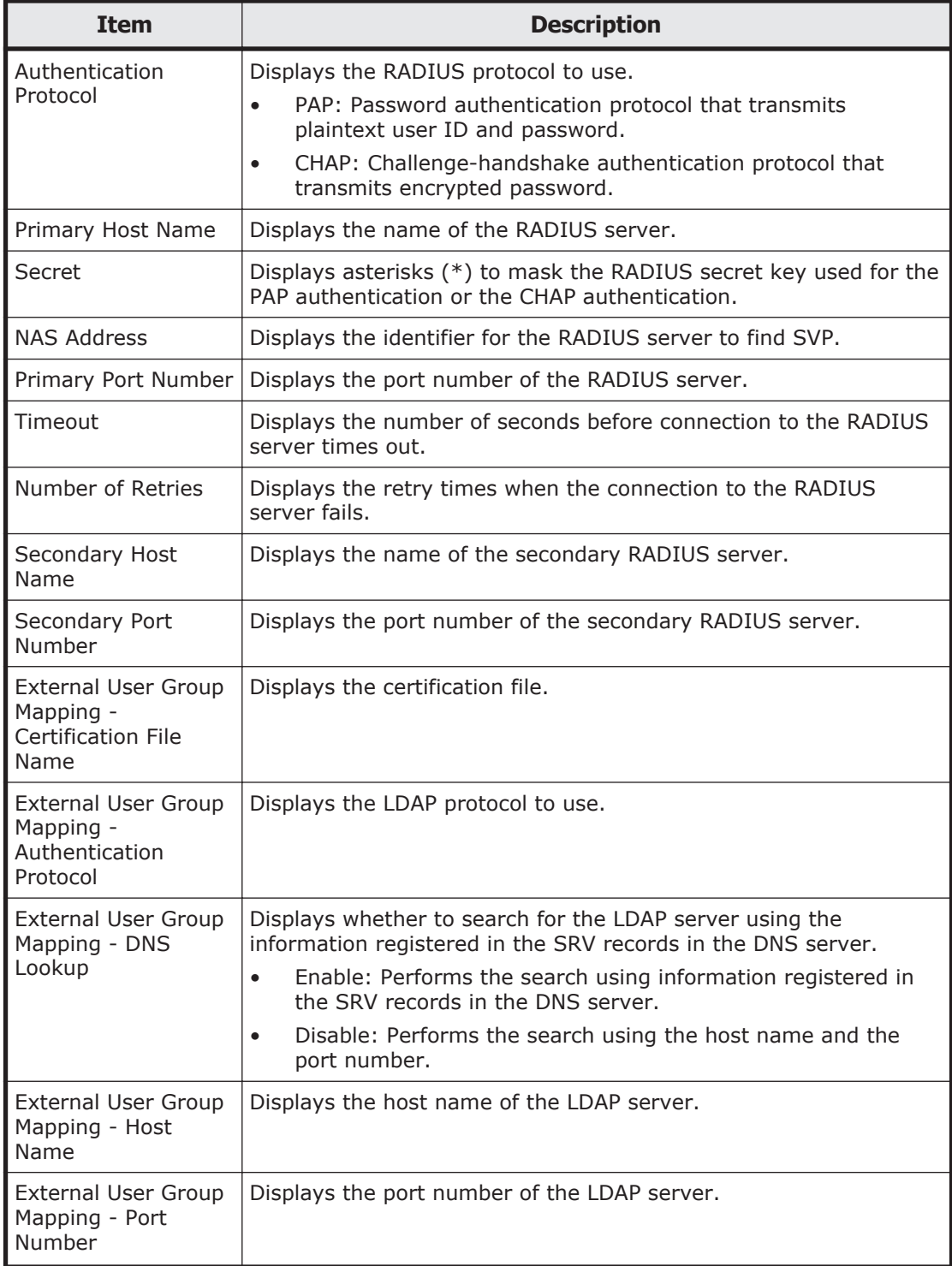

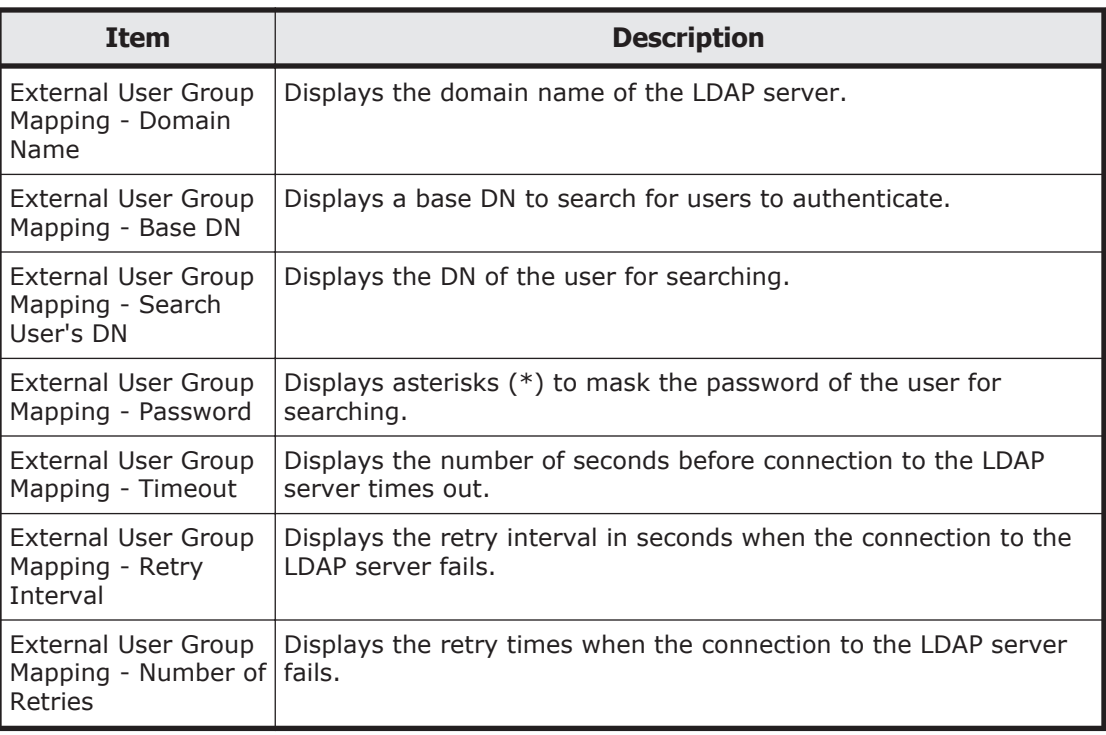

# **Setup Server for Kerberos**

## **Setup Server Kerberos window**

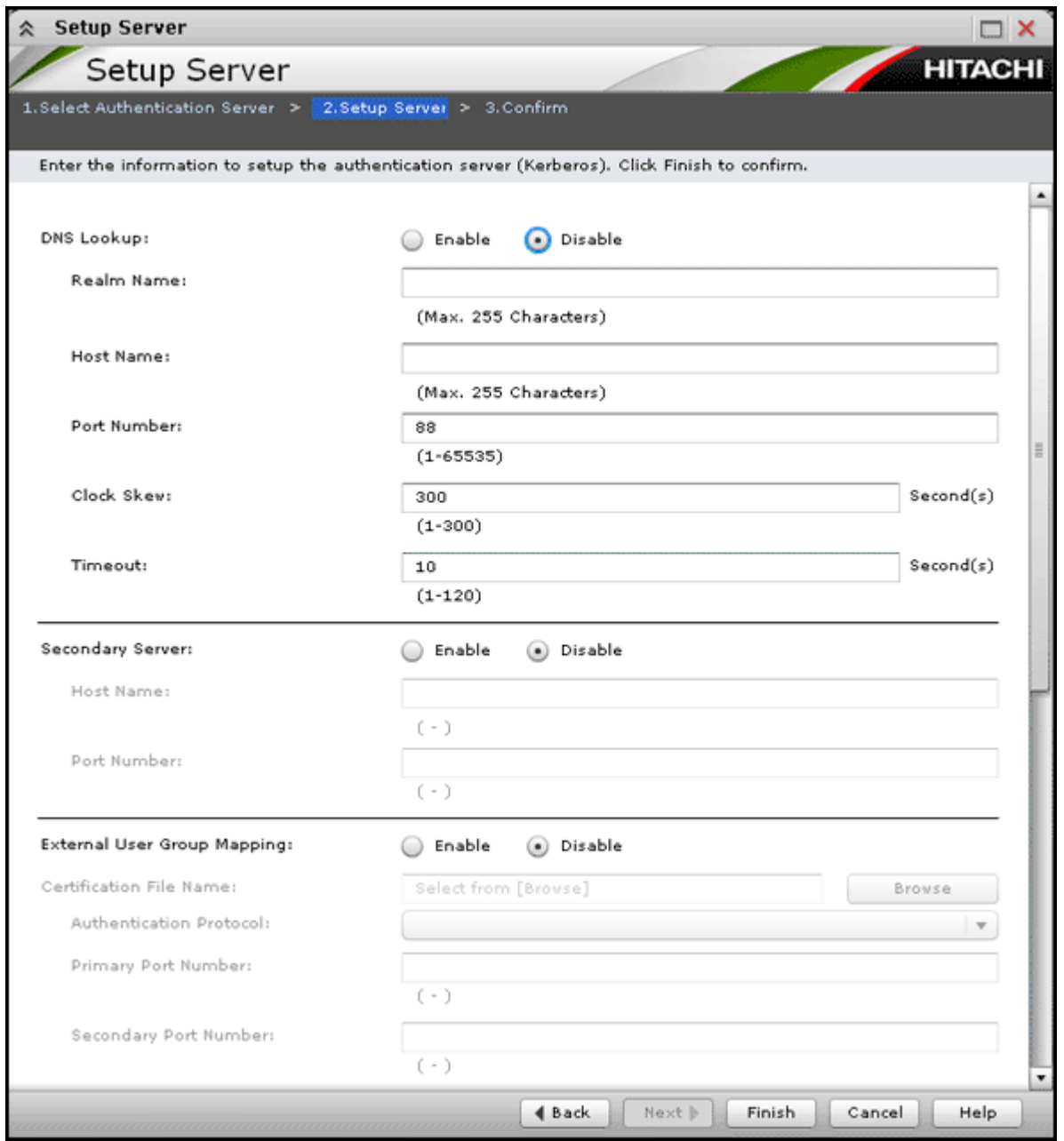

This window displays when you select **Kerberos** in Select Authentication Server window.

#### **Setting fields**

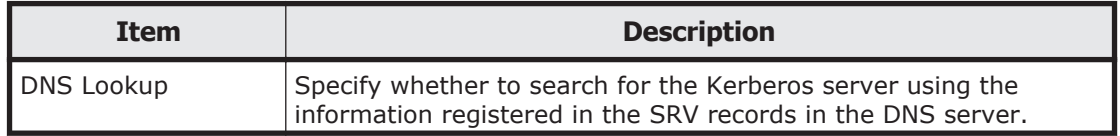

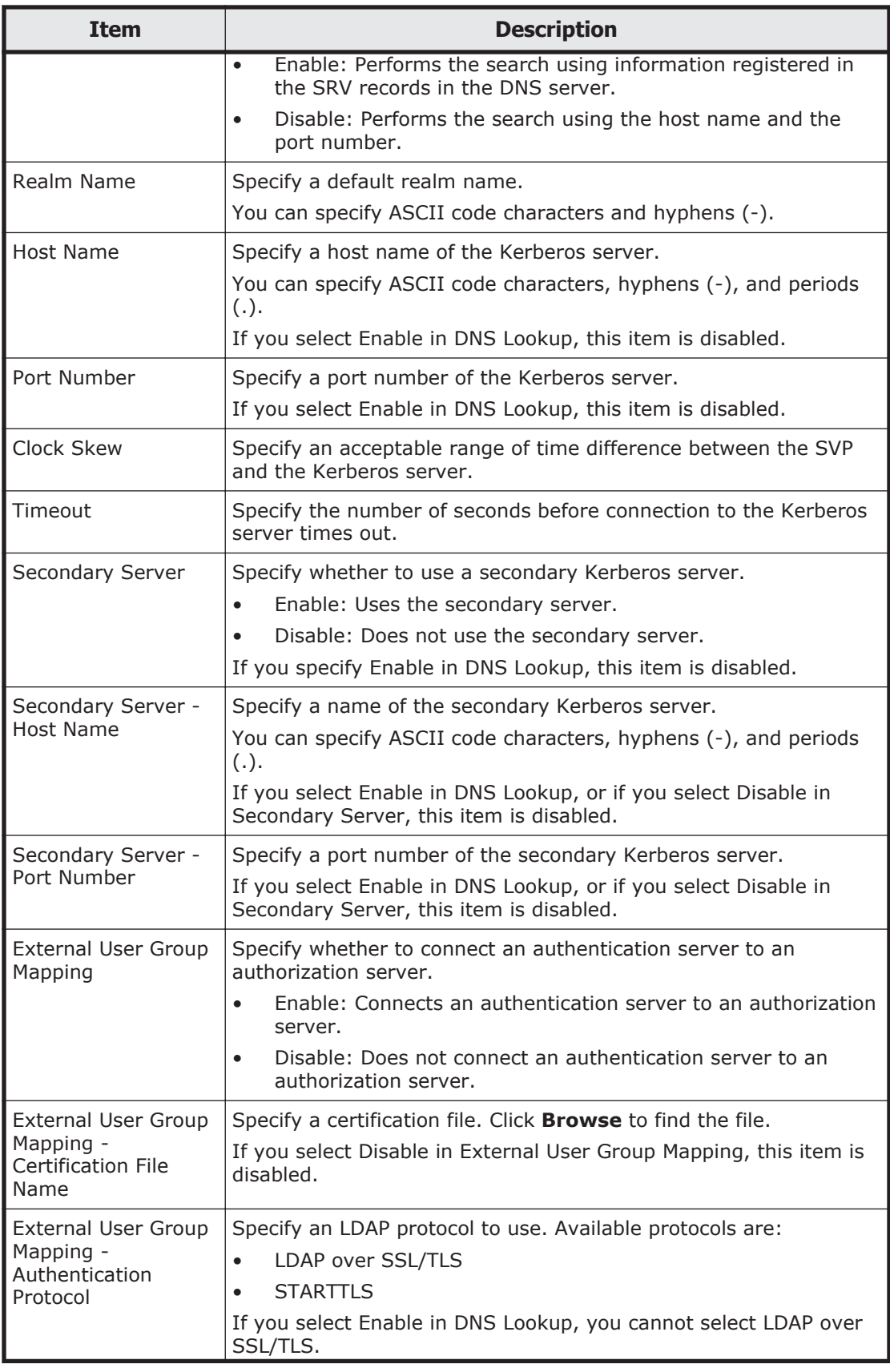

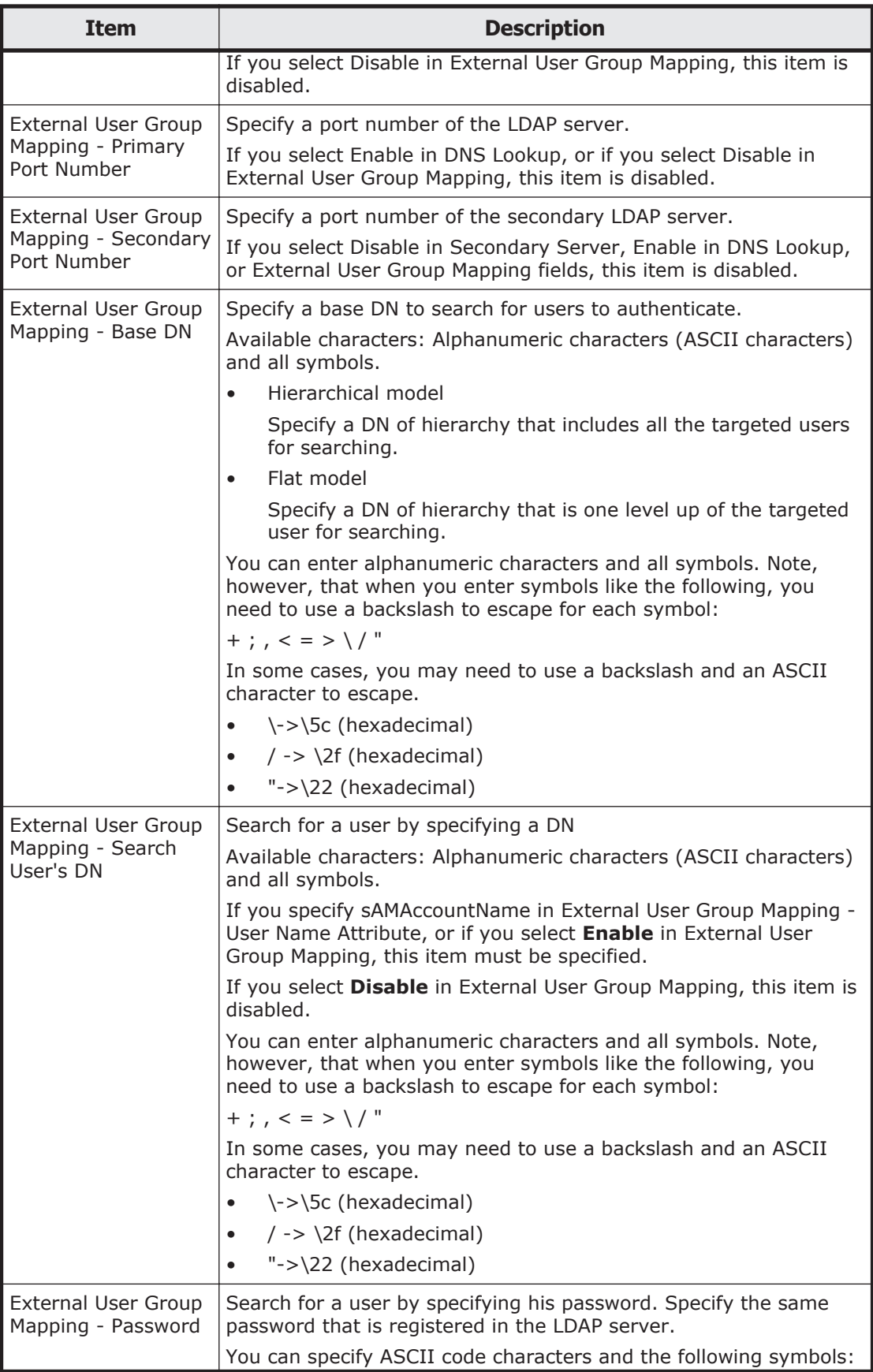
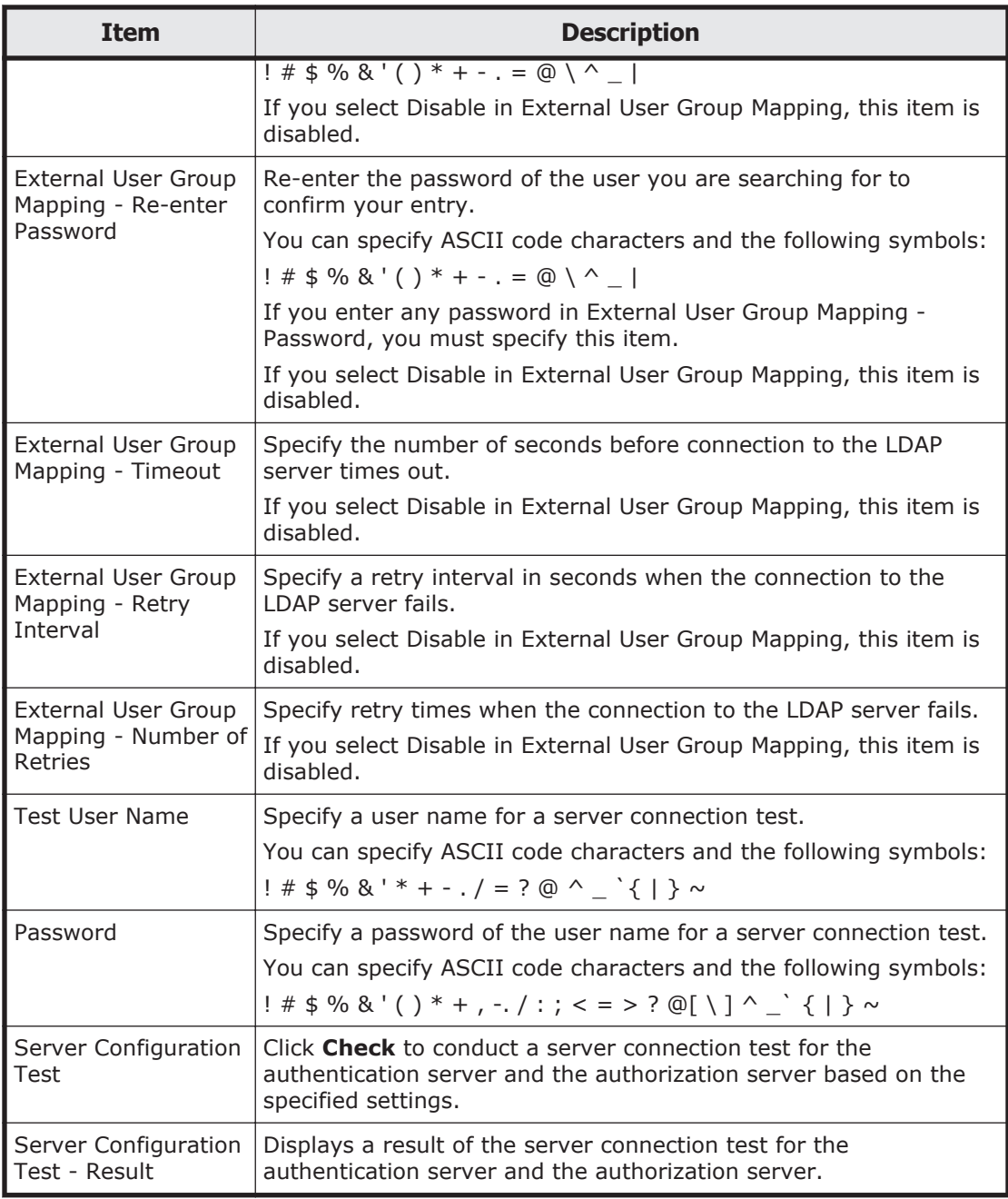

## **Kerberos setup server confirmation window**

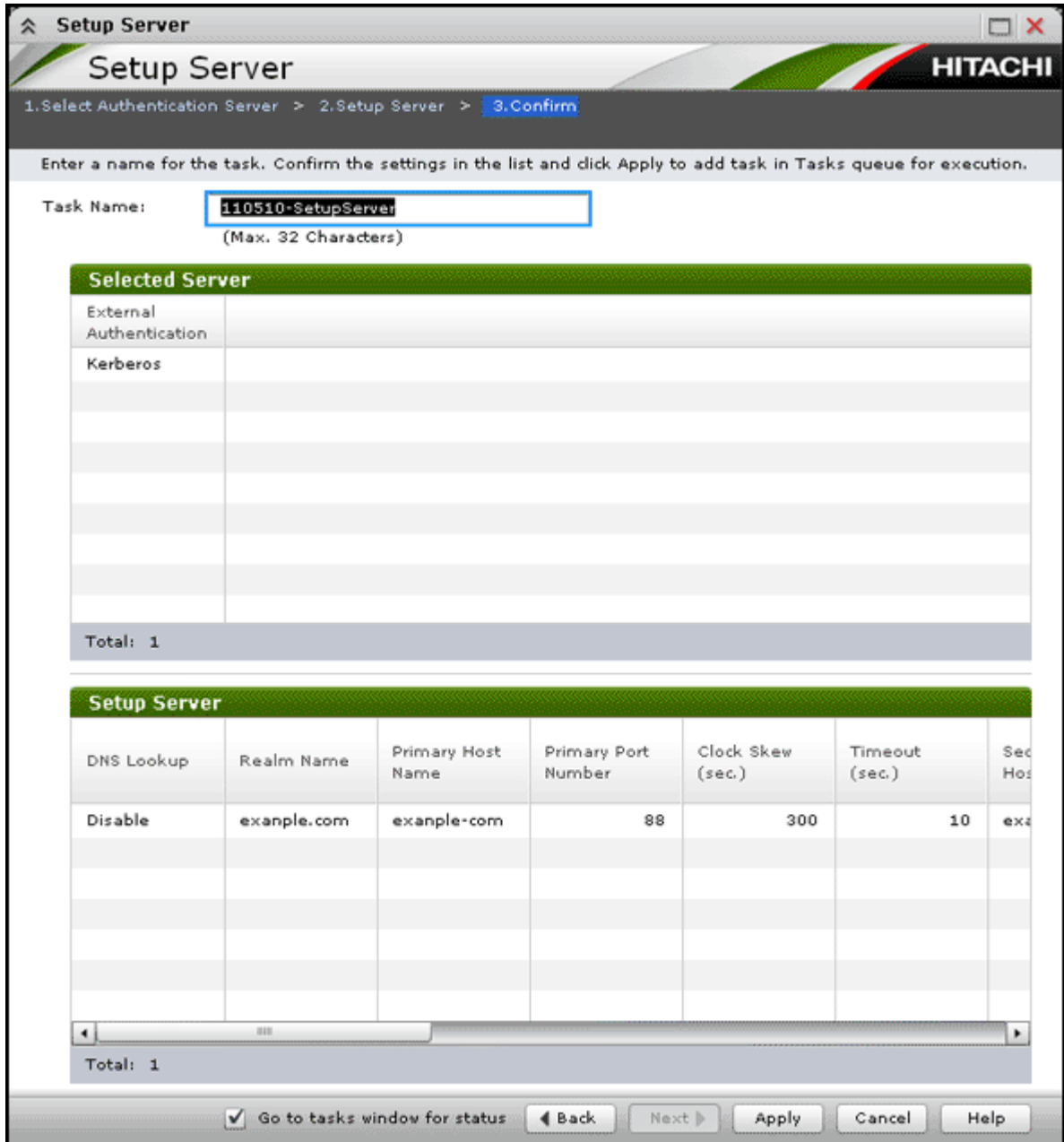

#### **Selected Server table**

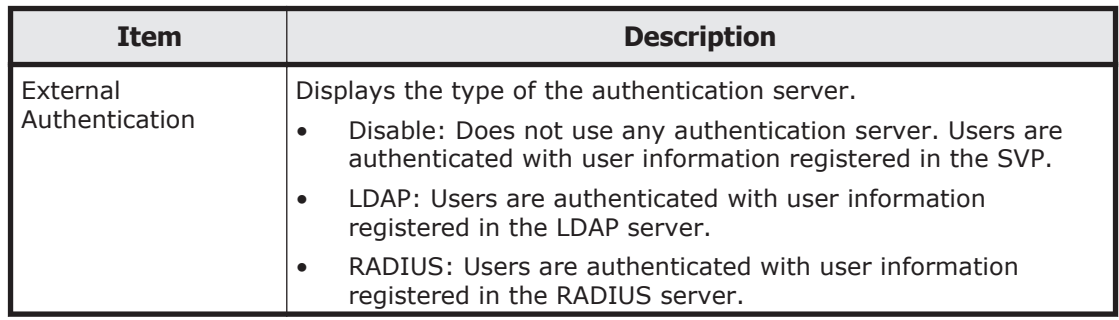

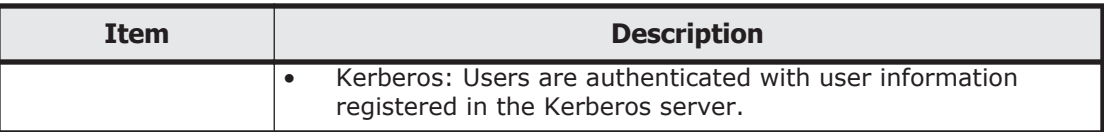

#### **Setup Server table**

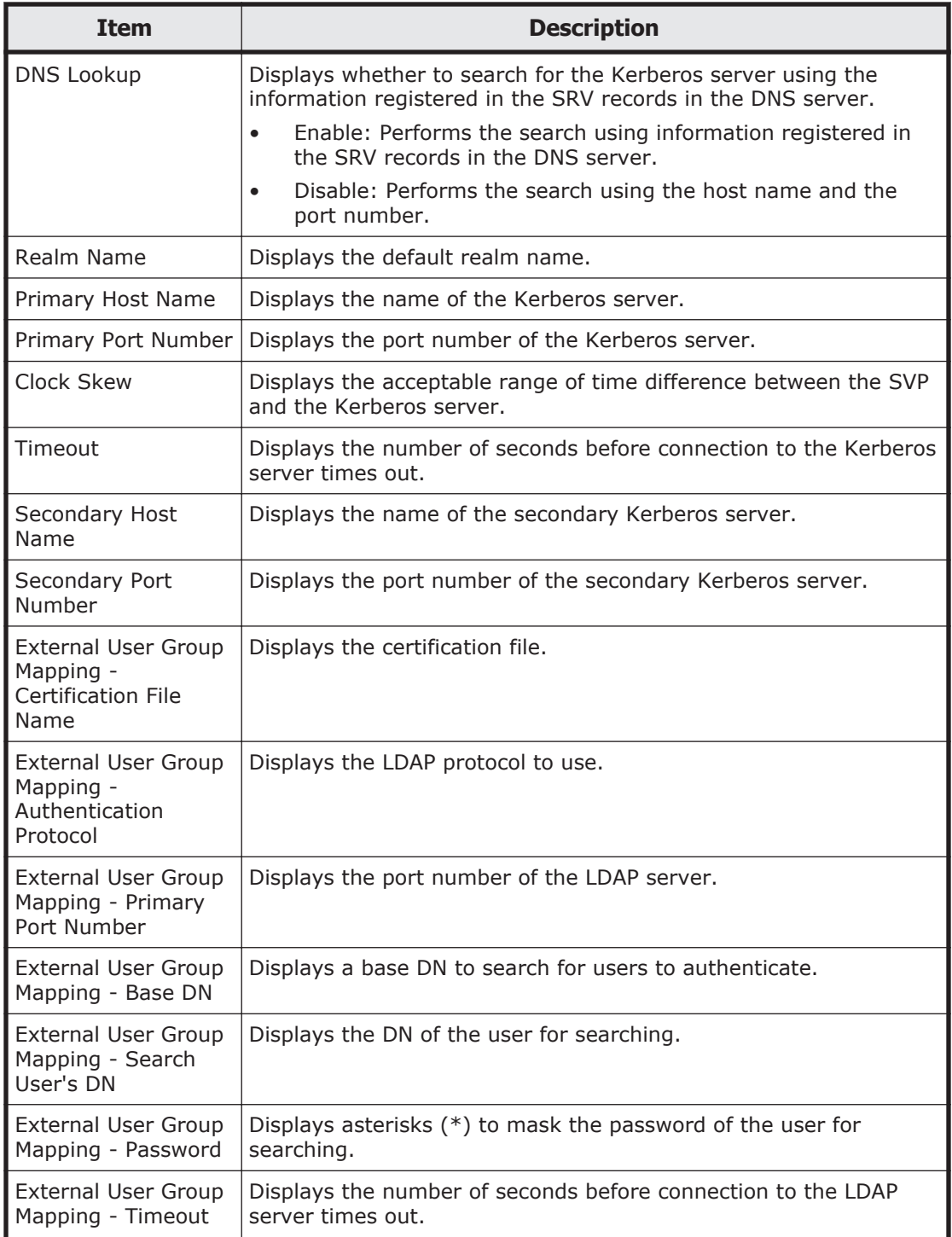

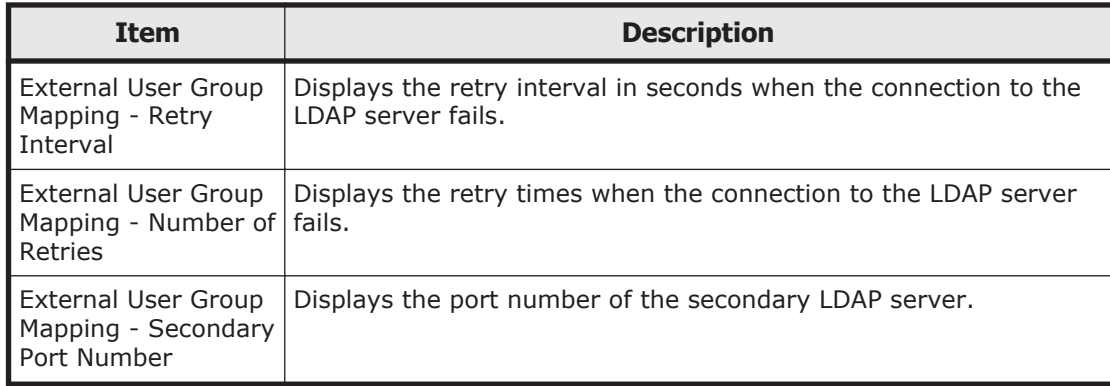

## **Edit SIM Syslog Server Settings wizard**

## **Edit SIM Syslog Server Settings window**

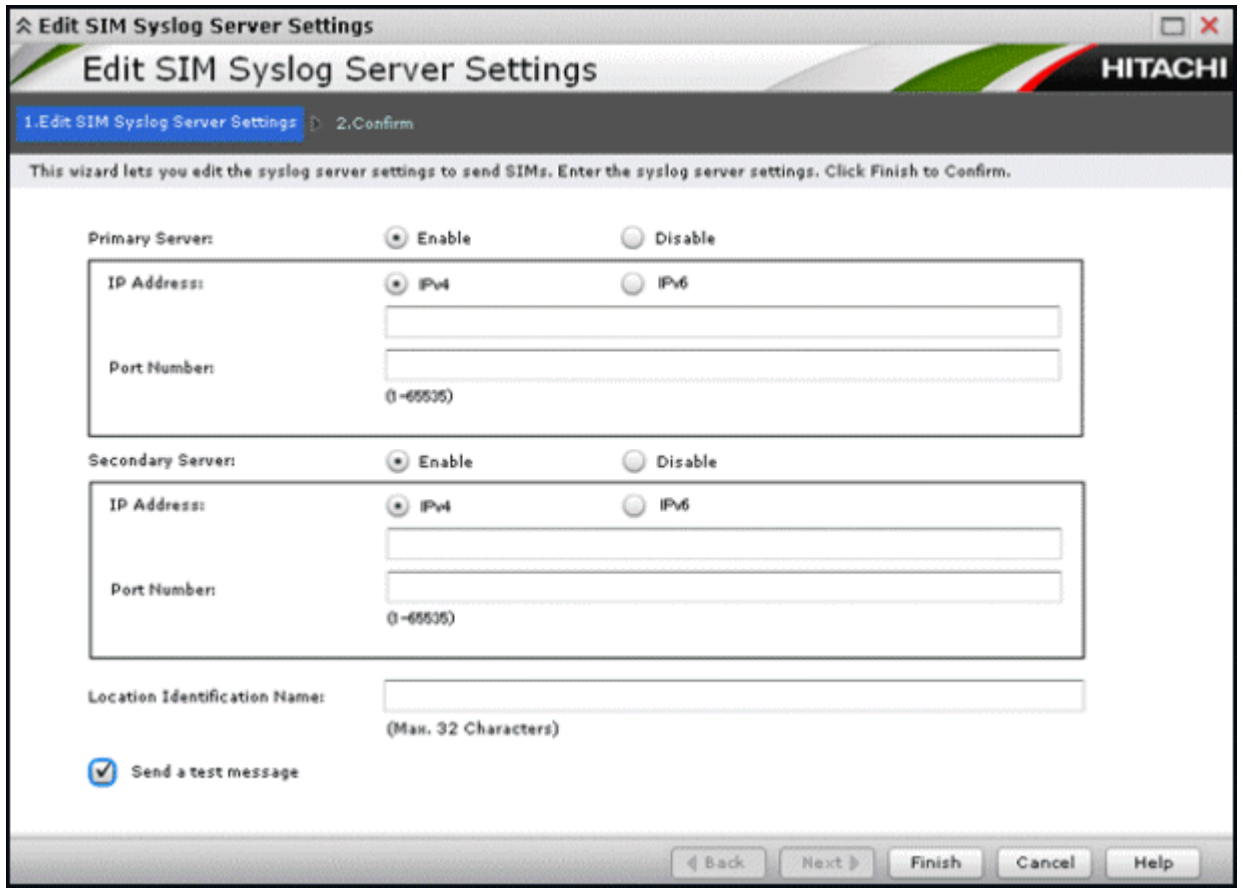

Use this window to configure syslog servers so that storage system failures will be reported to syslogs when SIMs occur.

## **Setting fields**

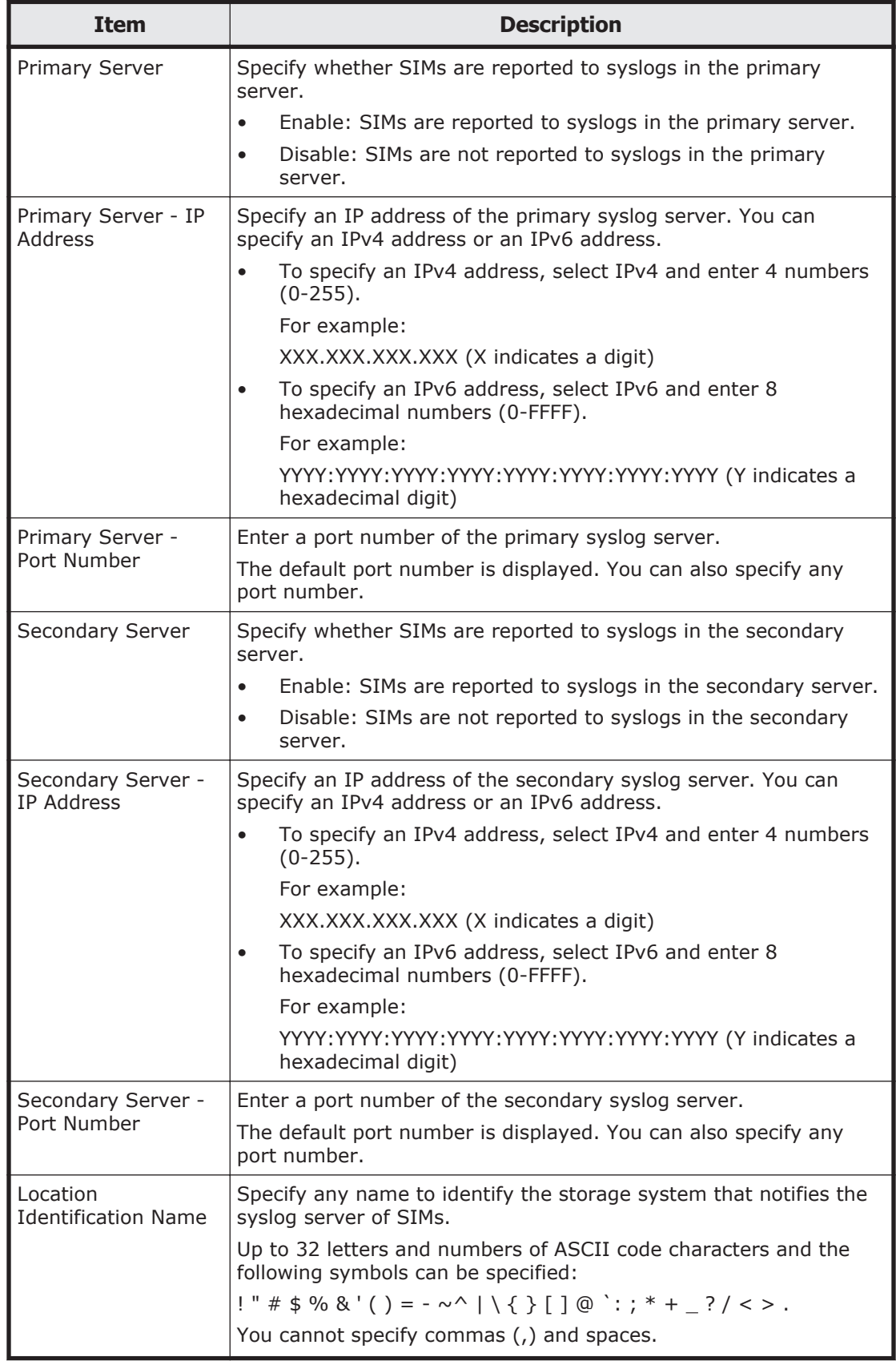

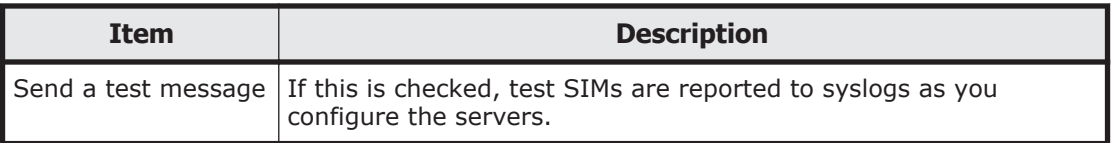

## **Edit SIM Syslog Server Settings confirmation window**

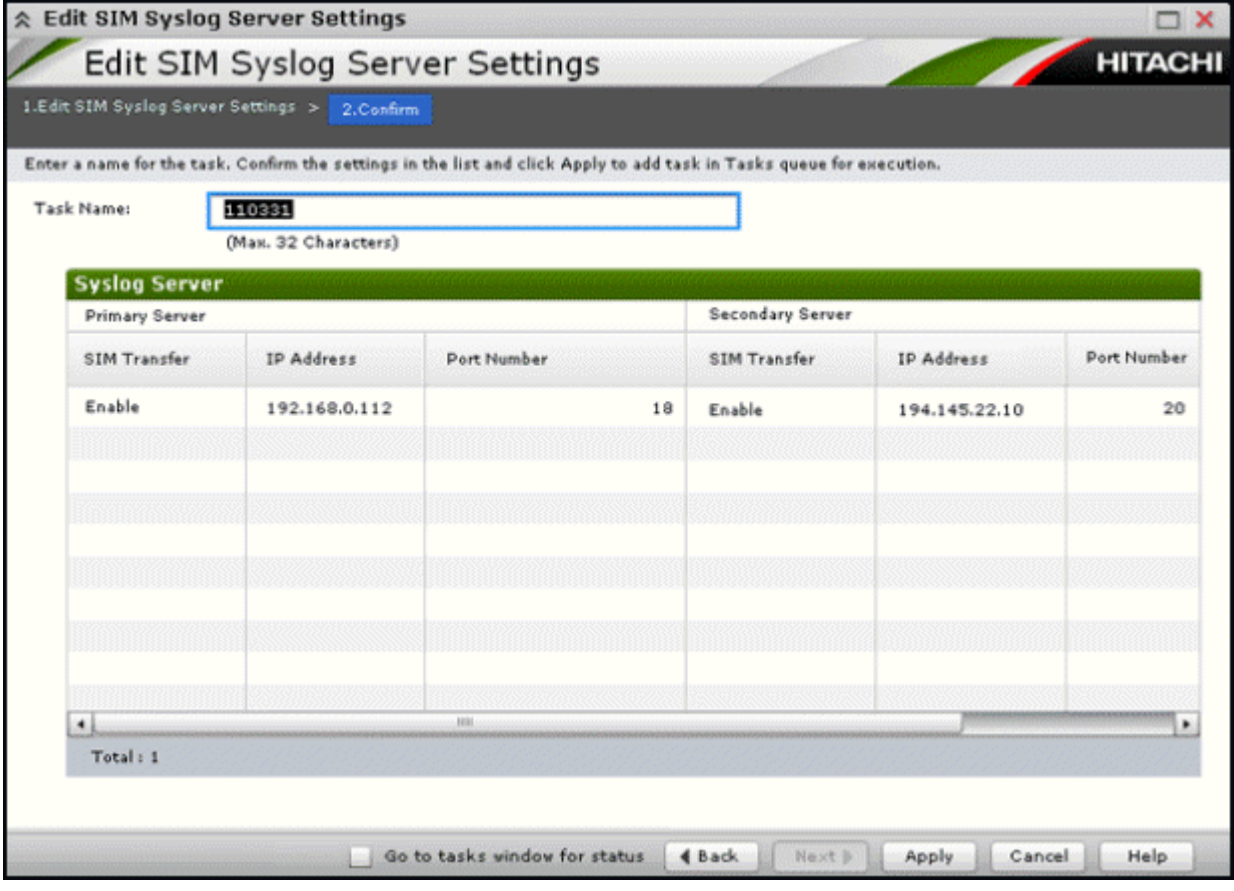

#### **Syslog Server table**

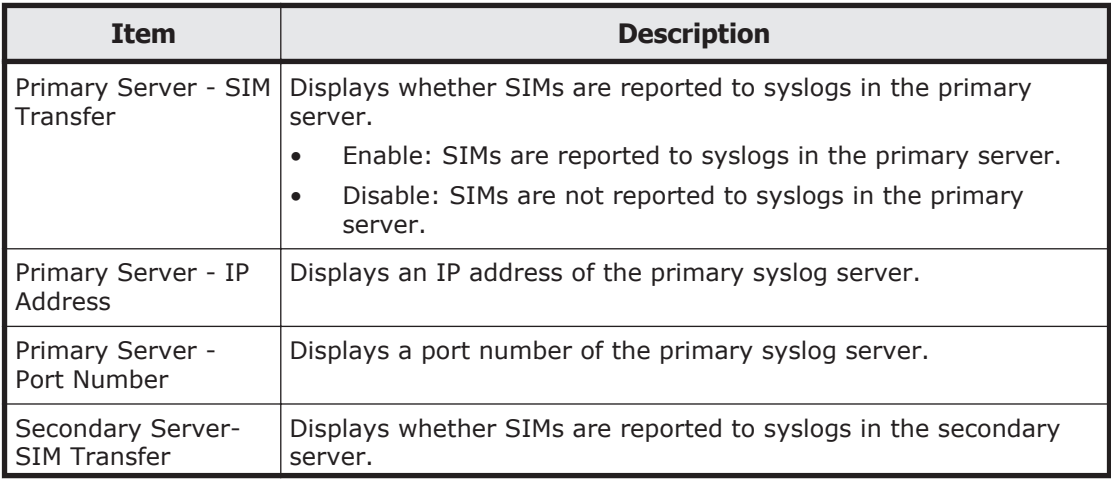

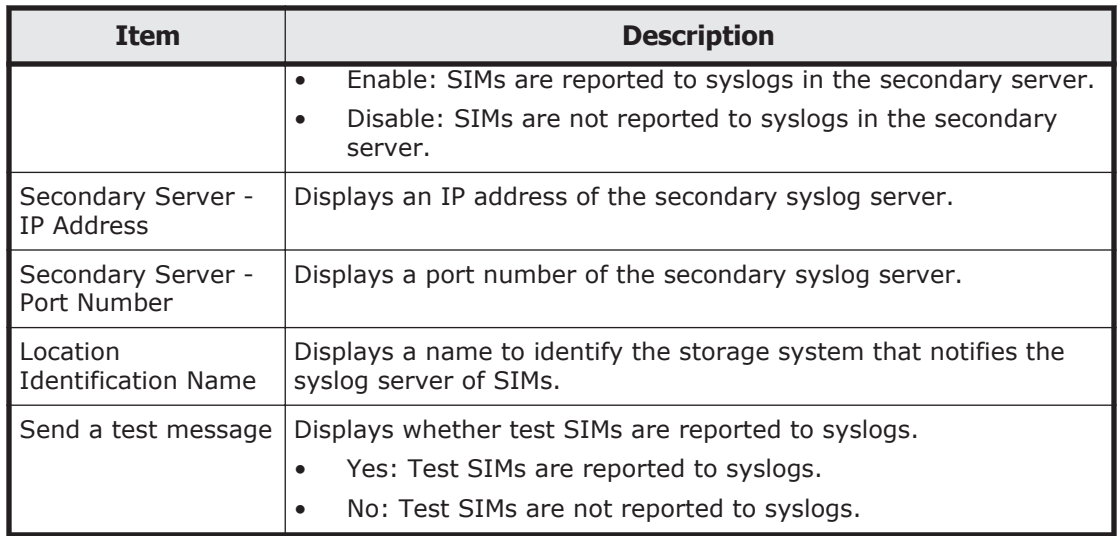

# E

## **Storage Navigator GUI reference (secondary windows)**

This appendix describes the Storage Navigator secondary windows.

- □ [Storage Navigator secondary window](#page-297-0)
- □ [About window](#page-301-0)
- □ [License Key window](#page-302-0)
- □ [Login Message window](#page-306-0)
- □ [Email Information window](#page-307-0)
- □ [Basic Information Display dialog boxes](#page-308-0)

## <span id="page-297-0"></span>**Storage Navigator secondary window**

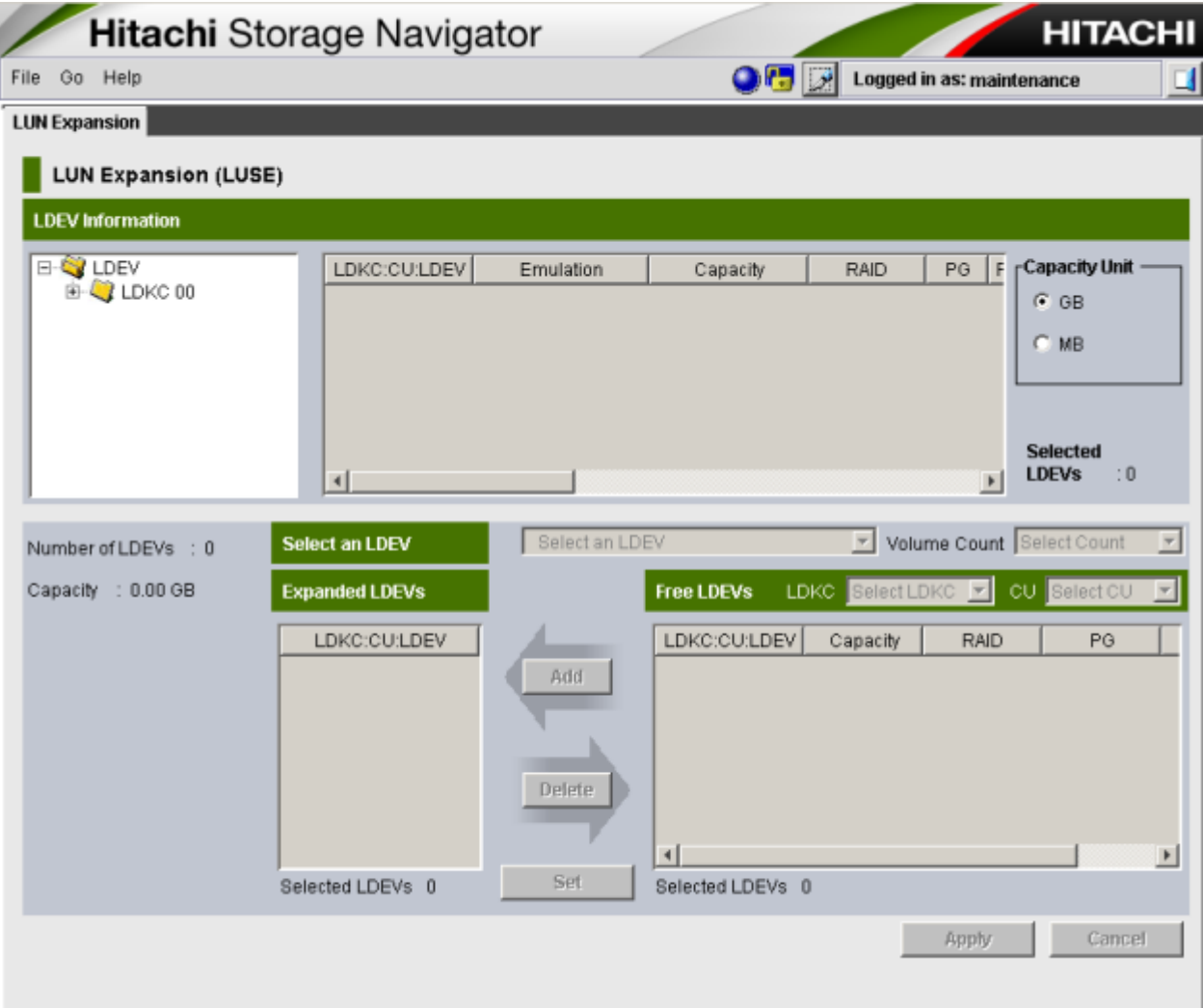

The Storage Navigator secondary window is reset when you do any of the following:

- Click **Apply** or **Cancel**.
- Click **Refresh** or **Refresh All** on the **File** menu.
- Switch tabs.

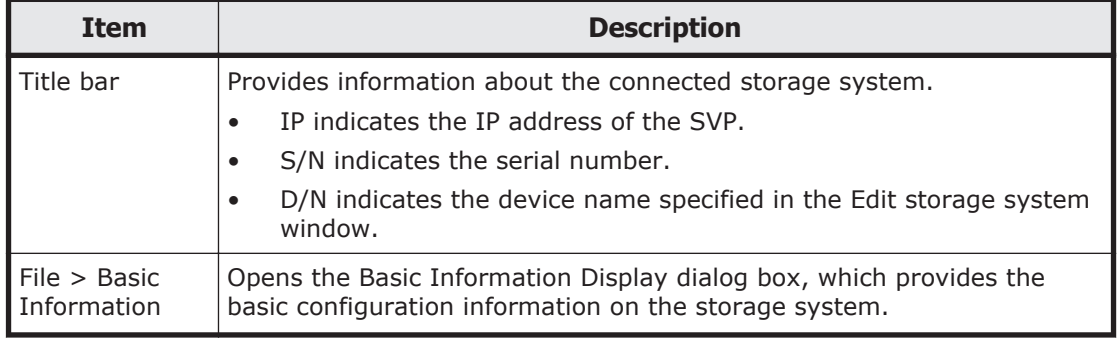

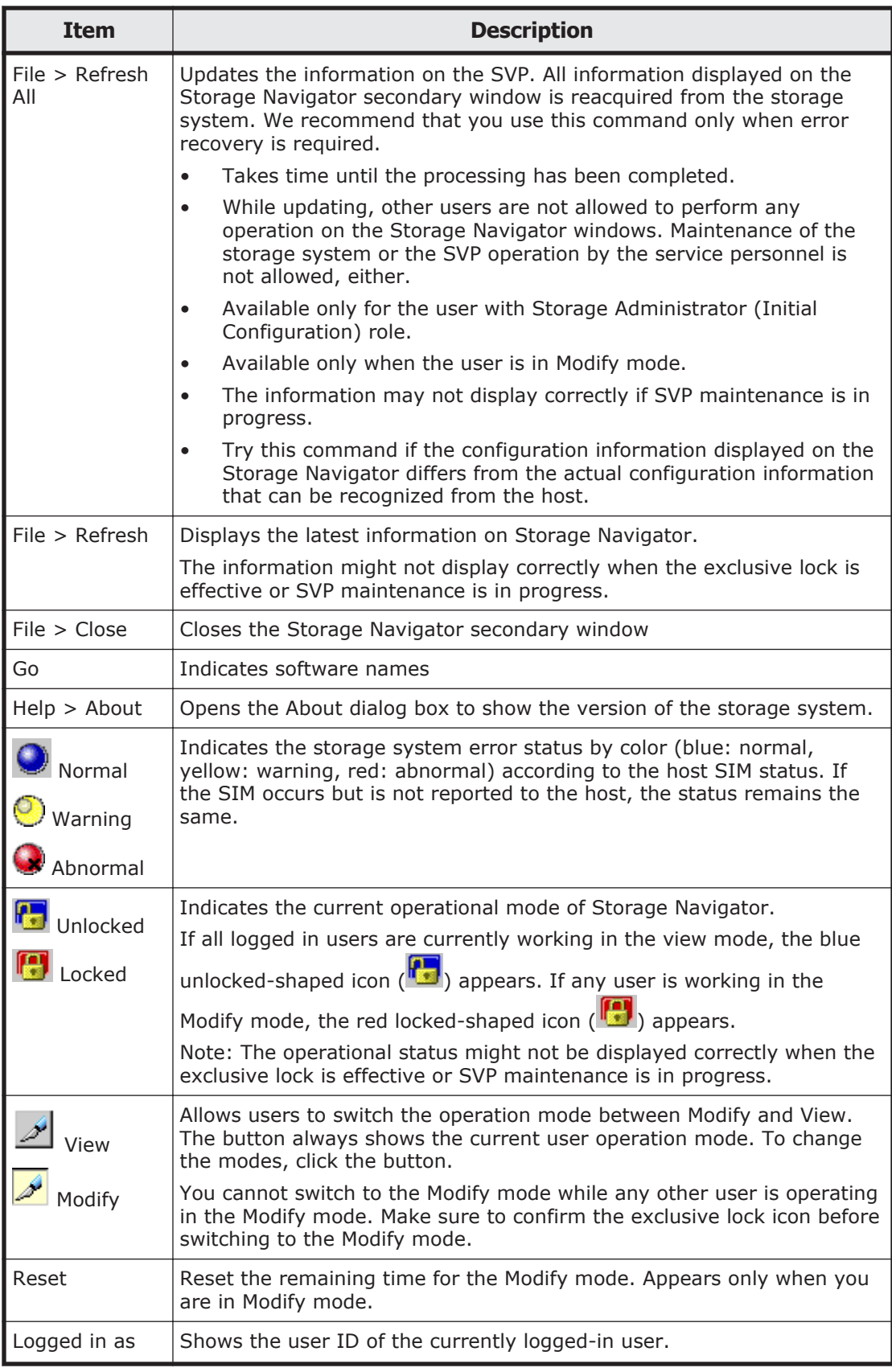

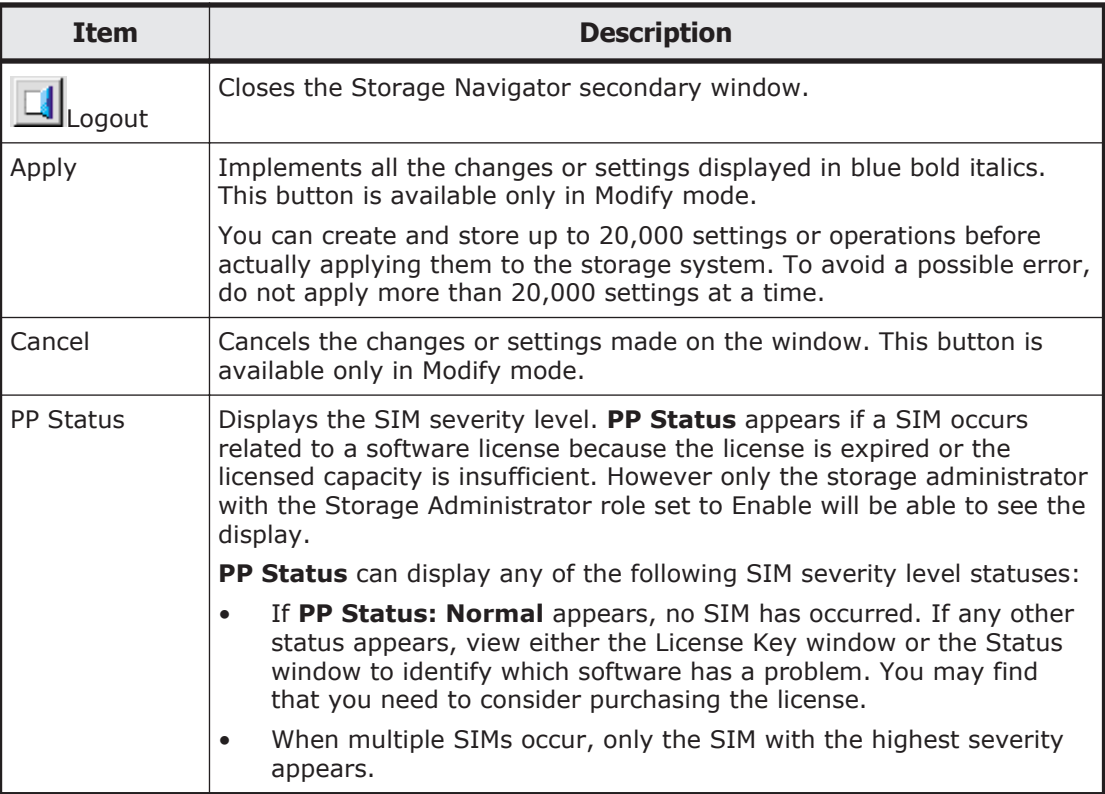

#### **Opening Storage Navigator secondary windows**

Some Storage Navigator operations are performed through secondary windows that use a Java application. For this reason, whether you are using JRE 5.0 or 6.0, a message might appear and ask if you want to run a Java Application. You might see slightly different dialog boxes depending on your environment and configuration.

To use Storage Navigator, click **Run** in the following dialog box. If you select the **Always trust content from this publisher** option before clicking **Run**, Storage Navigator is always allowed to access the local files and you will not see this dialog box again.

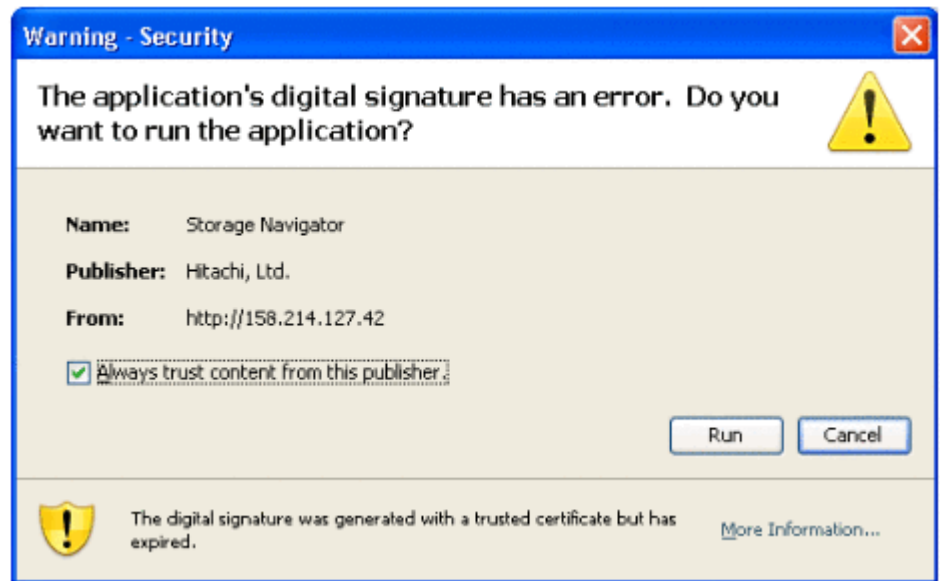

#### **Figure E-1 Warning - Security dialog box when digital signature is expired (for JRE 5.0)**

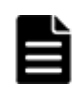

**Note:** The Storage Navigator digital signature has an expiration date and it might be expired depending on the Storage Navigator version that you use. Even though the digital signature is expired, you can continue using Storage Navigator.

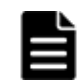

**Note:** The following Java versions do not allow the Storage Navigator secondary window to display.

- Java 7 Update 55 or later
- Java 8 Update 5 or later
- To start up the window, you need to change Java security settings.

#### **Storage Navigator secondary windows and Modify mode**

There is no Modify mode for the Storage Navigator main window. Main window and wizard operations are queued as tasks and performed in order. However, when using a Storage Navigator secondary window, you must be in Modify mode before changing any settings. Secondary window operations are not queued or displayed in the task window.

A secondary window opens when you click a command from the Storage Navigator menu. To make settings in a secondary window, you must change

to Modify mode by clicking . Modify mode prohibits other users or programs from changing the storage system setting. As soon as you close the secondary window, Modify mode is released.

Modify mode has a timeout period. If you do not access SVP before the end of the timeout period, Modify mode is released. On some windows, the settings made but not yet applied to the storage system will be canceled.

<span id="page-301-0"></span>The secondary window displays the progress bar (shown in the following figure) indicating the remaining time in the timeout period. To extend this period and remain in Modify mode, click **Reset**.

30 minute(s) remaining in session. Reset o III Logged in as: maintenance

#### **Figure E-2 Modify mode and remaining time in secondary window**

The Modify mode default timeout period is 30 minutes, but can be changed by modifying **RMI time-out period for Modify**.

If Modify mode is released due to a timeout, the current window will still be visible, but an error message is returned when you click **Apply**, or when you

try to refresh the window through **File** > **Refresh All** or **Refresh View**

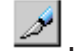

## **About window**

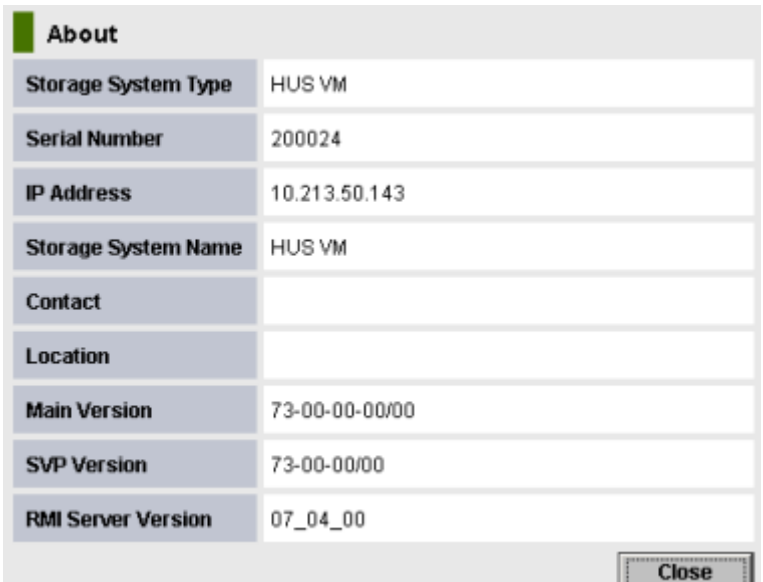

The **About** command provides storage system information.

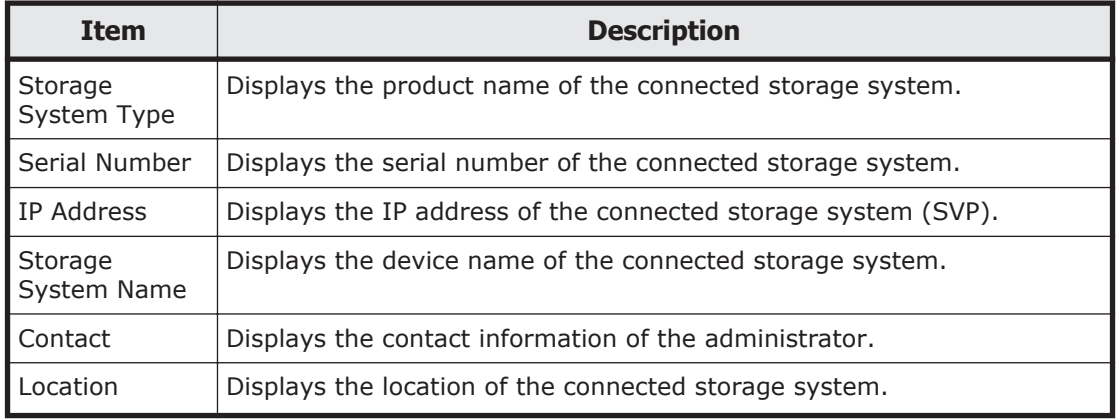

<span id="page-302-0"></span>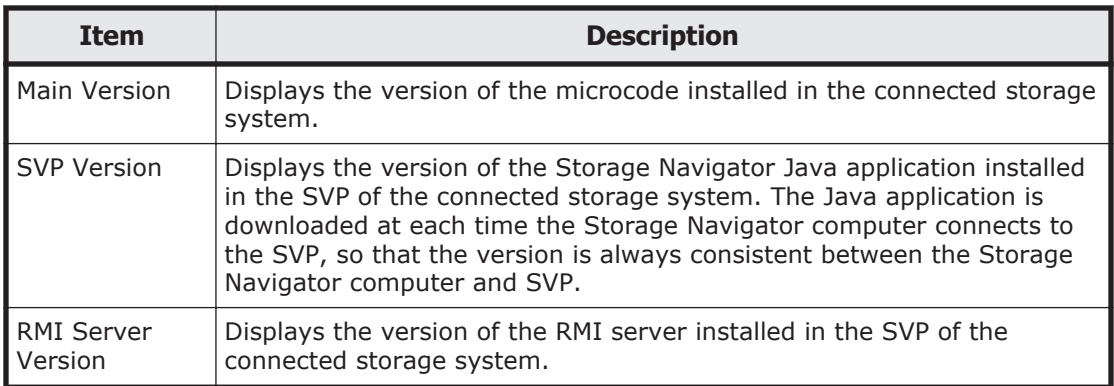

## **License Key window**

#### License Key

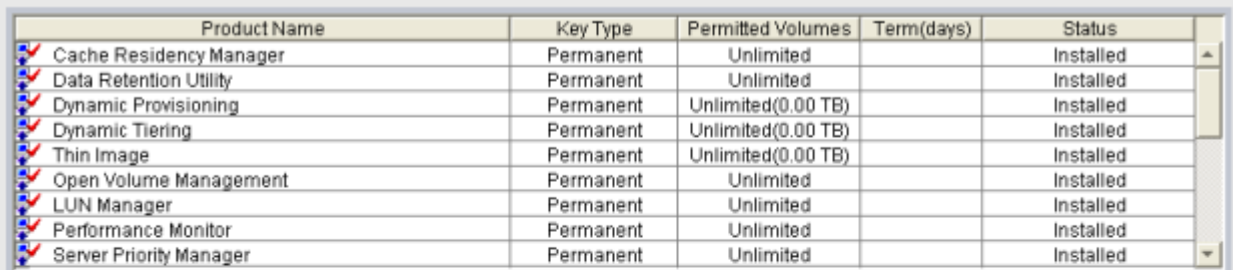

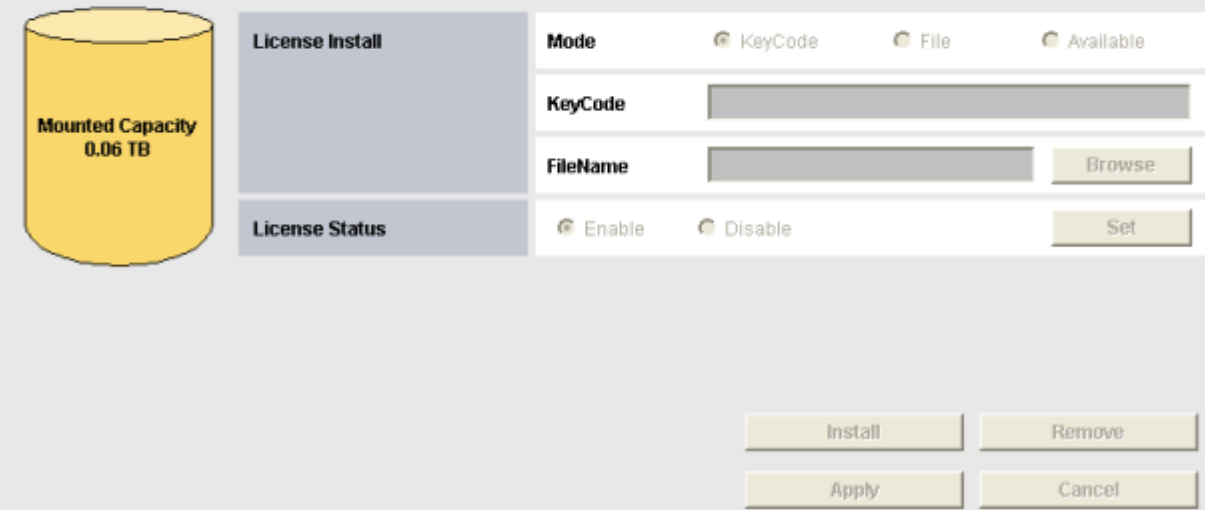

#### Use the License Key window to install and uninstall software.

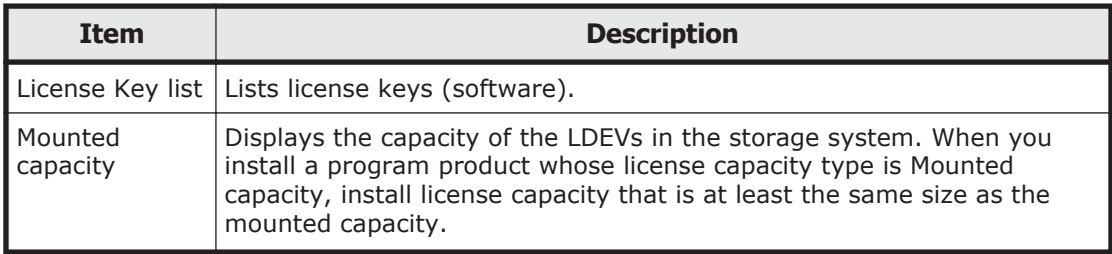

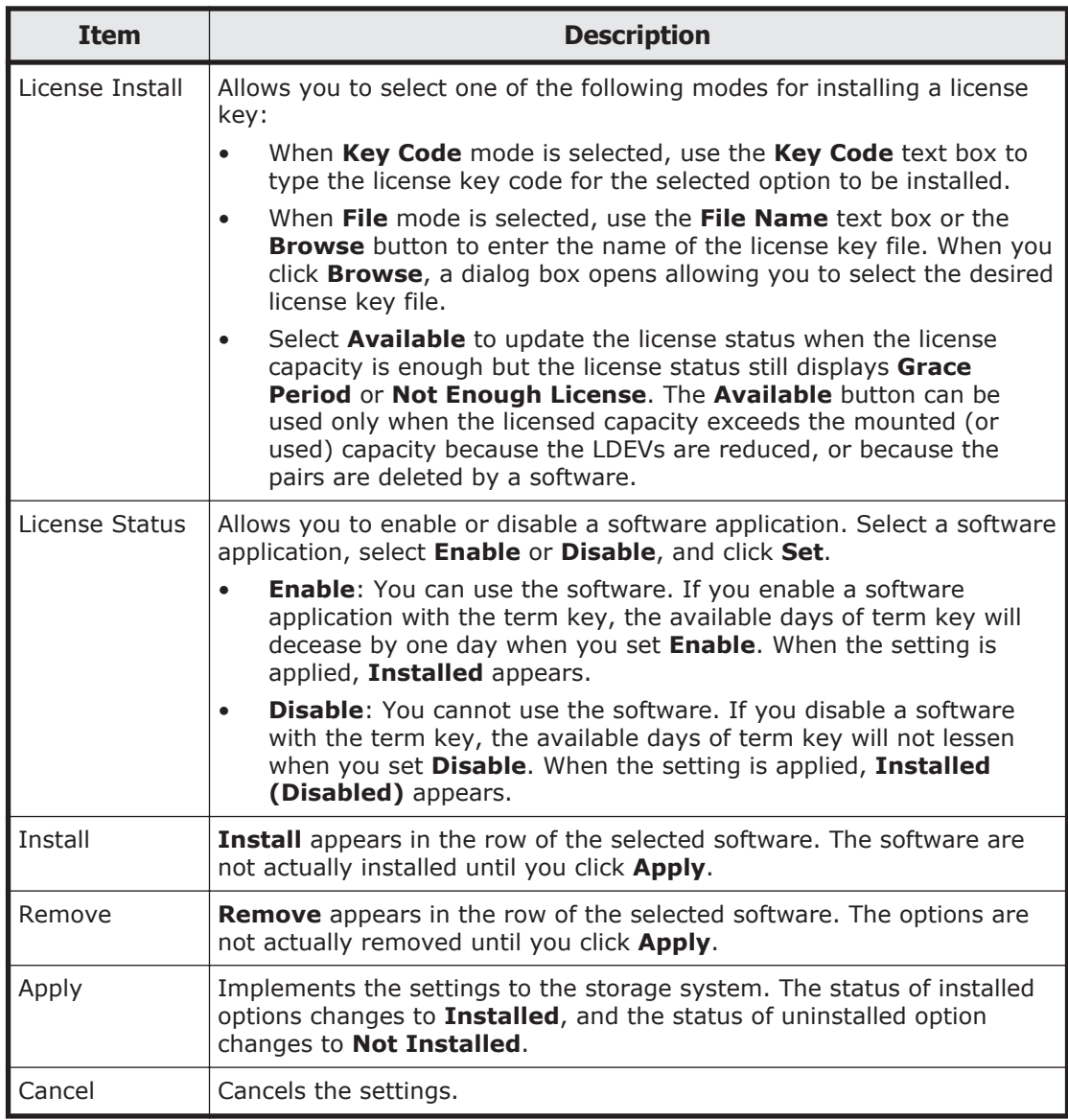

## **License Key list**

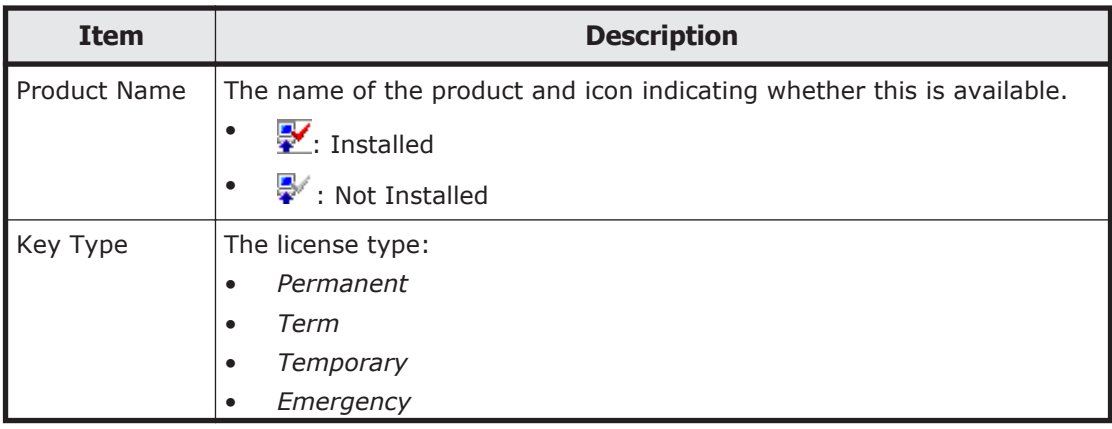

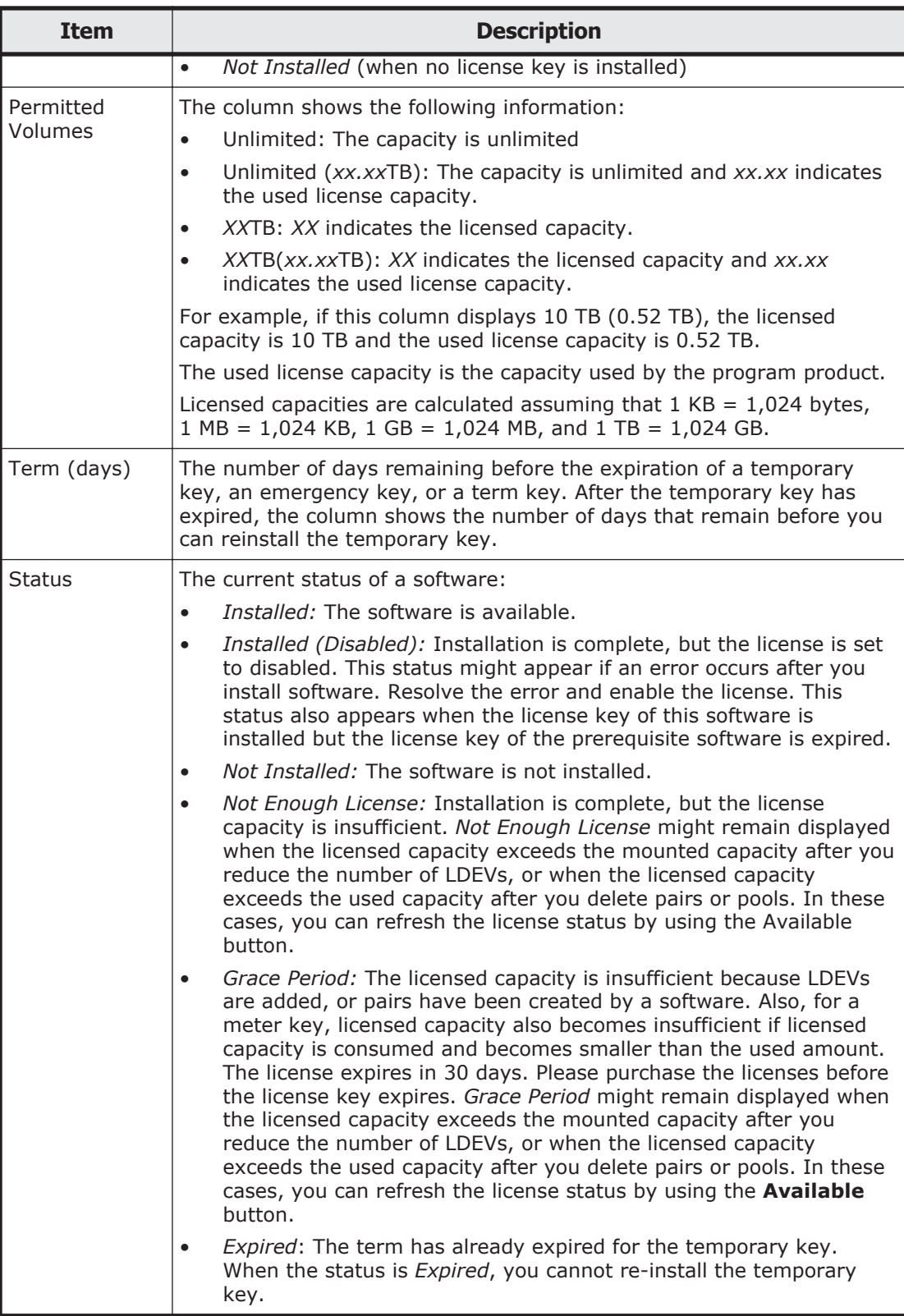

## **Status and icons**

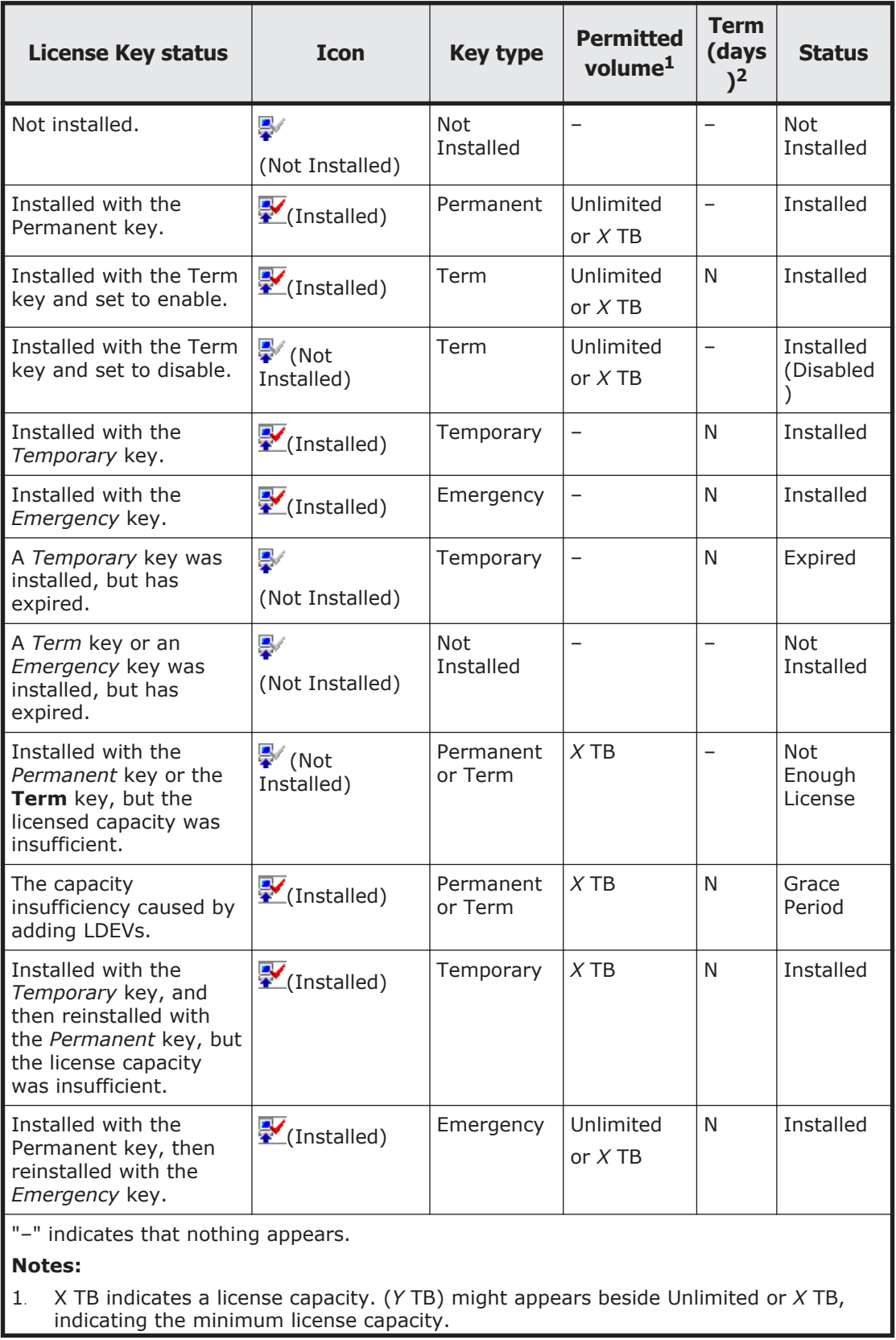

<span id="page-306-0"></span>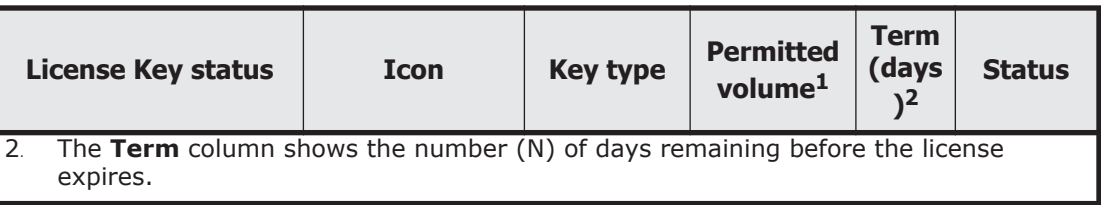

## **Login Message window**

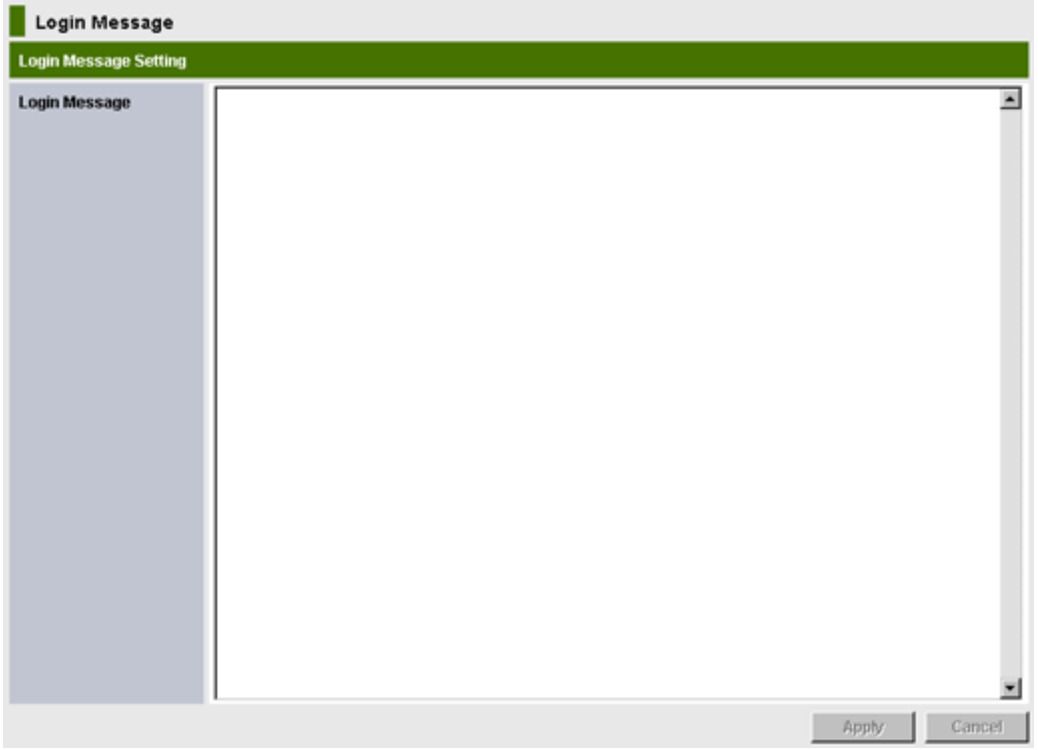

Use the Login Message window to specify the login caution message that appears when Storage Navigator users log in.

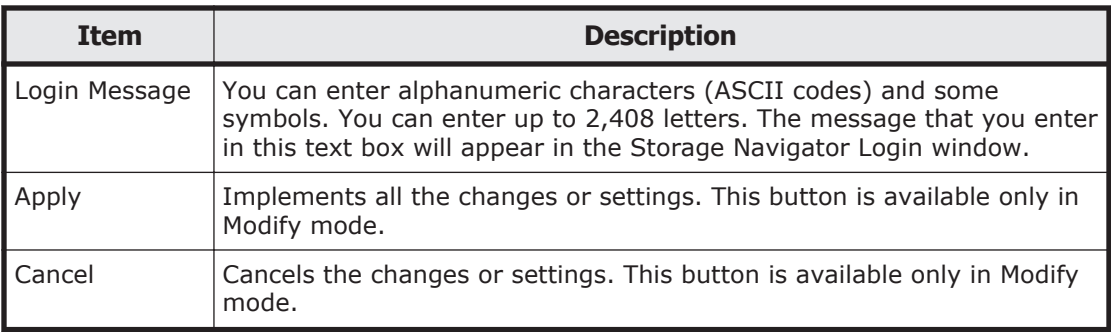

## <span id="page-307-0"></span>**Email Information window**

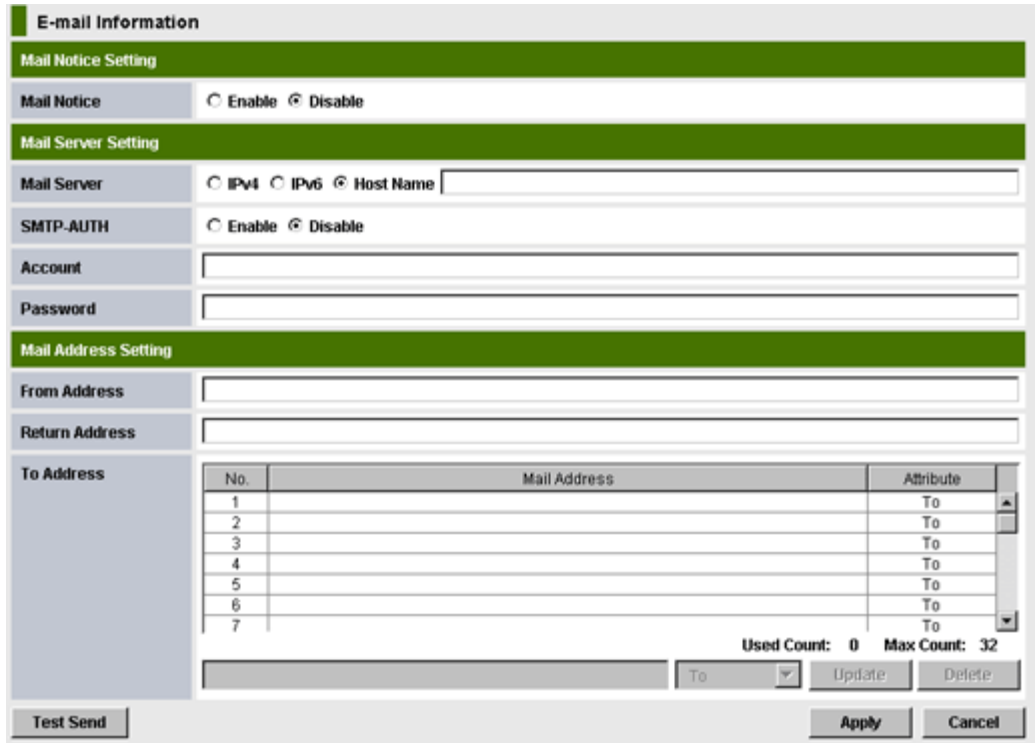

Use the Email Information window to configure settings to report storage system failures (SIMs) by email. You can also send a test email from this window.

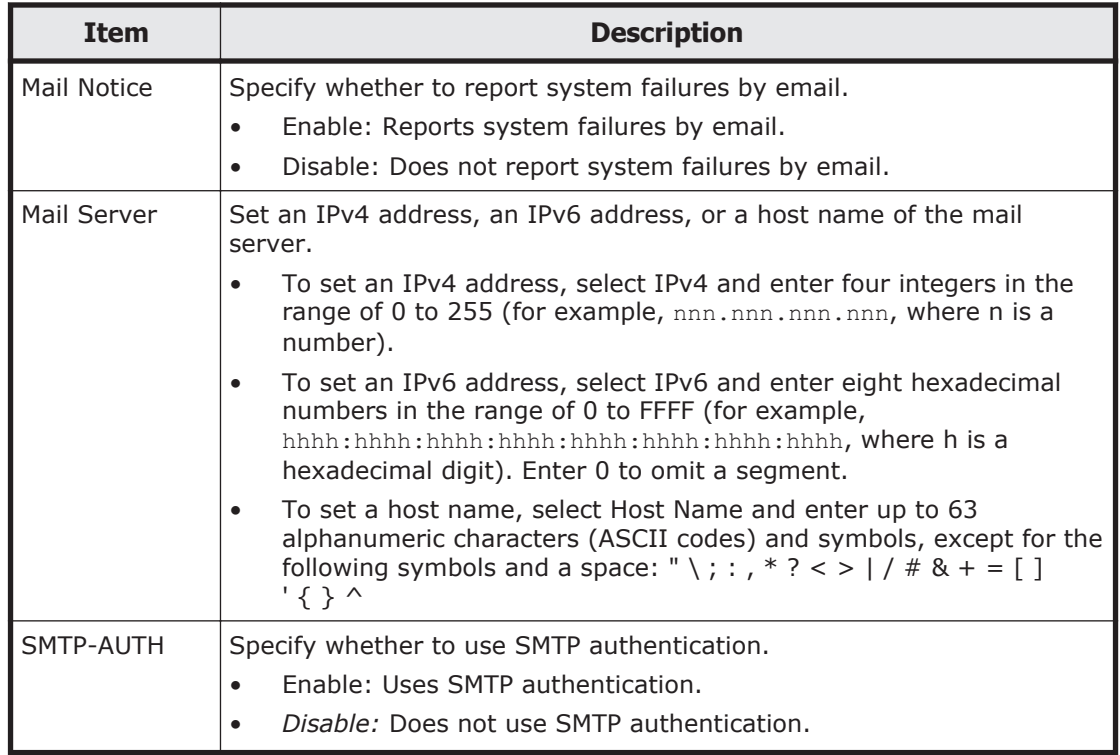

<span id="page-308-0"></span>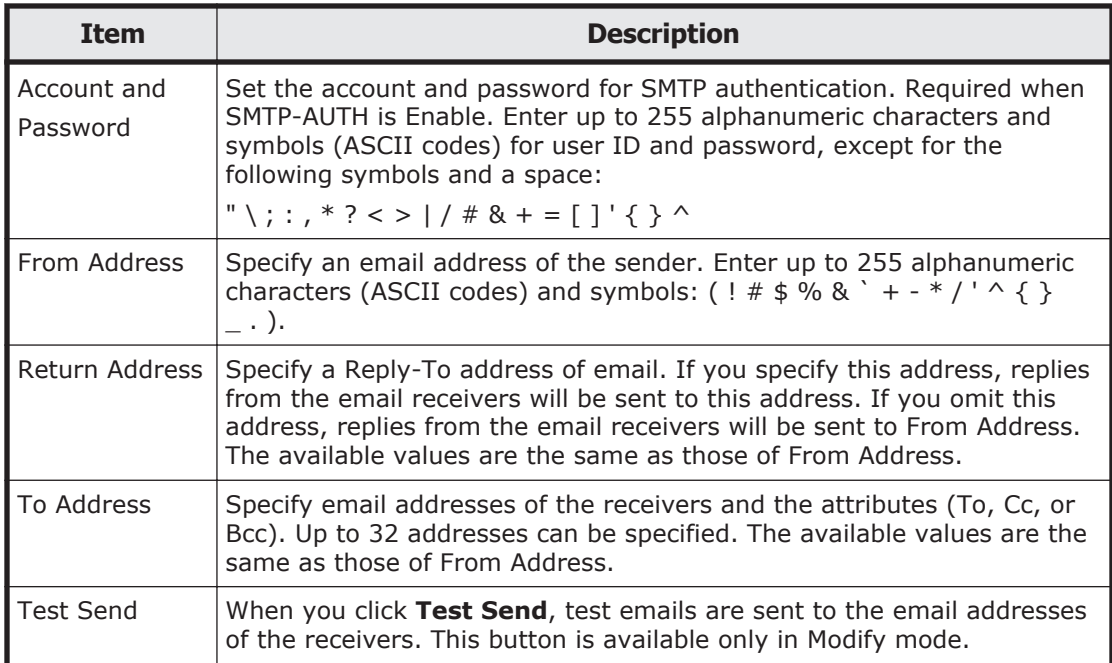

## **Basic Information Display dialog boxes**

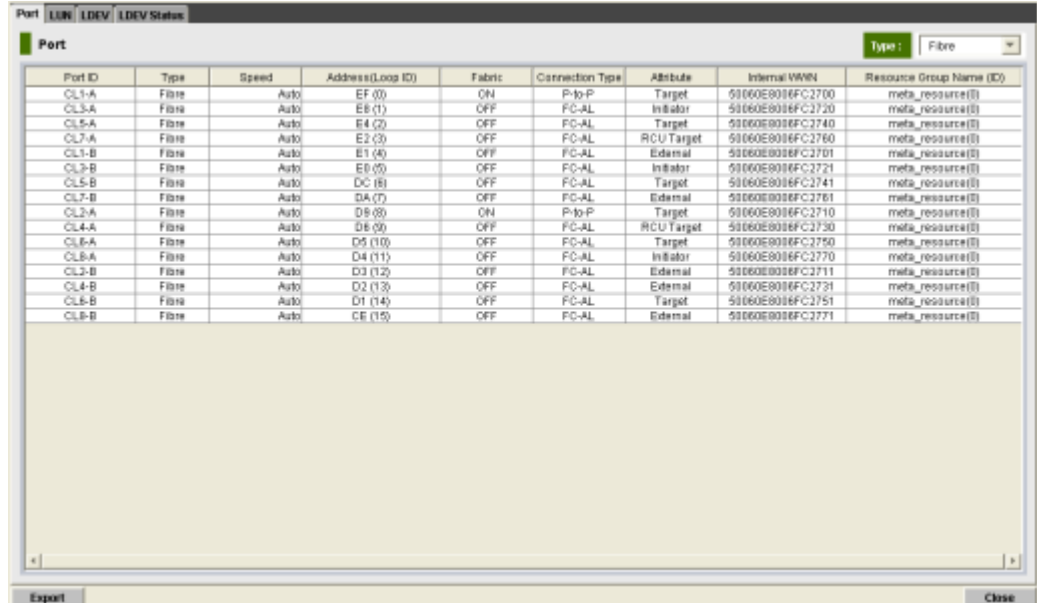

The Basic Information Display dialog box provides the basic configuration information of the storage system. This dialog box opens separately from Storage Navigator window, so you can configure settings while viewing the dialog box.

To open the Basic Information Display dialog box, open the Storage Navigator secondary window, then click **File** > **Basic Information**.

The information provided in the Basic Information Display dialog box is updated:

- <span id="page-309-0"></span>• When the tab is clicked on the Basic Information Display dialog box and the displayed dialog box is changed.
- When the Refresh command is selected on the menu bar of the Storage Navigator main window.
- When the tab is clicked on the Storage Navigator windows during the operation of the product option and the displayed window is changed.
- When the Apply button is clicked on the Storage Navigator main window.
- When the operation mode is changed from the View mode to the Modify mode on the Storage Navigator main window.

#### **Common elements**

#### Basic Information Display - IP:158.214.127.175 - S/N:200142 - D/N:StorageSystem -

Basic Information Display dialog box contains the following items:

- The title bar provides *information about the connected storage system.*
	- ¢ *IP indicates the IP address of the SVP.*
	- ¢ *S/N indicates the serial number.*
	- ¢ *D/N indicates the device name specified in the Information window.*
- To view the details about a LUSE volume in LUN or LDEV dialog box, select a LUSE volume, right-click, and select the *Detail Information* command. The detailed information of the LUSE volume appears. Items displayed in the dialog box are the same as the items displayed in the LDEV list.
- LDEV ID column displays the LDKC number, the CU number, and the LDEV number. These numbers are separated by colons (:). The following symbols might appear at the end of the LDEV number:
	- $\circ$  # (e.g., 00:00:01#) indicates that the LDEV is an external volume.
	- ¢ V (e.g., 00:00:01V) indicates that the LDEV is a Thin Image virtual volume.
	- ¢ X (e.g., 00:00:01X) indicates that the LDEV is a Dynamic Provisioning virtual volume.

The icons in the LDEV ID column have the following meaning:

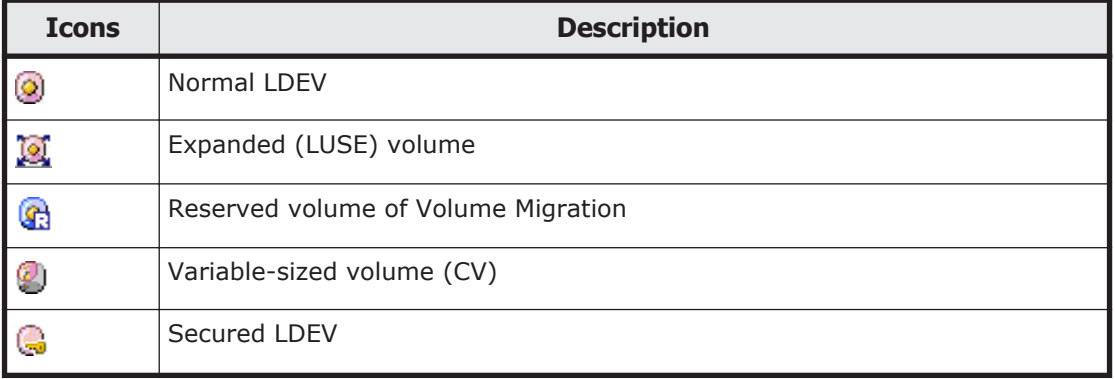

#### **Table E-1 Icons in the LDEV ID column**

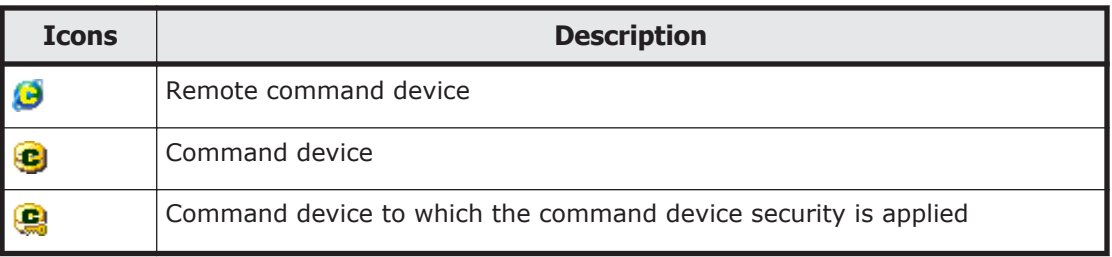

- Use **Export** to save the displayed information as a comma-separated values (CSV) file.
- Use **Close** to close the Basic Information Display dialog box.

#### **Port dialog box**

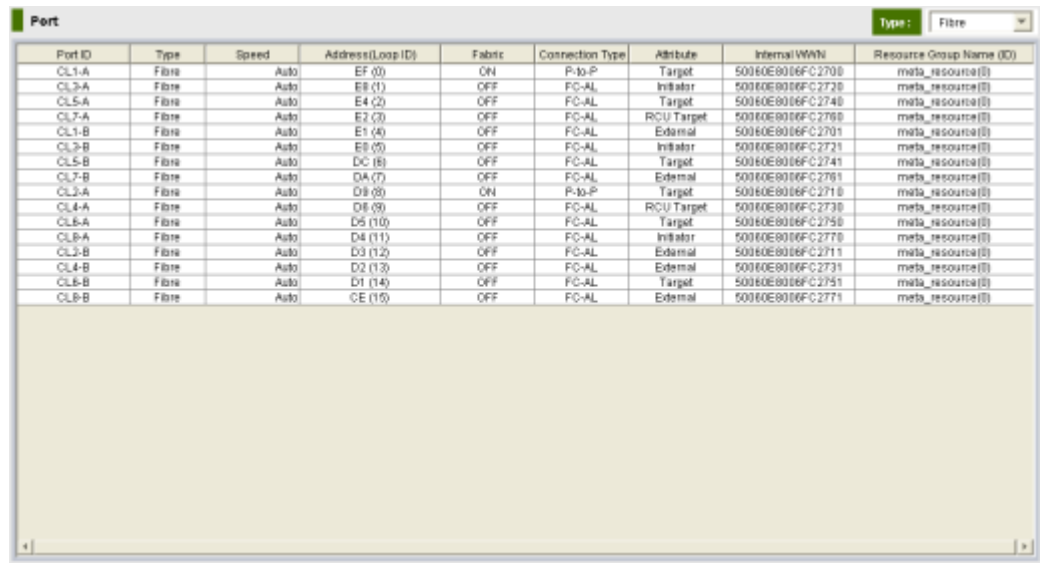

The Port dialog box provides information on ports. The displayed information can be switched using the Type list.

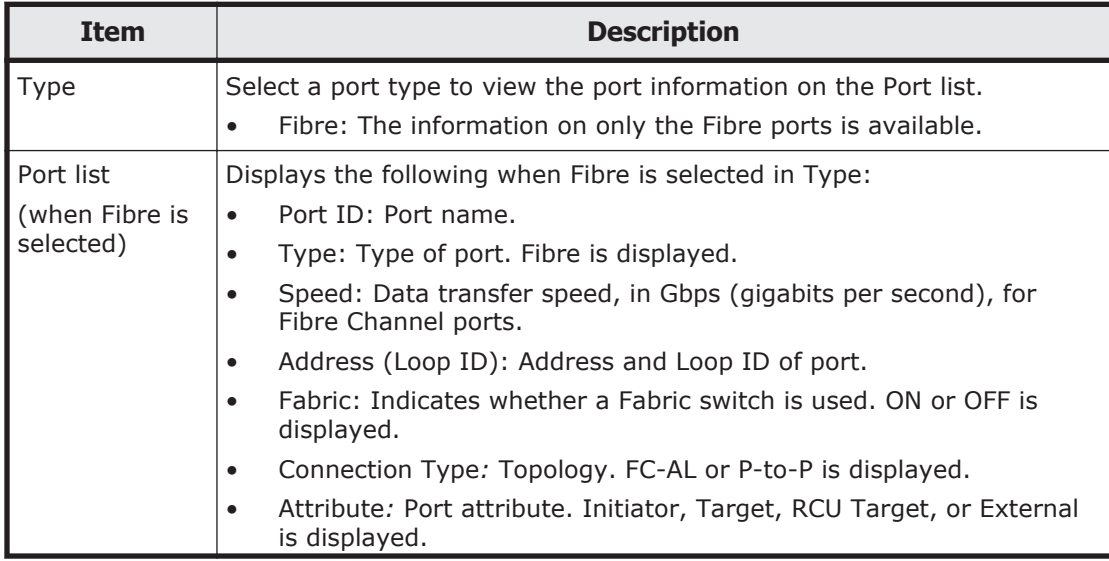

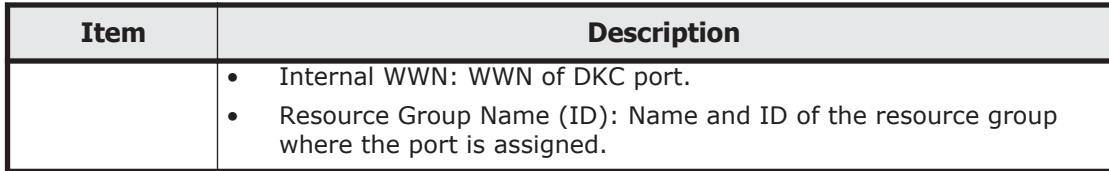

## **LUN dialog box**

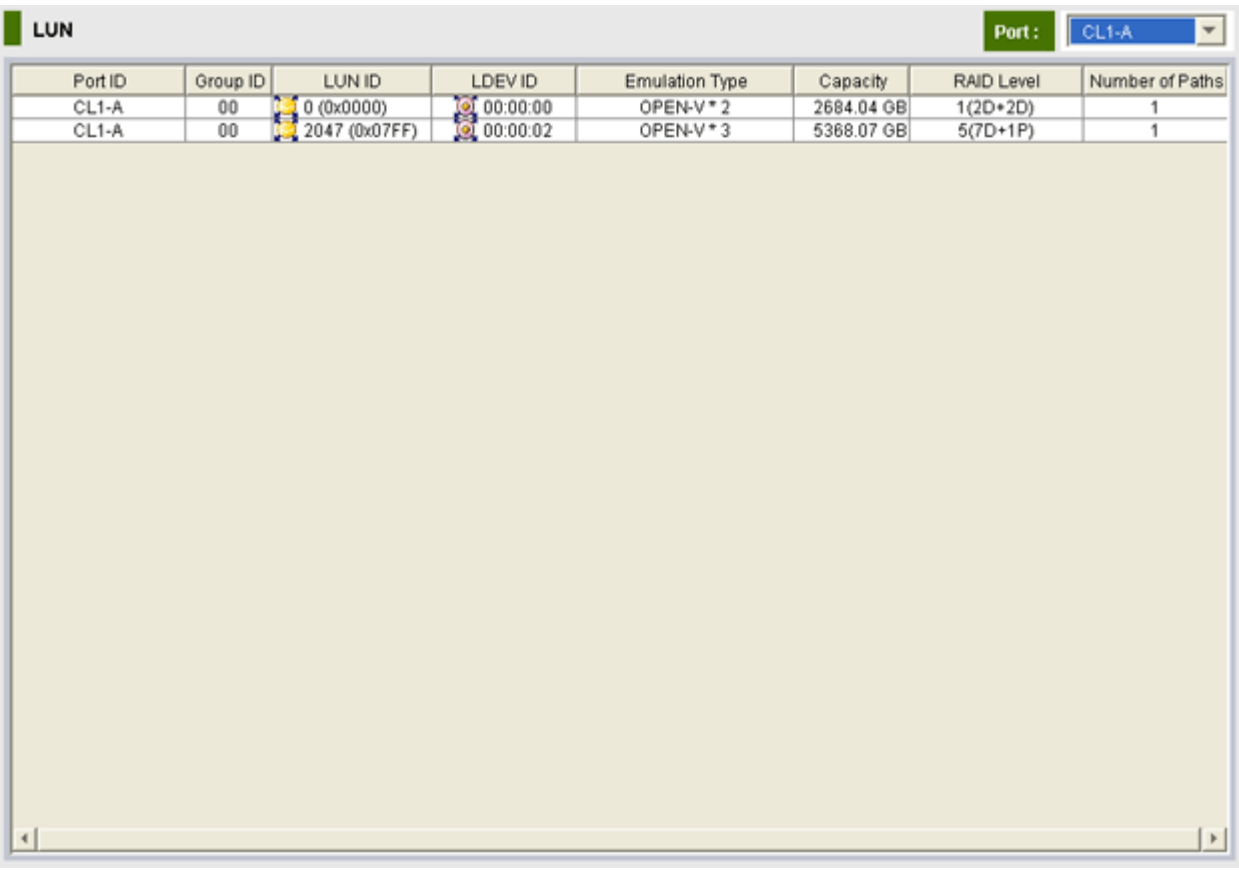

The LUN dialog box provides information on the volumes.

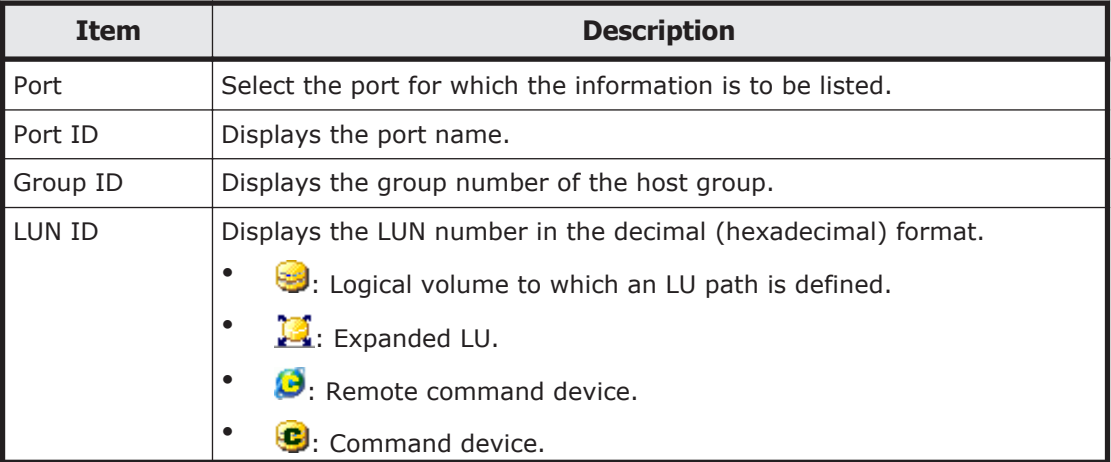

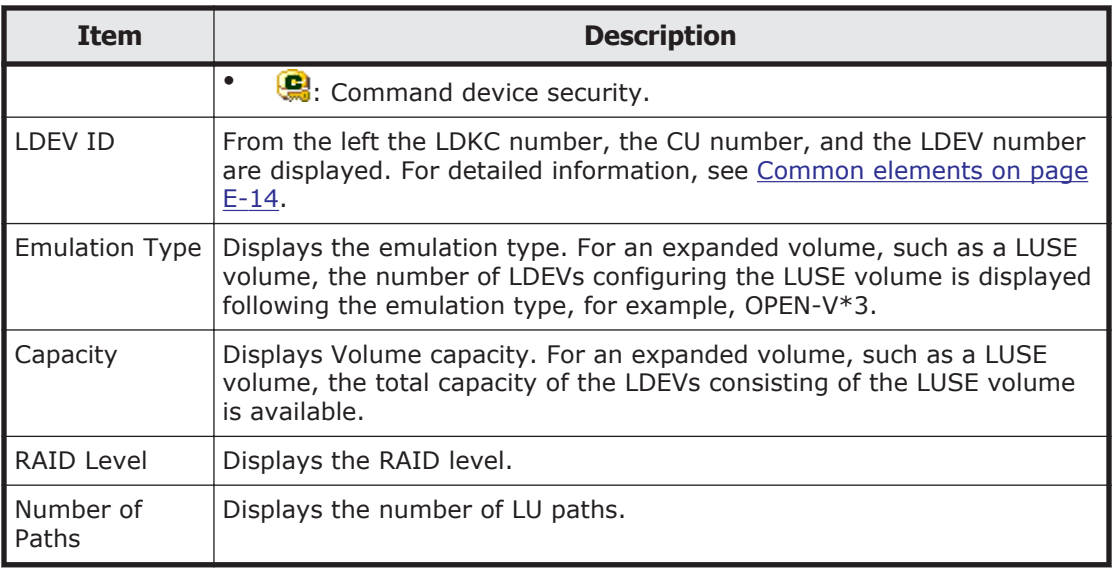

## **LDEV dialog box**

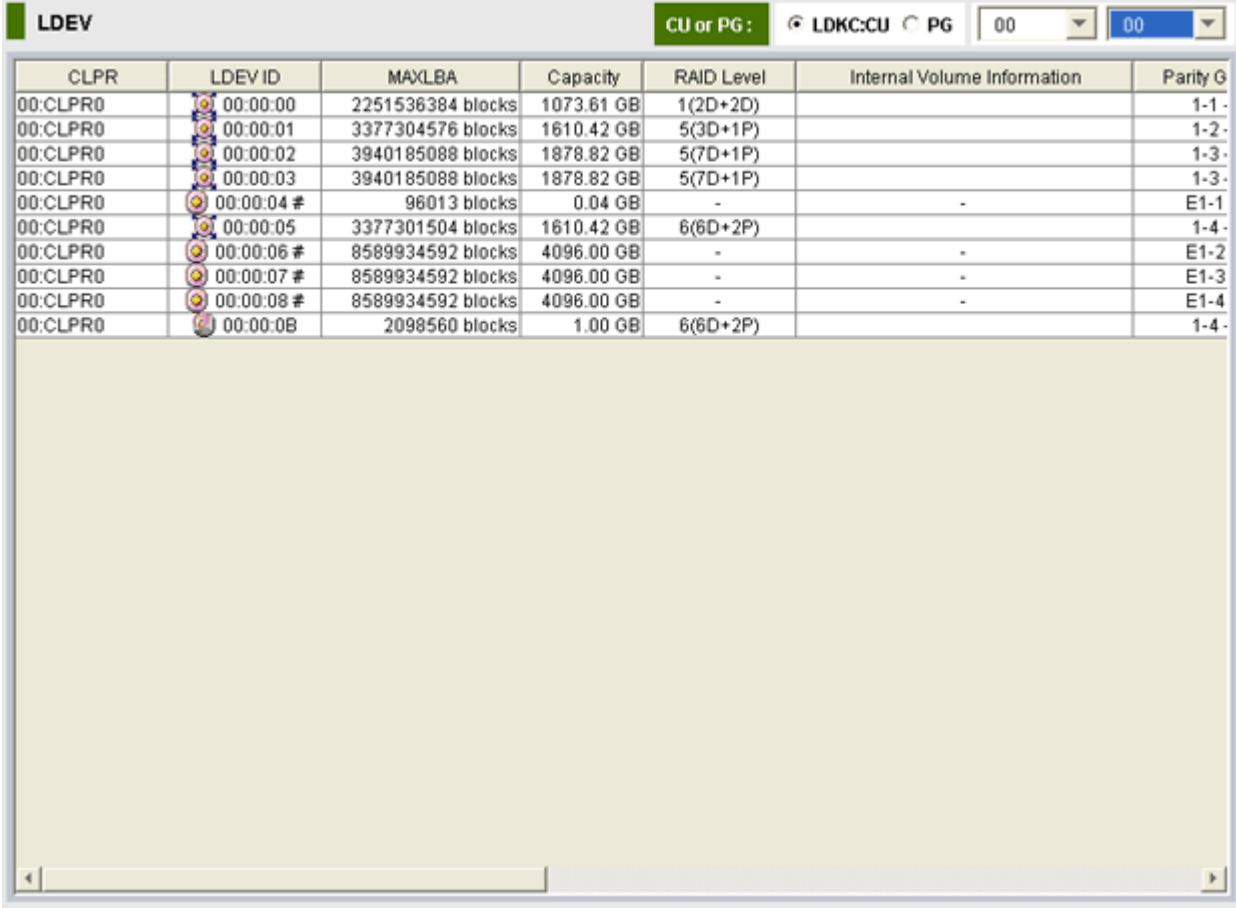

The LDEV dialog box provides information about volumes.

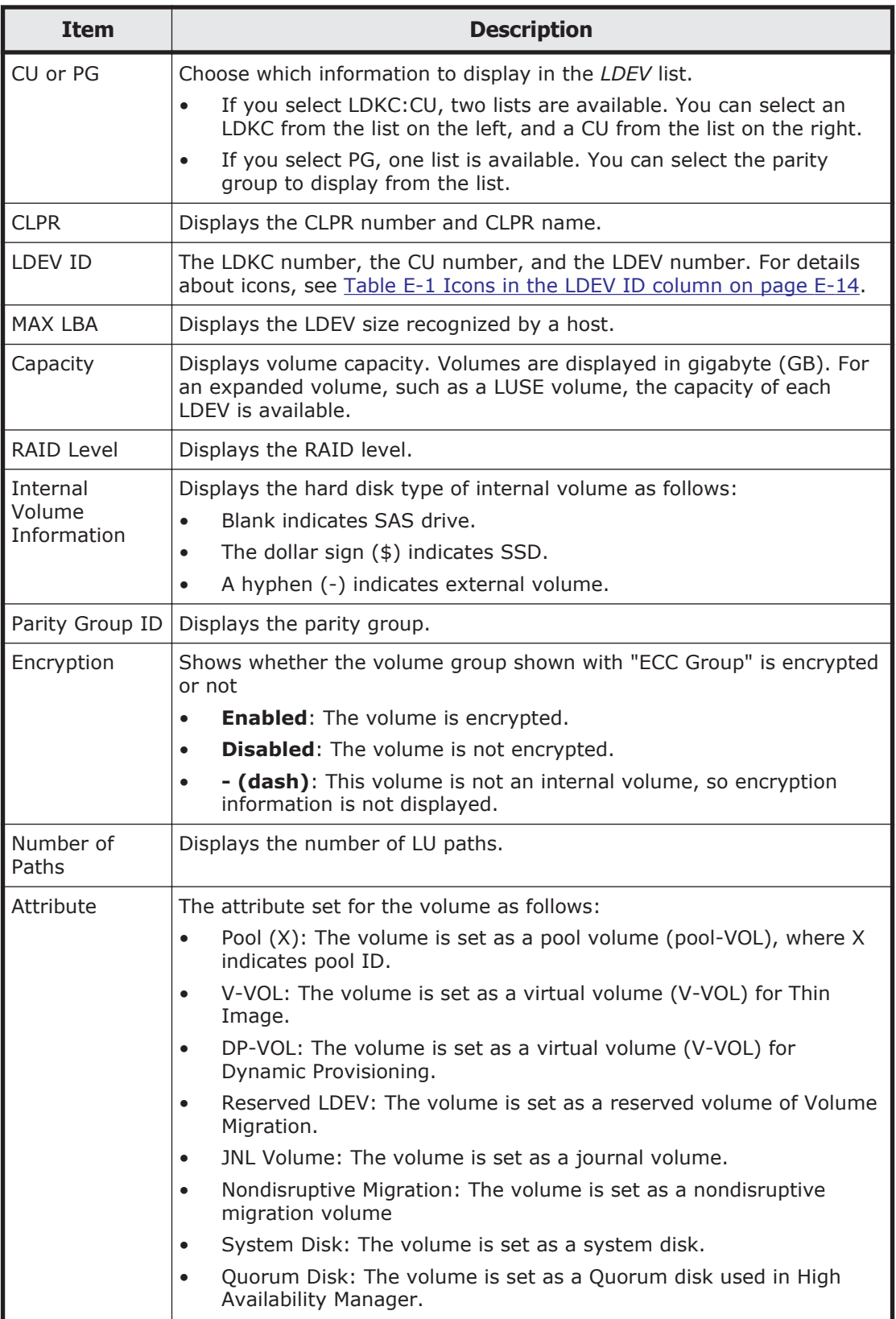

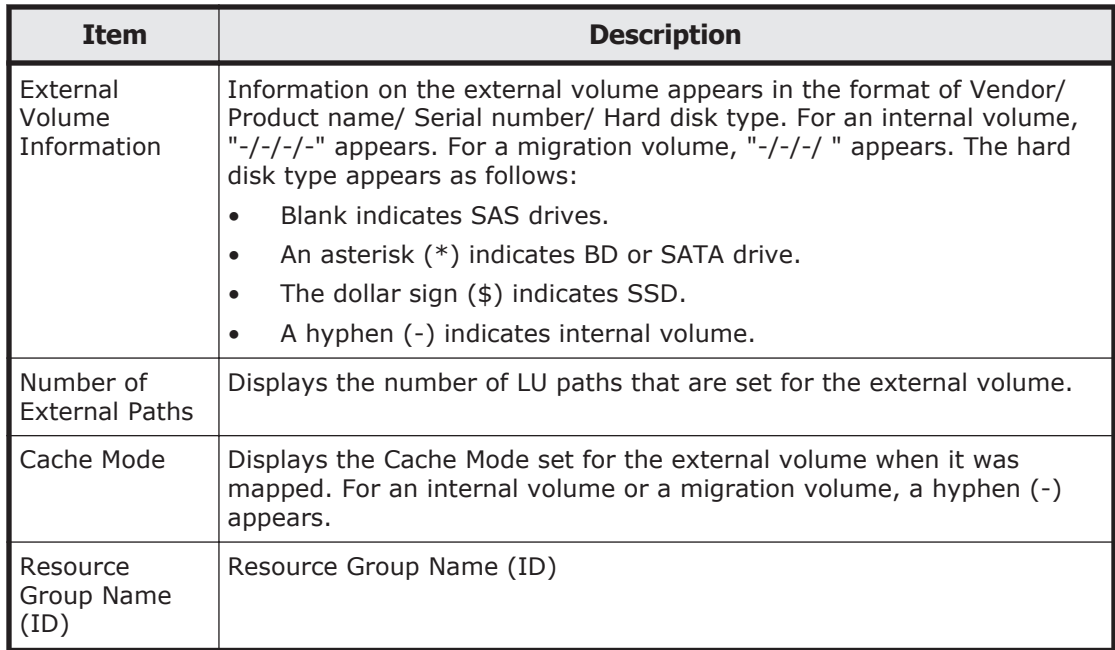

## **LDEV Status dialog box**

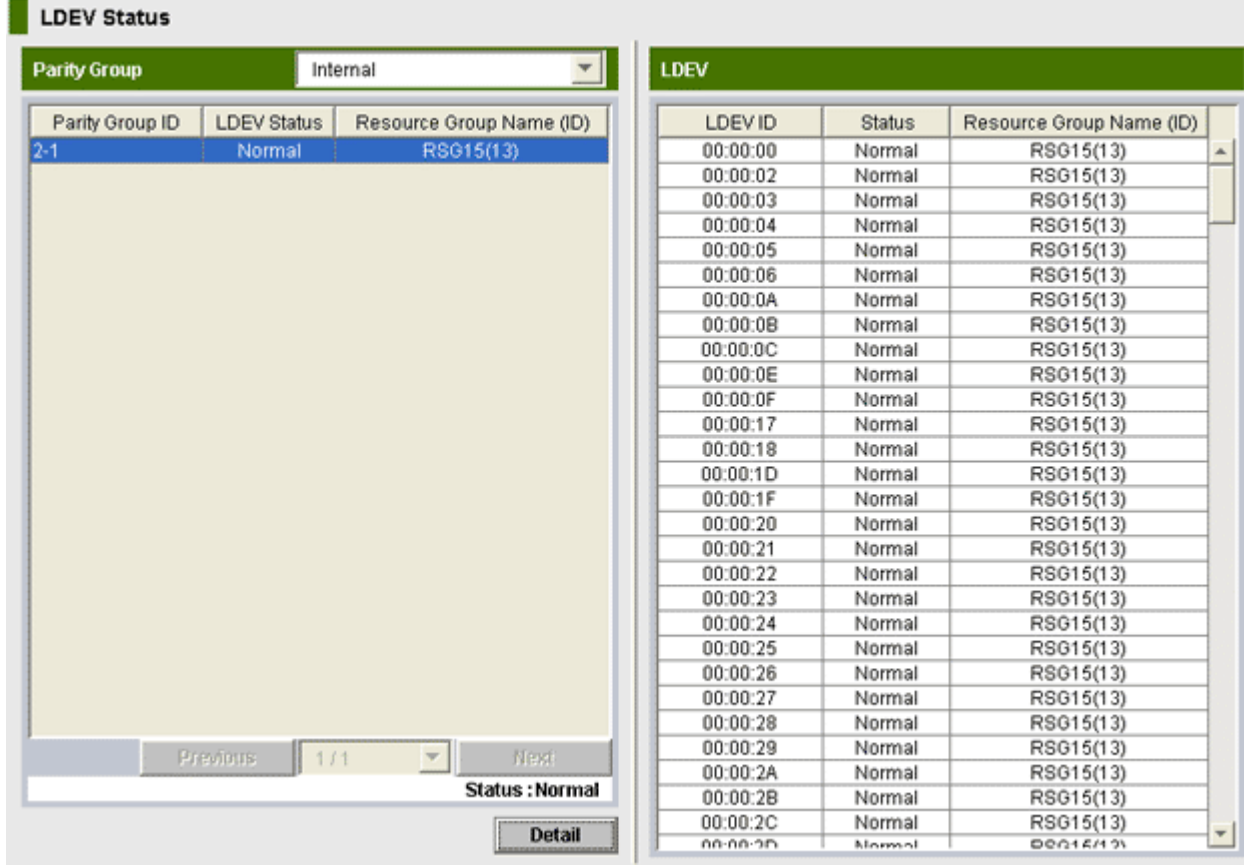

The LDEV Status dialog box provides information about the status of volumes.

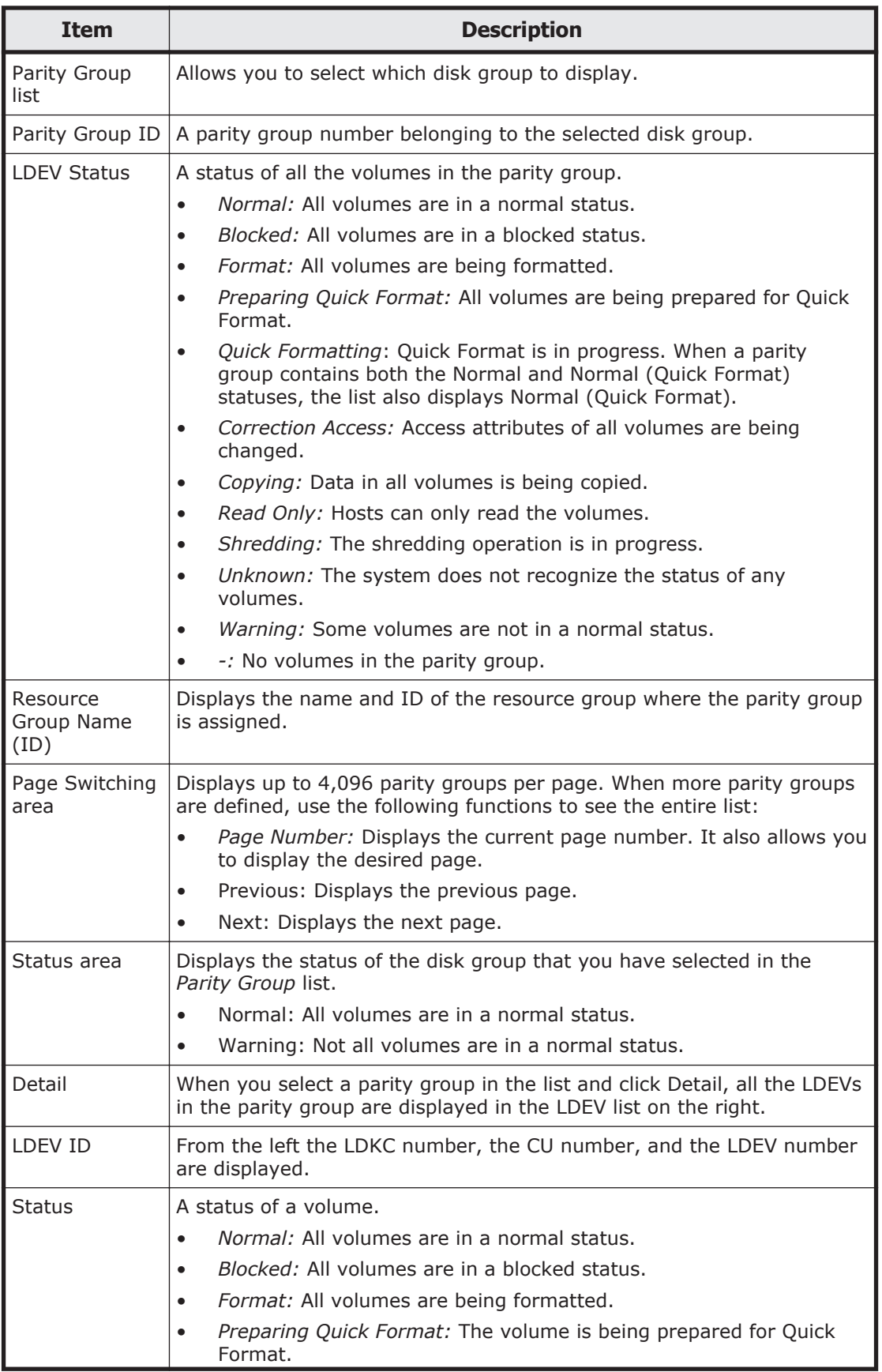

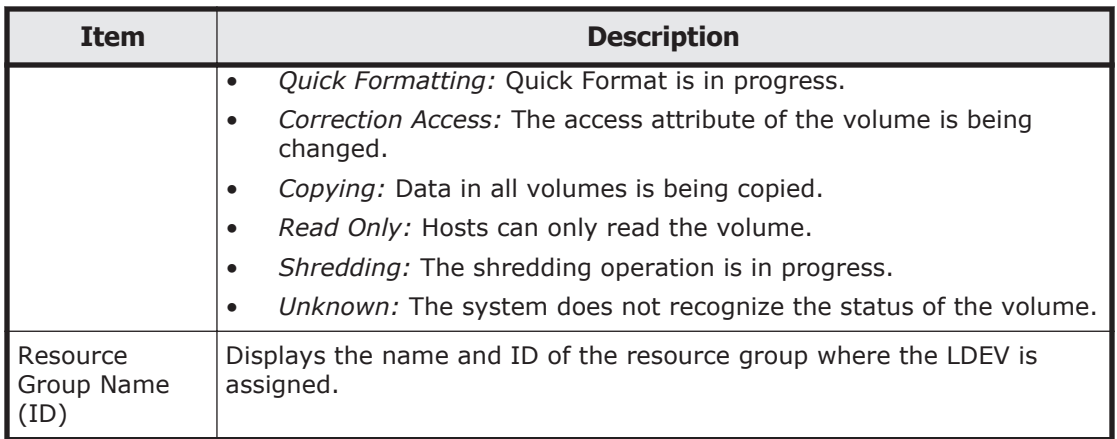

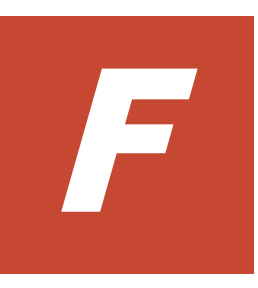

# **Tool Panel GUI Reference**

This appendix describes the Tool Panel window items

□ [Control Panel](#page-319-0)

## <span id="page-319-0"></span>**Control Panel**

This section describes the Tool Panel windows and controls.

#### **Environment Parameter window**

This section describes the Environment Parameter window features and controls.

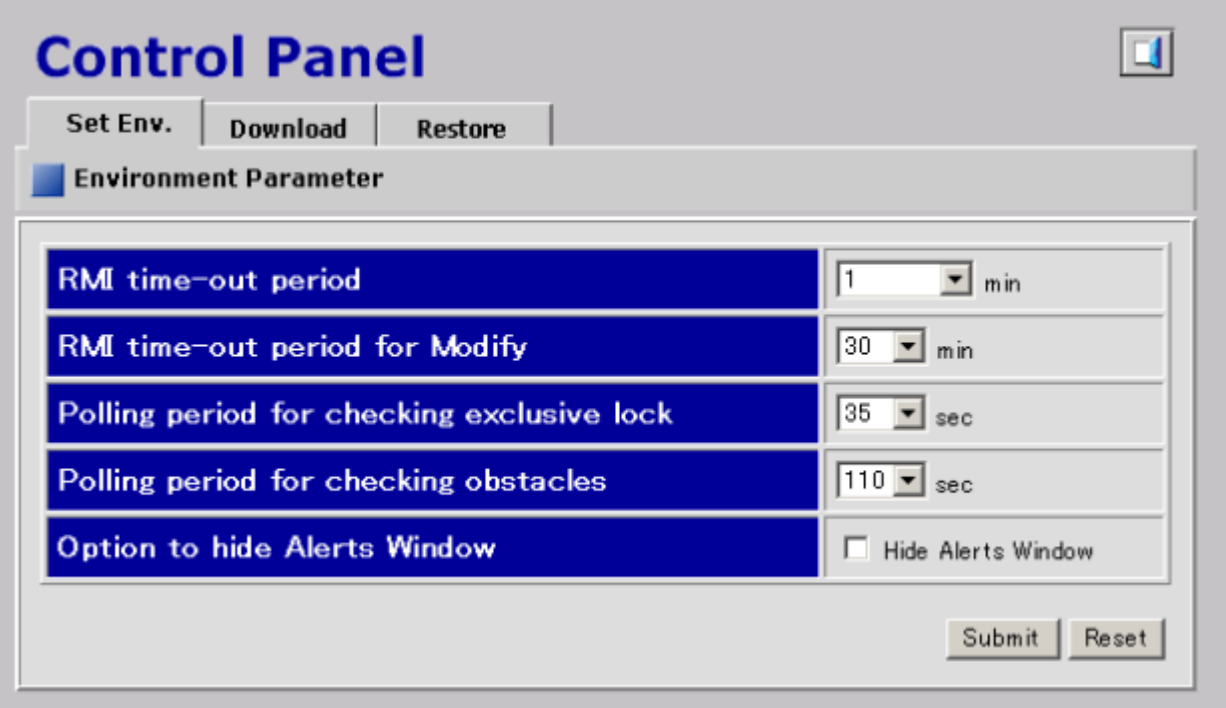

**Figure F-1 Environment Parameter window**

| <b>Item</b>                                | <b>Description</b>                                                                                                    |
|--------------------------------------------|----------------------------------------------------------------------------------------------------|
| RMI time-out period                        | This parameter specifies the time-out period for forcible<br>logout when the user performs no operation for a certain<br>period of time because of a network error, etc.                                         |
| RMI time-out period for Modify             | This parameters specifies the time-out period for forcible<br>release of Modify mode when the use is in Modify mode but<br>does not make any changes that access the RMI server for a<br>certain period of time. |
| Polling period for checking exclusive lock | This parameter specifies the polling period for monitoring<br>who is changing information while in Modify mode when<br>other users are viewing the storage system information in<br>View mode.                   |
| Polling period for checking obstacles      | This parameter specifies the time interval to monitor failure<br>within the storage system.                                                                                                    |
| Option to hide Alerts Window               | This parameter specifies the whether to display the Alerts<br>window.                                                                                                    |
| Submit                                     | Applies the environment parameters to the storage system.                                                                                                    |

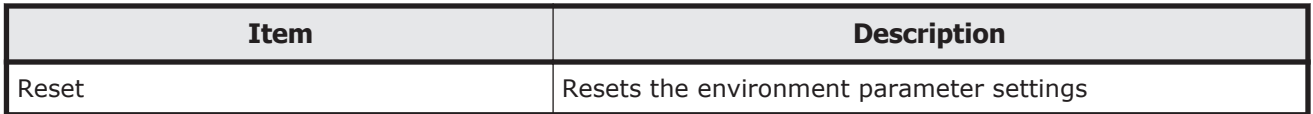

#### **Download File window**

This section describes the Download File window features and controls.

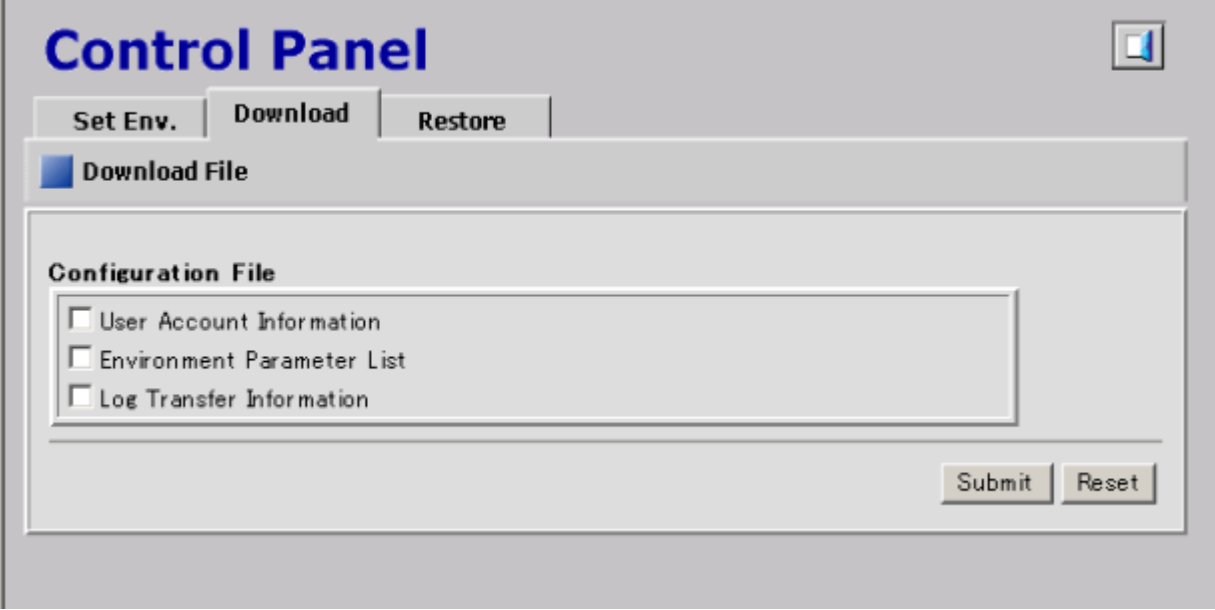

#### **Figure F-2 Download File window**

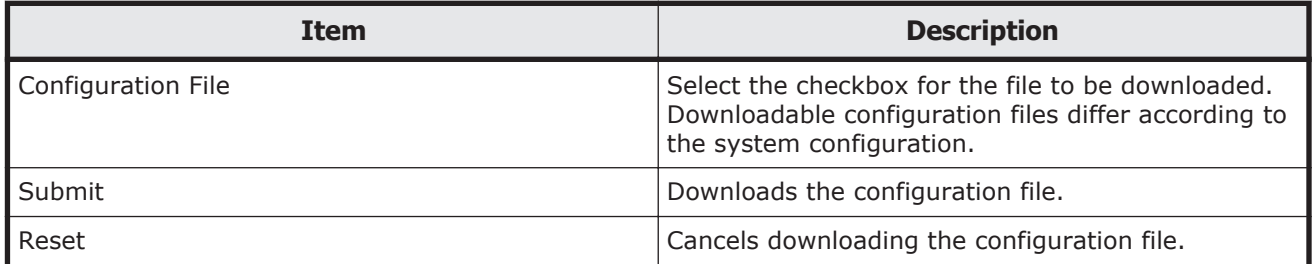

#### **Restore File window**

This section describes the Restore File window features and controls.

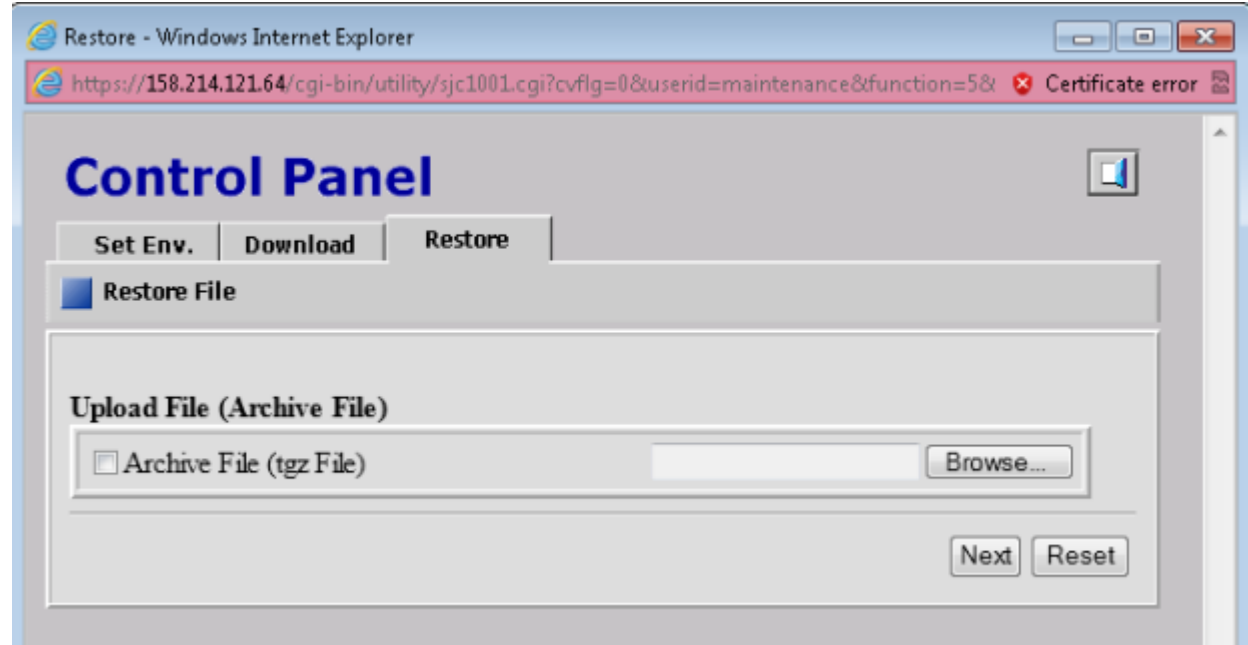

#### **Figure F-3 Restore File window**

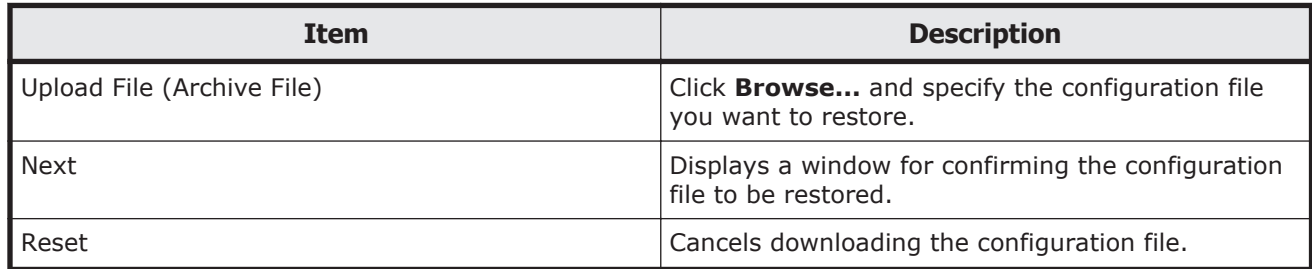

## **Download Dump Files window**

This section describes the Download Dump Files window features and controls.

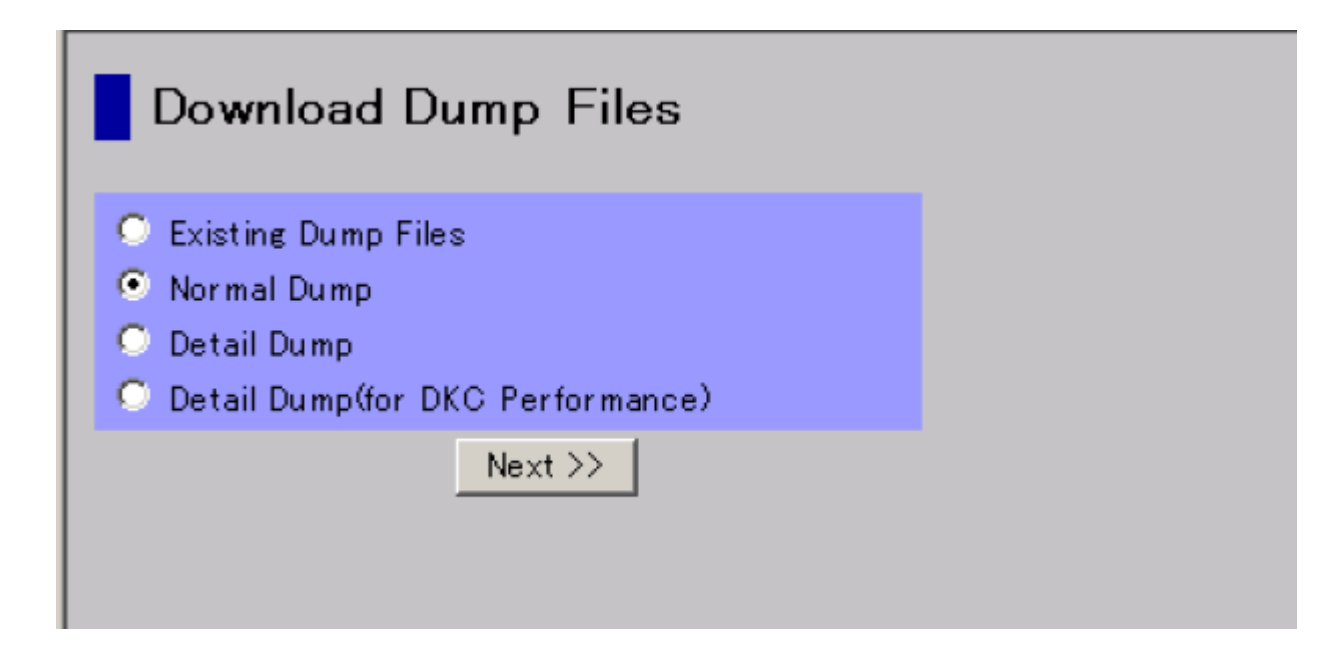

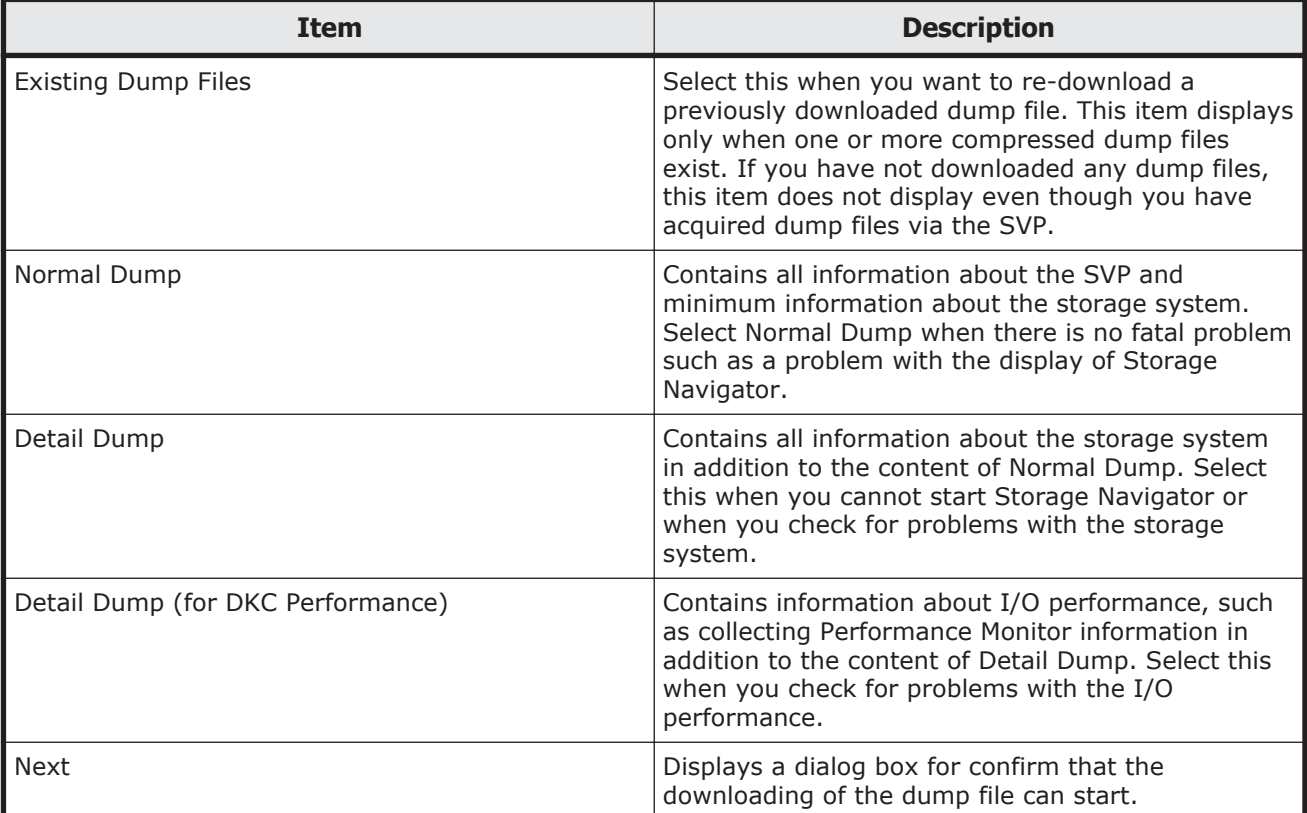

#### **Figure F-4 Download Dump Files window**

#### **Update Certificate Files window**

This section describes the Update Certificate Files window features and controls.

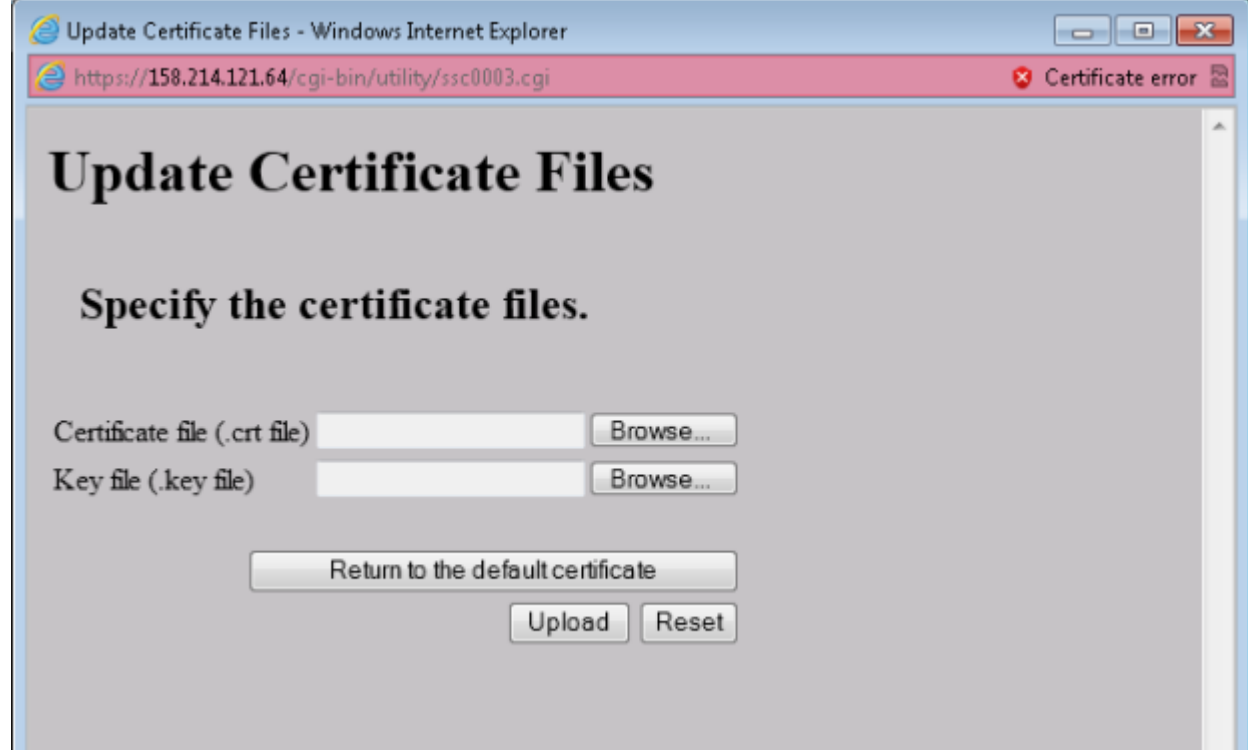

#### **Figure F-5 Update Certificate Files window**

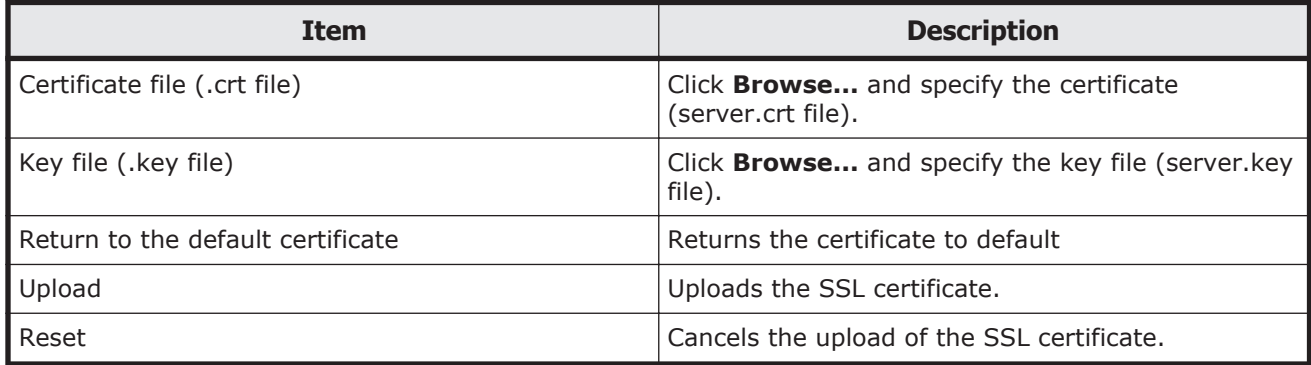

## **Update Certificate Files for SMI-S window**

This section describes the Update Certificate Files for SMI-S window features and controls.
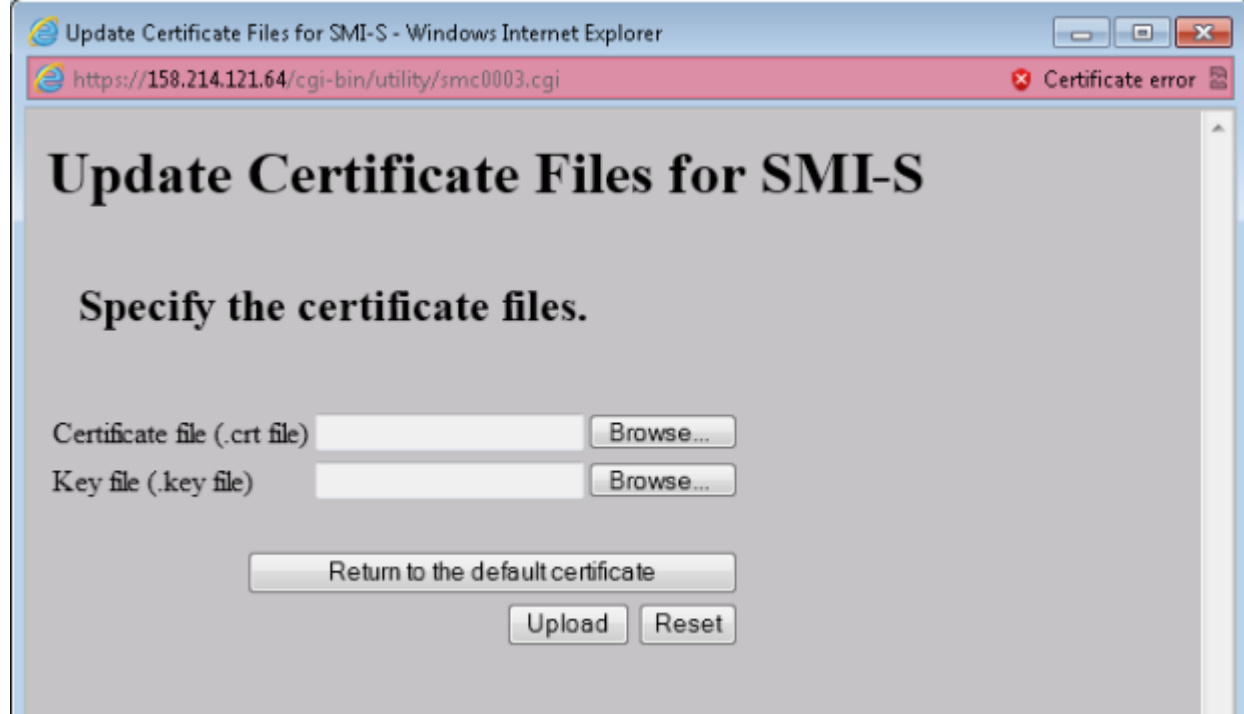

## **Figure F-6 Update Certificate Files for SMI-S window**

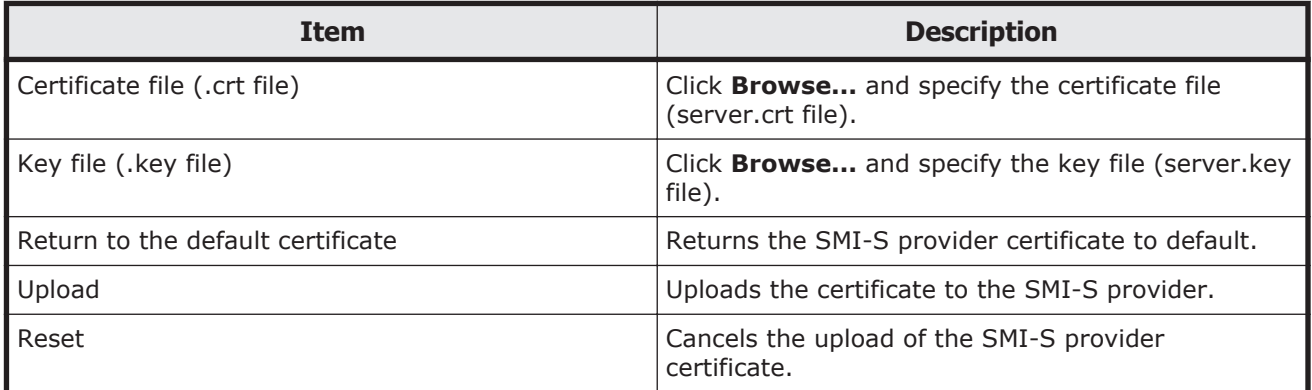

## **Upload Configuration Files for SMI-S window**

This section describes the Upload Configuration Files for SMI-S window features and controls.

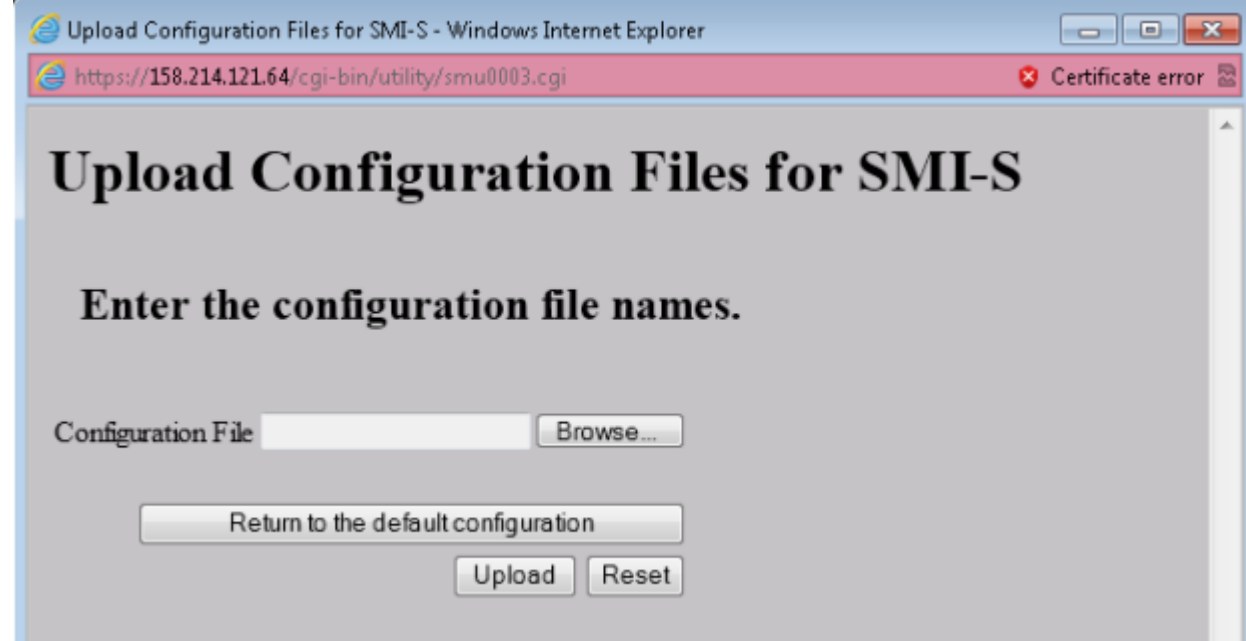

## **Figure F-7 Upload Configuration Files for SMI-S window**

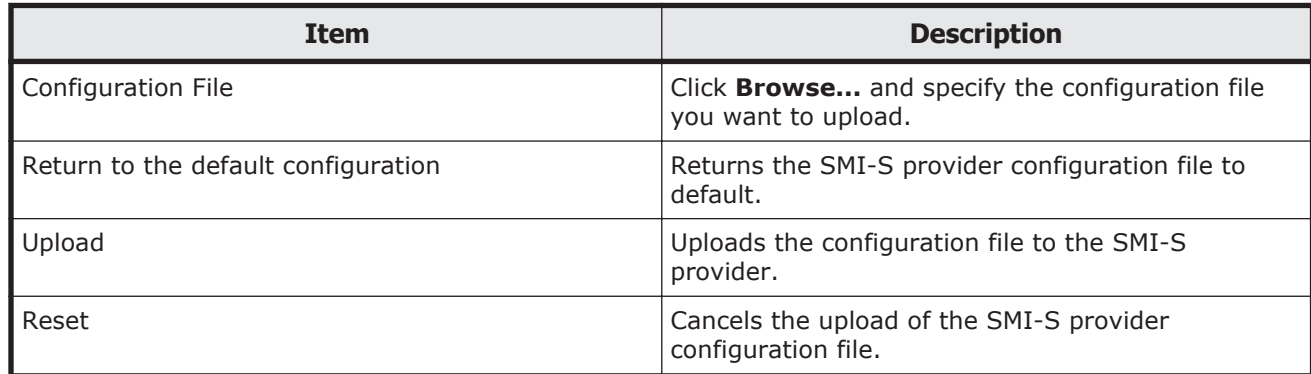

# **Glossary**

<span id="page-326-0"></span>This glossary defines the special terms used in this document. Click the letter links below to navigate.

## **A**

#### **access attribute**

The setting on a logical volume (mainframe or open-systems) that determines whether hosts can read and/or write to the volume.

#### **APLB**

active path load balancing

#### **audit log**

Files that store a history of the operations performed from Storage Navigator and the commands that the storage system received from hosts, and data encryption operations.

## **B**

#### **bind mode**

In bind mode the Cache Residency Manager extents are used to hold read and write data for specific extents on volumes. Data written to the Cache Residency Manager bind area is not destaged to the drives. For bind mode, all targeted read and write data is transferred at host data transfer speed.

#### **blade**

A computer module, generally a single circuit board, used mostly in servers.

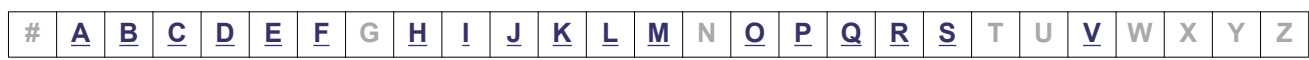

## <span id="page-327-0"></span>**C**

#### **cache logical partition (CLPR)**

Consists of virtual cache memory that is set up to be allocated to different hosts in contention for cache memory.

#### **capacity**

The amount of data storage space available on a physical storage device, usually measured in bytes (MB, GB, TB, etc.).

#### **CCI**

Command Control Interface

#### **CHAP**

challenge handshake authentication protocol

#### **CLPR**

cache logical partition

#### **cluster**

Multiple-storage servers working together to respond to multiple read and write requests.

#### **command device**

A dedicated logical volume used only by Command Control Interface to interface with the storage system. Can be shared by several hosts.

#### **controller**

The component in a storage system that manages all storage functions. It is analogous to a computer and contains a processors, I/O devices, RAM, power supplies, cooling fans, and other sub-components as needed to support the operation of the storage system.

#### **copy-on-write**

Point-in-time snapshot copy of any data volume within a storage system. Copy-on-write snapshots only store changed data blocks, therefore the amount of storage capacity required for each copy is substantially smaller than the source volume.

#### **copy pair**

A pair of volumes in which one volume contains original data and the other volume contains the copy of the original. Copy operations can be synchronous or asynchronous, and the volumes of the copy pair can be located in the same storage system (local copy) or in different storage systems (remote copy).

A copy pair can also be called a volume pair, or just pair.

#### **COW**

copy-on-write

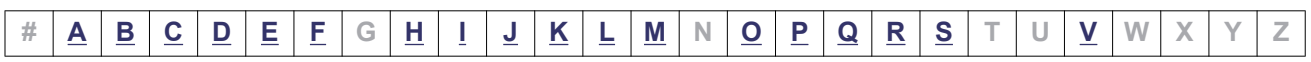

#### <span id="page-328-0"></span>**COW Snapshot**

Hitachi Copy-on-Write Snapshot

#### **custom volume (CV)**

A custom-size volume whose size is defined by the user using Virtual LVI/Virtual LUN.

#### **CVS**

custom volume size

## **D**

#### **data drive**

A physical data storage device that can be either a hard disk drive (HDD) or a flash drive, also called a solid-state device.

#### **DB**

drive box

#### **DC**

data center

#### **device**

A physical or logical unit with a specific function.

#### **disaster recovery**

A set of procedures to recover critical application data and processing after a disaster or other failure.

#### **disk controller (DKC)**

The hardware component that manages front-end and back-end storage operations. The term DKC is sometimes used to refer to the entire RAID storage system.

#### **DKC**

See *disk controller.*

#### **dump**

A collection of data that is saved to a file when an error or crash occurs. The data is used by support personnel to determine the cause of the error or crash.

## **E**

#### **emulation**

The operation of the Hitachi RAID storage system to emulate the characteristics of a different storage system. For device emulation the mainframe host "sees" the logical

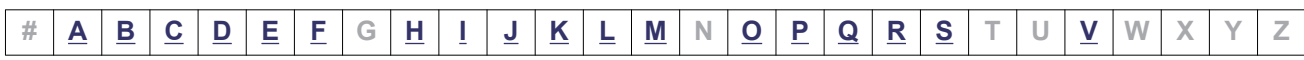

<span id="page-329-0"></span>devices on the RAID storage system as 3390-x devices. For controller emulation the mainframe host "sees" the control units on the RAID storage system as 2105 or 2107 controllers.

RAID storage system operates the same as the storage system being emulated.

#### **external application**

A software module that is used by a storage system but runs on a separate platform.

#### **external volume**

A logical volume whose data resides on drives that are physically located outside the Hitachi storage system.

## **F**

#### **FC**

fibre channel; FlashCopy

#### **FC-AL**

fibre-channel arbitrated loop

#### **FCP**

fibre-channel protocol

#### **FD Dump Tool**

Downloads Storage Navigator configuration information onto disk for backup and troubleshooting purposes.

#### **flash module**

A high speed data storage device that includes a custom Hitachi flash controller and several flash memory sub-modules on a single PCB.

#### **FMD**

See flash module

## **H**

#### **HBA**

host bus adapter

#### **HDD**

hard disk drive

#### **host group**

A group of hosts of the same operating system platform.

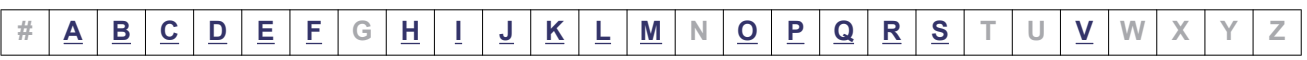

#### <span id="page-330-0"></span>**host mode**

Operational modes that provide enhanced compatibility with supported host platforms. Used with fibre-channel ports on RAID storage systems.

#### **host mode option**

Additional options for fibre-channel ports on RAID storage systems. Provide enhanced functionality for host software and middleware.

## **I**

#### **internal volume**

A logical volume whose data resides on drives that are physically located within the storage system. See also *external volume*.

#### **in-system replication**

The original data volume and its copy are located in the same storage system. ShadowImage in-system replication provides duplication of logical volumes; Copy-on-Write Snapshot in-system replication provides "snapshots" of logical volumes that are stored and managed as virtual volumes (V-VOLs). See also *remote replication*.

## **J**

#### **JNL**

journal

#### **journal volume**

A volume that records and stores a log of all events that take place in another volume. In the event of a system crash, the journal volume logs are used to restore lost data and maintain data integrity.

In Universal Replicator, differential data is held in journal volumes on until it is copied to the S-VOL.

#### **JRE**

Java Runtime Environment

## **K**

#### **keypair**

Two mathematically-related cryptographic keys: a private key and its associated public key.

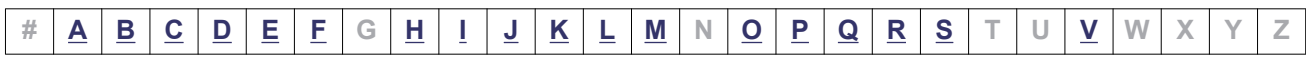

#### <span id="page-331-0"></span>**Key management server**

A server to manage encryption keys. In Hitachi Virtual Storage Platform the user can back up and restore encryption keys on a key management server compliant to Key Management Interoperability Protocol (KMIP).

## **L**

#### **LDAP**

lightweight directory access protocol

#### **LDEV**

logical device

#### **LDKC**

See *logical disk controller (LDKC)* .

#### **license key**

A specific set of characters that unlocks an application and allows it to be used.

#### **local copy**

See *in-system replication*.

#### **logical device (LDEV)**

An individual logical data volume (on multiple drives in a RAID configuration) in the storage system. An LDEV may or may not contain any data and may or may not be defined to any hosts. Each LDEV has a unique identifier or "address" within the storage system composed of the logical disk controller (LDKC) number, control unit (CU) number, and LDEV number. The LDEV IDs within a storage system do not change. An LDEV formatted for use by mainframe hosts is called a logical volume image (LVI). An LDEV formatted for use by open-system hosts is called a logical unit (LU).

#### **logical disk controller (LDKC)**

A group of 255 control unit (CU) images in the RAID storage system that is controlled by a virtual (logical) storage system within the single physical storage system. For example, the Universal Storage Platform V storage system supports two LDKCs, LDKC 00 and LDKC 01.

#### **logical partition (LPAR)**

A subset of a system's hardware resources that is virtualized as a separate system. For a storage system, logical partitioning can be applied to cache memory and/or storage capacity.

#### **logical unit (LU)**

A logical volume that is configured for use by open-systems hosts (for example, OPEN-V).

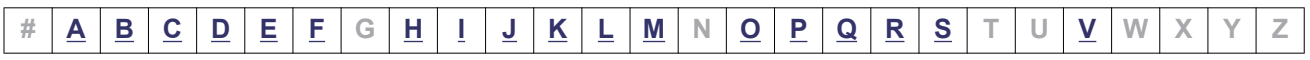

#### <span id="page-332-0"></span>**logical volume**

See *volume*.

#### **LU**

See logical unit

#### **LUN**

See logical unit number

#### **LUSE**

Hitachi LUN Expansion; Hitachi LU Size Expansion

## **M**

#### **modify mode**

The mode of operation of Storage Navigator that allows changes to the storage system configuration. See also *view mode*.

#### **MLC**

Multi-level cell (two cell) flash memory used in solid state drives. Less expensive and slower than SLC (single-level cell) flash memory.

## **O**

#### **OPEN-V**

A logical unit (LU) of user-defined size that is formatted for use by open-systems hosts.

## **P**

#### **pair**

Two logical volumes in a replication relationship in which one volume contains original data to be copied and the other volume contains the copy of the original data. The copy operations can be synchronous or asynchronous, and the pair volumes can be located in the same storage system (in-system replication) or in different storage systems (remote replication).

#### **parity group**

See *RAID group*.

#### **PAV**

Parallel Access Volume

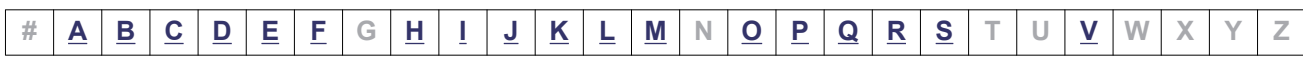

#### <span id="page-333-0"></span>**PDEV**

physical device

#### **PG**

parity group. See *RAID group*.

#### **physical device**

See *device*.

#### **pool**

A set of volumes that are reserved for storing Copy-on-Write Snapshot data or Dynamic Provisioning write data.

#### **pool volume (pool-VOL)**

A logical volume that is reserved for storing snapshot data for Copy-on-Write Snapshot operations or write data for Dynamic Provisioning.

#### **port attribute**

Indicates the type of fibre-channel port: target, RCU target, or initiator.

#### **PP**

program product

#### **primary volume (P-VOL)**

The volume in a copy pair that contains the original data to be replicated. The data on the P-VOL is duplicated synchronously or asynchronously on the secondary volume (S-VOL).

The following Hitachi products use the term P-VOL: Thin Image, Copy-on-Write Snapshot, ShadowImage, TrueCopy, Universal Replicator, Universal Replicator for Mainframe, and High Availability Manager. See also *secondary volume (S-VOL)*.

#### **prio**

priority mode. Used in Cache Residency Manager.

#### **P-VOL**

This term is used only in the earlier version of the Storage Navigator GUI (still in use) for the primary volume. See *primary volume (P-VOL)*.

## **Q**

#### **quick format**

The quick format feature in Virtual LVI/Virtual LUN in which the formatting of the internal volumes is done in the background. This allows system configuration (such as defining a path or creating a TrueCopy pair) before the formatting is completed. To execute quick formatting, the volumes must be in blocked status.

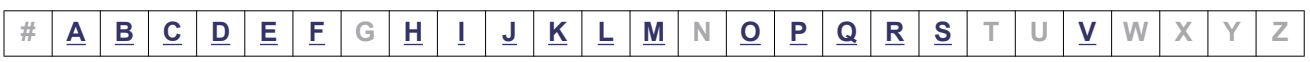

#### <span id="page-334-0"></span>**quick restore**

A reverse resynchronization in which no data is actually copied: the primary and secondary volumes are swapped.

## **R**

#### **RAID**

redundant array of independent disks. A disk array in which part of the physical storage space is used to store user data and parity information, and another part is used to store a duplicate set of user data and parity information. This redundant configuration prevents data loss in case a disk drive within the RAID configuration fails, and enables regeneration of user data in the event that one of the array's member disks or the access path to it fails.

#### **RAID group**

A set of RAID disks that have the same capacity and are treated as one group for data storage and recovery. A RAID group contains both user data and parity information. This allows user data to be accessed in the event that one or more of the drives within the RAID group are not available. The RAID level of a RAID group determines the number of data drives and parity drives and how the data is "striped" across the drives. For RAID1, user data is duplicated within the RAID group, so there is no parity data for RAID1 RAID groups.

A RAID group can also be called an array group or a parity group.

#### **RAID level**

The type of RAID implementation. RAID levels include RAID0, RAID1, RAID2, RAID3, RAID4, RAID5 and RAID6.

#### **RCU**

See *remote control unit (RCU)* .

#### **remote copy**

See *remote replication*.

#### **RMI**

Remote Method Invocation

## **S**

#### **SAS**

serial-attached SCSI

#### **secondary volume (S-VOL)**

The volume in a copy pair that is the copy of the original data on the primary volume (P-VOL). The following Hitachi products use the term "secondary volume":Thin Image,

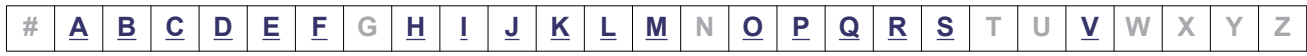

Copy-on-Write Snapshot, ShadowImage, TrueCopy, Universal Replicator, Universal Replicator for Mainframe, and High Availability Manager. See also *primary volume (P-VOL)* .

#### **service information message (SIM)**

SIMs are generated by a HUS VM storage system when it detects an error or service requirement. SIMs are reported to hosts and displayed on Storage Navigator.

#### **Service Processor**

The computer in a HUS VM storage system that hosts the Storage Navigator software and is used to configure and maintain the storage system.

#### **severity level**

Applies to service information messages (SIMs) and Storage Navigator error codes.

#### **SFP**

small form-factor pluggable

#### **shredding**

See *volume shredding*.

#### **SIM**

See *service information message*

#### **size**

Generally refers to the storage capacity of a memory module or cache. Not usually used for storage of data on disk or flash drives.

#### **SLC**

Single-level cell (one cell) flash memory used in solid state drives. More expensive and faster than MLC (multi-level cell) flash memory.

#### **SM**

shared memory

#### **SMTP**

simple mail transfer protocol

#### **snapshot**

A point-in-time virtual copy of a Copy-on-Write Snapshot primary volume (P-VOL). The snapshot is maintained when the P-VOL is updated by storing pre-updated data (snapshot data) in a data pool.

#### **SNMP**

simple network management protocol

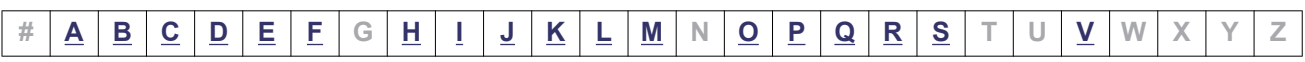

#### <span id="page-336-0"></span>**space**

Generally refers to the data storage capacity of a disk drive or flash drive.

#### **SSD**

solid-state drive. Also called flash drive.

#### **SSID**

storage subsystem ID. SSIDs are used for reporting information from the CU to the mainframe operating system. Each group of 64 or 256 volumes requires one SSID, so there are one or four SSIDs per CU image. The user-specified SSIDs are assigned during storage system installation and must be unique to all connected host operating environments.

#### **SSL**

secure socket layer

#### **SVP**

See Service Processor.

#### **syslog**

The file on the SVP that includes both syslog and audit log information, such as the date and time.

#### **system disk**

The volume from which an open-systems host boots.

#### **system option mode (SOM)**

Additional operational parameters for the RAID storage systems that enable the storage system to be tailored to unique customer operating requirements. SOMs are set on the service processor.

## **V**

#### **VDEV**

See *virtual device (VDEV)* .

#### **view mode**

The mode of operation of Storage Navigator that allows viewing only of the storage system configuration. The two Storage Navigator modes are view mode and modify mode.

#### **virtual device (VDEV)**

A group of logical devices (LDEVs) in a RAID group. A VDEV typically consists of some fixed volumes (FVs) and some free space. The number of fixed volumes is determined by the RAID level and device emulation type.

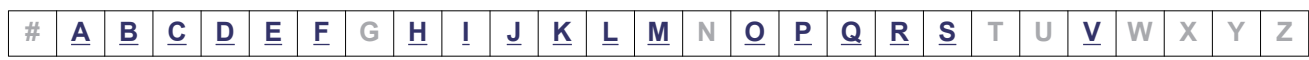

#### **virtual volume (V-VOL)**

The secondary volume in a Copy-on-Write Snapshot pair. When in PAIR status, the V-VOL is an up-to-date virtual copy of the primary volume (P-VOL). When in SPLIT status, the V-VOL points to data in the P-VOL and to replaced data in the pool, maintaining the point-in-time copy of the P-VOL at the time of the split operation. When a V-VOL is used with Dynamic Provisioning, it is called a DP-VOL.

#### **VM**

virtual machine; volume migration;

#### **volume**

A logical device (LDEV) , or a set of concatenated LDEVs in the case of LUSE, that has been defined to one or more hosts as a single data storage unit. A mainframe volume is called a logical volume image (LVI), and an open-systems volume is called a logical unit. (LU).

#### **VSP**

Hitachi Virtual Storage Platform

#### **V-VOL**

virtual volume

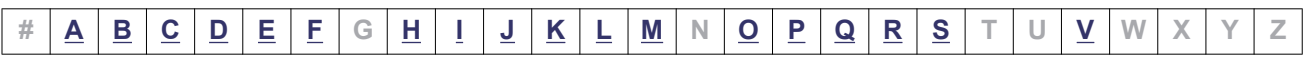

# **Index**

## **A**

account lock policy [4-20](#page-83-0) adding SVP to trusted zone [3-3](#page-56-0) Adobe Flash [2-22](#page-43-0) Alerts function [8-3](#page-126-0) authentication server, connecting to [4-3](#page-66-0)

## **B**

backing up Stor. Nav. settings [5-7](#page-90-0) Blocking HTTP communications [2-10](#page-31-0)

## **C**

cable connections [2-2](#page-23-0) Cache Memories report [A-12](#page-153-0) capacity, estimating for license [6-5](#page-98-0) certificates, acquiring [2-6](#page-27-0) changing a user's password [4-15](#page-78-0) changing permissions [4-16](#page-79-0) Channel Blades report [A-13](#page-154-0) clearing cache [8-15](#page-138-0) client computer setup [2-12](#page-33-0) UNIX requirements [2-16](#page-37-0) Windows requirements [2-13](#page-34-0) creating a report [2-32](#page-53-0), [7-8](#page-113-0) creating a user group [4-12](#page-75-0)

## **D**

Data Retention Utility, removing [6-10](#page-103-0) deleting a report [7-9](#page-114-0)

deleting a user account [4-17](#page-80-0) disabling a user account [4-16](#page-79-0) Disk Blades report [A-2](#page-143-0) display errors [8-11](#page-134-0) downloading dump files,FD Dump Tool [8-16](#page-139-0)

## **E**

e-mail notifications setting up [5-3](#page-86-0) testing [5-4](#page-87-0) emergency key, using [6-4](#page-97-0) errors clearing [8-15](#page-138-0) display [8-11](#page-134-0) Java [8-4](#page-127-0) logon [8-4](#page-127-0) miscellaneous [8-14](#page-137-0) no response [8-8](#page-131-0) UNIX [8-13](#page-136-0) external volume, calculating capacity [6-7](#page-100-0)

## **F**

FD Dump Tool downloading dump files [8-16](#page-139-0) Firefox problems on UNIX, troubleshooting [8-16](#page-139-0) firewall configuration [2-17](#page-38-0)

## **G**

GUI highlights [1-2](#page-19-0)

## **H**

Host Groups report [A-3](#page-144-0) Hosts report [A-4](#page-145-0)

## **I**

IPv6, configuring communications [2-2](#page-23-0)

## **J**

```
Java
 clearing cache 8-15
 errors 8-4
  8-18
JRE
  configuring 2-23
  versions for UNIX 2-16
 versions for Windows 2-13
```
## **L**

license key enabling or disabling [6-9](#page-102-0) estimating capacity [6-5](#page-98-0) expiration [6-11](#page-104-0) installing [6-8](#page-101-0) insufficient capacity [6-10](#page-103-0) removing [6-9](#page-102-0) types [6-2](#page-95-0) Logical Device Expansions report [A-4](#page-145-0) Logical Devices report [A-5](#page-146-0) logon errors [8-4](#page-127-0) logon message, creating a [5-2](#page-85-0) LUNs report [A-7](#page-148-0)

#### **M**

MP Unit Details report [A-8](#page-149-0) MP Units report [A-7](#page-148-0)

#### **O**

online help [1-3](#page-20-0) overview [1-1](#page-18-0)

### **P**

Parity Groups report [A-8](#page-149-0) password changing a user's [4-15](#page-78-0) permanent key, using [6-3](#page-96-0) permissions, changing [4-16](#page-79-0) Physical View report [A-13](#page-154-0) port locations [7-4](#page-109-0) Ports report [A-9](#page-150-0)

## **R**

RADIUS server, accessing [4-5](#page-68-0) raidinf add report [B-4](#page-183-0) raidinf command [B-2](#page-181-0) raidinf delete report [B-5,](#page-184-0) [B-6](#page-185-0) raidinf get reportinfo [B-7](#page-186-0) Report Configuration Tool [7-9](#page-114-0) Report Configuration Tool Command Reference [B-1](#page-180-0) Report Viewer window [7-9](#page-114-0) reports about [1-3](#page-20-0) Cache Memories [A-12](#page-153-0) Channel Blades [A-13](#page-154-0) Disk Blades [A-2](#page-143-0) downloading [7-8](#page-113-0) Host Groups [A-3](#page-144-0) Hosts [A-4](#page-145-0) Logical Device Expansions [A-4](#page-145-0) Logical Devices [A-5](#page-146-0) LUNs [A-7](#page-148-0) MP Unit Details [A-8](#page-149-0) MP Units [A-7](#page-148-0) Parity Groups [A-8](#page-149-0) Physical View [A-13](#page-154-0) Ports [A-9](#page-150-0) Spare Drives [A-10](#page-151-0) Storage System Summary [A-11](#page-152-0) using [7-8](#page-113-0)

## **S**

session timeout [4-20](#page-83-0) setting time periods [5-5](#page-88-0) setting up client computer [2-12](#page-33-0) setup workflow [2-2](#page-23-0)

requirements, client computer [2-13](#page-34-0)

Index-2

signed certificates [2-6](#page-27-0) SIMs, checking [8-3](#page-126-0) Spare Drives report [A-10](#page-151-0) SSL-encrypted communications blocking HTTP communications [2-10](#page-31-0) creating a private keypair [2-5](#page-26-0) creating a public keypair [2-5](#page-26-0) overview [2-3](#page-24-0) stalled tasks [7-7](#page-112-0) status refresh interval [7-8](#page-113-0) Storage Navigator backing up settings [5-7](#page-90-0) browser restrictions [3-6](#page-59-0) client setup for [2-12](#page-33-0) creating a user group [4-12](#page-75-0) downloading settings [5-8](#page-91-0) help [1-3](#page-20-0) logon messages, creating [5-2](#page-85-0) reports [7-8](#page-113-0) saving changes [3-8](#page-61-0) setting time periods [5-5](#page-88-0) setup [2-2](#page-23-0) unsupported actions on Windows [3-7](#page-60-0) uses [1-2](#page-19-0) Storage System Summary report [A-11](#page-152-0) storage system, applying changes to [3-8](#page-61-0) storage system, viewing [7-2](#page-107-0) super-user [3-2](#page-55-0) SVP, adding to trusted sites [3-3](#page-56-0) syslog notification [5-9](#page-92-0)

## **T**

tasks about [7-6](#page-111-0) managing [7-7](#page-112-0) TCP/IP, setting up a firewall [2-17](#page-38-0) temporary key, using [6-4](#page-97-0) term key, using [6-3](#page-96-0) time periods, setting [5-5](#page-88-0) troubleshooting [8-2](#page-125-0)

## **U**

UNIX errors [8-13](#page-136-0) requirements [2-16](#page-37-0) user accounts

deleting [4-17](#page-80-0) disabling [4-16](#page-79-0) user group [4-8](#page-71-0), [4-10](#page-73-0) creating [4-12](#page-75-0)

## **V**

viewing a report [7-8](#page-113-0)

## **W**

Web browser accepting certificates [2-10](#page-31-0) clearing cache [8-15](#page-138-0) configuring [2-17](#page-38-0) restrictions [3-6](#page-59-0) Windows requirements [2-13](#page-34-0) Windows Server 2003/2008 computer, configuring [2-16](#page-37-0) wizards [1-3](#page-20-0)

#### **Hitachi Data Systems**

#### **Corporate Headquarters**

2845 Lafayette Street Santa Clara, California 95050-2639 U.S.A. www.hds.com

#### **Regional Contact Information**

#### **Americas** +1 408 970 1000 info@hds.com

#### **Europe, Middle East, and Africa** +44 (0)1753 618000 info.emea@hds.com

**Asia Pacific** +852 3189 7900 hds.marketing.apac@hds.com

# **@Hitachi Data Systems**

**MK-92HM7016-11**